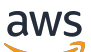

《磁碟區閘道使用者指南》

# AWS Storage Gateway

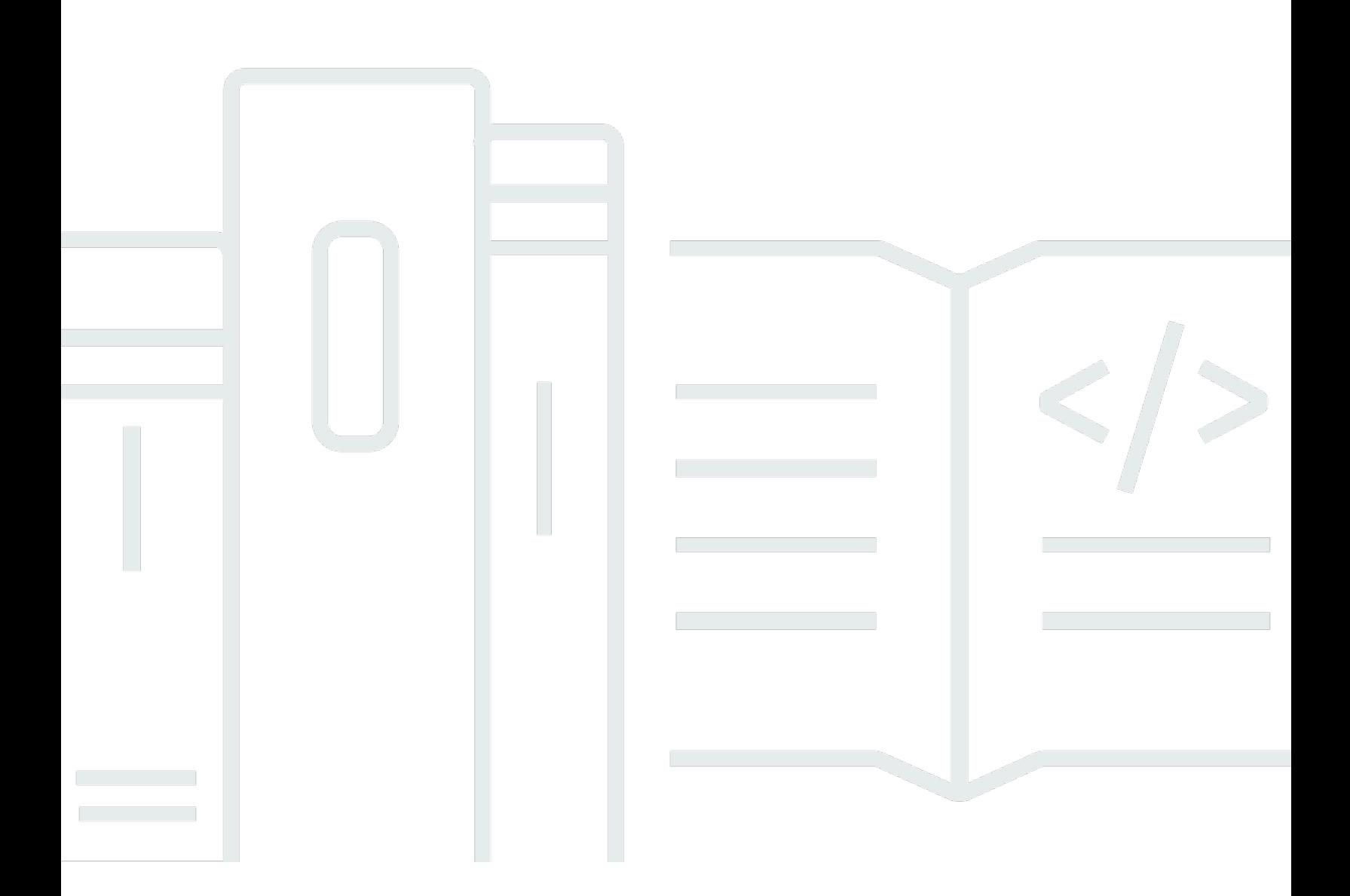

## API 版本 2013-06-30

Copyright © 2024 Amazon Web Services, Inc. and/or its affiliates. All rights reserved.

# AWS Storage Gateway: 《磁碟區閘道使用者指南》

Copyright © 2024 Amazon Web Services, Inc. and/or its affiliates. All rights reserved.

Amazon 的商標和商業外觀不得用於任何非 Amazon 的產品或服務,也不能以任何可能造成客戶混 淆、任何貶低或使 Amazon 名譽受損的方式使用 Amazon 的商標和商業外觀。所有其他非 Amazon 擁 有的商標均為其各自擁有者的財產,這些擁有者可能附屬於 Amazon,或與 Amazon 有合作關係,亦 或受到 Amazon 贊助。

# **Table of Contents**

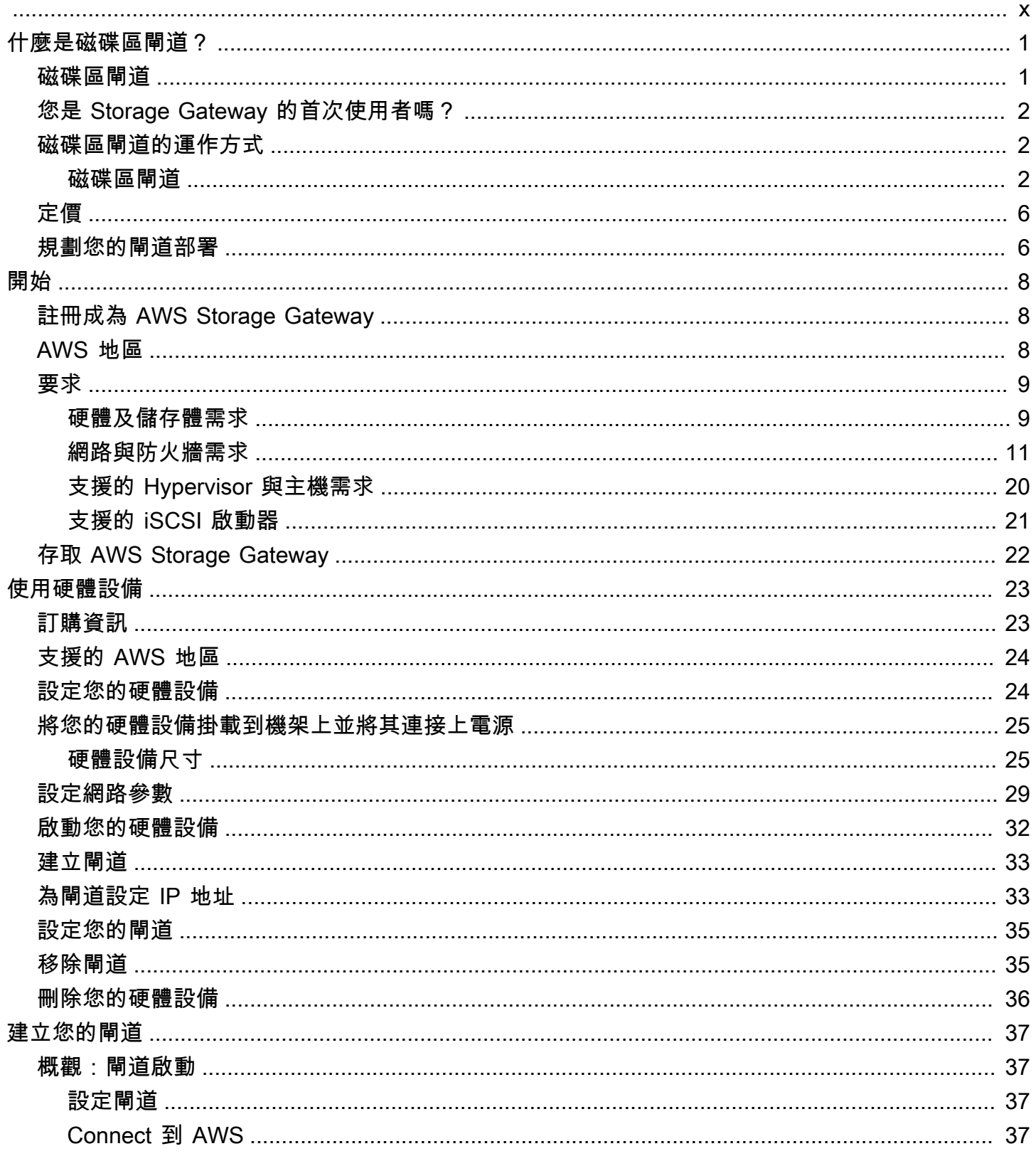

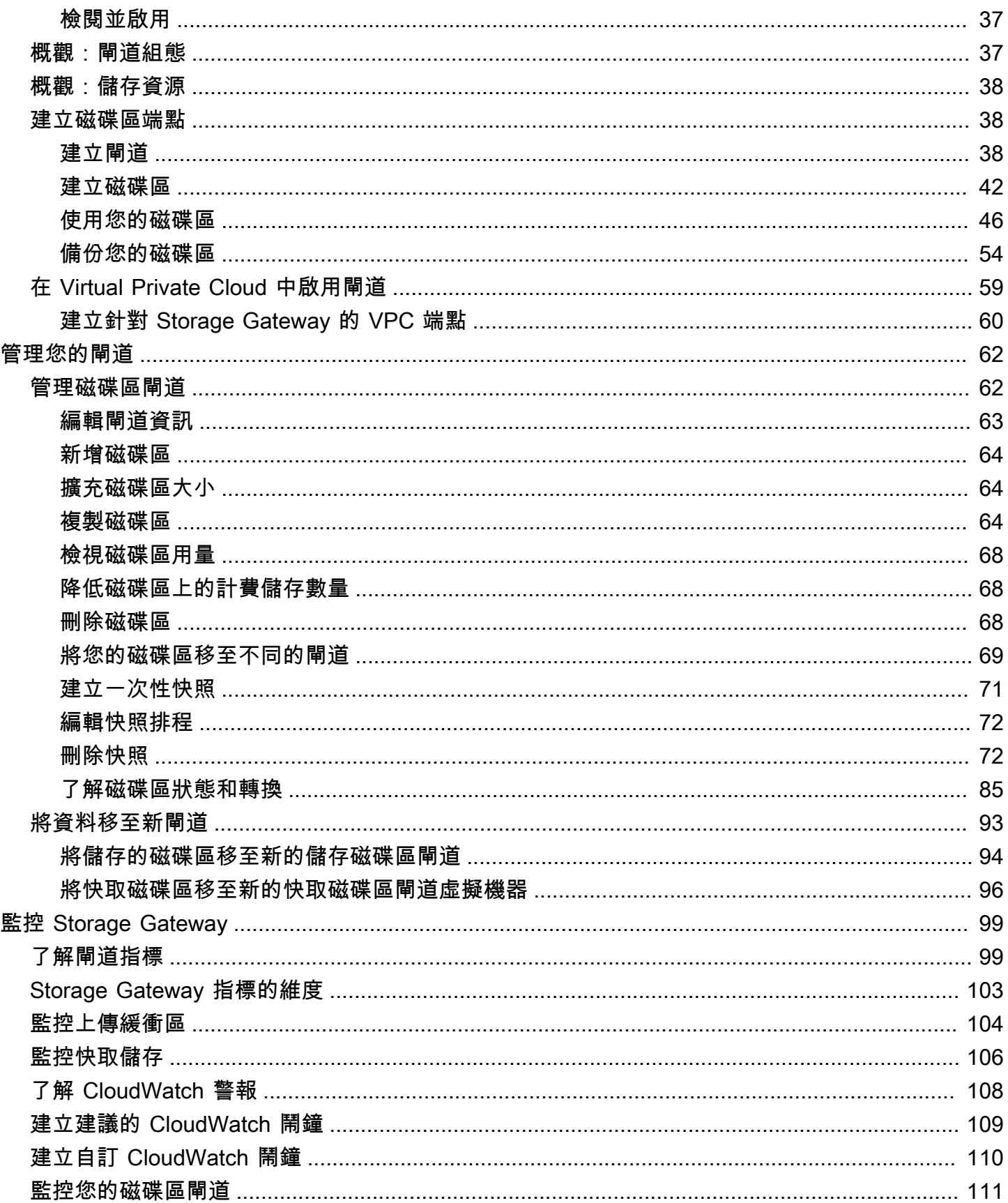

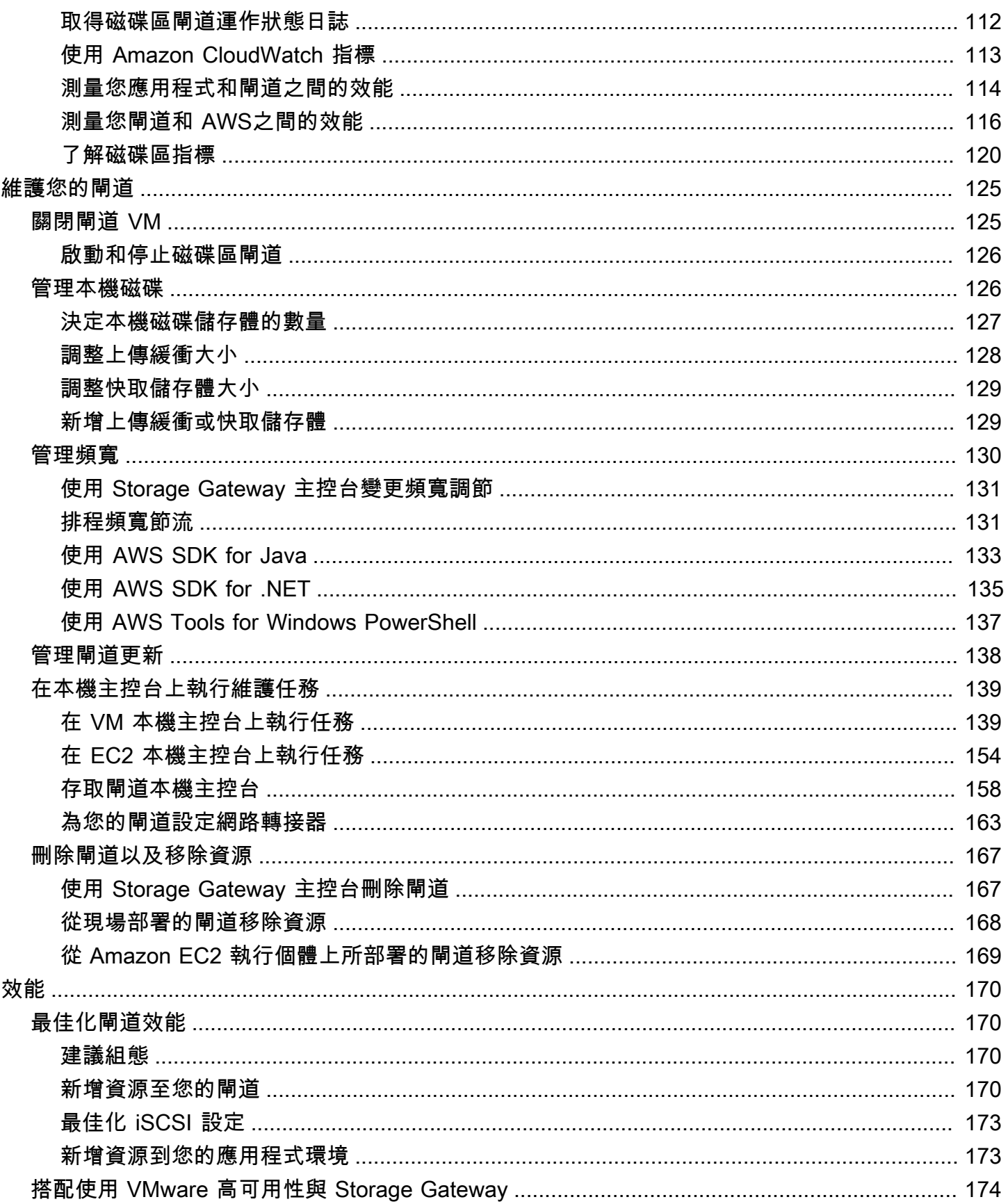

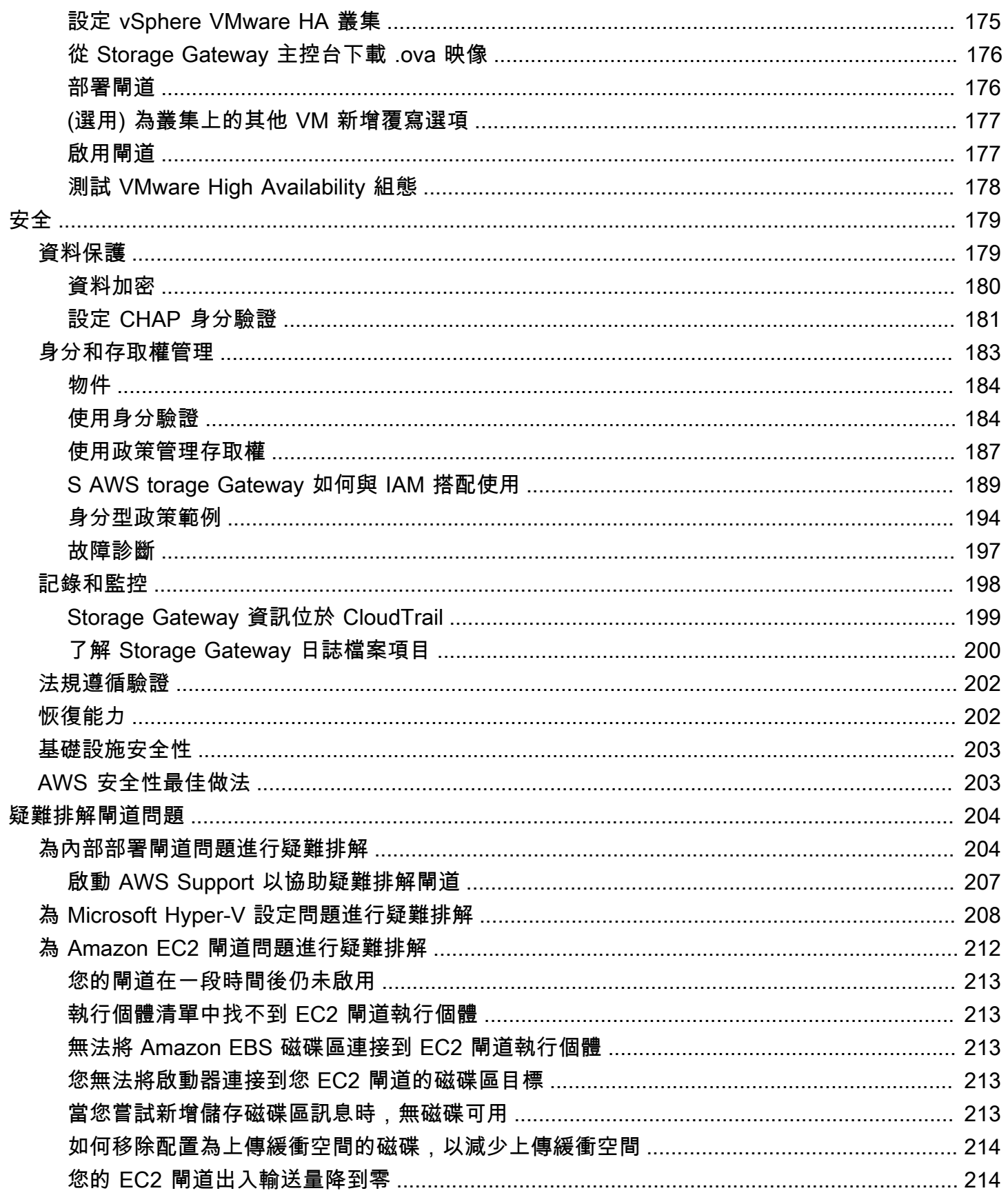

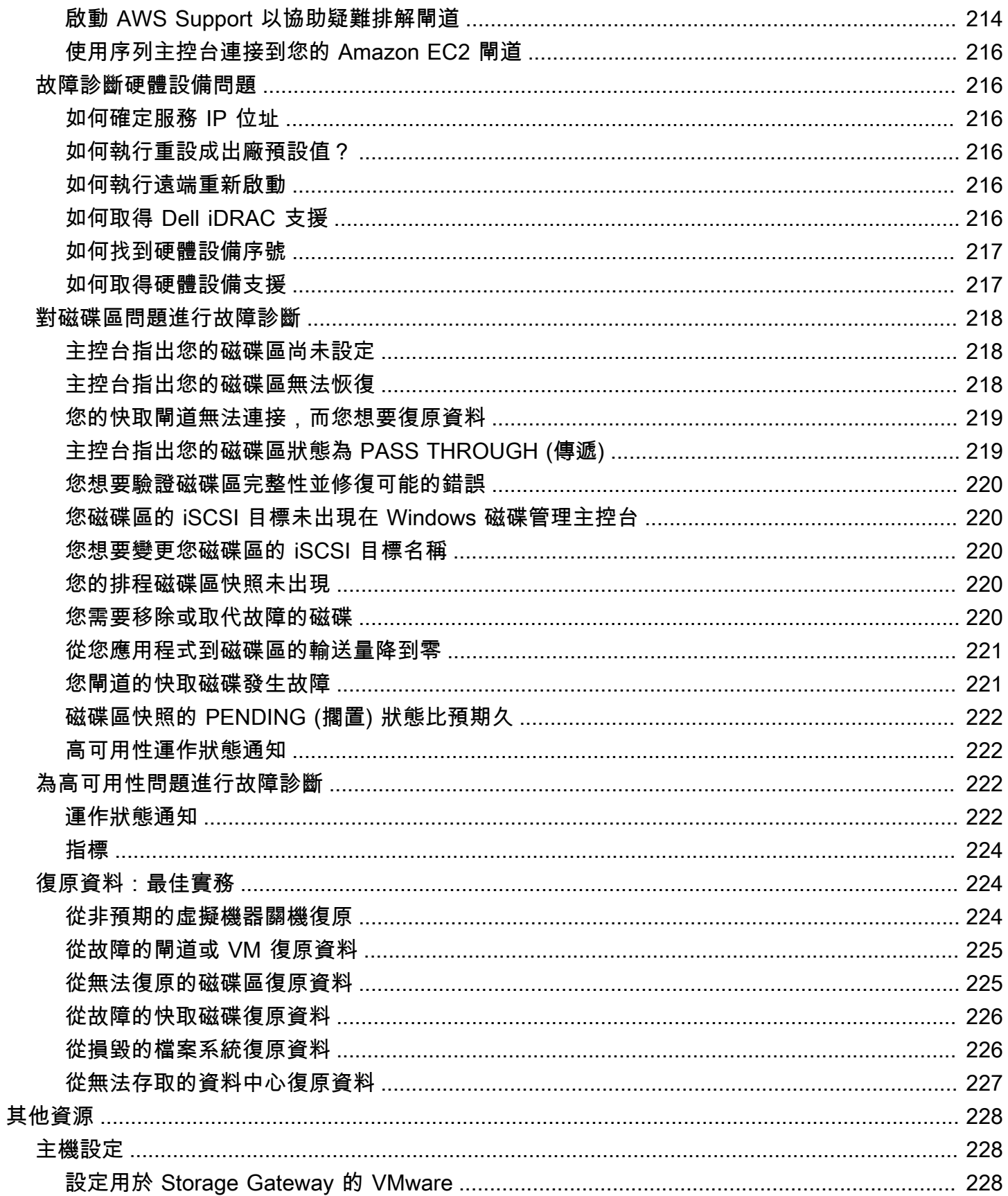

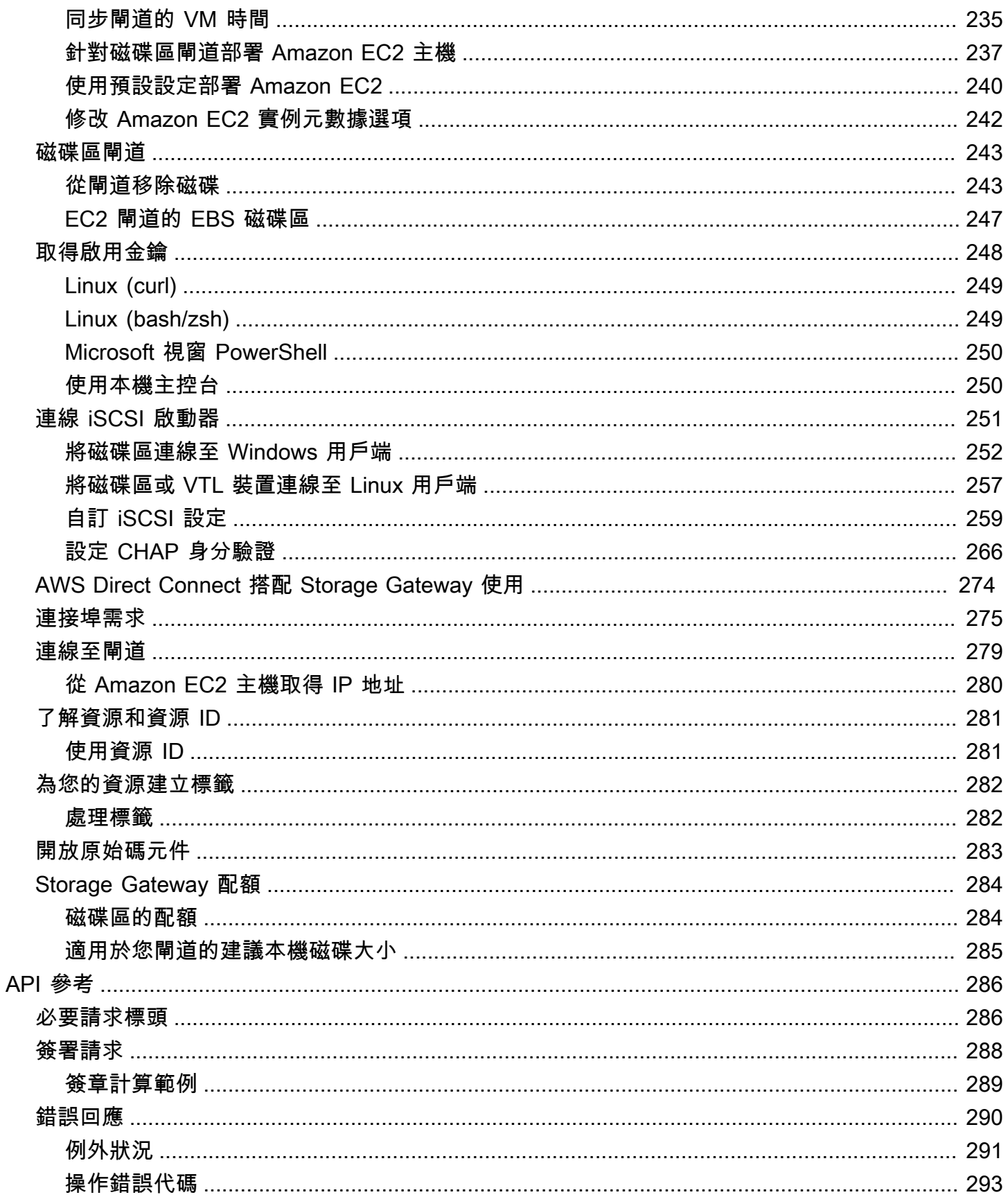

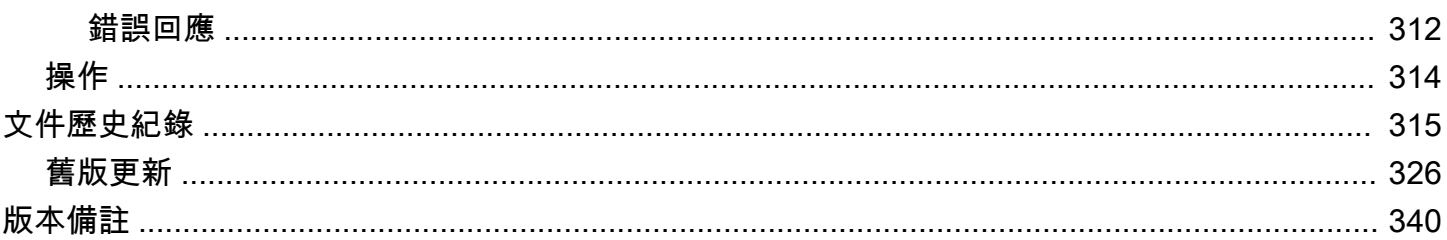

Amazon S3 檔案閘道文件已移[至什麼是 Amazon S3 檔案閘道?](https://docs.aws.amazon.com/filegateway/latest/files3/WhatIsStorageGateway.html)

Amazon FSx 檔案閘道文件已移至[什麼是 Amazon FSx 檔案閘道?](https://docs.aws.amazon.com/filegateway/latest/filefsxw/WhatIsStorageGateway.html)

磁帶閘道文件已移至[什麼是磁帶閘道?](https://docs.aws.amazon.com/storagegateway/latest/tgw/WhatIsStorageGateway.html)

本文為英文版的機器翻譯版本,如內容有任何歧義或不一致之處,概以英文版為準。

# <span id="page-10-0"></span>什麼是磁碟區閘道?

AWS Storage Gateway 將內部部署軟體設備與雲端儲存裝置連接起來,以便與內部部署 IT 環境和 AWS 儲存基礎架構之間的資料安全功能無縫整合。您可以使用此服務將資料存放至 Amazon Web Services 雲端,以獲得可擴展且經濟實惠的儲存,協助維護資料安全。

AWS Storage Gateway 提供檔案型檔案閘道 (Amazon S3 檔案和 Amazon FSx 檔案)、磁碟區型 (快取 和存放),以及磁帶式儲存解決方案。

#### 主題

- [磁碟區閘道](#page-10-1)
- [您是 Storage Gateway 的首次使用者嗎?](#page-11-0)
- [磁碟區閘道的運作方式 \(架構\)](#page-11-1)
- [Storage Gateway 定價](#page-15-0)
- [規劃 Storage Gateway 部署](#page-15-1)

## <span id="page-10-1"></span>磁碟區閘道

磁碟區閘道:磁碟區閘道提供雲端儲存磁碟區,您可以將它從內部部署應用程式伺服器掛載為 Internet Small Computer System Interface (iSCSI) 裝置。

您可以將磁碟區閘道內部部署為 VMware ESXi、KVM 或 Microsoft Hyper-V 虛擬機器管理程序上執行 的 VM 設備,也可以將磁碟區閘道以 Amazon EC2 執行個體的形式在 AWS 上部署。

閘道支援下列磁碟區組態:

- 快取磁碟區:您將資料存放至 Amazon Simple Storage Service (Amazon S3),並將經常存取的資料 子集複本保留在本機。快取磁碟區可大幅節省主要儲存上的成本,並以現場部署方式將擴展儲存的需 求降到最低。您也可以保留對經常存取資料的低延遲存取。
- 存放磁碟區:如果您需要整個資料集的低延遲存取,則請先將內部部署閘道設定為在本機存放所有 資料。然後以非同步方式將此資料的 point-in-time 快照備份到 Amazon S3。此組態提供耐久又便宜 的離站備份,而您可以將離站備份復原到本機資料中心或 Amazon Elastic Compute Cloud (Amazon EC2)。例如,如果您因災難復原而需要替代容量,則可以將備份復原到 Amazon EC2。

文件:如需磁碟區閘道文件,請參閱 [建立磁碟區端點](#page-47-1)。

# <span id="page-11-0"></span>您是 Storage Gateway 的首次使用者嗎?

在下列文件中,您可以找到涵蓋所有閘道通用設定資訊的入門小節,也可以找到閘道特定設定小節。入 門小節顯示如何部署、啟用和設定閘道的儲存。管理小節顯示如何管理閘道和資源:

- [建立磁碟區端點](#page-47-1) 說明如何建立和使用磁碟區閘道。它顯示如何建立儲存磁碟區,以及將資料備份到 磁碟區。
- [管理您的閘道](#page-71-0) 說明如何執行您閘道和資源的管理任務。

在本指南中,您主要可以找到如何使用 AWS Management Console來使用閘道操作。如果您想要以程 式設計方式執行這些操作,請參閱《AWS Storage Gateway API參考》[https://docs.aws.amazon.com/](https://docs.aws.amazon.com/storagegateway/latest/APIReference/) [storagegateway/latest/APIReference/。](https://docs.aws.amazon.com/storagegateway/latest/APIReference/)

## <span id="page-11-1"></span>磁碟區閘道的運作方式 (架構)

接下來,您可以尋找磁碟區閘道解決方案的架構概觀。

## <span id="page-11-2"></span>磁碟區閘道

針對磁碟區閘道,您可以使用快取磁碟區或存放磁碟區。

## 主題

- [快取磁碟區架構](#page-11-3)
- [存放磁碟區架構](#page-13-0)

## <span id="page-11-3"></span>快取磁碟區架構

透過使用快取磁碟區,您可以使用 Amazon S3 做為您的主要資料儲存體,同時將經常存取的資料保 留在 Storage Gateway 本機。快取磁碟區可將擴展現場部署儲存基礎設施的需求減到最低,同時讓應 用程式以低延遲方式存取其經常存取的資料。您可以建立最高 32 TiB 的儲存磁碟區,並透過現場部 署應用程式伺服器,將這些磁碟區連接至 iSCSI 裝置。您的閘道會將寫入至這些磁碟區的資料存放至 Amazon S3,並將最近讀取的資料保留在現場部署 Storage Gateway 快取中,並上傳緩衝區儲存。

快取磁碟區大小範圍可以從 1 GiB 到 32 TiB,而且必須四捨五入到最接近的 GiB。針對快取磁碟區所 設定的每個閘道最多可以支援 32 個磁碟區,其總最大儲存磁碟區為 1,024 TiB (1 PiB)。

在快取磁碟區解決方案中,Storage Gateway 會將所有內部部署應用程式資料存放至 Amazon S3 中的 儲存磁碟區。下圖概述快取磁碟區部署。

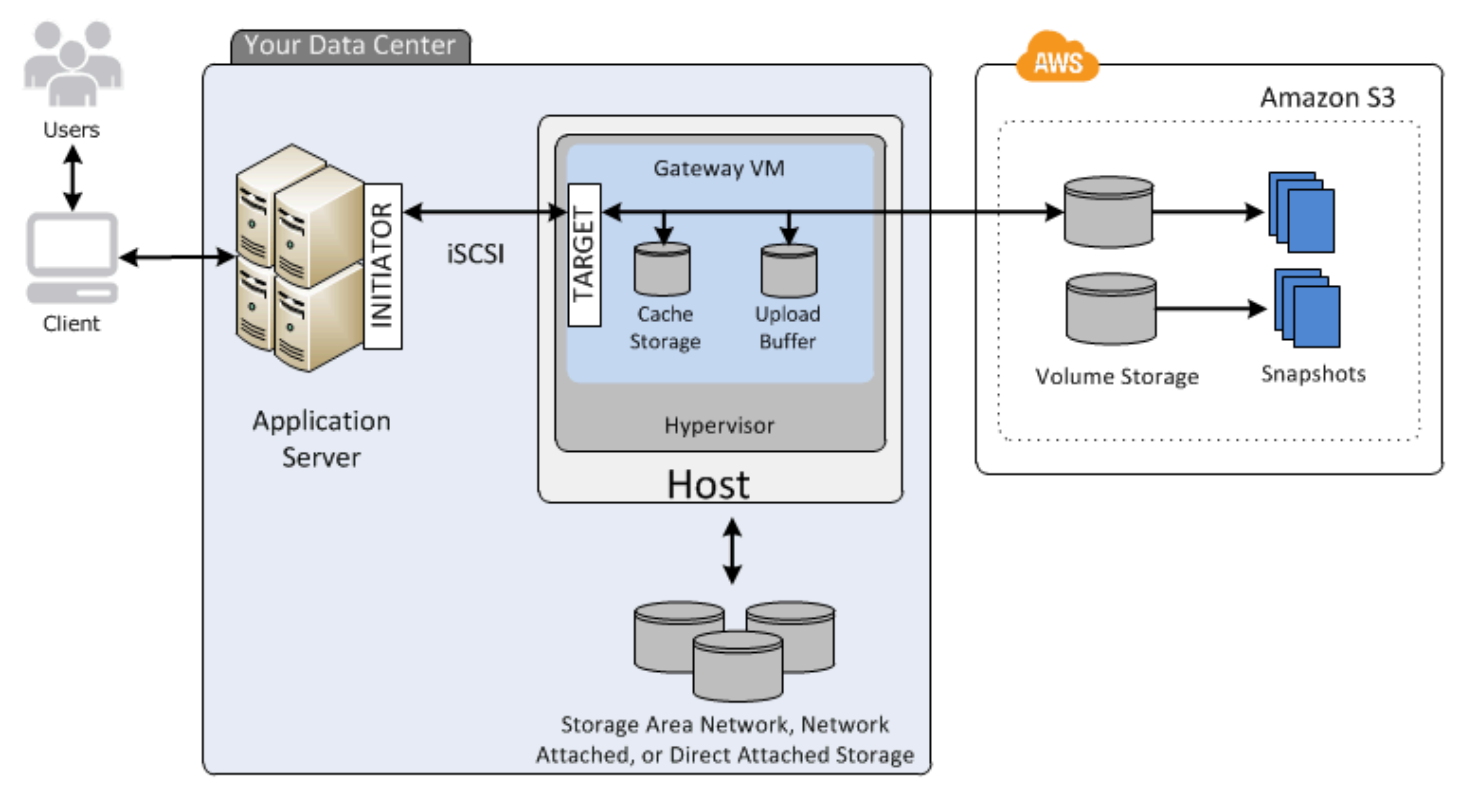

在資料中心的主機上安裝 Storage Gateway 軟體應用程式 (VM) 並啟用之後,您可以使用佈建 Amazon S3 支援的 AWS Management Console 儲存磁碟區。您也可以使用 Storage Gateway API 或 AWS SDK 程式庫,以程式設計方式佈建儲存磁碟區。您接著會將這些儲存磁碟區掛載至現場部署應用程式 伺服器做為 iSCSI 裝置。

您也可以在現場部署配置 VM 的磁碟。這些現場部署磁碟提供下列目的:

• 閘道用作快取儲存的磁碟 — 當您的應用程式將資料寫入中的儲存磁碟區時 AWS,閘道會先將資料 儲存在用於快取儲存的內部部署磁碟上。接著,閘道會將資料上傳至 Amazon S3。快取儲存做為內 部部署耐久存放區來存放等待從上傳緩衝區上傳至 Amazon S3 的資料。

快取儲存也可讓閘道存放應用程式近期存取的現場部署資料,以維持低延遲存取。如果您的應用程式 請求資料,則閘道會先檢查資料的快取儲存,再檢查 Amazon S3。

您可以使用下列準則,以判斷要配置做為快取儲存的磁碟空間量。一般而言,您應該配置至少 20% 的現有檔案存放區大小做為快取儲存。快取儲存也應該大於上傳緩衝區。此準則可協助確保快取儲存 的大小足夠將所有資料保留在尚未上傳至 Amazon S3 的上傳緩衝區中。

• 閘道用來做為上傳緩衝區的磁碟:若要準備上傳至 Amazon S3,您的閘道也會將傳入資料存放至 暫存區域 (稱為上傳緩衝區)。您的閘道會透過加密的安全通訊端層 (SSL) 連線上傳此緩衝區資料 AWS,並將其加密存放在 Amazon S3 中。

您可以建立 Amazon S3 中儲存磁碟區的增量備份 (稱為快照)。這些 point-in-time 快照也以 Amazon EBS 快照的形式存放在 Amazon S3 中。當您建立新的快照時,只會存放自最後一個快照以來所變更的 資料。拍攝快照時,閘道會將變更上傳到快照點,然後使用 Amazon EBS 建立新快照。您可以依排程 或一次性地初始化快照。單一磁碟區支援快速連續將多個快照排入佇列,但每個快照都必須先完成建 立,才能擷取下一個快照。當您刪除快照時,只會移除任何其他快照不需要的資料。如需關於 Amazon EBS 快照的資訊,請參閱 [Amazon EBS 快照](https://docs.aws.amazon.com/AWSEC2/latest/UserGuide/EBSSnapshots.html)。

如果您需要復原資料備份,則可以將 Amazon EBS 快照還原至閘道儲存磁碟區。或者,針對大小高達 16 TiB 的快照,您可以使用快照做為新 Amazon EBS 磁碟區的起點。您接著可以將這個新的 Amazon EBS 磁碟區連接至 Amazon EC2 執行個體。

快取磁碟區的所有閘道資料和快照資料都會存放至 Amazon S3,並使用伺服器端加密 (SSE) 靜態加 密。不過,您無法使用 Amazon S3 API 或其他工具 (例如 Amazon S3 管理主控台) 來存取此資料。

## <span id="page-13-0"></span>存放磁碟區架構

透過使用儲存磁碟區,您可以將主要資料儲存在本機,同時以非同步方式將該資料備份到 AWS。存放 磁碟區可讓現場部署應用程式低延遲存取其整個資料集。它們同時也提供耐久的離站備份。您可以建立 儲存磁碟區,並透過現場部署應用程式伺服器,將這些磁碟區掛載為 iSCSI 裝置。寫入至存放磁碟區 的資料存放至現場部署儲存硬體。以 Amazon Elastic Block Store (Amazon EBS) 快照的形式將該資料 非同步備份至 Amazon S3。

存放磁碟區大小範圍可以從 1 GiB 到 16 TiB,而且必須四捨五入到最接近的 GiB。針對存放磁碟區所 設定的每個閘道最多可以支援 32 個磁碟區,且總磁碟區儲存為 512 TiB (0.5 PiB)。

使用存放磁碟區,您可以在資料中心內以現場部署維護磁碟區儲存。也就是說,您將所有應用程式資 料存放至現場部署儲存硬體。然後,使用各種功能協助保持資料安全,閘道會將資料上傳至 Amazon Web Services 雲端,以取得經濟實惠的備份和快速災難復原。如果您想要以內部部署方式將資料保留 在本機,則此解決方案十分理解,因為您需要低延遲存取所有資料,也需要在 AWS中維護備份。

下圖概述存放磁碟區部署。

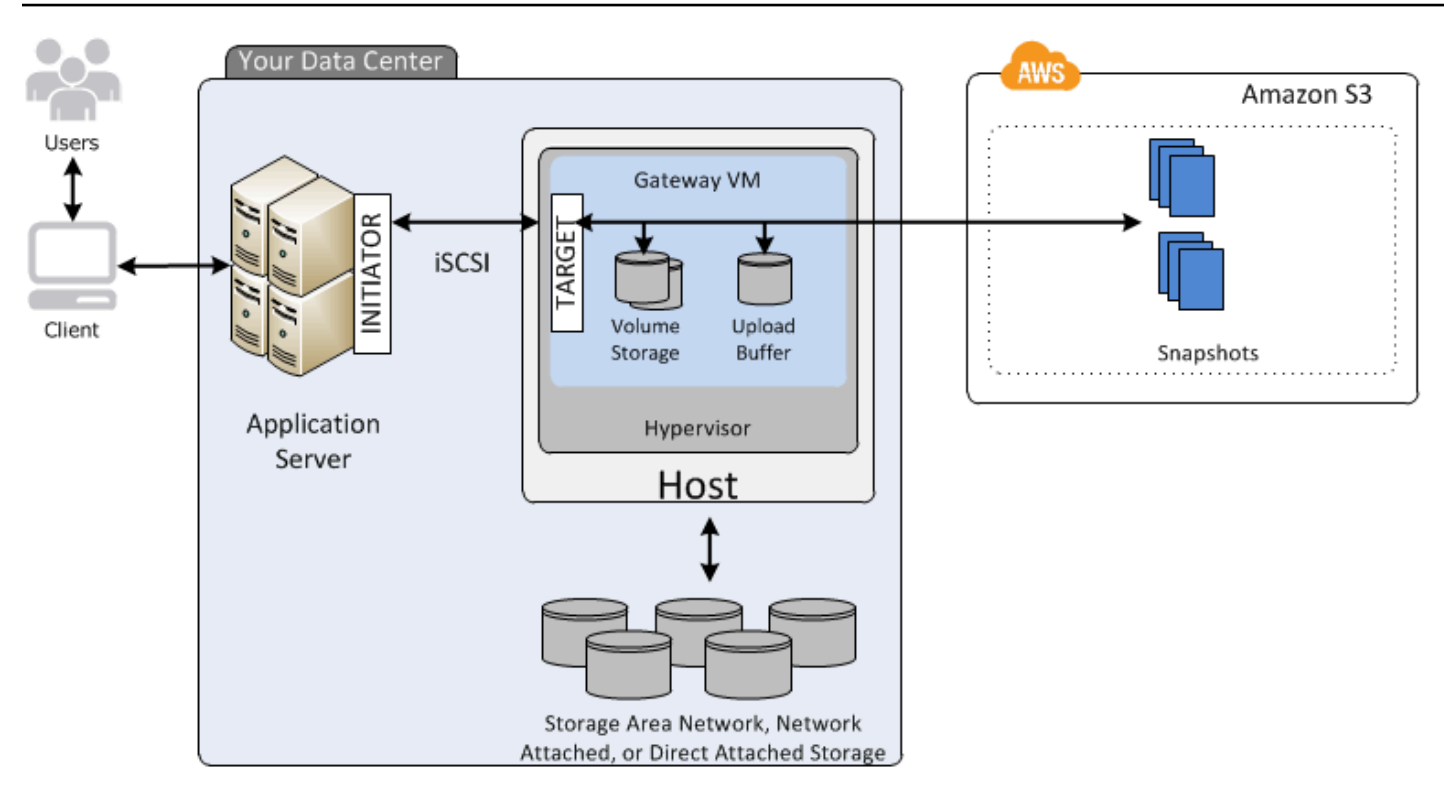

在您於資料中心的主機上安裝並啟用 Storage Gateway 軟體應用裝置 (VM) 之後,可以建立閘道儲存磁 碟區。您接著可以將它們映射至現場部署直接連接儲存裝置 (DAS) 或儲存區域網路 (SAN) 磁碟。您可 以開始使用新磁碟或已保留資料的磁碟。您接著可以將這些儲存磁碟區掛載至現場部署應用程式伺服器 做為 iSCSI 裝置。現場部署應用程式在閘道儲存磁碟區中寫入和讀取資料時,這項資料是存放並擷取 自磁碟區的已指派磁碟。

若要準備要上傳至 Amazon S3 的資料,閘道也會將傳入資料存放至暫存區域 (稱為上傳緩衝區)。您 可以使用現場部署 DAS 或 SAN 磁碟來處理儲存。您的閘道透過加密 Secure Sockets Layer (SSL) 連 線,將資料從上傳緩衝區上傳至在 Amazon Web Services 雲端中執行的 Storage Gateway 服務。此服 務接著會存放 Amazon S3 中所加密的資料。

您可以建立儲存磁碟區的增量備份 (稱為快照)。閘道會將這些快照存放至 Amazon S3,做為 Amazon EBS 快照。當您建立新的快照時,只會存放自最後一個快照以來所變更的資料。拍攝快照時,閘道會 將變更上傳到快照點,然後使用 Amazon EBS 建立新快照。您可以依排程或一次性地初始化快照。單 一磁碟區支援快速連續將多個快照排入佇列,但每個快照都必須先完成建立,才能擷取下一個快照。刪 除快照時,只會移除其他快照都不需要的資料。

如果您需要復原資料備份,則可以將 Amazon EBS 快照還原至現場部署閘道儲存磁碟區。您也可以使 用快照做為新 Amazon EBS 磁碟區的起點,之後可以這個新磁碟區連接至 Amazon EC2 執行個體。

# <span id="page-15-0"></span>Storage Gateway 定價

<span id="page-15-1"></span>如需有關定價的最新資訊,請參閱 AWS Storage Gateway 詳細資訊頁面上的[定價。](https://aws.amazon.com/storagegateway/pricing)

# 規劃 Storage Gateway 部署

透過使用 Storage Gateway 軟體應用裝置,您可以將現有的內部部署應用程式基礎結構與可擴充且具 成本效益的 AWS 雲端儲存裝置連接起來

您首先需要決定下列兩個項目,才能部署 Storage Gateway:

- 1. 您的閘道類型:本指南涵蓋下列閘道類型:
	- 磁碟區閘道:使用磁碟區閘道,您就可以在 Amazon Web Services 雲端中建立儲存磁碟區。您的 現場部署應用程式可以將它們當成 Internet Small Computer System Interface (iSCSI) 目標存取。 有兩種選項:快取和存放磁碟區。
		- 使用快取磁碟區時,您可以將磁碟區資料儲存在內部部署快取中 AWS,並將最近存取的一小部 分資料儲存在快取 這種方法可降低經常存取資料集的延遲。它還提供了對存儲在中的整個數據 集的無縫訪問 AWS。使用快取磁碟區,您可以擴展您的儲存資源,而不必佈建額外的硬體。
		- 使用儲存磁碟區,您可以將整組磁碟區資料儲存在內部部署,並將定期 point-in-time 備份 (快 照) 儲存在中 AWS。在此模型中,您的內部部署儲存是主要儲存空間,可提供對整個資料集的 低延遲存取。 AWS 儲存是您可以在資料中心發生災難時還原的備份。

對於快取和儲存的磁碟區,您可以使用 Amazon EBS point-in-time 快照的形式為磁碟區閘道磁碟 區建立快照。您也可以使用磁碟區的快照做為新 Amazon EBS 磁碟區的起點,之後可以將這個 磁碟區連接至 Amazon EC2 執行個體。如果您需要額外的隨需運算容量進行資料處理,或是為了 災難復原目的而需要更換容量,則可以使用此方法將資料從內部部署應用程式提供給在 Amazon EC2 上執行的應用程式。這可讓您製作空間效率高的磁碟區版本化複本,以滿足資料保護、復 原、遷移和各種其他資料傳輸需求。

如需關於根據 Amazon EBS 快照建立磁碟區的資訊,請參閱《建立磁碟區[》https://](https://docs.aws.amazon.com/storagegateway/latest/vgw/GettingStartedCreateVolumes.html) [docs.aws.amazon.com/storagegateway/latest/vgw/GettingStartedCreateVolumes.html](https://docs.aws.amazon.com/storagegateway/latest/vgw/GettingStartedCreateVolumes.html)。

如需磁碟區閘道的架構概觀,請參閱《快取磁碟區架構[》https://docs.aws.amazon.com/](https://docs.aws.amazon.com/storagegateway/latest/vgw/StorageGatewayConcepts.html#storage-gateway-cached-concepts)  [storagegateway/latest/vgw/StorageGatewayConcepts.html#storage-gateway-cached](https://docs.aws.amazon.com/storagegateway/latest/vgw/StorageGatewayConcepts.html#storage-gateway-cached-concepts)[concepts](https://docs.aws.amazon.com/storagegateway/latest/vgw/StorageGatewayConcepts.html#storage-gateway-cached-concepts)和《儲存磁碟區架構[》https://docs.aws.amazon.com/storagegateway/latest/vgw/](https://docs.aws.amazon.com/storagegateway/latest/vgw/StorageGatewayConcepts.html#storage-gateway-stored-volume-concepts) [StorageGatewayConcepts.html#storage-gateway-stored-volume-concepts。](https://docs.aws.amazon.com/storagegateway/latest/vgw/StorageGatewayConcepts.html#storage-gateway-stored-volume-concepts)

2. 託管選項 — 您可以在現場部署執行 Storage Gateway 作為 VM 設備或硬體設備,也可 AWS 以 在 Amazon EC2 執行個體中執行。如需詳細資訊,請參閱 [要求](#page-18-0)。如果您的資料中心離線而您沒有

可用的主機,您可以在 EC2 執行個體上部署閘道。Storage Gateway 提供包含閘道 VM 映像檔的 Amazon Machine Image (AMI)。

此外,當您設定主機部署閘道軟體設備時,您需要為閘道 VM 配置足夠的儲存體。

繼續下一個步驟之前,請確定您已完成下列各項作業:

• 對於以內部部署形式部署的閘道,您可以選擇 VM 主機的類型並進行設定。您可選擇 VMware ESXi Hypervisor、Microsoft Hyper-V 與 Linux 核心型虛擬機器 (KVM)。如果您將閘道部署在防火牆後 端,請確定連接埠可供閘道 VM 存取。如需更多詳細資訊,請參閱 [要求。](#page-18-0)

# <span id="page-17-0"></span>開始

在本節中,您可以找到如何開始使用 Storage Gateway 的說明。要開始使用,您首先註冊 AWS. 若您 是第一次使用,我們建議您閱讀區域及需求一節。

主題

- [註冊成為 AWS Storage Gateway](#page-17-1)
- [AWS 地區](#page-17-2)
- [要求](#page-18-0)
- [存取 AWS Storage Gateway](#page-31-0)

# <span id="page-17-1"></span>註冊成為 AWS Storage Gateway

若要使用 Storage Gateway,您需要 Amazon Web Services 帳戶,讓您能夠存取所有 AWS 資源、論 壇、支援及用量報告。若您未使用服務,您將無須支付任何費用。如果您已有 Amazon Web Services 帳戶,則可以略過此步驟。

註冊 Amazon Web Services 帳戶

- 1. 開啟 [https://portal.aws.amazon.com/billing/signup。](https://portal.aws.amazon.com/billing/signup)
- 2. 請遵循線上指示進行。

部分註冊程序需接收來電,並在電話鍵盤輸入驗證碼。

當您註冊一個時 AWS 帳戶,將創建AWS 帳戶根使用者一個。根使用者有權存取該帳戶中的所有 AWS 服務 和資源。作為安全最佳實務,[將管理存取權指派給管理使用者,](https://docs.aws.amazon.com/singlesignon/latest/userguide/getting-started.html)並且僅使用根使用者來 執行[需要根使用者存取權的任務](https://docs.aws.amazon.com/accounts/latest/reference/root-user-tasks.html)。

<span id="page-17-2"></span>如需定價的資訊,請參閱 Storage Gateway 詳細資訊頁面上[的定價](https://aws.amazon.com/storagegateway/pricing)。

# AWS 地區

Storage Gateway 會將磁碟區、快照、磁帶和檔案資料儲存在閘道啟動的 AWS 區域中。檔案資料存放 在 Amazon S3 儲存貯體所在的 AWS 區域。在開始部署閘道之前,請先在 Storage Gateway 管理主控 台的右上角選取 AWS 區域。

- Storage Gateway 如需支援的 AWS 區域,以及可與 Storage Gateway 搭[配使用的 AWS 服務](https://docs.aws.amazon.com/general/latest/gr/sg.html) [AWS Storage Gateway 端點清](https://docs.aws.amazon.com/general/latest/gr/sg.html)單,請參閱. AWS 一般參考
- Storage Gateway 硬體設備 如需可與硬體應用裝置搭配使用的支援 AWS 區域,請參閱中的[AWS](https://docs.aws.amazon.com/general/latest/gr/sg.html#sg-hardware-appliance)  [Storage Gateway 硬體設備區域。](https://docs.aws.amazon.com/general/latest/gr/sg.html#sg-hardware-appliance)AWS 一般參考

# <span id="page-18-0"></span>要求

除非另有說明,否則以下需求皆為所有閘道組態的常見需求。

## 主題

- [硬體及儲存體需求](#page-18-1)
- [網路與防火牆需求](#page-20-0)
- [支援的 Hypervisor 與主機需求](#page-29-0)
- [支援的 iSCSI 啟動器](#page-30-0)

## <span id="page-18-1"></span>硬體及儲存體需求

本節描述您閘道之最低硬體及設定的相關資訊,以及配置必要儲存體所需的最小磁碟空間。

VM 的硬體需求。

在部署您的閘道時,您必須確保要部署閘道 VM 的基礎硬體可專用於下列基本資源:

- 指派給 VM 的四個虛擬處理器。
- 對於磁碟區閘道,您的硬體應該專用以下數量的 RAM:
	- 16 GiB 的保留記憶體,適用於快取大小高達 16 TiB 的閘道
	- 32 GiB 的保留記憶體,適用於快取大小為 16 TiB 至 32 TiB 的閘道
	- 48 GiB 的保留記憶體,適用於快取大小為 32 TiB 至 64 TiB 的閘道
- 安裝 VM 映像和系統資料的 80 GiB 磁碟空間。

如需詳細資訊,請參閱 [最佳化閘道效能](#page-179-1)。如需您硬體影響閘道 VM 效能之方式的資訊,請參閱 [AWS](#page-293-0)  [Storage Gateway 配額。](#page-293-0)

## Amazon EC2 執行個體類型的需求

將閘道部署於 Amazon Elastic Compute Cloud (Amazon EC2) 時,執行個體的大小必須至少為 xlarge,您的閘道才能正常運作。但是,針對運算最佳化的執行個體系列,大小必須至少為 2xlarge。

對於磁碟區閘,Amazon EC2 執行個體應根據您打算用於閘道的快取大小,指定以下數量的 RAM:

- 16 GiB 的保留記憶體,適用於快取大小高達 16 TiB 的閘道
- 32 GiB 的保留記憶體,適用於快取大小為 16 TiB 至 32 TiB 的閘道
- 48 GiB 的保留記憶體,適用於快取大小為 32 TiB 至 64 TiB 的閘道

請針對您的閘道類型,使用下列其中一個建議的執行個體類型。

#### 快取磁碟區及磁帶閘道類型的建議項目

• 一般用途執行個體系列:m4、m5 或 m6 執行個體類型。

#### **a** Note

我們不建議使用 m4.16xlarge 執行個體類型。

- 運算優化執行個體系列:c4、c5 或 c6 執行個體類型。選取 2xlarge 或更高的執行個體大小來符合必 要的 RAM 需求。
- 記憶體優化執行個體系列:r3、r5 或 r6 執行個體類型。
- 儲存優化執行個體系列:i3 或 i4 執行個體類型。

## 儲存需求

除了 VM 的 80 GiB 磁碟空間之外,您的閘道也需要額外的磁碟。

下表針對您所部署的閘道建議本機磁碟儲存體大小。

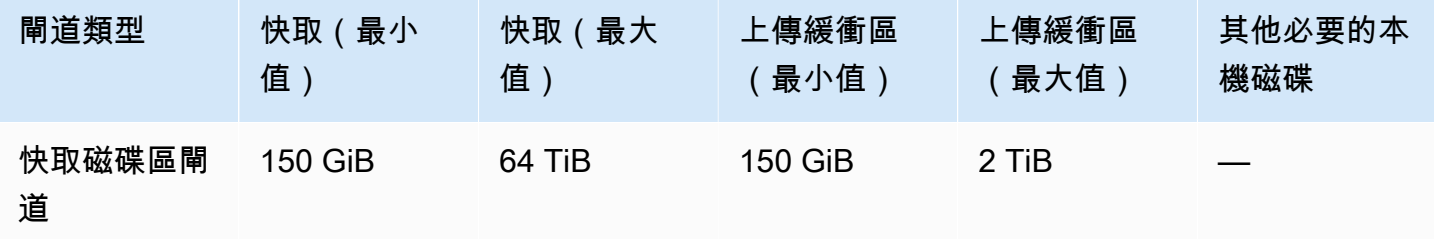

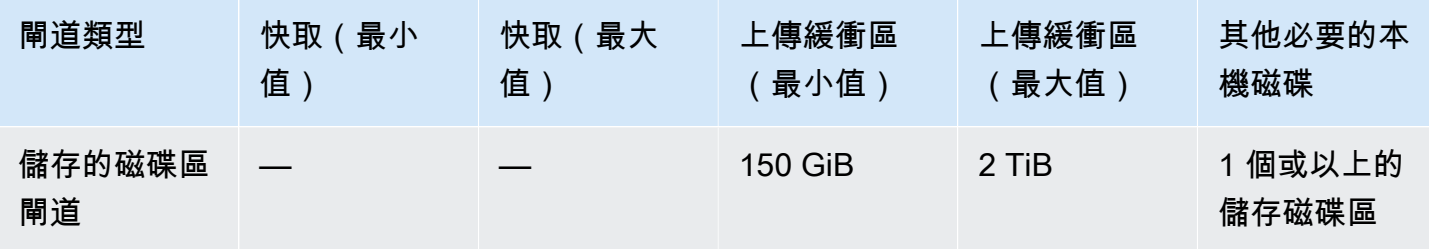

#### **a** Note

您可以為快取和上傳緩衝區設定一個或多個本機磁碟機,上限為最大容量。 新增快取或上傳緩衝至現有的閘道時,請務必在您的主機 (Hypervisor 或 Amazon EC2 執行 個體) 中建立新的磁碟。如果先前已將磁碟配置為快取或上傳緩衝區,請勿變更現有磁碟的大 小。

<span id="page-20-0"></span>如需閘道配額的詳細資訊,請參閱 [AWS Storage Gateway 配額。](#page-293-0)

## 網路與防火牆需求

您的閘道需要存取網際網路、本機網路、網域名稱服務 (DNS) 伺服器、防火牆、路由器等。您可以在 以下內容找到必要連接埠及如何允許透過防火牆及路由器進行存取的相關資訊。

## **a** Note

在某些情況下,您可以在 Amazon EC2 上部署 Storage Gateway,或使用其他類型的部署 (包 括現場部署) 搭配限制 AWS IP 位址範圍的網路安全政策。在這些情況下,當 AWS IP 範圍值 變更時,閘道可能會遇到服務連線問題。您需要使用的 AWS IP 位址範圍值位於您啟用閘道之 AWS 區域的 Amazon 服務子集中。如需有關目前 IP 範圍值的資訊,請參閱 AWS 一般參考 中 的 [AWS IP 地址範圍。](https://docs.aws.amazon.com/general/latest/gr/aws-ip-ranges.html)

**a** Note

網路頻寬要求會根據閘道上傳及下載的資料數量而有所不同。至少需要 100Mbps 才能成功下 載、啟用和更新閘道。您的資料傳輸模式將決定支援工作負載所需的頻寬。在某些情況下,您 可以在 Amazon EC2 上部署 Storage Gateway 或使用其他類型的部署

## 主題

- [連接埠需求](#page-21-0)
- [Storage Gateway 硬體設備的網路與防火牆要求](#page-24-0)
- [允許 AWS Storage Gateway 透過防火牆和路由器存取](#page-27-0)
- [設定 Amazon EC2 閘道執行個體的安全群組](#page-29-1)

## <span id="page-21-0"></span>連接埠需求

Storage Gateway 的操作需要允許特定的連接埠。下圖顯示您必須為每一種類型的閘道允許的必要連接 埠。有些連接埠為所有閘道類型的必要連接埠,其他的則為特定閘道類型的必要連接埠。如需連接埠需 求的詳細資訊,請參閱[連接埠需求](#page-284-0)。

所有閘道類型的常見連接埠

以下為所有閘道類型常見的連接埠,所有閘道磁帶均需使用到。

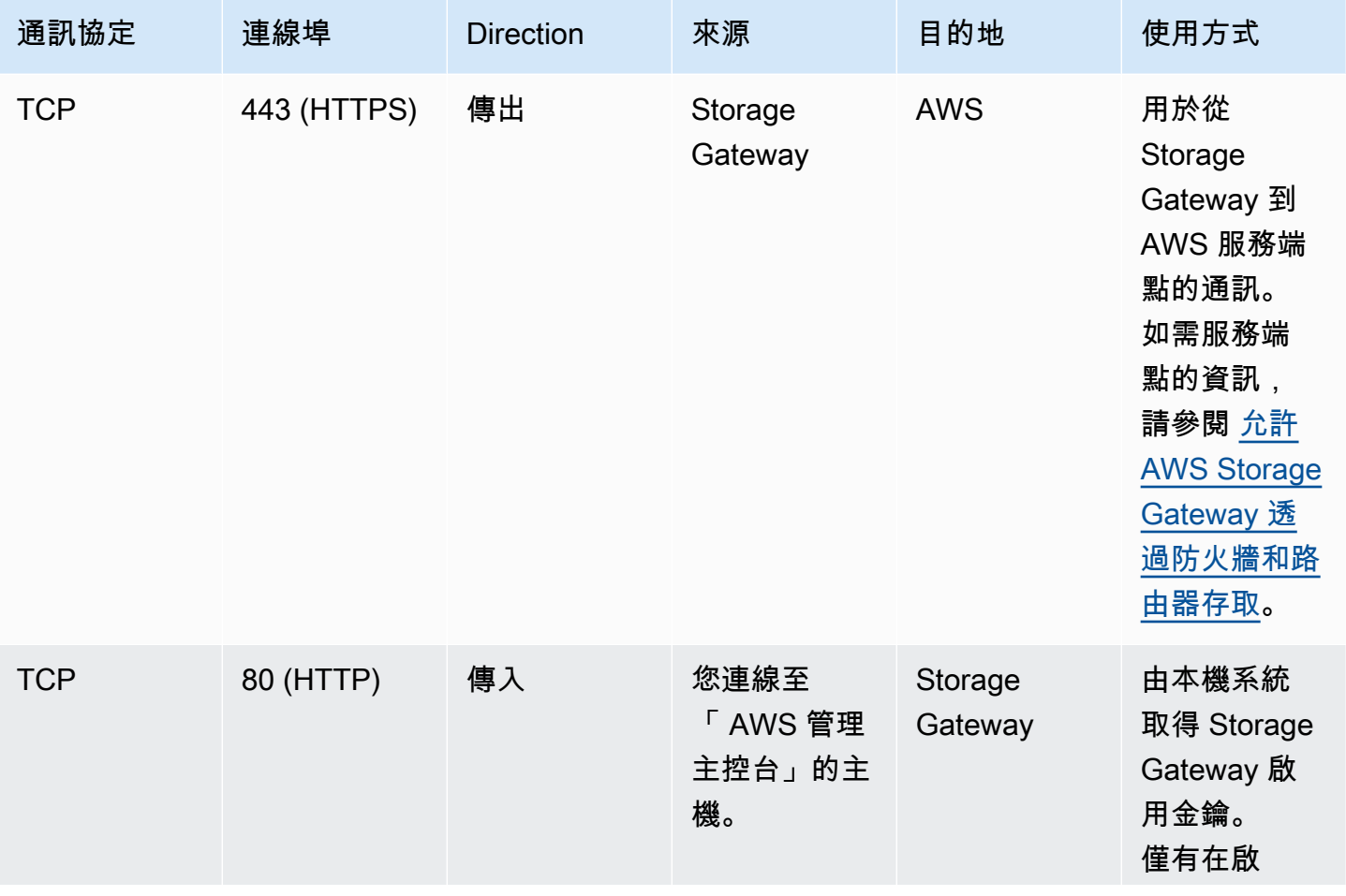

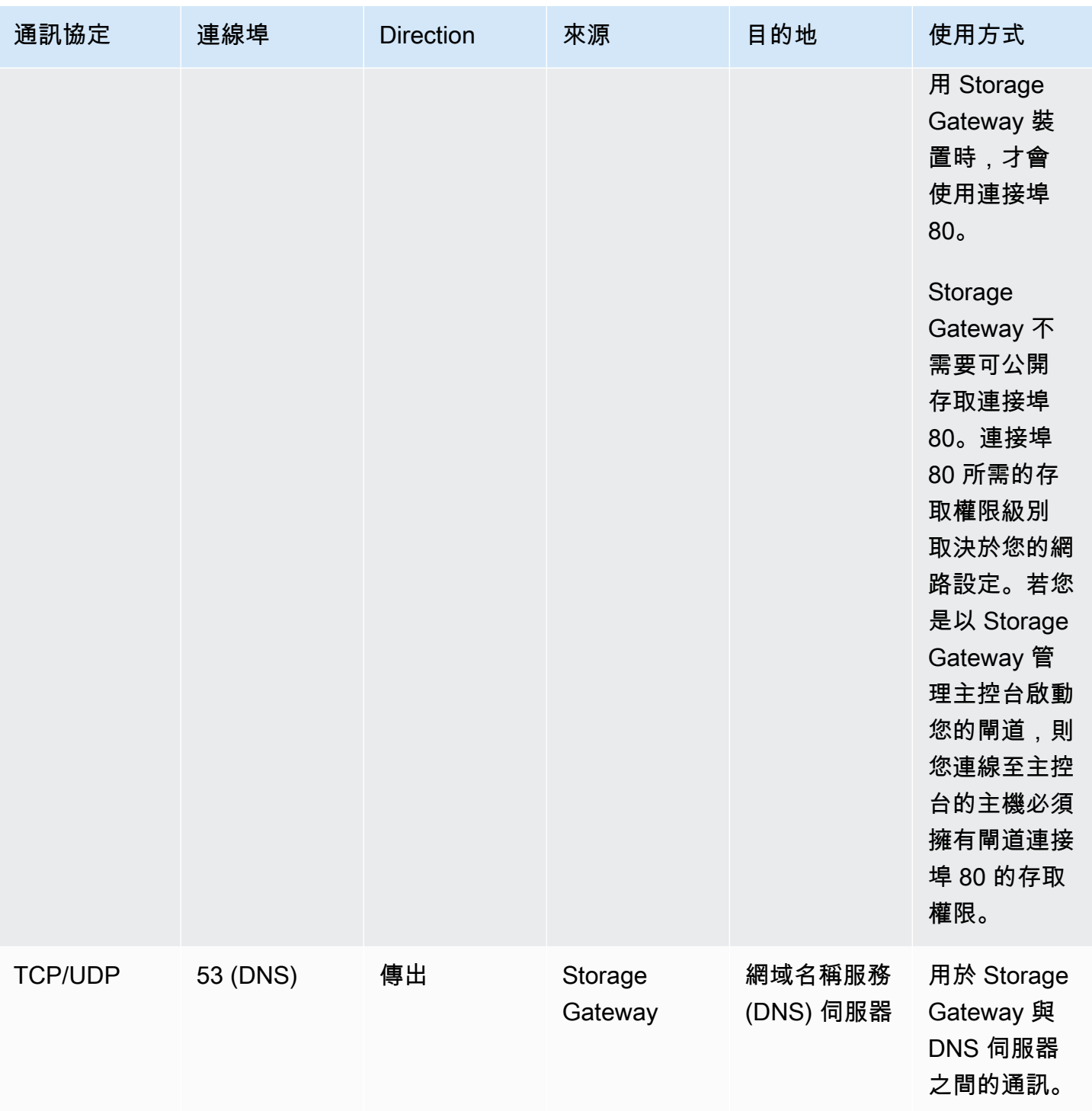

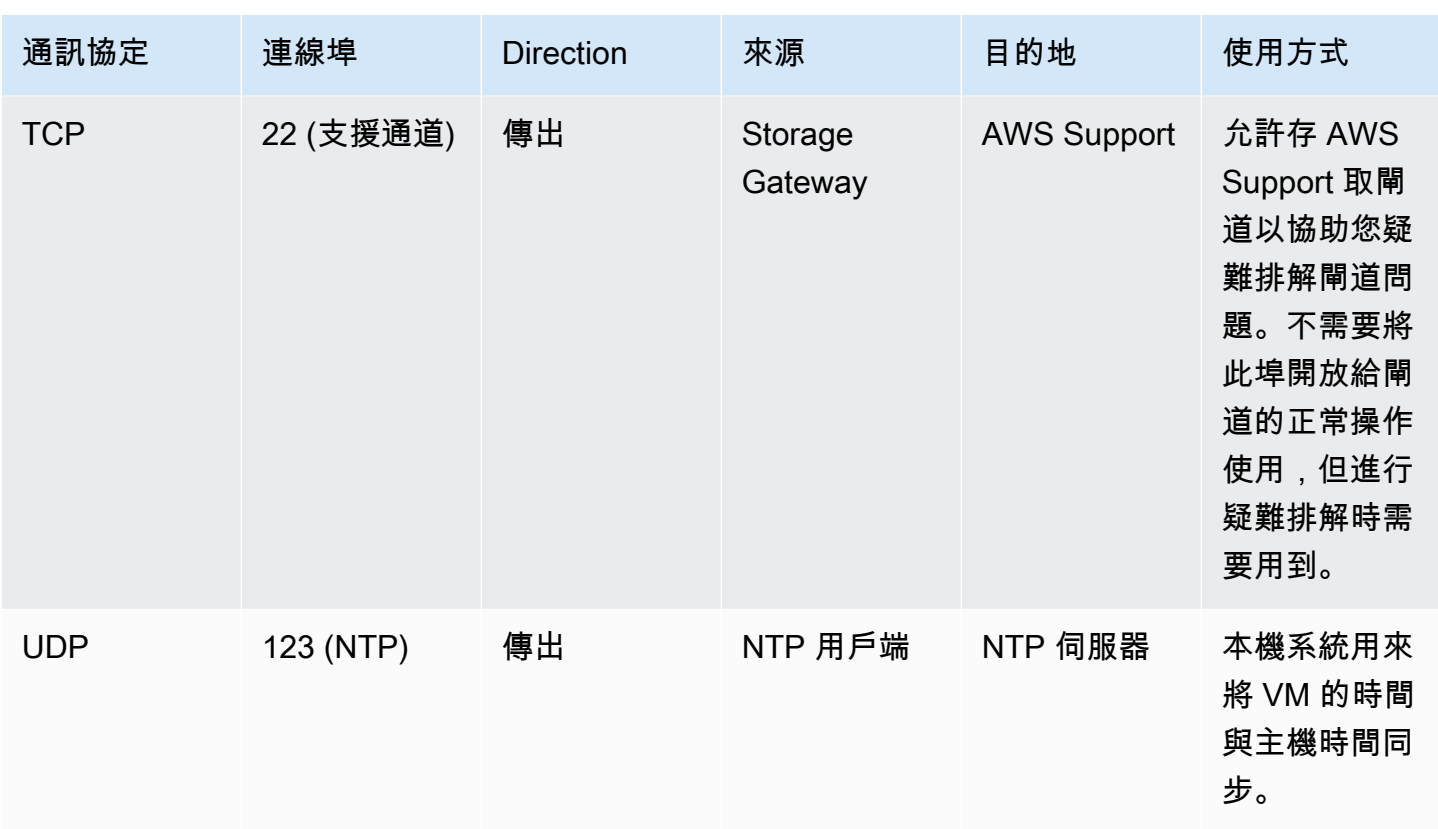

## 磁碟區及磁帶閘道的連接埠

下圖顯示要為磁碟區閘道開啟的連接埠。

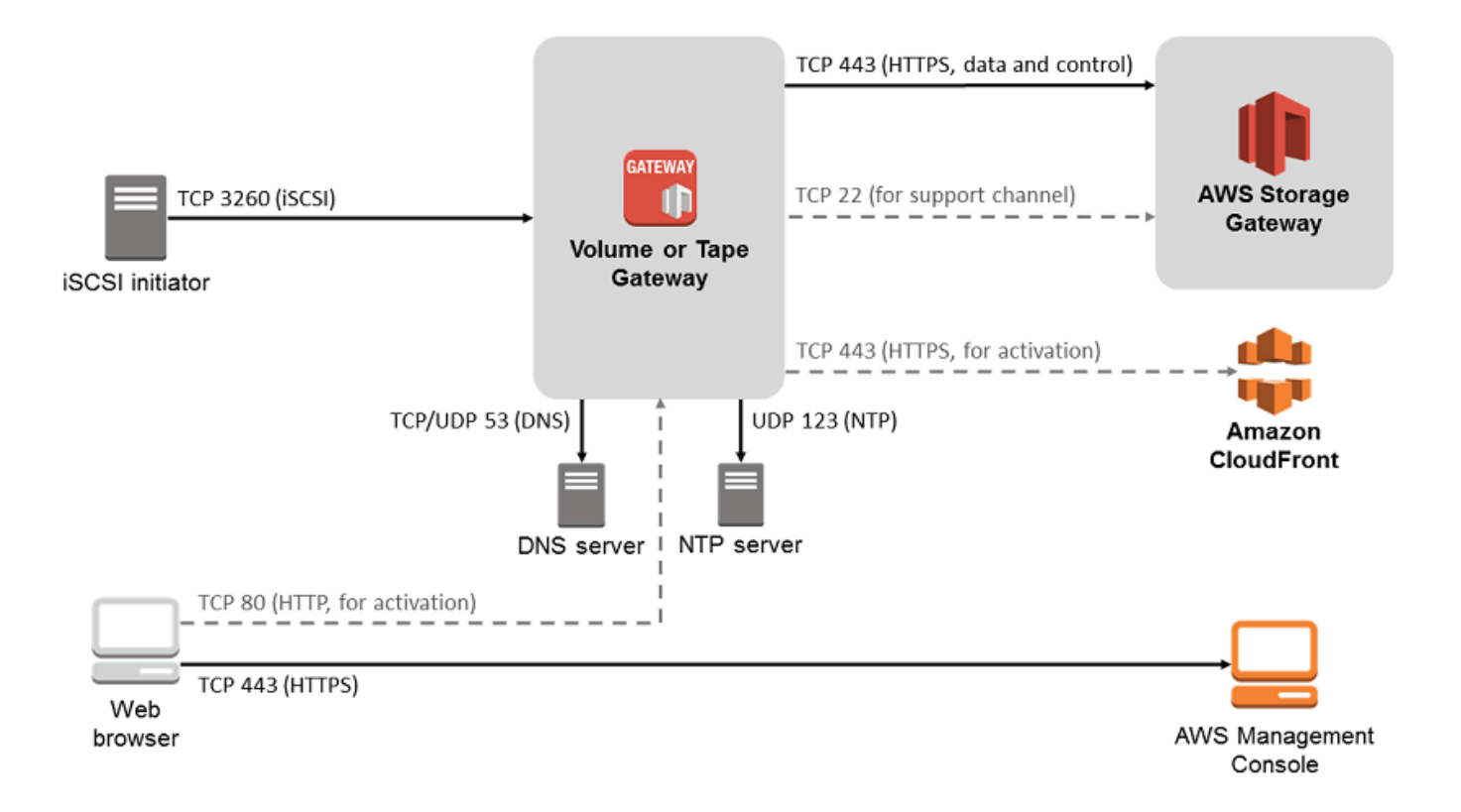

除了常用的連接埠之外,磁碟區閘道還需要下列連接埠。

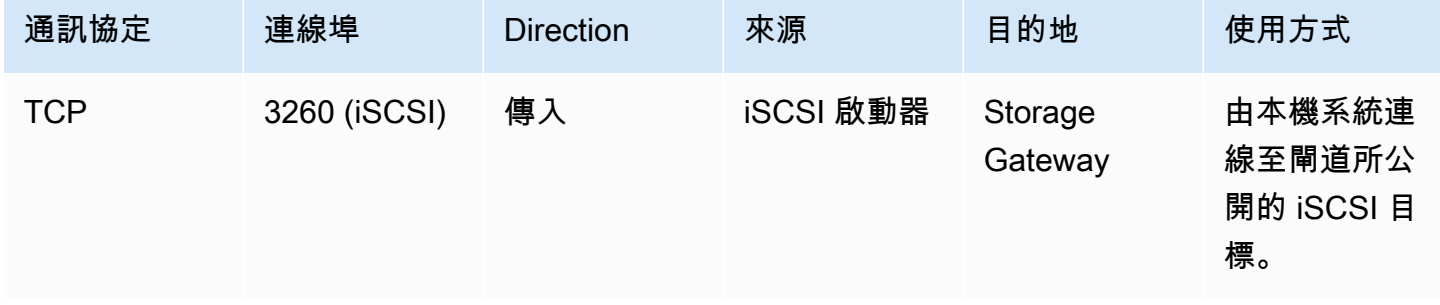

如需連接埠要求的詳細資訊,請參閱其他 Storage Gateway 資源區段中的 [連接埠需求。](#page-284-0)

<span id="page-24-0"></span>Storage Gateway 硬體設備的網路與防火牆要求

每個 Storage Gateway 硬體設備都需要下列網路服務:

- 網際網路存取:透過任何伺服器上的網路介面,全年無休的連線到網際網路。
- DNS 服務:用於在硬體設備和 DNS 伺服器之間通訊的 DNS 服務。
- 時間同步:必須能夠存取自動設定的 Amazon NTP 時間服務。

• IP 地址:指派的 DHCP 或靜態 IPv4 地址。您不能指派 IPv6 地址。

戴爾 PowerEdge R640 伺服器背面有五個實體網路連接埠。從左到右 (面向伺服器的背面),這些連接 埠如下所示:

- 1. iDRAC
- 2. em1
- 3. em2
- 4. em3
- 5. em4

## 您可以將 iDRAC 連接埠用於遠端伺服器管理。

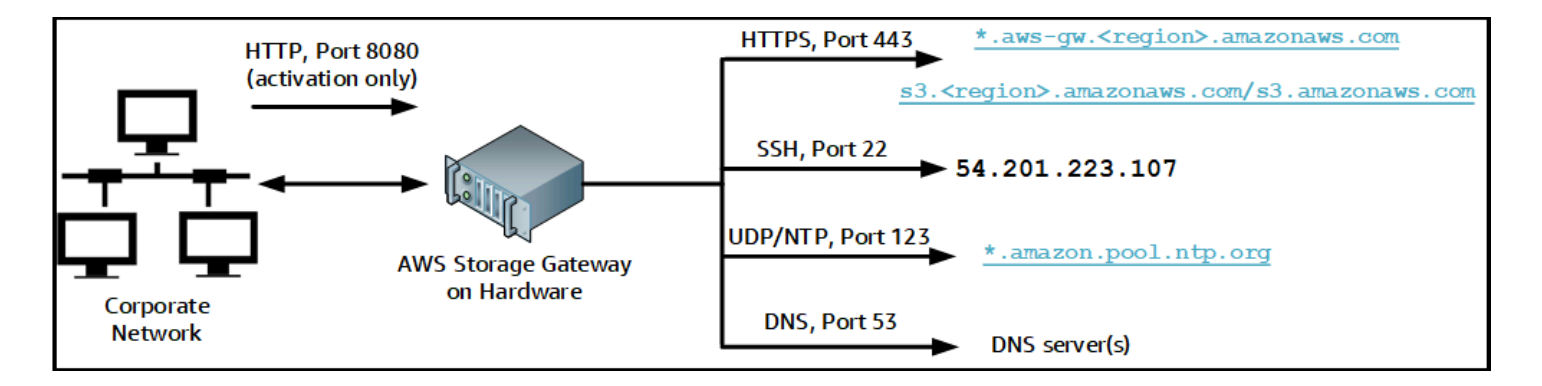

## 硬體設備需要以下連接埠才能運作。

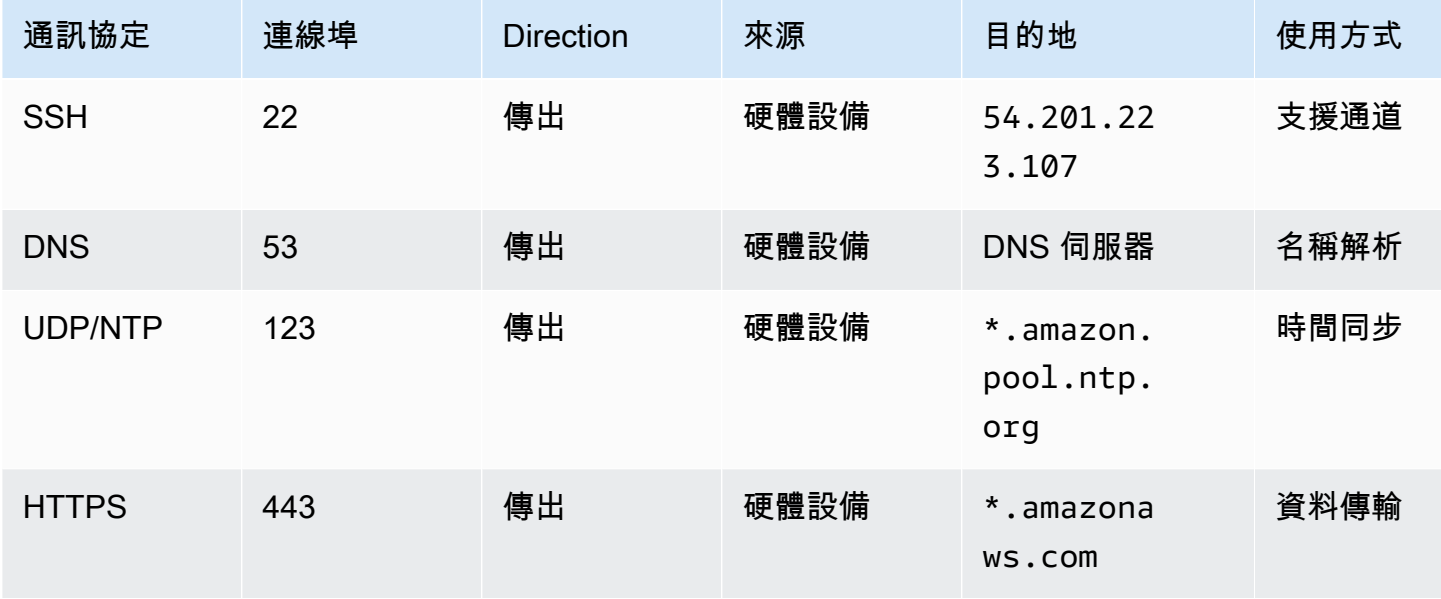

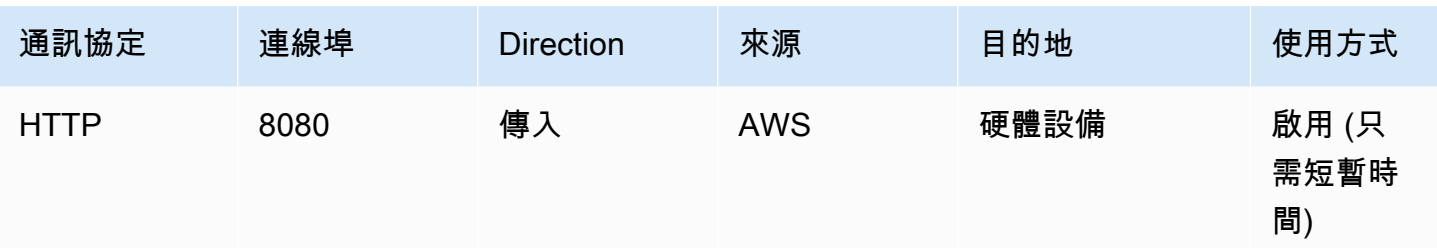

若要依設計方式執行,硬體設備需要如下所示的網路和防火牆設定:

- 在硬體主控台設定所有連接的網路介面。
- 確保每個網路介面位於唯一的子網路。
- 提供所有連接網路介面可以對外存取前面的圖表中所列的端點。
- 至少設定一個網路介面來支援硬體設備。如需詳細資訊,請參閱 [設定網路參數](#page-38-0)。

## **a** Note

若要查看顯示伺服器背面及其連接埠的插圖,請參閱[機架安裝您的硬體設備並將其街上電源](#page-34-0)

同一個網路介面 (NIC) 上的所有 IP 地址都必須位在同一個子網路,無論是用於閘道或主機。下圖顯示 了定址配置。

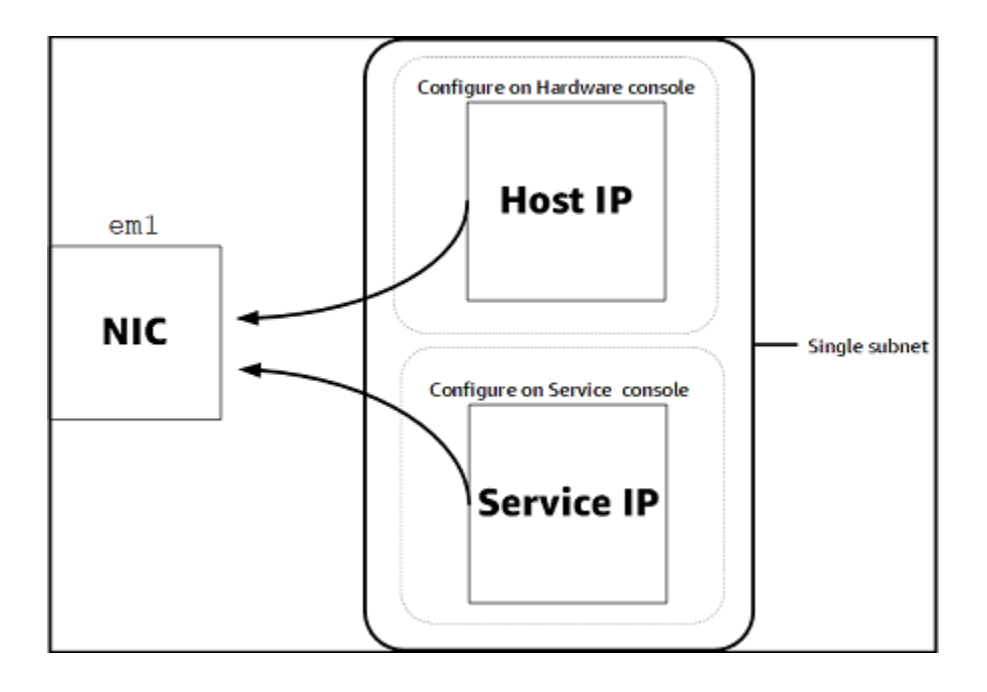

如需啟動和設定硬體設備的詳細資訊,請參閱[使用 Storage Gateway 硬體設備](#page-32-0)。

## <span id="page-27-0"></span>允許 AWS Storage Gateway 透過防火牆和路由器存取

您的閘道需要存取下列服務端點才能與之通訊 AWS。若您使用防火牆或路由器來篩選或限制網路流 量,則必須設定防火牆和路由器,以允許這些服務端點可與 AWS進行傳出通訊。

### **a** Note

如果您將 Storage Gateway 的私人虛擬私人雲端端點設定為用於連線和傳出資料 AWS,則您 的閘道不需要存取公用網際網路。如需詳細資訊,請參閱[在虛擬私有雲端中啟用閘道](https://docs.aws.amazon.com/storagegateway/latest/vgw/gateway-private-link.html)。

### **A** Important

視閘道的 AWS 區域而定,請使用正確的*##*字串取代服務端點中的區域。

所有閘道都需要下列服務端點,才能進行頭部儲存貯體的操作。

s3.amazonaws.com:443

下列服務端點為所有閘道的必要項目,用於控制路徑 (anon-cp、client-cp、proxy-app) 及資料路徑 (dp-1) 操作。

anon-cp.storagegateway.*region*.amazonaws.com:443 client-cp.storagegateway.*region*.amazonaws.com:443 proxy-app.storagegateway.*region*.amazonaws.com:443 dp-1.storagegateway.*region*.amazonaws.com:443

進行 API 呼叫時必須使用下列閘道服務端點。

storagegateway.*region*.amazonaws.com:443

下列範例是美國西部 (奧勒岡) 區域 (us-west-2) 中的閘道服務端點。

storagegateway.us-west-2.amazonaws.com:443

以下顯示的 Amazon S3 服務端點僅由檔案閘道使用。檔案閘道需要此端點來存取檔案共享映射的 S3 儲存貯體。

*bucketname*.s3.*region*.amazonaws.com

下列範例是美國東部 (俄亥俄) 區域 (us-east-2) 中的 S3 服務端點。

s3.us-east-2.amazonaws.com

#### **a** Note

如果您的閘道無法判斷 S3 儲存貯體所在的 AWS 區域, 則此服務端點預設為s3.useast-1.amazonaws.com。建議您除了您的閘道啟用所在、以及 S3 儲存貯體所在的 AWS 區域之外,也允許存取美國東部 (維吉尼亞北部) 區域 (us-east-1)。

下列是 AWS GovCloud (US) 區域的 S3 服務端點。

```
s3-fips-us-gov-west-1.amazonaws.com (AWS GovCloud (US-West) Region (FIPS))
s3-fips.us-gov-east-1.amazonaws.com (AWS GovCloud (US-East) Region (FIPS))
s3.us-gov-west-1.amazonaws.com (AWS GovCloud (US-West) Region (Standard))
s3.us-gov-east-1.amazonaws.com (AWS GovCloud (US-East) Region (Standard))
```
下列範例是 AWS GovCloud (美國西部) 區域中 S3 儲存貯體的 FIPS 服務端點。

*bucket-name*.s3-fips-us-gov-west-1.amazonaws.com

Storage Gateway VM 會設定為使用下列 NTP 伺服器。

0.amazon.pool.ntp.org 1.amazon.pool.ntp.org 2.amazon.pool.ntp.org 3.amazon.pool.ntp.org

- Storage Gateway 如需支援的 AWS 區域,以及可與 Storage Gateway 搭[配使用的 AWS 服務](https://docs.aws.amazon.com/general/latest/gr/sg.html) [AWS Storage Gateway 端點清](https://docs.aws.amazon.com/general/latest/gr/sg.html)單,請參閱. AWS 一般參考
- Storage Gateway 硬體設備 如需支援的 AWS 區域,您可以搭配硬體設備使用,請參閱中的 S [torage Gateway 硬體設備區域。](https://docs.aws.amazon.com/general/latest/gr/sg.html#sg-hardware-appliance)AWS 一般參考

## <span id="page-29-1"></span>設定 Amazon EC2 閘道執行個體的安全群組

安全群組控制流向 Amazon EC2 閘道執行個體的流量。當您設定安全群組時,建議使用下列各項:

- 安全群組不應該允許來自外部網際網路的傳入連線。它只應該允許閘道安全群組內的執行個體與閘道 通訊。如果您需要允許執行個體從其安全群組外部連線至閘道,則建議您只允許連接埠 3260 (適用 於 iSCSI 連線) 和 80 (適用於啟用) 上的連線。
- 如果您要從閘道安全群組外部的 Amazon EC2 主機啟用閘道,則允許連接埠 80 上來自該主機之 IP 地址的傳入連線。如果您無法判斷啟用主機的 IP 地址,則可以開啟連接埠 80,並啟用閘道,然後在 完成啟用後關閉連接埠 80 上的存取。
- 僅當您用 AWS Support 於疑難排解時,才允許連接埠 22 存取。如需詳細資訊,請參閱 [您想 AWS](#page-223-2) [Support 要協助疑難排解 EC2 閘道](#page-223-2)。

在某些情況下,您可能會使用 Amazon EC2 執行個體作為啟動器 (也就是說,連線至 Amazon EC2 上 所部署閘道上的 iSCSI 目標)。在這種情況下,建議使用兩個步驟的方法:

- 1. 您應該啟動與閘道相同之安全群組中的啟動器執行個體。
- 2. 您應該設定存取權,讓啟動器可以與您的閘道通訊。

如需要針對閘道所開啟之連接埠的資訊,請參閱[連接埠需求](#page-284-0)。

# <span id="page-29-0"></span>支援的 Hypervisor 與主機需求

您可以在現場部署執行 Storage Gateway 作為虛擬機器 (VM) 設備、實體硬體設備,或在 AWS Amazon EC2 執行個體中執行。

## **a** Note

當製造商結束對 Hypervisor 版本的一般支援時,Storage Gateway 也將結束對該 Hypervisor 版本的支援。如需有關特定 Hypervisor 版本支援的詳細資訊,請參閱製造商的說明文件。

Storage Gateway 支援下列 Hypervisor 版本與主機:

• VMware ESXi Hypervisor (版本 7.0 或 8.0) VMware 的免費版本可在 [VMware 網站取得。](http://www.vmware.com/products/vsphere-hypervisor/overview.html)針對此設 定,您也需要 VMware vSphere 用戶端以連線到主機。

- Microsoft Hyper-V Hypervisor (2012 R2、2016、2019 或 2022 版本):Hyper-V 的免費、獨立版本 可從 [Microsoft 下載中心](http://www.microsoft.com/en-us/search/Results.aspx?q=hyper-V&form=DLC)取得。針對此設定,您需要 Microsoft Windows 用戶端電腦上的 Microsoft Hyper-V 管理員以連線到主機。
- Linux 核心基礎虛擬機器 (KVM):免費的開放原始碼虛擬化技術。KVM 包含於所有版本的 Linux 2.6.20 及更新版本中。Storage Gateway 經過 CENTOS/RHEL 7.7、Ubuntu 16.04 LTS 和 Ubuntu 18.04 LTS 發行版本的測試,並受其支援。任何其他現代 Linux 發行版都可以運作,但不保證功能或 性能。如果您已經啟動並執行 KVM 環境,而且您已經熟悉 KVM 的運作方式,建議您使用此選項。
- Amazon EC2 執行個體:Storage Gateway 提供包含閘道虛擬機器映像檔的 Amazon Machine Image (AMI)。僅有檔案、快取磁碟區和磁帶閘道類型才能在 Amazon EC2 上部署。如需如何在 Amazon EC2 上部署閘道的資訊,請參閱 [部署 Amazon EC2 執行個體以託管磁碟區閘道。](#page-246-0)
- Storage Gateway 硬體設備:Storage Gateway 以內部部署選項形式,為具有有限虛擬機器基礎設施 的位置提供實體硬體設備。

#### **a** Note

Storage Gateway 不支援透過從快照、另一個閘道虛擬機器的複製項目,或是從您的 Amazon EC2 AMI 建立的虛擬機器復原閘道。若您的閘道 VM 發生問題,請啟用新的閘道並將您的資料 復原至該閘道。如需詳細資訊,請參閱 [從非預期的虛擬機器關機復原](#page-233-2)。 Storage Gateway 不支援動態記憶體和虛擬記憶體佔用。

# <span id="page-30-0"></span>支援的 iSCSI 啟動器

當部署快取磁碟區或儲存的磁碟區閘道時,您可以在閘道上建立 iSCSI 儲存磁碟區。

若要連線至這些 iSCSI 裝置,Storage Gateway 支援下列 iSCSI 啟動器:

- Windows Server 2019
- Windows Server 2016
- Windows Server 2012 R2
- Windows 10
- Windows 8.1
- Red Hat Enterprise Linux 5
- Red Hat Enterprise Linux 6
- Red Hat Enterprise Linux 7

• VMware ESX 啟動器,提供使用您 VM 之 Guest 作業系統中的啟動器之外的替代方案。

#### **A** Important

Storage Gateway 不支援來自 Windows 用戶端的 Microsoft Multipath I/O (MPIO)。 如果主機使用 Windows Server 容錯移轉叢集 (WSFC) 協調存取,Storage Gateway 可支援將 多個主機連線到相同的磁碟區。但是,您無法在不使用 WSFC 的情況下將多個主機連線至同個 磁碟區 (例如:共享一個非叢集 NTFS/ext4 檔案系統)。

# <span id="page-31-0"></span>存取 AWS Storage Gateway

您可使用 [Storage Gateway 管理主控台](https://console.aws.amazon.com/storagegateway/home)來執行各種閘道組態和管理任務。本指南的入門一節及其他各 種不同的章節都會使用主控台來示範閘道的功能。

若要允許瀏覽器存取 Storage Gateway 主控台,請確保您的瀏覽器可存取 Storage Gateway API 端 點。如需詳細資訊,請參閱《AWS 一般參考》中的 [Storage Gateway 端點和配額。](https://docs.aws.amazon.com/general/latest/gr/sg.html)

此外,您可以使用 AWS Storage Gateway API 以程式設計方式設定和管理閘道。如需 API (匯入 API) 的詳細資訊,請參閱「[Storage Gateway 的 API 參考」](#page-295-0)。

您也可以使用 AWS SDK 開發與 Storage Gateway 互動的應用程式。適用於 Java、.NET 和 PHP 的 AWS SDK 都會包裝基礎 Storage Gateway API,有助於簡化您的程式設計任務。如需下載軟體開發套 件程式庫的詳細資訊,請參閱[範本程式碼程式庫](https://aws.amazon.com/code)。

# <span id="page-32-0"></span>使用 Storage Gateway 硬體設備

Storage Gateway 硬體設備是一種實體硬體設備,其 Storage Gateway 軟體已預先安裝在經過驗證的 伺服器組態上。您可以從 AWS Storage Gateway 主控台的硬體設備概觀頁面管理您的硬體設備。

每個硬體設備都是高效能的 1U 伺服器,您可以部署在您的資料中心內或內部部署在公司防火牆內。 當您購買和啟用硬體設備時,啟用程序會將硬體設備關聯至您的 Amazon Web Services 帳戶。啟用之 後,您的硬體設備會出現在主控台中,做為硬體設備概觀頁面上的閘道。您可以將硬體設備設定為檔案 閘道、磁帶閘道或磁碟區閘道類型。您用來在硬體設備上部署和啟用這些閘道類型的程序,與在虛擬平 台上相同。

在接下來的各節中,您可以找到有關如何訂購、設置、設定、啟動、啟用和使用 Storage Gateway 硬 體設備的指示。

## 主題

- [訂購資訊](#page-32-1)
- [支援的 AWS 地區](#page-33-0)
- [設定您的硬體設備](#page-33-1)
- [機架安裝您的硬體設備並將其街上電源](#page-34-0)
- [設定網路參數](#page-38-0)
- [啟動您的硬體設備](#page-41-0)
- [建立閘道](#page-42-0)
- [為閘道設定 IP 地址](#page-42-1)
- [設定您的閘道](#page-44-0)
- [從硬體設備移除閘道](#page-44-1)
- [刪除您的硬體設備](#page-45-0)

# <span id="page-32-1"></span>訂購資訊

AWS Storage Gateway 硬體設備僅可透過經銷商購買。請聯絡您偏好的經銷商以取得購買資訊並要求 報價。

# <span id="page-33-0"></span>支援的 AWS 地區

如需可啟用和使用 Storage Gateway 硬體應用裝置的支援 AWS 區域 清單,請參閱中的 S [torage](https://docs.aws.amazon.com/general/latest/gr/sg.html#sg-hardware-appliance) [Gateway 硬體應用裝置區域AWS 一般參考](https://docs.aws.amazon.com/general/latest/gr/sg.html#sg-hardware-appliance)。

## <span id="page-33-1"></span>設定您的硬體設備

收到 Storage Gateway 硬體設備後,您可以使用硬體設備主控台設定網路,以提供永遠在線的連線, 以 AWS 及啟用您的設備。啟用程序會將您的設備關聯至啟用過程中使用的 AWS 帳戶。啟用設備之 後,您可以在 Storage Gateway 主控台中啟動檔案、磁碟區或磁帶閘道。

## **a** Note

您有責任確保硬體設備韌體為 up-to-date。

若要安裝並設定硬體設備,請執行下列步驟:

- 1. 將設備掛載到機架上,並插上電源和網路連線。如需詳細資訊,請參閱 [機架安裝您的硬體設備並](#page-34-0) [將其街上電源](#page-34-0)。
- 2. 為硬體設備 (主機) 和 Storage Gateway (服務) 設定網際網路通訊協定第 4 版 (IPv4) 地址。如需詳 細資訊,請參閱 [設定網路參數](#page-38-0)。
- 3. 在您選擇的 AWS 區域中的主控台 [硬體應用裝置概觀] 頁面上啟用硬體設備。如需詳細資訊,請參 閱 [啟動您的硬體設備](#page-41-0)。
- 4. 在您的硬體設備上安裝 Storage Gateway。如需詳細資訊,請參閱 [設定您的閘道](#page-44-0)。

您可以使用與在 VMware ESXi、Microsoft Hyper-V、Linux 核心型虛擬機器 (KVM) 或 Amazon EC2 上設定閘道的相同方式來設定您硬體設備上的閘道。

#### 增加可使用的快取儲存體

您可以將硬體設備上的可用儲存體從 5 TB 增加至 12 TB。這樣做可提供較大的快取,以便低延遲存取 中的資料 AWS。如果您訂購了 5 TB 型號,則可以購買五個 1.92 TB SSD (固態硬碟),將可用儲存空 間增加到 12 TB。

然後,您可以將它們加入到硬體設備後再啟用它。如果您已經啟動硬體設備,並想要將設備上的可用儲 存體增加至 12 TB,請執行下列動作:

1. 將硬體設備重設為出廠設定。聯絡 AWS Support 以取得有關此操作的說明。

2. 將五個 1.92 TB SSD 新增到設備。

#### 網路界面卡選項

根據您訂購的設備型號,它可能隨附 10G-Base-T 銅網卡或 10G DA/SFP+ 網卡。

- 基於 10G-T 的網路介面卡組態:
	- 將六號線用於 10G 或 CAT5 (e),適用於 1G
- 10G DA/SFP+ 網路介面卡組態:
	- 使用長達 5 公尺的雙軸銅直接連接纜線
	- 戴爾/英特爾兼容的 SFP+ 光學模塊(SR 或 LR)
	- 適用於基於 1G-T 或基於 10G-T 的 SFP/SFP+ 銅線收發器

## <span id="page-34-0"></span>機架安裝您的硬體設備並將其街上電源

將您的 Storage Gateway 硬體設備拆箱後,依照包裝盒內的說明,將伺服器掛載到機架上。您的設備 具有 1U 機型,適用於符合標準國際電工委員會 (IEC) 的 19 英吋機架。

若要安裝硬體設備,您需要下列元件:

- 電源線:一條為必要、建議兩條。
- 支援的網路佈線 (視硬體設備中包含的網路介面卡 (NIC) 而定)。雙軸銅 DAC,SFP+ 光學模塊(英 特爾兼容)或 SFP 到 Base-T 銅線收發器。
- 鍵盤和顯示器,或鍵盤、視訊和滑鼠 (KVM) 切換解決方案。

<span id="page-34-1"></span>硬體設備尺寸

硬體設備尺寸,包括安裝支架和擋板。

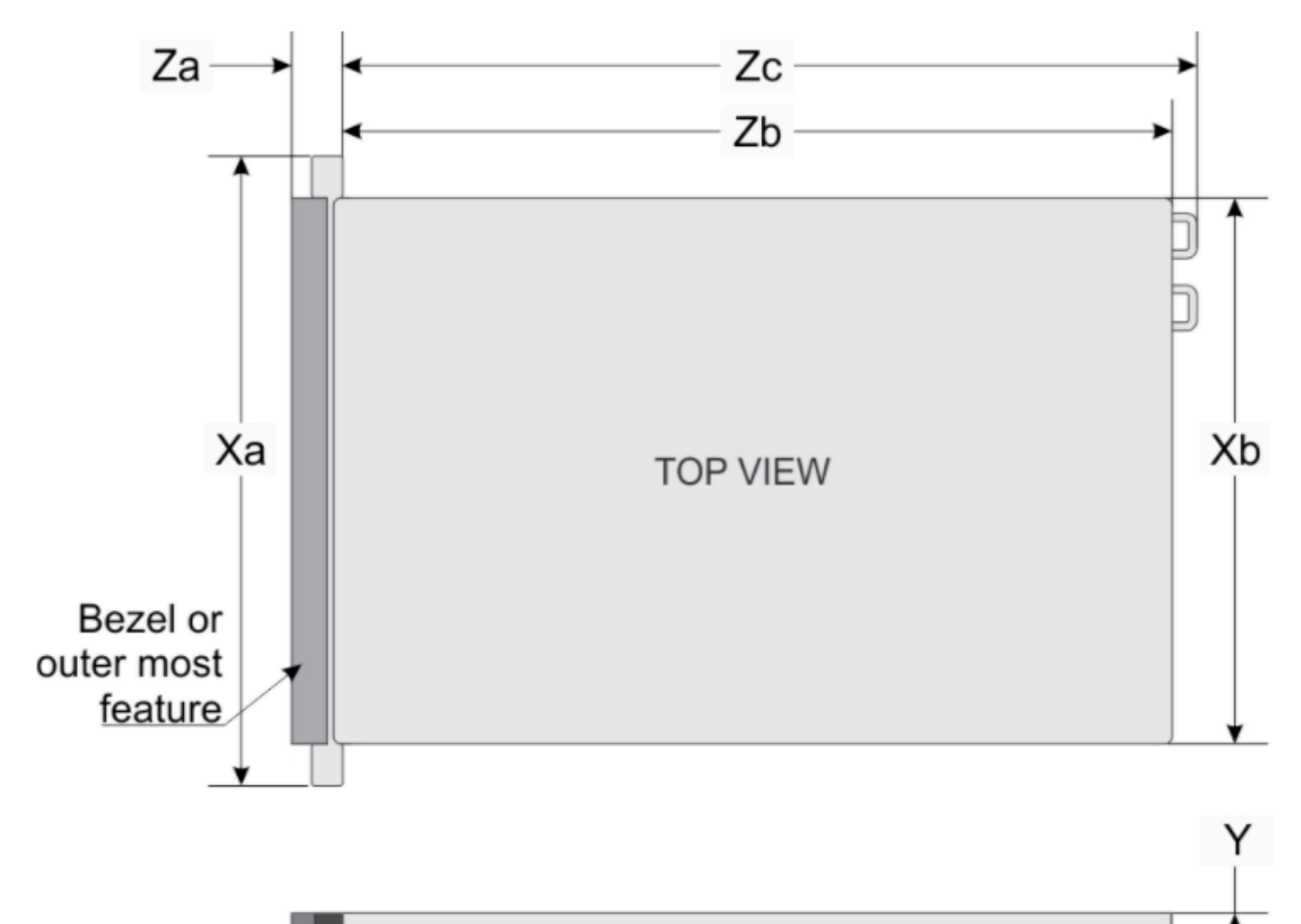

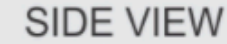

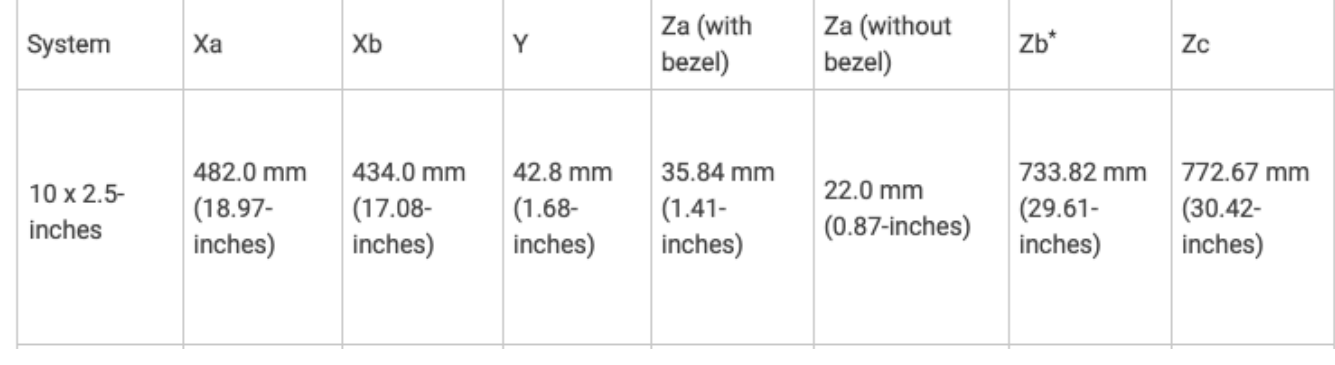

硬體設備尺寸,包括安裝支架和擋板。
#### 將硬體設備連接至電源

#### **a** Note

執行下列程序之前,請確定您符合 [Storage Gateway 硬體設備的網路與防火牆要求](#page-24-0) 中所述的 所有 Storage Gateway 硬體設備要求。

1. 將電源線插入兩個電源供應器。可以只插入一個電源,但建議兩個電源供應器都插上。

在下圖中,您會看到具有不同連線的硬體設備。 背面有網路和電源連接器標籤的硬體設備。

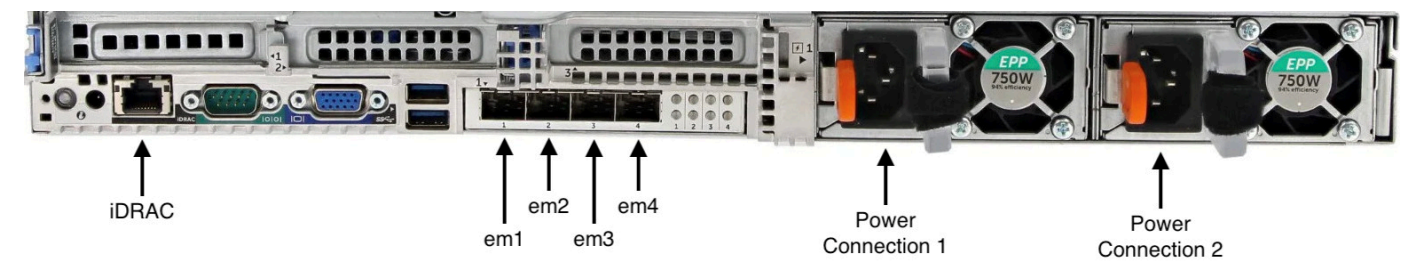

背面有網路和電源連接器標籤的硬體設備。

2. 將乙太網路纜線插入 em1 連接埠,以提供全年無休的網際網路連線。em1 連接埠是背面四個實體 網路連接埠 (從左到右) 中的第一個。

#### **a** Note

硬體設備不支援 VLAN 中繼。將您要連接硬體設備的交換連接埠設定為非中繼 VLAN 連接 埠。

- 3. 插入鍵盤和顯示器。
- 4. 按前面板的 Power (電源) 按鈕 (如下圖所示),開啟伺服器電源。 硬件設備正面帶有電源按鈕標籤。

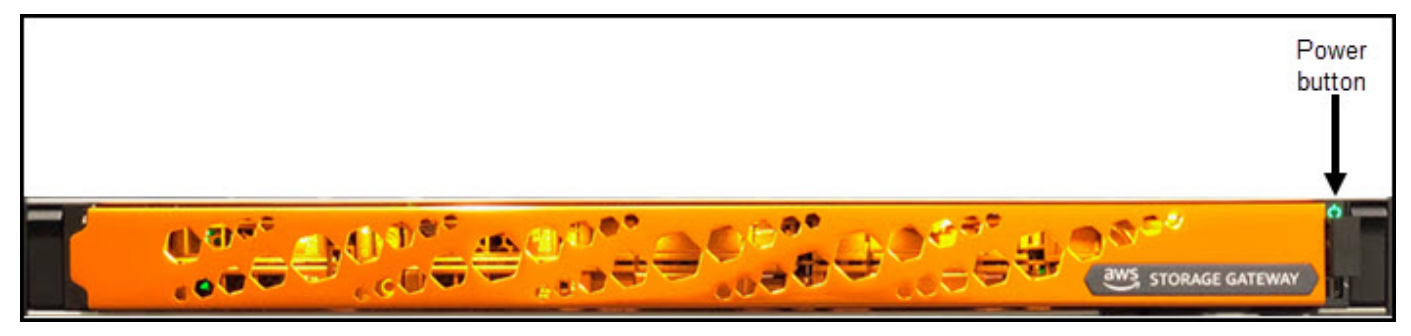

硬件設備正面帶有電源按鈕標籤。

伺服器開機後,硬體主控台會出現在顯示器上。硬體主控台提供特定的使用者介面 AWS ,可用來設定 初始網路參數。您可以設定這些參數來將設備連接到 AWS ,並開啟支援管道以供 AWS Support 進行 故障排除。

若要使用硬體主控台,請從鍵盤輸入文字並使用 Up、Down、Right 和 Left Arrow 鍵以指定方向在 螢幕上移動。使用按 Tab 鍵以依序向前選擇畫面上的項目。在某些設定上,您可使用 Shift+Tab 鍵 依序向後移動。使用 Enter 鍵可儲存選項,或是在螢幕上選擇按鈕。

#### 若要首次設定密碼

1. 在 設定密碼 中,輸入密碼然後按 Down arrow。

2. 在 確認 中,再次輸入您的密碼,然後選擇 儲存密碼。

# 硬體設備主控台設定密碼對話方塊畫面

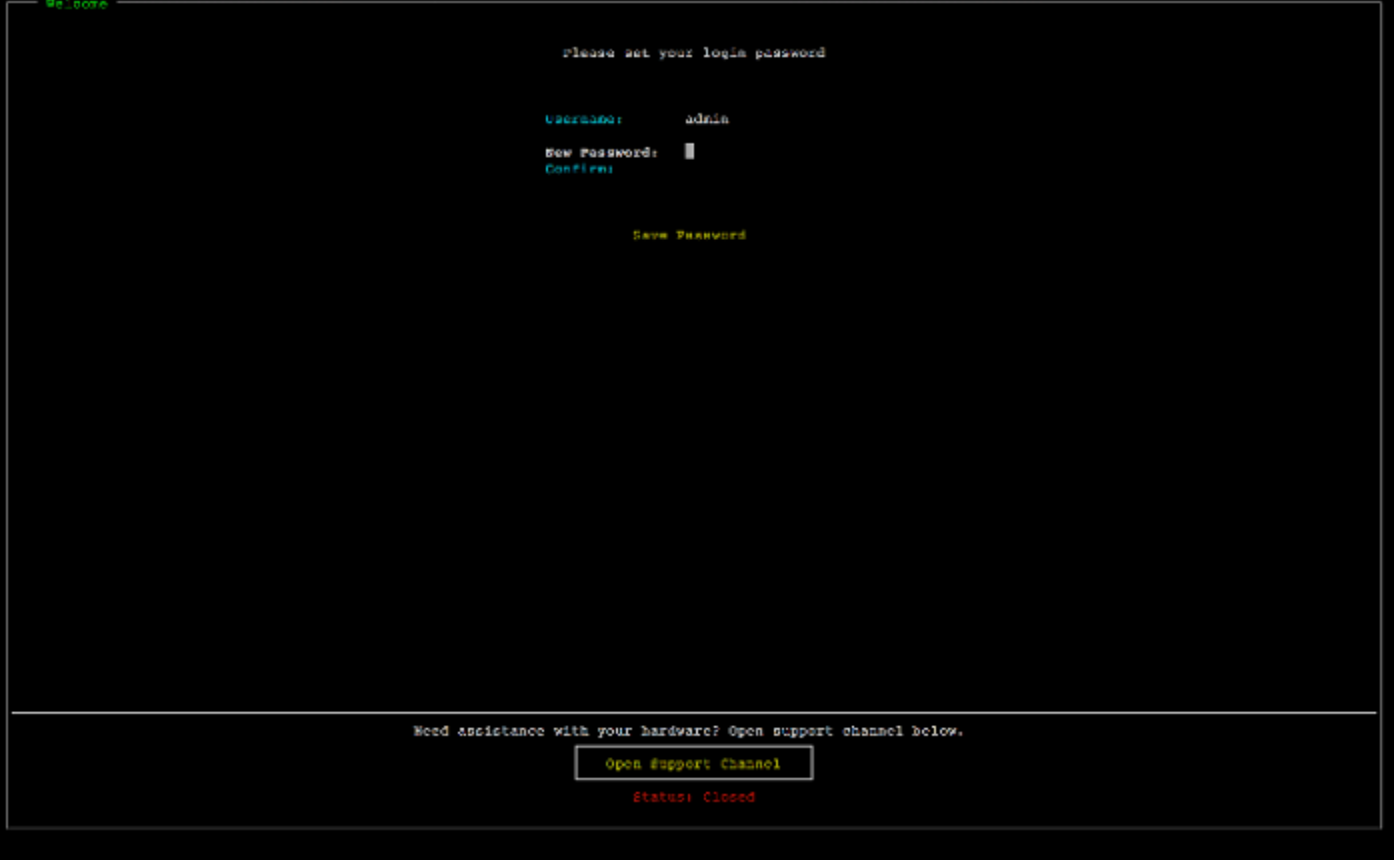

### 硬體設備主控台設定密碼對話方塊畫面

此時,您位在硬體主控台中,如下所示。 顯示連線和功能表選項的硬體設備主控台主功能表。

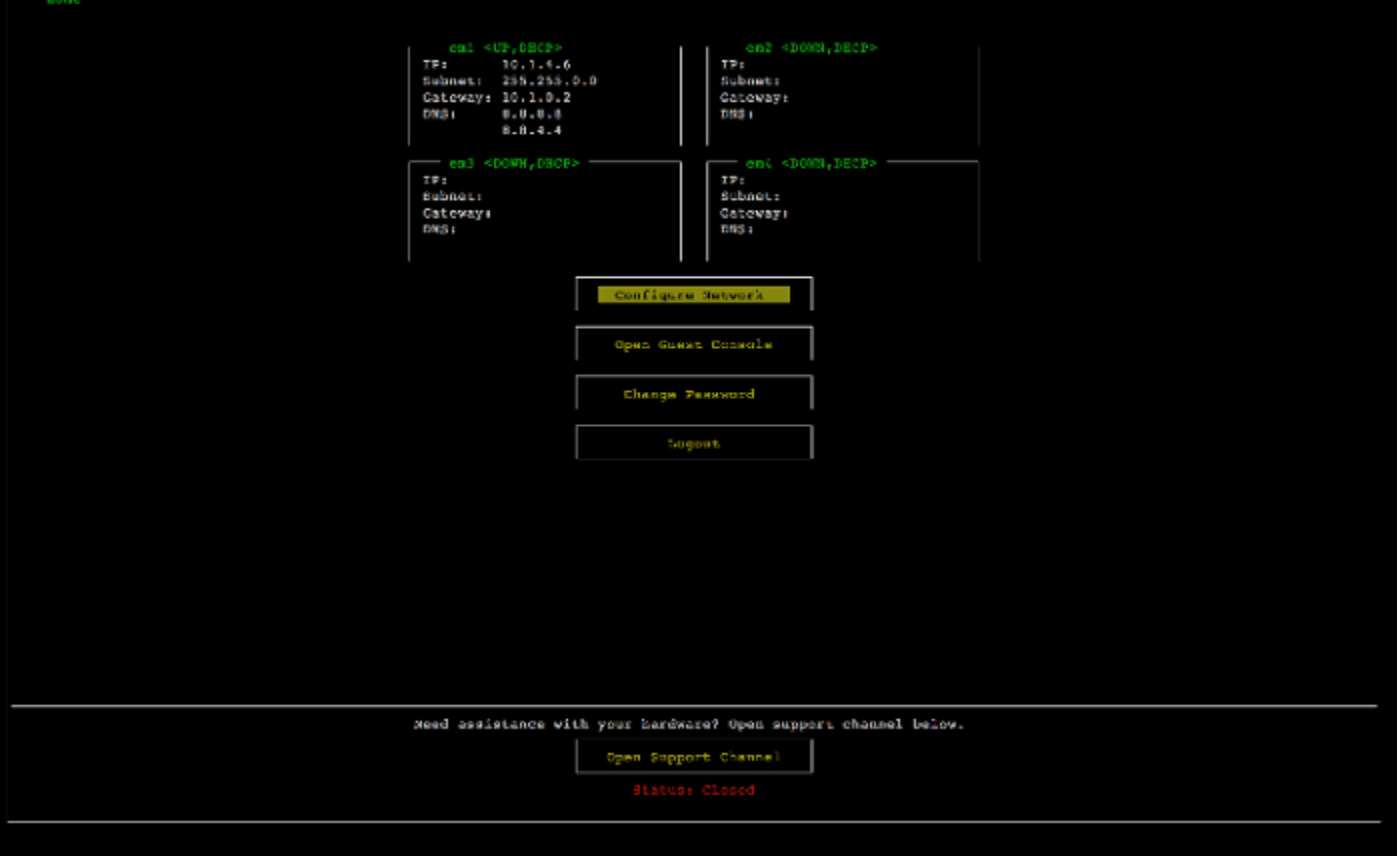

顯示連線和功能表選項的硬體設備主控台主功能表。

#### 下一步驟

## <span id="page-38-0"></span>[設定網路參數](#page-38-0)

# 設定網路參數

伺服器開機後,您可以在硬體主控台中輸入您的第一個密碼,如[機架安裝您的硬體設備並將其街上電](#page-34-0) [源](#page-34-0)所述。

下一步,在硬體主控台執行下列步驟來設定網路參數,讓您的硬體設備可以連接到 AWS。

#### 若要設定網路位址

1. 選擇 Configure Network (設定網路) 並按 Enter 鍵。會顯示以下所示的 Configure Network (設定 網路) 畫面。

硬體設備主控台設定網路畫面。

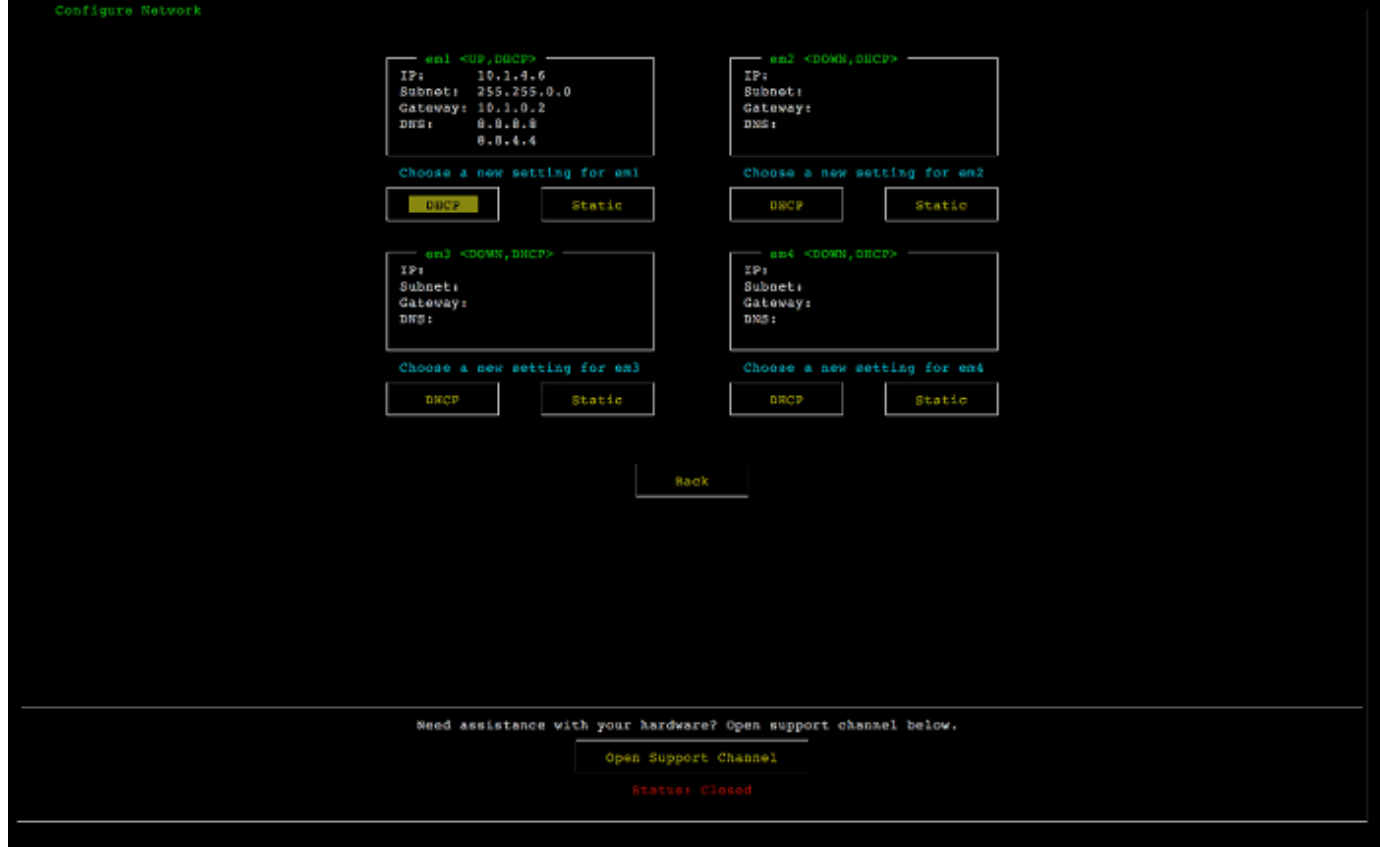

硬體設備主控台設定網路畫面。

- 2. 對於 IP Address (IP 地址),從以下其中一個來源輸入有效的 IPv4 地址:
	- 使用動態主機設定通訊協定 (DHCP) 伺服器指派給您實體網路連接埠的 IPv4 地址。

如果您這樣做,請記下這個 IPv4 地址,以供稍後用於啟用步驟。

• 指派靜態 IPv4 地址。若要這麼做,請在 em1 區段中選擇靜態,然後按下 Enter 以檢視如下所 示的「設定靜態 IP」畫面。

em1 部分位於連接埠設定群組的左上部分。

輸入有效的 IPv4 地址後,按 Down arrow 或 Tab。

**a** Note

如果您設定任何其他介面,它必須提供與需求中列出的 AWS 端點相同的永遠開啟連線。

硬體設備主控台將 NIC 設定為靜態 IP 畫面。

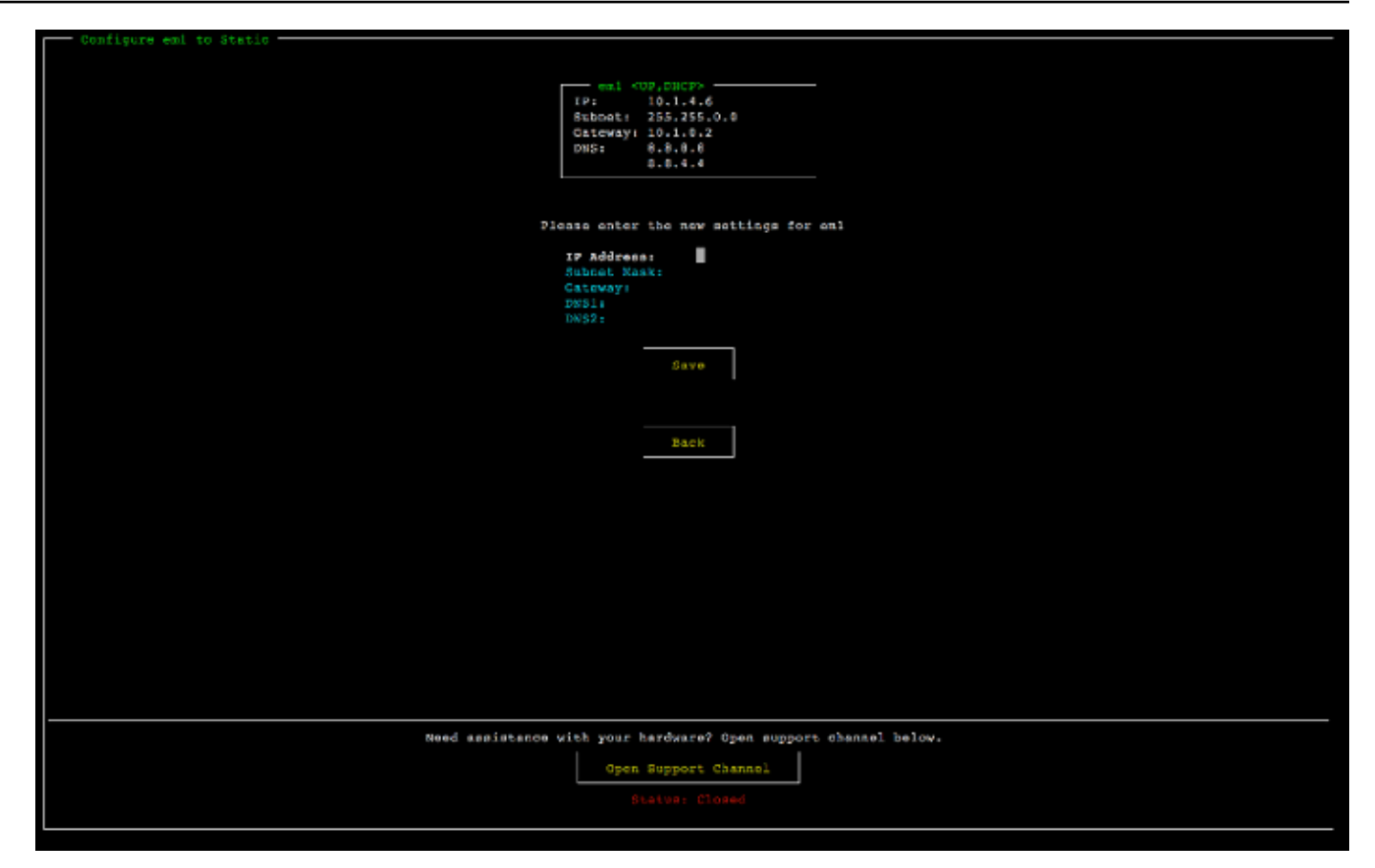

硬體設備主控台將 NIC 設定為靜態 IP 畫面。

- 3. 對於 Subnet (子網路),輸入有效的子網路遮罩,然後按下 Down arrow。
- 4. 對於 Gateway (閘道),輸入您網路閘道的 IPv4 地址,然後按下 Down arrow。
- 5. 對於 DNS1,輸入網域名稱服務 (DNS) 伺服器的 IPv4 地址,然後按下 Down arrow。
- 6. (選用) 對於 DNS2,輸入第二個 IPv4 地址,然後按下 Down arrow。指派第二個 DNS 伺服器可 以在第一個 DNS 伺服器無法運作時,提供額外的備援。
- 7. 選擇 Save (儲存),然後按 Enter 以儲存設備的靜態 IPv4 地址設定。

## 若要登出硬體主控台

- 1. 選擇 Back (上一頁) 以返回主畫面。
- 2. 選擇 Logout (登出) 以返回登入畫面。

#### 下一步驟

#### [啟動您的硬體設備](#page-41-0)

# <span id="page-41-0"></span>啟動您的硬體設備

設定 IP 位址後,您可以在 AWS Storage Gateway 主控台的 [硬體] 頁面上輸入此 IP 位址,以啟用硬體 設備。啟用程序會驗證您的硬體設備擁有適當的安全登入資料,並將設備註冊到您的 AWS 帳戶。

您可以選擇在任何支援的硬體設備中啟用您的硬體設備 AWS 區域。如需支援的清單 AWS 區域,請參 閱中的 S [torage Gateway 裝置硬體應用裝置區域AWS 一般參考](https://docs.aws.amazon.com/general/latest/gr/sg.html#sg-hardware-appliance)。

#### 如要啟用您的儲存閘道硬體設備。

1. 開啟 [AWS Storage Gateway 管理主控台,](https://console.aws.amazon.com/storagegateway/home)並用您想要啟用硬體的帳戶憑證登入。

**a** Note

僅限啟用,必須符合下列條件:

- 您的瀏覽器必須位於硬體設備的同一個網路上。
- 您的防火牆必須允許連接埠 8080 上對設備的輸入流量 HTTP 存取。
- 2. 在頁面左側的導覽窗格選擇硬體。
- 3. 選擇啟用設備。
- 4. 針對 IP 地址,輸入您為硬體應用裝置設定的 IP 地址,然後選擇連接。

如需有關設定 IP 地址的詳細資訊,請參閱來[設定網路參數。](https://docs.aws.amazon.com/storagegateway/latest/vgw/appliance-configure-network.html)

- 5. 為硬體設備輸入名稱。名稱最多可包含 255 個字元,不可包含斜線字元。
- 6. 針對硬體應用裝置時區,輸入要產生閘道大部分工作負載的本機時區。然後選擇下一步。

時區控制何時進行硬體更新,以上午 2 點做為預設更新時間。理想情況下,如果時區設定正確, 則依預設,更新將在當地工作日時段外進行。

7. 檢閱硬體應用裝置詳細資料區段中的啟用參數。如有必要,您可以選擇上一步返回並進行變更。否 則,請選擇啟動以完成啟用。

硬體設備概況頁面會顯示橫幅,指出硬體設備已成功啟用。

此時,設備已與您的帳戶關聯。下一步是在新應用裝置上設定和啟動 S3 檔案閘道、FSx 檔案閘道、磁 帶閘道或磁碟區閘道。

#### 下一步驟

## <span id="page-42-0"></span>[建立閘道](#page-42-0)

# 建立閘道

您可以在硬體設備上建立 S3 檔案閘道、FSx 檔案閘道、磁帶閘道或磁碟區閘道。

#### 若要在硬體設備上建立閘道

- 1. 登入 AWS Management Console 並開啟 Storage Gateway 主控台,網址為 [https://](https://console.aws.amazon.com/storagegateway/) [console.aws.amazon.com/storagegateway/home](https://console.aws.amazon.com/storagegateway/)。
- 2. 選擇 硬體。
- 3. 選取您要在其上建立閘道的已啟動硬體設備,然後選擇建立閘道。
- 4. 請依照[建立閘道](https://docs.aws.amazon.com/storagegateway/latest/vgw/creating-your-gateway.html)中所述的程序來設置、連線和設定您選擇的閘道類型。

在 Storage Gateway 主控台中完成建立閘道後,Storage Gateway 軟體會自動開始在硬體設備上進行 安裝。可能需要長達5–10分鐘的時間,閘道才會在主控台中顯示為 上線。

若要將靜態 IP 地址指派給已安裝閘道,接下來請設定閘道的網路界面,讓您的應用程式可以使用它。

#### 下一步驟

#### <span id="page-42-1"></span>[為閘道設定 IP 地址](#page-42-1)

# 為閘道設定 IP 地址

在啟動硬體設備之前,您已為其實體網路介面指派 IP 地址。現在您已啟動設備並在其上啟動 Storage Gateway,您需要將另一個 IP 地址指派給在硬體設備上執行的 Storage Gateway 虛擬機器。若要將靜 態 IP 地址指派給硬體設備上安裝的閘道,請從該閘道的本機主控台設定 IP 地址。您的應用程式 (例如 NFS 或 SMB 用戶端、iSCSI 啟動器等等) 會連接到這個 IP 地址。您可以從硬體設備主控台存取閘道本 機主控台。

若要在設備上設定 IP 地址以使用應用程式

- 1. 在硬體主控台上,選擇 Open Service Console (開啟服務主控台) 以開啟閘道本機主控台的登入畫 面。
- 2. 輸入 localhost 登入密碼,然後按 Enter。

預設帳戶是 admin,預設密碼是 password。

- 3. 變更預設的密碼。選擇 Actions (動作),接著 Set Local Password (設定本機密碼),然後在 Set Local Password (設定本機密碼) 對話方塊中輸入新的登入資料。
- 4. (選用) 設定 Proxy 設定。如需說明,請參閱 [the section called "從 Storage Gateway 主控台設定本](#page-150-0) [機主控台密碼"。](#page-150-0)
- 5. 導覽至閘道本機主控台的 Network Settings (網路設定) 頁面,如下所示。 閘道本機主控台組態頁面顯示包括網路組態的選項。

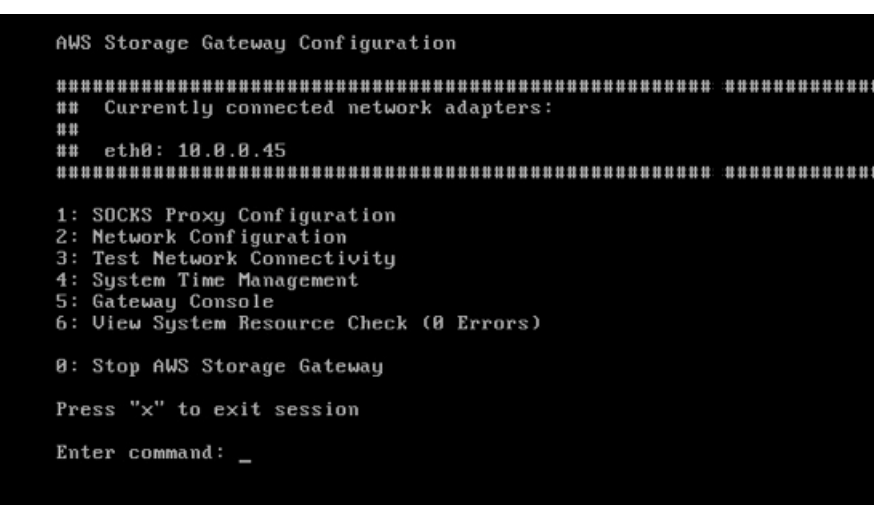

閘道本機主控台組態頁面顯示包括網路組態的選項。

6. 輸入 2 前往 Network Configuration (網路組態) 頁面, 如下所示。 具有 DHCP 和靜態 IP 選項的閘道本機主控台網路組態頁面。

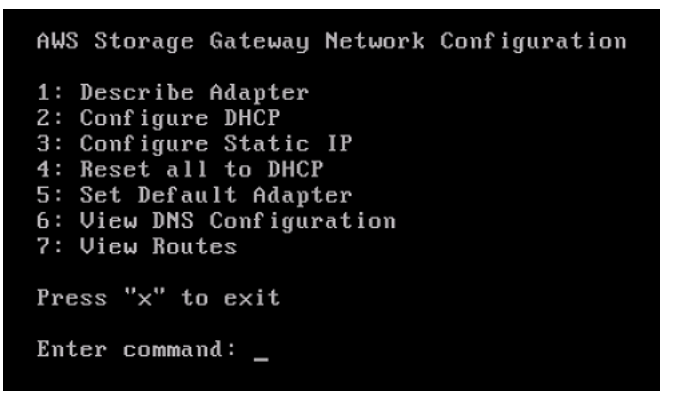

具有 DHCP 和靜態 IP 選項的閘道本機主控台網路組態頁面。

7. 在硬體設備上設定網路連接埠的靜態或 DHCP IP 地址,以顯示檔案、磁碟區和磁帶閘道給應用程 式。這個 IP 地址必須位於硬體設備啟用期間所用 IP 地址的同一個子網路上。

結束閘道本機主控台

• 按 Crtl+] (右括號) 按鍵。硬體主控台會顯示。

#### **a** Note

前述按鍵是結束閘道本機主控台的唯一方式。

### 下一步驟

#### <span id="page-44-0"></span>[設定您的閘道](#page-44-0)

# 設定您的閘道

啟用並設定硬體設備後,您的設備會顯示在主控台中。現在您可以建立您想要的閘道類型。在您的設定 閘道類型的設定閘道頁面上繼續安裝。如需指示,請參閱[設定磁碟區閘道](https://docs.aws.amazon.com/storagegateway/latest/vgw/create-volume-gateway.html#configure-gateway-volume)。

# <span id="page-44-1"></span>從硬體設備移除閘道

若要從硬體設備移除閘道軟體,請使用下列步驟。執行此操作後,閘道軟體會從您的硬體設備解除安 裝。

#### 若要從硬體設備移除閘道

- 1. 在 Storage Gateway 主控台的硬體頁面上,選擇要刪除的硬體設備。
- 2. 對於 Actions (動作),選擇 Remove Gateway (移除閘道)。出現確認對話方塊。
- 3. 確認您要從指定的硬體設備移除閘道軟體,然後在確認方塊中輸入 remove 文字,然後選擇 Remove (移除)。

**a** Note

移除閘道軟體後,就無法復原動作。對於特定的閘道類型,刪除後可能會遺失資料,特別 是快取的資料。如需刪除閘道的詳細資訊,請參閱 [使用 AWS Storage Gateway 主控台刪](#page-176-0) [除閘道以及移除相關聯資源](#page-176-0)。

移除閘道並不會從主控台刪除硬體設備。硬體設備會保留以供日後閘道部署。

# 刪除您的硬體設備

如果您不再需要已啟用的 Storage Gateway 硬體設備,可以從 AWS 帳戶中完全刪除該應用裝置。

## **a** Note

若要將您的設備移至其他 AWS 帳戶 AWS 區域,或者必須先使用下列程序將其刪除,然後 開啟閘道的支援管道並聯絡 AWS Support 以執行軟重設。如需詳細資訊,請參[閱開啟 AWS](https://docs.aws.amazon.com/storagegateway/latest/vgw/troubleshooting-on-premises-gateway-issues.html#enable-support-access-on-premises)  [Support 存取以協助疑難排解內部部署託管的閘道](https://docs.aws.amazon.com/storagegateway/latest/vgw/troubleshooting-on-premises-gateway-issues.html#enable-support-access-on-premises)。

#### 刪除您的硬體設備

- 1. 如果您已在硬體設備上安裝閘道,您必須先移除該閘道,之後才能刪除設備。如需如何從您的硬體 設備移除閘道的詳細資訊,請參閱 [從硬體設備移除閘道](#page-44-1)。
- 2. 從 Storage Gateway 主控台選擇您要刪除的硬體設備。
- 3. 在 Actions (動作) 中選擇 Delete Appliance (刪除設備)。出現確認對話方塊。
- 4. 確認您要刪除指定的硬體設備,然後在確認方塊中輸入刪除一詞,然後選擇刪除。

刪除硬體設備時,也會刪除設備上安裝、與閘道相關聯的所有資源,但不會刪除硬體設備本身上的 資料。

# 建立您的閘道

本頁的概觀主題提供 Storage Gateway 建立程序運作方式的高階概要。如需使用 Storage Gateway 主 控台建立特定類型閘道的 step-by-step 程序,請參閱[建立磁碟區閘道。](https://docs.aws.amazon.com/storagegateway/latest/vgw/create-volume-gateway-volume.html)

# 概觀:閘道啟動

閘道啟用包括設定閘道、將其連接到 AWS,然後檢視您的設定並啟用它。

# 設定閘道

若要設定 Storage Gateway,請先選擇要建立的閘道類型,以及要在其上執行閘道虛擬設備的主機平 台。然後,您可以下載所選平台的閘道虛擬設備範本,並將其部署到您的內部部署環境中。您也可以將 Storage Gateway 部署為向偏好經銷商訂購的實體硬體設備,或在 AWS 雲端環境中部署為 Amazon EC2 執行個體。部署閘道設備時,您可以在虛擬化主機上配置本機實體磁碟空間。

# Connect 到 AWS

下一步是將您的閘道連接至 AWS。若要執行此操作,請先選擇要用於閘道虛擬應用裝置與雲端服務之 間通訊的 AWS 服務端點類型。此端點可從公用網際網路存取,或者僅能從 Amazon VPC 中存取,您 可以在其中完全控制網路安全組態。然後,您可以指定閘道的 IP 地址或其啟用金鑰,透過連線至閘道 設備上的本機主控台來取得該 IP 地址或啟用金鑰。

# 檢閱並啟用

此時,您將有機會檢閱您選擇的閘道和連線選項,並在必要時進行變更。設定好所要的所有設定好後, 您可以啟用閘道。您必須先設定一些其他設定並建立儲存資源,才能開始使用已啟動的閘道。

# 概觀:閘道組態

啟用 Storage Gateway 後,您必須執行一些額外的設定。在此步驟中,您可以配置在閘道主機平台上 佈建的實體儲存區,以供閘道設備用作快取或上傳緩衝區。然後,您可以設定設定以協助使用 Amazon CloudWatch 日誌和 CloudWatch 警示監控閘道的運作狀態,並視需要新增標籤以協助識別閘道。您必 須先建立儲存資源,才能開始使用已啟動和設定的閘道。

# 概觀:儲存資源

啟用並設定 Storage Gateway 後,您需要建立供其使用的雲端儲存資源。視您建立的閘道類型而定, 您將使用 Storage Gateway 主控台建立磁碟區、磁帶或 Amazon S3 或 Amazon FSx 檔案共享以建立 關聯。每種閘道類型都會使用其各自的資源來模擬相關類型的網路儲存基礎結構,並將您寫入的資料傳 輸到 AWS 雲端。

# 建立磁碟區端點

在本節中,您可以找到如何建立和使用磁碟區閘道的說明。

主題

- [建立閘道](#page-47-0)
- [建立磁碟區](#page-51-0)
- [使用您的磁碟區](#page-55-0)
- [備份您的磁碟區](#page-63-0)

# <span id="page-47-0"></span>建立閘道

在本節中,您可以找到如何下載、部署和啟用磁碟區閘道的說明。

#### 主題

- [設定磁碟區閘道](#page-47-1)
- [將您的磁碟區閘道連接到 AWS](#page-48-0)
- [檢閱設定並啟用磁碟區閘道](#page-49-0)
- [設定磁碟區閘道](#page-50-0)

## <span id="page-47-1"></span>設定磁碟區閘道

#### 設定新的磁碟區閘道

- 1. AWS Management Console 在 <https://console.aws.amazon.com/storagegateway/home/> 開啟, 然後選擇您 AWS 區域 要建立閘道的位置。
- 2. 選擇建立閘道以開啟設定閘道頁面。
- 3. 在閘道設定區段中,執行下列動作:
- a. 為 Gateway name (閘道名稱) 輸入閘道的名稱。您可以搜尋此名稱,在 Storage Gateway 主 控台的清單頁面上尋找閘道。
- b. 針對閘道時區,請選擇您要部署閘道的全球當地時區。
- 4. 在閘道選項區段中,針對閘道類型選擇磁碟區閘道,然後選擇閘道將使用的磁碟區類型。您可以從 下列選項來選擇:
	- 快取磁碟區:將您的主要資料存放在 Amazon S3,並將經常存取的資料保留在本機快取中,以 加快存取速度。
	- 存放磁碟區: 將所有資料存放在本機,同時以非同步方式備份到 Amazon S3。使用此磁碟區類 型的閘道無法部署在 Amazon EC2 上。
- 5. 在平台選項區段中,執行下列動作:
	- a. 對於主機平台,請選擇要在其上部署閘道的平台,然後依照 Storage Gateway 主控台頁面上 顯示的平台特定指示來設定主機平台。您可以從下列選項來選擇:
		- VMware ESXi:使用 VMware ESXi 下載、部署和設定閘道虛擬機器。
		- Microsoft Hyper-V:使用 Microsoft Hyper-V 下載、部署和配置網關虛擬機。
		- Linux KVM:使用 Linux KVM 下載、部署和設定閘道器虛擬機器。
		- Amazon EC2:配置和啟動一個 Amazon EC2 執行個體來託管您的閘道。此選項不適用 於儲存磁碟區閘道。
		- 硬體應用裝置-訂購專用的實體硬體裝置 AWS 以託管閘道。
	- b. 在確認設定閘道中,選取核取方塊以確認您已針對所選主機平台執行部署步驟。此步驟不適用 於硬體設備主機平台。
- 6. 選擇下一步繼續進行。

現在您的閘道已設定完成,您需要選擇您希望它連接和通訊的方式 AWS。如需指示,請參閱[將磁碟區](https://docs.aws.amazon.com/storagegateway/latest/vgw/create-volume-gateway.html#connect-to-amazon-volume) [閘道連線到 AWS。](https://docs.aws.amazon.com/storagegateway/latest/vgw/create-volume-gateway.html#connect-to-amazon-volume)

<span id="page-48-0"></span>將您的磁碟區閘道連接到 AWS

### 若要將新的磁碟區閘道連線到 AWS

1. 如果您尚未完成[設定磁碟區閘道](https://docs.aws.amazon.com/storagegateway/latest/vgw/create-volume-gateway.html#set-up-gateway-volume)中所述的程序,請完成該程序。完成時,請選擇下一步,在 Storage Gateway 主控台中開啟連接到 AWS頁面。

- 2. 在「端點選項」區段中,對於服務端點,選擇閘道將用於通訊的端點類型 AWS。您可以從下列選 項來選擇:
	- 可公開存取-您的閘道會 AWS 透過公用網際網路與通訊。如果選取此選項,請使用已啟用 FIPS 的端點核取方塊來指定連線是否應符合聯邦資訊處理標準 (FIPS)。

#### **a** Note

如果您在透過命令列介面或 API 存取時需要經 AWS 過 FIPS 140-2 驗證的加密模 組,請使用符合 FIPS 標準的端點。如需詳細資訊,請參[閱聯邦資訊處理標準 \(FIPS\)](https://aws.amazon.com/compliance/fips/) [140-2。](https://aws.amazon.com/compliance/fips/) FIPS 服務端點僅適用於 AWS 區域。如需詳細資訊,請參閱 AWS 一般參考 中的

[Storage Gateway 端點和配額。](https://docs.aws.amazon.com/general/latest/gr/sg.html)

- VPC 託管:您的閘道透過 VPC 的私人連線與 AWS 進行通訊,可讓您控制網路設定。如果選取 此選項,則必須從下拉式功能表中選擇其 VPC 端點識別碼,或提供其 VPC 端點 DNS 名稱或 IP 地址,以指定現有的 VPC 端點。
- 3. 在閘道連線選項區段中,針對連線選項,選擇如何識別連線至 AWS的閘道。您可以從下列選項來 選擇:
	- IP 地址:在對應欄位中提供閘道的 IP 地址。此 IP 地址必須是公開的,或可從您目前的網路存 取,而且您必須能夠從 Web 瀏覽器連線到該 IP 地址。

您可以從 Hypervisor 用戶端登入閘道的本機主控台,或從 Amazon EC2 執行個體詳細資訊頁面 複製來取得閘道 IP 地址。

- 啟用金鑰:在對應欄位中提供閘道的啟用金鑰。您可以使用閘道的本機主控台產生啟動金鑰。如 果閘道的 IP 地址無法使用,請選擇此選項。
- 4. 選擇下一步繼續進行。

現在,您已經選擇了要如何連接閘道 AWS,那麼您需要激活該網關。如需指示,請參閱[檢閱設定並啟](https://docs.aws.amazon.com/storagegateway/latest/vgw/create-volume-gateway.html#review-and-activate-volume) [用磁碟區閘道](https://docs.aws.amazon.com/storagegateway/latest/vgw/create-volume-gateway.html#review-and-activate-volume)。

#### <span id="page-49-0"></span>檢閱設定並啟用磁碟區閘道

部署並啟用新的磁碟區閘道。

1. 如果您尚未這麼做,請完成下列主題中所述的程序:

- [設定磁碟區閘道](https://docs.aws.amazon.com/storagegateway/latest/vgw/create-volume-gateway.html#set-up-gateway-volume)
- [將您的磁碟區閘道 Connect 到 AWS](https://docs.aws.amazon.com/storagegateway/latest/vgw/create-volume-gateway.html#connect-to-amazon-volume)

完成時,請選擇下一步,在 Storage Gateway 主控台中開啟檢閱並啟用頁面

- 2. 檢閱頁面上每個區段的初始閘道詳細資訊。
- 3. 如果區段包含錯誤,請選擇編輯以返回對應的設定頁面並進行變更。

#### **a** Note

建立閘道後,您無法修改閘道選項或連線設定。

4. 選擇啟動閘道以繼續。

現在您已啟動閘道,您必須執行第一次[設定](https://docs.aws.amazon.com/storagegateway/latest/vgw/create-volume-gateway.html#configure-gateway-volume),以配置本機儲存磁碟並設定記錄。如需指示,請參閱設定 [磁碟區閘道](https://docs.aws.amazon.com/storagegateway/latest/vgw/create-volume-gateway.html#configure-gateway-volume)。

### <span id="page-50-0"></span>設定磁碟區閘道

在新的磁碟區閘道上執行第一次設定

- 1. 如果您尚未這麼做,請完成下列主題中所述的程序:
	- [設定磁碟區閘道](https://docs.aws.amazon.com/storagegateway/latest/vgw/create-volume-gateway.html#set-up-gateway-volume)
	- [將您的磁碟區閘道 Connect 到 AWS](https://docs.aws.amazon.com/storagegateway/latest/vgw/create-volume-gateway.html#connect-to-amazon-volume)
	- [檢閱設定並啟用磁碟區閘道](https://docs.aws.amazon.com/storagegateway/latest/vgw/create-volume-gateway.html#review-and-activate-volume)

完成時,請選擇下一步,在 Storage Gateway 主控台中開啟設定閘道頁面。

- 2. 在設定儲存區段中,使用下拉式功能表至少配置一個具有 165 GiB 容量的磁碟供快取儲存使用, 以及至少一個具有 150 GiB 容量的磁碟以供上傳緩衝區使用。本節中列出的本機磁碟對應於您在 主機平台上佈建的實體儲存體。
- 3. 在日CloudWatch 誌群組區段中,選擇如何設定 Amazon CloudWatch Logs 以監控閘道的運作狀 態。您可以從下列選項來選擇:
	- 建立新的日誌群組:設定新的日誌群組以監控閘道。
	- 使用現有的日誌群組 · 從對應的下拉式功能表中選擇現有的日誌群組。
- 停用記錄-請勿使用 Amazon CloudWatch 日誌來監控閘道。
- 4. 在CloudWatch 警示區段中,選擇如何設定 Amazon CloudWatch 警示,以便在閘道指標偏離定義 的限制時通知您。您可以從下列選項來選擇:
	- 建立儲存閘道的建議警示 建立閘道時,自動建立所有建議的 CloudWatch 警示。如需建議警 示的詳細資訊,請參閱[瞭解 CloudWatch 警示。](https://docs.aws.amazon.com/storagegateway/latest/vgw/Main_monitoring-gateways-common.html#cloudwatch-alarms)

**a** Note

此功能需要 CloudWatch 原則權限,這些權限不會在預先設定的 Storage Gateway 完整 存取原則中自動授與。在嘗試建立建議的 CloudWatch 警示之前,請確定您的安全性原 則授與下列權限:

- cloudwatch:PutMetricAlarm:建立警示
- cloudwatch:DisableAlarmActions:關閉警示動作
- cloudwatch:EnableAlarmActions:開啟警示動作
- cloudwatch:DeleteAlarms:刪除警示
- 建立自訂警示 設定新 CloudWatch 警示以通知您閘道的指標。選擇「建立警示」以定義 指標並在 Amazon CloudWatch 主控台中指定警示動作。如需指示,請參閱 [Amazon 使用](https://docs.aws.amazon.com/AmazonCloudWatch/latest/monitoring/AlarmThatSendsEmail.html) [CloudWatch 者指南中的使用 Amazon CloudWatch 警](https://docs.aws.amazon.com/AmazonCloudWatch/latest/monitoring/AlarmThatSendsEmail.html)示。
- 無警示 不會 CloudWatch收到有關閘道指標的通知。
- 5. (選項) 在標記區段中,選擇新增標記,然後輸入區分大小寫的金鑰值配對,以協助您在 Storage Gateway 主控台的清單頁面上搜尋及篩選閘道。重複此步驟,視需要新增任意數量的標籤。
- 6. 選擇設定以完成建立閘道。

若要檢查新閘道的狀態,請在 Storage Gateway 的閘道概觀頁面上進行搜尋。

<span id="page-51-0"></span>現在您已經建立閘道,您必須建立 Gateway Logs。如需建立主題的說明,請參閱[建立磁碟區。](https://docs.aws.amazon.com/storagegateway/latest/vgw/GettingStartedCreateVolumes.html)

## 建立磁碟區

之前,您已配置新增至 VM 快取儲存和上傳緩衝區的本機磁碟。現在您會建立應用程式在其中讀取和 寫入資料的儲存磁碟區。閘道會將磁碟區的最近存取資料保留在快取儲存本機,並且將資料非同步傳輸 至 Amazon S3。針對存放磁碟區,您已配置新增至 VM 上傳緩衝區和應用程式資料的本機磁碟。

## **a** Note

您可以使用 AWS Key Management Service (AWS KMS) 加密寫入 Amazon S3 中存放之快 取磁碟區的資料。您現可使用 AWS Storage Gateway API 參考資料執行此作業。如需詳細資 訊,請參閱 [CreateCachediSCSi 磁碟區或](https://docs.aws.amazon.com/storagegateway/latest/APIReference/API_CreateCachediSCSIVolume.html)。[create-cached-iscsi-volume](https://docs.aws.amazon.com/cli/latest/reference/storagegateway/create-cached-iscsi-volume.html)

### 建立 磁碟區

- 1. 開啟 Storage Gateway 主控台,網址為 <https://console.aws.amazon.com/storagegateway/> [home](https://console.aws.amazon.com/storagegateway/)。
- 2. 在 Storage Gateway 主控台上,選擇建立磁碟區。
- 3. 在 Create volume (建立磁碟區) 對話方塊中,針對 Gateway (閘道) 選擇閘道。
- 4. 針對快取磁碟區,在容量中輸入容量。

針對存放磁碟區,從清單選擇 Disk ID (磁碟 ID) 值。

5. 針對磁碟區內容,您的選項取決於您為其建立磁碟區的閘道類型。

針對快取磁碟區,您有下列選項:

- Create a new empty volume (建立新的且空白的磁碟區)。
- 根據 Amazon EBS 快照建立磁碟區。如果您選擇此選項,則請提供 EBS snapshot ID (EBS 快 照 ID) 的值。

#### **a** Note

Storage Gateway 不支援從 AWS Marketplace 磁碟區的快照建立快取磁碟區。

• Clone from last volume recovery point (從上次磁碟區復原點複製)。如果您選擇此選項,則請針 對 Source volume (來源磁碟區) 選擇磁碟區 ID。如果區域中沒有磁碟區,則不會出現此選項。

針對存放磁碟區,您有下列選項:

- Create a new empty volume (建立新的且空白的磁碟區)。
- Create a volume based on a snapshot (根據快照建立磁碟區)。如果您選擇此選項,則請提供 EBS snapshot ID (EBS 快照 ID) 的值。
- Preserve existing data on the disk (保留磁碟上的現有資料)

6. 針對 iSCSI 目標名稱,輸入名稱。

目標名稱可以包含小寫字母、數字、句號 (.) 和連字號 (-)。探查之後,此目標名稱會顯示為 iSCSI 目標節點名稱,在 iSCSI Microsoft 啟動器使用者介面的目標索引標籤中。例如,target1 名稱會 顯示為 iqn.1007-05.com.amazon:target1。請確定目標名稱在儲存區域網路 (SAN) 內為全 域唯一的。

7. 確認 Network interface (網路界面) 設定已選取 IP 地址,或針對 Network interface (網路界面) 選 擇 IP 地址。針對 Network interface (網路界面),會針對閘道 VM 所設定的每個轉接器顯示一個 IP 地址。如果只針對一個網路轉接器設定閘道 VM,則不會顯示 Network interface (網路界面) 清 單,因為只有一個 IP 地址。

您的 iSCSI 目標將可在您選擇的網路轉接器上使用。

如果您已定義閘道使用多個網路轉接器,則請選擇您儲存應用程式應該用來存取磁碟區的 IP 地 址。如需設定多個網路轉接器的資訊,請參閱[為多個 NIC 設定閘道](#page-162-0)。

#### **a** Note

在您選擇網路轉接器之後,就無法變更此設定。

- 8. (選用) 針對 Tags (標籤),輸入索引鍵和值以將標籤新增至磁碟區。標籤為區分大小寫的索引鍵值 組,可協助您管理、篩選和搜尋磁碟區。
- 9. 選擇建立磁碟區。

如果您之前已在此區域中建立磁碟區,則可以看到它們列在 Storage Gateway 主控台中。

Configure CHAP Authentication (設定 CHAP 身分驗證) 對話方塊隨即出現。您目前可以設定磁碟 區的挑戰交握驗證協定 (CHAP),也可以選擇取消並稍後設定 CHAP。如需 CHAP 設定的詳細資 訊,請參閱 [設定磁碟區的 CHAP 身分驗證](#page-54-0)。

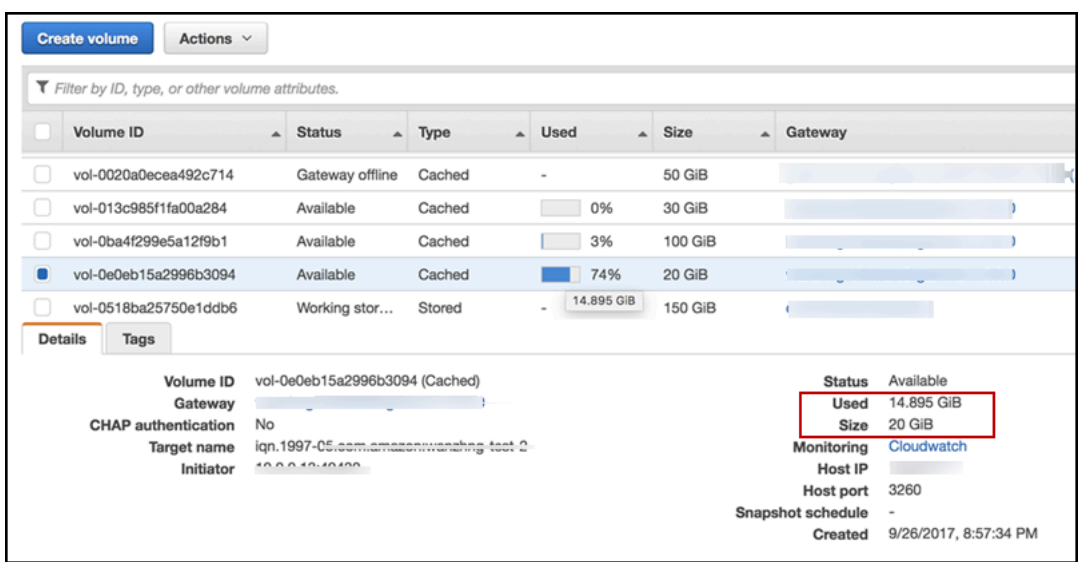

<span id="page-54-0"></span>如果您不想要設定 CHAP,則請開始使用磁碟區。如需詳細資訊,請參閱 [使用您的磁碟區。](#page-55-0)

# 設定磁碟區的 CHAP 身分驗證

CHAP 會要求通過驗證方可存取儲存磁碟區目標,藉此防範重送攻擊。請在 Configure CHAP Authentication (設定 CHAP 驗證) 對話方塊中,提供磁碟區 CHAP 設定時所需的資訊。

#### 設定 CHAP

- 1. 選擇要用來設定 CHAP 的磁碟區。
- 2. 針對 Actions (動作),選擇 Configure CHAP authentication (設定 CHAP 身分驗證)。
- 3. 針對啟動器名稱,輸入您啟動器的名稱。
- 4. 針對啟動器秘密,輸入您用來驗證您 iSCSI 啟動器的秘密短語。
- 5. 針對目標秘密,輸入用來驗證您的雙向 CHAP 目標的秘密短語。
- 6. 選擇 Save (儲存) 儲存各個項目。

如需設定與使用 CHAP 驗證方面的詳細資訊,請參閱 [設定 iSCSI 目標的 CHAP 身分驗證。](#page-275-0)

#### 下一步驟

[使用您的磁碟區](#page-55-0)

# <span id="page-55-0"></span>使用您的磁碟區

您可以在後文中找到如何使用您磁碟區的指示。若要使用您的磁碟區,您需要先將它連線到您的用戶端 做為 iSCSI 目標,再初始化和格式它。

#### 主題

- [將磁碟區連線至用戶端](#page-55-1)
- [初始化和格式化您的磁碟區](#page-57-0)
- [測試閘道](#page-60-0)
- [接下來做些什麼?](#page-61-0)

## <span id="page-55-1"></span>將磁碟區連線至用戶端

您可以在用戶端中使用 iSCSI 啟動器,以連線至磁碟區。在下列程序結束時,磁碟區在您的用戶端上 會當成本機裝置使用。

#### **A** Important

如果主機使用 Windows Server 容錯移轉叢集 (WSFC) 協調存取,則您可以使用 Storage Gateway 將多個主機連線至相同的磁碟區。您無法在不使用 WSFC 的情況下將多個主機連線 至相同的磁碟區 (例如,共享一個非叢集 NTFS/ext4 檔案系統)。

## 主題

- [連線至 Microsoft Windows 用戶端](#page-55-2)
- [連線至 Red Hat Enterprise Linux 用戶端](#page-56-0)

<span id="page-55-2"></span>連線至 Microsoft Windows 用戶端

下列程序概略說明您連線至 Windows 用戶端所遵循的步驟。如需詳細資訊,請參閱 [連線 iSCSI 啟動](#page-260-0) [器](#page-260-0)。

#### 連線至 Windows 用戶端

- 1. 啟動 iscsicpl.exe。
- 2. 在 iSCSI Initiator Properties (iSCSI 啟動器屬性) 對話方塊中,選擇 Discovery (搜索) 標籤,然後 選擇 Discovery Portal (搜索入口網站)。
- 3. 在 Discover Target Portal (搜索目標入口網站) 對話方塊中,輸入 iSCSI 目標的 IP 地址做為 IP 地 址或 DNS 名稱。
- 4. 將新的目標入口網站連線至閘道上的儲存磁碟區目標。
- 5. 選擇目標,然後選擇 Connect (連線)。
- 6. 在 Targets (目標) 標籤中,確定目標狀態的值為 Connected (已連線) (這指出已連線目標),然後選 擇 OK (確定)。

<span id="page-56-0"></span>連線至 Red Hat Enterprise Linux 用戶端

下列程序顯示您可遵循以連線至 Red Hat Enterprise Linux (RHEL) 用戶端之步驟的摘要。如需詳細資 訊,請參閱 [連線 iSCSI 啟動器。](#page-260-0)

將 Linux 用戶端連線至 iSCSI 目標

1. 安裝 R iscsi-initiator-utils PM 套件。

您可以使用下列命令來安裝套件。

sudo yum install iscsi-initiator-utils

2. 確定 iSCSI 協助程式正在執行。

針對 RHEL 5 或 6,使用下列命令。

sudo /etc/init.d/iscsi status

針對 RHEL 7,使用下列命令。

sudo service iscsid status

3. 搜索針對閘道所定義的磁碟區或 VTL 裝置目標。請使用下列搜索命令。

sudo /sbin/iscsiadm --mode discovery --type sendtargets --portal *[GATEWAY\_IP]*:3260

搜索命令的輸出看起來應該像下列範例輸出。

#### 若為磁碟區閘道,請參閱:*[GATEWAY\_IP]*:3260, 1

iqn.1997-05.com.amazon:myvolume

若為磁帶閘道,請參閱:iqn.1997-05.com.amazon:*[GATEWAY\_IP]*-tapedrive-01。

4. 連線至目標

確認您在連線命令中指定正確的 *[GATEWAY\_IP]* 及 IQN。

使用下列 命令。

sudo /sbin/iscsiadm --mode node --targetname iqn.1997-05.com.amazon:*[ISCSI\_TARGET\_NAME]* --portal *[GATEWAY\_IP]*:3260,1 --login

5. 確認磁碟區已連接至用戶端機器 (啟動器)。為此,請使用下列命令。

ls -l /dev/disk/by-path

命令的輸出看起來應該像下列範例輸出。

lrwxrwxrwx. 1 root root 9 Apr 16 19:31 ip-*[GATEWAY\_IP]*:3260-iscsi $iqn.1997-05.com. amazon:myvolume-lun-0 -> .././sda$ 

強烈建議您在設定啟動器之後,依照[自訂您的 Linux iSCSI 設定](#page-272-0)中討論的內容自訂 iSCSI 設定。

<span id="page-57-0"></span>初始化和格式化您的磁碟區

當您使用 iSCSI 啟動器在用戶端連線到您的磁碟區之後,您即可初始化和格式化您的磁碟區。

#### 主題

- [在 Microsoft Windows 上初始化和格式化您的磁碟區](#page-57-1)
- [在 Red Hat Enterprise Linux 上初始化和格式化您的磁碟區](#page-59-0)

<span id="page-57-1"></span>在 Microsoft Windows 上初始化和格式化您的磁碟區

請使用下列步驟在 Windows 初始化和格式化您的磁碟區。

#### 初始化和格式化您的儲存磁碟區

1. 啟動 **diskmgmt.msc** 以開啟 Disk Management (磁碟管理) 主控台。

2. 在 Initialize Disk (初始化磁碟) 對話方塊中,將磁碟區初始化為 MBR (Master Boot Record) (MBR (主開機記錄)) 分割區。選取分割區樣式時,您應該考慮要連線的磁碟區類型 (快取或存放),如下 表所示。

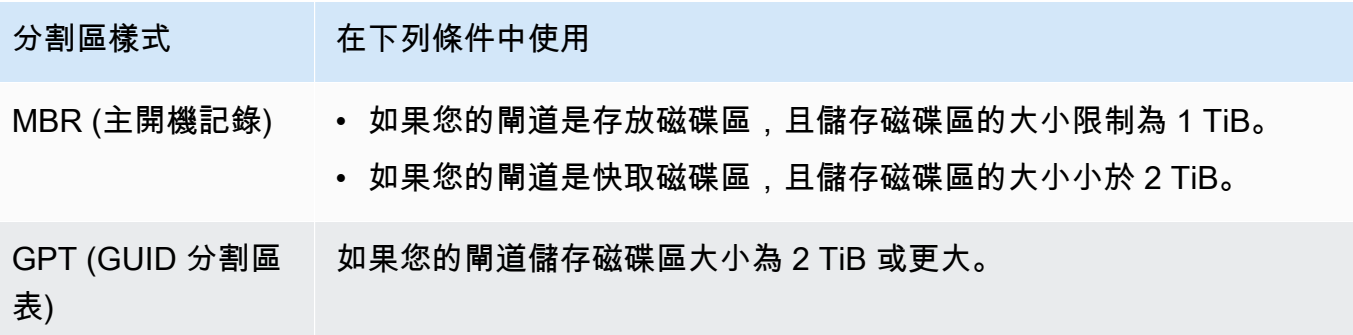

- 3. 建立簡易磁碟區:
	- a. 將磁碟區上線並初始化。所有可用的磁碟區都會顯示在磁碟管理主控台中。
	- b. 開啟內容 (按右鍵) 選單取得磁碟,然後選擇 New Simple Volume (新增簡易磁碟區)。

**A** Important

請小心勿錯誤的磁碟格式化。檢查以確認您格式化的磁碟符合您配置給閘道 VM 的本 機磁碟大小,而且狀態為 Unallocated (未配置)。

- c. 指定磁碟大小上限。
- d. 將某個磁碟機字母或路徑指派給您的磁碟區,然後選擇 Perform a quick format (執行快速格式 化) 格式化磁碟區。

#### **A** Important

快取磁碟區強烈建議使用 Perform a quick format (執行快速格式化)。這樣可得到較少 的初始化 I/O、較小的初始快照大小,以及最快可用的磁碟區。還可避免使用快取磁 碟區空間處理完整的格式化程序。

**a** Note

格式化磁碟區所需的時間取決於磁碟區的大小。此程序可能需要幾分鐘才能完成。

<span id="page-59-0"></span>在 Red Hat Enterprise Linux 上初始化和格式化您的磁碟區

請使用下列步驟在 Red Hat Enterprise Linux (RHEL) 上初始化和格式化您的磁碟區。

初始化和格式化您的儲存磁碟區

- 1. 將目錄變更到 /dev 資料夾。
- 2. 執行 sudo cfdisk 命令。
- 3. 使用下列命令,找出您的新磁碟區。若要尋找新的磁碟區,您可以列出您磁碟區的分割區配置。

\$ lsblk

新的未分割磁碟區會顯示「無法辨識磁碟區標籤」錯誤。

4. 初始化您新的磁碟區。選取分割區樣式時,您應該考慮要連線的磁碟區大小和類型 (快取或存放), 如下表所示。

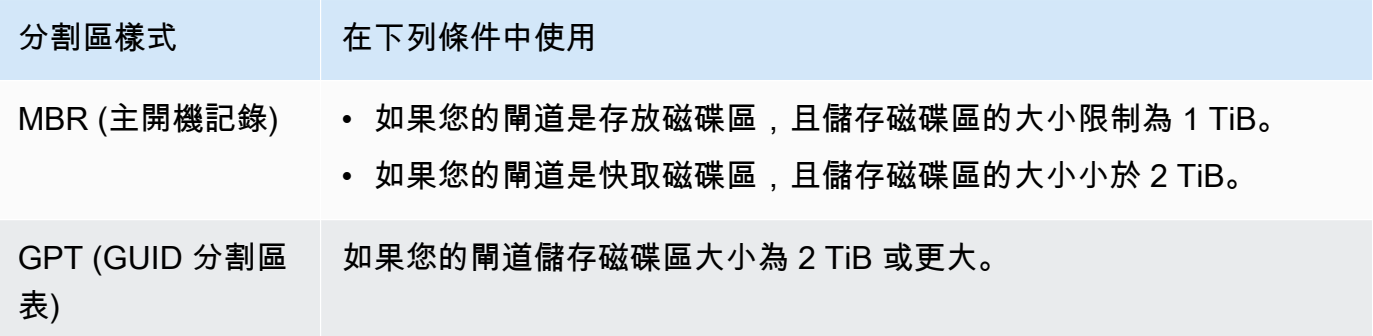

針對 MBR 分割區,請使用下列命令:sudo parted /dev/*your volume* mklabel msdos

針對 GPT 分割區,請使用下列命令:sudo parted /dev/*your volume* mklabel gpt

5. 使用下列命令建立分割區。

sudo parted -a opt /dev/*your volume* mkpart primary *file system* 0% 100% 6. 將某個磁碟機字母指派給分割區,並使用下列命令建立檔案系統。

sudo mkfs -L datapartition /dev/*your volume*

7. 使用下列命令掛載檔案系統。

sudo mount -o defaults /dev/*your volume* /mnt/*your directory*

## <span id="page-60-0"></span>測試閘道

執行下列任務,以測試磁碟區閘道設定:

- 1. 將資料寫入至磁碟區。
- 2. 建立快照。
- 3. 將快照還原到另一個磁碟區。

您可以透過建立磁碟區的快照備份並將快照儲存在中來確認閘道的設定 AWS。您接著會將快照還原到 新的磁碟區。閘道會將指定快照中的資料複製 AWS 到新磁碟區。

#### **a** Note

不支援從加密的 Amazon Elastic Block Store (Amazon EBS) 磁碟區還原資料。

在 Microsoft Windows 上建立儲存磁碟區的 Amazon EBS 快照

1. 在 Windows 電腦上,將一些資料複製至映射儲存磁碟區。

在本示範中,複製的資料量不重要。小型檔案就足以示範還原處理程序。

- 2. 在 Storage Gateway 主控台的導覽窗格中,選擇磁碟區。
- 3. 選擇您為閘道所建立的儲存磁碟區。

此閘道應該只有一個儲存磁碟區。選擇磁碟區以顯示其屬性。

4. 針對 Actions (動作),選擇 Create EBS snapshot (建立 EBS 快照) 以建立磁碟區的快照。

根據磁碟上的資料量和上傳頻寬,可能需要幾秒鐘的時間才能完成快照。請記下從中建立快照之磁 碟區的磁碟區 ID。您可以使用 ID 來尋找快照。

- 5. 在 Create EBS Snapshot (建立 EBS 快照) 對話方塊中,提供快照的描述。
- 6. (選用) 針對 Tags (標籤),輸入索引鍵和值以將標籤新增至快照。標籤為區分大小寫的索引鍵值 組,可協助您管理、篩選和搜尋快照。
- 7. 選擇 Create Snapshot (建立快照)。您的快照會存放為 Amazon EBS 快照。記下您的快照 ID。為 您的磁碟區所建立的快照數目會顯示在快照欄中。
- 8. 在 EBS 快照欄中,選擇您為其建立快照之磁碟區的連結,以查看 Amazon EC2 主控台上的 EBS 快照。

將快照還原到另一個磁碟區

<span id="page-61-0"></span>請參閱 [建立磁碟區](#page-51-0)。

接下來做些什麼?

在先前的章節中,您已建立及佈建閘道,並將您的主機連線到閘道的儲存體磁碟區。您將資料新增到閘 道的 iSCSI 磁碟區、擷取磁碟區的快照,並將其還原至新的磁碟區、連線到新的磁碟區,然後確認資 料在其中出現。

在您完成練習後,請考慮以下事項:

- 若您計劃繼續使用您的閘道,請閱讀針對實際的工作負載調整更適當的上傳緩衝大小的相關內容。如 需詳細資訊,請參閱 [針對實際工作負載調整您磁碟區閘道的儲存體大小](#page-61-1)。
- 如果您不打算繼續使用您的閘道,請考慮刪除閘道,以免產生任何費用。如需詳細資訊,請參閱 [清](#page-63-1) [除不需要的資源](#page-63-1)。

本指南的其他章節包含如何執行下列作業的相關資訊:

- 若要進一步了解儲存體磁碟區及管理方式,請參閱[管理您的閘道](#page-71-0)。
- 若要為閘道問題進行故障診斷,請參閱 [為您的閘道進行疑難排解](#page-213-0)。
- 若要最佳化您的閘道,請參閱[最佳化閘道效能](#page-179-0)。
- 若要了解 Storage Gateway 指標及監控您閘道執行狀況的方式,請參閱 [監控 Storage Gateway。](#page-108-0)
- 若要進一步了解設定您閘道的 iSCSI 目標以存放資料,請參[閱將磁碟區連線至 Windows 用戶端。](#page-261-0)

若要了解針對實際工作負載調整您磁碟區閘道的儲存體大小,以及清理您不需要的資源,請參閱下列各 節。

<span id="page-61-1"></span>針對實際工作負載調整您磁碟區閘道的儲存體大小

此時,您擁有一個簡易、可運作的閘道。但是,用來建立此閘道的假設並不適合用於實際的工作負載。 若您希望此閘道適合實際的工作負載,您需要執行兩項作業:

1. 適當調整您的上傳緩衝。

2. 設定您上傳緩衝的監控 (若您尚未設定)。

您可於下述找到執行這兩項任務的方式。若您為快取磁碟區啟用閘道,您也需要針對實際的工作負載調 整您的快取儲存體大小。

為閘道快取設定調整您的上傳緩衝及快取儲存體大小

• 使用在[判斷要配置的上傳緩衝大小](#page-137-0)中顯示的公式來調整上傳緩衝的大小。我們強烈建議您為上傳緩 衝配置至少 150 GiB。若上傳緩衝公式得出的值低於 150 GiB,請使用 150 GiB 做為您的配置上傳 緩衝。

上傳緩衝區公式會考量應用程式到閘道的輸送量與從閘道到的輸送量之間的差異 AWS,乘以您預 期寫入資料的時間長度。例如,假設您的應用程式將文字資料寫入閘道的速率為每秒 40 MB,每 天 12 小時,而您的網路輸送量為每秒 12 MB。假設文字資料的壓縮因數為 2:1,公式便會指定您 需要配置大約 675 GiB 的上傳緩衝空間。

為存放設定調整您的上傳緩衝大小

• 使用在[判斷要配置的上傳緩衝大小](#page-137-0)中討論的公式。我們強烈建議您為您的上傳緩衝配置至少 150 GiB。若上傳緩衝公式得出的值低於 150 GiB,請使用 150 GiB 做為您的配置上傳緩衝。

上傳緩衝區公式會考量應用程式到閘道的輸送量與從閘道到的輸送量之間的差異 AWS,乘以您預 期寫入資料的時間長度。例如,假設您的應用程式將文字資料寫入閘道的速率為每秒 40 MB,每 天 12 小時,而您的網路輸送量為每秒 12 MB。假設文字資料的壓縮因數為 2:1, 公式便會指定您 需要配置大約 675 GiB 的上傳緩衝空間。

#### 監控您的上傳緩衝

- 1. 開啟 Storage Gateway 主控台,網址為 <https://console.aws.amazon.com/storagegateway/> [home](https://console.aws.amazon.com/storagegateway/)。
- 2. 選擇 Gateway (閘道) 標籤,選擇 Details (詳細資訊) 標籤,然後尋找 Upload Buffer Used (使用的 上傳緩衝) 欄位來檢視您閘道目前的上傳緩衝。
- 3. 設定一或多個警示來通知您上傳緩衝的使用。

我們強烈建議您在 Amazon CloudWatch 主控台中建立一或多個上傳緩衝區警示。例如,您可以針 對要收到警告的使用量層級設定警示,和針對在超出時引發以採取動作的使用量層級設定警示。 動作可能會是新增更多上傳緩衝空間。如需詳細資訊,請參閱 [設定閘道上傳緩衝區的閾值警示上](#page-114-0) [限](#page-114-0)。

#### <span id="page-63-1"></span>清除不需要的資源

如果您已建立閘道做為範例練習或測試,請考慮清除,避免產生意外或非必要的費用。

清除不需要的資源

- 1. 刪除任何快照。如需說明,請參閱[刪除快照](#page-81-0)。
- 2. 除非您計劃繼續使用閘道,否則請將其刪除。如需詳細資訊,請參閱 [使用 AWS Storage Gateway](#page-176-0)  [主控台刪除閘道以及移除相關聯資源](#page-176-0)。
- 3. 從內部部署主機刪除 Storage Gateway VM。如果您已在 Amazon EC2 執行個體上建立閘道,請 終止執行個體。

## <span id="page-63-0"></span>備份您的磁碟區

您可以使用 Storage Gateway,協助保護將 Storage Gateway 磁碟區用於雲端備份儲存裝置的現場部 署商業應用程式。您可以使用 Storage Gateway 或 AWS Backup中的原生快照排程器,備份您的現場 部署 Storage Gateway 磁碟區。在這兩種情況下,Storage Gateway 磁碟區備份都會以 Amazon EBS 快照形式存放在 Amazon Web Services 中。

#### 主題

- [使用 Storage Gateway 備份您的磁碟區](#page-63-2)
- [用 AWS Backup 來備份您的磁碟區](#page-64-0)

## <span id="page-63-2"></span>使用 Storage Gateway 備份您的磁碟區

您可以使用 Storage Gateway 管理主控台建立 Amazon EBS 快照並將快照儲存於 Amazon Web Services,來備份您的磁碟區。您可以建立一次性快照,或設定由 Storage Gateway 管理的快照 排程。您稍後可以使用 Storage Gateway 主控台,將快照還原到新的磁碟區。如需如何從 Storage Gateway 備份和管理備份的資訊,請參閱下列主題:

- [測試閘道](#page-60-0)
- [建立一次性快照](#page-80-0)
- [複製磁碟區](#page-73-0)

# <span id="page-64-0"></span>用 AWS Backup 來備份您的磁碟區

AWS Backup 是一種集中式備份服務,可讓您輕鬆且符合成本效益,跨 AWS Amazon Web Services 雲端和現場部署的服務備份應用程式資料。這樣做有助於您滿足業務和法規備份合規性要求。 AWS Backup 透過提供一個集中的位置,您可以執行下列作業,讓保護 AWS 儲存磁碟區、資料庫和檔案系 統變得簡單:

- 設定及稽核您要備份的 AWS 資源。
- 自動化備份排程。
- 設定保留政策。
- 監控所有最近的備份與還原活動。

由於 Storage Gateway 與之整合 AWS Backup,因此可讓客戶用 AWS Backup 來備份使用 Storage Gateway 磁碟區進行雲端支援儲存的內部部署商業應用程式。 AWS Backup 支持備份和恢復緩存和存 儲的卷。如需相關資訊 AWS Backup,請參閱 AWS Backup 文件。如需相關資訊 AWS Backup,請參 閱「[什麼是 AWS Backup?」](https://docs.aws.amazon.com/aws-backup/latest/devguide/whatisbackup.html) 在《AWS Backup 使用者指南》中。

您可以使 AWS Backup 用管理 Storage Gateway 磁碟區的備份和復原作業,避免建立自訂指令碼或手 動管理 point-in-time 備份。使用此功能 AWS Backup,您也可以從單一 AWS Backup 儀表板監控內部 部署磁碟區備份以及雲端 AWS 資源。您可以使 AWS Backup 用建立一次性隨選備份,或定義在中管 理的備份計畫 AWS Backup。

從中擷取的 Storage Gateway 磁碟區備份 AWS Backup 會以 Amazon EBS 快照形式存放在 Amazon S3 中。您可以從 AWS Backup 主控台或 Amazon EBS 主控台查看 Storage Gateway 磁碟區備份。

您可以輕鬆地 AWS Backup 將透過管理的 Storage Gateway 磁碟區還原到任何內部部署閘道或雲端閘 道。您也可以將此類磁碟區還原至您可以搭配 Amazon EC2 執行個體使用的 Amazon EBS 磁碟區。

使用 AWS Backup 備份 Storage Gateway 磁碟區的優點

使用 AWS Backup 備份 Storage Gateway 磁碟區的好處在於,您可以滿足合規性需求、避免營運負 擔,並集中管理備份。 AWS Backup 允許您執行以下操作:

- 設定符合您備份需求的可自訂排程備份政策。
- 設定備份保留和到期規則,這樣您就不再需要開發自訂指令碼或手動管理磁碟區的 point-in-time 備 份。
- 從中央檢視管理和監控多個閘道和其他 AWS 資源的備份。

## 用 AWS Backup 來建立磁碟區的備份

## **a** Note

AWS Backup 需要您選擇使用的 AWS Identity and Access Management (IAM) 角 AWS Backup 色。您必須建立此角色,因為 AWS Backup 不會為您建立此角色。您還需要在 AWS Backup 和此 IAM 角色之間建立信任關係。如需如何執行此作業的資訊,請參閱 《AWS Backup 使用者指南》。如需如何執行此作業的資訊,請參閱 《AWS Backup 使用者指南》中 的[建立備份計劃](https://docs.aws.amazon.com/aws-backup/latest/devguide/creating-a-backup-plan.html)。

- 1. 開啟 Storage Gateway 主控台,然後從左側的導覽窗格選擇磁碟區。
- 2. 在 [動作] 中,選擇 [建立隨選備份] AWS Backup 或 [建立 AWS 備份計劃]。

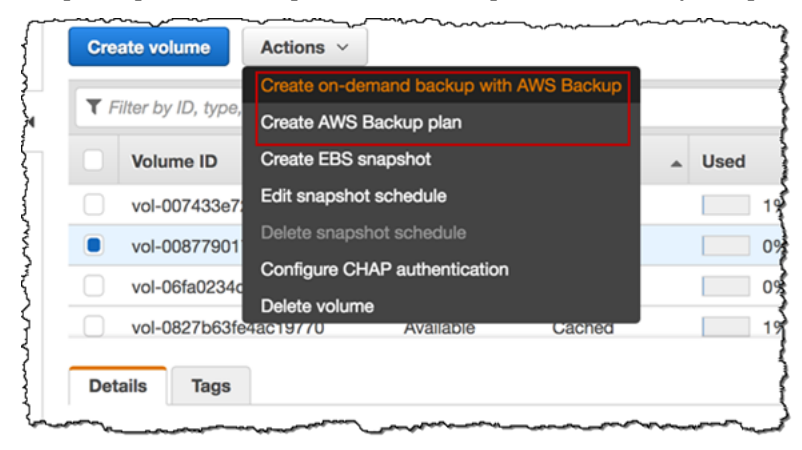

如果您想要建立 Storage Gateway 磁碟區的隨選備份,請選擇使用建立隨選備份 AWS Backup。 您將被引導到 AWS Backup 控制台。

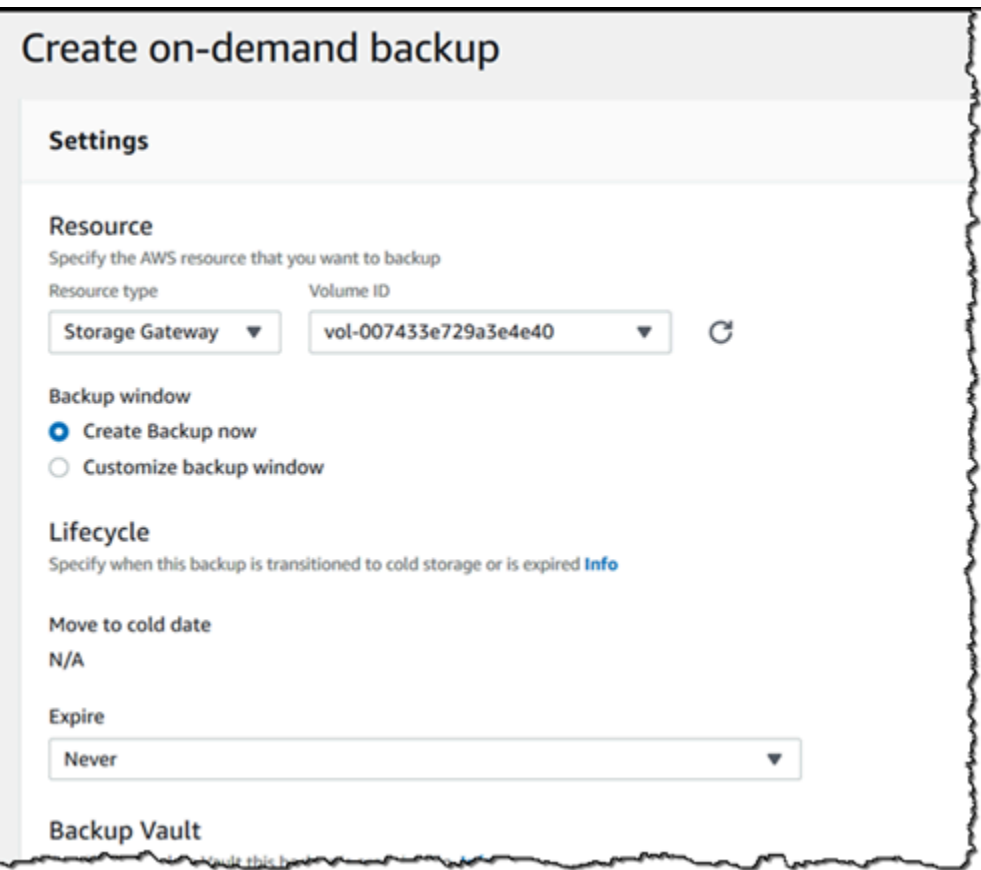

如果要建立新 AWS Backup 計劃,請選擇 [建立 AWS 備份計劃]。系統會將您導向至主 AWS Backup 控台。

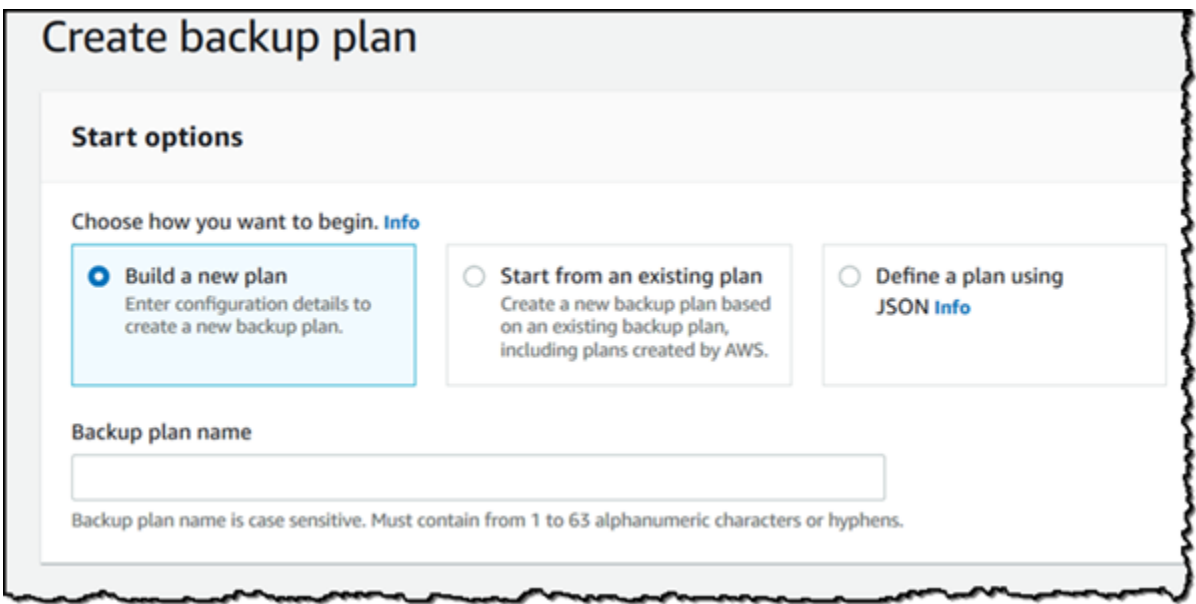

在 AWS Backup 主控台上,您可以建立備份計劃、將 Storage Gateway 磁碟區指派給備份計劃, 然後建立備份。您也可以進行持續的備份管理任務。

從 AWS Backup備份尋找和復原您的磁碟區

您可以從 AWS Backup 主控台尋找並還原備份 Storage Gateway 磁碟區。如需詳細資訊,請參閱《 使 用者指南》AWS Backup 。如需詳細資訊,請參閱 《AWS Backup 使用者指南》中[的恢復點](https://docs.aws.amazon.com/aws-backup/latest/devguide/recovery-points.html)。

尋找和還原您的磁碟區

- 1. 開啟主 AWS Backup 控台並找到您要還原的 Storage Gateway 磁碟區備份。您可以將 Storage Gateway 磁碟區備份還原到 Amazon EBS 磁碟區或 Storage Gateway 磁碟區。選擇適合您還原需 求的選項。
- 2. 針對 還原類型,選擇要還原的存放或快取 Storage Gateway 磁碟區並提供所需資訊:
	- 若是存放磁碟區,請提供 Gateway name (閘道名稱)、Disk ID (磁碟 ID) 和 iSCSI target name (iSCSI 目標名稱) 的資訊。

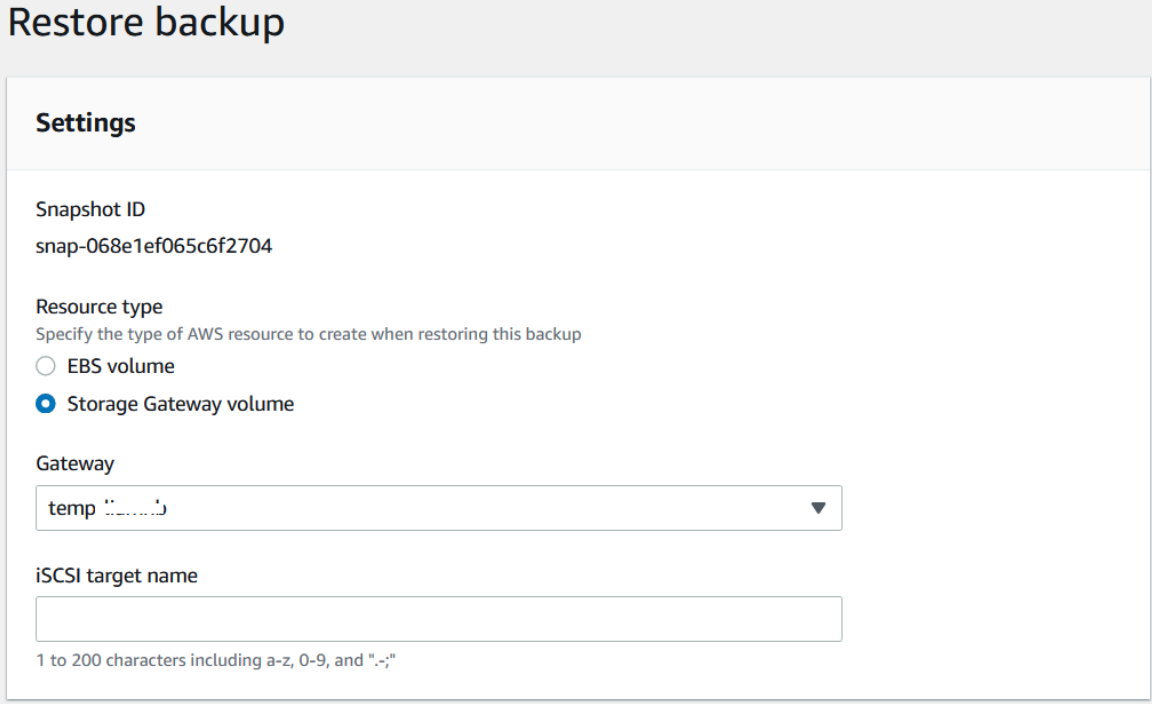

• 若是快取磁碟區,請提供 Gateway name (閘道名稱)、Capacity (容量) 和 iSCSI target name (iSCSI 目標名稱) 的資訊。

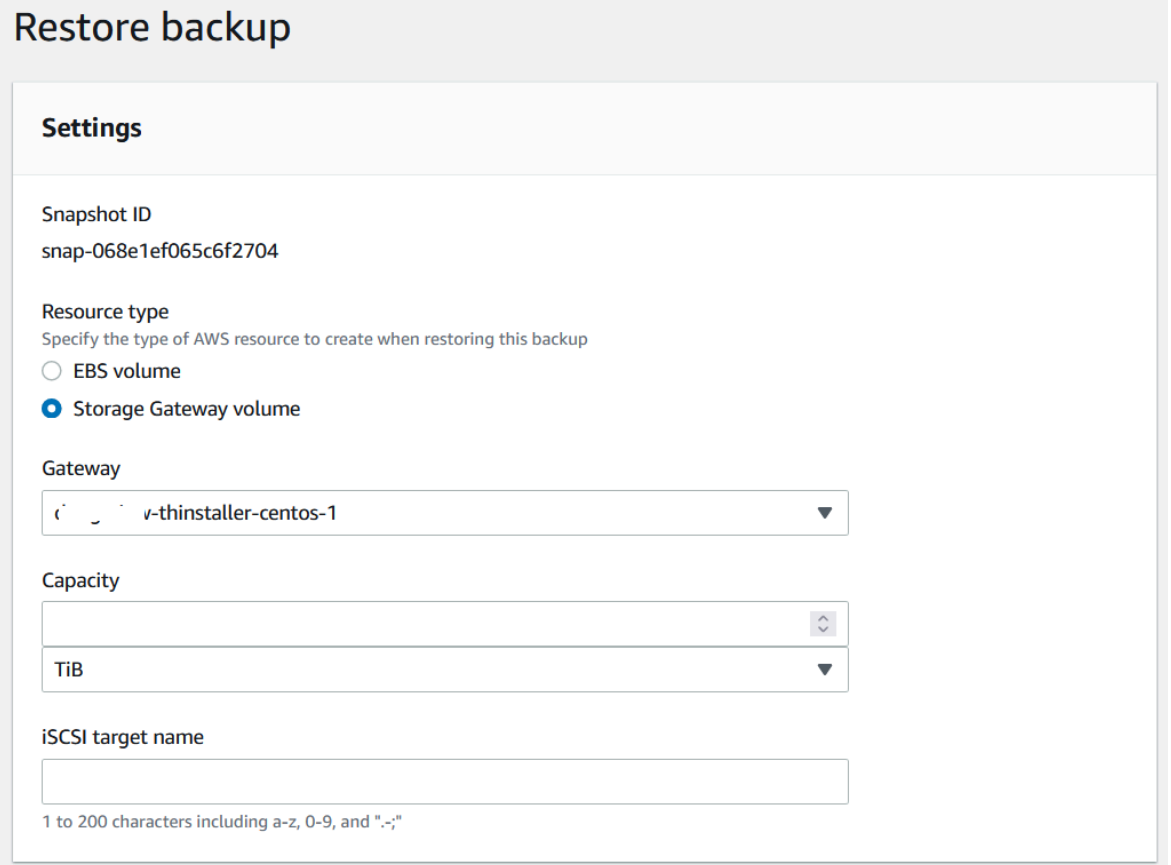

3. 選擇 還原資源來還原您的磁碟區。

## **a** Note

您無法使用 Amazon EBS 主控台刪除由 AWS Backup建立的快照。

# 在 Virtual Private Cloud 中啟用閘道

您可以在內部部署閘道設備以及雲端儲存基礎設施之間建立私有連線。您可以使用此連線來啟動閘道, 並允許其將資料傳輸至 AWS 儲存服務,而無需透過公用網際網路進行通訊。使用 Amazon VPC 服 務,您可以在自訂虛擬私有雲 (VPC) 中啟動 AWS 資源,包括私有網路界面端點。您可利用 VPC 來控 制您的網路設定,例如 IP 地址範圍、子網路、路由表和網路閘道。如需有關 Amazon VPC 的詳細資 訊,請參閱《Amazon VPC 使用者指南》中[的什麼是 Amazon VPC?。](https://docs.aws.amazon.com/vpc/latest/userguide/what-is-amazon-vpc.html)

若要在 VPC 中啟用閘道,請使用 Amazon VPC 主控台為 Storage Gateway 建立 VPC 端點並取得 VPC 端點 ID,然後在建立和啟用閘道時指定此 VPC 端點 ID。如需詳細資訊,請參閱 [將磁碟區閘道連](https://docs.aws.amazon.com/storagegateway/latest/vgw/create-volume-gateway.html#connect-to-amazon-volume) [線到 AWS。](https://docs.aws.amazon.com/storagegateway/latest/vgw/create-volume-gateway.html#connect-to-amazon-volume)

## **a** Note

您必須在為 Storage Gateway 建立 VPC 端點的相同區域啟動閘道

#### 主題

• [建立針對 Storage Gateway 的 VPC 端點](#page-69-0)

# <span id="page-69-0"></span>建立針對 Storage Gateway 的 VPC 端點

按照這些指示來建立 VPC 端點。如果您已經有適用於 Storage Gateway 的 VPC 端點,則可以使用它 來啟動閘道。

建立 Storage Gateway 的 VPC 端點

- 1. 登入 AWS Management Console 並開啟 Amazon VPC 主控台,網址為 [https://](https://console.aws.amazon.com/vpc/)  [console.aws.amazon.com/vpc/](https://console.aws.amazon.com/vpc/)。
- 2. 在導覽窗格中,選擇 Endpoints (端點),然後選擇 Create Endpoint (建立 端點)。
- 3. 在建立端點頁面上,針對服務類別選擇 AWS 服務。
- 4. 在 Service Name (服務名稱) 中,選擇 com.amazonaws.*region*.storagegateway。例 如:com.amazonaws.us-east-2.storagegateway。
- 5. 針對 VPC,選擇您的 VPC,並記下其可用區域和子網路。
- 6. 確認未選取 Enable Private DNS Name (啟用私有 DNS 名稱)。
- 7. 針對 Security group (安全群組),選擇要用於您的 VPC 的安全群組。您可以接受預設的安全群 組。驗證您的安全群組中已允許所有下列 TCP 連接埠:
	- TCP 443
	- TCP 1026
	- TCP 1027
	- TCP 1028
	- TCP 1031
	- TCP 2222

8. 選擇 建立端點。端點的最初狀態是 pending (擱置中)。建立端點後,記下所新建 VPC 端點的 ID。

9. 建立端點後,請選擇 Endpoints (端點),然後選擇新的 VPC 端點。

10. 在所選儲存區閘道端點的詳細資料索引標籤的 DNS 名稱下,使用 未指定可用區域的第一個 DNS 名稱。您的 DNS 名稱看起來會像這 樣:vpce-1234567e1c24a1fe9-62qntt8k.storagegateway.useast-1.vpce.amazonaws.com

現在您有一個 VPC 端點,您可以建立您的閘道。如需詳細資訊,請參[閱建立閘道](https://docs.aws.amazon.com/storagegateway/latest/vgw/create-volume-gateway.html)。

# <span id="page-71-0"></span>管理您的閘道

管理您的閘道包含像是設定快取儲存體及上傳緩衝空間、使用磁碟區或虛擬磁帶,以及進行一般性維護 等任務。若您尚未建立閘道,請參閱[開始](#page-17-0)。

閘道軟體版本會定期包含已驗證的作業系統更新和安全性修補程式。在排定的維護時段期間,這些更新 會套用為一般閘道更新程序的一部分,通常每六個月發行一次。備註:使用者應將 Storage Gateway 應用裝置視為受管理的虛擬機器,且不應嘗試存取或修改 Storage Gateway 應用裝置執行個體。嘗試 使用一般閘道更新機制以外的其他方法(例如 SSM 或 Hypervisor 工具)安裝或更新任何軟體套件, 可能會導致閘道正常運作中斷。

主題

- [管理磁碟區閘道](#page-71-1)
- [將資料移至新閘道](#page-102-0)

# <span id="page-71-1"></span>管理磁碟區閘道

您可以在以下找到有關如何管理磁碟區閘道資源的資訊。

快取磁碟區是 Amazon Simple Storage Service (Amazon S3) 中的磁碟區,會公開為您可在其上存放 應用程式資料的 iSCSI 目標。您可以在以下找到有關如何新增和刪除您快取設定之磁碟區的資訊。您 也可以了解如何在 Amazon EC2 閘道中新增和移除 Amazon Elastic Block Store (Amazon EBS) 磁碟 區。

主題

- [編輯基本閘道資訊](#page-72-0)
- [新增磁碟區](#page-73-1)
- [擴充磁碟區大小](#page-73-2)
- [複製磁碟區](#page-73-0)
- [檢視磁碟區用量](#page-77-0)
- [降低磁碟區上的計費儲存數量](#page-77-1)
- [刪除磁碟區](#page-77-2)
- [將您的磁碟區移至不同的閘道](#page-78-0)
- [建立一次性快照](#page-80-0)
- [編輯快照排程](#page-81-0)
- [刪除快照](#page-81-1)
- [了解磁碟區狀態和轉換](#page-94-0)

#### **A** Important

如果快取磁碟區將主要資料保存在 Amazon S3 中,則您應該避免讀取或寫入整個磁碟區上所 有資料的程序。例如,不建議使用病毒掃描軟體來掃描整個快取磁碟區。不論是根據需求或依 排定完成,這類掃描都會將 Amazon S3 中存放的所有資料下載至本機來掃描,但這會導致高 頻寬用量。您可以使用即時病毒掃描 (即在讀取或寫入快取磁碟區時掃描資料),而不是執行完 整磁碟掃描。

不支援調整磁碟區大小。若要變更磁碟區大小,請建立磁碟區的快照,然後使用該快照建立新的快取磁 碟區。新的磁碟區可能會大於從中建立快照的磁碟區。如需說明如何移除磁碟區的步驟,請參閱[刪除磁](#page-78-0) [碟區](#page-78-0)。如需說明如何新增磁碟區以及保留現有資料的步驟,請參閱[刪除磁碟區](#page-77-0)。

所有快取磁碟區資料和快照資料都會存放至 Amazon S3,並使用伺服器端加密 (SSE) 靜態加密。不 過,您無法使用 Amazon S3 API 或其他工具 (例如 Amazon S3 管理主控台) 來存取此資料。

# 編輯基本閘道資訊

您可以使用 Storage Gateway 主控台編輯現有閘道的基本資訊,包括閘道名稱、時區和 CloudWatch 記錄群組。

編輯現有閘道的基本資訊

- 1. 開啟儲存裝置閘道主控台,網址為 [https://console.aws.amazon.com/storagegateway/home。](https://console.aws.amazon.com/storagegateway/)
- 2. 選擇閘道,然後選擇您要編輯基本資訊的閘道。
- 3. 從動作下拉式功能表中選擇編輯閘道資訊。
- 4. 修改您希望變更的設定,然後選擇儲存變更。

**a** Note 變更閘道名稱將中斷設定為監控閘道的所有 CloudWatch 警示。要重新連接警 報,GatewayName請更新 CloudWatch 控制台中每個警報的。

# <span id="page-73-1"></span>新增磁碟區

隨著應用程式需求的增加,您可能需要將更多磁碟區新增至閘道。當您新增更多磁碟區時,必須考慮快 取儲存的大小,並將您配置的緩衝區上傳至閘道。閘道必須要有足夠的緩衝區和快取空間,以供新磁碟 區使用。如需詳細資訊,請參閱 [判斷要配置的上傳緩衝大小](#page-137-0)。

您可以使用 Storage Gateway 主控台或 Storage Gateway API 新增磁碟區。如需使用 Storage Gateway API 新增磁碟區的相關資訊,請參閱 [CreateCachediSCSII](https://docs.aws.amazon.com/storagegateway/latest/APIReference/API_CreateCachediSCSIVolume.html) 磁碟區。如需如何使用 Storage Gateway 主控台新增磁碟區的說明,請參閱 [建立磁碟區。](#page-51-0)

## 擴充磁碟區大小

隨著應用程式需求的增加,建議您擴充磁碟區,而不是將更多磁碟區新增至閘道。在此情況下,您可以 執行下列其中一項:

- 建立您要擴充之磁碟區的快照,然後使用該快照建立大小更大的新磁碟區。如需如何建立快照的資 訊,請參閱[建立一次性快照](#page-80-0)。如需如何使用快照建立新磁碟區的資訊,請參閱[建立磁碟區](#page-51-0)。
- 使用您要擴充的快取磁碟區,以複製大小較大的新磁碟區。如需如何複製磁碟區的資訊,請參閱[複製](#page-73-0) [磁碟區](#page-73-0)。如需如何建立磁碟區的資訊,請參閱[建立磁碟區](#page-51-0)。

### <span id="page-73-0"></span>複製磁碟區

您可以從相同區域中的任何現有快取磁碟區建立新磁碟 AWS 區。使用所選取磁碟區的最新復原點來建 立新的磁碟區。磁碟區復原點是磁碟區的所有資料都一致的時間點。若要複製磁碟區,您可以選擇建立 磁碟區對話方塊中的從上次復原點複製選項,然後選取磁碟區作為來源使用。下列螢幕擷取畫面顯示 Create volume (建立磁碟區) 對話方塊。

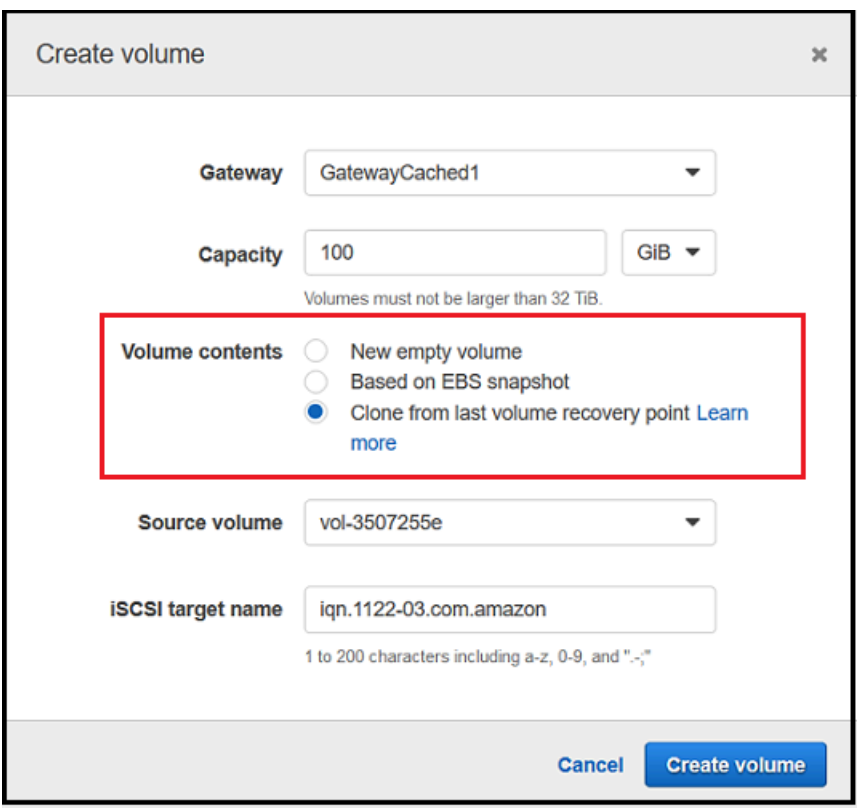

從現有磁碟區複製比建立 Amazon EBS 快照更快且更經濟實惠。 byte-to-byte 複製會使用 來源磁碟區的最新復原點,將資料從來源磁碟區複製到新磁碟區。Storage Gateway 會自動 為您的快取磁碟區建立復原點。若要查看最後一個復原點的建立時間,請在 Amazon 中查看 指TimeSinceLastRecoveryPoint標 CloudWatch。

複製的磁碟區與來源磁碟區無關。也就是說,複製後對任一磁碟區的變更都不會影響彼此。例如,如果 您刪除來源磁碟區,則不會影響複製的磁碟區。您可以複製來源磁碟區,同時啟動器處於連線狀態並為 作用中使用。這樣做並不會影響來源磁碟區的效能。如需如何複製磁碟區的資訊,請參閱[建立磁碟區](#page-51-0)。

您也可以在復原藍本中使用複製程序。如需詳細資訊,請參閱 [您的快取閘道無法連接,而您想要復原](#page-228-0) [資料](#page-228-0)。

### 從磁碟區復原點複製

下列程序顯示如何從磁碟區復原點複製磁碟區,以及使用該磁碟區。

#### 從無法存取的閘道複製和使用磁碟區

- 1. 開啟 Storage Gateway 主控台,網址為 <https://console.aws.amazon.com/storagegateway/> [home](https://console.aws.amazon.com/storagegateway/)。
- 2. 在 Storage Gateway 主控台上,選擇建立磁碟區。
- 3. 在 Create volume (建立磁碟區) 對話方塊中,針對 Gateway (閘道) 選擇閘道。
- 4. 針對 Capacity (容量),輸入您磁碟區的容量。容量的大小必須至少與來源磁碟區相同。
- 5. 選擇 Clone from last recovery point (從上次復原點複製),然後針對 Source volume (來源磁碟區) 選取磁碟區 ID。來源磁碟區可以是所選區域中的任何快取磁碟 AWS 區。

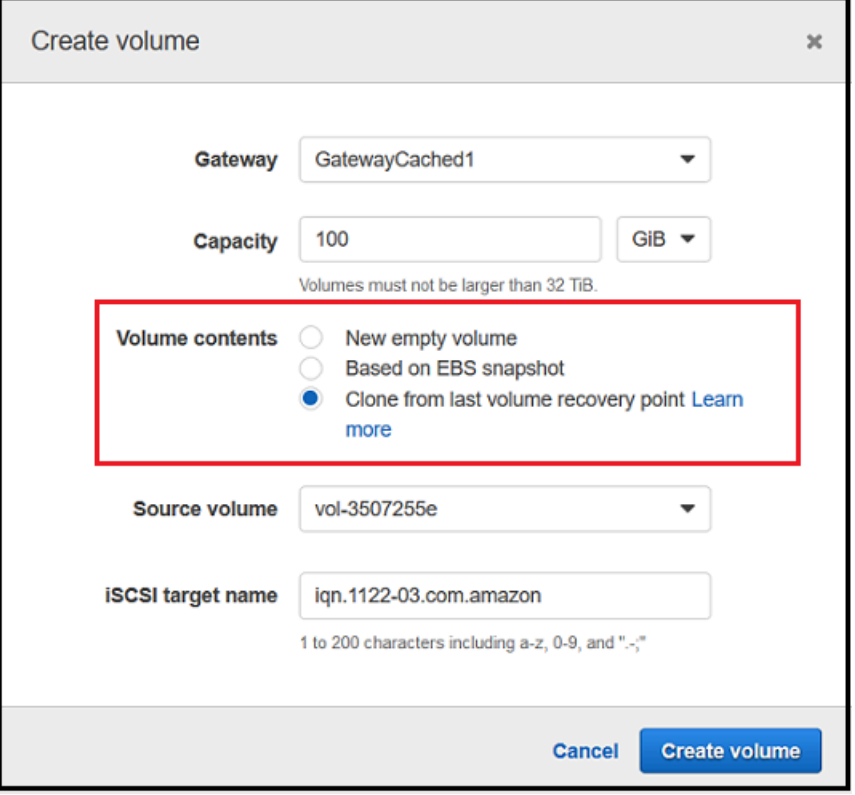

6. 針對 iSCSI target name (iSCSI 目標名稱),輸入名稱。

目標名稱可以包含小寫字母、數字、句號 (.) 和連字號 (-)。探查之後,此目標名稱會顯示為 iSCSI 目標節點名稱,在 iSCSI Microsoft 啟動器使用者介面的目標索引標籤中。例如,target1 名稱會 顯示為 iqn.1007-05.com.amazon:target1。請確定目標名稱在儲存區域網路 (SAN) 內為全 域唯一的。

7. 確認 Network interface (網路界面) 設定是您閘道的 IP 地址,或針對 Network interface (網路界面) 選擇 IP 地址。

如果您已定義閘道使用多個網路轉接器,則請選擇您儲存應用程式用來存取磁碟區的 IP 地址。針 對閘道所定義的每個網路轉接器都代表您可以選擇的一個 IP 地址。

如果為多個網路轉接器設定閘道 VM, 則 Create volume (建立磁碟區) 對話方塊會顯示 Network interface (網路界面) 的清單。在此清單中,會針對閘道 VM 所設定的每個轉接器顯示一個 IP 地 址。如果只針對一個網路轉接器設定閘道 VM,則不會顯示清單,因為只有一個 IP 地址。

8. 選擇建立磁碟區。Configure CHAP Authentication (設定 CHAP 身分驗證) 對話方塊隨即出現。您 稍後可以設定 CHAP。如需相關資訊,請參閱 [設定 iSCSI 目標的 CHAP 身分驗證](#page-275-0)。

下一個步驟是將磁碟區連線至用戶端。如需詳細資訊,請參閱 [將磁碟區連線至用戶端](#page-55-0)。

### 建立復原快照

下列程序顯示如何從磁碟區復原點建立快照,以及使用該快照。您可以根據一次性的臨機操作基礎來建 立快照,或設定磁碟區的快照排程。

從無法存取的閘道建立和使用磁碟區的復原快照

- 1. 開啟 Storage Gateway 主控台,網址為 <https://console.aws.amazon.com/storagegateway/> [home](https://console.aws.amazon.com/storagegateway/)。
- 2. 在導覽窗格中,選擇 Gateways (網際網路閘道)。
- 3. 選擇無法存取的閘道,然後選擇 Details (詳細資訊) 標籤。

#### 標籤中會顯示復原快照訊息。

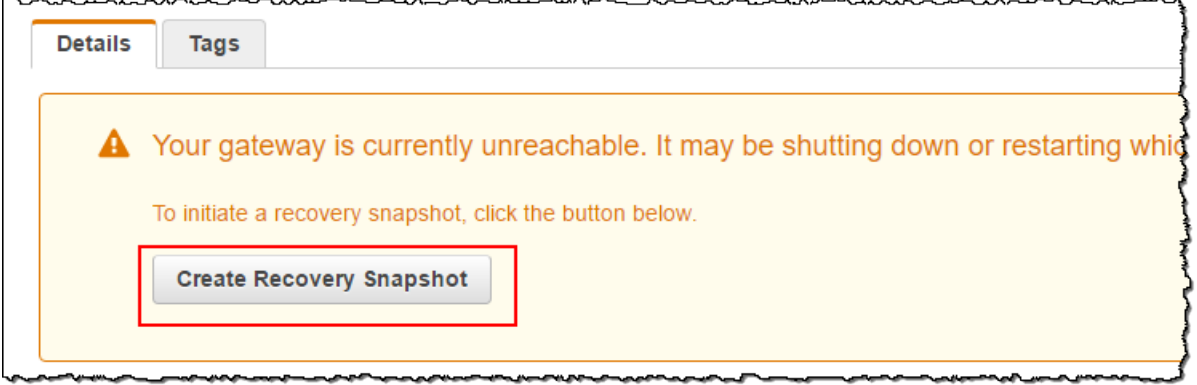

- 4. 選擇 Create recovery snapshot (建立復原快照) 以開啟 Create recovery snapshot (建立復原快照) 對話方塊。
- 5. 從所顯示的磁碟區清單,選擇您要復原的磁碟區,然後選擇 Create snapshots (建立快照)。

Storage Gateway 會啟動快照程序。

6. 尋找和還原快照。

# 檢視磁碟區用量

當您將資料寫入磁碟區時,可以在 Storage Gateway 管理主控台中檢視存放在磁碟區上的資料量。每 個磁碟區的 詳細資訊 標籤會顯示磁碟區用量資訊。

#### 檢視寫入磁碟區的資料量

- 1. 開啟 Storage Gateway 主控台,網址為 <https://console.aws.amazon.com/storagegateway/> [home](https://console.aws.amazon.com/storagegateway/)。
- 2. 在導覽窗格中,選擇 磁碟區,然後選擇您感興趣的磁碟區。
- 3. 選擇詳細資訊索引標籤。

下列欄位提供磁碟區的相關資訊:

- 大小:所選取磁碟區的總容量。
- 已使用:磁碟區上所存放資料的大小。

#### **a**) Note

除非您將資料存放在 2015 年 5 月 13 日之前建立的磁碟區,否則這些值不適用於該磁 碟區。

### <span id="page-77-1"></span>降低磁碟區上的計費儲存數量

刪除檔案系統中的檔案不一定會刪除基本區塊型儲存設備中的資料,或降低磁碟區上所存放的資料 量。如果您要降低磁碟區上的計費儲存數量,建議您將檔案覆寫為零,以將儲存壓縮至極少的實際儲存 量。Storage Gateway 根據壓縮儲存來收取磁碟區用量費用。

#### **a** Note

如果您使用刪除工具將磁碟區上的資料覆寫為隨機資料,則不會降低使用量。這是因為隨機資 料無法壓縮。

# <span id="page-77-0"></span>刪除磁碟區

您可能需要在應用程式需求變更時刪除磁碟區,例如,如果您遷移應用程式以使用較大的儲存磁碟區。 刪除磁碟區之前,請確定目前沒有應用程式寫入至磁碟區。此外,請確定磁碟區沒有進行中的快照。如 果針對磁碟區定義快照排程,則您可以在 Storage Gateway 主控台的快照排程標籤上檢查它。如需詳 細資訊,請參閱 [編輯快照排程](#page-81-0)。

您可以使用 Storage Gateway 主控台或 Storage Gateway API 刪除磁碟區。如需使用 Storage Gateway API 移除磁碟區的資訊,請參[閱刪除磁碟區](https://docs.aws.amazon.com/storagegateway/latest/APIReference/API_DeleteVolume.html)。下列程序示範如何使用主控台。

在您刪除磁碟區之前,請備份資料,或建立重要資料的快照。針對存放磁碟區,不會刪除您的本機磁 碟。在您刪除磁碟區之後,就無法復原。

#### <span id="page-78-0"></span>刪除磁碟區

- 1. 開啟儲存裝置閘道主控台,網址為 [https://console.aws.amazon.com/storagegateway/home。](https://console.aws.amazon.com/storagegateway/)
- 2. 選擇磁碟區,然後選取一或多個要刪除的磁碟區。
- 3. 對於動作,請選擇刪除。出現確認對話方塊。
- 4. 確認您要刪除指定的磁碟區,然後在確認方塊中輸入 delete 一詞,然後選擇刪除。

### <span id="page-78-1"></span>將您的磁碟區移至不同的閘道

隨著您的資料和效能需求成長,您可能想要將您的磁碟區移至不同的磁碟區閘道。方法是使用 Storage Gateway 主控台或 API 分離和連接磁碟區。

分離和連接磁碟區後,您可以執行下列操作:

- 將您的磁碟區移至更好的主機平台或更新的 Amazon EC2 執行個體。
- 重新整理您伺服器的底層硬體。
- 請在 Hypervisor 類型之間移動您的磁碟區。

分離磁碟區時,您的閘道會上傳並將磁碟區資料和中繼資料存放於 AWS中的 Storage Gateway 服務。 您稍後可以將已分離磁碟區連接至任何支援之主機平台上的閘道。

**a** Note

已分離的磁碟區會以標準磁碟區儲存費率計費,直到您刪除此磁碟區為止。如需減少帳單費用 的相關資訊,請參閱[降低磁碟區上的計費儲存數量](#page-77-1)。

#### **a** Note

磁碟區連接和分離有些限制:

- 磁碟區分離相當耗時。卸離磁碟區時,閘道會先上傳磁碟區上的所有資料, AWS 然後再分 離磁碟區。完成上傳的時間取決於需要上傳的資料量和您網路與 AWS的連線能力。
- 如果您分離快取磁碟區,您無法將此磁碟區做為存放磁碟區重新連接。
- 如果您分離存放磁碟區,您無法將此磁碟區做為快取磁碟區重新連接。
- 已分離的磁碟區在連接至閘道前,都無法使用。
- 當您連接存放磁碟區時,需要完全還原此磁碟區,才能再將此磁碟區連接至閘道。
- 當您開始連接或分離磁碟區時,您需要等候至此操作完成,才能使用此磁碟區。
- 目前僅支援在 API 中強制刪除磁碟區。
- 如果您在從該閘道分離您的磁碟區時刪除閘道,則會造成資料遺失。刪除閘道前,請等候磁 碟區分離操作完成。
- 如果存放閘道處於還原狀態,您無法從該閘道分離磁碟區。

下列步驟說明您如何使用 Storage Gateway 主控台分離和連接磁碟區。有關使用 API 執行此操作的更 多信息,請參閱 AWS Storage Gateway API 參考[AttachVolume](https://docs.aws.amazon.com/storagegateway/latest/APIReference/API_AttachVolume.html)中[的DetachVolume或](https://docs.aws.amazon.com/storagegateway/latest/APIReference/API_DetachVolume.html)。

#### 從閘道分離磁碟區

- 1. 開啟 Storage Gateway 主控台,網址為 <https://console.aws.amazon.com/storagegateway/> [home](https://console.aws.amazon.com/storagegateway/)。
- 2. 選擇磁碟區,選取一或多個要分離的磁碟區。
- 3. 針對 Actions (動作),選擇 Detach volume (分離磁碟區)。出現確認對話方塊。
- 4. 確認您要分離指定的磁碟區,然後在確認方塊中輸入 detach 一詞,然後選擇分離。

**a** Note

如果您分離的磁碟區有許多資料,此磁碟區的狀態會從 Attached (已連接) 轉換成 Detaching (正在分離),直到所有資料上傳完成為止。狀態稍後會變更為 Detached (已分 離)。如果只有少量資料,您可能看不到 Detaching (正在卸離) 狀態。如果磁碟區上面沒有 資料,狀態則會從 Attached (已連接) 變更為 Detached (已分離)。

您現在可以將磁碟區連接至不同的閘道。

#### 將磁碟區連接至閘道

- 1. 開啟 Storage Gateway 主控台,網址為 https://console.aws.amazon.com/storagegatewav/ [home](https://console.aws.amazon.com/storagegateway/)。
- 2. 在導覽窗格上,選擇 Volumes (磁碟區)。各個已分離的磁碟區會顯示 Detached (已分離) 的狀態。
- 3. 從已分離的磁碟區清單,選擇您要連接的磁碟區。您一次只能連接一個磁碟區。
- 4. 針對 Actions (動作),Attach Volume (連接磁碟區)。
- 5. 在 Attach Volume (連接磁碟區) 對話方塊中,選擇您要連接磁碟區的閘道,然後輸入您要連接磁碟 區的 iSCSI 目標。

如果您正在連接存放磁碟區,請為 Disk ID (磁碟 ID) 輸入其磁碟識別符。

- 6. 選擇 Attach volume (連接磁碟區)。如果您附加的磁碟區上有大量資料,則在 AttachVolume 作 業成功時,它會從已分離轉換為已連接。
- 7. 在出現的 Configure CHAP (設定 CHAP) 身分驗證精靈中,請輸入 Initiator name (啟動器名 稱)、Initiator secret (啟動器秘密) 和 Target secret (目標秘密),然後選擇 Save (儲存)。如需使用 挑戰交握驗證協定 (Challenge-Handshake Authentication Protocol, CHAP) 身分驗證的詳細資訊, 請參閱 [設定 iSCSI 目標的 CHAP 身分驗證。](#page-275-0)

### <span id="page-80-0"></span>建立一次性快照

除了排定的快照之外,針對磁碟區閘道,您還可以建立一次性的臨機操作快照。這樣一來,您可以立即 備份儲存磁碟區,而不需要等待下一個排定的快照。

建立儲存磁碟區的一次性快照

- 1. 開啟 Storage Gateway 主控台,網址為 <https://console.aws.amazon.com/storagegateway/> [home](https://console.aws.amazon.com/storagegateway/)。
- 2. 在導覽窗格中,選擇 Volumes (磁碟區),然後選擇您要從中建立快照的磁碟區。
- 3. 針對 Actions (動作),選擇 Create snapshot (建立快照)。
- 4. 在 Create snapshot (建立快照) 對話方塊中,輸入快照描述,然後選擇 Create snapshot (建立快 照)。

您可以確認快照是使用主控台所建立。

<span id="page-81-0"></span>您的快照列在與磁碟區同一列的 Snapshots (快照) 中。

# 編輯快照排程

對於儲存的磁碟區, AWS Storage Gateway 建立每天一次的預設快照排程。

#### **a** Note

您無法移除預設快照排程。存放磁碟區需要至少一個快照排程。不過,您可以指定快照每天發 生的時間或頻率 (每 1、2、4、8、12 或 24 小時) 或者兩者,來變更快照排程。

對於快取的磁碟區, AWS Storage Gateway 不會建立預設的快照排程。因為您的資料存放至 Amazon S3,所以不會建立預設排程,因此您不需要快照或快照排程即可進行災難復原。不過,需要時,您隨 時可以設定快照排程。建立快取磁碟區的快照可提供額外的方式在需要時復原資料。

使用下列步驟,即可編輯磁碟區的快照排程。

#### 編輯磁碟區的快照排程

- 1. 開啟 Storage Gateway 主控台,網址為 <https://console.aws.amazon.com/storagegateway/> [home](https://console.aws.amazon.com/storagegateway/)。
- 2. 在導覽窗格中,選擇 Volumes (磁碟區),然後選擇從中建立快照的磁碟區。
- 3. 在 Actions (動作) 選擇 Edit snapshot schedule (編輯快照排程)。
- 4. 在 Edit snapshot schedule (編輯快照排程) 對話方塊中,修改排程,然後選擇 Save (儲存)。

### <span id="page-81-1"></span>刪除快照

您可以刪除儲存磁碟區的快照。例如,如果您已在一段時間後建立儲存磁碟區的多個快照,而且不需要 較舊的快照,則建議您執行這項動作。因為快照是增量備份,所以如果您刪除快照,則只會刪除其他快 照中不需要的資料。

#### 主題

- [使用適用於 Java 的 AWS SDK 刪除快照](#page-82-0)
- [使用適用於 .NET 的 AWS SDK 刪除快照](#page-85-0)
- [使用 AWS Tools for Windows PowerShell刪除快照](#page-92-0)

在 Amazon EBS 主控台上,您一次可以刪除一個快照。如需如何使用 Amazon EBS 主控台刪除快照的 資訊,請參閱《Amazon EC2 使用者指南》中的[刪除 Amazon EBS 快照。](https://docs.aws.amazon.com/AWSEC2/latest/UserGuide/ebs-deleting-snapshot.html)

若要一次刪除多個快照,您可以使用其中一個支援 Storage Gateway 作業的 AWS SDK。如需範例, 請參閱 [使用適用於 Java 的 AWS SDK 刪除快照](#page-82-0)[、使用適用於 .NET 的 AWS SDK 刪除快照](#page-85-0)[和使用](#page-92-0) [AWS Tools for Windows PowerShell刪除快照](#page-92-0)。

### <span id="page-82-0"></span>使用適用於 Java 的 AWS SDK 刪除快照

若要刪除與某個磁碟區建立關聯的多個快照,您可以使用程式設計方式。下列範例示範如何使用適用於 Java 的 AWS SDK 來刪除快照。若要使用範例程式碼,您應該熟悉如何執行 Java 主控台應用程式。 如需詳細資訊,請參閱《適用於 Java 的AWS SDK 開發人員指南》中的[入門。](https://docs.aws.amazon.com/AWSSdkDocsJava/latest/DeveloperGuide/java-dg-setup.html)如果您只需要刪除一些 快照,請使用主控台,如[刪除快照](#page-81-1)所述。

Example :使用 AWS SDK for Java 刪除快照

下列 Java 程式碼範例列出閘道之每個磁碟區的快照,以及快照開始時間早於還是晚於指定的日期。它 使用用於 Storage Gateway 和 Amazon EC2 的 Java API 的 AWS SDK。Amazon EC2 API 包含使用 快照的操作。

更新程式碼以提供服務端點、閘道 Amazon Resource Name (ARN),以及您要儲存快照的天數。會刪 除此截止時間之前所建立的快照。您也需要指定布林值 viewOnly,指出要檢視要刪除的快照,還是 實際執行快照刪除。首先,僅使用檢視選項來執行程式碼 (即,將 viewOnly 設定為 true),以查看程 式碼所刪除的內容。如需可與 Storage Gateway [搭配使用的 AWS 服務AWS Storage Gateway 端點清](https://docs.aws.amazon.com/general/latest/gr/sg.html) 單,請參閱 AWS 一般參考.

```
import java.io.IOException;
import java.util.ArrayList;
import java.util.Calendar;
import java.util.Collection;
import java.util.Date;
import java.util.GregorianCalendar;
import java.util.List;
import com.amazonaws.auth.PropertiesCredentials;
import com.amazonaws.services.ec2.AmazonEC2Client;
import com.amazonaws.services.ec2.model.DeleteSnapshotRequest;
import com.amazonaws.services.ec2.model.DescribeSnapshotsRequest;
import com.amazonaws.services.ec2.model.DescribeSnapshotsResult;
import com.amazonaws.services.ec2.model.Filter;
import com.amazonaws.services.ec2.model.Snapshot;
import com.amazonaws.services.storagegateway.AWSStorageGatewayClient;
```

```
import com.amazonaws.services.storagegateway.model.ListVolumesRequest;
import com.amazonaws.services.storagegateway.model.ListVolumesResult;
import com.amazonaws.services.storagegateway.model.VolumeInfo;
public class ListDeleteVolumeSnapshotsExample { 
     public static AWSStorageGatewayClient sgClient; 
     public static AmazonEC2Client ec2Client; 
     static String serviceURLSG = "https://storagegateway.us-east-1.amazonaws.com"; 
     static String serviceURLEC2 = "https://ec2.us-east-1.amazonaws.com"; 
     // The gatewayARN 
     public static String gatewayARN = "*** provide gateway ARN ***"; 
     // The number of days back you want to save snapshots. Snapshots before this cutoff 
  are deleted 
     // if viewOnly = false. 
     public static int daysBack = 10; 
    // true = show what will be deleted; false = actually delete snapshots that meet
  the daysBack criteria 
     public static boolean viewOnly = true; 
     public static void main(String[] args) throws IOException { 
         // Create a Storage Gateway and amazon ec2 client 
         sgClient = new AWSStorageGatewayClient(new PropertiesCredentials( 
 ListDeleteVolumeSnapshotsExample.class.getResourceAsStream("AwsCredentials.properties")));
         sgClient.setEndpoint(serviceURLSG); 
         ec2Client = new AmazonEC2Client(new PropertiesCredentials( 
 ListDeleteVolumeSnapshotsExample.class.getResourceAsStream("AwsCredentials.properties")));
         ec2Client.setEndpoint(serviceURLEC2); 
         List<VolumeInfo> volumes = ListVolumesForGateway(); 
         DeleteSnapshotsForVolumes(volumes, daysBack); 
     } 
     public static List<VolumeInfo> ListVolumesForGateway() 
    \{ List<VolumeInfo> volumes = new ArrayList<VolumeInfo>();
```

```
 String marker = null; 
         do { 
             ListVolumesRequest request = new 
 ListVolumesRequest().withGatewayARN(gatewayARN); 
            ListVolumesResult result = sqClient.listVolumes(request);
             marker = result.getMarker(); 
             for (VolumeInfo vi : result.getVolumeInfos()) 
\{\hspace{.1cm} \} volumes.add(vi); 
                 System.out.println(OutputVolumeInfo(vi)); 
 } 
        } while (marker != null);
         return volumes; 
     } 
     private static void DeleteSnapshotsForVolumes(List<VolumeInfo> volumes, 
             int daysBack2) { 
         // Find snapshots and delete for each volume 
         for (VolumeInfo vi : volumes) { 
             String volumeARN = vi.getVolumeARN(); 
             String volumeId = 
volumeARN.substring(volumeARN.lastIndexOf("/")+1).toLowerCase();
             Collection<Filter> filters = new ArrayList<Filter>(); 
             Filter filter = new Filter().withName("volume-id").withValues(volumeId); 
             filters.add(filter); 
             DescribeSnapshotsRequest describeSnapshotsRequest = 
                new DescribeSnapshotsRequest().withFilters(filters);
             DescribeSnapshotsResult describeSnapshotsResult = 
                 ec2Client.describeSnapshots(describeSnapshotsRequest); 
            List<Snapshot> snapshots = describeSnapshotsResult.getSnapshots();
            System.out.println("volume-id = " + volumeId);
             for (Snapshot s : snapshots){ 
                 StringBuilder sb = new StringBuilder(); 
                 boolean meetsCriteria = !CompareDates(daysBack, s.getStartTime()); 
                 sb.append(s.getSnapshotId() + ", " + s.getStartTime().toString()); 
                 sb.append(", meets criteria for delete? " + meetsCriteria); 
                 sb.append(", deleted? ");
```

```
 if (!viewOnly & meetsCriteria) { 
                     sb.append("yes"); 
                     DeleteSnapshotRequest deleteSnapshotRequest = 
                        new DeleteSnapshotRequest().withSnapshotId(s.getSnapshotId());
                     ec2Client.deleteSnapshot(deleteSnapshotRequest); 
 } 
                 else { 
                     sb.append("no"); 
 } 
                 System.out.println(sb.toString()); 
 } 
        } 
    } 
     private static String OutputVolumeInfo(VolumeInfo vi) { 
         String volumeInfo = String.format( 
                  "Volume Info:\n" + 
                  " ARN: %s\n" + 
                  " Type: %s\n", 
                  vi.getVolumeARN(), 
                  vi.getVolumeType()); 
         return volumeInfo; 
     } 
    // Returns the date in two formats as a list 
     public static boolean CompareDates(int daysBack, Date snapshotDate) { 
        Date today = new Date();
         Calendar cal = new GregorianCalendar(); 
         cal.setTime(today); 
         cal.add(Calendar.DAY_OF_MONTH, -daysBack); 
       Date cutoffDate = cal.getTime();
        return (snapshotDate.compareTo(cutoffDate) > 0) ? true : false; 
    }
```
# <span id="page-85-0"></span>使用適用於 .NET 的 AWS SDK 刪除快照

若要刪除與某個磁碟區建立關聯的多個快照,您可以使用程式設計方式。下列範例示範如何使用適用 於 .NET 的 AWS SDK 第 2 版和第 3 版來刪除快照。若要使用範例程式碼,您應該熟悉如何執行 .NET 主控台應用程式。如需詳細資訊,請參閱《適用於 .NET 的AWS SDK 開發人員指南》中的[入門。](https://docs.aws.amazon.com/AWSSdkDocsNET/latest/DeveloperGuide/net-dg-setup.html)如果 您只需要刪除一些快照,請使用主控台,如[刪除快照](#page-81-1)所述。

}

Example :使用 AWS SDK for .NET 刪除快照

在下列 C# 程式碼範例中, AWS Identity and Access Management 使用者可以列出閘道每個磁碟區的 快照。使用者接著可以判斷快照開始時間早於還是晚於指定的日期 (保留期),以及刪除已過保留期的快 照。此範例使用適用於 Storage Gateway 和 Amazon EC2 的 .NET API AWS SDK。Amazon EC2 API 包含使用快照的操作。

下列程式碼範例會針對 .NET 版本 2 和 3 使用 AWS SDK。您可以將較舊版本的 .NET 遷移至較新版 本。如需詳細資訊,請參閱[將程式碼移轉至適用於 .NET 的最新版 AWS SDK。](https://docs.aws.amazon.com/AWSSdkDocsNET/latest/DeveloperGuide/net-dg-migration-guide-v2.html#net-dg-migrate-v2-new)

更新程式碼以提供服務端點、閘道 Amazon Resource Name (ARN),以及您要儲存快照的天數。會刪 除此截止時間之前所建立的快照。您也需要指定布林值 viewOnly,指出要檢視要刪除的快照,還是 實際執行快照刪除。首先,僅使用檢視選項來執行程式碼 (即,將 viewOnly 設定為 true),以查看程 式碼所刪除的內容。如需可與 Storage Gateway [搭配使用的 AWS 服務AWS Storage Gateway 端點清](https://docs.aws.amazon.com/general/latest/gr/sg.html) 單,請參閱 AWS 一般參考.

首先,您建立使用者,並將最小 IAM 政策連接至使用者。然後,您排定閘道的自動化快照。

下列程式碼會建立允許使用者刪除快照的最小政策。在此範例中,政策命名為 **sgw-deletesnapshot**。

```
{ 
        "Version": "2012-10-17", 
        "Statement": [ 
\overline{\mathcal{L}} "Sid": "StmtEC2Snapshots", 
                  "Effect": "Allow", 
                  "Action": [ 
                       "ec2:DeleteSnapshot", 
                       "ec2:DescribeSnapshots" 
                  ], 
                  "Resource": [ 
 "*" 
. . . . . . . . . . . . . . . . <u>]</u>
             }, 
\overline{\mathcal{L}} "Sid": "StmtSgwListVolumes", 
                  "Effect": "Allow", 
                  "Action": [ 
                       "storagegateway:ListVolumes" 
                  ], 
                  "Resource": [
```
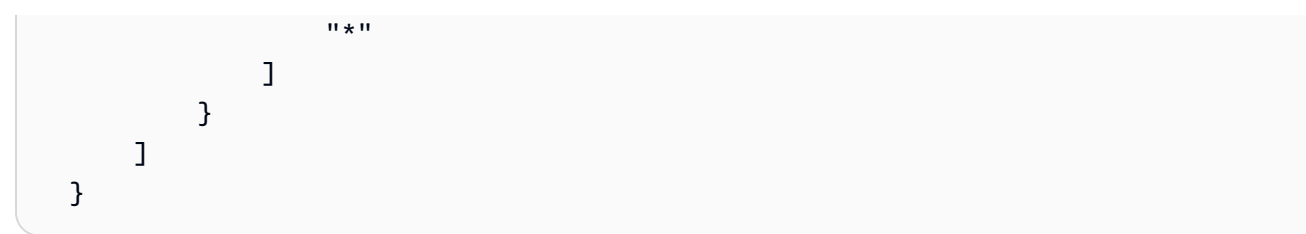

下列 C# 程式碼會找出指定閘道中符合磁碟區和指定截止期間的所有快照,然後予以刪除。

```
using System; 
using System.Collections.Generic; 
using System.Text; 
using Amazon.EC2; 
using Amazon.EC2.Model; 
using Amazon.StorageGateway.Model; 
using Amazon.StorageGateway; 
namespace DeleteStorageGatewaySnapshotNS 
{ 
     class Program 
     { 
         /* 
          * Replace the variables below to match your environment. 
          */ 
          /* IAM AccessKey */ 
         static String AwsAccessKey = "AKIA................"; 
         /* IAM SecretKey */ 
         static String AwsSecretKey = "*******************************"; 
         /* Account number, 12 digits, no hyphen */ 
         static String OwnerID = "123456789012"; 
         /* Your Gateway ARN. Use a Storage Gateway ID, sgw-XXXXXXXX* */ 
         static String GatewayARN = "arn:aws:storagegateway:ap-
southeast-2:123456789012:gateway/sgw-XXXXXXXX";
         /* Snapshot status: "completed", "pending", "error" */ 
         static String SnapshotStatus = "completed"; 
         /* Region where your gateway is activated */ 
         static String AwsRegion = "ap-southeast-2";
```

```
 /* Minimum age of snapshots before they are deleted (retention policy) */ 
         static int daysBack = 30; 
         /* 
          * Do not modify the four lines below. 
          */ 
         static AmazonEC2Config ec2Config; 
         static AmazonEC2Client ec2Client; 
        static AmazonStorageGatewayClient sgClient;
         static AmazonStorageGatewayConfig sgConfig; 
         static void Main(string[] args) 
         { 
             // Create an EC2 client. 
             ec2Config = new AmazonEC2Config(); 
             ec2Config.ServiceURL = "https://ec2." + AwsRegion + ".amazonaws.com"; 
             ec2Client = new AmazonEC2Client(AwsAccessKey, AwsSecretKey, ec2Config); 
             // Create a Storage Gateway client. 
             sgConfig = new AmazonStorageGatewayConfig(); 
             sgConfig.ServiceURL = "https://storagegateway." + AwsRegion + 
 ".amazonaws.com"; 
             sgClient = new AmazonStorageGatewayClient(AwsAccessKey, AwsSecretKey, 
 sgConfig); 
             List<VolumeInfo> StorageGatewayVolumes = ListVolumesForGateway(); 
             List<Snapshot> StorageGatewaySnapshots = 
 ListSnapshotsForVolumes(StorageGatewayVolumes, 
                                                          daysBack); 
             DeleteSnapshots(StorageGatewaySnapshots); 
         } 
         /* 
          * List all volumes for your gateway 
          * returns: A list of VolumeInfos, or null. 
          */ 
         private static List<VolumeInfo> ListVolumesForGateway() 
        \mathcal{L} ListVolumesResponse response = new ListVolumesResponse(); 
             try 
\{\hspace{.1cm} \} ListVolumesRequest request = new ListVolumesRequest(); 
                  request.GatewayARN = GatewayARN;
```

```
 response = sgClient.ListVolumes(request); 
                 foreach (VolumeInfo vi in response.VolumeInfos) 
\overline{a} Console.WriteLine(OutputVolumeInfo(vi)); 
 } 
 } 
             catch (AmazonStorageGatewayException ex) 
\{\hspace{.1cm} \} Console.WriteLine(ex.Message); 
 } 
             return response.VolumeInfos; 
         } 
         /* 
          * Gets the list of snapshots that match the requested volumes 
          * and cutoff period. 
          */ 
         private static List<Snapshot> ListSnapshotsForVolumes(List<VolumeInfo> volumes, 
 int snapshotAge) 
         { 
             List<Snapshot> SelectedSnapshots = new List<Snapshot>(); 
             try 
\{\hspace{.1cm} \} foreach (VolumeInfo vi in volumes) 
\overline{a} String volumeARN = vi.VolumeARN; 
                     String volumeID = volumeARN.Substring(volumeARN.LastIndexOf("/") + 
 1).ToLower(); 
                     DescribeSnapshotsRequest describeSnapshotsRequest = new 
 DescribeSnapshotsRequest(); 
                    Filter ownerFilter = new Filter();
                     List<String> ownerValues = new List<String>(); 
                     ownerValues.Add(OwnerID); 
                     ownerFilter.Name = "owner-id"; 
                     ownerFilter.Values = ownerValues; 
                     describeSnapshotsRequest.Filters.Add(ownerFilter); 
                    Filter statusFilter = new Filter();
                     List<String> statusValues = new List<String>(); 
                     statusValues.Add(SnapshotStatus); 
                     statusFilter.Name = "status";
```

```
 statusFilter.Values = statusValues; 
                    describeSnapshotsRequest.Filters.Add(statusFilter); 
                   Filter volumeFilter = new Filter();
                    List<String> volumeValues = new List<String>(); 
                    volumeValues.Add(volumeID); 
                    volumeFilter.Name = "volume-id"; 
                    volumeFilter.Values = volumeValues; 
                    describeSnapshotsRequest.Filters.Add(volumeFilter); 
                    DescribeSnapshotsResponse describeSnapshotsResponse = 
                      ec2Client.DescribeSnapshots(describeSnapshotsRequest); 
                   List<Snapshot> snapshots = describeSnapshotsResponse.Snapshots;
                    Console.WriteLine("volume-id = " + volumeID); 
                    foreach (Snapshot s in snapshots) 
\{ if (IsSnapshotPastRetentionPeriod(snapshotAge, s.StartTime)) 
 { 
                           Console.WriteLine(s.SnapshotId + ", " + s.VolumeId + ", 
                               " + s.StartTime + ", " + s.Description); 
                           SelectedSnapshots.Add(s); 
 } 
1 1 1 1 1 1 1
 } 
 } 
            catch (AmazonEC2Exception ex) 
\{\hspace{.1cm} \} Console.WriteLine(ex.Message); 
 } 
            return SelectedSnapshots; 
        } 
        /* 
         * Deletes a list of snapshots. 
         */ 
        private static void DeleteSnapshots(List<Snapshot> snapshots) 
        { 
            try 
\{\hspace{.1cm} \} foreach (Snapshot s in snapshots) 
\overline{a}
```

```
 DeleteSnapshotRequest deleteSnapshotRequest = new 
  DeleteSnapshotRequest(s.SnapshotId); 
                      DeleteSnapshotResponse response = 
  ec2Client.DeleteSnapshot(deleteSnapshotRequest); 
                      Console.WriteLine("Volume: " + 
                                s.VolumeId + 
                                 " => Snapshot: " + 
                                s.SnapshotId + 
                                 " Response: " 
                                + response.HttpStatusCode.ToString()); 
 } 
 } 
             catch (AmazonEC2Exception ex) 
\{\hspace{.1cm} \} Console.WriteLine(ex.Message); 
 } 
         } 
         /* 
          * Checks if the snapshot creation date is past the retention period. 
          */ 
         private static Boolean IsSnapshotPastRetentionPeriod(int daysBack, DateTime 
  snapshotDate) 
         { 
            DateTime cutoffDate = DateTime.Now.Add(new TimeSpan(-daysBack, 0, 0, 0));
             return (DateTime.Compare(snapshotDate, cutoffDate) < 0) ? true : false; 
         } 
         /* 
          * Displays information related to a volume. 
          */ 
         private static String OutputVolumeInfo(VolumeInfo vi) 
         { 
             String volumeInfo = String.Format( 
                  "Volume Info:\n" + 
                  " ARN: {0}\n" + 
                  " Type: {1}\n", 
                  vi.VolumeARN, 
                  vi.VolumeType); 
             return volumeInfo; 
         } 
     } 
}
```
# <span id="page-92-0"></span>使用 AWS Tools for Windows PowerShell刪除快照

若要刪除與某個磁碟區建立關聯的多個快照,您可以使用程式設計方式。下列範例示範如何使用 AWS Tools for Windows PowerShell來刪除快照。若要使用範例指令碼,您應該熟悉執行指PowerShell 令 碼。如需詳細資訊,請參閱《[》](https://docs.aws.amazon.com/powershell/latest/userguide/pstools-getting-started.html)中的AWS Tools for Windows PowerShell入門。如果您只需要刪除一 些快照,請使用主控台,如[刪除快照](#page-81-1)所述。

Example :使用刪除快照 AWS Tools for Windows PowerShell

下列指 PowerShell 令碼範例會列出閘道每個磁碟區的快照,以及快照開始時間是在指定日期之前還 是之後。它會使用 Storage Gateway 和 Amazon EC2 的 AWS Tools for Windows PowerShell 指令程 式。Amazon EC2 API 包含使用快照的操作。

您需要更新指令碼,並提供閘道 Amazon Resource Name (ARN) 和您要儲存快照的天數。會刪除此截 止時間之前所建立的快照。您也需要指定布林值 viewOnly,指出要檢視要刪除的快照,還是實際執 行快照刪除。首先,僅使用檢視選項來執行程式碼 (即,將 viewOnly 設定為 true),以查看程式碼所 刪除的內容。

```
<#
.DESCRIPTION 
     Delete snapshots of a specified volume that match given criteria. 
.NOTES 
     PREREQUISITES: 
     1) AWS Tools for Windows PowerShell from https://aws.amazon.com/powershell/ 
     2) Credentials and AWS Region stored in session using Initialize-AWSDefault. 
     For more info see, https://docs.aws.amazon.com/powershell/latest/userguide/
specifying-your-aws-credentials.html 
.EXAMPLE 
     powershell.exe .\SG_DeleteSnapshots.ps1 
#>
# Criteria to use to filter the results returned.
$daysBack = 18$gatewayARN = "*** provide gateway ARN ***"
$viewOnly = $true;
#ListVolumes
$volumesResult = Get-SGVolume -GatewayARN $gatewayARN
$volumes = $volumesResult.VolumeInfos
Write-Output("`nVolume List")
```

```
foreach ($volumes in $volumesResult) 
   { Write-Output("`nVolume Info:") 
     Write-Output("ARN: " + $volumes.VolumeARN) 
     write-Output("Type: " + $volumes.VolumeType) 
   }
Write-Output("`nWhich snapshots meet the criteria?")
foreach ($volume in $volumesResult) 
   { 
     $volumeARN = $volume.VolumeARN 
     $volumeId = ($volumeARN-split"/")[3].ToLower() 
     $filter = New-Object Amazon.EC2.Model.Filter 
     $filter.Name = "volume-id" 
     $filter.Value.Add($volumeId) 
     $snapshots = get-EC2Snapshot -Filter $filter 
    Write-Output("`nFor volume-id = " + \text{\$volumeId})
     foreach ($s in $snapshots) 
     { 
        $d = ([DateTime]::Now).AddDays(-$daysBack) 
        $meetsCriteria = $false 
        if ([DateTime]::Compare($d, $s.StartTime) -gt 0) 
       \{ $meetsCriteria = $true 
        } 
        $sb = $s.SnapshotId + ", " + $s.StartTime + ", meets criteria for delete? " + 
  $meetsCriteria 
        if (!$viewOnly -AND $meetsCriteria) 
        { 
            $resp = Remove-EC2Snapshot -SnapshotId $s.SnapshotId 
            #Can get RequestId from response for troubleshooting. 
           $sb = $sb + ", deleted? yes"
        } 
        else { 
           $sb = $sb + ", deleted? no"
        } 
        Write-Output($sb) 
     } 
   }
```
# <span id="page-94-0"></span>了解磁碟區狀態和轉換

每個磁碟區都有一個相關聯的狀態,可讓您一眼得知磁碟區的運作狀態。大多數時間,該狀態指出磁碟 區正常運作,而且您不需要採取任何動作。在某些情況下,該狀態指出的磁碟區問題,可能需要或可能 不需要您採取動作。您可以找到下列資訊,協助您決定何時需要採取動作。[您可以在 Storage Gateway](https://docs.aws.amazon.com/storagegateway/latest/APIReference/API_DescribeStorediSCSIVolumes.html)  [主控台上查看磁碟區狀態,或使用其中一個 Storage Gateway API 作業 \(例如 D](https://docs.aws.amazon.com/storagegateway/latest/APIReference/API_DescribeStorediSCSIVolumes.html)[escribeCachediSCSI](https://docs.aws.amazon.com/storagegateway/latest/APIReference/API_DescribeCachediSCSIVolumes.html)  [磁碟區或 DescribeStoredi SCSI 磁碟區\) 來查看磁碟區](https://docs.aws.amazon.com/storagegateway/latest/APIReference/API_DescribeCachediSCSIVolumes.html)[狀態。](https://docs.aws.amazon.com/storagegateway/latest/APIReference/API_DescribeStorediSCSIVolumes.html)

主題

- [了解磁碟區狀態](#page-94-1)
- [了解連接狀態](#page-98-0)
- [了解快取磁碟區狀態轉換](#page-98-1)
- [了解存放磁碟區狀態轉換](#page-100-0)

### <span id="page-94-1"></span>了解磁碟區狀態

下表顯示 Storage Gateway 主控台中的磁碟區狀態。您閘道中每個儲存磁碟區的磁碟區狀態都會出現 在 Status (狀態) 欄。正常運作之磁碟區的狀態為 Available (可用)。

在下表中,您可以找到每個儲存磁碟區狀態的描述,而且是您應該根據每個狀態採取動作 時。Available (可用) 狀態是磁碟區的正常狀態。磁碟區在使用中時,所有或大部分時間都應該具有此 狀態。

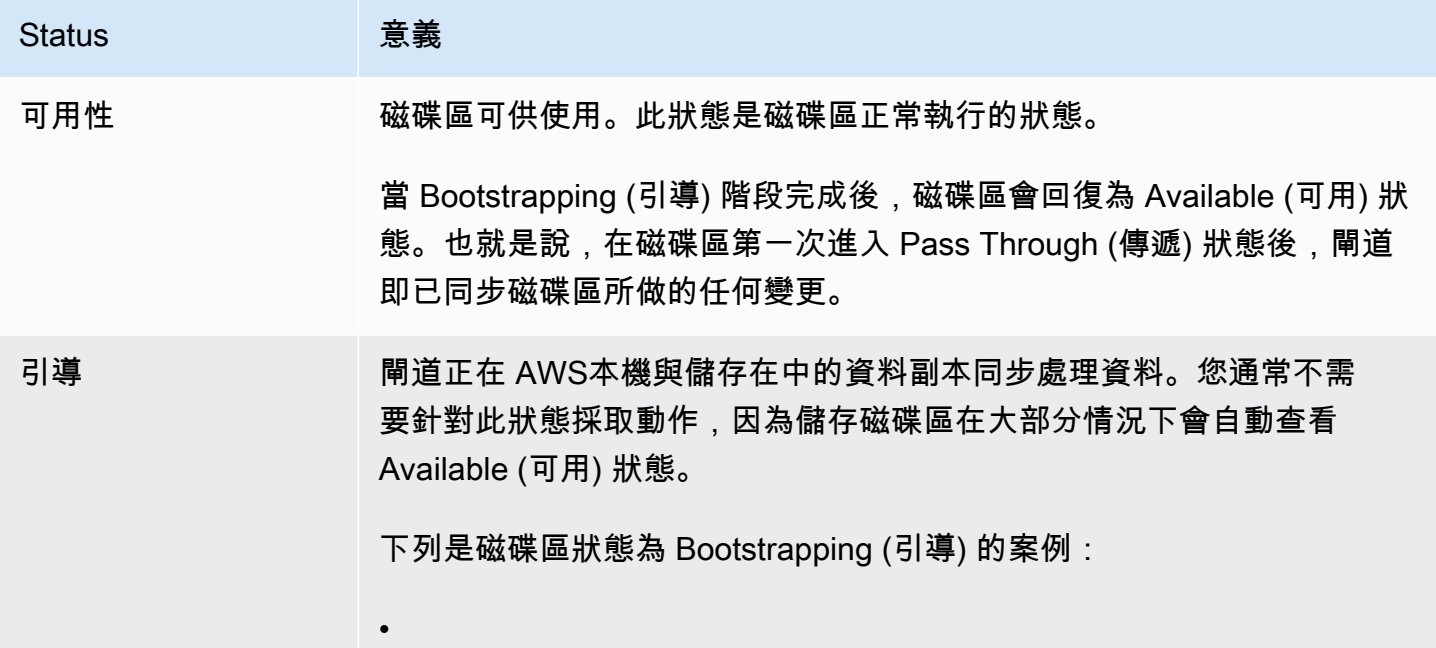

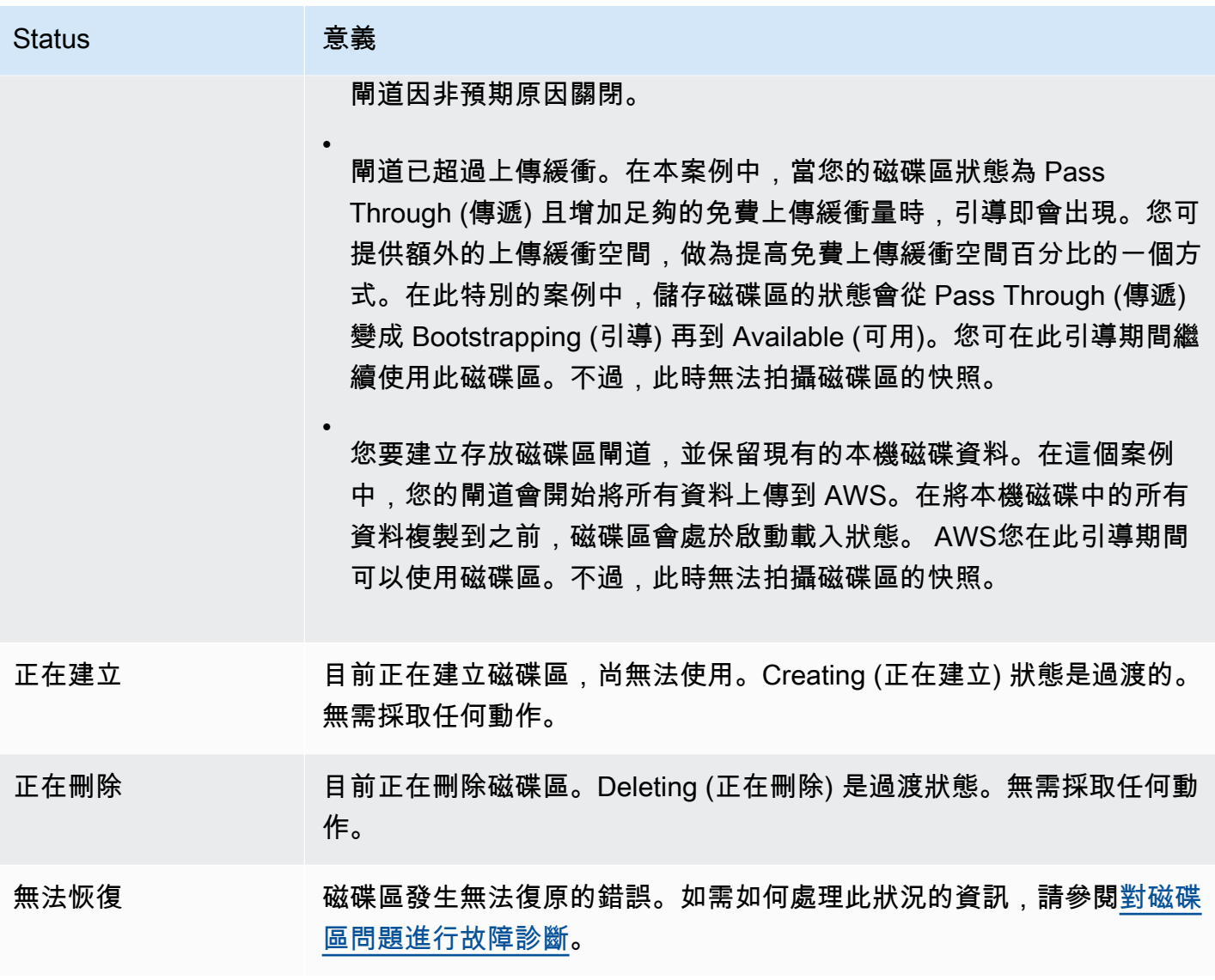

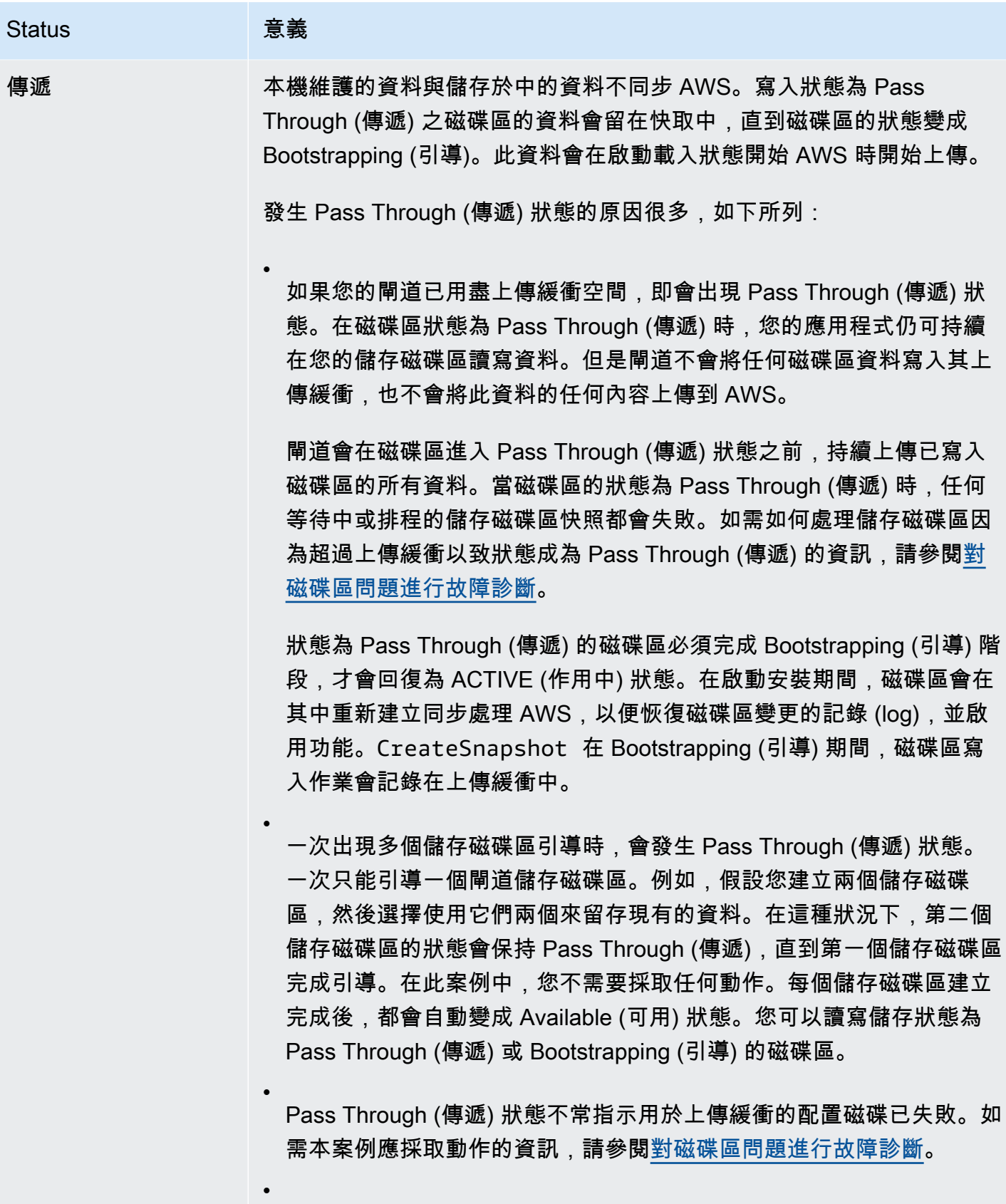

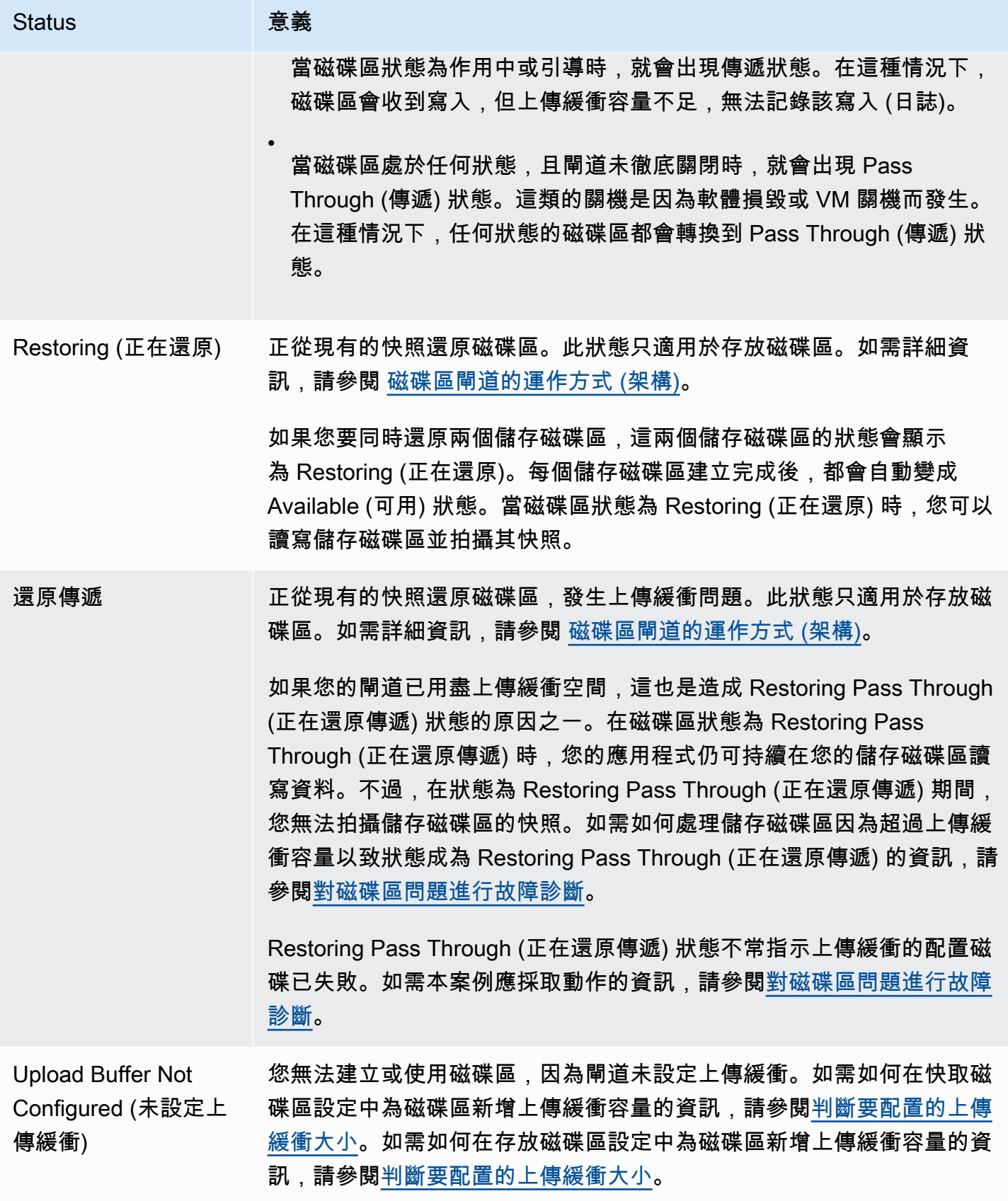

### <span id="page-98-0"></span>了解連接狀態

您可以使用 Storage Gateway 主控台或 API,從閘道分離磁碟區,或連接磁碟區至閘道。下表顯示 Storage Gateway 主控台中的磁碟區連接狀態。您閘道中每個儲存磁碟區的磁碟區連接狀態都會出現在 Attachment status (連接狀態) 欄。例如,從閘道分離的磁碟區會有 Detached (已分離) 的狀態。如需如 何分離和連接磁碟區的資訊,請參閱[將您的磁碟區移至不同的閘道](#page-78-1)。

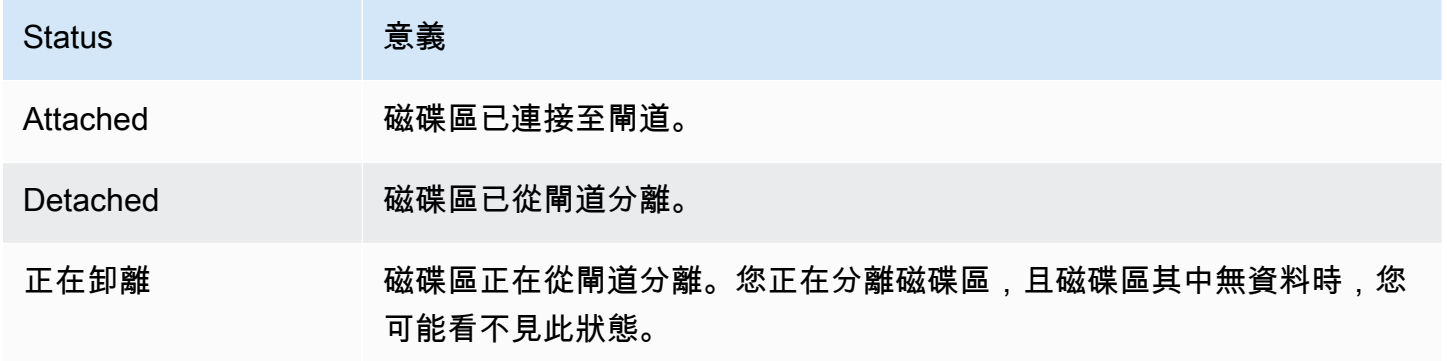

### <span id="page-98-1"></span>了解快取磁碟區狀態轉換

使用下列狀態圖,了解快取閘道之磁碟區最常見的狀態轉換。您不需要詳細了解此圖,也能有效使用閘 道。而是,如果您有興趣了解更多磁碟區閘道的運作方式,此圖可提供詳細資訊。

此圖不顯示 Upload Buffer Not Configured (未設定上傳緩衝) 狀態或 Deleting (正在刪除) 狀態。圖中的 磁碟區狀態會顯示為綠色、黃色和紅色方塊。您可以如下所述解釋這些顏色。

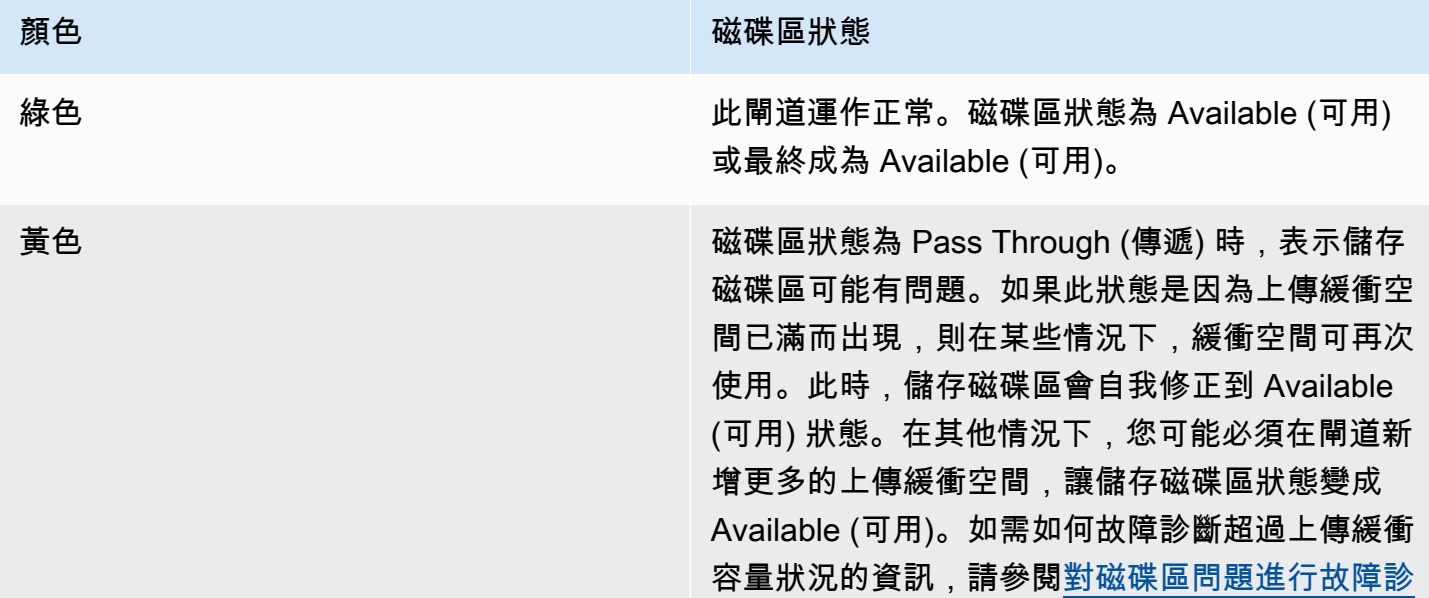

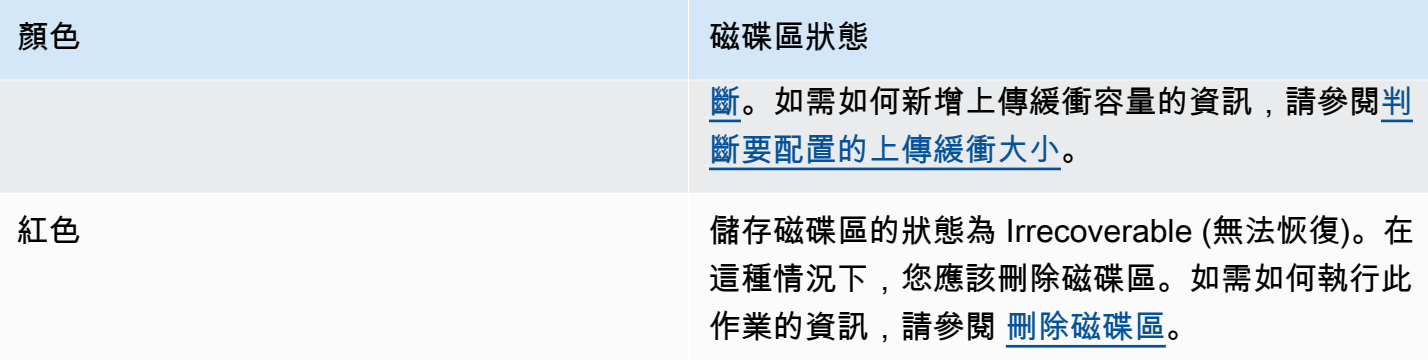

在本圖中,兩個狀態間的轉換以標記線繪製。例如,從 Creating (正在建立) 狀態轉換到 Available (可 用) 狀態會標記為 Create Basic Volume or Create Volume from Snapshot (建立基本磁碟區或從快照建 立磁碟區)。此轉換代表正在建立快取磁碟區。如需建立儲存磁碟區的詳細資訊,請參閱[新增磁碟區。](#page-73-1)

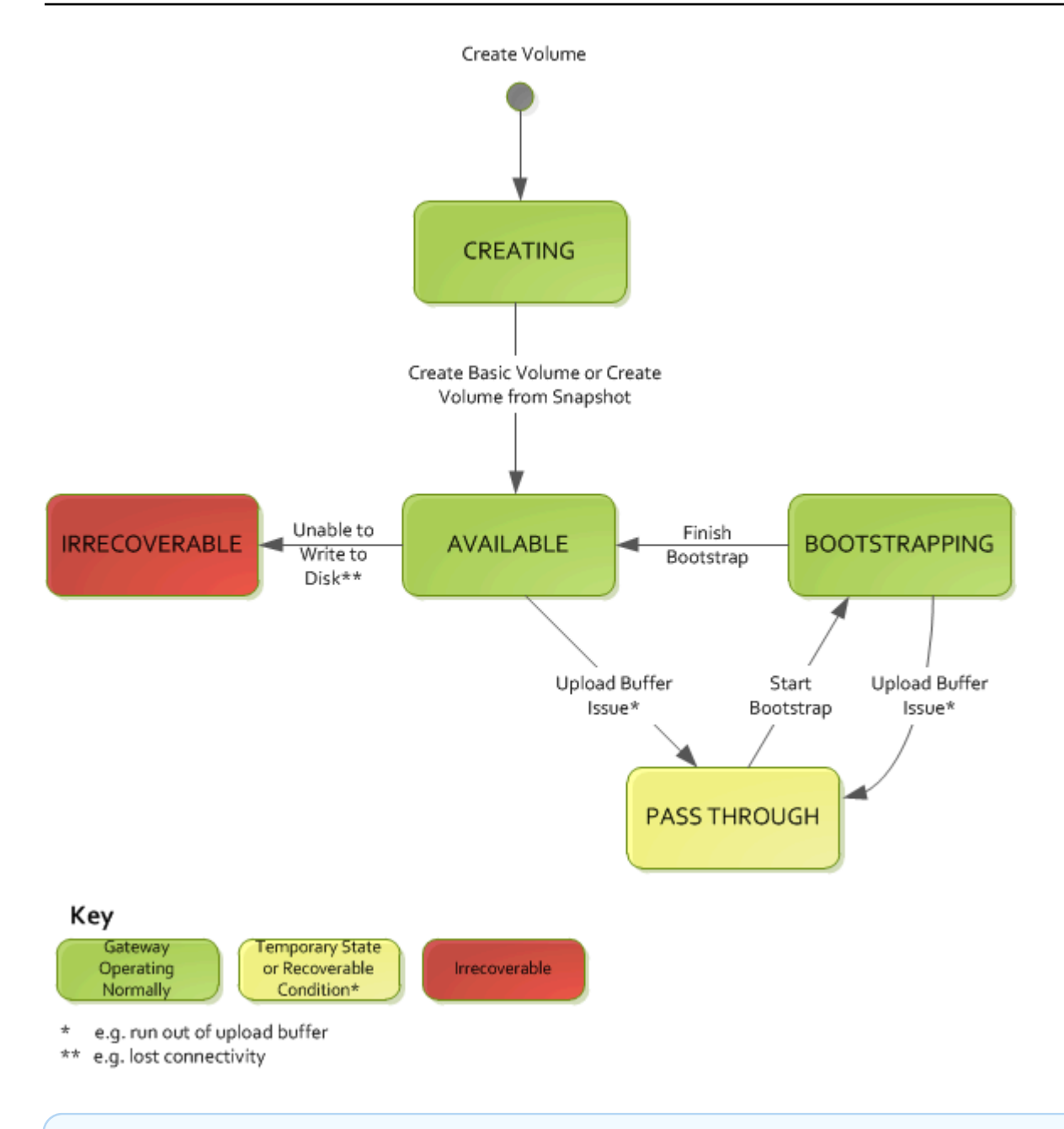

**a** Note

磁碟區狀態為 Pass Through (傳遞) 在圖中顯示為黃色。但這不符合 Storage Gateway 主控台 之狀態方塊中的狀態圖示顏色。

## <span id="page-100-0"></span>了解存放磁碟區狀態轉換

使用下列的狀態圖,了解存放閘道之磁碟區最常見的狀態轉換。您不需要詳細了解此圖,也能有效使用 閘道。而是,如果您有興趣了解更多磁碟區閘道的運作方式,此圖可提供詳細資訊。

此圖不顯示 Upload Buffer Not Configured (未設定上傳緩衝) 狀態或 Deleting (正在刪除) 狀態。圖中的 磁碟區狀態會顯示為綠色、黃色和紅色方塊。您可以如下所述解釋這些顏色。

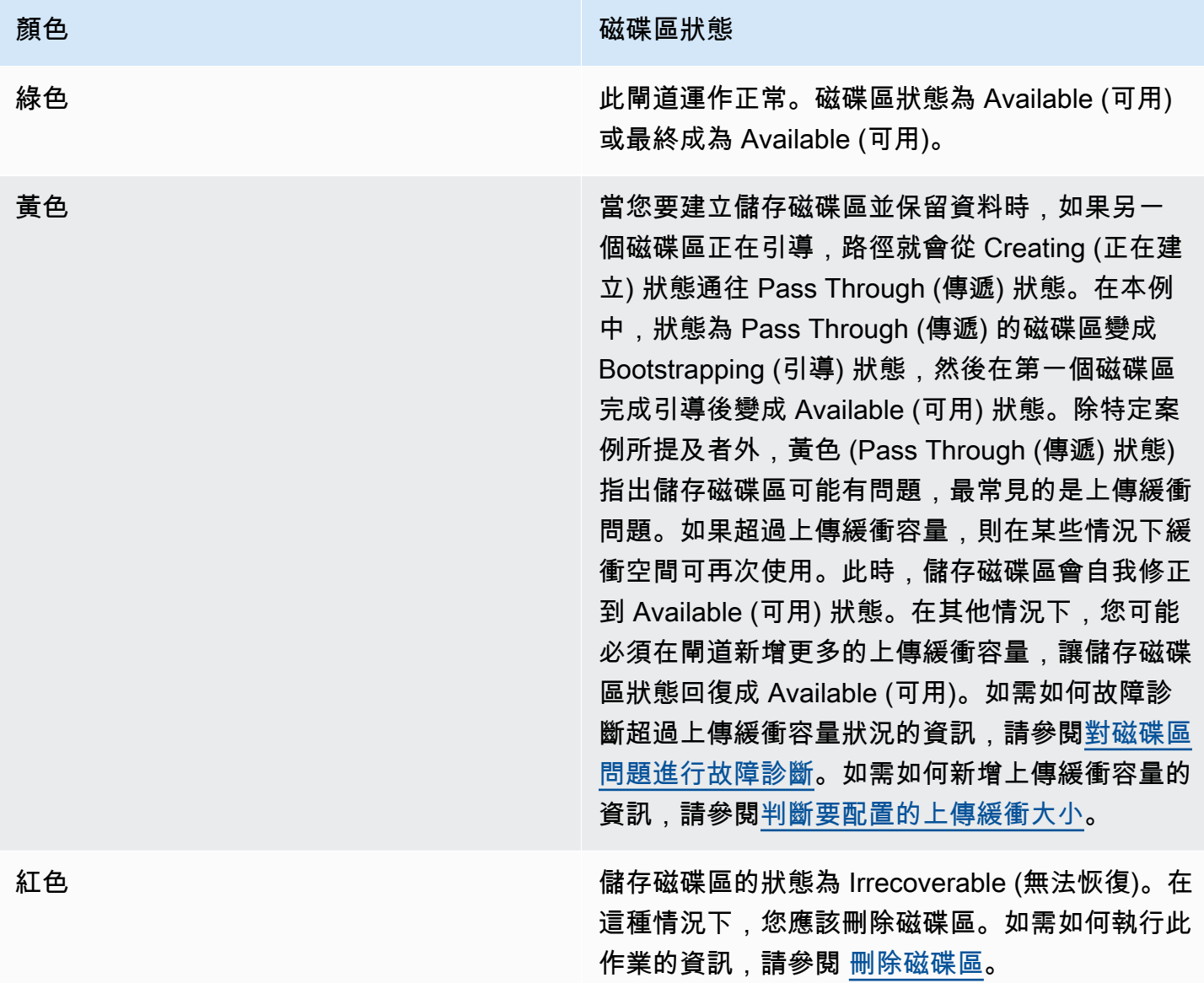

在下圖中,兩個狀態間的轉換以標記線繪製。例如,從 Creating (正在建立) 狀態轉換到 Available (可 用) 狀態會標記為 Create Basic Volume (建立基本磁碟區)。此轉換代表建立儲存磁碟區,而不保留資 料或從快照建立磁碟區。

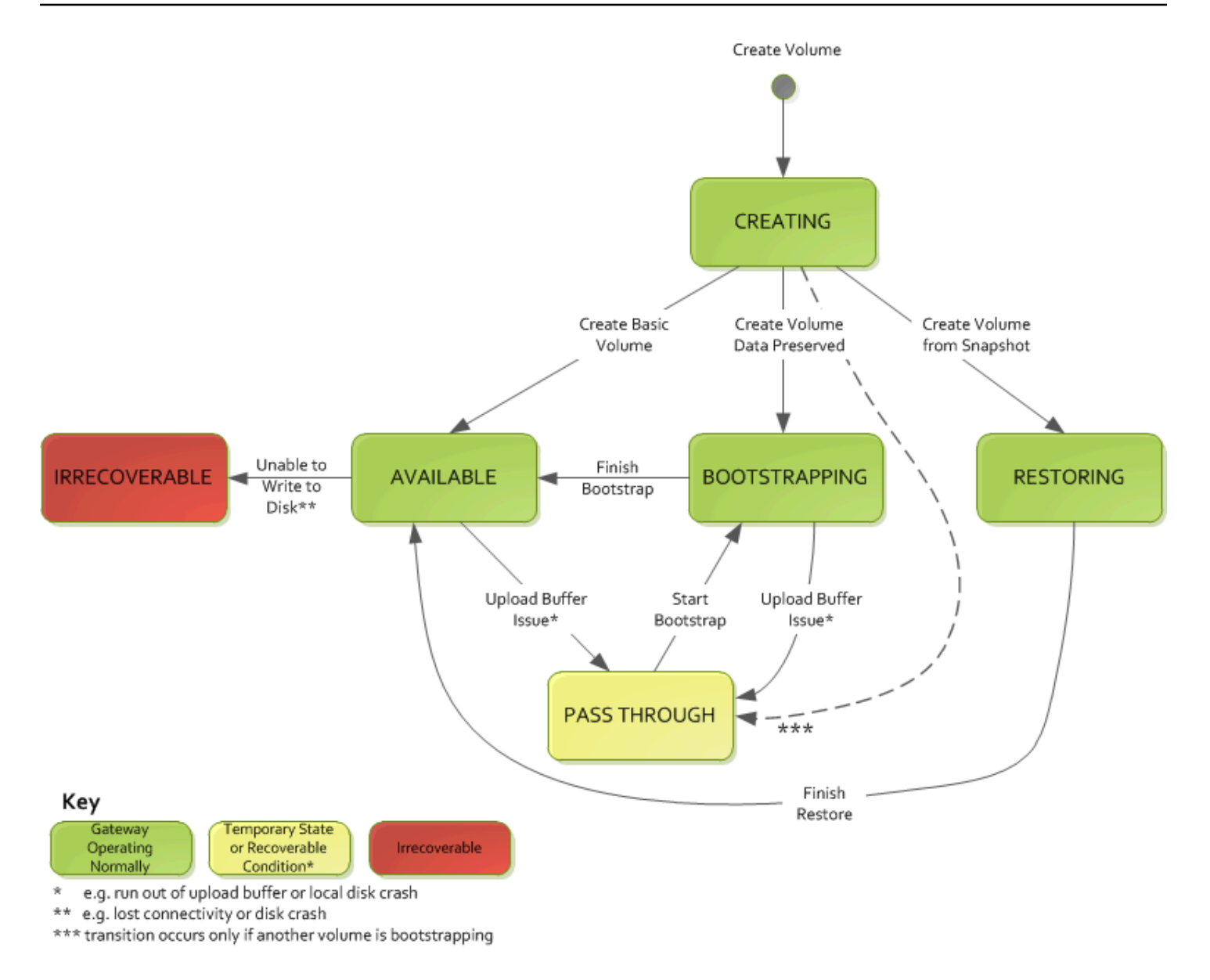

### **a** Note

磁碟區狀態為 Pass Through (傳遞) 在圖中顯示為黃色。但這不符合 Storage Gateway 主控台 之狀態方塊中的狀態圖示顏色。

# 將資料移至新閘道

您可以隨著資料和效能需求的增長,或收到遷移閘道的 AWS 通知,在閘道之間移動資料。以下是執行 此操作的一些原因:

• 將您的資料移至更好的主機平台或更新的 Amazon EC2 執行個體。

• 重新整理您伺服器的底層硬體。

將資料移至新閘道所遵循的步驟取決於您擁有的閘道類型。

#### **a** Note

資料只能在相同的閘道類型之間移動。

# 將儲存的磁碟區移至新的儲存磁碟區閘道

將儲存的磁碟區移至新的儲存磁碟區閘道

- 1. 停止任何寫入舊儲存的磁碟區閘道的應用程式。
- 2. 使用下列步驟來建立磁碟區的快照,然後等待快照完成。
	- a. 開啟儲存裝置閘道主控台,網址為 [https://console.aws.amazon.com/storagegateway/home。](https://console.aws.amazon.com/storagegateway/)
	- b. 在導覽窗格中,選擇磁碟區,然後選擇您要從中建立快照的磁碟區。
	- c. 針對 Actions (動作),選擇 Create snapshot (建立快照)。
	- d. 在建立快照對話方塊中,輸入快照描述,然後選擇建立快照。

您可以確認快照是使用主控台所建立。如果資料仍在上傳至磁碟區,請等待上傳完成後,即可 前往下一個步驟。若要查看快照狀態並驗證沒有快照處於擱置中,請選取磁碟區上的快照連 結。

- 3. 請使用下列步驟停止舊儲存的磁碟區閘道:
	- a. 在導覽窗格中,選擇閘道,然後選擇您要停止的舊儲存的磁碟區閘道。閘道的狀態為 Running (正在執行)。
	- b. 對於動作,選擇停止閘道。從對話方塊確認閘道 ID,然後選擇停止閘道。

閘道停止時,您可能會看到訊息,指出閘道的狀態。閘道關閉時,訊息和啟動閘道按鈕會出現 在詳細資訊標籤中。閘道關閉時,閘道的狀態為關閉。

c. 使用 Hypervisor 控制台關閉虛擬機器。

如需如何關閉閘道的詳細資訊,請參閱 [啟動和停止磁碟區閘道](#page-135-0)。

- 4. 將與儲存磁碟區關聯的儲存磁碟從閘道虛擬機器中分離。這會排除虛擬機器的根磁碟。
- 5. 使用可從位於 [https://console.aws.amazon.com/storagegateway/home](https://console.aws.amazon.com/storagegateway/) 的Storage Gateway 主控 台取得的新 Hypervisor 虛擬機器映像,啟動新儲存的磁碟區閘道。
- 6. 連接在步驟 5 中您從舊儲存的磁碟區閘道虛擬機器中分離的實體儲存磁碟。
- 7. 若要保留磁碟上的現有資料,請使用下列步驟建立儲存的磁碟區。
	- a. 在 Storage Gateway 主控台上,選擇建立磁碟區。
	- b. 在建立磁碟區對話方塊中,選取您在步驟 5 中建立的儲存的磁碟區閘道。
	- c. 從清單中選擇磁碟 ID 值。
	- d. 針對磁碟區內容,選取保留磁碟上現有的資料選項。

如需建立磁碟區的詳細資訊,請參閱 [建立磁碟區](#page-51-0)。

8. (可選)在出現的設定 CHAP 身分驗證精靈中,請輸入啟動器名稱、啟動器秘密和目標秘密,然 後選擇儲存。

如需使用挑戰交握驗證協定 (Challenge-Handshake Authentication Protocol, CHAP) 身分驗證的詳 細資訊,請參閱 [設定 iSCSI 目標的 CHAP 身分驗證。](#page-275-0)

- 9. 啟動寫入儲存的磁碟區的應用程式。
- 10. 確認新儲存的磁碟區閘道正常運作後,您可以刪除舊儲存的磁碟區閘道。

### **A** Important

在刪除閘道之前,請確定目前沒有應用程式寫入至閘道的磁碟區。如果您刪除使用中的閘 道,則資料可能會遺失。

請使用下列步驟來刪除舊儲存的磁碟區閘道:

#### **A** Warning

閘道一旦刪除,就無法恢復。

- a. 在導覽窗格中,選擇閘道,然後選擇您要刪除的舊儲存的磁碟區閘道。
- b. 針對 Actions (動作),選擇 Delete gateway (刪除閘道)。

c. 在出現的確認對話方塊中,選取核取方塊以確認刪除。請確定列出的閘道 ID 指定您要刪除的 舊儲存的磁碟區閘道,然後選擇刪除。

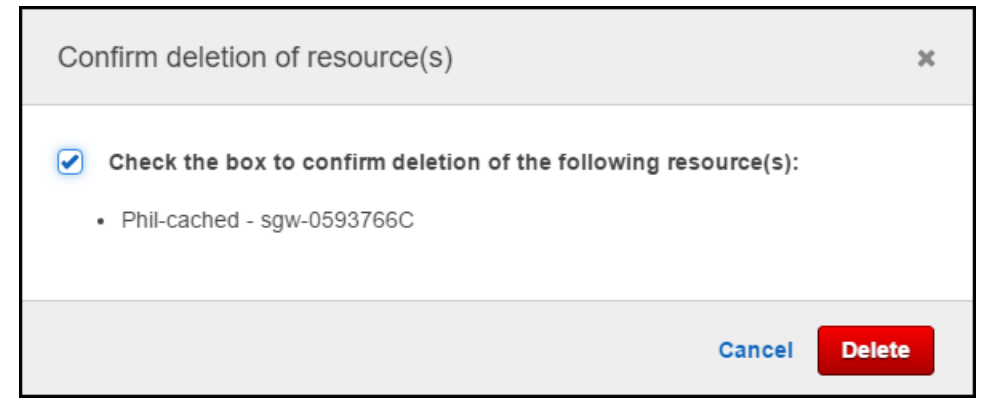

11. 刪除舊的閘道虛擬機器。如需刪除虛擬機器的資訊,請參閱 Hypervisor 的文件。

### 將快取磁碟區移至新的快取磁碟區閘道虛擬機器

要將快取磁碟區移至新的快取磁碟區閘道虛擬機器 (VM)

- 1. 停止任何寫入舊快取磁碟區閘道的應用程式。
- 2. 從任何使用 iSCSI 磁碟區的用戶端卸載或中斷連線。如此可防止用戶端變更或新增資料至這些磁 碟區,以協助保持這些磁碟區上的資料一致。
- 3. 使用下列步驟來建立磁碟區的快照,然後等待快照完成。
	- a. 開啟儲存裝置閘道主控台,網址為 [https://console.aws.amazon.com/storagegateway/home。](https://console.aws.amazon.com/storagegateway/)
	- b. 在導覽窗格中,選擇磁碟區,然後選擇您要從中建立快照的磁碟區。
	- c. 針對 Actions (動作),選擇 Create snapshot (建立快照)。
	- d. 在建立快照對話方塊中,輸入快照描述,然後選擇建立快照。

您可以確認快照是使用主控台所建立。如果資料仍在上傳至磁碟區,請等待上傳完成後,即可 前往下一個步驟。若要查看快照狀態並驗證沒有快照處於擱置中,請選取磁碟區上的快照連 結。

如需有關在主控台中檢查磁碟區狀態的詳細資訊,請參閱 [了解磁碟區狀態和轉換](#page-94-0)。如需快取 磁碟區狀態的資訊,請參閱 [了解快取磁碟區狀態轉換 。](#page-98-1)

- 4. 請使用下列步驟停止舊快取磁碟區閘道:
	- a. 在導覽窗格中,選擇閘道,然後選擇您要停止的舊快取磁碟區閘道。閘道的狀態為 Running (正在執行)。

b. 對於動作,選擇停止閘道。從對話方塊確認閘道 ID,然後選擇停止閘道。記下閘道 ID,因為 需要在稍後的步驟中使用。

舊閘道停止時,您可能會看到訊息,指出閘道的狀態。舊閘道關閉時,訊息和啟動閘道按鈕會 出現在詳細資訊標籤中。閘道關閉時,閘道的狀態為關閉。

c. 使用 Hypervisor 控制台關閉舊虛擬機器。如需有關關閉 Amazon EC2 執行個體的詳細資訊, 請參閱《適用於 Windows 執行個體的 Amazon EC2 使用者指南》中的[停止和啟動執行個](https://docs.aws.amazon.com/AWSEC2/latest/WindowsGuide/Stop_Start.html#starting-stopping-instances) [體](https://docs.aws.amazon.com/AWSEC2/latest/WindowsGuide/Stop_Start.html#starting-stopping-instances)。如需關閉 KVM、VMware 或 Hyper-V 虛擬機器的詳細資訊,請參閱您的 Hypervisor 文 件。

如需如何關閉閘道的詳細資訊,請參閱 [啟動和停止磁碟區閘道](#page-135-0)。

5. 從舊閘道虛擬機器中分離所有磁碟,包括根磁碟、快取磁碟和上傳緩衝磁碟。

#### **a** Note

記下根磁碟的磁碟區 ID,以及與該根磁碟相關聯的閘道 ID。您可以在稍後的步驟中將此 磁碟從新的 Storage Gateway Hypervisor 中分離。(請參閱步驟 11。)

如果您使用 Amazon EC2 執行個體做為快取磁碟區閘道的虛擬機器,請參閱《適用於 Linux 執行 個體的 Amazon EC2 使用者指南》中[的將 Amazon EBS 磁碟區從 Linux 執行個體分離。](https://docs.aws.amazon.com/AWSEC2/latest/UserGuide/ebs-detaching-volume.html)如需有關 從 KVM、VMware 或 Hyper-V 虛擬機器分離磁碟的詳細資訊,請參閱您的 Hypervisor 文件。

6. 建立新的 Storage Gateway Hypervisor 虛擬機器執行個體,但不要將其啟用為閘道。如需有關建 立新 Storage Gateway Hypervisor 虛擬機器的詳細資訊,請參閱 [設定磁碟區閘道](#page-47-0)。這個新閘道將 採用舊閘道的身分識別。

**a** Note

請勿向新虛擬機器中新增快取或上傳緩衝磁碟。您的新虛擬機器將使用舊虛擬機器使用的 相同快取磁碟和上傳緩衝磁碟。

7. 新的 Storage Gateway Hypervisor 虛擬機器執行個體應使用與舊虛擬機器相同的網路組態。閘道 的預設網路組態為動態主機組態協定 (DHCP)。使用 DHCP,您的閘道會自動指派 IP 地址。

如果您需要手動設定新虛擬機器的靜態 IP 地址,請參閱 [設定您的閘道網路](#page-152-0) 以取得更多詳細資 訊。如果您的閘道必須使用 Socket Secure 第 5 版 (SOCKS5) 代理連線到網際網路,請參閱 [透過](#page-150-0) [代理路由您的現場部署閘道](#page-150-0) 以取得更多詳細資訊。

8. 啟動新的虛擬機器。

9. 將您在步驟 5 中從舊快取磁碟區閘道虛擬機器中分離的磁碟連結至新快取磁碟區閘道。按照與舊 閘道虛擬機器上相同的順序將它們連結至新閘道虛擬機器。

所有磁碟都必須使轉換不變。請勿變更磁碟區大小,因為這會導致中繼資料變得不一致。 10. 透過使用下列格式的 URL 連線至新虛擬機器,以啟動閘道移轉程序。

http://*your-VM-IP-address*/migrate?gatewayId=*your-gateway-ID*

您可以為新閘道虛擬機器重複使用與舊閘道虛擬機器所用相同的 IP 地址。您的 URL 看起來應該 如下列範例:

http://198.51.100.123/migrate?gatewayId=sgw-12345678

從瀏覽器或從使用 curl 的命令列使用此 URL 來啟動移轉程序。

成功啟動閘道移轉程序時, 您會看到以下訊息:

Successfully imported Storage Gateway information. Please refer to Storage Gateway documentation to perform the next steps to complete the migration.

- 11. 分離舊閘道的根磁碟 (您在步驟 5 中記下的磁碟區 ID)。
- 12. 啟動閘道。

請使用下列步驟來啟動新快取磁碟區閘道:

- a. 開啟儲存裝置閘道主控台,網址為 [https://console.aws.amazon.com/storagegateway/home。](https://console.aws.amazon.com/storagegateway/)
- b. 在導覽窗格中,選擇 Gateways (閘道),然後選擇要啟動的閘道。閘道的狀態為 Shutdown (關 機)。
- c. 選擇詳細資訊,然後選擇啟動閘道。

如需啟動閘道的詳細資訊,請參閱 [啟動和停止磁碟區閘道](#page-135-0)。

- 13. 您的磁碟區現在應該可以在新閘道虛擬機器的 IP 地址供應用程式使用。
- 14. 確認您的磁碟區可用,並刪除舊閘道虛擬機器。如需刪除虛擬機器的資訊,請參閱 Hypervisor 的 文件。
# 監控 Storage Gateway

本節說明如何使用 Amazon 監控閘道,包括監控與閘道相關聯的資源 CloudWatch。您可以監控閘道的 上傳緩衝區和快取儲存。您可以使用 Storage Gateway 主控台檢視閘道的指標和警示。例如,您可以 檢視用於讀取和寫入操作的位元組數目、讀取和寫入操作所花的時間,以及從 Amazon Web Services 雲端擷取資料所花的時間。使用指標,您可以追蹤閘道的運作狀態,並設定警示,在一或多個指標落在 定義閾值以外時通知您。

Storage Gateway 提供 CloudWatch 指標,無需額外付費。會記錄兩週期間的 Storage Gateway 指 標。透過使用這些指標,您可以存取歷史資訊,並更加了解閘道和磁碟區的執行狀況。除了高解析 度 CloudWatch 警報外,Storage Gateway 也會提供警示,無須額外付費。如需有關 CloudWatch 定價的詳細資訊,請參閱 [Amazon CloudWatch 定價](https://aws.amazon.com/cloudwatch/pricing/)。如需詳細資訊 CloudWatch,請參閱 [Amazon](https://docs.aws.amazon.com/AmazonCloudWatch/latest/monitoring/WhatIsCloudWatch.html) [CloudWatch 使用者指南。](https://docs.aws.amazon.com/AmazonCloudWatch/latest/monitoring/WhatIsCloudWatch.html)

### 主題

- [了解閘道指標](#page-108-0)
- [Storage Gateway 指標的維度](#page-112-0)
- [監控上傳緩衝區](#page-113-0)
- [監控快取儲存](#page-115-0)
- [了解 CloudWatch 警報](#page-117-0)
- [為閘道建立建議的 CloudWatch 警示](#page-118-0)
- [為閘道建立自訂 CloudWatch 警示](#page-119-0)
- [監控您的磁碟區閘道](#page-120-0)

# <span id="page-108-0"></span>了解閘道指標

在本主題的討論中,將閘道指標定義為範圍設為閘道的指標;也就是說,它們測量閘道的 某個項目。因為閘道包含一或多個磁碟區,所以閘道專屬指標代表閘道上的所有磁碟區。例 如,CloudBytesUploaded 指標是閘道在報告期間傳送至雲端的位元組總數。此指標包含閘道上所 有磁碟區的活動。

使用閘道指標資料時,請指定您要檢視其指標之閘道的唯一識別碼。若要執行此作業,請指定 GatewayId 和 GatewayName 值。當您想要使用閘道的指標時,請在指標命名空間中指定閘道維度, 以區分閘道專屬指標與磁碟區專屬指標。如需詳細資訊,請參閱 [使用 Amazon CloudWatch 指標。](#page-122-0)

# **a** Note

某些指標只有在最近的監視期間產生新資料時,才會傳回資料點。

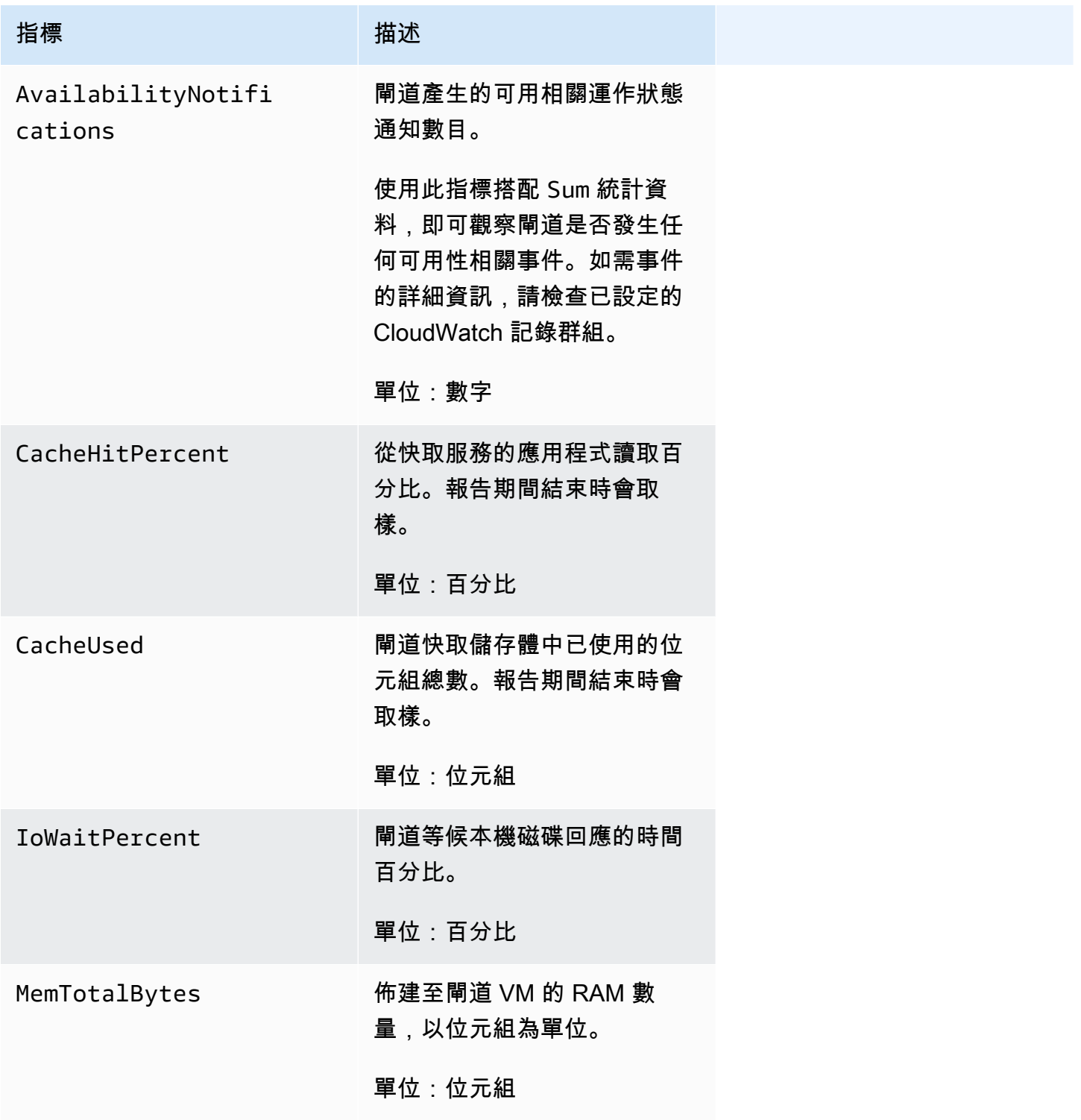

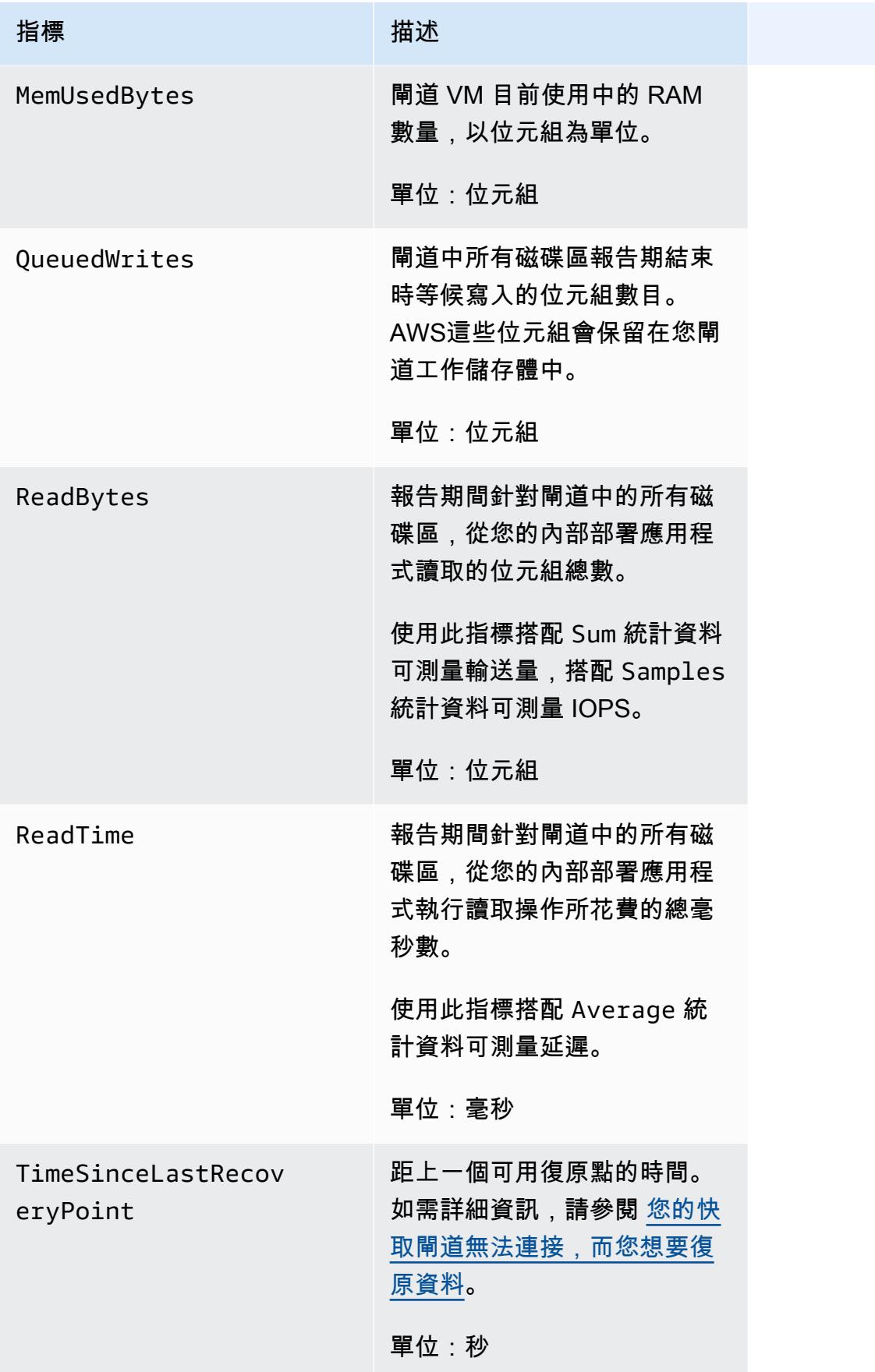

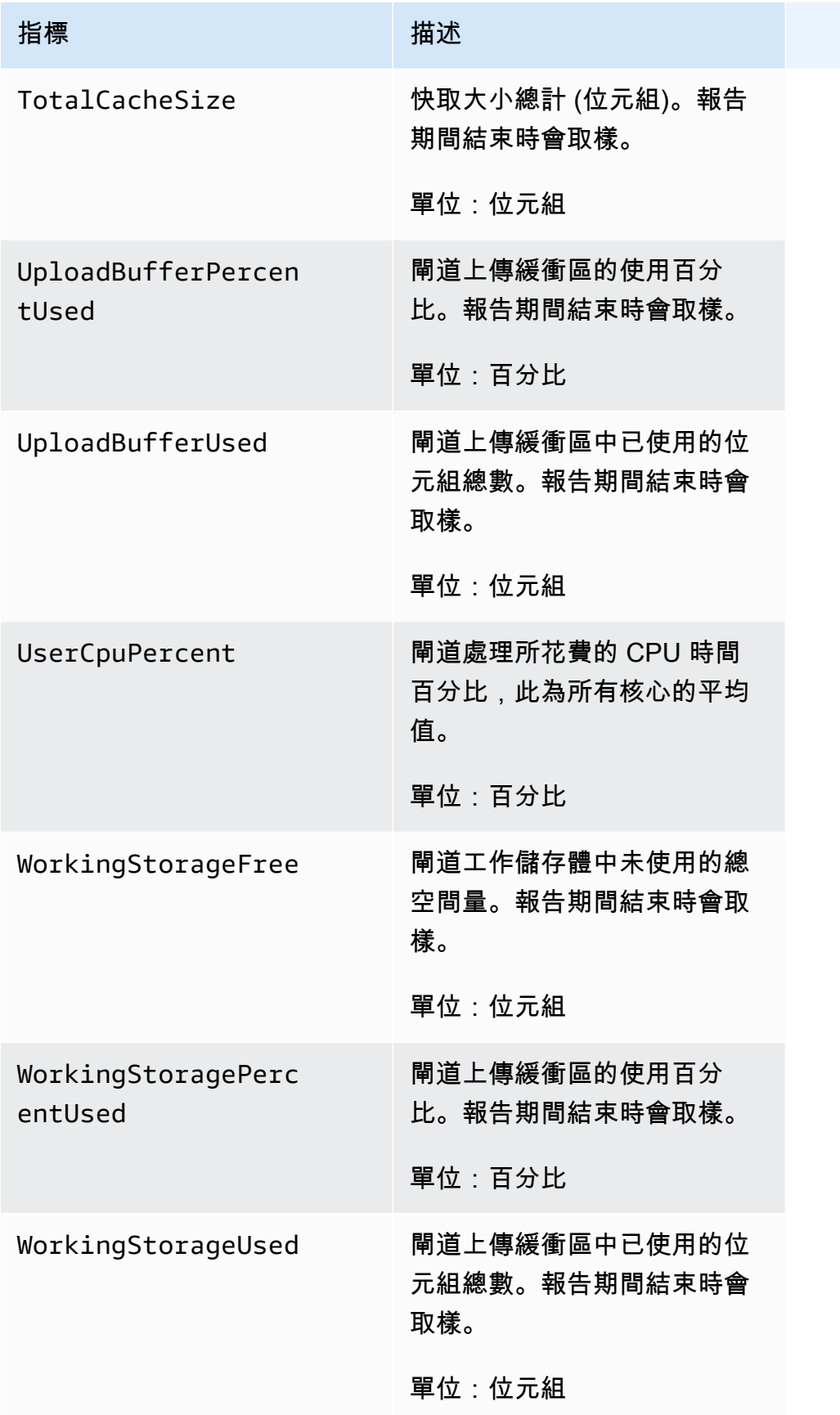

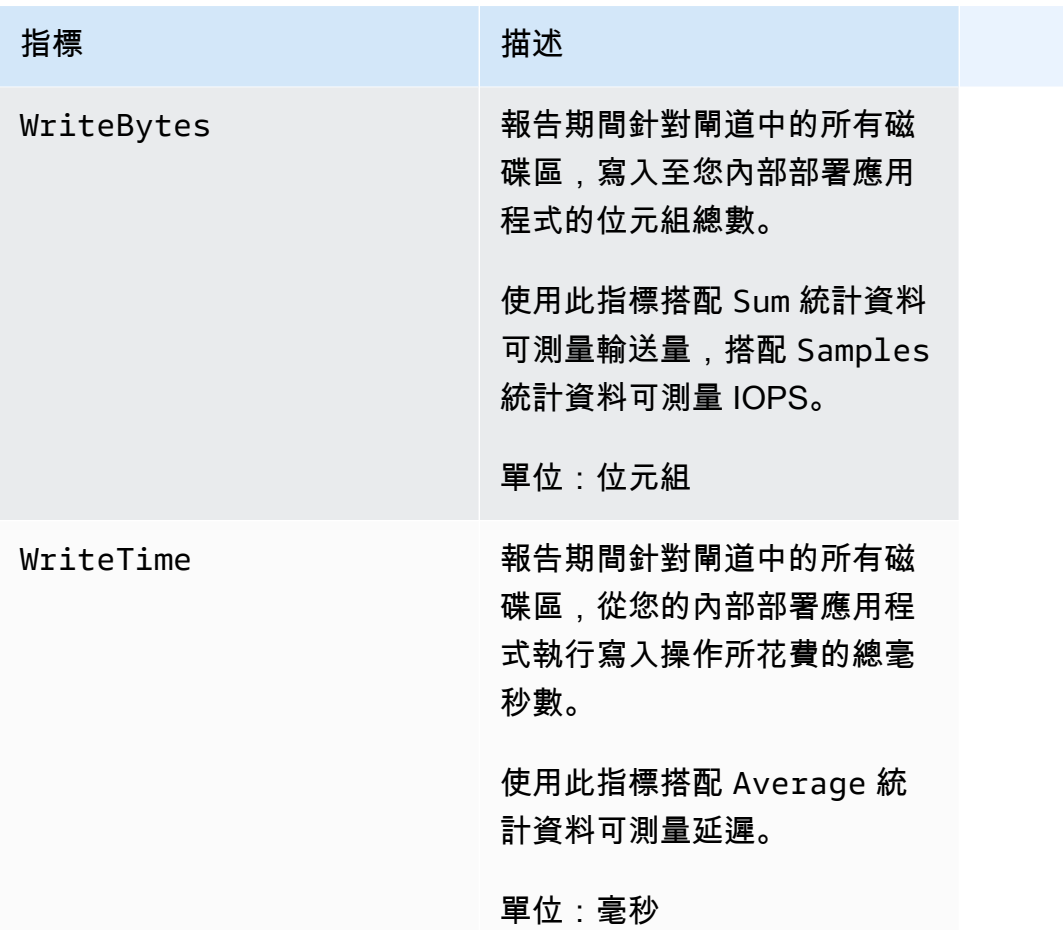

# <span id="page-112-0"></span>Storage Gateway 指標的維度

Storage Gateway 服務的 CloudWatch 命名空間為AWS/StorageGateway。每隔 5 分鐘免費自動提供 資料。

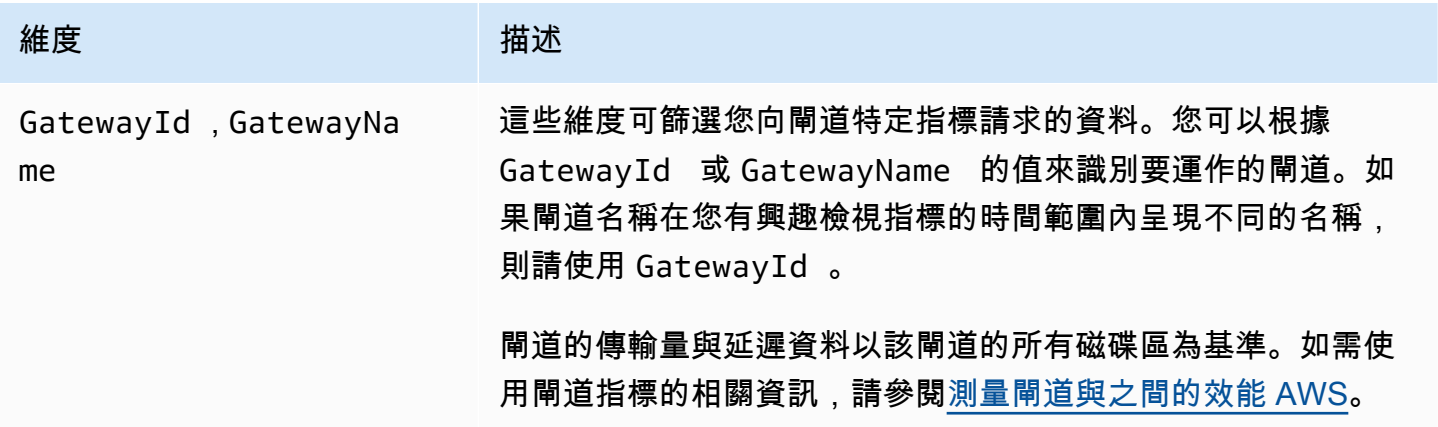

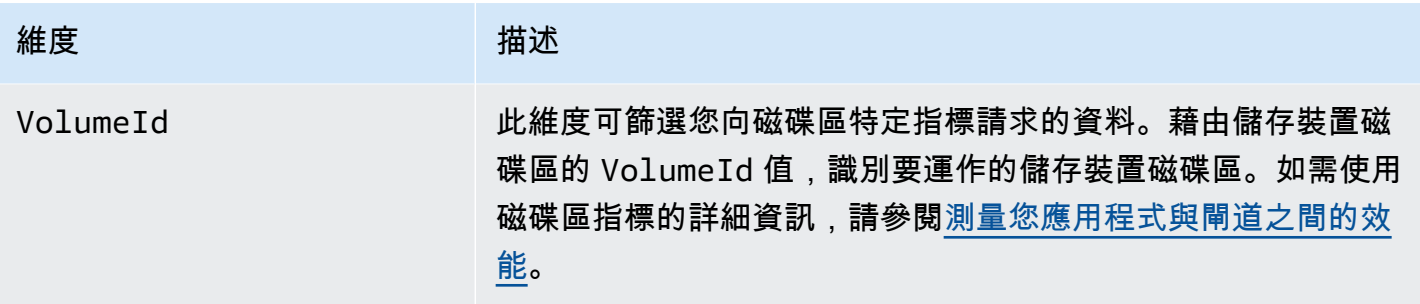

# <span id="page-113-0"></span>監控上傳緩衝區

您可以在以下找到如何監控閘道上傳緩衝區的相關資訊,以及如何建立警示,讓您在緩衝區超過指定閾 值時收到通知。使用此方法,即可在完全填入緩衝區儲存之前將緩衝區儲存新增至閘道,而儲存應用程 式會停止備份至 AWS。

上傳緩衝區的監控方式與快取磁碟區和磁帶閘道架構相同。如需詳細資訊,請參閱 [磁碟區閘道的運作](#page-11-0) [方式 \(架構\)](#page-11-0)。

**a** Note

在 Storage Gateway 中發行快取磁碟區功能之

前,WorkingStoragePercentUsed、WorkingStorageUsed 和 WorkingStorageFree 指標僅代表存放磁碟區的上傳緩衝區。現在,請使用對等的上傳緩衝區指標 UploadBufferPercentUsed、UploadBufferUsed 和 UploadBufferFree。這些指標 套用至兩種閘道架構。

感興趣的項目 測量方式

上傳緩衝區用量 搭配使用 UploadBufferPercentUsed 、UploadBufferUsed 和 UploadBufferFree 指標與 Average 統計資料。例如,搭配使用 UploadBufferUsed 與 Average 統計資料,以分析一段時間的儲存用 量。

測量已使用的上傳緩衝區百分比

- 1. 開啟主 CloudWatch 控台,[網址為 https://console.aws.amazon.com/cloudwatch/。](https://console.aws.amazon.com/cloudwatch/)
- 2. 選擇 StorageGateway:閘道量度維度,然後尋找您要使用的閘道。
- 3. 選擇 UploadBufferPercentUsed 指標。
- 4. 針對 Time Range (時間範圍),選擇一個值。
- 5. 選擇 Average 統計資料。
- 6. 針對 Period (期間),選擇 5 分鐘的值以符合預設報告時間。

其結果之依照時間排序的資料點集合包含上傳緩衝區使用百分比。

使用下列程序,您可以使用 CloudWatch 主控台建立警示。若要進一步了解警示和閾值,請參閱 Amazon CloudWatch 使用者指南中的[建立 CloudWatch 警示。](https://docs.aws.amazon.com/AmazonCloudWatch/latest/monitoring/AlarmThatSendsEmail.html)

#### 設定閘道上傳緩衝區的閾值警示上限

- 1. 開啟主 CloudWatch 控台,[網址為 https://console.aws.amazon.com/cloudwatch/。](https://console.aws.amazon.com/cloudwatch/)
- 2. 選擇 Create Alarm (建立警示) 以啟動 [Create Alarm] (建立警示) 精靈。
- 3. 指定警示的指標:
	- a. 在 [建立警示] 精靈的 [選取量度] 頁面上 GatewayId,選擇AWS/ StorageGateway:、GatewayName維度,然後尋找您要使用的閘道。
	- b. 選擇 UploadBufferPercentUsed 指標。使用 Average 統計資料和 5 分鐘的期間。
	- c. 選擇 繼續。
- 4. 定義警示名稱、描述和閾值:
	- a. 在 [Create Alarm] (建立警示) 精靈的 Define Alarm (定義警示) 頁面上,透過在 Name (名稱) 和 Description (描述) 方塊中提供警示的名稱和描述來識別警示。
	- b. 定義警示閾值。
	- c. 選擇 繼續。
- 5. 設定警示的電子郵件動作:
	- a. 在建立警示精靈的設定動作頁面中,針對警示狀態選擇警示。
	- b. 針對 Topic (主題),選擇 Choose or create email topic (選擇或建立主題)。

建立電子郵件主題,表示您設定 Amazon SNS 主題。如需有關 Amazon SNS 的詳細資訊, 請參閱 [Amazon CloudWatch 使用者指南中的設定 Amazon SNS](https://docs.aws.amazon.com/AmazonCloudWatch/latest/monitoring/US_SetupSNS.html) 。

- c. 針對 Topic (主題),輸入主題的描述性名稱。
- d. 選擇 Add Action (新增動作)。

#### e. 選擇 繼續。

- 6. 檢閱警示設定,然後建立警示:
	- a. 在 [Create Alarm] (建立警示) 精靈的 Review (檢閱) 頁面上,檢閱警示定義、指標和要採取的 相關聯動作 (例如傳送電子郵件通知)。
	- b. 在檢閱警示摘要之後,請選擇 Save Alarm (儲存警示)。
- 7. 確認警示主題的訂閱:
	- a. 開啟 Amazon SNS 已傳送至您在建立主題時所指定之電子郵件地址的電子郵件。

下圖顯示一般的電子郵件通知。

**AWS Notification - Subscription Confirmation** Subject: You have chosen to subscribe to the topic: arn:aws:sns:us-east-1: :mv-alarm-topic To confirm this subscription, click or visit the link below (If this was in error no action is necessary): Confirm subscription Please do not reply directly to this e-mail. If you wish to remove yourself from receiving all future SNS subscription confirmation requests please send email to sns-opt-out

b. 按一下電子郵件中的連結,以確認訂閱。

訂閱確認隨即出現。

# <span id="page-115-0"></span>監控快取儲存

您可以在以下找到如何監控閘道快取儲存的相關資訊,以及如何建立警示,讓您在快取的參數超過指定 閾值時收到通知。使用此警示,即可知道何時將快取儲存新增至閘道。

您只能監控快取磁碟區架構的快取儲存。如需詳細資訊,請參閱 [磁碟區閘道的運作方式 \(架構\)。](#page-11-0)

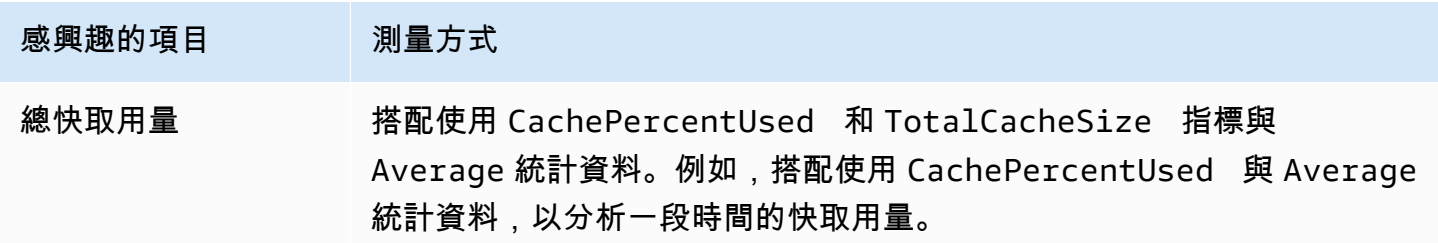

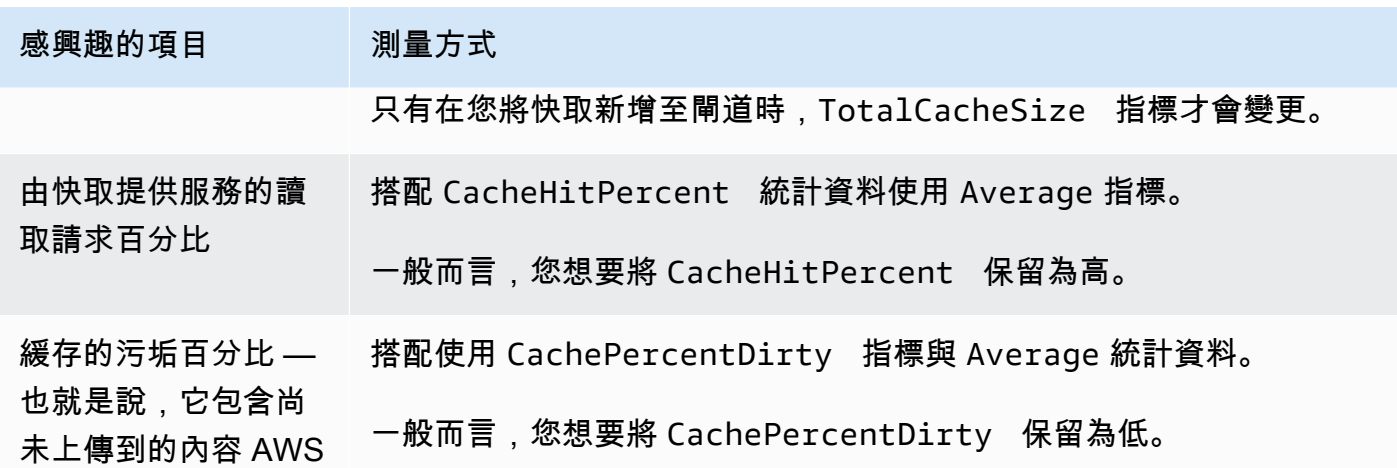

測量閘道及其所有磁碟區的快取已變更百分比

- 1. 開啟主 CloudWatch 控台,[網址為 https://console.aws.amazon.com/cloudwatch/。](https://console.aws.amazon.com/cloudwatch/)
- 2. 選擇 StorageGateway:閘道量度維度,然後尋找您要使用的閘道。
- 3. 選擇 CachePercentDirty 指標。
- 4. 針對 Time Range (時間範圍),選擇一個值。
- 5. 選擇 Average 統計資料。
- 6. 針對 Period (期間),選擇 5 分鐘的值以符合預設報告時間。

其結果之依照時間排序的資料點集合包含超過 5 分鐘的快取已變更百分比。

#### 測量磁碟區的快取已變更百分比

- 1. 開啟主 CloudWatch 控台,[網址為 https://console.aws.amazon.com/cloudwatch/。](https://console.aws.amazon.com/cloudwatch/)
- 2. 選擇StorageGateway:「體積量度」維度,然後尋找您要使用的磁碟區。
- 3. 選擇 CachePercentDirty 指標。
- 4. 針對 Time Range (時間範圍),選擇一個值。
- 5. 選擇 Average 統計資料。
- 6. 針對 Period (期間),選擇 5 分鐘的值以符合預設報告時間。

其結果之依照時間排序的資料點集合包含超過 5 分鐘的快取已變更百分比。

# <span id="page-117-0"></span>了解 CloudWatch 警報

CloudWatch alarm 會根據指標和運算式監控閘道的相關資訊。您可以為閘道新增 CloudWatch 警 示,並在 Storage Gateway 主控台中檢視其狀態。如需用來監督磁碟區閘道之測量結果的相關資 訊,請參閱[了解閘道指標](https://docs.aws.amazon.com/storagegateway/latest/vgw/Main_monitoring-gateways-common.html#MonitoringGateways-common)和[瞭解磁碟區指標](https://docs.aws.amazon.com/storagegateway/latest/vgw/monitoring-volume-gateway.html#MonitoringVolumes-common)。對於每個警報,您可以指定將啟動其 ALARM 狀態的條 件。Storage Gateway 主控台中的警示狀態指示燈處於警報狀態時會變成紅色,讓您更輕鬆地主動監 控狀態。您可以將警示設定為根據持續的狀態變更自動叫用動作。如需有關 CloudWatch 警示的詳細資 訊,請參閱 [Amazon 使用 CloudWatch 者指南中的使用 Amazon CloudWatch 警示。](https://docs.aws.amazon.com/AmazonCloudWatch/latest/monitoring/AlarmThatSendsEmail.html)

#### **a** Note

如果您沒有檢視權限 CloudWatch,就無法檢視鬧鐘。

使用每個已啟用的閘道時,建議您建立下列 CloudWatch 警示:

- 高 IO 等候:IoWaitpercent >= 20,15 分鐘內 3 個資料點
- 快取變更百分比:CachePercentDirty > 80,20 分鐘內 4 個資料點
- 健康狀況通知:HealthNotifications >= 1,5 分鐘內 1 個資料點 設定此警示時,請將遺失資料 處理設定為不突破。

**a** Note

只有在閘道在 CloudWatch 中有先前的健康狀況通知,您才能設定健康狀況通知警示 。

對於已啟動 HA 模式的 VMware 主機平台上的閘道,我們也建議您執行下列額外 CloudWatch 警示:

• 可用性通知:AvailabilityNotifications >= 1,5 分鐘內 1 個資料點 設定此警示時,請將遺 失資料處理設定為不突破。

下表說明警示的狀態。

州 いっしん しゅうしょう しゅうしょう おおし 描述

OK (確定) 指標或表達式在定義的閾值內。

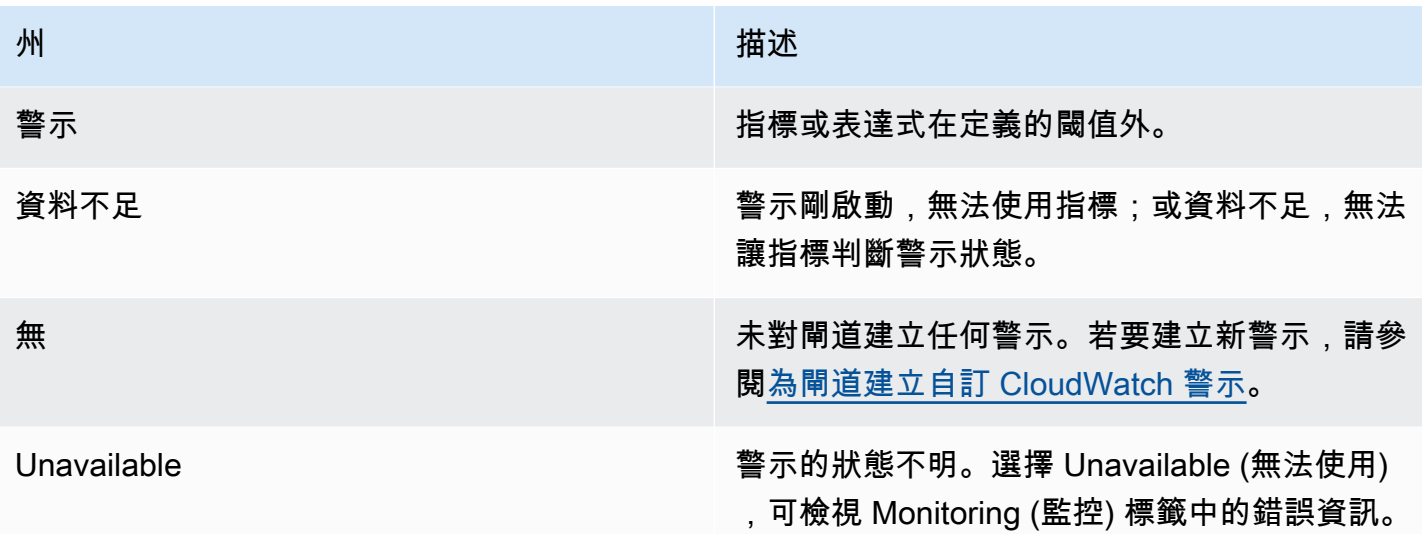

# <span id="page-118-0"></span>為閘道建立建議的 CloudWatch 警示

使用 Storage Gateway 主控台建立新閘道時,您可以選擇在初始設定程序中自動建立所有建議的 CloudWatch 警示。如需詳細資訊,請參閱[設定磁碟區閘道。](https://docs.aws.amazon.com/storagegateway/latest/vgw/create-volume-gateway.html#configure-gateway-volume)如果您要新增或更新現有閘道的建議 CloudWatch 警示,請使用下列程序。

新增或更新現有閘道的建議 CloudWatch 警示

**a** Note

此功能需要 CloudWatch 原則權限,這些權限不會在預先設定的 Storage Gateway 完整存取原 則中自動授與。在嘗試建立建議的 CloudWatch 警示之前,請確定您的安全性原則授與下列權 限:

- cloudwatch:PutMetricAlarm:建立警示
- cloudwatch:DisableAlarmActions:關閉警示動作
- cloudwatch:EnableAlarmActions:開啟警示動作
- cloudwatch:DeleteAlarms:刪除警示
- 1. 開啟 Storage Gateway 主控台,網址為 [https://console.aws.amazon.com/storagegateway/](https://console.aws.amazon.com/storagegateway/home/)  [home/](https://console.aws.amazon.com/storagegateway/home/)。
- 2. 在導覽窗格中,選擇「閘道」,然後選擇要為其建立建議 CloudWatch 警報的閘道。
- 3. 在閘道詳細資訊頁面上,選擇監控標籤。

#### 4. 在警示下,選擇建議的警示。建議的警示會自動建立。

[警示] 區段會列出特定閘道的所有 CloudWatch 警示。您可以在此處選擇和刪除一或多個鬧鐘、開 啟或關閉鬧鐘動作,以及建立新鬧鐘。

# <span id="page-119-0"></span>為閘道建立自訂 CloudWatch 警示

CloudWatch 使用 Amazon Simple Notification Service (Amazon SNS) 在警示狀態變更時傳送警示 通知。警示會監看指定時段內的單一指標,並根據與多個時段內指定閾值相對的指標值來執行一或多 個動作。動作是傳送至 Amazon SNS 主題的通知。您可以在建立 CloudWatch 警示時建立 Amazon SNS 主題。如需詳細資訊,請參閱《Amazon Simple Notification Service 開發人員指南》中[的什麼是](https://docs.aws.amazon.com/sns/latest/dg/welcome.html) [Amazon SNS?。](https://docs.aws.amazon.com/sns/latest/dg/welcome.html)

在 Storage Gateway 主控台中建立 CloudWatch 警示

- 1. 開啟 Storage Gateway 主控台,網址為 [https://console.aws.amazon.com/storagegateway/](https://console.aws.amazon.com/storagegateway/home/)  [home/](https://console.aws.amazon.com/storagegateway/home/)。
- 2. 在導覽窗格中,選擇閘道,然後選擇您要管理的閘道。
- 3. 在閘道詳細資訊頁面上,選擇監控標籤。
- 4. 在 [警報] 底下,選擇 [建立鬧鐘] 以開啟 CloudWatch 主控台。
- 5. 使用 CloudWatch 主控台建立所需的警示類型。您可以建立以下類型的預算:
	- 靜態閾值警示:根據所選指標之設定閾值的警示。當指標超過閾值達到指定的評估期間數,警示 會進入 ALARM 狀態。

若要建[立靜態閾值警示,請參閱 Amazon CloudWatch 使用者指南中的根據靜態閾值建立](https://docs.aws.amazon.com/AmazonCloudWatch/latest/monitoring/ConsoleAlarms.html) [CloudWatch 警示](https://docs.aws.amazon.com/AmazonCloudWatch/latest/monitoring/ConsoleAlarms.html)。

• 異常偵測警示:異常偵測會探勘過去的指標資料,並建立預期值的模型。您可以設定異常偵測閾 值的值,並將此臨界值與模型搭配 CloudWatch 使用,以決定量度值的「正常」範圍。較高的臨 界值會產生較厚的「正常」值範圍。您可以選擇警示觸發時機是在指標值超過預期值範圍、低於 範圍,或者兩者擇一。

若要建[立異常偵測警示,請參閱 Amazon CloudWatch 使用者指南中的根據異常偵測建立](https://docs.aws.amazon.com/AmazonCloudWatch/latest/monitoring/Create_Anomaly_Detection_Alarm.html) [CloudWatch 警示](https://docs.aws.amazon.com/AmazonCloudWatch/latest/monitoring/Create_Anomaly_Detection_Alarm.html)。

• 指標數學運算式警示:以數學運算式中使用的一或多個指標為基礎的警示。您要指定表達式、閾 值和評估期間。

若要建[立度量數學運算式警示,請參閱 Amazon CloudWatch 使用者指南中的根據度量數學運算](https://docs.aws.amazon.com/AmazonCloudWatch/latest/monitoring/Create-alarm-on-metric-math-expression.html) [式建立 CloudWatch 警示](https://docs.aws.amazon.com/AmazonCloudWatch/latest/monitoring/Create-alarm-on-metric-math-expression.html)。

• 複合警示:一種警示,可透過監看其他警示的警示狀態來決定警示狀態。複合警示可協助您減少 警示噪音。

若要建立複合警示,請參閱 Amazon CloudWatch 使用者指南中[的建立複合警示](https://docs.aws.amazon.com/AmazonCloudWatch/latest/monitoring/Create_Composite_Alarm.html)。

- 6. 在 CloudWatch 主控台中建立警示後,請返回 Storage Gateway 主控台。您可以執行下列其中一 個動作來檢視警示:
	- 在導覽窗格中,選擇閘道,然後選擇您要檢視的閘道。在 [詳細資料] 索引標籤的 [警示] 下,選 擇 [CloudWatch 警示
	- 在瀏覽窗格中,選擇閘道,選擇要檢視警示的閘道,然後選擇監控標籤頁。

[警示] 區段會列出特定閘道的所有 CloudWatch 警示。您可以在此處選擇和刪除一或多個鬧鐘、 開啟或關閉鬧鐘動作,以及建立新鬧鐘。

• 在導覽窗格中, 選擇閘道, 然後選擇您要檢視其警示之閘道的警示狀態。

如需如何編輯或刪除鬧鐘的詳細資訊,請參閱[編輯或刪除 CloudWatch 鬧鐘。](https://docs.aws.amazon.com/AmazonCloudWatch/latest/monitoring/Edit-CloudWatch-Alarm.html)

### **a** Note

當您使用 Storage Gateway 主控台刪除閘道時,與該閘道相關聯的所有 CloudWatch 警示也會 自動刪除。

# <span id="page-120-0"></span>監控您的磁碟區閘道

本節介紹了如何監控位於快取磁碟區或存放磁碟區設定中閘道的相關資訊,包含監控與閘道關聯的磁碟 區,以及監控上傳緩衝。您可 AWS Management Console 以使用來檢視閘道的指標。例如,您可以檢 視用於讀取和寫入操作的位元組數目、讀取和寫入操作所花的時間,以及從 Amazon Web Services 雲 端擷取資料所花的時間。使用指標,您可以追蹤閘道的運作狀態,並設定警示,在一或多個指標落在定 義閾值以外時通知您。

Storage Gateway 提供 CloudWatch 指標,無需額外付費。會記錄兩週期間的 Storage Gateway 指 標。透過使用這些指標,您可以存取歷史資訊,並更加了解閘道和磁碟區的執行狀況。如需有關的詳細 資訊 CloudWatch,請參閱 [Amazon CloudWatch 使用者指南。](https://docs.aws.amazon.com/AmazonCloudWatch/latest/monitoring/)

### 主題

- [使用 Amazon 日誌取得磁碟區閘道 Health 狀態 CloudWatch 日](#page-121-0)
- [使用 Amazon CloudWatch 指標](#page-122-0)
- [測量您應用程式和閘道之間的效能](#page-123-0)
- [測量您閘道和 AWS之間的效能](#page-125-0)
- [了解磁碟區指標](#page-129-0)

# <span id="page-121-0"></span>使用 Amazon 日誌取得磁碟區閘道 Health 狀態 CloudWatch 日

您可以使用 Amazon CloudWatch 日誌取得有關磁碟區閘道和相關資源運作狀態的資訊。您可以使用這 些日誌來監控閘道遇到的錯誤。此外,您可以使用 Amazon CloudWatch 訂閱篩選器,即時自動處理日 誌資訊。如需詳細資訊,請參閱 Amazon CloudWatch 使用者指南[中的使用訂閱即時處理日誌資料](https://docs.aws.amazon.com/AmazonCloudWatch/latest/logs/Subscriptions.html)。

例如,假設您的閘道是部署於已啟用 VMware 高可用性 (HA) 的叢集中,而且您需要知道是否有任何 錯誤。您可以設定 CloudWatch 記錄群組來監控閘道,並在閘道發生錯誤時收到通知。您可以在啟用 閘道時或在啟用並啟動及執行閘道之後,設定群組。如需啟動閘道時如何設定 CloudWatch 記錄群組 的相關資訊,請參閱[設定磁碟區閘道](#page-50-0)。如需[有關 CloudWatch 日誌群組的一般資訊,請參閱 Amazon](https://docs.aws.amazon.com/AmazonCloudWatch/latest/logs/Working-with-log-groups-and-streams.html) [CloudWatch 使用者指南中的使用日誌群組和日誌串流。](https://docs.aws.amazon.com/AmazonCloudWatch/latest/logs/Working-with-log-groups-and-streams.html)

如需有關如何疑難排解和修正這些類型錯誤的詳細資訊,請參閱[對磁碟區問題進行故障診斷](#page-227-0)。

下列程序說明如何在啟動閘道後設定 CloudWatch 記錄群組。

設定 CloudWatch 記錄群組以與您的閘道搭配使用

- 1. 登入 AWS Management Console 並開啟 Storage Gateway 主控台,網址為 [https://](https://console.aws.amazon.com/storagegateway/) [console.aws.amazon.com/storagegateway/home](https://console.aws.amazon.com/storagegateway/)。
- 2. 在左側導覽窗格中,選擇 [閘道],然後選擇要為其設定 CloudWatch 記錄群組的閘道。
- 3. 在 [動作] 中選擇 [編輯閘道資訊],或在 [詳細資料] 索引標籤的 [Health 記錄] 和 [未啟用] 下,選擇 [設定記錄群組] 以開啟 [編輯] *CustomerGatewayName*對話
- 4. 針對閘道運作狀態日誌群組,選擇下列其中一項:
	- 如果您不想使用記錄群組監視閘道,請停用記 CloudWatch 錄功能。
	- 建立新的記錄群組以建立新的 CloudWatch 記錄群組。
	- 使用現有的記錄群組來使用已存在的 CloudWatch 記錄群組。從現有的日誌群組清單中選擇日誌 群組。

#### 5. 選擇儲存變更。

- 6. 若要查看閘道的運作狀態日誌,請依下列步驟執行:
	- 1. 在左側導覽窗格中,選擇 [閘道],然後選擇您為其設定 CloudWatch 記錄群組的閘道。
	- 2. 選擇 [詳細資料] 索引標籤,然後選擇 [Health 記CloudWatch 錄檔] 下 日誌群組詳細資訊頁面會 在 Amazon 主 CloudWatch控台中開啟。

# <span id="page-122-0"></span>使用 Amazon CloudWatch 指標

您可以使用 AWS Management Console 或 CloudWatch API 取得閘道的監控資料。控制台根據來自 CloudWatch API 的原始數據顯示一系列圖形。您也可以透過其中 CloudWatch 一[個AWS 軟體開發套](https://aws.amazon.com/tools) [件 \(SDK\)](https://aws.amazon.com/tools) 或 [Amazon CloudWatch API 工具使用 API。](https://aws.amazon.com/cloudwatch)根據需求,您可能偏好使用顯示於主控台中的圖 形或自 API 擷取的圖形。

無論您選擇使用指標的方法為何,您都必須指定下列資訊:

- 要使用的指標維度。維度是一組用來單獨辨識指標的名稱值組。Storage Gateway 的維度為 GatewayId、GatewayName 和 VolumeId。在 CloudWatch 主控台中,您可以使用Gateway Metrics和Volume Metrics檢視來輕鬆選取閘道特定和特定磁碟區的維度。如需維度的詳細資 訊,請參閱 Amazon CloudWatch 使用者指南中[的維度](https://docs.aws.amazon.com/AmazonCloudWatch/latest/monitoring/cloudwatch_concepts.html#Dimension)。
- 指標名稱,例如 ReadBytes。

下表摘要説明您可以使用的 Storage Gateway 指標資料類型。

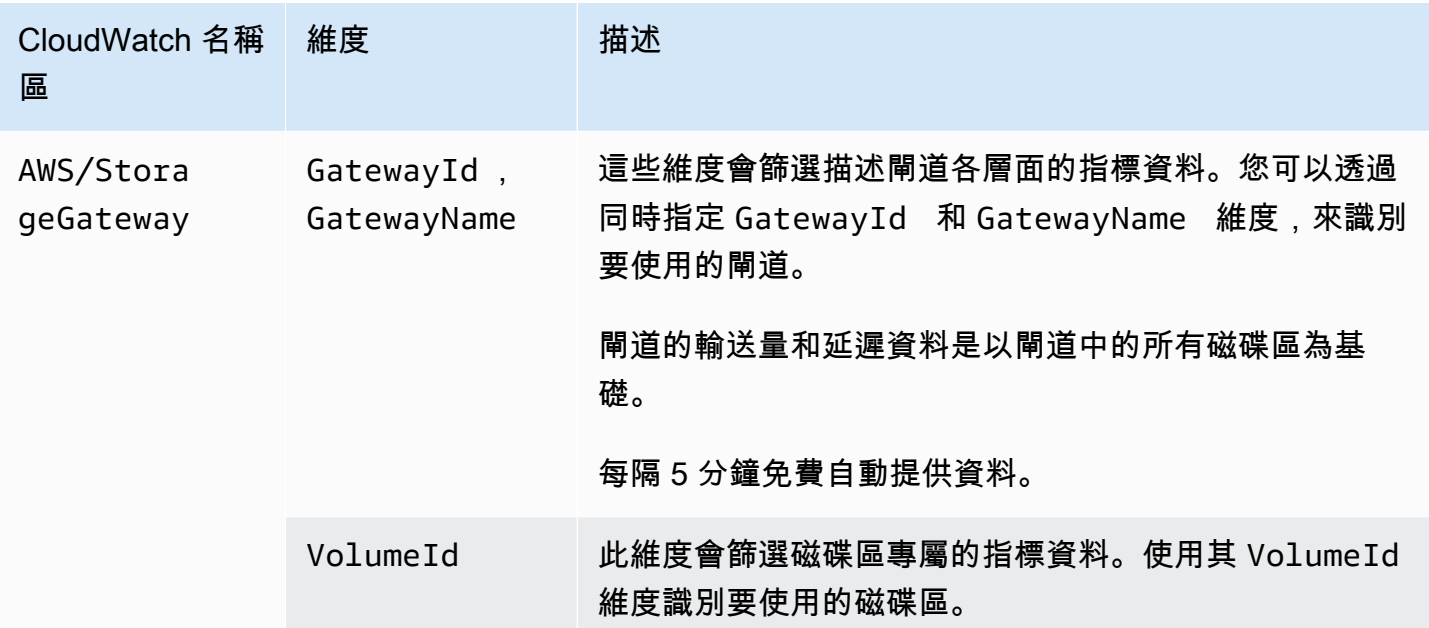

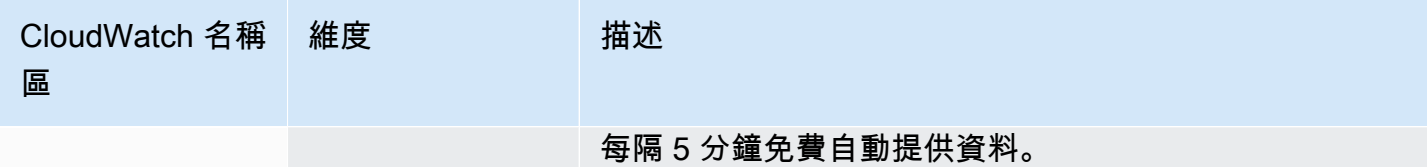

閘道和磁碟區指標的使用類似於其他服務指標的使用。您可以在以下列出的 CloudWatch 文件中找到一 些最常見指標任務的討論:

- [檢視可用的指標](https://docs.aws.amazon.com/AmazonCloudWatch/latest/monitoring/viewing_metrics_with_cloudwatch.html)
- [取得指標的統計資料](https://docs.aws.amazon.com/AmazonCloudWatch/latest/monitoring/US_GetStatistics.html)
- [建立 CloudWatch 警示](https://docs.aws.amazon.com/AmazonCloudWatch/latest/monitoring/AlarmThatSendsEmail.html)

### <span id="page-123-0"></span>測量您應用程式和閘道之間的效能

資料輸送量、資料延遲和每秒操作數這三種測量,可讓您了解使用您閘道之應用程式儲存體的執行狀 況。當您使用正確的彙整統計資料時,您可以使用 Storage Gateway 指標來測量這些值。

「統計資料」是在一段指定期間內的指標彙整。當您檢視中的測量結果值時 CloudWatch,請使用 資料延遲 (毫秒) 的Average統計資料、使用資料傳輸量 (每秒位元組數) 的Sum統計資料,以及使 用Samples統計值進行每秒輸入/輸出作業 (IOPS)。如需詳細資訊,請參閱 Amazon CloudWatch 使用 者指南中的[統計](https://docs.aws.amazon.com/AmazonCloudWatch/latest/monitoring/cloudwatch_concepts.html#Statistic)資料。

下表摘要您可以用來測量您應用程式和閘道間輸送量、延遲和 IOPS 的指標及其對應的統計資料。

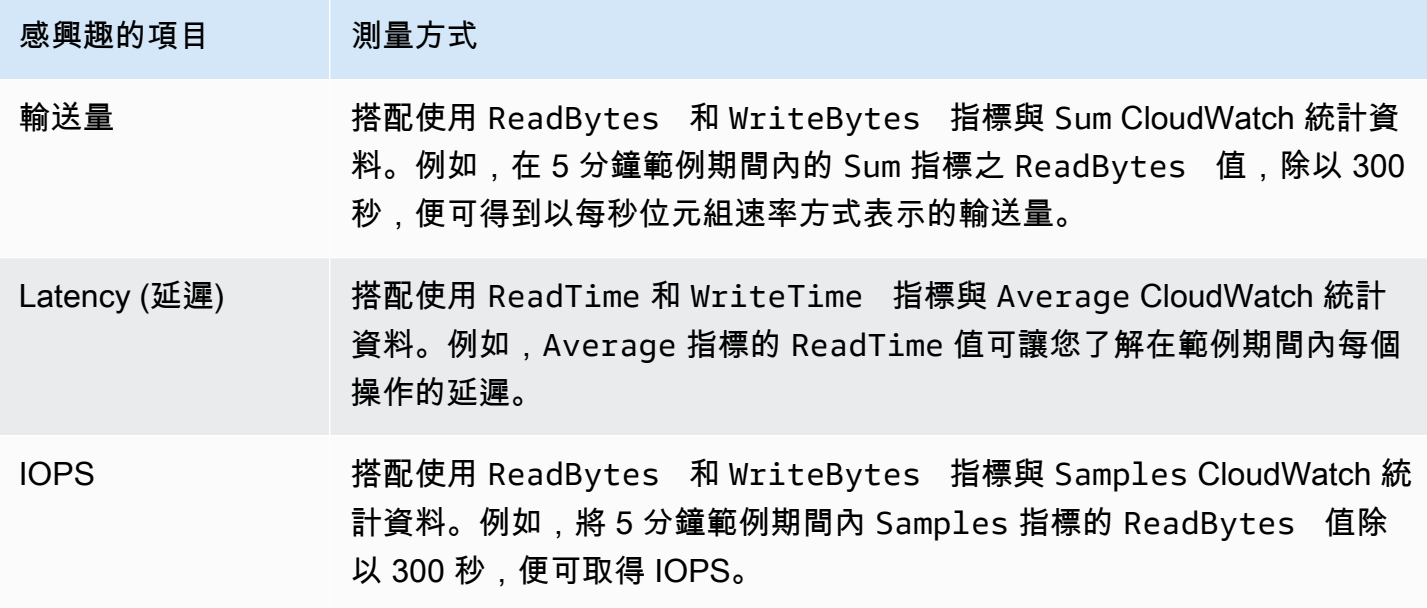

若是平均延遲圖形和平均大小圖形,平均值是依據在此期間完成的操作 (依圖形適用的讀取或寫入而定) 總數來計算。

測量從應用程式到磁碟區的資料輸送量

- 1. [請在以下位置開啟 CloudWatch 主控台。](https://console.aws.amazon.com/cloudwatch/) https://console.aws.amazon.com/cloudwatch/
- 2. 選擇 Metrics (指標),然後選擇 All metrics (所有指標) 標籤,然後選擇 Storage Gateway (儲存體 閘道)。
- 3. 選擇 Volume metrics (磁碟區指標) 維度,然後尋找您希望使用的磁碟區。
- 4. 選擇 ReadBytes 和 WriteBytes 指標。
- 5. 針對 Time Range (時間範圍),選擇一個值。
- 6. 選擇 Sum 統計資料。
- 7. 針對 Period (期間),選擇 5 分鐘或更高的值。
- 8. 在結果依照時間排序的資料點集合中 (其中一個是 ReadBytes,另一個則為 WriteBytes),將每 個資料點除以期間 (單位為秒),便可取得範例點的輸送量。總輸送量是所有輸送量的加總。

下列影像顯示磁碟區的 ReadBytes 和 WriteBytes 指標,搭配 Sum 統計資料。在影像中,資料點上 的游標顯示資料點的相關資訊,包含其值和位元組數。將位元組值除以 Period (期間) 值 (5 分鐘),便 可取得該範例點的資料輸送量。針對反白的點,讀取輸送量為 2,384,199,680 位元組除以 300 秒,即 每秒 7.6 MB。

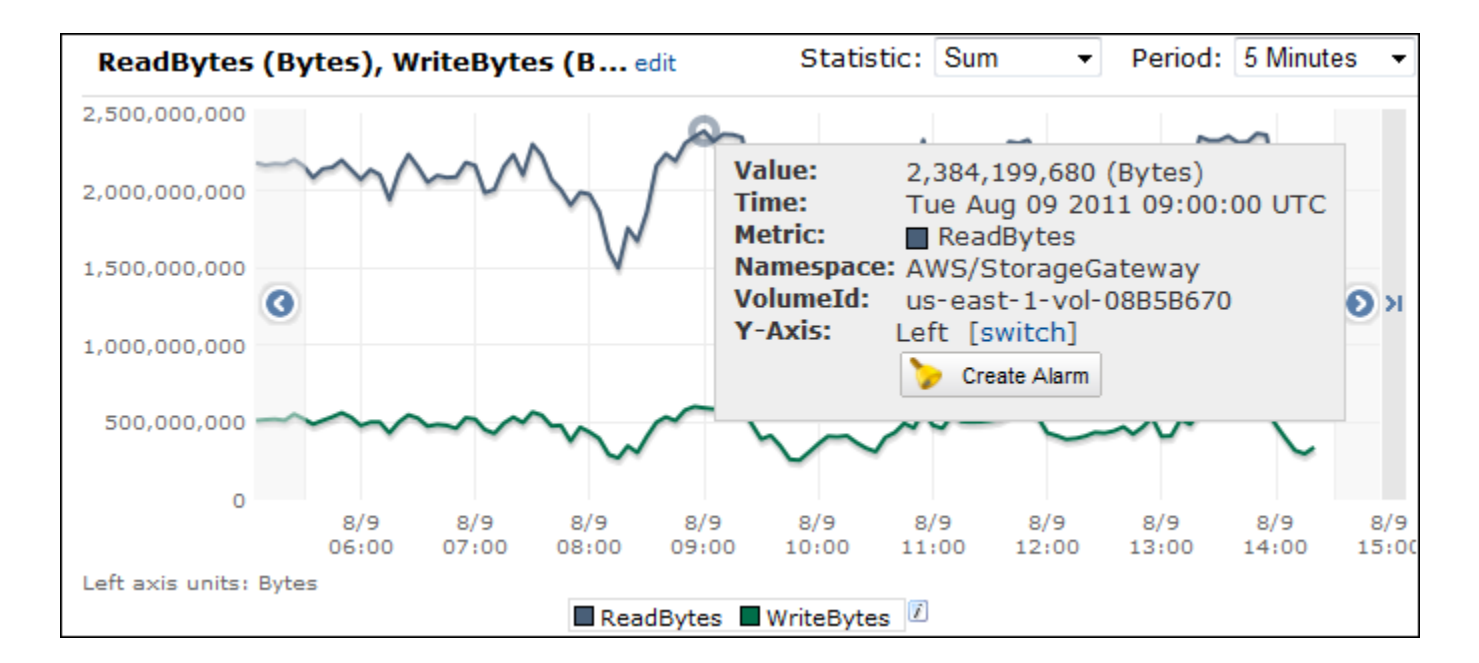

測量從應用程式到磁碟區的每秒資料輸入/輸出操作數

- 1. [請在以下位置開啟 CloudWatch 主控台。](https://console.aws.amazon.com/cloudwatch/) https://console.aws.amazon.com/cloudwatch/
- 2. 選擇 Metrics (指標),然後選擇 All metrics (所有指標) 標籤,然後選擇 Storage Gateway (儲存體 閘道)。
- 3. 選擇 Volume metrics (磁碟區指標) 維度,然後尋找您希望使用的磁碟區。
- 4. 選擇 ReadBytes 和 WriteBytes 指標。
- 5. 針對 Time Range (時間範圍),選擇一個值。
- 6. 選擇 Samples 統計資料。
- 7. 針對 Period (期間),選擇 5 分鐘或更高的值。
- 8. 在結果依照時間排序的資料點集合中 (其中一個是 ReadBytes,另一個則為 WriteBytes),將每 個資料點除以期間 (單位為秒),便可取得 IOPS。

下列影像顯示儲存體磁碟區的 ReadBytes 和 WriteBytes 指標,搭配 Samples 統計資料。在影像 中,資料點上的游標顯示資料點的相關資訊,包含其值和範例數。將範例值除以 Period (期間) 值 (5 分 鐘),便可取得該範例點的每秒操作數。針對反白的點,寫入操作數為 24,373 位元組,除以 300 秒, 即每秒 81 次寫入操作。

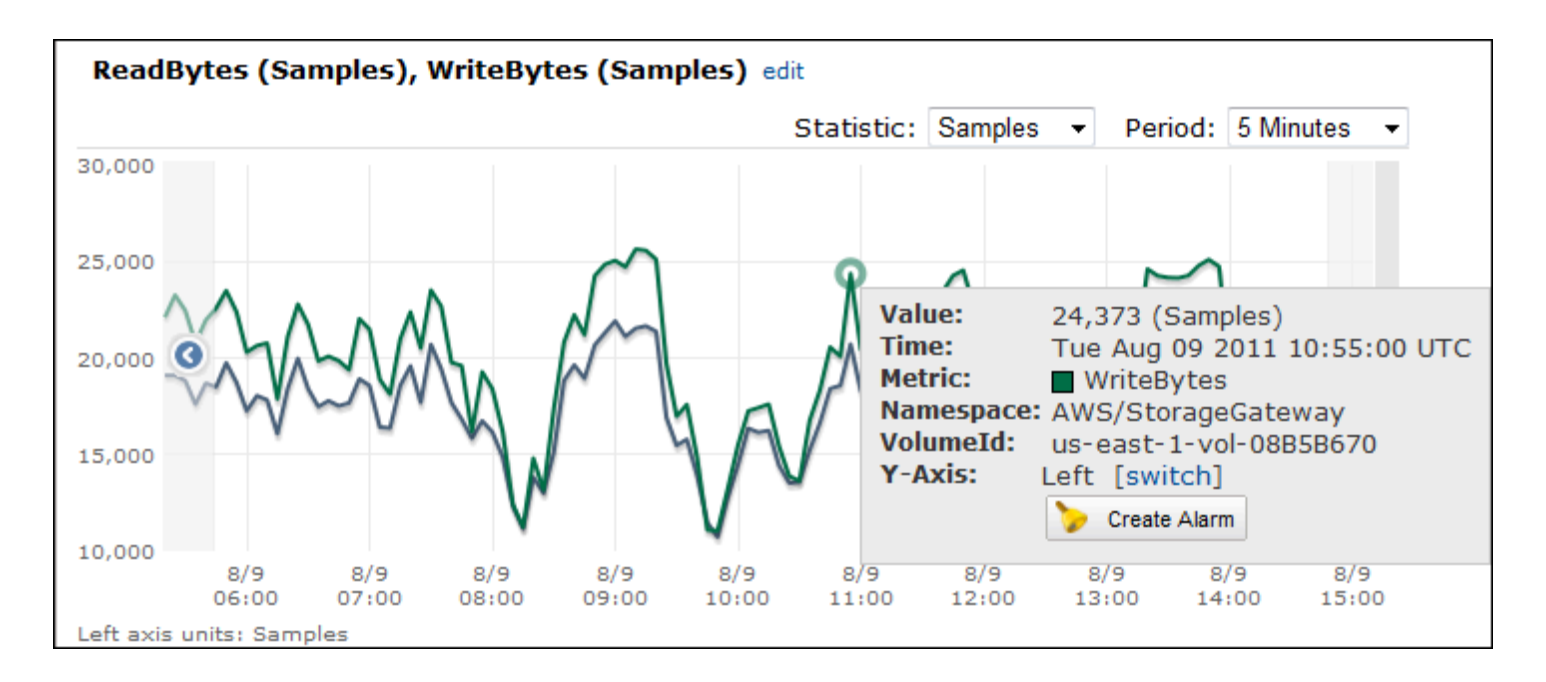

# <span id="page-125-0"></span>測量您閘道和 AWS之間的效能

資料輸送量、資料延遲和每秒操作數這三個測量,可讓您了解使用 Storage Gateway 之應用程式儲存 體的執行狀況。當您使用正確的彙整統計資料時,便可做為您提供的 Storage Gateway 指標測量這三 個值。下表摘要説明您可以用來測量您閘道和 AWS間輸送量、延遲和每秒讀寫次數 (IOPS) 的指標及 其對應的統計資料。

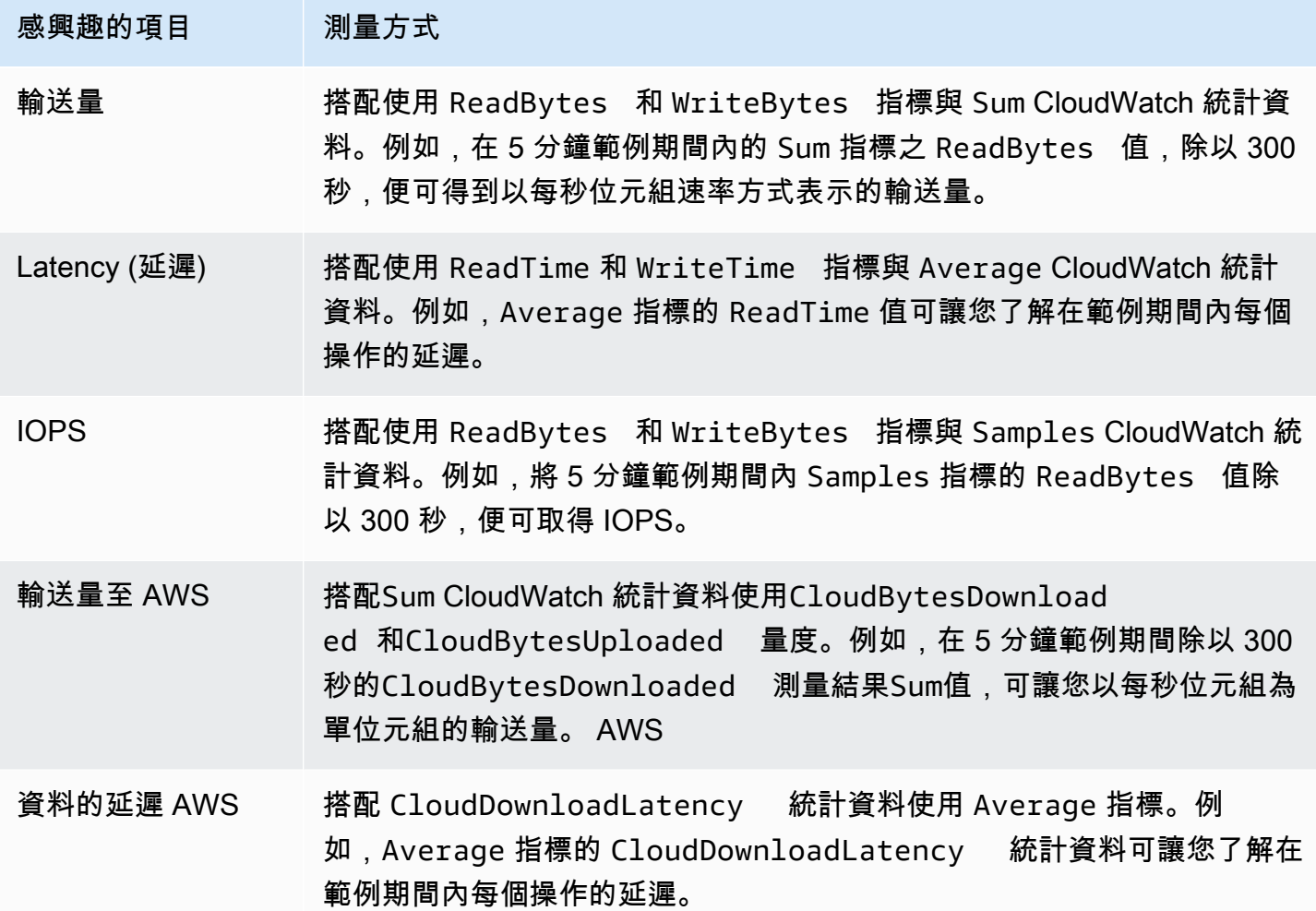

測量從閘道到的上傳資料輸送量 AWS

- 1. [請在以下位置開啟 CloudWatch 主控台。](https://console.aws.amazon.com/cloudwatch/) https://console.aws.amazon.com/cloudwatch/
- 2. 選擇 Metrics (指標),然後選擇 All metrics (所有指標) 標籤,然後選擇 Storage Gateway (儲存體 閘道)。
- 3. 選擇 Gateway metrics (閘道指標) 維度,然後尋找您希望使用的磁碟區。
- 4. 選擇 CloudBytesUploaded 指標。
- 5. 針對 Time Range (時間範圍),選擇一個值。
- 6. 選擇 Sum 統計資料。
- 7. 針對 Period (期間),選擇 5 分鐘或更高的值。

8. 在結果依照時間排序的資料點集合中,將每個資料點除以期間 (單位為秒),便可取得範例期間的輸 送量。

下列影像顯示閘道磁碟區的 C1oudBytesUp1oaded 指標,搭配 Sum 統計資料。在影像中,資料點上 的游標顯示資料點的相關資訊,包含其值和上傳的位元組。將此值除以 Period (期間) 值 (5 分鐘),便 可取得該範例點的輸送量。對於反白顯示的點,從閘道到的輸送量 AWS 是 555,544,576 個位元組除以 300 秒, 即每秒 1.7 MB。

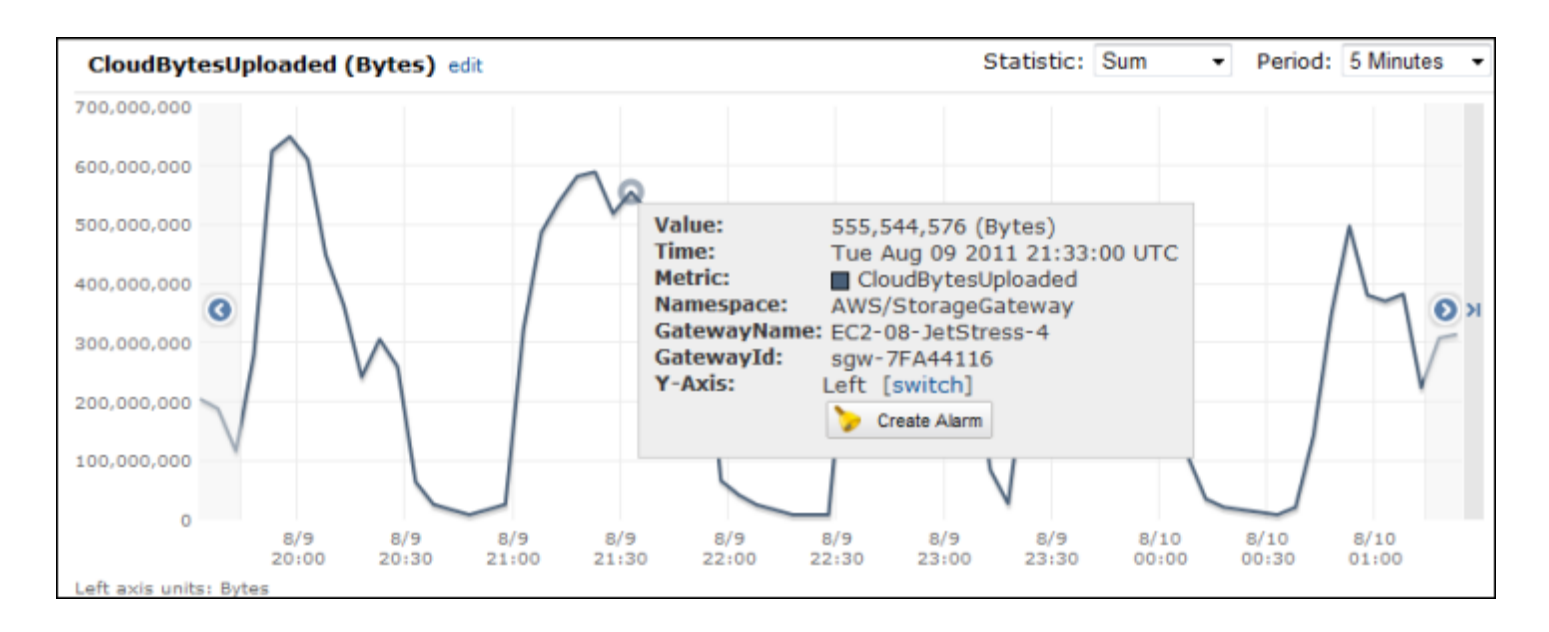

### 測量閘道每個操作的延遲

- 1. [請在以下位置開啟 CloudWatch 主控台。](https://console.aws.amazon.com/cloudwatch/) https://console.aws.amazon.com/cloudwatch/
- 2. 選擇 Metrics (指標),然後選擇 All metrics (所有指標) 標籤,然後選擇 Storage Gateway (儲存體 閘道)。
- 3. 選擇 Gateway metrics (閘道指標) 維度,然後尋找您希望使用的磁碟區。
- 4. 選擇 ReadTime 和 WriteTime 指標。
- 5. 針對 Time Range (時間範圍),選擇一個值。
- 6. 選擇 Average 統計資料。
- 7. 針對 Period (期間),選擇 5 分鐘的值以符合預設報告時間。
- 8. 在結果依照時間排序的點集合中 (其中一個是 ReadTime,另一個則為 WriteTime),將相同時間 範例的資料點相加,便可取得總延遲 (單位為毫秒)。

#### 測量從閘道到的資料延遲 AWS

- 1. [請在以下位置開啟 CloudWatch 主控台。](https://console.aws.amazon.com/cloudwatch/) https://console.aws.amazon.com/cloudwatch/
- 2. 選擇 Metrics (指標),然後選擇 All metrics (所有指標) 標籤,然後選擇 Storage Gateway (儲存體 閘道)。
- 3. 選擇 Gateway metrics (閘道指標) 維度,然後尋找您希望使用的磁碟區。
- 4. 選擇 CloudDownloadLatency 指標。
- 5. 針對 Time Range (時間範圍),選擇一個值。
- 6. 選擇 Average 統計資料。
- 7. 針對 Period (期間),選擇 5 分鐘的值以符合預設報告時間。

其結果之依照時間排序的資料點集合便包含延遲 (單位為毫秒)。

#### 若要將閘道輸送量的臨界值上限警示設定為 AWS

- 1. [請在以下位置開啟 CloudWatch 主控台。](https://console.aws.amazon.com/cloudwatch/) https://console.aws.amazon.com/cloudwatch/
- 2. 選擇 Alarms (警示)。
- 3. 選擇 Create Alarm (建立警示) 以啟動 [Create Alarm] (建立警示) 精靈。
- 4. 選擇 Storage Gateway (儲存體閘道) 維度,然後尋找您希望使用的閘道。
- 5. 選擇 CloudBytesUploaded 指標。
- 6. 若要定義警示,請定義當 CloudBytesUploaded 指標大於等於指定值且持續指定時間之後的警 示狀態。例如,您可以定義當 CloudBytesUploaded 指標大於 10 MB 長達 60 分鐘時的警示狀 態。
- 7. 設定要針對警示狀態採取的動作。例如,您可以設定要傳送一封電子郵件通知給您。
- 8. 選擇建立警示 。

### 設定讀取資料的臨界值上限警示 AWS

- 1. [請在以下位置開啟 CloudWatch 主控台。](https://console.aws.amazon.com/cloudwatch/) https://console.aws.amazon.com/cloudwatch/
- 2. 選擇 Create Alarm (建立警示) 以啟動 [Create Alarm] (建立警示) 精靈。
- 3. 選擇 StorageGateway:閘道量度維度,然後尋找您要使用的閘道。
- 4. 選擇 CloudDownloadLatency 指標。
- 5. 定義當 CloudDownloadLatency 指標大於等於指定值且持續指定時間之後的警示狀態,來定義 警示。例如,您可以定義當 CloudDownloadLatency 指標大於 60,000 毫秒且長達 2 小時的情 形下之警示狀態。
- 6. 設定要針對警示狀態採取的動作。例如,您可以設定要傳送一封電子郵件通知給您。
- 7. 選擇建立警示 。

# <span id="page-129-0"></span>了解磁碟區指標

您可以在以下內容中找到涵蓋閘道磁碟區之 Storage Gateway 指標的相關資訊。每個閘道的磁碟區都 有一組與其關聯的指標。

有些磁碟區專屬的指標與特定閘道專屬的指標名稱相同。這些指標代表相同類型的測量,但其範圍 為磁碟區而非閘道。開始工作前,請指定您要使用閘道指標還是磁碟區指標。具體而言,使用磁碟 區指標時,請指定您要檢視指標之儲存體磁碟區的磁碟區 ID。如需詳細資訊,請參閱 [使用 Amazon](#page-122-0)  [CloudWatch 指標。](#page-122-0)

**a** Note

某些指標只有在最近的監視期間產生新資料時,才會傳回資料點。

下表說明您可以用來取得儲存體磁碟區資訊的 Storage Gateway 指標。

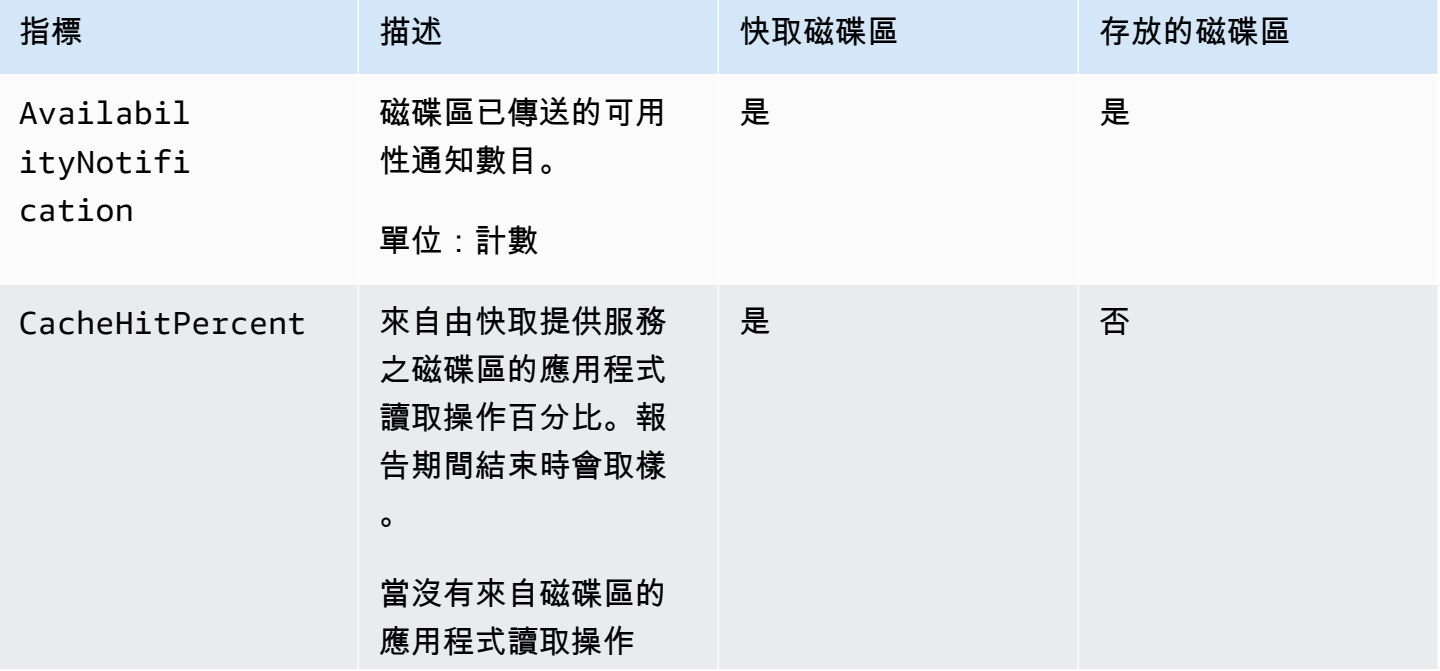

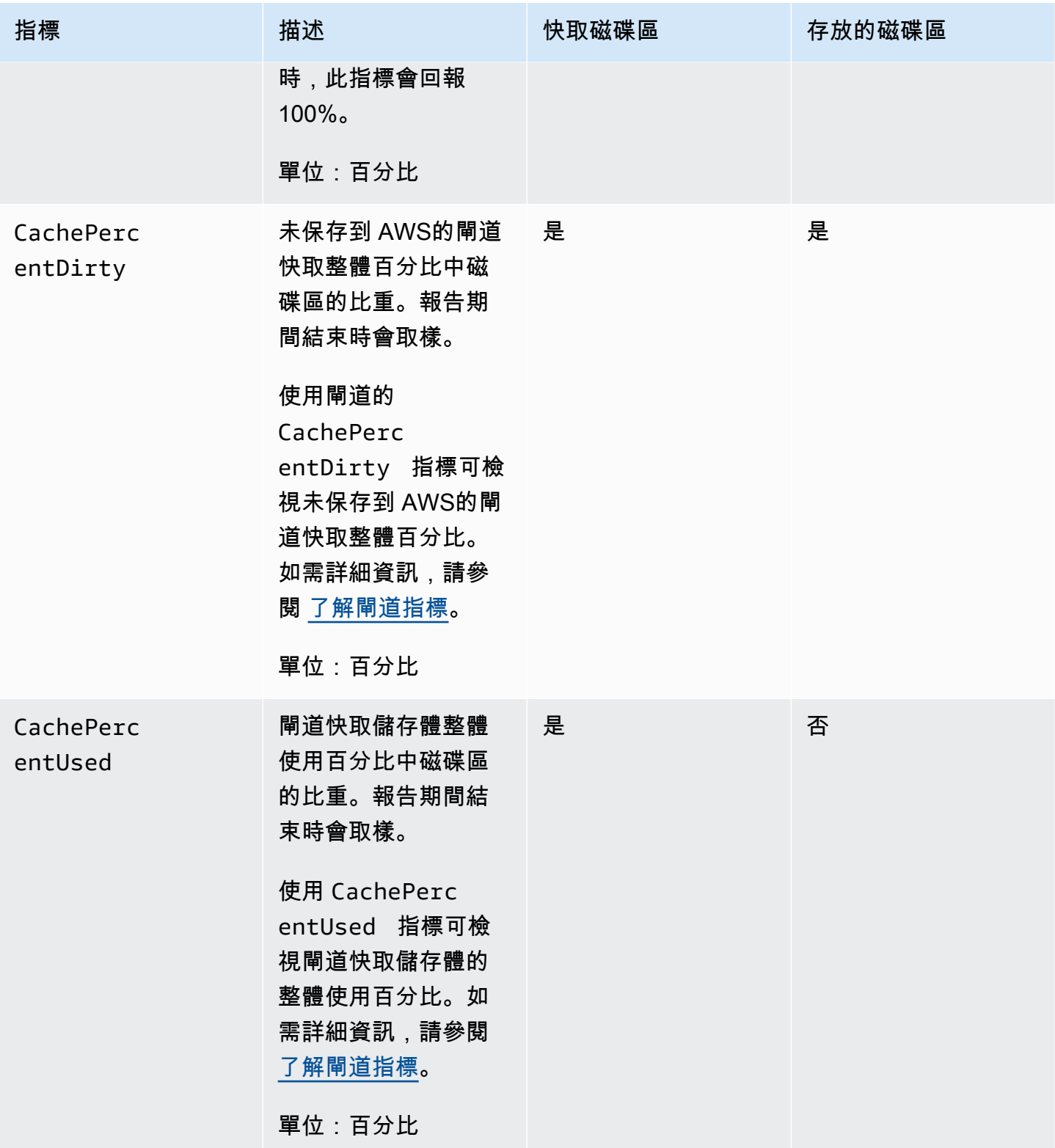

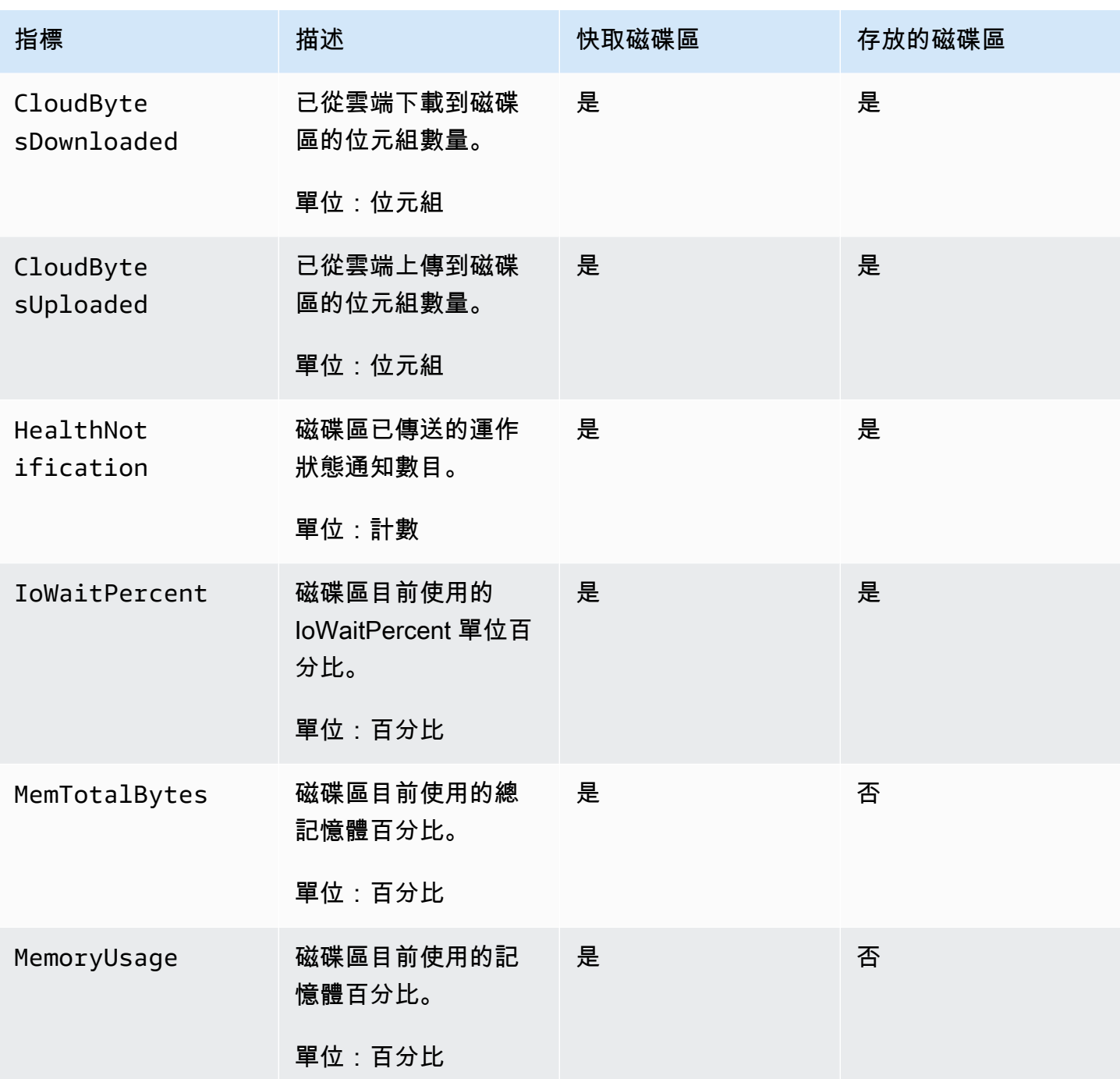

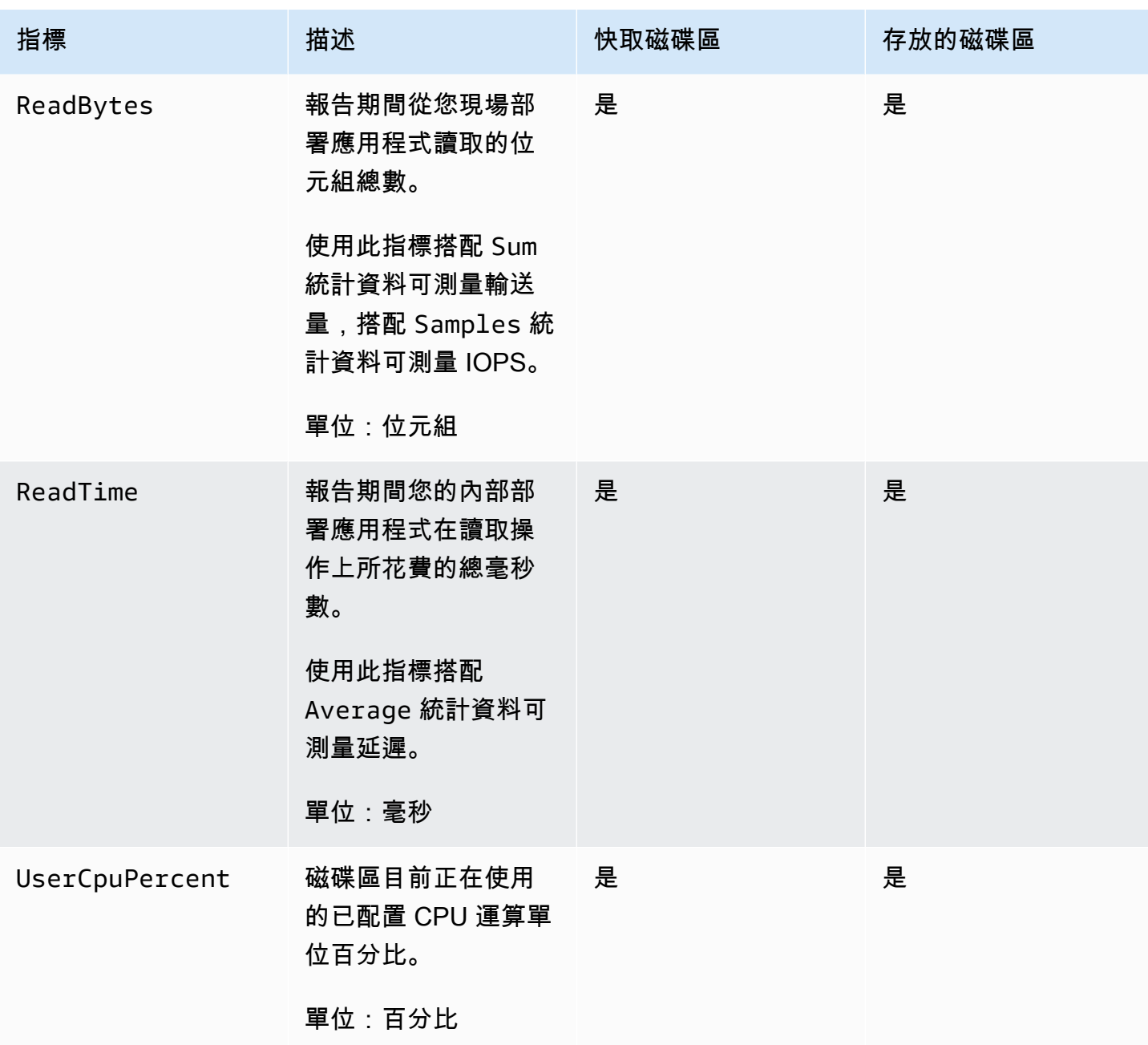

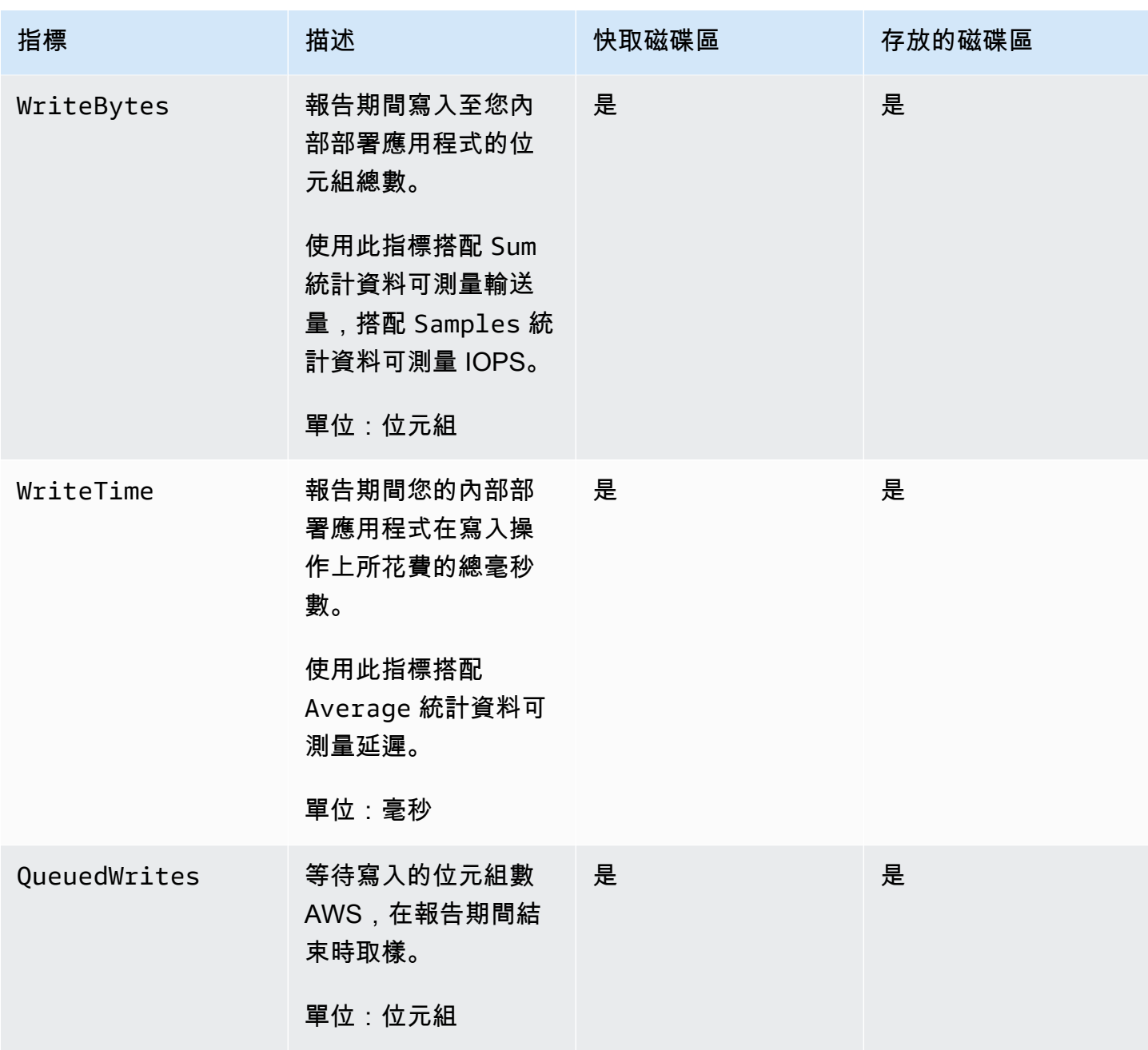

# 維護您的閘道

維護您的閘道包含像是設定快取儲存體及上傳緩衝空間,以及進行一般性維護工作以維護您閘道的效能 等任務。這些任務對於所有閘道類型而言非常常見。若您尚未建立閘道,請參閱[建立您的閘道](#page-46-0)。

#### 主題

- [關閉閘道 VM](#page-134-0)
- [管理 Storage Gateway 的本機磁碟](#page-135-0)
- [管理磁碟區閘道的頻寬](#page-139-0)
- [使用 AWS Storage Gateway 主控台管理閘道更新](#page-147-0)
- [在本機主控台上執行維護任務](#page-148-0)
- [使用 AWS Storage Gateway 主控台刪除閘道以及移除相關聯資源](#page-176-0)

# <span id="page-134-0"></span>關閉閘道 VM

您可能需要基於維護而關機或重新啟動 VM,例如將修補程式套用至虛擬化管理程序時。關機 VM 之 前,必須先停止閘道。針對檔案閘道,您只需要關機 VM。雖然本章節著重於使用 Storage Gateway 管理主控台啟動和停止閘道,但您也可以使用 VM 本機主控台或 Storage Gateway API 啟動和停止閘 道。當您開啟 VM 的電源時,請記得重新啟動閘道。

### **A** Important

如果您正使用暫時性儲存,且停止然後啟動 Amazon EC2 閘道,此閘道將永久離線。會發生此 情況是因為已替換實體儲存磁碟。沒有解決此問題的解決方法。唯一的解決方法是刪除網關並 在新 EC2 執行個體上激活一個新的網關。

**a** Note

如果您在備份軟體寫入或讀取磁帶時停止閘道,則寫入或讀取任務可能不會成功。停止閘道之 前,應該檢查備份軟體以及任何進行中任務的備份排程。

- 閘道 VM 本機主控台:請參閱 [使用預設登入資料登入本機主控台。](#page-149-0)
- Storage Gateway API 請參閱 [ShutdownGateway](https://docs.aws.amazon.com/storagegateway/latest/APIReference/API_ShutdownGateway.html)

針對檔案閘道,您只需要關機 VM。您未關機閘道。

### 啟動和停止磁碟區閘道

#### 停止磁碟區閘道

- 1. 開啟 Storage Gateway 閘道主控台,網址為 <https://console.aws.amazon.com/storagegateway/> [home](https://console.aws.amazon.com/storagegateway/)。
- 2. 在導覽窗格中,選擇 Gateways (閘道),然後選擇要停止的閘道。閘道的狀態為 Running (正在執 行)。
- 3. 在 Actions (動作) 選單上,選擇 Stop gateway (停止閘道),並從對話方塊確認閘道 ID,然後選擇 Stop gateway (停止閘道)。

閘道停止時,您可能會看到訊息,指出閘道的狀態。閘道關閉時,訊息和 Start gateway (啟動閘 道) 按鈕會出現在 Details (詳細資訊) 標籤中。

當您停止閘道時,除非您啟動儲存,否則將無法存取儲存資源。如果閘道在停止時正在上傳資料,則會 在您啟動閘道時繼續上傳。

#### 啟動磁碟區閘道

- 1. 開啟 Storage Gateway 主控台,網址為 <https://console.aws.amazon.com/storagegateway/> [home](https://console.aws.amazon.com/storagegateway/)。
- 2. 在導覽窗格中,選擇 Gateways (閘道),然後選擇要啟動的閘道。閘道的狀態為 Shutdown (關 機)。
- 3. 選擇 Details (詳細資訊) 然後選擇 Start gateway (啟動閘道)。

# <span id="page-135-0"></span>管理 Storage Gateway 的本機磁碟

閘道虛擬機器 (VM) 使用您現場部署的本機磁碟來進行緩衝及儲存。在 Amazon EC2 執行個體上建立 的閘道會使用 Amazon EBS 磁碟區做為本機磁碟。

#### 主題

- [決定本機磁碟儲存體的數量](#page-136-0)
- [判斷要配置的上傳緩衝大小](#page-137-0)
- [判斷要配置的快取儲存體大小](#page-138-0)

### • [設定額外的上傳緩衝和快取儲存體](#page-138-1)

# <span id="page-136-0"></span>決定本機磁碟儲存體的數量

您希望為閘道配置的磁碟數目及大小皆由您決定。根據您部署的儲存體解決方案 (請參[閱規劃 Storage](#page-15-0)  [Gateway 部署\)](#page-15-0), 閘道將需要下列額外的儲存體:

- 磁碟區閘道:
	- 存放的閘道需要至少一個磁碟,做為上傳緩衝使用。
	- 快取的閘道需要至少兩個磁碟。一個做為快取使用,另一個則做為上傳緩衝使用。

下表針對您所部署的閘道建議本機磁碟儲存體大小。您可以在設定閘道之後以及工作負載需求增加時, 新增更多本機儲存體。

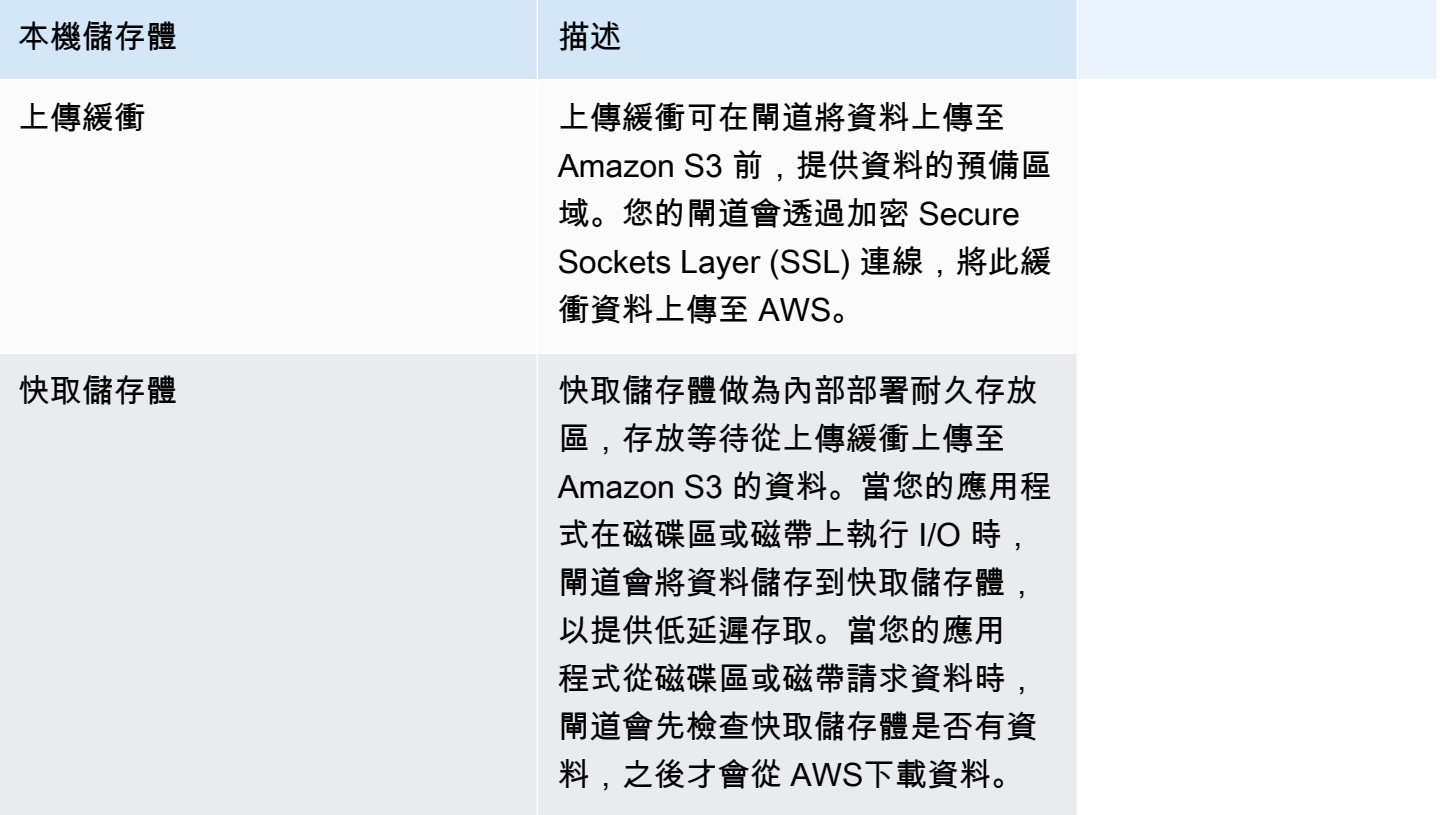

**a** Note

當您佈建磁碟時,若上傳緩衝和快取儲存體使用相同的實體資源 (相同的磁碟),強烈建議您不 要為上傳緩衝及快取儲存體佈建本機磁碟。基礎實體儲存體資源會在 VMware 中以資料存放區

表示。當您部署閘道 VM 時,您會選擇要存放 VM 檔案的資料存放區。當您佈建本機磁碟 (例 如:做為快取儲存體或上傳緩衝使用) 時,您可選擇將虛擬磁碟存放在與 VM 相同的資料存放 區中,或是其他資料存放區中。 若您有超過一個資料存放區,我們強烈建議您為快取儲存體選擇一個資料存放區,並為上傳緩 衝選擇另外一個資料存放區。後端僅為一個基礎實體磁碟的資料存放區,在用以同時做為快 取儲存體和上傳緩衝的後端時,可能會在某些情況下導致效能不佳。這在備份為效能較差的

RAID 組態 (例如 RAID1) 時也相同。

在您閘道的初始設定和部署完成後,您可以透過新增或移除上傳緩衝的磁碟來調整本機儲存體。您也可 以新增快取儲存體的磁碟。

### <span id="page-137-0"></span>判斷要配置的上傳緩衝大小

您可以透過使用上傳緩衝公式,來判斷要配置的上傳緩衝大小。我們強烈建議您為上傳緩衝配置至少 150 GiB。若公式傳回的值小於 150 GiB,請使用 150 GiB 做為您為上傳緩衝配置的數量。您可以為每 個閘道設定最多 2 TiB 的上傳緩衝容量。

#### **a** Note

針對磁碟區閘道,當上傳緩衝到達其容量時,您的磁碟區便會進入傳遞狀態。在此狀態下,您 的應用程式寫入的新資料會保留在本機,但不會 AWS 立即上傳至。因此,您無法擷取新的快 照。當上傳緩衝容量釋出時,磁碟區便會進入 BOOTSTRAPPING (引導) 狀態。在此狀態下, 任何在本機保存的新資料都會上傳至 AWS。最後,磁碟區會回到作用中狀態。然後,Storage Gateway 會繼續儲存在本機資料與儲存在中的副本的正常同步處理 AWS,您就可以開始建立 新的快照。如需磁碟區狀態的詳細資訊,請參閱[了解磁碟區狀態和轉換](#page-94-0)。

若要估計需配置的上傳緩衝數量,您可以判斷預期的傳入及傳出資料速率,並帶入下列公式。

#### 傳入資料的速率

此速率指的是應用程式輸送量,即您的現場部署應用程式於一段時間內,將資料寫入您閘道的速 率。

#### 傳出資料的速率

此速率指的是網路輸送量,即您的閘道可將資料上傳至 AWS的速率。此速率取決於您的網路速 度、使用率,以及您是否啟用頻寬調節。此速率應針對壓縮進行調整。將資料上傳到時 AWS,閘 道會盡可能套用資料壓縮。例如,若您的應用程式資料為純文字,您可能取得 2:1 的有效壓縮比。 但是,若您是要寫入影片,則閘道可能會無法達到任何資料壓縮比,並且可能會需要更多的閘道上 傳緩衝。

若為下列任一情形,強烈建議您配置至少 150 GiB 的上傳緩衝區空間:

• 您的傳入率高於傳出率。

• 該公式返回小於 150 GiB 的值。

Application Network<br>Throughput – Throughput  $X$  Compression  $X$  of writes  $X$ <br>(MB/s) to AWS (MB/s) Factor (s) Application Upload **Buffer**  $(MB)$ 

例如,假設您的商業應用程式將文字資料寫入您閘道的速率為每秒 40 MB,每天 12 小時,則您的網路 輸送量為每秒 12 MB。假設文字資料的壓縮因數為 2:1,則您應為上傳緩衝配置約 690 GiB 的空間。

#### Example

```
((40 \text{ MB/sec}) - (12 \text{ MB/sec} * 2)) * (12 \text{ hours} * 3600 \text{ seconds/hour}) = 691200 \text{ megabytes}
```
您可以先使用概略值來判斷您希望配置給閘道做為上傳緩衝空間的磁碟大小。視需要使用 Storage Gateway 主控台新增更多上傳緩衝空間。此外,您可以使用 Amazon CloudWatch 操作指標監控上傳 緩衝區使用情況並確定其他儲存需求。如需指標和設定警示的資訊,請參閱[監控上傳緩衝區](#page-113-0)。

### <span id="page-138-0"></span>判斷要配置的快取儲存體大小

您的閘道會使用其快取儲存體來提供您最近存取之資料的低延遲存取。快取儲存體做為內部部署耐久存 放區,存放等待從上傳緩衝上傳至 Amazon S3 的資料。一般而言,您會將快取儲存體的大小設為上傳 緩衝大小的 1.1 倍。如需如何估計您快取儲存體大小的詳細資訊,請參[閱判斷要配置的上傳緩衝大小](#page-137-0)。

您可以先使用概略值來佈建快取儲存體的磁碟。然後,您可以使用 Amazon CloudWatch 操作指標監控 快取儲存使用情況,並使用主控台視需要佈建更多儲存體。如需使用指標和設定警示的資訊,請參閱[監](#page-115-0) [控快取儲存](#page-115-0)。

### <span id="page-138-1"></span>設定額外的上傳緩衝和快取儲存體

隨著您應用程式的需求變更,您可以增加閘道的上傳緩衝或快取儲存體容量。您可以為閘道增加儲存容 量,而不會中斷功能或造成停機。在您新增更多儲存空間時,您的閘道 VM 會同時維持開啟狀態。

**A** Important

將快取或上傳緩衝新增至現有閘道時,您必須在閘道主機 Hypervisor 或 Amazon EC2 執行個 體上建立新磁碟。請勿移除或變更已配置為快取或上傳緩衝的現有磁碟大小。

為您的閘道設定額外的上傳緩衝或快取儲存體

- 1. 在閘道主機 Hypervisor 或 Amazon EC2 執行個體上佈建一或多個新磁碟。如需如何在 Hypervisor 中佈建磁碟的資訊,請參閱 Hypervisor 文件。如需為 Amazon EC2 執行個體佈建 Amazon EBS 磁碟區的相關資訊,請參閱《適用於 Linux 執行個體的 Amazon Elastic Compute Cloud 使用者指 南》中的 [Amazon EBS 磁碟區。](https://docs.aws.amazon.com/AWSEC2/latest/UserGuide/ebs-volumes.html)在以下步驟中,您將設定此磁碟為上傳緩衝或快取儲存體。
- 2. 開啟 Storage Gateway 主控台,網址為 <https://console.aws.amazon.com/storagegateway/> [home](https://console.aws.amazon.com/storagegateway/)。
- 3. 在導覽窗格中,選擇 Gateways (網際網路閘道)。
- 4. 從清單中搜尋您的閘道,並選取它。
- 5. 從動作功能表中,選擇設定儲存體。
- 6. 在設定儲存體區段中,識別您佈建的磁碟。如果您沒有看到您的磁碟,請選擇重新整理圖示重新整 理清單。針對每個磁碟,從配置給下拉式功能表中選擇上傳緩衝或快取儲存體。

**a** Note

上傳緩衝是在儲存的磁碟區閘道上配置磁碟的唯一可用選項。

7. 選擇儲存變更以儲存您的組態設定。

# <span id="page-139-0"></span>管理磁碟區閘道的頻寬

您可以限制 (或限制) 從閘道到閘道的上傳輸量, AWS 或限制從 AWS 閘道下載輸送量。使用頻寬調節 可協助您控制閘道所用的網路頻寬。根據預設,啟用的閘道在上傳或下載都沒有速率限制。

您可以使用 AWS Management Console,或以程式設計方式使用 Storage Gateway API (請參閱 [UpdateBandwidthRateLimit](https://docs.aws.amazon.com/storagegateway/latest/APIReference/API_UpdateBandwidthRateLimit.html)) 或 AWS 軟體開發套件 (SDK) 來指定速率限制。透過編寫程式的方式調節 頻寬,您可以全天候自動變更限制,例如,排程變更頻寬的任務。

您也可以為閘道定義以排程為基礎的頻寬節流。您可以透過定義一或多 bandwidth-rate-limit 個間隔來 排程頻寬節流。如需詳細資訊,請參閱 [使用 Storage Gateway 主控台進行排程的頻寬節流。](#page-140-0)

設定頻寬節流的單一設定與定義排程的功能相當於定義排程,其中的 [開始時 bandwidth-rate-limit 間] 00:00 和 [結束時間] 為 [每天] 設定的單一間隔。23:59

### **a** Note

本節中的資訊僅適用於磁帶和磁碟區閘道。若要管理 Amazon S3 檔案閘道的頻寬,請參閱[管](https://docs.aws.amazon.com/filegateway/latest/files3/MaintenanceUpdateBandwidth-common.html) [理 Amazon S3 檔案閘道的頻寬。](https://docs.aws.amazon.com/filegateway/latest/files3/MaintenanceUpdateBandwidth-common.html)Amazon FSx 檔案閘道目前不支援頻寬速率限制。

### 主題

- [使用 Storage Gateway 主控台變更頻寬調節](#page-140-1)
- [使用 Storage Gateway 主控台進行排程的頻寬節流](#page-140-0)
- [使用更新閘道頻寬速率限制 AWS SDK for Java](#page-142-0)
- [使用更新閘道頻寬速率限制 AWS SDK for .NET](#page-144-0)
- [使用更新閘道頻寬速率限制 AWS Tools for Windows PowerShell](#page-146-0)

# <span id="page-140-1"></span>使用 Storage Gateway 主控台變更頻寬調節

下列程序說明如何從 Storage Gateway 主控台變更閘道的頻寬調節。

### 使用主控台變更閘道的頻寬調節

- 1. 前往 [https://console.aws.amazon.com/storagegateway/home,](https://console.aws.amazon.com/storagegateway/)開啟 Storage Gateway 閘道主控 台。
- 2. 在導覽窗格中,選擇閘道,然後選擇您要管理的閘道。
- 3. 在動作中,選擇編輯頻寬限制。
- 4. 在編輯速率限制對話方塊中,輸入新的限制值,然後選擇儲存。您的變更會出現在閘道的 Details (詳細資訊) 標籤中。

## <span id="page-140-0"></span>使用 Storage Gateway 主控台進行排程的頻寬節流

下列程序說明如何從 Storage Gateway 主控台變更閘道的頻寬排程。

### 新增或修改閘道頻寬節流的排程

- 1. 前往 [https://console.aws.amazon.com/storagegateway/home,](https://console.aws.amazon.com/storagegateway/)開啟 Storage Gateway 閘道主控 台。
- 2. 在導覽窗格中,選擇閘道,然後選擇您要管理的閘道。
- 3. 在動作中,選擇編輯頻寬速率限制排程。

設備的 bandwidth-rate-limit 排程會顯示在 [編輯頻寬速率限制排程] 對話方塊中。根據預設,新的 閘道 bandwidth-rate-limit 排程為空白。

- 4. 在 [編輯頻寬速率限制排程] 對話方塊中,選擇 [新增項目] 以新增 bandwidth-rate-limit間隔。為每 個 bandwidth-rate-limit間隔輸入下列資訊:
	- 星期幾 您可以為工作日 (星期一至星期五)、週末 (星期六和星期日)、一週中的每一天或一週 中的一或多個特定日期建立 bandwidth-rate-limit 間隔。
	- 開始時間:輸入閘道本機時區中頻寬間隔的開始時間 (使用 HH: MM 格式)。

**a** Note

您的 bandwidth-rate-limit 間隔會從您在此處指定的分鐘開始開始。

• 結束時間 — 以 HH: MM 格式輸入閘道本地時區 bandwidth-rate-limit 間隔的結束時間。

**A** Important

間 bandwidth-rate-limit 隔在此處指定的分鐘結束時結束。若要排定在小時結束時結束的 間隔,請輸入 **59**。 若要排定連續的連續間隔,請在小時開始時進行轉換,且間隔之間不會中斷,請輸入 **59** 第一個間隔的結束分鐘。針對後續間隔的開始分鐘,輸入 **00**。

- 下載速率:輸入下載速率限制 (以每秒 KB (Kbps) 為單位,或選取無限制停用下載的頻寬限制。 下载速率的最小值為 100 Kbps。
- 上傳速率:輸入上傳速率限制 (以 Kbps 為單位),或選取無限制停用上傳的頻寬限制。上傳速率 為 50 Kbps。

若要修改間 bandwidth-rate-limit 隔,您可以輸入間隔參數的修訂值。

要刪除間 bandwidth-rate-limit 隔,您可以選擇要刪除的間隔右側的「刪除」。

完成變更後,選擇儲存。

5. 選擇 [新增項目],然後輸入日 bandwidth-rate-limit 期、開始和結束時間以及下載和上傳速率限 制,以繼續新增間隔。

### **A** Important

B andwidth-rate-limit 間隔不能重疊。間隔的開始時間必須在前一個間隔的結束時間之後, 以及在下列間隔的開始時間之前發生。

6. 輸入所有 bandwidth-rate-limit 間隔後,選擇 [儲存變更] 以儲存 bandwidth-rate-limit 排程。

成功更新 bandwidth-rate-limit 排程後,您可以在閘道的「詳細資料」面板中查看目前的下載和上傳速 率限制。

# <span id="page-142-0"></span>使用更新閘道頻寬速率限制 AWS SDK for Java

透過編寫程式的方式更新頻寬速率限制,您可以自動調整一段時間內的限制,例如使用排程的任務。下 列範例示範如何使用 AWS SDK for Java更新閘道的頻寬速率限制。若要使用範例程式碼,您應該熟悉 如何執行 Java 主控台應用程式。詳情請參閱《AWS SDK for Java 開發人員指南》中的[開始使用。](https://docs.aws.amazon.com/sdk-for-java/latest/developer-guide/java-dg-setup.html)

Example :使用更新閘道頻寬速率限制 AWS SDK for Java

下列 Java 程式碼範例會更新閘道的頻寬速率限制。如需使用此範例程式碼,您需要提供服務端點、閘 道 Amazon Resource Name (ARN), 以及上傳及下載限制。如需可與 Storage Gateway [搭配使用的](https://docs.aws.amazon.com/general/latest/gr/sg.html) [AWS 服務AWS Storage Gateway 端點](https://docs.aws.amazon.com/general/latest/gr/sg.html)清單,請參閱 AWS 一般參考.

import java.io.IOException;

import com.amazonaws.AmazonClientException; import com.amazonaws.auth.PropertiesCredentials; import com.amazonaws.services.storagegateway.AWSStorageGatewayClient; import com.amazonaws.services.storagegateway.model.UpdateBandwidthRateLimitRequest; import com.amazonaws.services.storagegateway.model.UpdateBandwidthRateLimitResult;

public class UpdateBandwidthExample {

public static AWSStorageGatewayClient sgClient;

// The gatewayARN

```
 public static String gatewayARN = "*** provide gateway ARN ***"; 
   // The endpoint 
   static String serviceURL = "https://storagegateway.us-east-1.amazonaws.com"; 
   // Rates 
   static long uploadRate = 51200; // Bits per second, minimum 51200 
   static long downloadRate = 102400; // Bits per second, minimum 102400 
   public static void main(String[] args) throws IOException { 
       // Create a Storage Gateway client 
       sgClient = new AWSStorageGatewayClient(new PropertiesCredentials( 
UpdateBandwidthExample.class.getResourceAsStream("AwsCredentials.properties"))); 
       sgClient.setEndpoint(serviceURL); 
       UpdateBandwidth(gatewayARN, uploadRate, downloadRate); 
   } 
   private static void UpdateBandwidth(String gatewayARN2, long uploadRate2, 
           long downloadRate2) { 
       try 
       { 
           UpdateBandwidthRateLimitRequest updateBandwidthRateLimitRequest = 
               new UpdateBandwidthRateLimitRequest() 
                .withGatewayARN(gatewayARN) 
                .withAverageDownloadRateLimitInBitsPerSec(downloadRate) 
                .withAverageUploadRateLimitInBitsPerSec(uploadRate); 
           UpdateBandwidthRateLimitResult updateBandwidthRateLimitResult = 
sgClient.updateBandwidthRateLimit(updateBandwidthRateLimitRequest); 
           String returnGatewayARN = updateBandwidthRateLimitResult.getGatewayARN(); 
           System.out.println("Updated the bandwidth rate limits of " + 
returnGatewayARN); 
           System.out.println("Upload bandwidth limit = " + uploadRate + " bits per 
second"); 
           System.out.println("Download bandwidth limit = " + downloadRate + " bits 
per second"); 
       } 
       catch (AmazonClientException ex) 
      \mathcal{L} System.err.println("Error updating gateway bandwith.\n" + ex.toString());
```
}

 } }

# 使用更新閘道頻寬速率限制 AWS SDK for .NET

透過編寫程式的方式更新頻寬速率限制,您可以自動調整一段時間內的限制,例如使用排程的任務。下 列範例示範如何使用 AWS SDK for .NET更新閘道的頻寬速率限制。若要使用範例程式碼,您應該熟悉 如何執行 .NET 主控台應用程式。詳情請參閱《AWS SDK for .NET 開發人員指南》中[的開始使用](https://docs.aws.amazon.com/sdk-for-net/latest/developer-guide/net-dg-setup.html)。

Example :使用更新閘道頻寬速率限制 AWS SDK for .NET

下列 C# 程式碼範例會更新閘道的頻寬速率限制。如需使用此範例程式碼,您需要提供服務端點、閘 道 Amazon Resource Name (ARN),以及上傳及下載限制。如需可與 Storage Gateway [搭配使用的](https://docs.aws.amazon.com/general/latest/gr/sg.html) [AWS 服務AWS Storage Gateway 端點](https://docs.aws.amazon.com/general/latest/gr/sg.html)清單,請參閱 AWS 一般參考.

```
using System;
using System.Collections.Generic;
using System.Linq;
using System.Text;
using Amazon.StorageGateway;
using Amazon.StorageGateway.Model;
namespace AWSStorageGateway
{ 
     class UpdateBandwidthExample 
    \{static AmazonStorageGatewayClient sgClient;
         static AmazonStorageGatewayConfig sgConfig; 
         // The gatewayARN 
         public static String gatewayARN = "*** provide gateway ARN ***"; 
         // The endpoint 
         static String serviceURL = "https://storagegateway.us-east-1.amazonaws.com"; 
         // Rates 
         static long uploadRate = 51200; // Bits per second, minimum 51200 
         static long downloadRate = 102400; // Bits per second, minimum 102400 
         public static void Main(string[] args) 
         { 
             // Create a Storage Gateway client
```

```
 sgConfig = new AmazonStorageGatewayConfig(); 
             sgConfig.ServiceURL = serviceURL; 
             sgClient = new AmazonStorageGatewayClient(sgConfig); 
             UpdateBandwidth(gatewayARN, uploadRate, downloadRate); 
             Console.WriteLine("\nTo continue, press Enter."); 
             Console.Read(); 
         } 
         public static void UpdateBandwidth(string gatewayARN, long uploadRate, long 
  downloadRate) 
         { 
             try 
\{\hspace{.1cm} \} UpdateBandwidthRateLimitRequest updateBandwidthRateLimitRequest = 
                      new UpdateBandwidthRateLimitRequest() 
                      .WithGatewayARN(gatewayARN) 
                      .WithAverageDownloadRateLimitInBitsPerSec(downloadRate) 
                      .WithAverageUploadRateLimitInBitsPerSec(uploadRate); 
                  UpdateBandwidthRateLimitResponse updateBandwidthRateLimitResponse = 
  sgClient.UpdateBandwidthRateLimit(updateBandwidthRateLimitRequest); 
                  String returnGatewayARN = 
  updateBandwidthRateLimitResponse.UpdateBandwidthRateLimitResult.GatewayARN; 
                  Console.WriteLine("Updated the bandwidth rate limits of " + 
  returnGatewayARN); 
                  Console.WriteLine("Upload bandwidth limit = " + uploadRate + " bits per 
  second"); 
                  Console.WriteLine("Download bandwidth limit = " + downloadRate + " bits 
  per second"); 
             } 
             catch (AmazonStorageGatewayException ex) 
\{\hspace{.1cm} \} Console.WriteLine("Error updating gateway bandwith.\n" + 
  ex.ToString()); 
 } 
         } 
     }
}
```
# 使用更新閘道頻寬速率限制 AWS Tools for Windows PowerShell

透過編寫程式的方式更新頻寬速率限制,您可以自動調整一段時間內的限制,例如使用排程的任務。 下列範例示範如何使用 AWS Tools for Windows PowerShell更新閘道的頻寬速率限制。若要使用範 例程式碼,您應該熟悉執行指 PowerShell令碼。如需詳細資訊,請參閱 AWS Tools for Windows PowerShell 使用者指南中的[入門。](https://docs.aws.amazon.com/powershell/latest/userguide/pstools-getting-started.html)

Example :使用更新閘道頻寬速率限制 AWS Tools for Windows PowerShell

下列 PowerShell 指令碼範例會更新閘道的頻寬速率限制。如需使用此範例指令碼,您需要提供服務端 點、閘道 Amazon Resource Name (ARN),以及上傳及下載限制。

```
<#
.DESCRIPTION 
     Update Gateway bandwidth limits. 
.NOTES 
     PREREQUISITES: 
     1) AWS Tools for PowerShell from https://aws.amazon.com/powershell/ 
     2) Credentials and region stored in session using Initialize-AWSDefault. 
     For more info, see https://docs.aws.amazon.com/powershell/latest/userguide/
specifying-your-aws-credentials.html 
.EXAMPLE 
     powershell.exe .\SG_UpdateBandwidth.ps1 
#>
$UploadBandwidthRate = 51200
$DownloadBandwidthRate = 102400
$gatewayARN = "*** provide gateway ARN ***"
#Update Bandwidth Rate Limits
Update-SGBandwidthRateLimit -GatewayARN $gatewayARN ` 
                              -AverageUploadRateLimitInBitsPerSec $UploadBandwidthRate ` 
                              -AverageDownloadRateLimitInBitsPerSec 
  $DownloadBandwidthRate
$limits = Get-SGBandwidthRateLimit -GatewayARN $gatewayARN
Write-Output("`nGateway: " + $gatewayARN);
Write-Output("`nNew Upload Rate: " + $limits.AverageUploadRateLimitInBitsPerSec)
```
Write-Output("`nNew Download Rate: " + \$limits.AverageDownloadRateLimitInBitsPerSec)

# 使用 AWS Storage Gateway 主控台管理閘道更新

Storage Gateway 定期發行您閘道的重要軟體更新。您可以手動將更新套用在 Storage Gateway 管理 主控台上,或者會在設定的每週維護排程中自動套用更新。雖然 Storage Gateway 會每分鐘檢查是否 有更新,但只會完成維護並在有更新時重新啟動。

閘道軟體發行會定期包含經過 AWS驗證的作業系統更新和安全性修補程式。這些更新通常每六個月發 行一次,並在排定的維護時段期間套用為一般閘道更新程序的一部分。

#### **a** Note

您應該將 Storage Gateway 應用裝置視為受管理的虛擬機器,且不應嘗試以任何方式存取或修 改其安裝。嘗試使用一般閘道更新機制以外的方法來安裝或更新任何軟體套件 (例如,SSM 或 Hypervisor 工具) 可能會造成閘道故障。

若要修改傳送軟體更新通知的電子郵件地址,請前往[管理 AWS 帳戶頁](https://docs.aws.amazon.com/awsaccountbilling/latest/aboutv2/manage-account-payment.html)面並更新「操作」的替 代連絡人。

在將任何更新套用至閘道之前 AWS ,請在 Storage Gateway 主控台上以及您的 AWS Health Dashboard. 如需詳細資訊,請參閱 [AWS Health Dashboard。](https://aws.amazon.com/premiumsupport/phd/)VM 不會重新啟動,但在更新和重新啟 動時,閘道在短時間內會無法使用。

當您部署和啟用您的閘道時,即會設定預設的每週維護排程。您可以隨時修改維護排程。有更新可用 時,Details (詳細資訊) 標籤會顯示維護訊息。您會在 Details (詳細資訊) 標籤中看到您閘道上次成功套 用更新的日期和時間。

## **A** Important

因為透過增加您 iSCSI 啟動器的逾時來重新啟動閘道,您可以將任何應用程式中斷的機率 降到最低。如需增加 Windows 和 Linux 之 iSCSI 啟動器逾時的詳細資訊,請參閱[自訂您的](#page-268-0)  [Windows iSCSI 設定和](#page-268-0)[自訂您的 Linux iSCSI 設定](#page-272-0)。

#### 修改維護排程

1. 開啟 Storage Gateway 主控台,網址為 <https://console.aws.amazon.com/storagegateway/> [home](https://console.aws.amazon.com/storagegateway/)。

- 2. 在導覽窗格上,選擇 Gateways (閘道),然後選擇您想要修改更新排程的閘道。
- 3. 在 Actions (動作) 功能表上,選擇 Edit maintenance window (編輯維護時段),以填寫 Edit maintenance window start time (編輯維護時段開始時間) 的對話方塊。
- 4. 對於 Schedule (排程),選擇 Weekly (每週) 或 Monthly (每月) 以排定更新。
- 5. 如果您選擇 Weekly (每週),修改 Day of the week (星期幾) 和 Time (時間) 的值。

如果您選擇 Monthly (每月),修改 Day of the month (月中的日) 和 Time (時間) 的值。如果您選擇 此選項且發生錯誤,表示您的閘道為舊版且尚未升級至更新版本。

## **a** Note

可以為月份中的日期設定的最大值為 28。如果選擇 28,則維護開始時間為每月 28 日。

下次開啟詳細資料索引標籤時,您的維護開始時間會顯示在閘道的詳細資訊索引標籤上。

# 在本機主控台上執行維護任務

您可以使用主機的本機主控台來執行下列維護任務。您可以在 VM 主機或 Amazon EC2 執行個體上執 行本機主控台任務。許多任務在不同主機都通用,但還是有一些差異。

# <span id="page-148-0"></span>在 VM 本機主控台上執行任務

針對在現場部署的閘道,您可以使用 VM 主機的本機主控台執行下列維護任務。這些工作是 VMware、Hyper-V 和 Linux 核心架構虛擬機器 (KVM) 主機的常見任務。

#### 主題

- [使用預設登入資料登入本機主控台](#page-149-0)
- [從 Storage Gateway 主控台設定本機主控台密碼](#page-150-0)
- [透過代理路由您的現場部署閘道](#page-150-1)
- [設定您的閘道網路](#page-152-0)
- [測試閘道的網際網路連線](#page-156-0)
- [同步閘道的 VM 時間](#page-157-0)
- [在本機主控台上執行 Storage Gateway 命令](#page-157-1)
- [檢視閘道系統資源狀態](#page-159-0)

## • [為您的閘道設定網路轉接器](#page-160-0)

<span id="page-149-0"></span>使用預設登入資料登入本機主控台

當 VM 可供您登入時,將顯示登入畫面。如果這是您第一次登入本機主控台,請使用預設的登入 資料登入。這些預設的登入資料可讓您存取設定閘道網路設定的選單,以及從本機主控台變更密 碼。Storage Gateway 可讓您從 AWS Storage Gateway 主控台設定自己的密碼,而不是從本機主控台 變更密碼。您不需要知道預設密碼就可以設定新的密碼。如需詳細資訊,請參閱 [從 Storage Gateway](#page-150-0) [主控台設定本機主控台密碼](#page-150-0)。

登入至閘道的本機主控台

1. 如果這是您第一次登入本機主控台,請使用預設的登入資料登入 VM。預設使用者名稱為 admin 且密碼是 password。

否則,請使用您的登入資料登入。

**a** Note

建議您從 AWS Appliance Activation - Configuration (應用裝置啟用 - 組態)主功能表中輸 入 Gateway Console 的對應數字,然後執行 passwd 指令,以變更預設密碼。如需如何 執行命令的資訊,請參閱 [在本機主控台上執行 Storage Gateway 命令。](#page-157-1)您也可以從 AWS Storage Gateway 主控台設定自己的密碼。如需詳細資訊,請參閱 [從 Storage Gateway](#page-150-0) [主控台設定本機主控台密碼](#page-150-0)。

**A** Important

對於舊版磁碟區或磁帶閘道,使用者名稱為 sguser,密碼為 sgpassword。如果您已重 設密碼且閘道已更新至更新版本,使用者名稱將會變更為 admin,但仍會沿用相同的密碼

2. 登入之後,您會看到 AWS Storage Gateway 組態主功能表,您可以從中執行各種工作。

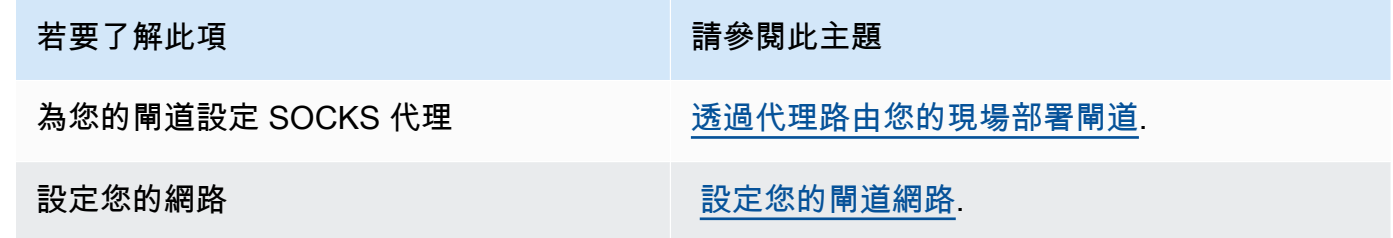

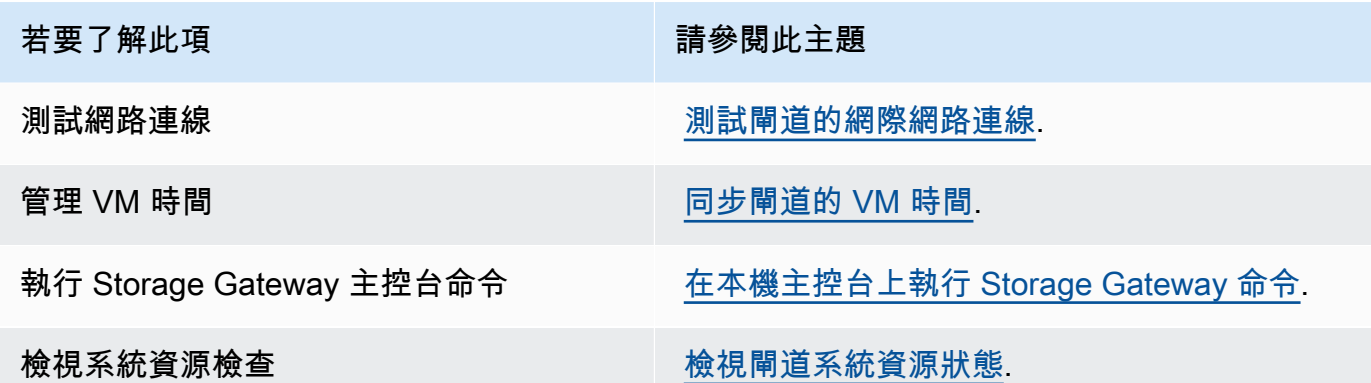

若要關閉閘道,請輸入 **0**。

若要結束組態工作階段,請輸入 **X** 來結束選單。

<span id="page-150-0"></span>從 Storage Gateway 主控台設定本機主控台密碼

當您首次登入本機主控台時,請使用預設的登入資料來登入:使用者名稱是 admin,密碼是 password。建議您一律在建立新閘道後立即設定新的密碼。如果您希望,您可以從 AWS Storage Gateway 主控台設定此密碼,而不是從本機主控台設定。您不需要知道預設密碼就可以設定新的密 碼。

在 Storage Gateway 主控台中設定本機主控台密碼

- 1. 開啟儲存裝置閘道主控台,網址為 [https://console.aws.amazon.com/storagegateway/home。](https://console.aws.amazon.com/storagegateway/)
- 2. 在導覽窗格上,選擇 Gateways (閘道),然後選擇您要設定新密碼的閘道。
- 3. 對於 Actions (動作),選擇 Set Local Console Password (設定本機主控台密碼)。
- 4. 在 Set Local Console Password (設定本機主控台密碼) 對話方塊中,輸入新的密碼、確認密碼, 然後選擇 Save (儲存)。您的新密碼會取代預設的密碼。Storage Gateway 不儲存密碼,而是將它 安全地傳輸到 VM。

**a** Note

密碼可以包含鍵盤任一字元,長度為 1 到 512 個字元。

# <span id="page-150-1"></span>透過代理路由您的現場部署閘道

磁碟區閘道和磁帶閘道支援您的現場部署閘道和 AWS之間的 Socket Secure 5 版 (SOCKS5) 代理組 態。

在 VM 本機主控台上執行任務 API 版本 2013-06-30 141

**a** Note

支援的唯一代理組態是 SOCKS5。

如果您的閘道必須使用代理伺服器與網際網路通訊,您即需要為閘道設定 SOCKS 代理設定。您透過 指定 IP 地址和執行代理的主機連接埠號碼,來完成此作業。完成此作業後,Storage Gateway 會透過 您的代理伺服器路由所有流量。如需閘道之網路需求的資訊,請參閱[網路與防火牆需求](#page-20-0)。

下列程序說明如何設定磁碟區閘道和磁帶閘道的 SOCKS 代理。

### 設定磁碟區和磁帶閘道的 SOCKS5 代理

- 1. 登入您閘道的本機主控台。
	- VMware ESXi:如需詳細資訊,請參閱 [使用 VMware ESXi 存取閘道本機主控台。](#page-169-0)
	- Microsoft Hyper-V:如需詳細資訊,請參閱 [使用 Microsoft Hyper-V 存取閘道本機主控台。](#page-171-0)
	- 如需 KVM 的詳細資訊,請參閱 [使用 Linux KVM 存取閘道本機主控台。](#page-168-0)
- 2. 從 AWS Storage Gateway Configuration (Storage Gateway 組態) 主功能表中,輸入對應的數 字以選取 SOCKS 代理伺服器組態。
- 3. 從 AWS Storage Gateway SOCKS 代理組態功能表中,輸入對應的數字,以執行下列其中一項工 作:

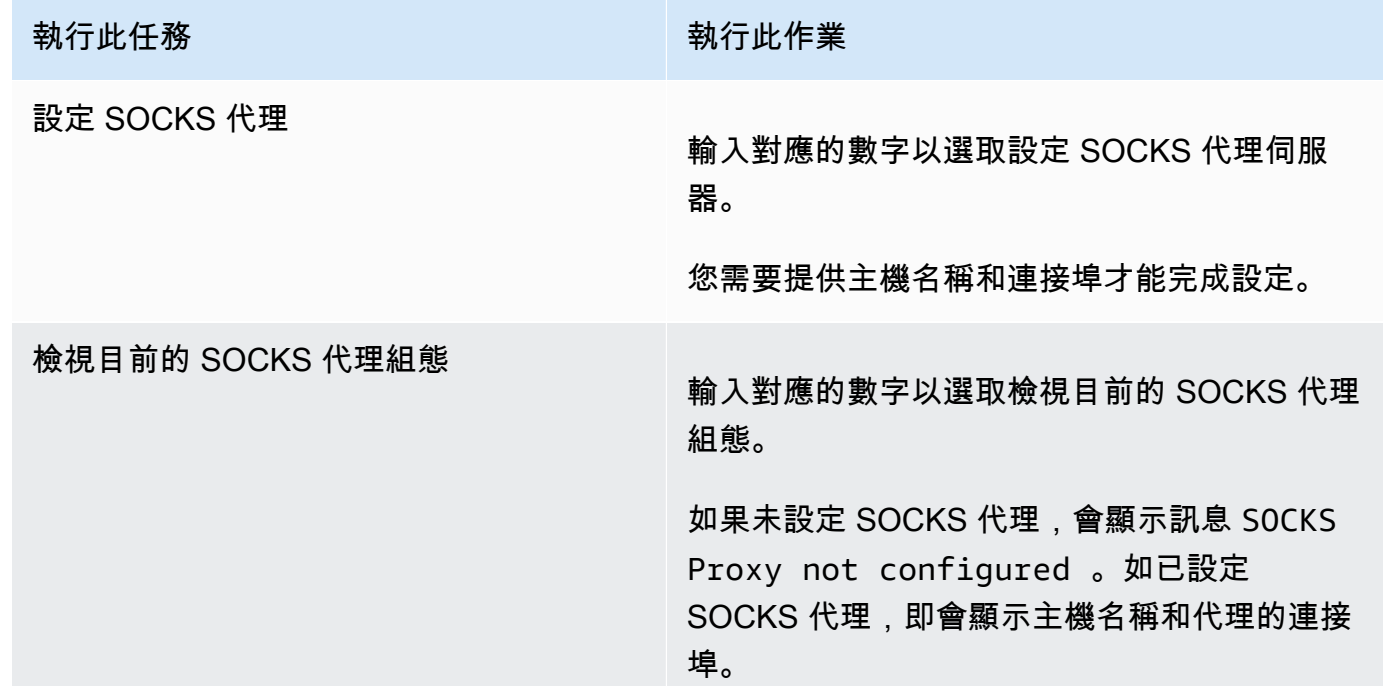

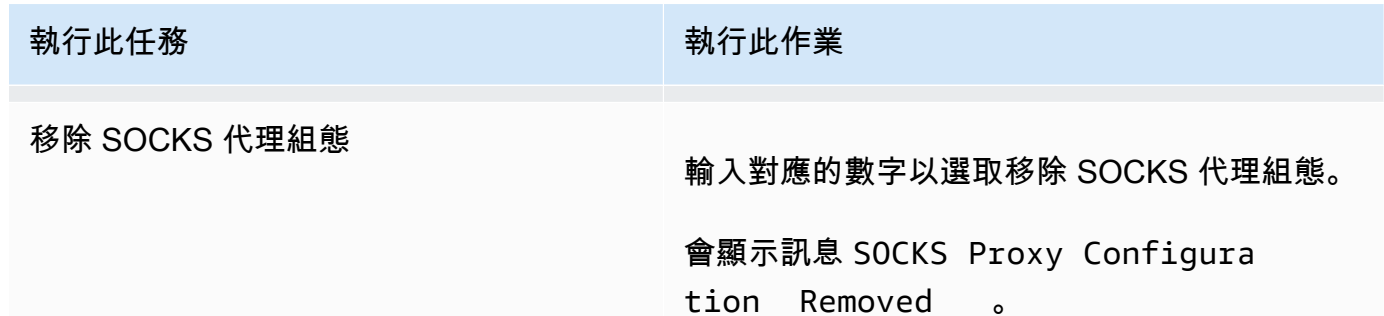

4. 重新啟動您的 VM 以套用您的 HTTP 組態。

# <span id="page-152-0"></span>設定您的閘道網路

閘道的預設網路組態為動態主機組態協定 (DHCP)。使用 DHCP,您的閘道會自動指派 IP 地址。在某 些情況下,您可能需要手動指派您的閘道 IP 為靜態 IP 地址,如下所述。

設定您的閘道使用靜態 IP 地址

- 1. 登入您閘道的本機主控台。
	- VMware ESXi:如需詳細資訊,請參閱 [使用 VMware ESXi 存取閘道本機主控台。](#page-169-0)
	- Microsoft Hyper-V:如需詳細資訊,請參閱 [使用 Microsoft Hyper-V 存取閘道本機主控台。](#page-171-0)
	- 如需 KVM 的詳細資訊,請參閱 [使用 Linux KVM 存取閘道本機主控台。](#page-168-0)
- 2. 從 AWS Storage Gateway Configuration (Storage Gateway 組態)主功能表中,輸入對應的數字 以選取網路組態。
- 3. 從 AWS Storage Gateway 網路組態功能表中,執行下列其中一項工作:

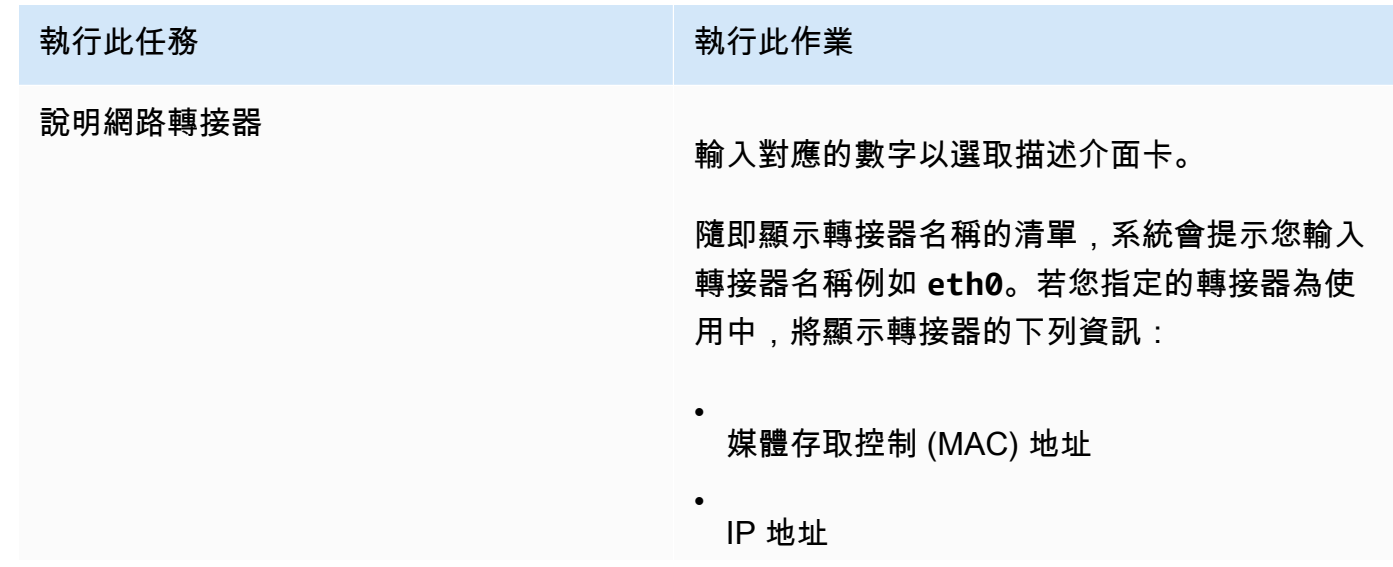

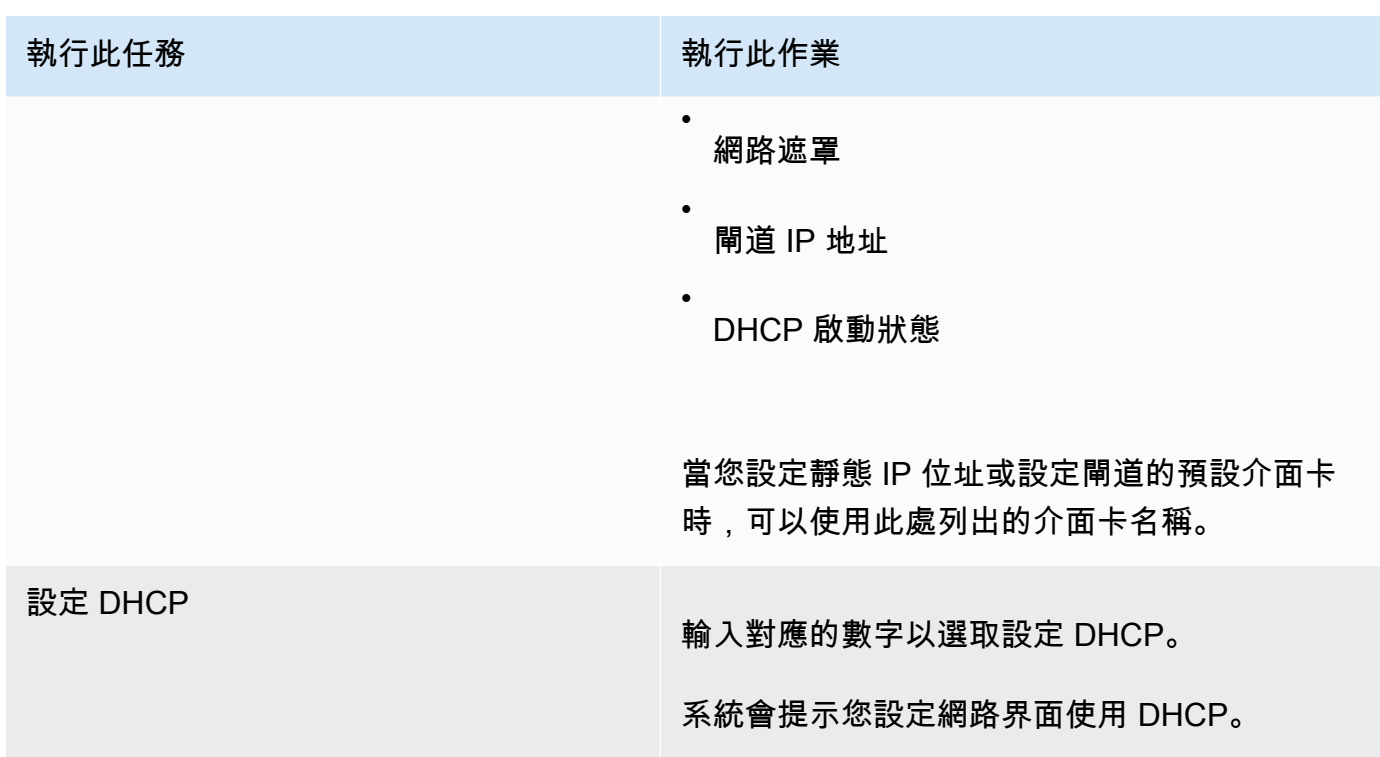

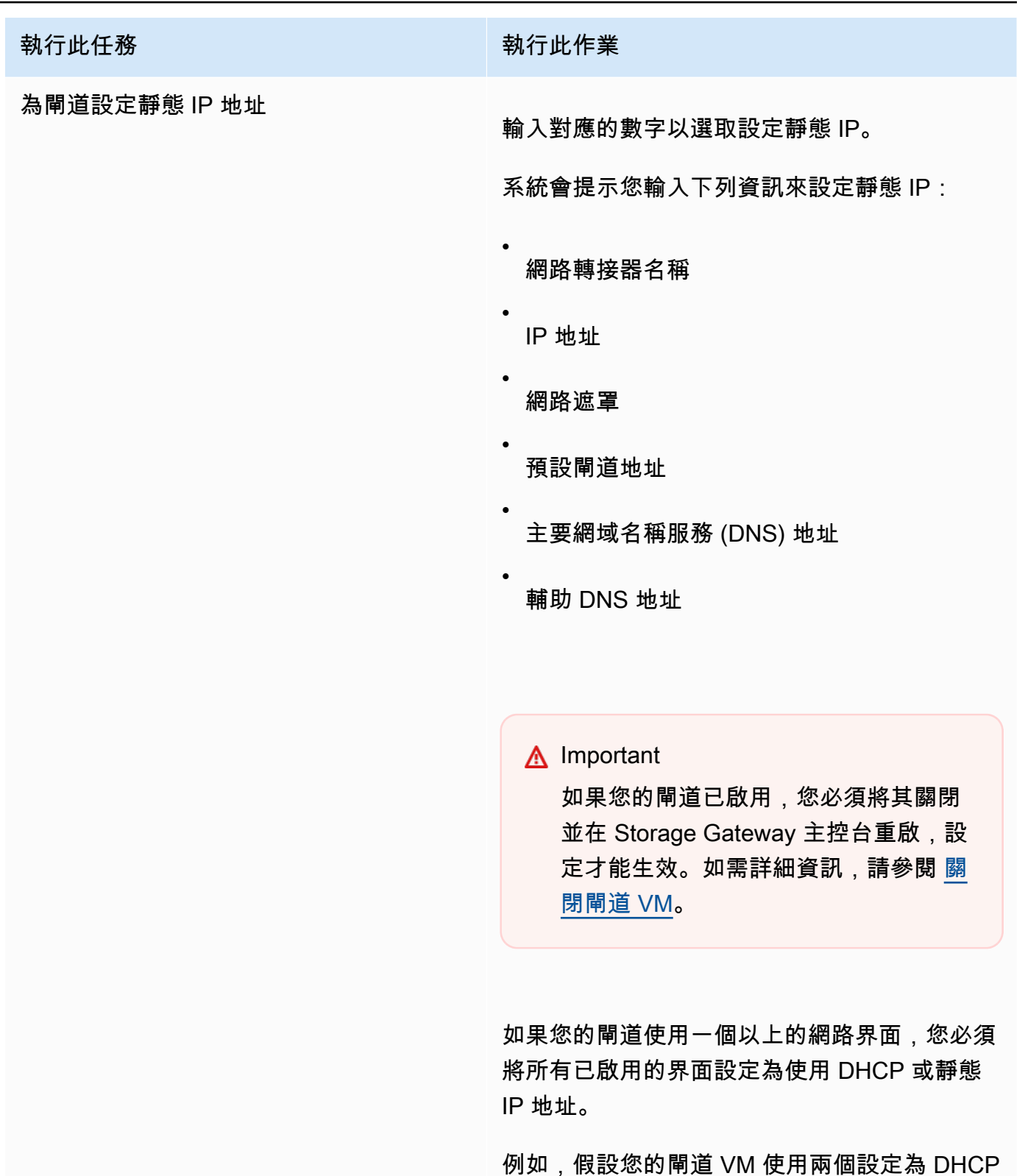

的界面。如果您稍後將一個界面設定為靜態 IP, 另一個介面將停用。在此情況下,若要啟用界 面,您必須將其設定為靜態 IP。

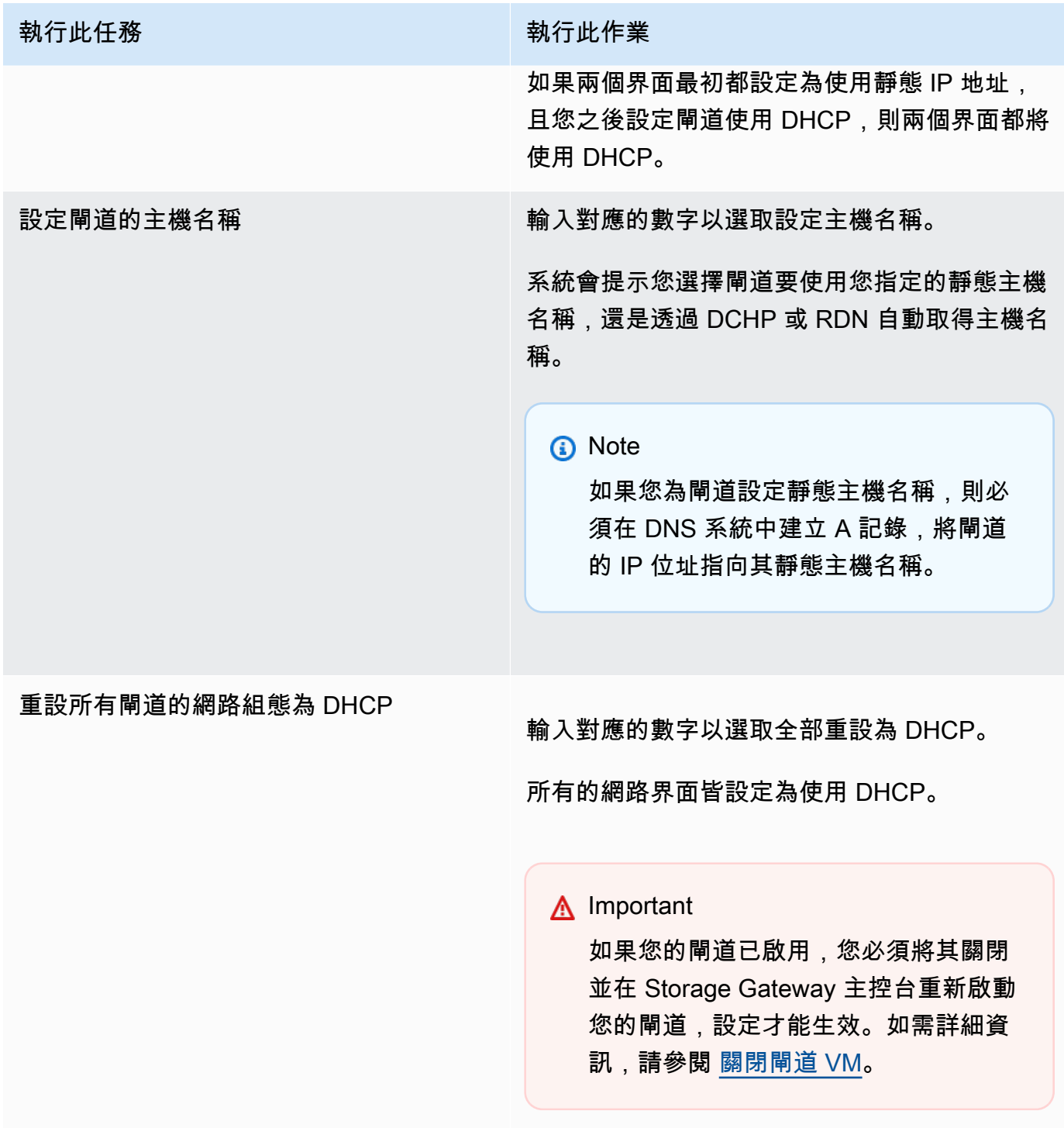

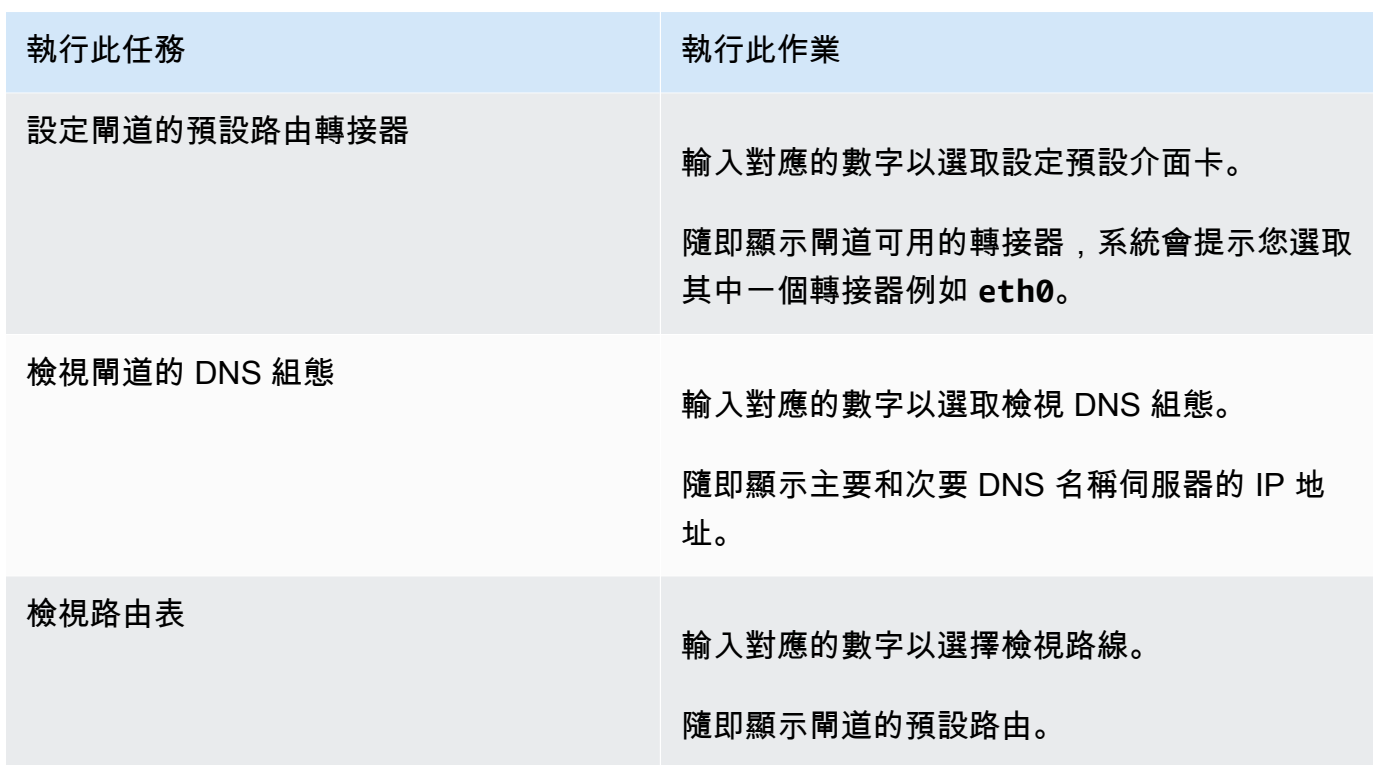

# <span id="page-156-0"></span>測試閘道的網際網路連線

您可使用閘道的本機主控台測試網際網路連線。此測試在您故障診斷閘道的網路問題時,很有幫助。 測試閘道的網際網路連線

- 1. 登入您閘道的本機主控台。
	- VMware ESXi:如需詳細資訊,請參閱 [使用 VMware ESXi 存取閘道本機主控台。](#page-169-0)
	- Microsoft Hyper-V:如需詳細資訊,請參閱 [使用 Microsoft Hyper-V 存取閘道本機主控台。](#page-171-0)
	- 如需 KVM 的詳細資訊,請參閱 [使用 Linux KVM 存取閘道本機主控台。](#page-168-0)
- 2. 從 AWS Storage Gateway Configuration (Storage Gateway 組態) 主功能表中,輸入對應的數 字以選取測試網路連線。

如果您的閘道已經啟動,連線測試會立即開始。對於尚未啟動的閘道,您必須指定端點類型,並 AWS 區域 如下列步驟所述。

- 3. 如果您的閘道尚未啟動,請輸入對應的數字以選取閘道的端點類型。
- 4. 如果已選取公用端點類型,請輸入對應的數字以選取您 AWS 區域 要測試的端點。如需可 AWS 區域與 Storage Gateway 搭[配使用的支援 AWS 服務AWS Storage Gateway 端點](https://docs.aws.amazon.com/general/latest/gr/sg.html)清單,請參閱 AWS 一般參考.

## 隨著測試的進行,每個端點都會顯示[通過]或[失敗],指示連線的狀態,如下所示:

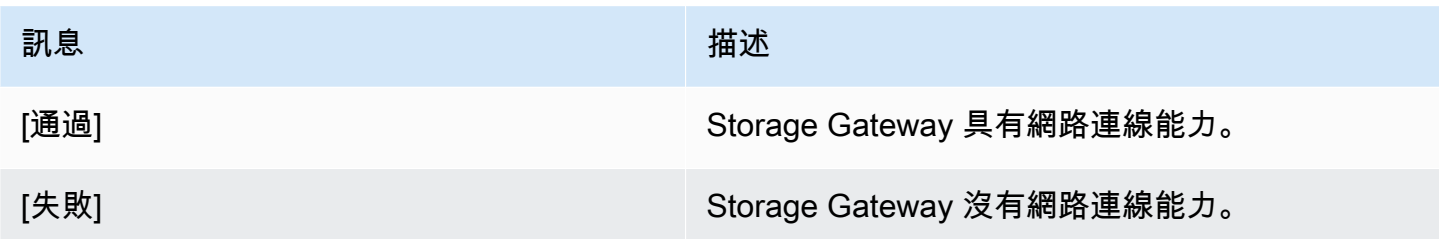

# <span id="page-157-0"></span>同步閘道的 VM 時間

部署並執行閘道後,在某些情況下,閘道 VM 的時間可能會產生差異。例如,如果出現長時間網路中 斷,而您的虛擬化管理程序主機和閘道無法取得時間更新,則閘道 VM 的時間將與真實時間不同。時 間產生差異時,執行操作 (例如快照) 的指定時間和操作發生的實際時間會出現差異。

針對部署在 VMware ESXi 上的閘道,設定虛擬化管理程序主機時間並讓 VM 時間與主機同步便足以避 免時間產生差異。如需詳細資訊,請參閱 [同步 VM 時間與主機時間。](#page-238-0)

針對在 Microsoft Hyper-V 上部署的閘道,建議您定期檢查 VM 的時間。如需詳細資訊,請參閱 [同步閘](#page-244-0) [道的 VM 時間。](#page-244-0)

<span id="page-157-1"></span>在本機主控台上執行 Storage Gateway 命令

Storage Gateway 中的 VM 本機主控台可協助提供用於設定和診斷閘道問題的安全環境。使用本機主 控台指令,您可以執行維護工作,例如儲存路由表 AWS Support、連線到等。

#### 執行組態或診斷命令

- 1. 登入您閘道的本機主控台:
	- 如需登入 VMware ESXi 本機主控台的詳細資訊,請參閱[使用 VMware ESXi 存取閘道本機主控](#page-169-0) [台](#page-169-0)。
	- 如需登入 Microsoft Hyper-V 本機主控台的詳細資訊,請參閱[使用 Microsoft Hyper-V 存取閘道](#page-171-0) [本機主控台](#page-171-0)。
	- 如需登入 KVM 本機主控台的詳細資訊,請參閱[使用 Linux KVM 存取閘道本機主控台](#page-168-0)。
- 2. 從 AWS Appliance Activation Configuration (設備啟用 設定) 主功能表中,輸入對應的數字以選 取閘道主控台。
- 3. 在閘道主控台的命令提示字元中,輸入 **h**。

該主控台會顯示 AVAILABLE COMMANDS (可用命令) 選單與可用的命令。

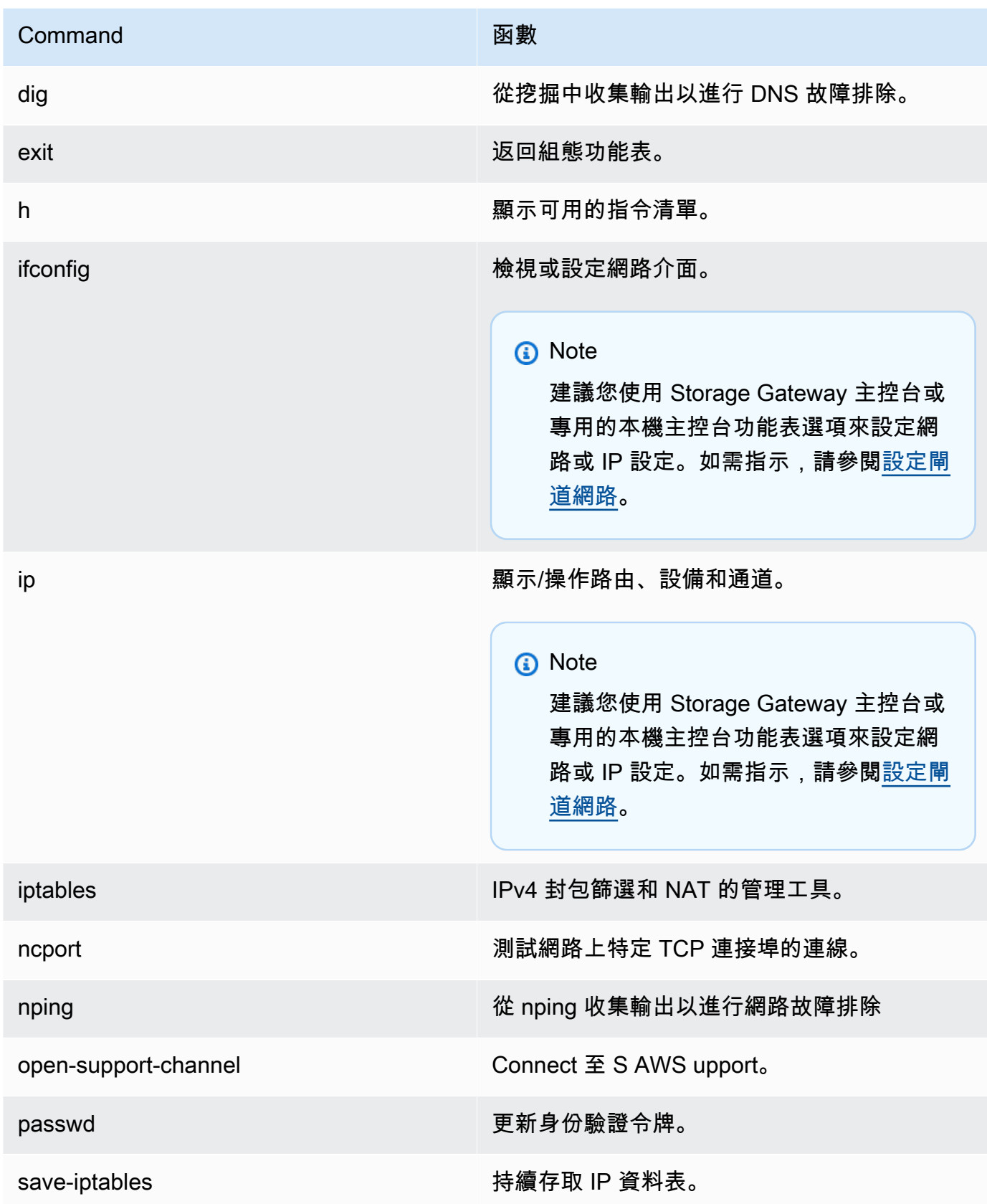

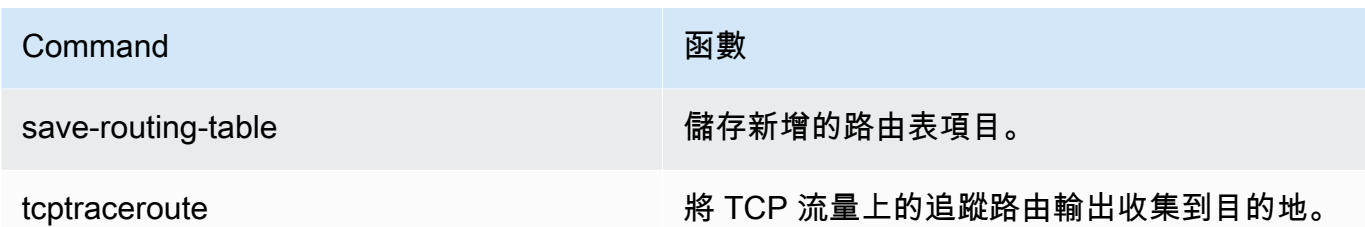

4. 在閘道主控台命令提示字元中,輸入您要使用之功能的對應指令,然後依照指示進行。

<span id="page-159-0"></span>若要了解命令,請在命令提示字元中提示輸入 **man** + *####*。

# 檢視閘道系統資源狀態

當閘道啟動時,它會檢查其虛擬 CPU 核心、根磁碟區大小和 RAM。然後判斷這些系統資源是否足夠 閘道正常運作。您可以在閘道的本機主控台上檢視此檢查的結果。

檢視系統資源檢查的狀態

- 1. 登入您閘道的本機主控台:
	- 如需登入 VMware ESXi 主控台的詳細資訊,請參閱[使用 VMware ESXi 存取閘道本機主控台](#page-169-0)。
	- 如需登入 Microsoft Hyper-V 本機主控台的詳細資訊,請參閱[使用 Microsoft Hyper-V 存取閘道](#page-171-0) [本機主控台](#page-171-0)。
	- 如需登入 KVM 本機主控台的詳細資訊,請參閱[使用 Linux KVM 存取閘道本機主控台](#page-168-0)。
- 2. 從 AWS Appliance Activation Configuration (設備啟用 組態) 主功能表中,輸入相應數字以選 取檢視系統資源檢查的結果。

每個資源都會顯示 [確定]、[警告] 或 [失敗],以指示資源的狀態,如下所示:

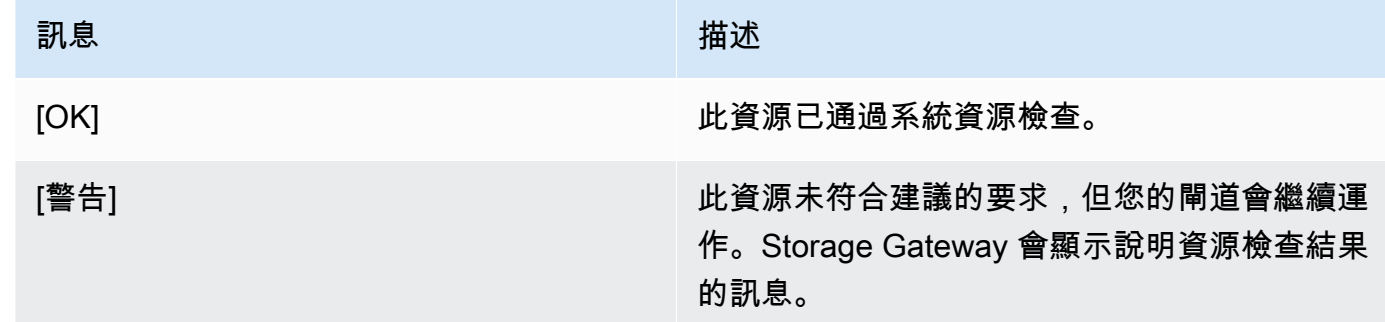

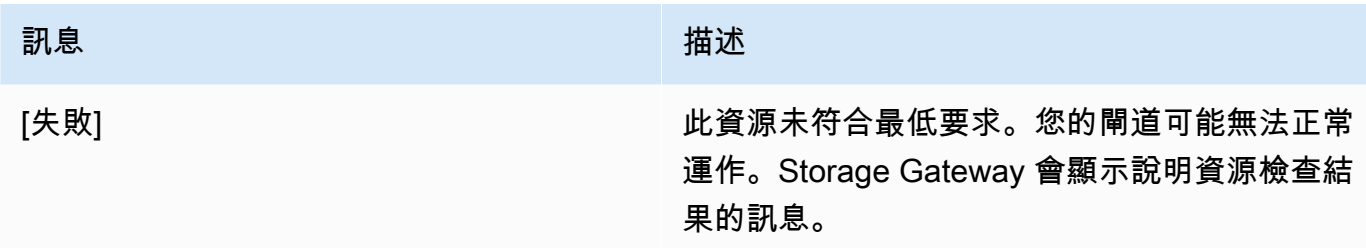

主控台也會在資源檢查選單選項旁顯示錯誤和警告的數量。

# <span id="page-160-0"></span>為您的閘道設定網路轉接器

根據預設,Storage Gateway 會設定為使用 E1000 網路轉接器類型,但您可以重新設定您的閘道使用 VMXNET3 (10 GbE) 網路轉接器。您也可以設定Storage Gateway,讓它可由多個 IP 地址存取。設定 您的閘道使用多個網路轉接器以完成此作業。

# 主題

- [設定您的閘道使用 VMXNET3 網路轉接器](#page-160-1)
- [為多個 NIC 設定閘道](#page-162-0)

<span id="page-160-1"></span>設定您的閘道使用 VMXNET3 網路轉接器

Storage Gateway 在 VMware ESXi 和 Microsoft Hyper-V Hypervisor 主機中均支援 E1000 網路轉接 器類型。不過,VMware ESXi 虛擬化管理程序只支援 VMXNET3 (10 GbE) 網路轉接器類型。如果您 的閘道是裝載在 VMware ESXi 虛擬化管理程序中,您就可以重新設定您的閘道使用 VMXNET3 (10 GbE) 轉接器類型。如需此轉接器的詳細資訊,請參閱 [VMware 網站。](https://kb.vmware.com/selfservice/microsites/search.do?language=en_US&cmd=displayKC&externalId=1001805)

## **A** Important

您的訪客作業系統必須是 Other Linux64 (其他 Linux64),才能選取 VMXNET3。

請採取下列步驟來設定您的閘道使用 VMXNET3 轉接器:

- 1. 移除預設的 E1000 轉接器。
- 2. 新增 VMXNET3 轉接器。
- 3. 重新啟動您的閘道。
- 4. 設定網路轉接器。

如何執行後續每個步驟的詳細資訊。

移除預設的 E1000 轉接器並設定您的閘道使用 VMXNET3 轉接器

- 1. 在 VMware 中,開啟閘道的內容 (按右鍵) 選單,然後選擇 Edit Settings (編輯設定)。
- 2. 在 Virtual Machine Properties (虛擬機器屬性) 視窗中,選擇 Hardware (硬體) 標籤。
- 3. 針對 Hardware (硬體),請選擇 Network adapter (網路轉接器)。請注意,Adapter Type (轉接器類 型) 區段目前的轉接器是 E1000。您將使用 VMXNET3 轉接器取代此轉接器。

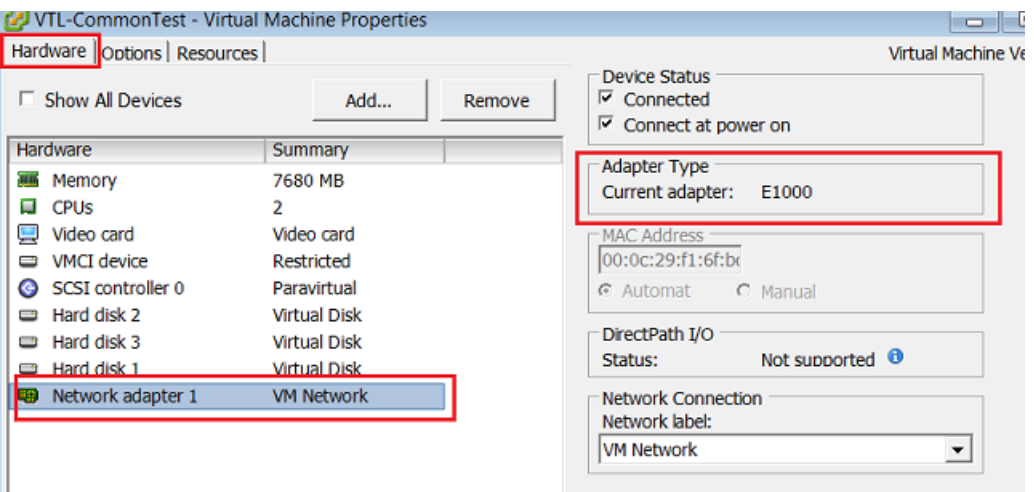

4. 選擇 E1000 網路轉接器,然後選擇 Remove (移除)。在本例中,E1000 網路轉接器是 Network adapter 1 (網路轉接器 1)。

**a** Note

雖然您可以在您的閘道同時執行 E1000 和 VMXNET3 網路轉接器,但我們不建議您這樣 做,因為它會導致網路問題。

- 5. 選擇 Add (新增) 開啟 Add Hardware (新增硬體) 精靈。
- 6. 請選擇 Ethernet Adapter (乙太網路卡),然後選擇 Next (下一步)。
- 7. 在 Network Type (網路類型) 精靈中,針對 Adapter Type (轉接器類型),選取 **VMXNET3**,然後選擇 Next (下一步)。
- 8. 在 Virtual Machine properties (虛擬機器屬性) 精靈中,確認 Adapter Type (轉接器類型) 區段的 Current Adapter (目前的轉接器) 是否設為 VMXNET3,然後選擇 OK (確定)。
- 9. 在 VMware VSphere 用戶端中,關閉您的閘道。
- 10. 在 VMware VSphere 用戶端中,重新啟動您的閘道。

重新啟動您的閘道後,請重新設定剛剛新增的轉接器,以確保建立網際網路的網路連線。

#### 設定網路轉接器

- 1. 在 VSphere 用戶端中,選擇 Console (主控台) 標籤以啟動本機主控台。使用預設的登入資料來登 入閘道的本機主控台以處理此組態任務。如需如何使用預設認證登入的相關資訊,請參閱[使用預設](https://docs.aws.amazon.com/storagegateway/latest/vgw/manage-on-premises-common.html#LocalConsole-login-common) [認證登入本機主控台](https://docs.aws.amazon.com/storagegateway/latest/vgw/manage-on-premises-common.html#LocalConsole-login-common)。
- 2. 出現提示時,輸入對應的數字以選取網路組態。
- 3. 系統提示時,輸入對應的數字,以選取 Reset all to DHCP (全部重設為 DHCP),然後在系統提示 重設所有轉接器以使用動態主機設定通訊協定 (DHCP) 時,輸入 **y** (表示 yes (是))。所有可用轉接 器設定為使用 DHCP。

如果您的閘道已啟用,您必須先關閉它,再從 Storage Gateway 管理主控台重新啟動。閘道重新 啟動之後,您必須測試網際網路的網路連線。如需如何測試網路連線的詳細資訊,請參閱[測試閘道](https://docs.aws.amazon.com/storagegateway/latest/vgw/manage-on-premises-common.html#MaintenanceTestGatewayConnectivity-common) [與網際網路的連線](https://docs.aws.amazon.com/storagegateway/latest/vgw/manage-on-premises-common.html#MaintenanceTestGatewayConnectivity-common)。

<span id="page-162-0"></span>為多個 NIC 設定閘道

如果您設定閘道使用多個網路轉接器 (NIC),它就可由多個 IP 地址存取。建議您在下列其中一種狀況 中執行此作業:

- 最大化輸送量 當網路轉接器遇到瓶頸時,建議您最大化閘道輸送量。
- 分隔應用程式:您可能需要區隔應用程式寫入閘道磁碟區的方式。例如,您可以選擇只讓關鍵儲存應 用程式使用一種為您閘道定義的特定轉接器。
- 限制網路 您的應用程式環境可能需要您保留 iSCSI 目標,而連線到它們之啟動器所在的隔離網 路,與閘道和 AWS的通訊網路不同。

在典型的多重介面卡使用案例中,會將一個介面卡配置為閘道通訊的路由 AWS (亦即做為預設閘道)。 除此轉接器外,啟動器必須和包含 iSCSI 目標的轉接器位於相同的子網路中 (轉接器連線到這些 iSCSI 目標)。否則,可能無法與預定目標通訊。如果在用於通訊的相同介面卡上設定目標 AWS,則該目標和 流量的 iSCSI 流 AWS 量將會流經相同的介面卡。

當您設定一個轉接器連線到 Storage Gateway 主控台,然後新增第二個轉接器時,Storage Gateway 會自動設定路由表使用第二個轉接器為慣用的路由。如需如何設定多個轉接器的指示,請參閱下列各 節。

• [針對 VMware ESXi 主機中的多張 NIC 設定您的閘道](#page-173-0)

• [在 Microsoft Hyper-V 主機中為多張 NIC 設定您的閘道](#page-174-0)

# 在 Amazon EC2 本機主控台上執行任務

當執行部署在 Amazon EC2 執行個體的閘道時,有些維護任務需要您登入本機主控台。本節說明如何 登入本機主控台以及執行維護任務。

### 主題

- [登入至您的 Amazon EC2 閘道本機主控台](#page-163-0)
- [透過 HTTP 代理路由您部署在 EC2 的閘道](#page-164-0)
- [測試閘道的網路連線](#page-164-1)
- [檢視閘道系統資源狀態](#page-165-0)
- [在本機主控台上執行 Storage Gateway 命令](#page-166-0)

# <span id="page-163-0"></span>登入至您的 Amazon EC2 閘道本機主控台

您可以使用 Secure Shell (SSH) 用戶端連線到您的 Amazon EC2 執行個體。如需詳細資訊,請 參閱《Amazon EC2 使用者指南》[https://docs.aws.amazon.com/AWSEC2/latest/UserGuide/](https://docs.aws.amazon.com/AWSEC2/latest/UserGuide/AccessingInstances.html)  [AccessingInstances.html中](https://docs.aws.amazon.com/AWSEC2/latest/UserGuide/AccessingInstances.html)的連線至您的執行個體。若要以這種方式連線,您需要在啟動執行個體時 指定的 SSH 金鑰對。如需 Amazon EC2 金鑰對的資訊,請參閱《Amazon EC2 使用者指南》[https://](https://docs.aws.amazon.com/AWSEC2/latest/UserGuide/ec2-key-pairs.html)  [docs.aws.amazon.com/AWSEC2/latest/UserGuide/ec2-key-pairs.html中](https://docs.aws.amazon.com/AWSEC2/latest/UserGuide/ec2-key-pairs.html)的 Amazon EC2 金鑰對。

## 登入至閘道本機主控台

- 1. 登入您的本機主控台。如果您是從 Windows 電腦連線到您的 EC2 執行個體,請以 admin 身分登 入。
- 2. 登入之後,您會看到 AWS Storage Gateway 組態主功能表,您可以從中執行各種工作。

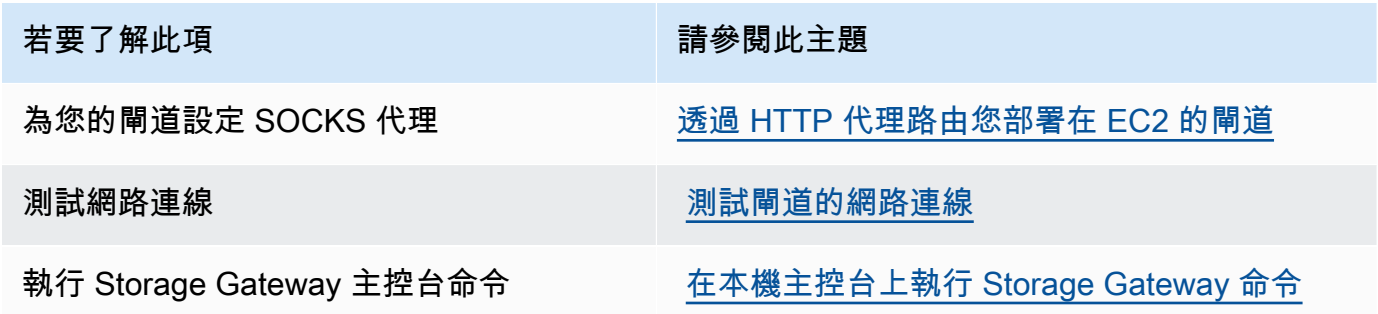

若要了解此項 きょうきょう おおとこ おおとこ 請參閱此主題

檢視系統資源檢查 [檢視閘道系統資源狀態.](#page-165-0)

若要關閉閘道,請輸入 **0**。

<span id="page-164-0"></span>若要結束組態工作階段,請輸入 **X** 來結束選單。

透過 HTTP 代理路由您部署在 EC2 的閘道

Storage Gateway 支援部署在 Amazon EC2 和 AWS之閘道間的 Socket Secure 5 版 (SOCKS5) 代理 組態。

如果您的閘道必須使用代理伺服器與網際網路通訊,您即需要為閘道設定 HTTP 代理設定。您透過指 定 IP 地址和執行代理的主機連接埠號碼,來完成此作業。執行此操作之後,Storage Gateway 會透過 Proxy 伺服器路由所有 AWS 端點流量。即使使用 HTTP 代理,閘道與端點之間的通訊也會加密。

#### 透過本機代理伺服器路由您的閘道網際網路流量

- 1. 登入您閘道的本機主控台。如需說明,請參閱[登入至您的 Amazon EC2 閘道本機主控台](#page-163-0)。
- 2. 從 AWS 設備啟用 組態主功能表中,輸入對應的數字以選取設定 HTTP 代理。
- 3. 從AWS 設備啟用 HTTP 代理組態功能表中,輸入您要執行之任務的對應數字:
	- 設定 HTTP 代理 · 您需要提供主機名稱和連接埠才能完成設定。
	- 檢視目前的 HTTP 代理組態:如未設定 HTTP 代理,即會顯示訊息:HTTP Proxy not configured。如已設定 HTTP 代理,即會顯示主機名稱和代理的連接埠。
	- 移除 HTTP 代理組態:即會顯示訊息:HTTP Proxy Configuration Removed。

# <span id="page-164-1"></span>測試閘道的網路連線

您可使用閘道的本機主控台測試網路連線。此測試在您故障診斷閘道的網路問題時,很有幫助。 測試閘道的連線

- 1. 登入您閘道的本機主控台。如需說明,請參閱[登入至您的 Amazon EC2 閘道本機主控台](#page-163-0)。
- 2. 從 AWS 設備啟用 組態主功能表中,輸入對應的數字以選取測試網路連線。

如果您的閘道已經啟動,連線測試會立即開始。對於尚未啟動的閘道,您必須指定端點類型,並 AWS 區域 如下列步驟所述。

- 3. 如果您的閘道尚未啟動,請輸入對應的數字以選取閘道的端點類型。
- 4. 如果您選取公用端點類型,請輸入對應的數字以選取您 AWS 區域 要測試的端點。如需可 AWS 區域與 Storage Gateway 搭[配使用的支援 AWS 服務AWS Storage Gateway 端點](https://docs.aws.amazon.com/general/latest/gr/sg.html)清單,請參閱 AWS 一般參考.

隨著測試的進行,每個端點都會顯示[通過]或[失敗],指示連線的狀態,如下所示:

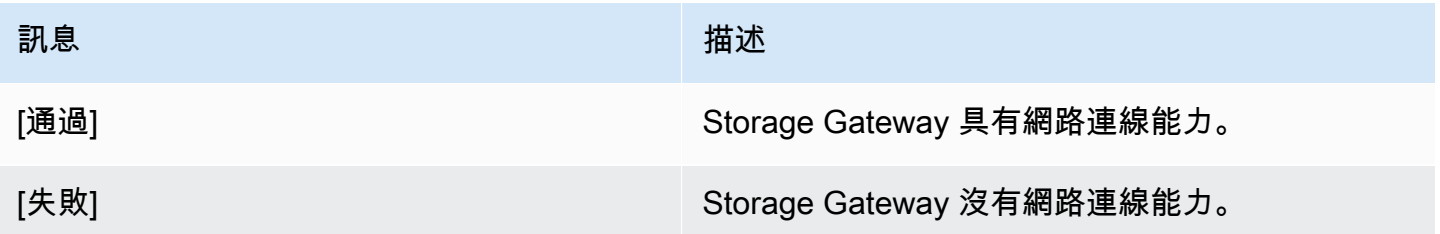

# <span id="page-165-0"></span>檢視閘道系統資源狀態

當閘道啟動時,它會檢查其虛擬 CPU 核心、根磁碟區大小和 RAM。然後判斷這些系統資源是否足夠 閘道正常運作。您可以在閘道的本機主控台上檢視此檢查的結果。

## 檢視系統資源檢查的狀態

- 1. 登入您閘道的本機主控台。如需說明,請參閱[登入至您的 Amazon EC2 閘道本機主控台](#page-163-0)。
- 2. 從 AWS 設備啟用 組態主功能表中,輸入相應數字以選取檢視系統資源檢查的結果。

每個資源都會顯示 [確定]、[警告] 或 [失敗],以指示資源的狀態,如下所示:

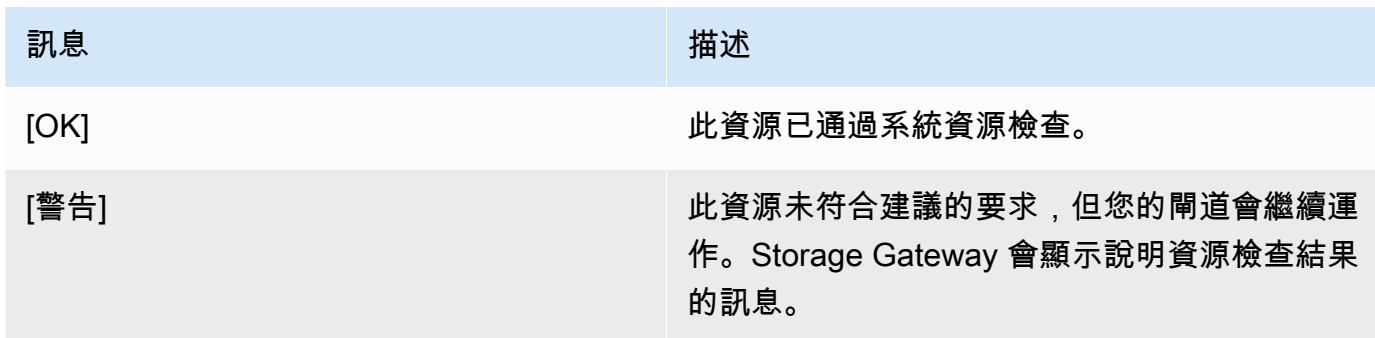

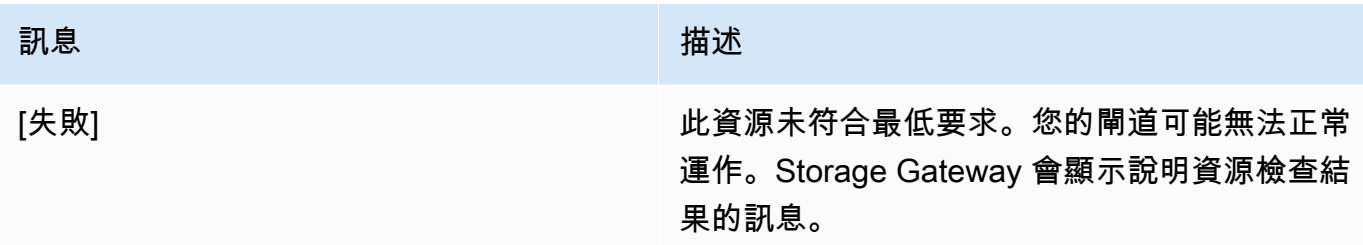

主控台也會在資源檢查選單選項旁顯示錯誤和警告的數量。

<span id="page-166-0"></span>在本機主控台上執行 Storage Gateway 命令

主 AWS Storage Gateway 控台有助於提供安全的環境,以便設定和診斷閘道的問題。您可以使用主控 台指令執行維護工作,例如儲存路由表或連線到 AWS Support。

# 執行組態或診斷命令

- 1. 登入您閘道的本機主控台。如需說明,請參閱[登入至您的 Amazon EC2 閘道本機主控台](#page-163-0)。
- 2. 從 AWS 設備啟用 設定主功能表中,輸入對應的數字以選取閘道主控台。
- 3. 在閘道主控台的命令提示字元中,輸入 h。

該主控台會顯示 AVAILABLE COMMANDS (可用命令) 選單與可用的命令。

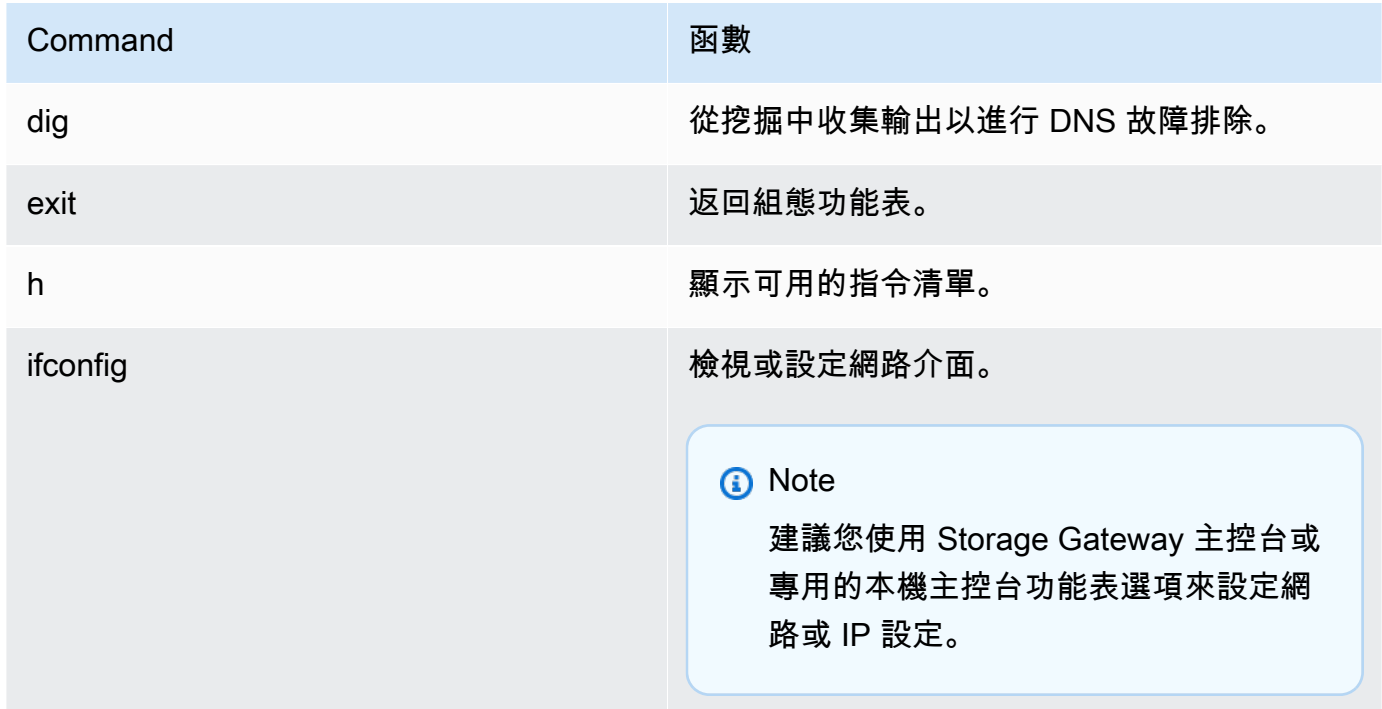

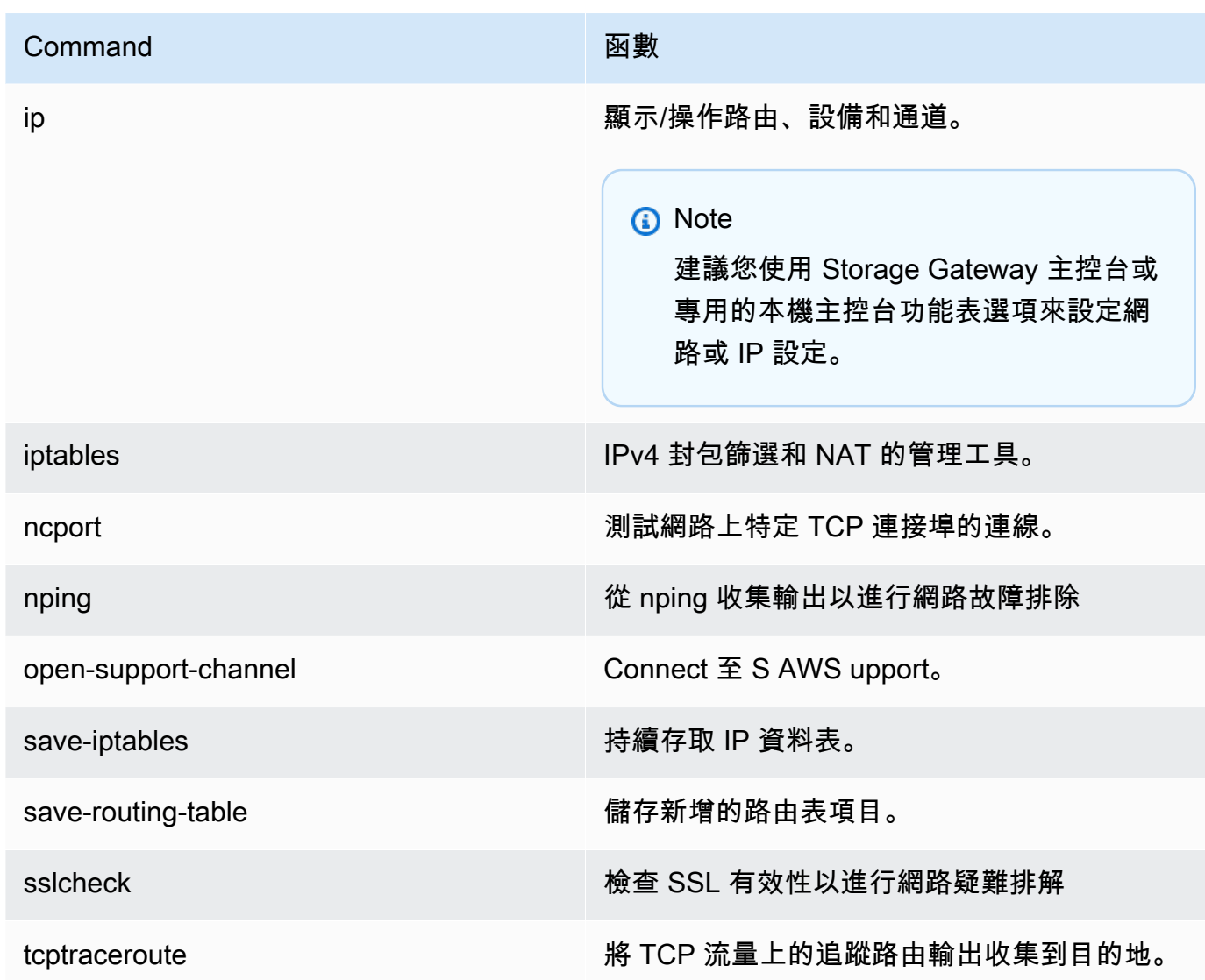

4. 在閘道主控台命令提示字元中,輸入您要使用之功能的對應指令,然後依照指示進行。

若要瞭解某個指令,請輸入指令名稱,然後輸入 -h 選項,如:sslcheck -h。

# 存取閘道本機主控台

如何存取您的 VM 的本機主控台,取決於您的閘道 VM 部署所在的 Hypervisor 類型。在本節中,您可 以找到如何使用 Linux 核心型虛擬機器 (KVM)、VMware ESXi 和 Microsoft Hyper-V 管理員存取 VM 本機主控台的資訊。

## 主題

- [使用 Linux KVM 存取閘道本機主控台](#page-168-0)
- [使用 VMware ESXi 存取閘道本機主控台](#page-169-0)

• [使用 Microsoft Hyper-V 存取閘道本機主控台](#page-171-0)

<span id="page-168-0"></span>使用 Linux KVM 存取閘道本機主控台

根據使用的 Linux 發行版,在 KVM 上執行的虛擬機器有不同的方法。從指令行存取 KVM 組態選項的 指示如下。指示可能會因您的 KVM 實作而有所不同。

使用 KVM 存取閘道的本機主控台

1. 使用下列命令列出 KVM 中目前可用的虛擬機器。

# virsh list

您可以透過 Id 選擇可用的虛擬機器。

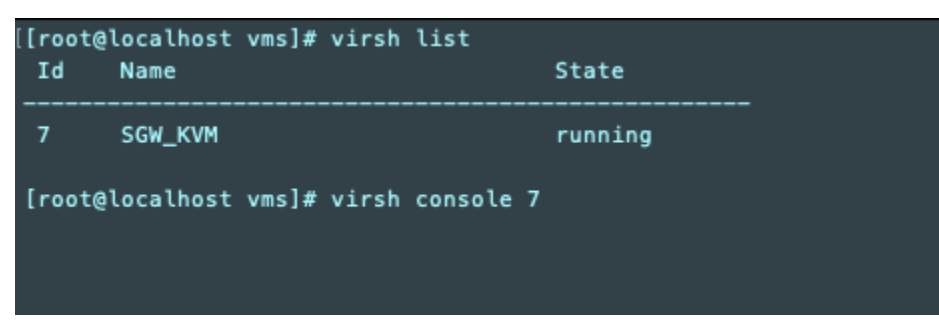

2. 使用下列命令來存取本機主控台。

# virsh console *VM\_Id*

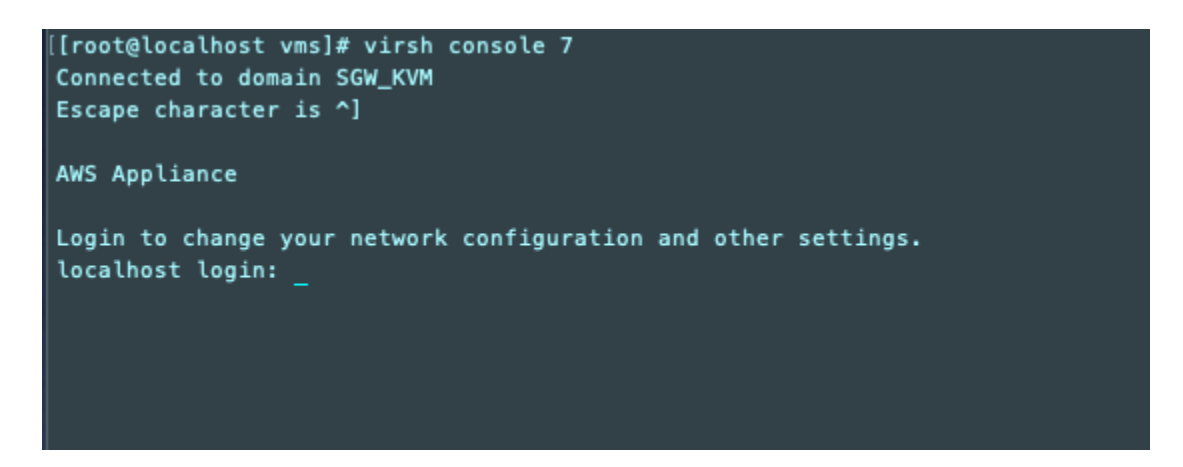

- 3. 若要取得登入本機主控台的預設登入資料,請參閱 [使用預設登入資料登入本機主控台](#page-149-0) 。
- 4. 登入後,您可以啟用和設定您的閘道。

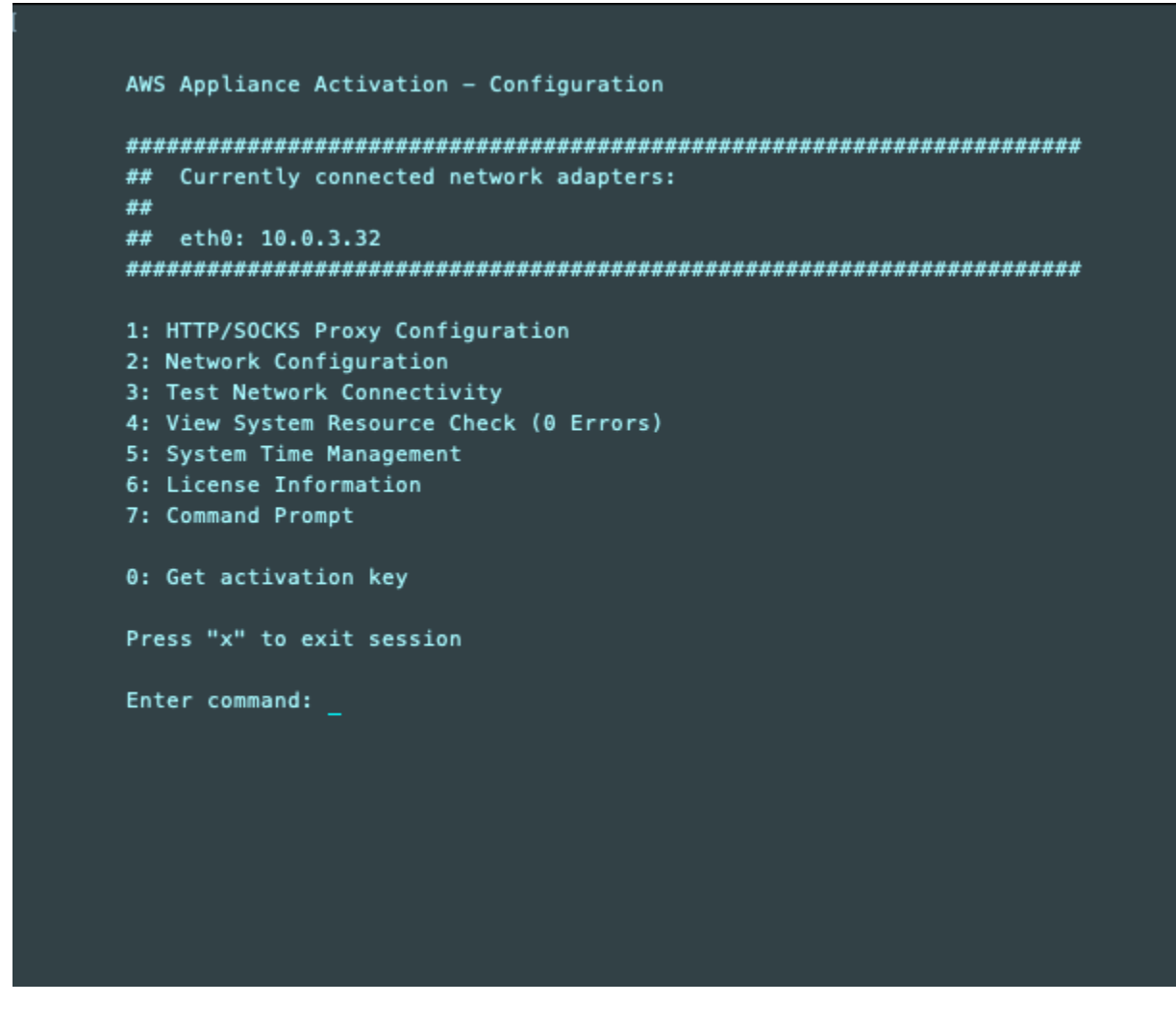

<span id="page-169-0"></span>使用 VMware ESXi 存取閘道本機主控台

使用 VMware ESXi 存取閘道的本機主控台

- 1. 在 VMware vSphere 用戶端中,選取您的閘道 VM。
- 2. 確定已開啟閘道。

## **a** Note

如果已開啟您的閘道 VM,則會顯示綠色箭頭圖示與 VM 圖示,如下列螢幕擷取畫面所 示。如果未開啟您的閘道 VM,則可以選擇 Toolbar (工具列) 選單上的綠色 Power On (開 機) 圖示予以開啟。

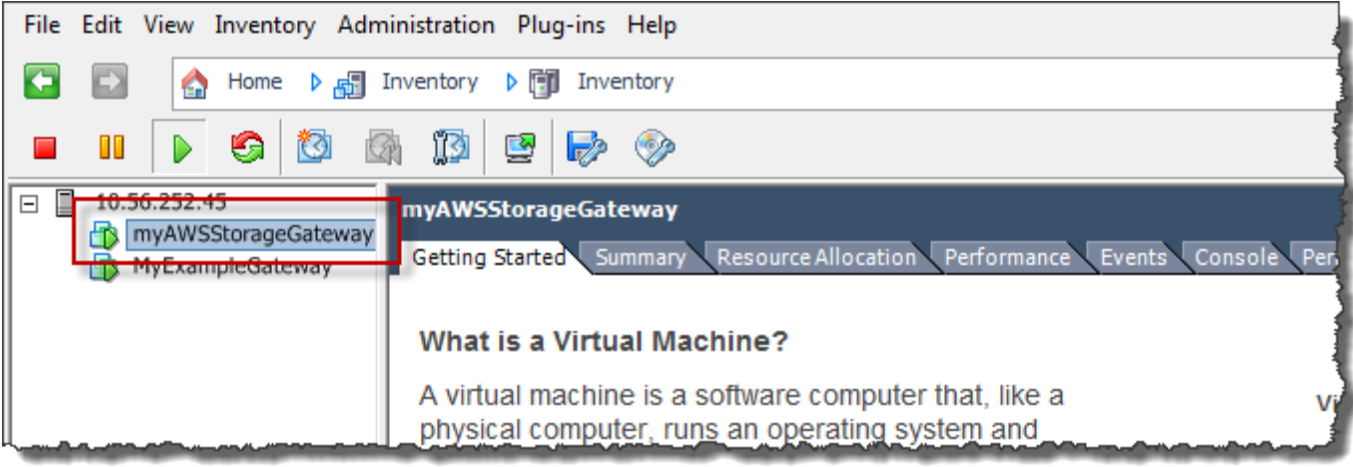

3. 選擇 Console (主控台) 標籤。

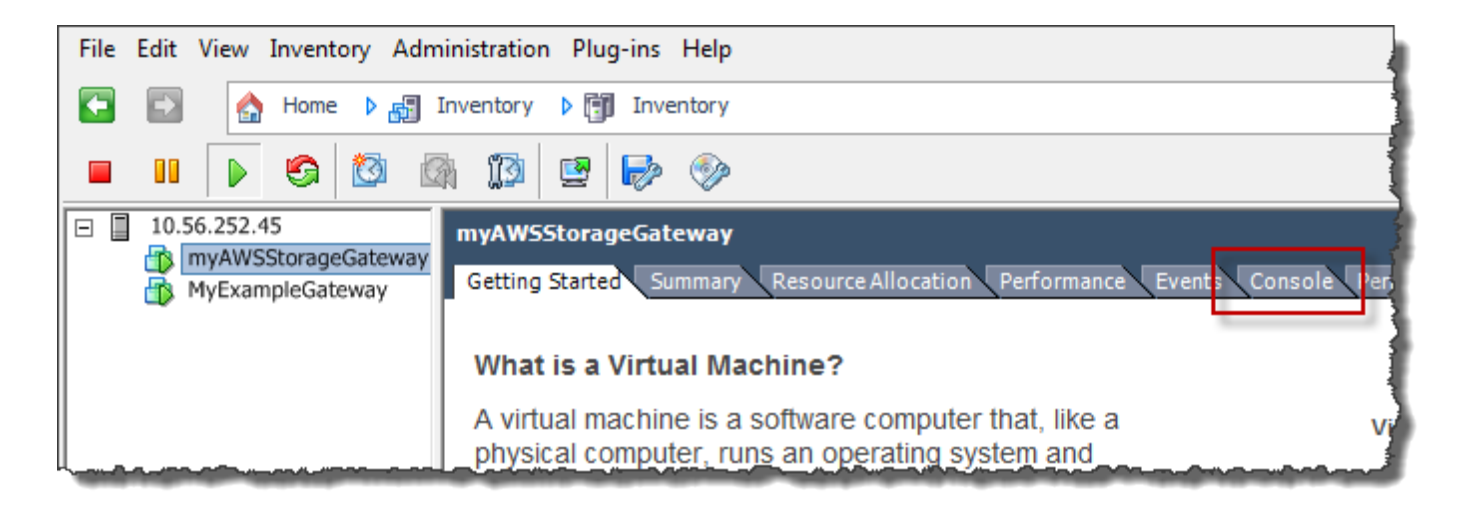

在一段時間之後,VM 就會準備好可供您登入。

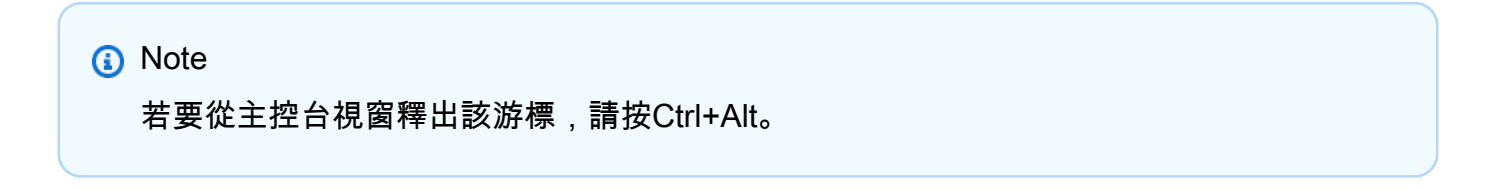

AWS Storage Gateway Login to change your network configuration and other gateway settings. For more information, please see: https://docs.aws.amazon.com/console/storagegateway/LocalConsole localhost login: \_

4. 若要使用預設登入資料登入,請繼續[使用預設登入資料登入本機主控台](#page-149-0)程序。

<span id="page-171-0"></span>使用 Microsoft Hyper-V 存取閘道本機主控台

存取您閘道的本機主控台 (Microsoft Hyper-V)

- 1. 在 Microsoft Hyper-V 管理員的 Virtual Machines (虛擬機器) 清單中,選取您的閘道 VM。
- 2. 確定已開啟閘道。
	- **a** Note

若您的閘道 VM 已開啟,Running 會顯示VM的 State (狀態),如下列螢幕擷取畫面所 示。若您的閘道 VM 尚未開啟,您可以透過在 Actions (動作) 窗格中選擇 Start (啟動) 來開 啟它。

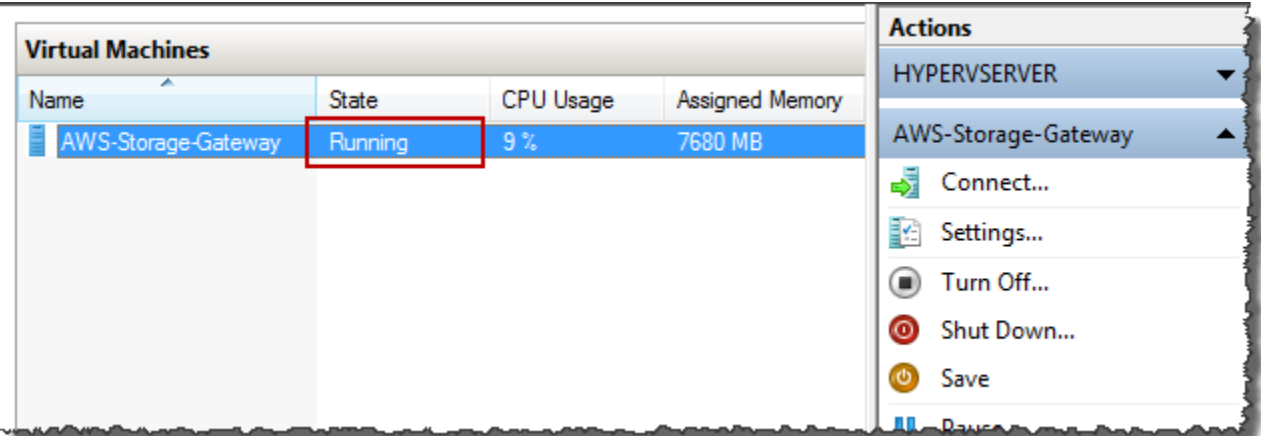

3. 在 Actions (動作) 窗格中,選擇 Connect (連線)。

Virtual Machine Connection (虛擬機器連線) 視窗即會顯示。若出現身分驗證視窗,請輸入虛擬化 管理程序管理員提供給您的登入憑證。

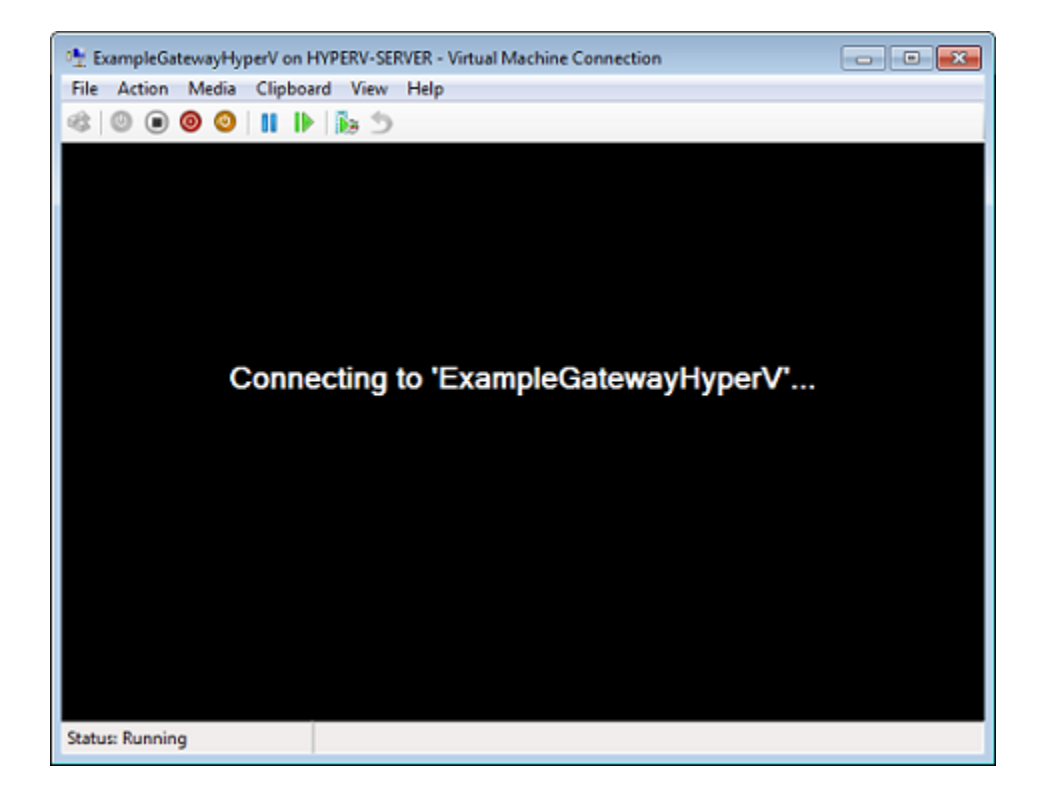

在一段時間之後,VM 就會準備好可供您登入。

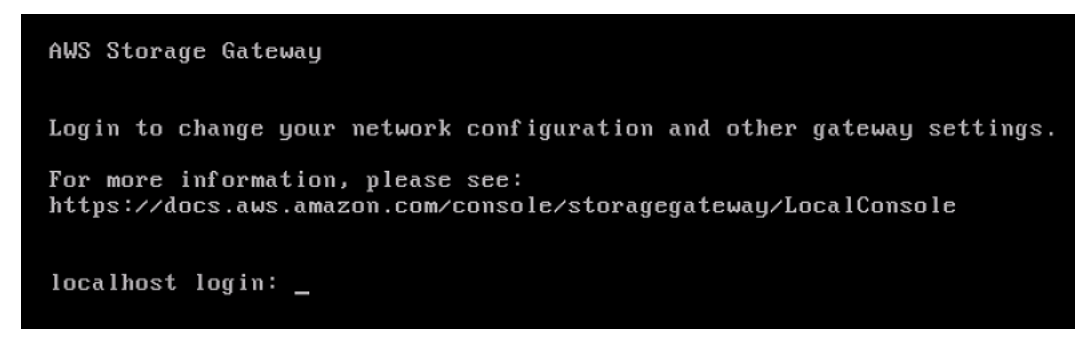

4. 若要使用預設登入資料登入,請繼續[使用預設登入資料登入本機主控台](#page-149-0)程序。

# 為您的閘道設定網路轉接器

在本章節中,您可以找到有關如何為您的閘道設定多個網路轉接器的資訊。

## 主題

• [針對 VMware ESXi 主機中的多張 NIC 設定您的閘道](#page-173-0)

• [在 Microsoft Hyper-V 主機中為多張 NIC 設定您的閘道](#page-174-0)

<span id="page-173-0"></span>針對 VMware ESXi 主機中的多張 NIC 設定您的閘道

下列程序假設您的閘道 VM 已定義一個網路轉接器,而且說明如何新增 VMware ESXi 的一個轉接器。

將閘道設定為使用 VMware ESXi 主機中的其他網路轉接器

- 1. 關機閘道。
- 2. 在 VMware vSphere 用戶端中,選取您的閘道 VM。

此程序的 VM 可以保持開啟狀態。

- 3. 在用戶端中,開啟閘道 VM 的內容 (按右鍵) 選單,然後選擇 Edit Settings (編輯設定)。
- 4. 在 Virtual Machine Properties (虛擬機器屬性) 對話方塊的 Hardware (硬體) 標籤上,選擇 Add (新 增) 新增裝置。
- 5. 遵循 Add Hardware (新增硬體) 精靈來新增網路轉接器。
	- a. 在 Device Type (裝置類型) 窗格中,選擇 Ethernet Adapter (乙太網路轉接器) 新增轉接器, 然後選擇 Next (下一步)。
	- b. 在 Network Type (網路類型) 窗格中,確定已針對 Type (類型) 選取 Connect at power on (在 開機時連線),然後選擇 Next (下一步)。

建議您搭配使用 VMXNET3 網路轉接器與 Storage Gateway。如需可能出現在轉接器清單中 之轉接器類型的詳細資訊,請參閱 [ESXi 和 vCenter 伺服器文件中](http://pubs.vmware.com/vsphere-50/index.jsp?topic=/com.vmware.vsphere.vm_admin.doc_50/GUID-AF9E24A8-2CFA-447B-AC83-35D563119667.html&resultof=%22VMXNET%22%20%22vmxnet%22)的網路轉接器類型。

- c. 在 Ready to Complete (準備好完成) 窗格中,檢閱資訊,然後選擇 Finish (完成)。
- 6. 選擇 VM 的摘要 標籤,然後選擇 IP 地址方塊旁的檢視全部。虛擬機器 IP 地址視窗會顯示您可用 來存取閘道的所有 IP 地址。確認針對閘道列出第二個 IP 地址。

**a** Note 可能需要一些時間,轉接器變更才會生效並重新整理 VM 摘要資訊。

- 7. 在 Storage Gateway 主控台中,開啟閘道。
- 8. 在 Storage Gateway 主控台的導覽窗格中,選擇閘道,然後選擇您已新增轉接器的閘道。確認在 Details (詳細資訊) 標籤中列出第二個 IP 地址。

如需 VMware、Hyper-V 和 KVM 主機之本機主控台常見任務的詳細資訊,請參[閱在 VM 本機主控台上](#page-148-0) [執行任務](#page-148-0)

<span id="page-174-0"></span>在 Microsoft Hyper-V 主機中為多張 NIC 設定您的閘道

下列程序假設您的閘道 VM 已定義一個網路轉接器,而且您將會新增第二個轉接器。此程序顯示如何 為 Microsoft Hyper-V 主機新增轉接器。

在 Microsoft Hyper-V 主機中設定您的閘道,以使用額外的網路轉接器

- 1. 在 Storage Gateway 主控台上,關閉閘道。如需說明,請參[閱停止磁碟區閘道](#page-135-0)。
- 2. 在 Microsoft Hyper-V 管理員中,選取您的閘道 VM。
- 3. 若 VM 尚未關閉,請開啟您閘道的內容 (按右鍵) 選單,然後選擇 Turn Off (關閉)。
- 4. 在用戶端中,開啟您閘道 VM 的內容選單,然後選擇 Settings (設定)。

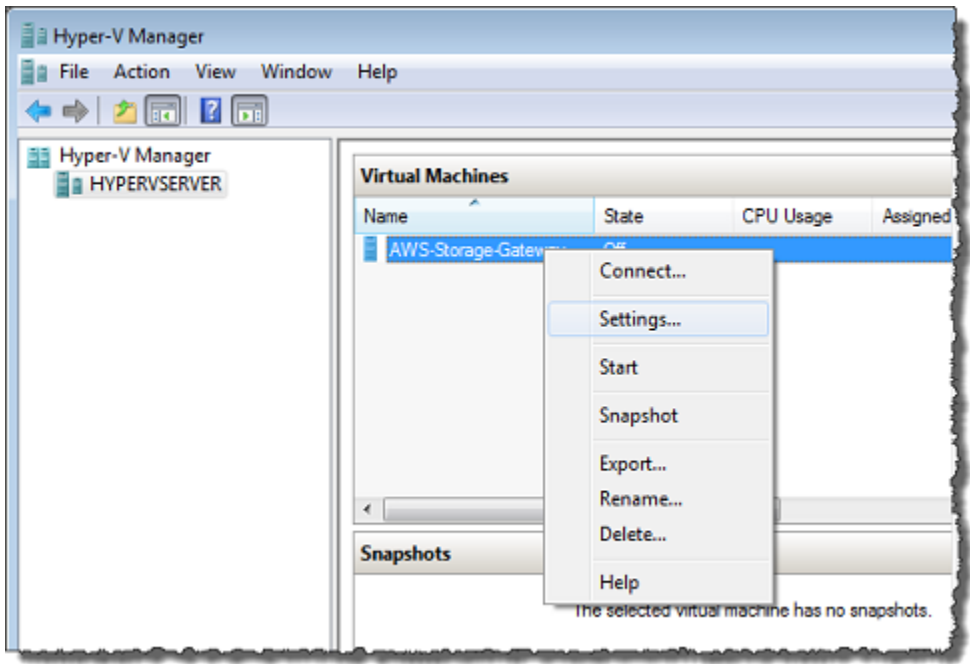

- 5. 在 VM 的 Settings (設定) 對話方塊中,針對 Hardware (硬體),選擇 Add Hardware (新增硬體)。
- 6. 在 Add Hardware (新增硬體) 窗格中,選擇 Network Adapter (網路轉接器),然後選擇 Add (新增) 以新增裝置。

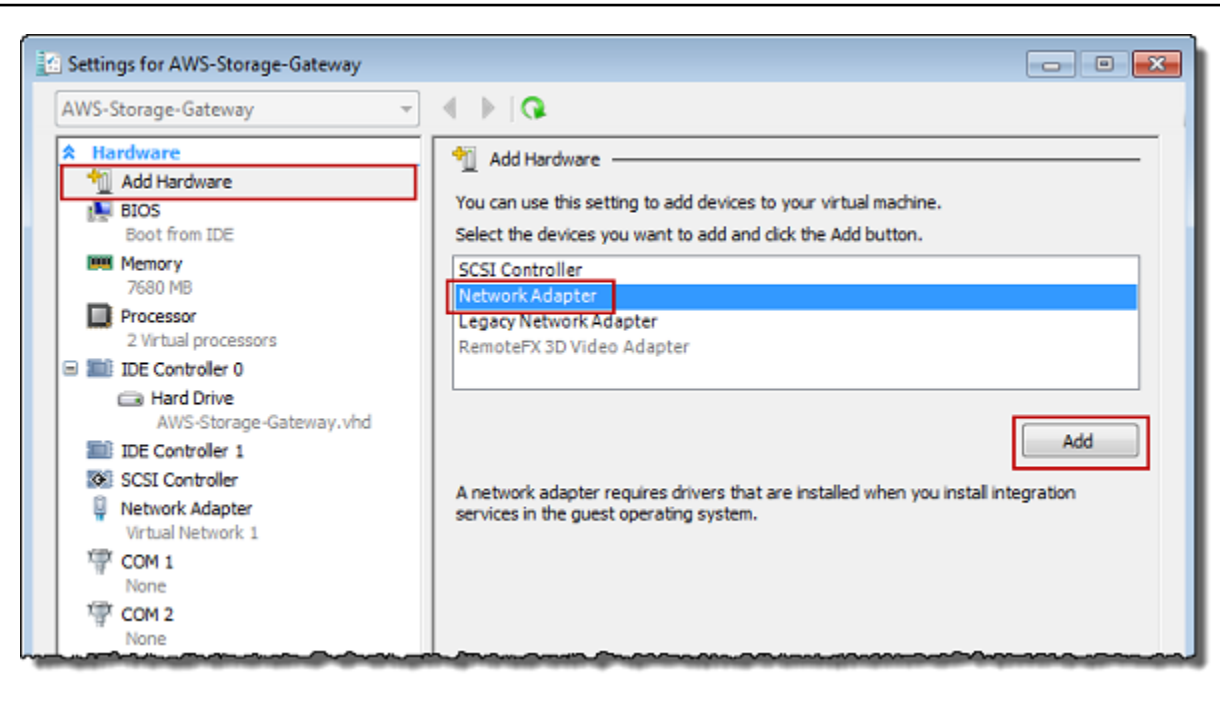

7. 設定網路轉接器,然後選擇 Apply (套用) 以套用設定。

在下列範例中,已為新的轉接器選取 Virtual Network 2 (虛擬網路 2)。

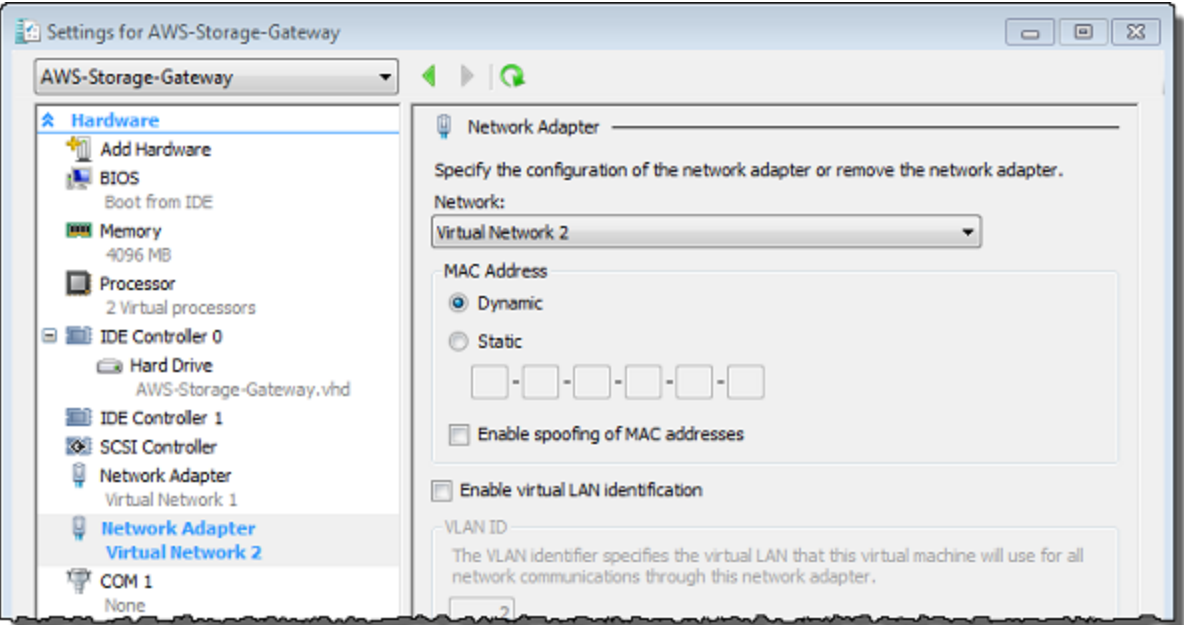

- 8. 在 Settings (設定) 對話方塊中,針對 Hardware (硬體),確認已新增第二個轉接器,然後選擇 OK (確定)。
- 9. 在 Storage Gateway 主控台上,開啟閘道。如需說明,請參[閱啟動磁碟區閘道](#page-135-1)。

10. 在 Navigation (導覽) 窗格中,選擇 Gateways (閘道),然後選取您已新增轉接器的閘道。確認在 Details (詳細資訊) 標籤中列出第二個 IP 地址。

# **a** Note

Storage Gateway 主控台中檔案共用資訊頁面上提供的掛載指令範例將一律包含最近新增 至檔案共用關聯閘道的路轉接器 IP 地址。

如需 VMware、Hyper-V 和 KVM 主機之本機主控台常見任務的詳細資訊,請參[閱在 VM 本機主控台上](#page-148-0) [執行任務](#page-148-0)

# 使用 AWS Storage Gateway 主控台刪除閘道以及移除相關聯資源

如果您不打算繼續使用閘道,請考慮刪除閘道和其相關聯資源。移除資源可避免產生您不打算繼續使用 之資源的費用,並協助降低每月帳單。

刪除閘道時,該閘道不會再出現在 AWS Storage Gateway 管理主控台上,而且其與啟動器的 iSCSI 連 線也會關閉。所有閘道類型的閘道刪除程序都會相同;不過,根據您要刪除的閘道類型以及在其上部署 它的主機,您會遵循特定說明來移除相關聯資源。

您可以使用 Storage Gateway 主控台或以程式設計方式來刪除閘道。您可以在以下內容中找到如何使 用 Storage Gateway 主控台刪除閘道的相關資訊。如果您要以程式設計方式刪除閘道,請參閱 [AWS](https://docs.aws.amazon.com/storagegateway/latest/APIReference/)  [Storage Gateway API 參考資料。](https://docs.aws.amazon.com/storagegateway/latest/APIReference/)

### 主題

- [使用 Storage Gateway 主控台刪除閘道](#page-176-0)
- [從現場部署的閘道移除資源](#page-177-0)
- [從 Amazon EC2 執行個體上所部署的閘道移除資源](#page-178-0)

# <span id="page-176-0"></span>使用 Storage Gateway 主控台刪除閘道

所有閘道類型的閘道刪除程序都相同。不過,根據您要刪除的閘道類型以及在其上部署閘道的主機,您 可能需要執行額外任務才能移除與閘道建立關聯的資源。移除這些資源可協助您避免支付不打算使用之 資源的費用。

### **a** Note

針對 Amazon EC2 執行個體上部署的閘道,除非您刪除執行個體,否則執行個體會持續存在。 針對虛擬機器 (VM) 上所部署的閘道,在您刪除閘道之後,閘道 VM 仍然會存在於您的虛擬化 環境中。若要移除虛擬機器,請使用 VMware vSphere 用戶端、Microsoft Hyper-V 管理員或 Linux 核心型虛擬機器 (KVM) 用戶端來連線到主機並移除該虛擬機器。請注意,您無法重複使 用已刪除的閘道 VM 來啟用新的閘道。

## 刪除閘道

- 1. 開啟 Storage Gateway 主控台,網址為 <https://console.aws.amazon.com/storagegateway/> [home](https://console.aws.amazon.com/storagegateway/)。
- 2. 選擇閘道,然後選取要刪除的一個或多個閘道。
- 3. 針對 Actions (動作),選擇 Delete gateway (刪除閘道)。出現確認對話方塊。

## **A** Warning

執行此步驟之前,請確定目前沒有應用程式寫入至閘道的磁碟區。如果您刪除使用中的閘 道,則資料可能會遺失。閘道一旦刪除,就沒有方法可以取回。

- 4. 確認您要刪除指定的閘道,然後在確認方塊中輸入刪除文字,然後選擇刪除。
- 5. (選用) 如果您想要提供有關已刪除閘道的意見回饋,請完成意見回饋對話方塊,然後選擇提交。否 則,請選擇略過。

#### **A** Important

在您刪除閘道之後,就不再需要支付軟體費用,但會保留虛擬磁帶、Amazon Elastic Block Store (Amazon EBS) 快照和 Amazon EC2 執行個體這類資源。您將會繼續支付這些資源的費 用。您可以取消 Amazon EC2 訂閱,以選擇移除 Amazon EC2 執行個體和 Amazon EBS 快 照。如果您想要保留 Amazon EC2 訂閱,則可以使用 Amazon EC2 主控台刪除 Amazon EBS 快照。

# <span id="page-177-0"></span>從現場部署的閘道移除資源

您可以使用下列說明,從現場部署的閘道移除資源。

# 從 VM 上所部署的磁碟區閘道移除資源

如果您要刪除的閘道部署在虛擬機器 (VM) 上,則建議您採取下列動作來清除資源:

- 刪除閘道。如需說明,請參閱[使用 Storage Gateway 主控台刪除閘道](#page-176-0)。
- 刪除所有您不需要的 Amazon EBS 快照。如需詳細資訊,請參閱《適用於 Linux 執行個體的 Amazon EC2 使用者指南》中的[刪除 Amazon EBS 快照。](https://docs.aws.amazon.com/AWSEC2/latest/UserGuide/ebs-deleting-snapshot.html)

# <span id="page-178-0"></span>從 Amazon EC2 執行個體上所部署的閘道移除資源

如果您想要刪除部署在 Amazon EC2 執行個體上的閘道,建議您清理閘道所使用的 AWS 資源,特別 是 Amazon EC2 執行個體、任何 Amazon EBS 磁碟區,以及部署磁帶閘道的磁帶。這樣做有助於避免 意外的使用費。

從 Amazon EC2 上所部署的快取磁碟區移除資源

如果您已在 EC2 上部署具有快取磁碟區的閘道,則建議您採取下列動作來刪除閘道以及清除其資源:

- 1. 在 Storage Gateway 主控台中,刪除閘道,如 [使用 Storage Gateway 主控台刪除閘道](#page-176-0) 中所示。
- 2. 在 Amazon EC2 主控台中,如果您打算再次使用執行個體,則請停止 EC2 執行個體。否則,請終 止執行個體。如果您打算刪除磁碟區,則請先記下連接至執行個體的區塊型儲存設備以及儲存設備 的識別符,再終止執行個體。您需要這些項目才能識別您要刪除的磁碟區。
- 3. 在 Amazon EC2 主控台中,如果您不打算再次使用所有連接至執行個體的 Amazon EBS 磁碟區, 則請予以移除。如需詳細資訊,請參閱《適用於 Linux 執行個體的 Amazon EC2 使用者指南》中 [的清除您的執行個體和磁碟區](https://docs.aws.amazon.com/AWSEC2/latest/UserGuide/ec2-clean-up-your-instance.html)。

# 效能

本節說明 Storage Gateway 效能。

# 主題

- [最佳化閘道效能](#page-179-0)
- [將 VMware vSphere High Availability 與 Storage Gateway 搭配使用](#page-183-0)

# <span id="page-179-0"></span>最佳化閘道效能

# 建議閘道伺服器組態

若要取得閘道的最佳效能,Storage Gateway 建議您為閘道的主機伺服器採用下列閘道組態:

- 至少 24 個專屬實體 CPU 核心
- 針對磁碟區閘道,您的硬體應該專用以下數量的 RAM:
	- 至少 16 GiB 的保留 RAM,適用於快取大小高達 16 TiB 的閘道
	- 至少 32 GiB 的保留 RAM,適用於快取大小為 16 TiB 至 32 TiB 的閘道
	- 至少 48 GiB 的保留 RAM,適用於快取大小為 32 TiB 至 64 TiB 的閘道
- 磁碟 1 . 用作閘道快取, 如下所示:
	- 使用 NVMe 控制器的 SSD。
- 磁碟 2.用作閘道上傳緩衝,如下所示:
	- 使用 NVMe 控制器的 SSD。
- 磁碟 3,用作閘道上傳緩衝,如下所示:
	- 使用 NVMe 控制器的 SSD。
- 在 VM 網路 1 上設定的網路轉接器 1:
	- 使用 VM 網路 1 及新增用於擷取的 VMXnet3 (10 Gbps)。
- 在 VM 網路 2 上設定的網路轉接器 2:
	- 使用 VM 網路 2 及新增用於連線至 AWS的 VMXnet3 (10 Gbps)。

# 新增資源至您的閘道

下列瓶頸可能會降低的效能低於理論上最大持續輸送量 (您到 AWS 雲端的頻寬):
- CPU 核心数
- 快取/上傳緩衝區磁碟輸送量
- RAM 總容量
- 網路頻寬至 AWS
- 從啟動器到閘道的網路頻寬

本節包含最佳化閘道效能時可採取的步驟。本指南是以將資源新增至您的閘道或至您的應用程式伺服器 為基礎。

您可以利用下列其中一或多個方法,將資源新增到您的閘道,以將閘道效能最佳化。

#### 使用高效能磁碟

快取和上傳緩衝磁碟輸送量可能會限制閘道的上傳和下載效能。如果閘道的效能大幅低於預期效 能,請考慮改善快取和上傳緩衝磁碟輸送量,方法如下:

• 使用諸如 RAID 10 之類的條紋化 RAID 來提高磁碟輸送量,最好是使用硬件 RAID 控制器。

#### **a** Note

RAID(獨立磁碟冗餘陣列)或特別是磁碟條紋化 RAID 組態(如 RAID 10)是將資料主 體劃分為塊並將資料塊分散到多個存儲設備的過程。您使用的 RAID 層級會影響您可達到 的確切速度和容錯能力。藉由跨多個磁碟分割 IO 工作負載,RAID 裝置的整體輸送量遠 高於任何單一成員磁碟的整體輸送量。

• 使用直接連接的高效能磁碟

若要最佳化閘道效能,您可以新增高效能磁碟,例如固態硬碟 (SSD) 和 NVMe 控制器。您也可 以將虛擬磁碟從儲存區區域網路 (SAN) 直接連接到您的 VM,而非從 Microsoft Hyper-V NTFS。 改善的磁碟效能通常得以提供更高的輸送量及每秒讀寫次數 (IOPS)。

若要測量輸送量,請使用ReadBytes和WriteBytes指標搭配 Samples Amazon CloudWatch 統計資料。例如,將 5 分鐘範例期間內 Samples 指標的 ReadBytes 統計資料除以 300 秒,便 可取得 IOPS。做為一般規則,當您檢閱閘道的這些指標時,請尋找低輸送量及低 IOPS 趨勢, 以指出磁碟相關的瓶頸。。

#### **a** Note

CloudWatch 並非所有閘道都可以使用指標。如需閘道指標的資訊,請參閱 [監控 Storage](#page-108-0) [Gateway](#page-108-0)。

#### 新增更多上傳緩衝磁碟

若要達到更高的寫入輸送量,請至少新增兩個上傳緩衝磁碟。將資料寫入閘道時,資料會寫入並儲 存在本機的上傳緩衝磁碟。之後,儲存的本機資料會以非同步方式在要處理的磁碟上讀取,並上傳 至 AWS。新增更多上傳緩衝磁碟,可能會減少對每個磁碟執行的並行 I/O 作業數量。這可能會增加 閘道的寫入輸送量。

具備個別實體磁碟的後端閘道虛擬磁碟

佈建閘道磁碟時,強烈建議您不要為使用相同基礎實體儲存體磁碟的上傳緩衝及快取儲存體佈建本 機磁碟。例如,針對 VMware ESXi,基礎實體儲存體資源會以資料存放區表示。當您部署閘道 VM 時,您會選擇要存放 VM 檔案的資料存放區。當您佈建虛擬磁碟 (例如:做為上傳緩衝) 時,您可以 將虛擬磁碟存放在與 VM 相同或不同的資料存放區。

若您有超過一個資料存放區,我們強烈建議您為每一種您正在建立的本機儲存體類型選擇一個資料 存放區。只用一個基礎實體磁碟支援的資料存放區,可能導致效能不佳。當您使用這種磁碟來同時 支援快取儲存體和閘道設定中上傳緩衝的情形時,即為一個例子。同樣地,使用較少高效能 RAID 組態 (例如 RAID 1 或 RAID 6) 支援的資料存放區,可能導致效能不佳。

新增 CPU 資源至您的閘道主機

閘道主機伺服器的最低需求為四個虛擬處理器。若要最佳化閘道效能,請確認指派給閘道 VM 的每 個虛擬處理器受到專屬 CPU 核心的支援。此外,確認您沒有過度訂閱主機伺服器的 CPU。

將額外的 CPU 新增到閘道主機伺服器時,您會提高閘道的處理容量。這樣做可讓您的閘道平行處 理將資料從您的應用程式存放到本機儲存以及將此資料上傳至 Amazon S3。額外的 CPU 也可協助 確保您的閘道在主機與其他 VM 共享時,也能取得足夠的 CPU 資源。提供足夠的 CPU 資源對於改 善輸送量具有一般性的效果。

增加閘道與 AWS 雲端之間的頻寬

增加頻寬 AWS 會增加到閘道和輸出到雲端的資料輸入速率上限。 AWS 如果網路速度是閘道組態 中的限制因素,而不是其他因素(例如磁碟速度緩慢或閘道 - 啟動器連線頻寬不佳),這樣可以改 善閘道效能。

#### **a** Note

由於此處列出的其他限制因素(例如快取/上傳緩衝磁碟輸送量、CPU 核心數、RAM 總容 量,或啟動器與閘道之間的頻寬),觀察到的閘道效能可能會低於網路頻寬。此外,閘道的 正常操作包含許多為保護資料而採取的動作,這可能會導致觀察到的效能低於網路頻寬。

### 變更磁碟區組態

針對磁碟區閘道,若您發現新增更多磁碟區至閘道會減少閘道的輸送量,請考慮將磁碟區新增至不 同的閘道。尤其是當磁碟區用於高輸送量的應用程式時,請考慮為高輸送量應用程式建立不同的閘 道。但是,一般而言,您不應將一個閘道供所有的高輸送量應用程式使用,然後將另一個閘道供所 有的低輸送量應用程式使用。若要測量您的磁碟區輸送量,請使用 ReadBytes 和 WriteBytes 指標。

如需這些指標的詳細資訊,請參閱 [測量您應用程式和閘道之間的效能](#page-123-0)。

## 最佳化 iSCSI 設定

您可在 iSCSI 啟動器上將 iSCSI 設定最佳化,以提升 I/O 效能。建議您在 MaxReceiveDataSegmentLength 和 FirstBurstLength 選擇 256 KiB, 在 MaxBurstLength 選擇 1 MiB。如需關於配置 iSCSI 設定的詳細資訊,請參[閱自訂 iSCSI 設定。](#page-268-0)

**a** Note

這些建議設定可提升整體效能。但最佳化效能需要的特定 iSCSI 設定,則取決於您使用的備份 軟體。如需詳細資訊,請參閱備份軟體的文件。

新增資源到您的應用程式環境

增加您應用程式伺服器和閘道之間的頻寬

iSCSI 啟動器與閘道之間的連線可能會限制您的上傳和下載效能。如果閘道的效能明顯差於預期, 而且您已經改善了 CPU 核心數和磁碟輸送量,請考慮:

• 升級您的網路纜線,使其在啟動器和閘道之間擁有更高的頻寬。

若要最佳化閘道效能,請確認您應用程式和閘道之間的頻寬足以供給您應用程式的需求。您可以使 用閘道的 ReadBytes 和 WriteBytes 指標測量總資料輸送量。

針對您的應用程式,將所需要的輸送量與測量的輸送量進行比較。若測量的輸送量低於所需的輸送 量,則在網路為瓶頸時,增加應用程式與閘道之間的頻寬便可改善效能。同樣地,若 VM 和本機磁 碟沒有直接連接,您可以增加兩者間的頻寬。

新增 CPU 資源到您的應用程式環境

若您的應用程式可使用額外的 CPU 資源,則增加更多 CPU 可協助您的應用程式擴展其 I/O 負載。

## <span id="page-183-0"></span>將 VMware vSphere High Availability 與 Storage Gateway 搭配使用

Storage Gateway 透過與 VMware vSphere High Availability (VMware HA) 整合的一組應用程式層級運 作狀態檢查,在 VMware 上提供高可用性。此方法可協助防範儲存工作負載出現硬體、Hypervisor 或 網路故障。這也有助於防範軟體錯誤,例如連線逾時和檔案共用或磁碟區無法使用。

vSphere HA 的運作方式是將虛擬機器及其所在的主機共用到叢集中以取得備援。系統會監控叢集中的 主機,如果發生故障,則會在替代主機上重新啟動故障主機上的虛擬機器。通常,這種恢復可以快速發 生,而不會丟失數據。[如需有關 vSphere HA 的詳細資訊,請參閱 VMware 說明文件中的 vSphere HA](https://docs.vmware.com/en/VMware-vSphere/7.0/com.vmware.vsphere.avail.doc/GUID-33A65FF7-DA22-4DC5-8B18-5A7F97CCA536.html)  [運作](https://docs.vmware.com/en/VMware-vSphere/7.0/com.vmware.vsphere.avail.doc/GUID-33A65FF7-DA22-4DC5-8B18-5A7F97CCA536.html)方式。

### **a** Note

在新主機上重新啟動失敗的虛擬機器並重新建立 iSCSI 連線所需的時間取決於許多因素,例如 主機作業系統和資源負載、磁碟速度、網路連線以及 SAN /儲存基礎結構。若要將容錯移轉停 機時間降至最低,請實作最[佳化閘道效能](https://docs.aws.amazon.com/storagegateway/latest/vgw/Performance.html#Optimizing-common)中所

若要將 VMware HA 與 Storage Gateway 搭配使用,請進行下列步驟。

#### 主題

- [設定 vSphere VMware HA 叢集](#page-184-0)
- [從 Storage Gateway 主控台下載 .ova 映像](#page-185-0)
- [部署閘道](#page-185-1)
- [\(選用\) 為叢集上的其他 VM 新增覆寫選項](#page-186-0)
- [啟用閘道](#page-186-1)
- [測試 VMware High Availability 組態](#page-187-0)

## <span id="page-184-0"></span>設定 vSphere VMware HA 叢集

首先,如果您尚未建立 VMware 叢集,請立即建立。如需如何建立 VMware 叢集的相關資訊,請參閱 VMware 文件中[的建立 vSphere HA 叢集。](https://docs.vmware.com/en/VMware-vSphere/6.7/com.vmware.vsphere.avail.doc/GUID-4BC60283-B638-472F-B1D2-1E4E57EAD213.html)

接下來,將 VMware 叢集設定為與 Storage Gateway 搭配運作。

### 設定 VMware 叢集

- 1. 在 VMware vSphere 的 編輯叢集設定 頁面上,確認已針對 VM 和應用程式監控設定 VM 監控。若 要執行此操作,請依照列出內容設定下列選項:
	- 主機故障回應:重新啟動 VM
	- 主機隔離回應:關閉並重新啟動 VM
	- 具有 PDL 的資料存放區:已停用
	- 具有 APD 的資料存放區:已停用
	- VM 監控:VM 和應用程式監控

### 如需範例,請參閱下列螢幕擷取畫面。

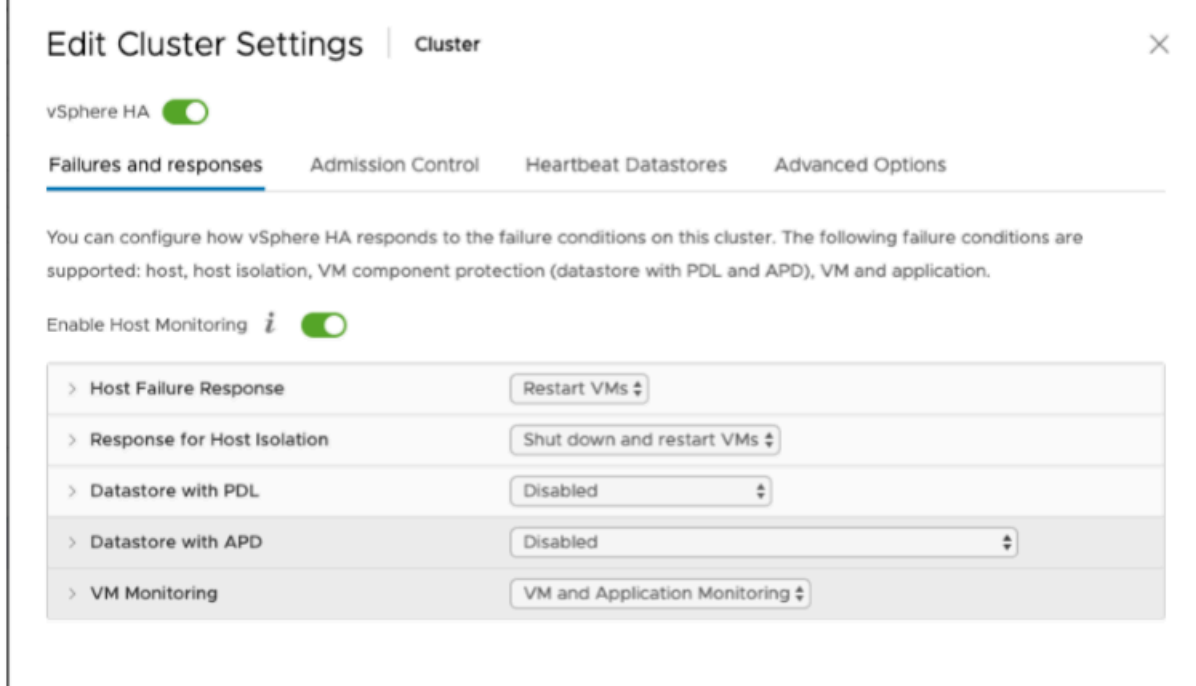

- 2. 調整下列的值以微調叢集敏感度:
	- 失敗間隔:在此間隔後,如果沒有收到 VM 訊號,則會重新啟動 VM。
- 最短執行時間:在 VM 啟動以開始監控 VM 工具的訊號後,叢集會等待這段指定的時間。
- 每個 VM 的最大重設:在最大重設時間範圍內,叢集會重新啟動 VM 的最大次數。
- 最大重設時間範圍:計算每個 VM 重設的最大重設次數的時間範圍。

如果您不確定要設定哪些值,請使用這些設定範例:

- 失敗間隔:**30** 秒
- 最短執行時間:**120** 秒
- 每個 VM 的最大重設次數:**3**
- 最大重設時間範圍:**1** 小時

如果您在叢集上有其他正在執行的 VM,您可能會想要設定可供 VM 專用的這些值。在從 .ova 部署 VM 前,您無法這樣做。如需設定這些值的詳細資訊,請參[閱\(選用\) 為叢集上的其他 VM 新增覆寫選](#page-186-0) [項](#page-186-0)。

<span id="page-185-0"></span>從 Storage Gateway 主控台下載 .ova 映像

下載您的閘道的 .ova 映像

• 在 Storage Gateway 主控台的設定閘道頁面上,選取您的閘道類型和主機平台,然後使用主控台 中提供的連結來下載 .ova,如[設定磁碟區閘道所](https://docs.aws.amazon.com/storagegateway/latest/vgw/create-volume-gateway.html)述。

### <span id="page-185-1"></span>部署閘道

在您設定的叢集中,將 .ova 映像部署到其中一個叢集主機。

部署閘道 .ova 映像

- 1. 將 .ova 映像部署到叢集中的其中一個主機。
- 2. 確認您選擇用於根磁碟的資料存放區以及快取可供叢集中的所有主機使用。在 VMware 或內部部 署環境中部署 Storage Gateway .ova 檔案時,會將磁碟描述為半虛擬化 SCSI 磁碟。「全虛擬 化」是閘道 VM 與主機作業系統搭配運作的模式,讓主控台可以識別您新增至 VM 的虛擬磁碟。

設定 VM 以使用全虛擬化控制器

1. 在 VMware vSphere 用戶端中,開啟閘道 VM 的內容 (按右鍵) 選單,然後選擇 編輯設定。

- 2. 在 虛擬機器屬性 對話方塊中,選擇 硬體 標籤,並選取 SCSI 控制器 0,然後選擇 變更類型。
- 3. 在 變更 SCSI 控制器類型 對話方塊中,選取 VMware 全虛擬化 SCSI 控制器類型,然後選擇 確定。

## <span id="page-186-0"></span>(選用) 為叢集上的其他 VM 新增覆寫選項

如果您在叢集上有其他正在執行的 VM,您可能會想要設定可供每個 VM 專用的叢集值。

為叢集上的其他 VM 新增覆寫選項

- 1. 在 VMware vSphere 的 摘要 頁面上,選擇叢集以開啟叢集頁面,然後選擇 設定。
- 2. 選擇 組態 標籤,然後選擇 VM 覆寫。
- 3. 新增 VM 覆寫選項以變更每個值。

如需覆寫選項,請參閱下列螢幕擷取畫面。

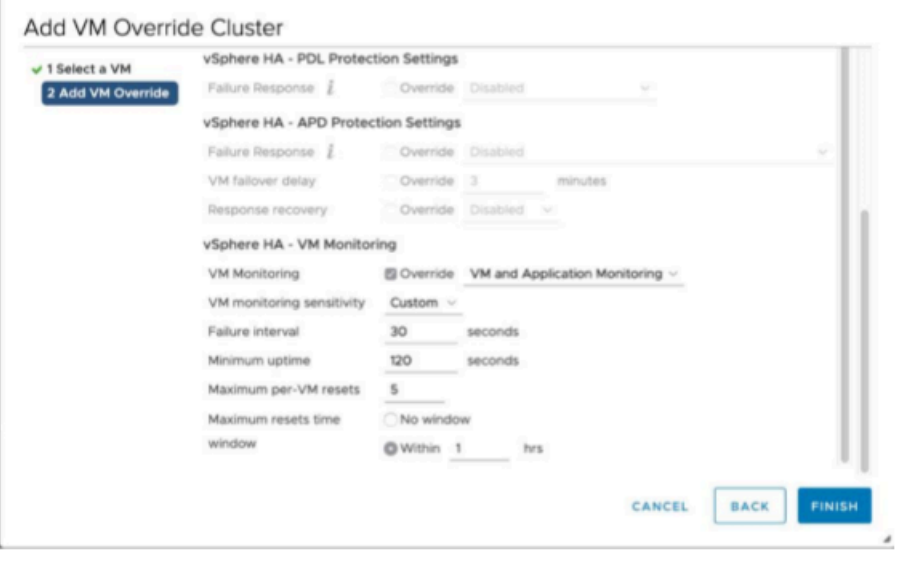

## <span id="page-186-1"></span>啟用閘道

部署閘道的 .ova 後,請啟用您的閘道。做法說明會依各個閘道類型而有所不同。

### 啟用閘道

請遵循下列主題中概述的程式:

- a. [將磁碟區閘道 Connect 至 AWS](https://docs.aws.amazon.com/storagegateway/latest/vgw/create-volume-gateway.html#connect-to-amazon-volume)
- b. [檢閱設定並啟用磁碟區閘道](https://docs.aws.amazon.com/storagegateway/latest/vgw/create-volume-gateway.html#review-and-activate-volume)
- c. [設定磁碟區閘道](https://docs.aws.amazon.com/storagegateway/latest/vgw/create-volume-gateway.html#configure-gateway-volume)

<span id="page-187-0"></span>測試 VMware High Availability 組態

啟用閘道後,請測試您的組態。

測試 VMware HA 組態

- 1. 開啟儲存裝置閘道主控台,網址為 [https://console.aws.amazon.com/storagegateway/home。](https://console.aws.amazon.com/storagegateway/)
- 2. 在導覽窗格中,選擇 閘道,然後選擇您要測試 VMware HA 的閘道。
- 3. 針對 動作,選擇 驗證 VMware HA。
- 4. 在出現的 驗證 VMware High Availability 組態 方塊中,選擇 確定。

### **a** Note

測試 VMware HA 組態會重新啟動閘道 VM 並中斷閘道連線。測試可能需要幾分鐘的時間 才會完成。

如果測試成功,已驗證 狀態會顯示在主控台閘道的詳細資料標籤中。

### 5. 選擇 退出。

您可以在 Amazon CloudWatch 日誌群組中找到 VMware HA 事件的相關資訊。如需詳細資訊,請參 閱:[取得含有記 CloudWatch 錄群組的磁碟區閘道 Health](https://docs.aws.amazon.com/storagegateway/latest/vgw/monitoring-volume-gateway.html#cw-log-groups-volume)

# S AWS torage Gateway 的安全性

雲安全 AWS 是最高的優先級。身為 AWS 客戶,您可以從資料中心和網路架構中獲益,該架構專為滿 足對安全性最敏感的組織的需求而打造。

安全是 AWS 與您之間共同承擔的責任。[共同責任模型將](https://aws.amazon.com/compliance/shared-responsibility-model/)其描述為雲端的安全性和雲端中的安全性:

- 雲端的安全性 AWS 負責保護在 Amazon Web 服務雲端中執行 AWS 服務的基礎設施。 AWS 還 為您提供可以安全使用的服務。若要瞭解適用於 S AWS torage Gateway 的符合性計劃,請參閱 AWS 符合性計劃[的合規計劃AWS\)](https://aws.amazon.com/compliance/services-in-scope/)。
- 雲端中的安全性 您的責任取決於您使用的 AWS 服務。您也必須對其他因素負責,包括資料的機 密性、您公司的要求和適用法律和法規。

本文件有助於您了解如何在使用 Storage Gateway 時套用共同責任模型。下列各主題將說明如何設定 Storage Gateway,以達成您的安全性與合規目標。您也會學到如何使用其他可 AWS 協助您監控和保 護 Storage Gateway 資源的服務。

### 主題

- [S AWS torage Gateway 中的資料保護](#page-188-0)
- [S AWS torage Gateway 的 Identity and Access Management](#page-192-0)
- [登錄和監控 AWS Storage Gateway](#page-207-0)
- [AWS Storage Gateway 的合規驗證](#page-211-0)
- [S AWS torage Gateway 的復原能力](#page-211-1)
- [AWS Storage Gateway的基礎設施安全](#page-212-0)
- [AWS 安全性最佳做法](#page-212-1)

# <span id="page-188-0"></span>S AWS torage Gateway 中的資料保護

AWS [共同責任模型適](https://aws.amazon.com/compliance/shared-responsibility-model/)用於 S AWS torage Gateway 中的資料保護。如此模型中所述, AWS 負責保護 執行所有 AWS 雲端. 您負責維護在此基礎設施上託管內容的控制權。您還必須負責您所使用 AWS 服 務 的安全組態和管理任務。如需資料隱私權的詳細資訊,請參[閱資料隱私權常見問答集](https://aws.amazon.com/compliance/data-privacy-faq)。如需歐洲資 料保護的相關資訊,請參閱 AWS 安全性部落格上的 [AWS 共同責任模型和 GDPR](https://aws.amazon.com/blogs/security/the-aws-shared-responsibility-model-and-gdpr/) 部落格文章。

基於資料保護目的,我們建議您使用 AWS IAM Identity Center 或 AWS Identity and Access Management (IAM) 保護 AWS 帳戶 登入資料並設定個別使用者。如此一來,每個使用者都只會獲得授 與完成其任務所必須的許可。我們也建議您採用下列方式保護資料:

- 每個帳戶均要使用多重要素驗證 (MFA)。
- 使用 SSL/TLS 與 AWS 資源進行通訊。我們需要 TLS 1.2 並建議使用 TLS 1.3。
- 使用設定 API 和使用者活動記錄 AWS CloudTrail。
- 使用 AWS 加密解決方案以及其中的所有默認安全控制 AWS 服務。
- 使用進階的受管安全服務 (例如 Amazon Macie),協助探索和保護儲存在 Amazon S3 的敏感資料。
- 如果您在透過命令列介面或 API 存取時需要經 AWS 過 FIPS 140-2 驗證的加密模組,請使用 FIPS 端點。如需 FIPS 和 FIPS 端點的相關資訊,請參閱[聯邦資訊處理標準 \(FIPS\) 140-2 概觀。](https://aws.amazon.com/compliance/fips/)

我們強烈建議您絕對不要將客戶的電子郵件地址等機密或敏感資訊,放在標籤或自由格式的文字欄位 中,例如名稱 欄位。這包括當您使用主控台、API 或 AWS SDK AWS 服務 使用 Storage Gateway 或 其他使用時。 AWS CLI您在標籤或自由格式文字欄位中輸入的任何資料都可能用於計費或診斷日誌。 如果您提供外部伺服器的 URL,我們強烈建議請勿在驗證您對該伺服器請求的 URL 中包含憑證資訊。

### 資料加密使用 AWS KMS

Storage Gateway 使用 SSL/TLS (安全通訊端層/傳輸層安全性) 來加密閘道設備與儲存裝置之間傳輸的 資料。 AWS 在預設情況下,Storage Gateway 使用 Amazon S3 受管加密金鑰 (SSE-S3) 在伺服器端 加密存放在 Amazon S3 中的所有資料。您可以選擇使用 Storage Gateway API 來設定閘道,使用伺服 器端加密 AWS Key Management Service (SSE-KMS) 金鑰來加密儲存在雲端的資料。

**A** Important

當您使用 AWS KMS 金鑰進行伺服器端加密時,您必須選擇對稱金鑰。Storage Gateway 不支 援非對稱金鑰。如需詳細資訊,請參閱 AWS Key Management Service 開發人員指南中的[使](https://docs.aws.amazon.com/kms/latest/developerguide/symmetric-asymmetric.html) [用對稱和非對稱金鑰](https://docs.aws.amazon.com/kms/latest/developerguide/symmetric-asymmetric.html)。

加密檔案共享

對於檔案共用,您可以將閘道設定為使用 SSE-KMS,以使用 AWS KMS的管理金鑰來加密物件。如 需使用 Storage Gateway API 加密寫入檔案共用的資料的相關資訊,請參閱 API 參考FileShare中的 [CreaTenFS。](https://docs.aws.amazon.com/storagegateway/latest/APIReference/API_CreateNFSFileShare.html)AWS Storage Gateway

### 加密磁碟區

對於快取和儲存的磁碟區,您可以使用 Storage Gateway API 將儲存在雲端中的磁碟區資料設定為使 用 AWS KMS—managed 金鑰加密儲存在雲端中的磁碟區資料。您可以將一個受管金鑰 (CMK) 指定為 KMS 金鑰。您用來加密磁碟區的金輪在磁碟區建立之後就無法變更。如需使用 Storage Gateway API 加密寫入快取或儲存磁碟區的資料的詳細資訊,請參閱 API 參考資料中的 [CreateCachediSCSi 磁碟](https://docs.aws.amazon.com/storagegateway/latest/APIReference/API_CreateCachediSCSIVolume.html) [區](https://docs.aws.amazon.com/storagegateway/latest/APIReference/API_CreateCachediSCSIVolume.html)或 [CreateStorediSCSi 磁碟區。](https://docs.aws.amazon.com/storagegateway/latest/APIReference/API_CreateStorediSCSIVolume.html)AWS Storage Gateway

#### 加密磁帶

對於虛擬磁帶,您可以設定閘道,使用 Storage Gateway API 使用 AWS KMS—managed 金鑰來加密 儲存在雲端的磁帶資料。您可以將一個受管金鑰指定為 KMS 金鑰。您用來加密磁帶資料的金輪在磁帶 建立之後就無法變更。如需使用 Storage Gateway API 加密寫入虛擬磁帶的資料的相關資訊,請參閱 AWS Storage Gateway API 參[考CreateTapes中](https://docs.aws.amazon.com/storagegateway/latest/APIReference/API_CreateTapes.html)的。

使用 AWS KMS 來加密資料時,請記住以下事項:

- 您的資料是在雲端中的靜態狀態下加密。意即資料會在 Amazon S3 中加密。
- IAM 使用者必須擁有必要的許可才能呼叫 AWS KMS API 作業。如需詳細資訊,請參閱《AWS Key Management Service 開發人員指南》中的[通過 AWS KMS使用IAM 政策](https://docs.aws.amazon.com/kms/latest/developerguide/iam-policies.html)。
- 如果您刪除或停用 AWS AWS KMS 金鑰或撤銷授與權杖,就無法存取磁碟區或磁帶上的資料。如需 詳細資訊,請參閱《AWS Key Management Service 開發人員指南》中[的刪除備份](https://docs.aws.amazon.com/kms/latest/developerguide/deleting-keys.html)。
- 若您從 KMS 加密的磁碟區建立快照,快照也會處於加密狀態。快照會繼承磁碟區的 KMS 金鑰。
- 若您從 KMS 加密的快照建立新的磁碟區,那麼磁碟區也會處於加密狀態。您可以為新的磁碟區指定 不同的 KMS 金鑰。

**a** Note

Storage Gateway 不支援從 KMS 加密磁碟區或 KMS 加密快照的復原點建立未加密的磁碟 區。

如需有關的詳細資訊 AWS KMS,請參閱[什麼是 AWS Key Management Service?](https://docs.aws.amazon.com/kms/latest/developerguide/overview.html)

### 設定磁碟區的 CHAP 身分驗證

在 Storage Gateway 中,iSCSI 啟動器會連線至您的磁碟區,以做為 iSCSI 目標。Storage Gateway 使用挑戰交握驗證協定 (CHAP) 來驗證 iSCSI 和啟動器連線。CHAP 會要求通過身分驗證方可存取儲 存磁碟區目標,藉此防範重送攻擊。針對每個磁碟區目標,您可以定義一或多個 CHAP 登入資料。您 可以在 Configure CHAP credentials (設定 CHAP 登入資料) 對話方塊中,針對不同的啟動器檢視和編 輯這些登入資料。

設定 CHAP 登入資料

- 1. 在 Storage Gateway 主控台中,選擇磁碟區,然後選取您要設定 CHAP 登入資料的磁碟區。
- 2. 針對 Actions (動作),選擇 Configure CHAP authentication (設定 CHAP 身分驗證)。
- 3. 針對 Initiator name (啟動器名稱),輸入您啟動器的名稱。名稱的長度必須最少為 1 個字元,最多 為 255 個字元。
- 4. 針對啟動器秘密,提供您要用來驗證您 iSCSI 啟動器的秘密短語。啟動器秘密短語的長度必須最 少為 12 個字元,最多為 16 個字元。
- 5. 針對 Target secret (目標秘密),提供您要用來驗證您的雙向 CHAP 目標的秘密短語。目標秘密短 語的長度必須最少為 12 個字元,最多為 16 個字元。
- 6. 選擇 Save (儲存) 儲存各個項目。

若要檢視或更新 CHAP 登入資料,您必須擁有必要的 IAM 角色許可,才能讓您執行該操作。

### 檢視和編輯 CHAP 登入資料

您可以新增、移除或更新每位使用者的 CHAP 登入資料。若要檢視或編輯 CHAP 登入資料,您必須擁 有必要的 IAM 角色許可,才能讓您執行該操作,而啟動器目標所連接的閘道必須是正常運作的閘道。

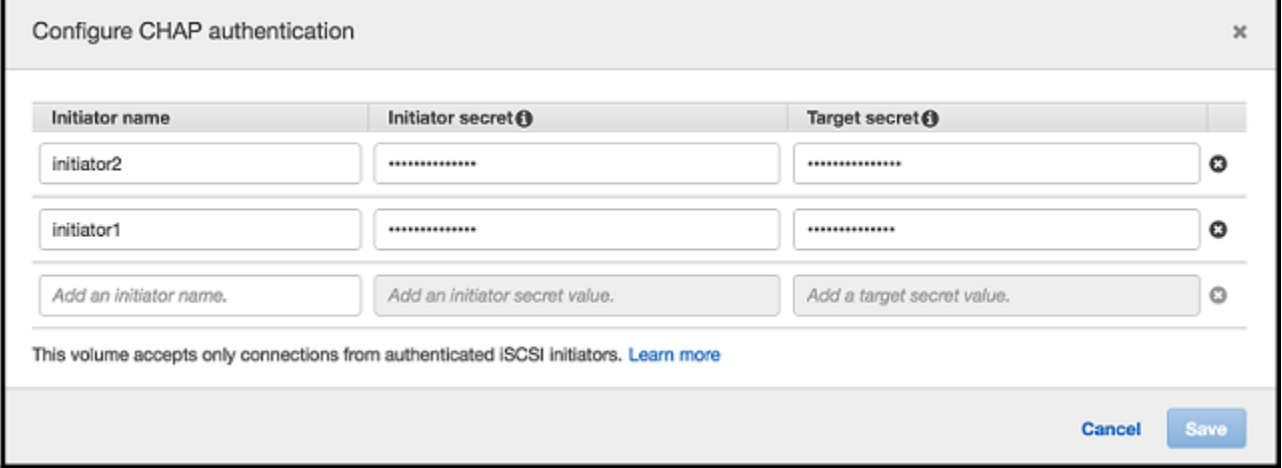

新增 CHAP 登入資料

- 1. 在 Storage Gateway 主控台中,選擇磁碟區,然後選取您要新增 CHAP 登入資料的磁碟區。
- 2. 針對 Actions (動作),選擇 Configure CHAP authentication (設定 CHAP 身分驗證)。

3. 在 Configure CHAPS (設定 CHAPS) 頁面中,於個別的方塊中提供 Initiator name (啟動器名 稱)、Initiator secret (啟動器秘密) 和 Target secret (目標秘密),然後選擇 Save (儲存)。

移除 CHAP 登入資料

- 1. 在 Storage Gateway 主控台中,選擇磁碟區,然後選取您要移除 CHAP 登入資料的磁碟區。
- 2. 針對 Actions (動作),選擇 Configure CHAP authentication (設定 CHAP 身分驗證)。
- 3. 按一下您要移除之登入資料旁的 X,然後選擇 Save (儲存)。

### 更新 CHAP 登入資料

- 1. 在 Storage Gateway 主控台中,選擇磁碟區,然後選取您要更新 CHAP 的磁碟區。
- 2. 針對 Actions (動作),選擇 Configure CHAP authentication (設定 CHAP 身分驗證)。
- 3. 在 Configure CHAP credentials (設定 CHAP 登入資料) 頁面中,變更您要更新之登入資料的項 目。
- 4. 選擇 Save (儲存)。

## <span id="page-192-0"></span>S AWS torage Gateway 的 Identity and Access Management

AWS Identity and Access Management (IAM) 可協助系統管理員安全地控制 AWS 資源存取權。 AWS 服務 IAM 管理員控制哪些人可以驗證 (登入) 和授權 (具有權限) 以使用 AWS SGW 資源。IAM 是您可 以使用的 AWS 服務 ,無需額外付費。

### 主題

- [物件](#page-193-0)
- [使用身分驗證](#page-193-1)
- [使用政策管理存取權](#page-196-0)
- [S AWS torage Gateway 如何與 IAM 搭配使用](#page-198-0)
- [適用於 AWS Storage Gateway 的身分型政策範例](#page-203-0)
- [疑難排解 S AWS torage Gateway 識別與存取](#page-206-0)

### <span id="page-193-0"></span>物件

根據您在 AWS SGW 中執行的工作,使用方式 AWS Identity and Access Management (IAM) 會有所 不同。

服務使用者 — 如果您使用 AWS SGW 服務執行工作,則管理員會為您提供所需的認證和權限。當您 使用更多 AWS SGW 功能來完成工作時,您可能需要其他權限。了解存取許可的管理方式可協助您 向管理員請求正確的許可。若您無法存取 AWS SGW 中的某項功能,請參閱 [疑難排解 S AWS torage](#page-206-0) [Gateway 識別與存取。](#page-206-0)

服務管理員 — 如果您負責公司的 AWS SGW 資源,您可能擁有 AWS SGW 的完整存取權。決定您的 服務使用者應該存取哪些 AWS SGW 功能和資源是您的工作。接著,您必須將請求提交給您的 IAM 管 理員,來變更您服務使用者的許可。檢閱此頁面上的資訊,了解 IAM 的基本概念。若要深入瞭解貴公 司如何將 IAM 與 AWS SGW 搭配使用,請參閱[S AWS torage Gateway 如何與 IAM 搭配使用。](#page-198-0)

IAM 管理員 — 如果您是 IAM 管理員,您可能想要瞭解如何撰寫政策來管理 AWS SGW 存取權的詳 細資訊。若要檢視可在 IAM 中使用的 AWS SGW 身分型政策範例,請參閱。[適用於 AWS Storage](#page-203-0)  [Gateway 的身分型政策範例](#page-203-0)

### <span id="page-193-1"></span>使用身分驗證

驗證是您 AWS 使用身分認證登入的方式。您必須以 IAM 使用者身分或假設 IAM 角色進行驗證 (登入 AWS)。 AWS 帳戶根使用者

您可以使用透過 AWS 身分識別來源提供的認證,以聯合身分識別身分登入。 AWS IAM Identity Center (IAM 身分中心) 使用者、貴公司的單一登入身分驗證,以及您的 Google 或 Facebook 登入資 料都是聯合身分識別的範例。當您以聯合身分登入時,您的管理員先前已設定使用 IAM 角色的聯合身 分。當您使 AWS 用同盟存取時,您會間接擔任角色。

根據您的使用者類型,您可以登入 AWS Management Console 或 AWS 存取入口網站。如需有關登入 的詳細資訊 AWS,請參閱《AWS 登入 使用指南》 AWS 帳戶中[的如何登入您](https://docs.aws.amazon.com/signin/latest/userguide/how-to-sign-in.html)的。

如果您 AWS 以程式設計方式存取,請 AWS 提供軟體開發套件 (SDK) 和命令列介面 (CLI),以使用您 的認證以加密方式簽署要求。如果您不使用 AWS 工具,則必須自行簽署要求。如需使用建議的方法自 行簽署請求的詳細資訊,請參閱 IAM 使用者指南中的[簽署 AWS API 請求。](https://docs.aws.amazon.com/IAM/latest/UserGuide/reference_aws-signing.html)

無論您使用何種身分驗證方法,您可能都需要提供額外的安全性資訊。例如, AWS 建議您使用多重 要素驗證 (MFA) 來增加帳戶的安全性。若要進一步了解,請參閱《AWS IAM Identity Center 使用者指 南》中的[多重要素驗證](https://docs.aws.amazon.com/singlesignon/latest/userguide/enable-mfa.html)和《IAM 使用者指南》中的[在 AWS中使用多重要素驗證 \(MFA\)。](https://docs.aws.amazon.com/IAM/latest/UserGuide/id_credentials_mfa.html)

### AWS 帳戶 根使用者

當您建立時 AWS 帳戶,您會從一個登入身分開始,該身分可完整存取該帳戶中的所有資源 AWS 服務 和資源。此身分稱為 AWS 帳戶 root 使用者,可透過使用您用來建立帳戶的電子郵件地址和密碼登入 來存取。強烈建議您不要以根使用者處理日常作業。保護您的根使用者憑證,並將其用來執行只能由根 使用者執行的任務。如需這些任務的完整清單,了解需以根使用者登入的任務,請參閱《IAM 使用者 指南》中的[需要根使用者憑證的任務](https://docs.aws.amazon.com/IAM/latest/UserGuide/root-user-tasks.html)。

### 聯合身分

最佳作法是要求人類使用者 (包括需要系統管理員存取權的使用者) 使用與身分識別提供者的同盟,才 能使用臨時登入資料進行存取 AWS 服務 。

聯合身分識別是來自企業使用者目錄的使用者、Web 身分識別提供者、Identi ty Center 目錄,或使用 透過身分識別來源提供的認證進行存取 AWS 服務 的任何使用者。 AWS Directory Service同盟身分存 取時 AWS 帳戶,他們會假設角色,而角色則提供臨時認證。

對於集中式存取權管理,我們建議您使用 AWS IAM Identity Center。您可以在 IAM Identity Center 中 建立使用者和群組,也可以連線並同步到自己身分識別來源中的一組使用者和群組,以便在所有應用程 式 AWS 帳戶 和應用程式中使用。如需 IAM Identity Center 的相關資訊,請參閱《AWS IAM Identity Center 使用者指南》中[的什麼是 IAM Identity Center?](https://docs.aws.amazon.com/singlesignon/latest/userguide/what-is.html)。

### IAM 使用者和群組

[IAM 使用者是](https://docs.aws.amazon.com/IAM/latest/UserGuide/id_users.html)您內部的身分,具 AWS 帳戶 有單一人員或應用程式的特定許可。建議您盡可能依賴 暫時性憑證,而不是擁有建立長期憑證 (例如密碼和存取金鑰) 的 IAM 使用者。但是如果特定使用案 例需要擁有長期憑證的 IAM 使用者,建議您輪換存取金鑰。如需詳細資訊,請參閱《IAM 使用者指 南》[https://docs.aws.amazon.com/IAM/latest/UserGuide/best-practices.html#rotate-credentials中](https://docs.aws.amazon.com/IAM/latest/UserGuide/best-practices.html#rotate-credentials)的為 需要長期憑證的使用案例定期輪換存取金鑰。

[IAM 群組是](https://docs.aws.amazon.com/IAM/latest/UserGuide/id_groups.html)一種指定 IAM 使用者集合的身分。您無法以群組身分登入。您可以使用群組來一次為多 名使用者指定許可。群組可讓管理大量使用者許可的過程變得更為容易。例如,您可以擁有一個名為 IAMAdmins 的群組,並給予該群組管理 IAM 資源的許可。

使用者與角色不同。使用者只會與單一人員或應用程式建立關聯,但角色的目的是在由任何需要它的人 員取得。使用者擁有永久的長期憑證,但角色僅提供暫時憑證。若要進一步了解,請參閱《IAM 使用 者指南》中的[建立 IAM 使用者 \(而非角色\) 的時機。](https://docs.aws.amazon.com/IAM/latest/UserGuide/id.html#id_which-to-choose)

### IAM 角色

[IAM 角色是](https://docs.aws.amazon.com/IAM/latest/UserGuide/id_roles.html)您 AWS 帳戶 內部具有特定許可的身分。它類似 IAM 使用者,但不與特定的人員相關聯。 您可以[切換角色,在中暫時擔任 IAM 角色。](https://docs.aws.amazon.com/IAM/latest/UserGuide/id_roles_use_switch-role-console.html) AWS Management Console 您可以透過呼叫 AWS CLI 或 AWS API 作業或使用自訂 URL 來擔任角色。如需使用角色的方法詳細資訊,請參閱《IAM 使用者指 南》中的[使用 IAM 角色。](https://docs.aws.amazon.com/IAM/latest/UserGuide/id_roles_use.html)

使用暫時憑證的 IAM 角色在下列情況中非常有用:

- 聯合身分使用者存取 若要向聯合身分指派許可,請建立角色,並為角色定義許可。當聯合身分進 行身分驗證時,該身分會與角色建立關聯,並獲授予由角色定義的許可。如需聯合角色的相關資訊, 請參閱《IAM 使用者指南》中的[為第三方身分供應商建立角色。](https://docs.aws.amazon.com/IAM/latest/UserGuide/id_roles_create_for-idp.html)如果您使用 IAM Identity Center,則 需要設定許可集。為控制身分驗證後可以存取的內容,IAM Identity Center 將許可集與 IAM 中的角 色相關聯。如需有關許可集的資訊,請參閱《AWS IAM Identity Center 使用者指南》中的[許可集。](https://docs.aws.amazon.com/singlesignon/latest/userguide/permissionsetsconcept.html)
- 暫時 IAM 使用者許可 IAM 使用者或角色可以擔任 IAM 角色來暫時針對特定任務採用不同的許可。
- 跨帳戶存取:您可以使用 IAM 角色,允許不同帳戶中的某人 (信任的委託人) 存取您帳戶的資源。角 色是授予跨帳户存取權的主要方式。但是,對於某些策略 AWS 服務,您可以將策略直接附加到資源 (而不是使用角色作為代理)。若要了解跨帳戶存取角色和資源型政策間的差異,請參閱《IAM 使 用者指南》中的 [IAM 角色與資源類型政策的差異。](https://docs.aws.amazon.com/IAM/latest/UserGuide/id_roles_compare-resource-policies.html)
- 跨服務訪問 有些 AWS 服務 使用其他 AWS 服務功能。例如,當您在服務中進行呼叫時,該服務 通常會在 Amazon EC2 中執行應用程式或將物件儲存在 Amazon Simple Storage Service (Amazon S3) 中。服務可能會使用呼叫主體的許可、使用服務角色或使用服務連結角色來執行此作業。
	- 轉寄存取工作階段 (FAS) 當您使用 IAM 使用者或角色在中執行動作時 AWS,您會被視為主 體。使用某些服務時,您可能會執行某個動作,進而在不同服務中啟動另一個動作。FAS 會使用 主體呼叫的權限 AWS 服務,並結合要求 AWS 服務 向下游服務發出要求。只有當服務收到需要與 其 AWS 服務 他資源互動才能完成的請求時,才會發出 FAS 請求。在此情況下,您必須具有執行 這兩個動作的許可。如需提出 FAS 請求時的政策詳細資訊,請參閱[《轉發存取工作階段》。](https://docs.aws.amazon.com/IAM/latest/UserGuide/access_forward_access_sessions.html)
	- 服務角色:服務角色是服務擔任的 [IAM 角色,](https://docs.aws.amazon.com/IAM/latest/UserGuide/id_roles.html)可代表您執行動作。IAM 管理員可以從 IAM 內建 立、修改和刪除服務角色。如需詳細資訊,請參閱《IAM 使用者指南》中的[建立角色以委派許可](https://docs.aws.amazon.com/IAM/latest/UserGuide/id_roles_create_for-service.html) [給 AWS 服務。](https://docs.aws.amazon.com/IAM/latest/UserGuide/id_roles_create_for-service.html)
	- 服務連結角色 服務連結角色是連結至. AWS 服務服務可以擔任代表您執行動作的角色。服務連 結角色會顯示在您的中, AWS 帳戶 且屬於服務所有。IAM 管理員可以檢視,但不能編輯服務連 結角色的許可。
- 在 Amazon EC2 上執行的應用程式 您可以使用 IAM 角色來管理在 EC2 執行個體上執行的應用程 式以及發出 AWS CLI 或 AWS API 請求的臨時登入資料。這是在 EC2 執行個體內存放存取金鑰的較 好方式。若要將 AWS 角色指派給 EC2 執行個體並提供給其所有應用程式,請建立連接至執行個體

的執行個體設定檔。執行個體設定檔包含該角色,並且可讓 EC2 執行個體上執行的程式取得臨時性 憑證。如需詳細資訊,請參閱《IAM 使用者指南》中的[利用 IAM 角色來授予許可給 Amazon EC2 執](https://docs.aws.amazon.com/IAM/latest/UserGuide/id_roles_use_switch-role-ec2.html) [行個體上執行的應用程式](https://docs.aws.amazon.com/IAM/latest/UserGuide/id_roles_use_switch-role-ec2.html)。

若要了解是否要使用 IAM 角色或 IAM 使用者,請參閱《IAM 使用者指南》中的[建立 IAM 角色 \(而非使](https://docs.aws.amazon.com/IAM/latest/UserGuide/id.html#id_which-to-choose_role) [用者\) 的時機](https://docs.aws.amazon.com/IAM/latest/UserGuide/id.html#id_which-to-choose_role)。

### <span id="page-196-0"></span>使用政策管理存取權

您可以透 AWS 過建立原則並將其附加至 AWS 身分識別或資源來控制中的存取。原則是一個物件 AWS ,當與身分識別或資源相關聯時,會定義其權限。 AWS 當主參與者 (使用者、root 使用者或角色 工作階段) 提出要求時,評估這些原則。政策中的許可決定是否允許或拒絕請求。大多數原則會 AWS 以 JSON 文件的形式儲存在中。如需 JSON 政策文件結構和內容的相關資訊,請參閱《IAM 使用者指 南》中的 [JSON 政策概觀。](https://docs.aws.amazon.com/IAM/latest/UserGuide/access_policies.html#access_policies-json)

管理員可以使用 AWS JSON 政策來指定誰可以存取哪些內容。也就是說,哪個主體在什麼條件下可以 對什麼資源執行哪些動作。

預設情況下,使用者和角色沒有許可。若要授予使用者對其所需資源執行動作的許可,IAM 管理員可 以建立 IAM 政策。然後,管理員可以將 IAM 政策新增至角色,使用者便能擔任這些角色。

IAM 政策定義該動作的許可,無論您使用何種方法來執行操作。例如,假設您有一個允許 iam:GetRole 動作的政策。具有該原則的使用者可以從 AWS Management Console AWS CLI、或 AWS API 取得角色資訊。

### 身分型政策

身分型政策是可以連接到身分 (例如 IAM 使用者、使用者群組或角色) 的 JSON 許可政策文件。這些 政策可控制身分在何種條件下能對哪些資源執行哪些動作。若要了解如何建立身分類型政策,請參閱 《IAM 使用者指南》中的[建立 IAM 政策。](https://docs.aws.amazon.com/IAM/latest/UserGuide/access_policies_create.html)

身分型政策可進一步分類成內嵌政策或受管政策。內嵌政策會直接內嵌到單一使用者、群組或角色。受 管理的策略是獨立策略,您可以將其附加到您的 AWS 帳戶. 受管政策包括 AWS 受管政策和客戶管理 的策略。如需瞭解如何在受管政策及內嵌政策間選擇,請參閱 IAM 使用者指南中的[在受管政策和內嵌](https://docs.aws.amazon.com/IAM/latest/UserGuide/access_policies_managed-vs-inline.html#choosing-managed-or-inline) [政策間選擇](https://docs.aws.amazon.com/IAM/latest/UserGuide/access_policies_managed-vs-inline.html#choosing-managed-or-inline)。

### 資源型政策

資源型政策是連接到資源的 JSON 政策文件。資源型政策的最常見範例是 IAM 角色信任政策和 Amazon S3 儲存貯體政策。在支援資源型政策的服務中,服務管理員可以使用它們來控制對特定資源 的存取權限。對於附加政策的資源,政策會定義指定的主體可以對該資源執行的動作以及在何種條件 下執行的動作。您必須在資源型政策中[指定主體](https://docs.aws.amazon.com/IAM/latest/UserGuide/reference_policies_elements_principal.html)。主參與者可以包括帳戶、使用者、角色、同盟使用者 或。 AWS 服務

資源型政策是位於該服務中的內嵌政策。您無法在以資源為基礎的政策中使用 IAM 的 AWS 受管政 策。

存取控制清單 (ACL)

存取控制清單 (ACL) 可控制哪些委託人 (帳戶成員、使用者或角色) 擁有存取某資源的許可。ACL 類似 於資源型政策,但它們不使用 JSON 政策文件格式。

Amazon S3 和 Amazon VPC 是支援 ACL 的服務範例。 AWS WAF若要進一步了解 ACL,請參閱 《Amazon Simple Storage Service 開發人員指南》中的[存取控制清單 \(ACL\) 概觀。](https://docs.aws.amazon.com/AmazonS3/latest/dev/acl-overview.html)

### 其他政策類型

AWS 支援其他較不常見的原則類型。這些政策類型可設定較常見政策類型授予您的最大許可。

- 許可界限:許可界限是一種進階功能,可供您設定身分型政策能授予 IAM 實體 (IAM 使用者或角色) 的最大許可。您可以為實體設定許可界限。所產生的許可會是實體的身分型政策和其許可界限的交 集。會在 Principal 欄位中指定使用者或角色的資源型政策則不會受到許可界限的限制。所有這 類政策中的明確拒絕都會覆寫該允許。如需許可邊界的相關資訊,請參閱《IAM 使用者指南》中的 [IAM 實體許可邊界。](https://docs.aws.amazon.com/IAM/latest/UserGuide/access_policies_boundaries.html)
- 服務控制策略(SCP)— SCP 是 JSON 策略,用於指定中組織或組織單位(OU)的最大權限。 AWS Organizations AWS Organizations 是一種用於分組和集中管理您企業擁 AWS 帳戶 有的多個 服務。若您啟用組織中的所有功能,您可以將服務控制政策 (SCP) 套用到任何或所有帳戶。SCP 限 制成員帳戶中實體的權限,包括每個 AWS 帳戶根使用者帳戶。如需 Organizations 和 SCP 的相關 資訊,請參閱《AWS Organizations 使用者指南》中的 [SCP 運作方式](https://docs.aws.amazon.com/organizations/latest/userguide/orgs_manage_policies_about-scps.html)。
- 工作階段政策:工作階段政策是一種進階政策,您可以在透過編寫程式的方式建立角色或聯合身分使 用者的暫時工作階段時,作為參數傳遞。所產生工作階段的許可會是使用者或角色的身分型政策和工 作階段政策的交集。許可也可以來自資源型政策。所有這類政策中的明確拒絕都會覆寫該允許。如需 詳細資訊,請參閱《IAM 使用者指南》中的[工作階段政策。](https://docs.aws.amazon.com/IAM/latest/UserGuide/access_policies.html#policies_session)

多種政策類型

將多種政策類型套用到請求時,其結果形成的許可會更為複雜、更加難以理解。要了解如何在涉及多個 政策類型時 AWS 確定是否允許請求,請參閱《IAM 使用者指南》中的[政策評估邏輯。](https://docs.aws.amazon.com/IAM/latest/UserGuide/reference_policies_evaluation-logic.html)

# <span id="page-198-0"></span>S AWS torage Gateway 如何與 IAM 搭配使用

在您使用 IAM 管理 AWS SGW 的存取權限之前,請先了解哪些 IAM 功能可用於 AWS SGW。

可搭配 S AWS torage Gateway 使用的 IAM 功能

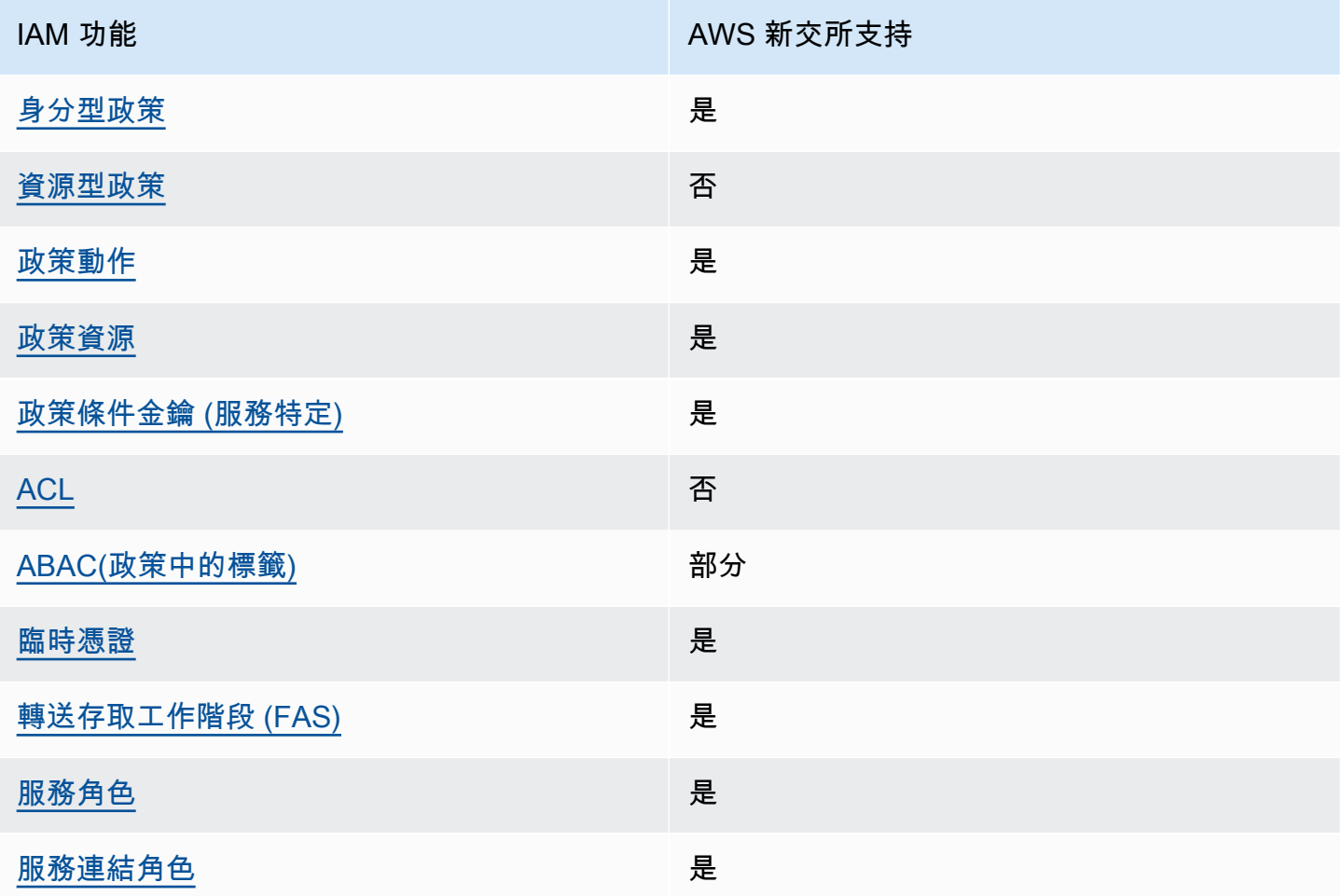

若要深入瞭解 AWS SGW 和其他 AWS 服務如何搭配大多數 IAM 功能運作,請參閱 IAM 使用者指南中 的[搭配 IAM 使用的AWS 服務。](https://docs.aws.amazon.com/IAM/latest/UserGuide/reference_aws-services-that-work-with-iam.html)

<span id="page-198-1"></span>SGW 的以身分識別為基礎的原則 AWS

支援身分型政策 しょうしょう こうしょう いっとう 是

身分型政策是可以連接到身分 (例如 IAM 使用者、使用者群組或角色) 的 JSON 許可政策文件。這些政 策可控制身分在何種條件下能對哪些資源執行哪些動作。若要了解如何建立身分型政策,請參閱《IAM 使用者指南》中的[建立 IAM 政策。](https://docs.aws.amazon.com/IAM/latest/UserGuide/access_policies_create.html)

使用 IAM 身分型政策,您可以指定允許或拒絕的動作和資源,以及在何種條件下允許或拒絕動作。您 無法在身分型政策中指定主體,因為這會套用至連接的使用者或角色。若要了解您在 JSON 政策中使 用的所有元素,請參閱《IAM 使用者指南》中的 [IAM JSON 政策元素參考。](https://docs.aws.amazon.com/IAM/latest/UserGuide/reference_policies_elements.html)

SGW 的以身分識別為基礎的原則範例 AWS

<span id="page-199-0"></span>若要檢視 AWS SGW 身分型原則的範例,請參閱。[適用於 AWS Storage Gateway 的身分型政策範例](#page-203-0)

SGW 內 AWS 以資源為基礎的政策

支援以資源基礎的政策 否

資源型政策是附加到資源的 JSON 政策文件。資源型政策的最常見範例是 IAM 角色信任政策和 Amazon S3 儲存貯體政策。在支援資源型政策的服務中,服務管理員可以使用它們來控制對特定資源 的存取權限。對於附加政策的資源,政策會定義指定的主體可以對該資源執行的動作以及在何種條件 下執行的動作。您必須在資源型政策中[指定主體](https://docs.aws.amazon.com/IAM/latest/UserGuide/reference_policies_elements_principal.html)。主參與者可以包括帳戶、使用者、角色、同盟使用者 或。 AWS 服務

若要啟用跨帳戶存取,您可以指定在其他帳戶內的所有帳戶或 IAM 實體,作為資源型政策的主體。新 增跨帳戶主體至資源型政策,只是建立信任關係的一半。當主體和資源位於不同時 AWS 帳戶,受信任 帳戶中的 IAM 管理員也必須授與主體實體 (使用者或角色) 權限,才能存取資源。其透過將身分型政策 連接到實體來授與許可。不過,如果資源型政策會為相同帳戶中的主體授予存取,這時就不需要額外的 身分型政策。如需詳細資訊,請參閱《IAM 使用者指南》中的 [IAM 角色與資源型政策有何差異。](https://docs.aws.amazon.com/IAM/latest/UserGuide/id_roles_compare-resource-policies.html)

<span id="page-199-1"></span>AWS SGW 的政策行動

支援政策動作 いっぱん しゅうしゃ いっぽん 是

管理員可以使用 AWS JSON 政策來指定誰可以存取哪些內容。也就是說,哪個主體在什麼條件下可以 對什麼資源執行哪些動作。

JSON 政策的 Action 元素描述您可以用來允許或拒絕政策中存取的動作。原則動作通常與關聯的 AWS API 作業具有相同的名稱。有一些例外狀況,例如沒有相符的 API 操作的僅限許可動作。也有一 些操作需要政策中的多個動作。這些額外的動作稱為相依動作。

政策會使用動作來授與執行相關聯操作的許可。

若要查看 AWS SGW 動作清單,請參閱服務授權參考中的 S [AWS torage Gateway 定義的動](https://docs.aws.amazon.com/IAM/latest/UserGuide/list_storagegateway.html#storagegateway-actions-as-permissions)作。

AWS SGW 中的原則動作會在動作之前使用下列前置詞:

sgw

如需在單一陳述式中指定多個動作,請用逗號分隔。

```
"Action": [ 
       "sgw:action1", 
       "sgw:action2" 
 ]
```
若要檢視 AWS SGW 身分型原則的範例,請參閱。[適用於 AWS Storage Gateway 的身分型政策範例](#page-203-0)

<span id="page-200-0"></span>AWS SGW 的政策資源

支援政策資源 いっきん かいしん かいしん 是たい かいしょう かいしょく

管理員可以使用 AWS JSON 政策來指定誰可以存取哪些內容。也就是說,哪個主體在什麼條件下可以 對什麼資源執行哪些動作。

Resource JSON 政策元素可指定要套用動作的物件。陳述式必須包含 Resource 或 NotResource 元素。最佳實務是使用其 [Amazon Resource Name \(ARN\)](https://docs.aws.amazon.com/general/latest/gr/aws-arns-and-namespaces.html) 來指定資源。您可以針對支援特定資源類型 的動作 (稱為資源層級許可) 來這麼做。

對於不支援資源層級許可的動作 (例如列出作業),請使用萬用字元 (\*) 來表示陳述式適用於所有資源。

"Resource": "\*"

S AWS torage Gateway 如何與 IAM 搭配使用 <br>
API 版本 2013-06-30 191

若要查看 AWS SGW 資源類型及其 ARN 的清單,請參閱服務授權參考[資料中的 S AWS torage](https://docs.aws.amazon.com/IAM/latest/UserGuide/list_storagegateway.html#storagegateway-resources-for-iam-policies) [Gateway 定義的](https://docs.aws.amazon.com/IAM/latest/UserGuide/list_storagegateway.html#storagegateway-resources-for-iam-policies)資源。若要瞭解可以使用哪些動作指定每個資源的 ARN,請參閱 S [AWS torage](https://docs.aws.amazon.com/IAM/latest/UserGuide/list_storagegateway.html#storagegateway-actions-as-permissions)  [Gateway 定義的動作。](https://docs.aws.amazon.com/IAM/latest/UserGuide/list_storagegateway.html#storagegateway-actions-as-permissions)

<span id="page-201-0"></span>若要檢視 AWS SGW 身分型原則的範例,請參閱。[適用於 AWS Storage Gateway 的身分型政策範例](#page-203-0) AWS SGW 的原則條件金鑰

支援服務特定政策條件金鑰 是

管理員可以使用 AWS JSON 政策來指定誰可以存取哪些內容。也就是說,哪個主體在什麼條件下可以 對什麼資源執行哪些動作。

Condition 元素 (或 Condition 區塊)可讓您指定使陳述式生效的條件。Condition 元素是選用項 目。您可以建立使用[條件運算子](https://docs.aws.amazon.com/IAM/latest/UserGuide/reference_policies_elements_condition_operators.html)的條件運算式 (例如等於或小於),來比對政策中的條件和請求中的值。

若您在陳述式中指定多個 Condition 元素,或是在單一 Condition 元素中指定多個索引鍵, AWS 會使用邏輯 AND 操作評估他們。如果您為單一條件索引鍵指定多個值,請使用邏輯OR運算來 AWS 評 估條件。必須符合所有條件,才會授與陳述式的許可。

您也可以在指定條件時使用預留位置變數。例如,您可以只在使用者使用其 IAM 使用者名稱標記時, 將存取資源的許可授予該 IAM 使用者。如需詳細資訊,請參閱《IAM 使用者指南》中的 [IAM 政策元](https://docs.aws.amazon.com/IAM/latest/UserGuide/reference_policies_variables.html) [素:變數和標籤](https://docs.aws.amazon.com/IAM/latest/UserGuide/reference_policies_variables.html)。

AWS 支援全域條件金鑰和服務特定條件金鑰。若要查看所有 AWS 全域條件金鑰,請參閱《IAM 使用 者指南》中的[AWS 全域條件內容金鑰。](https://docs.aws.amazon.com/IAM/latest/UserGuide/reference_policies_condition-keys.html)

若要查看 AWS SGW 條件金鑰清單,請參閱服務授權參考中的 S [AWS torage Gateway 的條件金鑰](https://docs.aws.amazon.com/IAM/latest/UserGuide/list_storagegateway.html#storagegateway-policy-keys)。 若要瞭解可以使用條件金鑰的動作和資源,請參閱 S [AWS torage Gateway 定義的動作](https://docs.aws.amazon.com/IAM/latest/UserGuide/list_storagegateway.html#storagegateway-actions-as-permissions)。

若要檢視 AWS SGW 身分型原則的範例,請參閱。[適用於 AWS Storage Gateway 的身分型政策範例](#page-203-0)

<span id="page-201-1"></span>新加坡交易所中的 AWS ACL

支援 ACL 否

存取控制清單 (ACL) 可控制哪些主體 (帳戶成員、使用者或角色) 擁有存取某資源的許可。ACL 類似於 資源型政策,但它們不使用 JSON 政策文件格式。

### <span id="page-202-0"></span>阿巴克與 AWS 新加坡

支援 ABAC (政策中的標籤) 部分

屬性型存取控制 (ABAC) 是一種授權策略,可根據屬性來定義許可。在中 AWS,這些屬性稱為標籤。 您可以將標籤附加到 IAM 實體 (使用者或角色) 和許多 AWS 資源。為實體和資源加上標籤是 ABAC 的 第一步。您接著要設計 ABAC 政策,允許在主體的標籤與其嘗試存取的資源標籤相符時操作。

ABAC 在成長快速的環境中相當有幫助,並能在政策管理變得繁瑣時提供協助。

若要根據標籤控制存取,請使用 aws:ResourceTag/*key-name*、aws:RequestTag/*key-name* 或 aws : TaqKeys 條件金鑰,在政策的[條件元素中](https://docs.aws.amazon.com/IAM/latest/UserGuide/reference_policies_elements_condition.html),提供標籤資訊。

如果服務支援每個資源類型的全部三個條件金鑰,則對該服務而言,值為 Yes。如果服務僅支援某些資 源類型的全部三個條件金鑰,則值為 Partial。

如需 ABAC 的詳細資訊,請參閱《IAM 使用者指南》中的[「什麼是 ABAC?」。如](https://docs.aws.amazon.com/IAM/latest/UserGuide/introduction_attribute-based-access-control.html)要查看含有設定 ABAC 步驟的教學課程,請參閱《IAM 使用者指南》中的[使用屬性型存取控制 \(ABAC\)。](https://docs.aws.amazon.com/IAM/latest/UserGuide/tutorial_attribute-based-access-control.html)

<span id="page-202-1"></span>搭配 AWS SGW 使用臨時登入資料

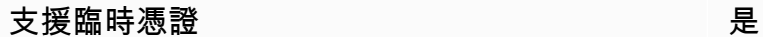

當您使用臨時憑據登錄時,某些 AWS 服務 不起作用。如需其他資訊,包括哪些 AWS 服務 與臨時登 入資料[搭配AWS 服務 使用,請參閱 IAM](https://docs.aws.amazon.com/IAM/latest/UserGuide/reference_aws-services-that-work-with-iam.html) 使用者指南中的 IAM。

如果您使用除了使用者名稱和密碼以外的任何方法登入,則您正在 AWS Management Console 使用臨 時認證。例如,當您 AWS 使用公司的單一登入 (SSO) 連結存取時,該程序會自動建立暫時認證。當 您以使用者身分登入主控台,然後切換角色時,也會自動建立臨時憑證。如需切換角色的相關資訊,請 參閱《IAM 使用者指南》中的[切換至角色 \(主控台\)。](https://docs.aws.amazon.com/IAM/latest/UserGuide/id_roles_use_switch-role-console.html)

您可以使用 AWS CLI 或 AWS API 手動建立臨時登入資料。然後,您可以使用這些臨時登入資料來存 取 AWS。 AWS 建議您動態產生臨時登入資料,而不是使用長期存取金鑰。如需詳細資訊,請參閱 [IAM 中的暫時性安全憑證。](https://docs.aws.amazon.com/IAM/latest/UserGuide/id_credentials_temp.html)

<span id="page-202-2"></span>AWS SGW 的轉寄存取工作階段

支援轉寄存取工作階段 (FAS) 是

當您使用 IAM 使用者或角色在中執行動作時 AWS,您會被視為主體。使用某些服務時,您可能會執行 某個動作,進而在不同服務中啟動另一個動作。FAS 會使用主體呼叫的權限 AWS 服務,並結合要求 AWS 服務 向下游服務發出要求。只有當服務收到需要與其 AWS 服務 他資源互動才能完成的請求時, 才會發出 FAS 請求。在此情況下,您必須具有執行這兩個動作的許可。如需提出 FAS 請求時的政策詳 細資訊,請參閱[《轉發存取工作階段》](https://docs.aws.amazon.com/IAM/latest/UserGuide/access_forward_access_sessions.html)。

<span id="page-203-1"></span>AWS SGW 的服務角色

さ援服務角色 しょうしょう かいしん いっぽん 是たい かいしょう

服務角色是服務擔任的 [IAM 角色,](https://docs.aws.amazon.com/IAM/latest/UserGuide/id_roles.html)可代您執行動作。IAM 管理員可以從 IAM 內建立、修改和刪除服務 角色。如需詳細資訊,請參閱《IAM 使用者指南》中的[建立角色以委派許可給 AWS 服務。](https://docs.aws.amazon.com/IAM/latest/UserGuide/id_roles_create_for-service.html)

**A** Warning

變更服務角色的權限可能會中斷 AWS SGW 功能。只有當 AWS SGW 提供指引時,才編輯服 務角色。

<span id="page-203-2"></span>SGW 的 AWS 服務連結角色

支援服務連結角色 いっぱん かいしん いっぽん 是

服務連結角色是一種連結至. AWS 服務服務可以擔任代表您執行動作的角色。服務連結角色會顯示在 您的中, AWS 帳戶 且屬於服務所有。IAM 管理員可以檢視,但不能編輯服務連結角色的許可。

如需建立或管理服務連結角色的詳細資訊,請參閱[可搭配 IAM 運作的AWS 服務。](https://docs.aws.amazon.com/IAM/latest/UserGuide/reference_aws-services-that-work-with-iam.html)在表格中尋找服務, 其中包含服務連結角色欄中的 Yes。選擇是連結,以檢視該服務的服務連結角色文件。

### <span id="page-203-0"></span>適用於 AWS Storage Gateway 的身分型政策範例

依預設,使用者和角色沒有建立或修改 AWS SGW 資源的權限。他們也無法使用 AWS Management Console、 AWS Command Line Interface (AWS CLI) 或 AWS API 來執行工作。若要授予使用者對其 所需資源執行動作的許可,IAM 管理員可以建立 IAM 政策。然後,管理員可以將 IAM 政策新增至角 色,使用者便能擔任這些角色。

若要了解如何使用這些範例 JSON 政策文件建立 IAM 身分型政策,請參閱《IAM 使用者指南》中[的建](https://docs.aws.amazon.com/IAM/latest/UserGuide/access_policies_create-console.html) [立 IAM 政策。](https://docs.aws.amazon.com/IAM/latest/UserGuide/access_policies_create-console.html)

如需 AWS SGW 定義的動作和資源類型的詳細資訊,包括每種資源類型的 ARN 格式,請參閱服務授 權參考中的 S [AWS torage Gateway 的動作、資源和條件金鑰](https://docs.aws.amazon.com/IAM/latest/UserGuide/list_storagegateway.html)。

#### 主題

- [政策最佳實務](#page-204-0)
- [使用 AWS SGW 主控台](#page-205-0)
- [允許使用者檢視他們自己的許可](#page-205-1)

### <span id="page-204-0"></span>政策最佳實務

以身分識別為基礎的原則會決定某人是否可以在您的帳戶中建立、存取或刪除 AWS SGW 資源。這些 動作可能會讓您的 AWS 帳戶產生費用。當您建立或編輯身分型政策時,請遵循下列準則及建議事項:

- 開始使用 AWS 受管原則並邁向最低權限權限 若要開始將權限授與使用者和工作負載,請使用可 授與許多常見使用案例權限的AWS 受管理原則。它們可用在您的 AWS 帳戶. 建議您透過定義特定 於您使用案例的 AWS 客戶管理政策,進一步降低使用權限。如需詳細資訊,請參閱 IAM 使用者指 南中的 [AWS 受管政策或](https://docs.aws.amazon.com/IAM/latest/UserGuide/access_policies_managed-vs-inline.html#aws-managed-policies)[任務職能的AWS 受管政策。](https://docs.aws.amazon.com/IAM/latest/UserGuide/access_policies_job-functions.html)
- 套用最低權限許可:設定 IAM 政策的許可時,請僅授予執行任務所需的許可。為實現此目的,您可 以定義在特定條件下可以對特定資源採取的動作,這也稱為最低權限許可。如需如何使用 IAM 套用 許可的詳細資訊,請參閱 IAM 使用者指南中的 [IAM 中的政策和許可。](https://docs.aws.amazon.com/IAM/latest/UserGuide/access_policies.html)
- 使用 IAM 政策中的條件進一步限制存取權 您可以將條件新增至政策,以限制動作和資源的存取。 例如,您可以撰寫政策條件,指定必須使用 SSL 傳送所有請求。您也可以使用條件來授與對服務動 作的存取權 (如透過特定) 使用這些動作 AWS 服務,例如 AWS CloudFormation。如需詳細資訊,請 參閱《IAM 使用者指南》中的 [IAM JSON 政策元素:條件。](https://docs.aws.amazon.com/IAM/latest/UserGuide/reference_policies_elements_condition.html)
- 使用 IAM Access Analyzer 驗證 IAM 政策,確保許可安全且可正常運作 IAM Access Analyzer 驗 證新政策和現有政策,確保這些政策遵從 IAM 政策語言 (JSON) 和 IAM 最佳實務。IAM Access Analyzer 提供 100 多項政策檢查及切實可行的建議,可協助您編寫安全且實用的政策。如需詳細資 訊,請參閱《IAM 使用者指南》中的 [IAM Access Analyzer 政策驗證。](https://docs.aws.amazon.com/IAM/latest/UserGuide/access-analyzer-policy-validation.html)
- 需要多因素身份驗證 (MFA) 如果您的案例需要 IAM 使用者或根使用者 AWS 帳戶,請開啟 MFA 以獲得額外的安全性。如需在呼叫 API 操作時請求 MFA,請將 MFA 條件新增至您的政策。如需詳 細資訊,請參閱《IAM 使用者指南》中的[設定 MFA 保護的 API 存取。](https://docs.aws.amazon.com/IAM/latest/UserGuide/id_credentials_mfa_configure-api-require.html)

如需 IAM 中最佳實務的相關資訊,請參閱 IAM 使用者指南中的 [IAM 安全最佳實務。](https://docs.aws.amazon.com/IAM/latest/UserGuide/best-practices.html)

### <span id="page-205-0"></span>使用 AWS SGW 主控台

若要存取 S AWS torage Gateway 主控台,您必須擁有最少一組權限。這些權限必須允許您列出及檢 視有關您 AWS 帳戶的 AWS SGW 資源的詳細資訊。如果您建立比最基本必要許可更嚴格的身分型政 策,則對於具有該政策的實體(使用者或角色)而言,主控台就無法如預期運作。

您不需要為僅對 AWS CLI 或 AWS API 進行呼叫的使用者允許最低主控台權限。反之,只需允許存取 符合他們嘗試執行之 API 操作的動作就可以了。

若要確保使用者和角色仍可使用 AWS SGW 主控台,請同時將 AWS SGW *ConsoleAccess* 或*ReadOnly* AWS 受管理的原則附加至實體。如需詳細資訊,請參閱《IAM 使用者指南》中[的新增許](https://docs.aws.amazon.com/IAM/latest/UserGuide/id_users_change-permissions.html#users_change_permissions-add-console) [可到使用者](https://docs.aws.amazon.com/IAM/latest/UserGuide/id_users_change-permissions.html#users_change_permissions-add-console)。

### <span id="page-205-1"></span>允許使用者檢視他們自己的許可

此範例會示範如何建立政策,允許 IAM 使用者檢視附加到他們使用者身分的內嵌及受管政策。此原則 包含在主控台上或以程式設計方式使用 AWS CLI 或 AWS API 完成此動作的權限。

```
{ 
     "Version": "2012-10-17", 
     "Statement": [ 
         \{ "Sid": "ViewOwnUserInfo", 
              "Effect": "Allow", 
               "Action": [ 
                   "iam:GetUserPolicy", 
                   "iam:ListGroupsForUser", 
                   "iam:ListAttachedUserPolicies", 
                   "iam:ListUserPolicies", 
                   "iam:GetUser" 
              ], 
               "Resource": ["arn:aws:iam::*:user/${aws:username}"] 
          }, 
          { 
              "Sid": "NavigateInConsole", 
              "Effect": "Allow", 
              "Action": [ 
                   "iam:GetGroupPolicy", 
                   "iam:GetPolicyVersion", 
                   "iam:GetPolicy", 
                   "iam:ListAttachedGroupPolicies", 
                   "iam:ListGroupPolicies",
```

```
 "iam:ListPolicyVersions", 
                     "iam:ListPolicies", 
                    "iam:ListUsers" 
               ], 
                "Resource": "*" 
           } 
     ]
}
```
## <span id="page-206-0"></span>疑難排解 S AWS torage Gateway 識別與存取

使用下列資訊可協助您診斷並修正使用 AWS SGW 和 IAM 時可能會遇到的常見問題。

主題

- [我沒有在 AWS SGW 中執行動作的授權](#page-206-1)
- [我沒有授權執行 iam:PassRole](#page-206-2)
- [我想允許我以外的人訪問我 AWS 帳戶 的 AWS SGW 資源](#page-207-1)

<span id="page-206-1"></span>我沒有在 AWS SGW 中執行動作的授權

如果您收到錯誤,告知您未獲授權執行動作,您的政策必須更新,允許您執行動作。

下列範例錯誤會在mateojackson IAM 使用者嘗試使用主控台檢視一個虛構 *my-example-widget* 資源的詳細資訊,但卻無虛構 sgw:*GetWidget* 許可時發生。

User: arn:aws:iam::123456789012:user/mateojackson is not authorized to perform: sgw:*GetWidget* on resource: *my-example-widget*

在此情況下,必須更新 mateojackson 使用者的政策,允許使用 sgw:*GetWidget* 動作存取 *myexample-widget* 資源。

如果您需要協助,請聯絡您的 AWS 系統管理員。您的管理員提供您的登入憑證。

<span id="page-206-2"></span>我沒有授權執行 iam:PassRole

如果您收到未獲授權執行iam:PassRole動作的錯誤訊息,則必須更新您的原則以允許您將角色傳遞 給 AWS SGW。

有些 AWS 服務 允許您將現有角色傳遞給該服務,而不是建立新的服務角色或服務連結角色。如需執 行此作業,您必須擁有將角色傳遞至該服務的許可。

當名為 marymajor 的 IAM 使用者嘗試使用主控台在 AWS SGW 中執行動作時,發生下列範例錯誤。 但是,該動作要求服務具備服務角色授與的許可。Mary 沒有將角色傳遞至該服務的許可。

User: arn:aws:iam::123456789012:user/marymajor is not authorized to perform: iam:PassRole

在這種情況下,Mary 的政策必須更新,允許她執行 iam:PassRole 動作。

<span id="page-207-1"></span>如果您需要協助,請聯絡您的 AWS 系統管理員。您的管理員提供您的登入憑證。

我想允許我以外的人訪問我 AWS 帳戶 的 AWS SGW 資源

您可以建立一個角色,讓其他帳戶中的使用者或您組織外部的人員存取您的資源。您可以指定要允許哪 些信任物件取得該角色。針對支援基於資源的政策或存取控制清單 (ACL) 的服務,您可以使用那些政 策來授予人員存取您資源的許可。

如需進一步了解,請參閱以下內容:

- 若要瞭解 AWS SGW 是否支援這些功能,請參閱[S AWS torage Gateway 如何與 IAM 搭配使用。](#page-198-0)
- 若要了解如何提供對您所擁有資源 AWS 帳戶 的[存取權,請參閱《IAM 使用者指南》中您擁有的另](https://docs.aws.amazon.com/IAM/latest/UserGuide/id_roles_common-scenarios_aws-accounts.html) [一 AWS 帳戶 個 IAM 使用者提](https://docs.aws.amazon.com/IAM/latest/UserGuide/id_roles_common-scenarios_aws-accounts.html)供存取權限。
- 若要了解如何向第三方提供對資源的存[取權 AWS 帳戶,請參閱 IAM 使用者指南中的提供第三方](https://docs.aws.amazon.com/IAM/latest/UserGuide/id_roles_common-scenarios_third-party.html)  [AWS 帳戶 擁有的](https://docs.aws.amazon.com/IAM/latest/UserGuide/id_roles_common-scenarios_third-party.html)存取權。
- 若要了解如何透過聯合身分提供存取權,請參閱《IAM 使用者指南》中的[將存取權提供給在外部進](https://docs.aws.amazon.com/IAM/latest/UserGuide/id_roles_common-scenarios_federated-users.html) [行身分驗證的使用者 \(聯合身分\)](https://docs.aws.amazon.com/IAM/latest/UserGuide/id_roles_common-scenarios_federated-users.html)。
- 若要了解使用角色和資源型政策進行跨帳戶存取之間的差異,請參閱《IAM 使用者指南》中的 [IAM](https://docs.aws.amazon.com/IAM/latest/UserGuide/id_roles_compare-resource-policies.html) [角色與資源型政策的差異](https://docs.aws.amazon.com/IAM/latest/UserGuide/id_roles_compare-resource-policies.html)。

# <span id="page-207-0"></span>登錄和監控 AWS Storage Gateway

Storage Gateway 與一項服務整合 AWS CloudTrail,可提供 Storage Gateway 中使用者、角色或服 務所採取之動作記錄的 AWS 服務。 CloudTrail 將 Storage Gateway 的所有 API 呼叫擷取為事件。擷 取的呼叫包括從 Storage Gateway 主控台進行的呼叫,以及針對 Storage Gateway API 操作的程式碼 呼叫。如果您建立追蹤,您可以啟動連續交付 CloudTrail 事件至 Amazon S3 儲存貯體,包括 Storage

Gateway 的事件。如果您未設定追蹤,您仍然可以在 [事件歷程記錄] 中檢視 CloudTrail 主控台中最近 的事件。使用收集的資訊 CloudTrail,您可以判斷向 Storage Gateway 發出的要求、提出要求的來源 IP 位址、提出要求的人員、提出要求的時間,以及其他詳細資訊。

若要進一步了解 CloudTrail,請參閱使[AWS CloudTrail 用者指南。](https://docs.aws.amazon.com/awscloudtrail/latest/userguide/)

## Storage Gateway 資訊位於 CloudTrail

CloudTrail 在您創建帳戶時,您的 Amazon Web Services 帳戶激活。當 Storage Gateway 中發生活動 時,該活動會與 CloudTrail 事件歷史記錄中的其他 AWS 服務事件一起記錄在事件中。您可以檢視、搜 尋和下載 Amazon Web Services 帳戶中的最近事件。如需詳細資訊,請參閱[檢視具有事 CloudTrail 件](https://docs.aws.amazon.com/awscloudtrail/latest/userguide/view-cloudtrail-events.html) [記錄的事件](https://docs.aws.amazon.com/awscloudtrail/latest/userguide/view-cloudtrail-events.html)。

如需 Amazon Web Services 帳戶中正在進行事件的記錄 (包含 Storage Gateway 的事件),請建立線 索。追蹤可 CloudTrail 將日誌檔案傳送到 Amazon S3 儲存貯體。根據預設,當您在主控台中建立追蹤 時,追蹤會套用至所有 AWS 區域。追蹤記錄來自 AWS 分區中所有區域的事件,並將日誌檔傳送到您 指定的 Amazon S3 儲存貯體。此外,您還可以設定其他 AWS 服務,以進一步分析 CloudTrail 記錄中 收集的事件資料並採取行動。如需詳細資訊,請參閱下列內容:

- [建立追蹤的概觀](https://docs.aws.amazon.com/awscloudtrail/latest/userguide/cloudtrail-create-and-update-a-trail.html)
- [CloudTrail 支援的服務與整合](https://docs.aws.amazon.com/awscloudtrail/latest/userguide/cloudtrail-aws-service-specific-topics.html#cloudtrail-aws-service-specific-topics-integrations)
- [設定的 Amazon SNS 通知 CloudTrail](https://docs.aws.amazon.com/awscloudtrail/latest/userguide/getting_notifications_top_level.html)
- [從多個區域接收 CloudTrail 記錄檔並從多](https://docs.aws.amazon.com/awscloudtrail/latest/userguide/receive-cloudtrail-log-files-from-multiple-regions.html)[個帳戶接收 CloudTrail 記錄檔](https://docs.aws.amazon.com/awscloudtrail/latest/userguide/cloudtrail-receive-logs-from-multiple-accounts.html)

所有 Storage Gateway 動作都會記錄並記載[在動作](https://docs.aws.amazon.com/storagegateway/latest/APIReference/API_Operations.html)主題中。例如,呼 叫ActivateGatewayListGateways、和ShutdownGateway動作會在 CloudTrail 記錄檔中產生項 目。

每一筆事件或日誌項目都會包含產生請求者的資訊。身分資訊可協助您判斷下列事項:

- 要求是使用根使用者登入資料還是 AWS Identity and Access Management (IAM) 使用者登入資料提 出。
- 提出該請求時,是否使用了特定角色或聯合身分使用者的暫時安全憑證。
- 請求是否由其他 AWS 服務提出。

如需詳細資訊,請參閱 [CloudTrail 使用者身分元素](https://docs.aws.amazon.com/awscloudtrail/latest/userguide/cloudtrail-event-reference-user-identity.html)。

# 了解 Storage Gateway 日誌檔案項目

追蹤是一種組態,可讓事件以日誌檔的形式傳遞到您指定的 Amazon S3 儲存貯體。 CloudTrail 記錄檔 包含一或多個記錄項目。事件代表來自任何來源的單一請求,包括有關請求的操作,動作的日期和時 間,請求參數等信息。 CloudTrail 日誌文件不是公共 API 調用的有序堆棧跟踪,因此它們不會以任何 特定順序顯示。

下列範例顯示示範動作的 CloudTrail 記錄項目。

```
{ "Records": [{ 
                             "eventVersion": "1.02", 
                            "userIdentity": { 
                            "type": "IAMUser", 
                            "principalId": "AIDAII5AUEPBH2M7JTNVC", 
                            "arn": "arn:aws:iam::111122223333:user/StorageGateway-team/JohnDoe", 
                            "accountId": "111122223333", 
                            "accessKeyId": "AKIAIOSFODNN7EXAMPLE", 
                              "userName": "JohnDoe" 
                           }, 
                                "eventTime": "2014-12-04T16:19:00Z", 
                                "eventSource": "storagegateway.amazonaws.com", 
                                "eventName": "ActivateGateway", 
                                "awsRegion": "us-east-2", 
                                "sourceIPAddress": "192.0.2.0", 
                                "userAgent": "aws-cli/1.6.2 Python/2.7.6 Linux/2.6.18-164.el5", 
                                  "requestParameters": { 
                                                                            "gatewayTimezone": "GMT-5:00", 
                                                                            "gatewayName": "cloudtrailgatewayvtl", 
                                                                            "gatewayRegion": "us-east-2", 
                                                                            "activationKey": "EHFBX-1NDD0-P0IVU-PI259-
DHK88", 
                                                                            "gatewayType": "VTL" 
\}, \overline{\phantom{a}}, \overline{\phantom{a}}, \overline{\phantom "responseElements": { 
                                                                                                                           "gatewayARN": 
  "arn:aws:storagegateway:us-east-2:111122223333:gateway/cloudtrailgatewayvtl" 
\}, \overline{\phantom{a}}, \overline{\phantom{a}}, \overline{\phantom "requestID": 
  "54BTFGNQI71987UJD2IHTCT8NF1Q8GLLE1QEU3KPGG6F0KSTAUU0", 
                                                                                    "eventID": "635f2ea2-7e42-45f0-
bed1-8b17d7b74265", 
                                                                                     "eventType": "AwsApiCall", 
                                                                                     "apiVersion": "20130630",
```
}

"recipientAccountId": "444455556666"

}]

下列範例顯示示範 ListGateways 動作的 CloudTrail 記錄項目。

```
{ 
  "Records": [{ 
                 "eventVersion": "1.02", 
                 "userIdentity": { 
                                  "type": "IAMUser", 
                                  "principalId": "AIDAII5AUEPBH2M7JTNVC", 
                                  "arn": "arn:aws:iam::111122223333:user/StorageGateway-
team/JohnDoe", 
                                  "accountId:" 111122223333", " accessKeyId ":" 
  AKIAIOSFODNN7EXAMPLE", 
                                  " userName ":" JohnDoe " 
\}, \{ " eventTime ":" 2014 - 12 - 03T19: 41: 53Z ", 
                                  " eventSource ":" storagegateway.amazonaws.com ", 
                                  " eventName ":" ListGateways ", 
                                  " awsRegion ":" us-east-2 ", 
                                  " sourceIPAddress ":" 192.0.2.0 ", 
                                  " userAgent ":" aws - cli / 1.6.2 Python / 2.7.6 
  Linux / 2.6.18 - 164.el5 ", 
                                  " requestParameters ":null, 
                                  " responseElements ":null, 
                                  "requestID ":" 
  6U2N42CU37KAO8BG6V1I23FRSJ1Q8GLLE1QEU3KPGG6F0KSTAUU0 ", 
                                  " eventID ":" f76e5919 - 9362 - 48ff - a7c4 - 
  d203a189ec8d ", 
                                  " eventType ":" AwsApiCall ", 
                                  " apiVersion ":" 20130630 ", 
                                  " recipientAccountId ":" 444455556666" 
               }]
}
```
# <span id="page-211-0"></span>AWS Storage Gateway 的合規驗證

協力廠商稽核人員會評估 S AWS torage Gateway 的安全性與合規性,做為多個 AWS 合規計畫 的一部分。這些措施包括 SOC、PCI、ISO、FedRAMP、HIPAA、MTSC、C5、K-ISMS、ENS High、OSPAR 和 HITRUST CSF。

如需特定規範計劃範圍內的 AWS 服務清單,請參閱合[規計劃AWS 服務範圍方](https://aws.amazon.com/compliance/services-in-scope/)案)。如需一般資訊,請 參閱[AWS 規範計劃AWS。](https://aws.amazon.com/compliance/programs/)

您可以使用下載第三方稽核報告 AWS Artifact。如需詳細資訊,請參[閱下載中的報告中](https://docs.aws.amazon.com/artifact/latest/ug/downloading-documents.html)的 AWS Artifact。

您在使用 Storage Gateway 時的合規責任,取決於資料的敏感性、您公司的合規目標,以及適用的法 律和法規。 AWS 會提供以下資源協助您處理合規事宜:

- [安全性與合規快速入門指南](https://aws.amazon.com/quickstart/?awsf.quickstart-homepage-filter=categories%23security-identity-compliance) 這些部署指南討論架構考量,並提供在上部署以安全性和法規遵循為 重點的基準環境的步驟。 AWS
- [建構 HIPAA 安全性與合規性白皮書 本白皮書](https://docs.aws.amazon.com/whitepapers/latest/architecting-hipaa-security-and-compliance-on-aws/architecting-hipaa-security-and-compliance-on-aws.html)說明公司如何使用建立符合 HIPAA 標準的應用 AWS 程式。
- [AWS 合規資源AWS](https://aws.amazon.com/compliance/resources/)  此工作簿和指南集合可能適用於您的產業和所在地。
- [使用AWS Config 開發人員指南中的規則評估資源](https://docs.aws.amazon.com/config/latest/developerguide/evaluate-config.html)  此 AWS Config 服務會評估您的資源組態符合 內部實務、產業準則和法規的程度。
- [AWS Security Hub](https://docs.aws.amazon.com/securityhub/latest/userguide/what-is-securityhub.html) 此 AWS 服務提供安全狀態的全面檢視,協助您檢查您 AWS 是否符合安全性 產業標準和最佳做法。

## <span id="page-211-1"></span>S AWS torage Gateway 的復原能力

AWS 全球基礎架構是圍繞區 AWS 域和可用區域建立的。 AWS 區域提供多個實體分離和隔離的可用 區域,這些區域透過低延遲、高輸送量和高度備援的網路連線。透過可用區域,您可以設計與操作的應 用程式和資料庫,在可用區域之間自動容錯移轉而不會發生中斷。可用區域的可用性、容錯能力和擴充 能力,均較單一或多個資料中心的傳統基礎設施還高。

如需區域和可用區域的相關 AWS 資訊,請參閱[AWS 全域基礎結構。](https://aws.amazon.com/about-aws/global-infrastructure/)

除了 AWS 全球基礎架構之外,Storage Gateway 還提供多種功能,可協助您支援資料恢復能力和備份 需求:

- 使用 VMware vSphere 高可用性 (VMware HA),協助保護儲存工作負載免於硬體、虛擬層或網路故 障。如需詳細資訊,請參閱 [將 VMware vSphere High Availability 與 Storage Gateway 搭配使用](#page-183-0)。
- 用 AWS Backup 來備份您的磁碟區。如需詳細資訊,請參閱 [備份您的磁碟區。](#page-63-0)
- 從復原點複製您的磁碟區。如需詳細資訊,請參閱 [複製磁碟區](#page-73-0)。

# <span id="page-212-0"></span>AWS Storage Gateway的基礎設施安全

作為受管服務,S AWS torage Gateway 受 [Amazon Web Services:安 AWS 全流程概觀白皮書中所](https://d0.awsstatic.com/whitepapers/Security/AWS_Security_Whitepaper.pdf) [述的全球網路安](https://d0.awsstatic.com/whitepapers/Security/AWS_Security_Whitepaper.pdf)全程序保護。

您可以使用 AWS 已發佈的 API 呼叫透過網路存取 Storage Gateway。用戶端必須支援 Transport Layer Security (TLS) 1.2。用戶端也必須支援具備完美轉送私密 (PFS) 的密碼套件,例如臨時 Diffie-Hellman (DHE) 或橢圓曲線臨時 Diffie-Hellman (ECDHE)。現代系統 (如 Java 7 和更新版本) 大多會支 援這些模式。

此外,請求必須使用存取索引鍵 ID 和與 IAM 主體相關聯的私密存取索引鍵來簽署。或者,您可以使用 [AWS Security Token Service](https://docs.aws.amazon.com/STS/latest/APIReference/Welcome.html) (AWS STS) 以產生暫時安全憑證以簽署請求。

# <span id="page-212-1"></span>AWS 安全性最佳做法

AWS 在您開發和實作自己的安全性原則時,提供許多安全性功能供您考量。這些最佳實務為一般準 則,並不代表完整的安全解決方案。這些最佳實務可能不適用或無法滿足您的環境需求,因此請將其視 為實用建議就好,而不要當作是指示。如需詳細資訊,請參閱 [AWS 安全最佳實務。](https://d1.awsstatic.com/whitepapers/Security/AWS_Security_Best_Practices.pdf)

# 為您的閘道進行疑難排解

您可於下述找到有關閘道、檔案共享、磁碟區、虛擬磁帶和快照的故障診斷問題資訊。現場部署閘道故 障診斷資訊,包括部署在 VMware ESXi 和 Microsoft Hyper-V 用戶端的閘道。檔案共享的故障診斷資 訊適用於檔案閘道類型。磁碟區的故障診斷資訊適用於磁碟區閘道類型。磁帶的疑難排解資訊適用於磁 帶閘道類型。閘道問題的疑難排解資訊適用於使用 CloudWatch 指標。高可用性問題的故障診斷資訊涵 蓋了在 VMware vSphere High Availability (HA) 平台上執行的閘道。

### 主題

- [為內部部署閘道問題進行疑難排解](#page-213-0)
- [為 Microsoft Hyper-V 設定進行疑難排解](#page-217-0)
- [為 Amazon EC2 閘道問題進行疑難排解](#page-221-0)
- [故障診斷硬體設備問題](#page-225-0)
- [對磁碟區問題進行故障診斷](#page-227-0)
- [為高可用性問題進行故障診斷](#page-231-0)
- [復原資料的最佳實務](#page-233-0)

# <span id="page-213-0"></span>為內部部署閘道問題進行疑難排解

您可以在下列資訊中找到使用內部部署閘道時可能遇到的一般問題,以及如何啟用 AWS Support 以協 助疑難排解閘道的資訊。

下表列出使用內部部署閘道時一般可能遇到的問題。

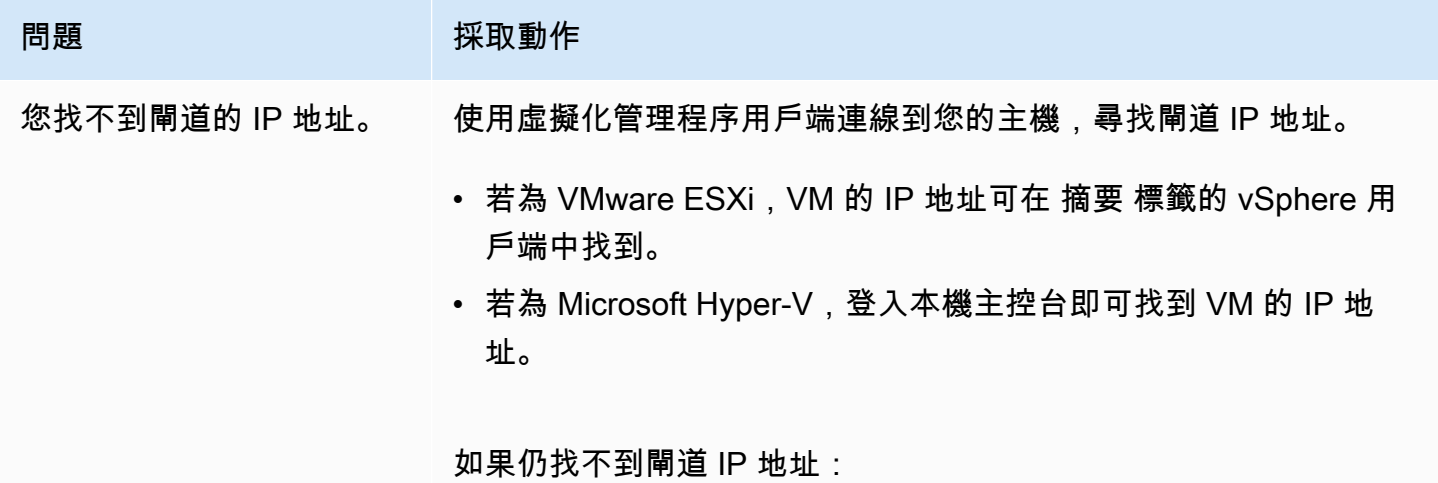

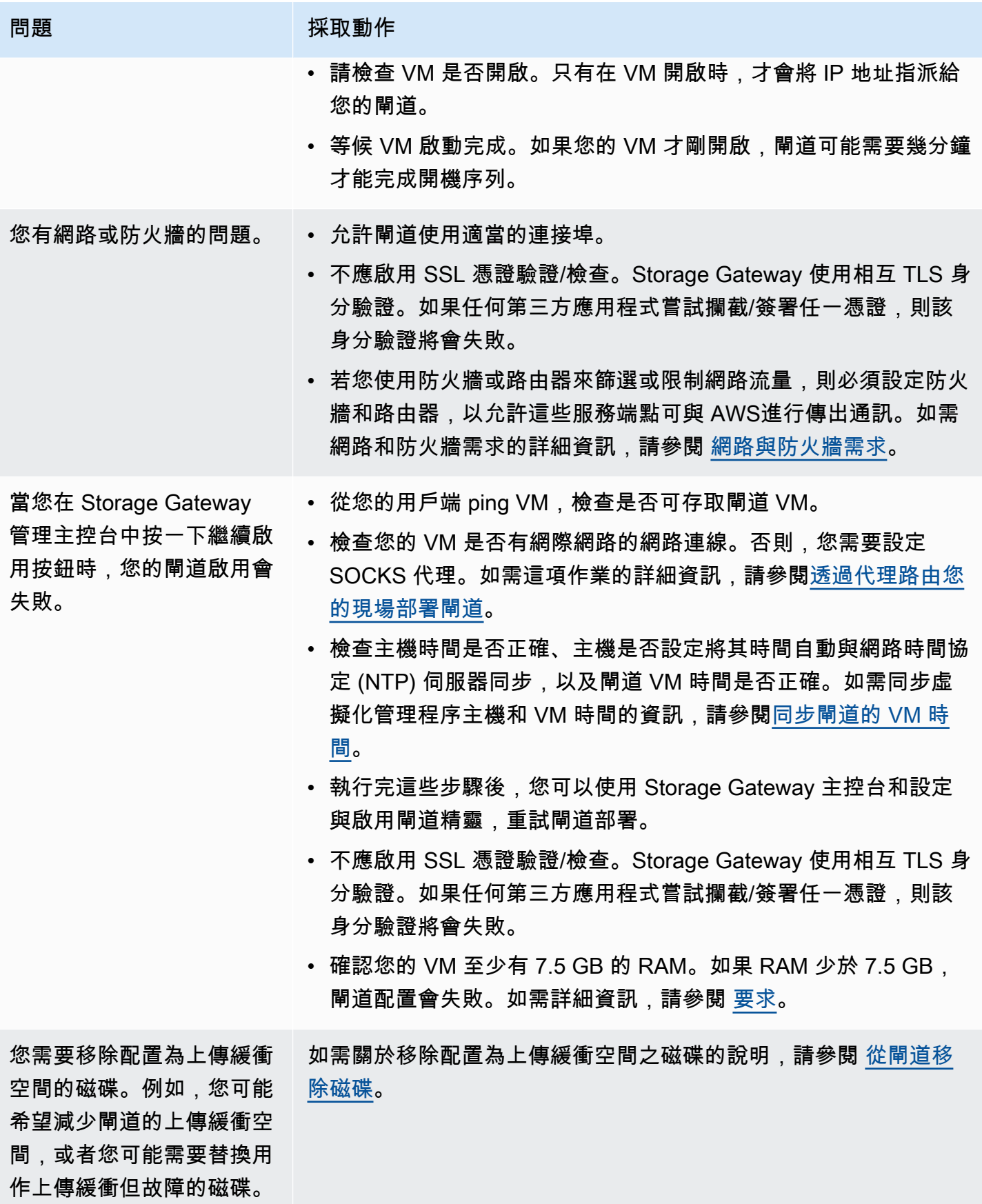

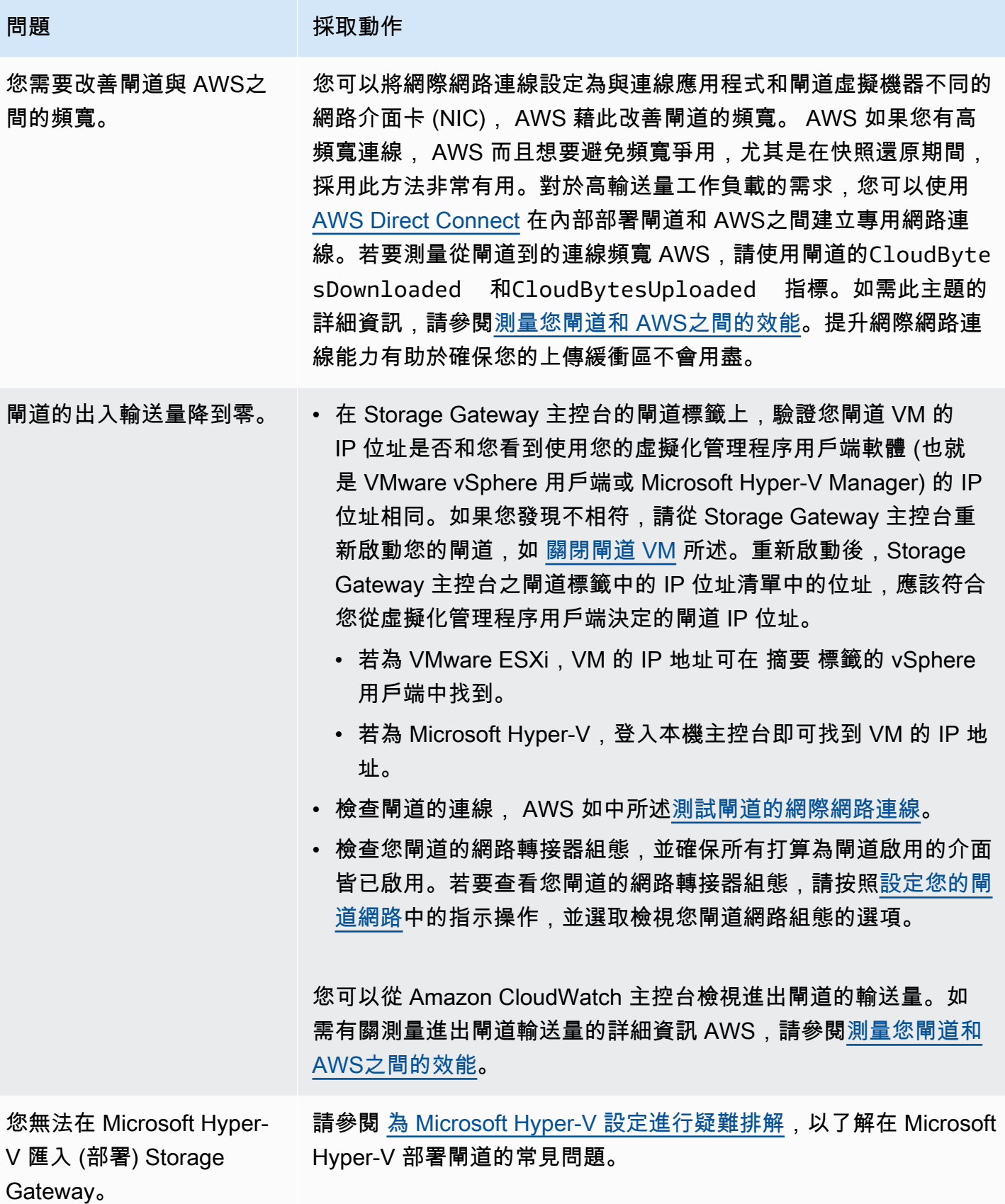
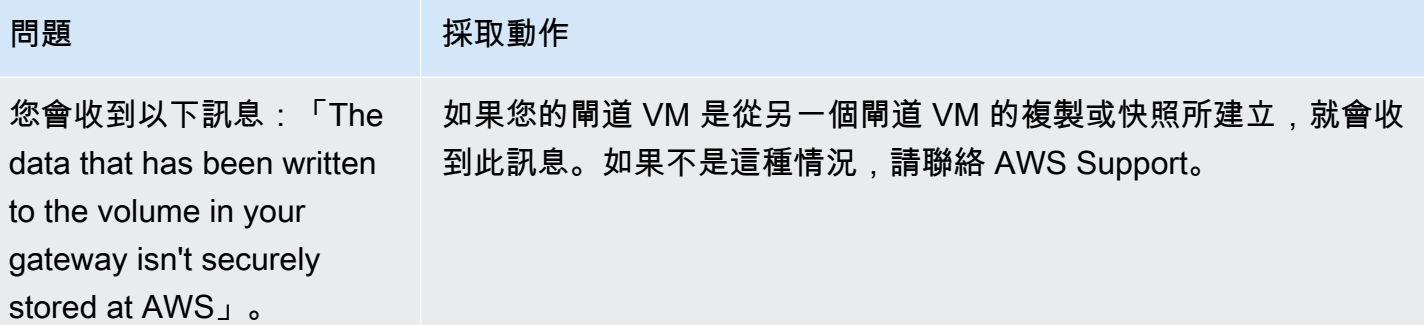

## 允許協 AWS Support 助疑難排解內部部署託管的閘道

Storage Gateway 提供了一個本機主控台,可讓您用來執行多項維護工作,包括啟動 AWS Support 以 存取閘道以協助您疑難排解閘道問題。根據預設,會停用對閘道的 AWS Support 存取。您可以透過主 機的本機主控台提供此存取。若要提供閘道的存 AWS Support 取權,請先登入主機的本機主控台,瀏 覽至 Storage Gateway 的主控台,然後連線至支援伺服器。

允許 AWS Support存取您的閘道

- 1. 登入您主機的本機主控台。
	- VMware ESXi:如需詳細資訊,請參閱 [使用 VMware ESXi 存取閘道本機主控台。](#page-169-0)
	- Microsoft Hyper-V:如需詳細資訊,請參閱 [使用 Microsoft Hyper-V 存取閘道本機主控台。](#page-171-0)
- 2. 出現提示時,輸入對應的數字以選取閘道組態。
- 3. 輸入 **h** 以開啟可用命令視窗。
- 4. 執行以下任意一項:
	- 如果您的閘道使用公有端點,請在可用命令視窗中輸入 **open-support-channel** 來連線到 Storage Gateway 的客戶支援。允許 TCP 連接埠 22,即可開啟 AWS的支援管道。當您連線到 客戶支援時,Storage Gateway 會指派一個支援號碼給您。請記下您的支援號碼。
	- 如果您的閘道使用 VPC 端點,請在可用命令視窗中輸入 **open-support-channel**。如果您的 閘道未啟用,請提供 VPC 端點或 IP 地址以連線到 Storage Gateway 的客戶支援。允許 TCP 連 接埠 22,即可開啟 AWS的支援管道。當您連線到客戶支援時,Storage Gateway 會指派一個支 援號碼給您。請記下您的支援號碼。

**a** Note

此管道號碼不是傳輸控制通訊協定/使用者資料包通訊協定 (TCP/UDP) 連接埠號碼。反 之,閘道以 Secure Shell (SSH) (TCP 22) 連線到 Storage Gateway 伺服器,並提供此連 線的支援管道。

- 5. 建立支援管道後,請提供您的支援服務號碼, AWS Support 以 AWS Support 便提供疑難排解協 助。
- 6. 當支援工作階段完成時,請輸入 **q** 將其結束。在 Amazon Web Services Support 通知您支援工作 階段完成之前,請勿關閉工作階段。
- 7. 輸入 **exit** 以登出閘道主控台。
- 8. 依照提示結束本機主控台。

# 為 Microsoft Hyper-V 設定進行疑難排解

在 Microsoft Hyper-V 平台上部署 Storage Gateway 時通常可能會遇到的問題如下表所列。

#### 問題 いっきん あいしゃ 採取動作

您嘗試匯入閘道,不過收 到以下錯誤訊息:"Import failed. Unable to find virtual machine import file under location ..."。

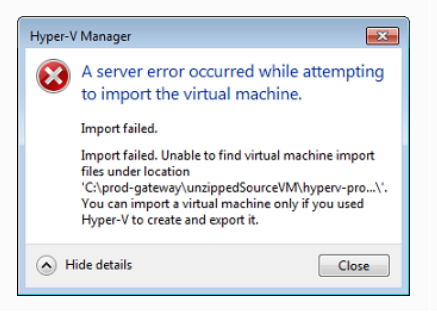

此錯誤的發生原因如下:

• 如果您不是指向解壓縮閘道來源檔案的根目錄。您在 Import Virtual Machine (匯入虛擬機器) 對話方塊中指定之位置的最後一個 部分應該是 AWS-Storage-Gateway ,如下列範例所示:

#### 問題 アンチン こうしょう 採取動作

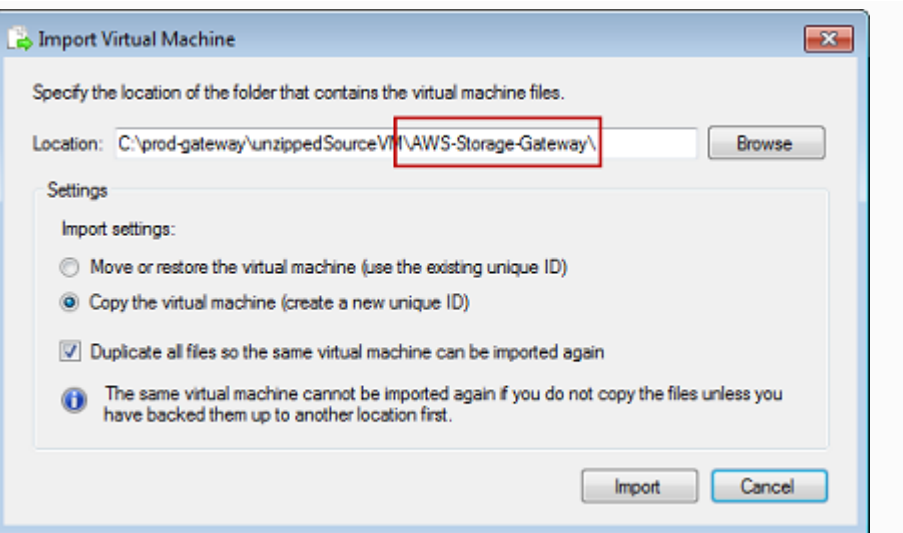

• 如已部署閘道,但未選取複製虛擬機器選項及勾選匯入虛擬機器對 話方塊中的複製所有檔案選項,則 VM 會建立在您解壓縮閘道檔案 的位置,而您無法再次由此位置匯入檔案。為修正此問題,請取得 原始的解壓縮閘道來源檔案,然後複製到新的位置。使用新的位置 做為匯入來源。如果您打算從一個解壓縮來源檔案的位置建立多個 閘道,以下範例顯示您必須勾選的選項。

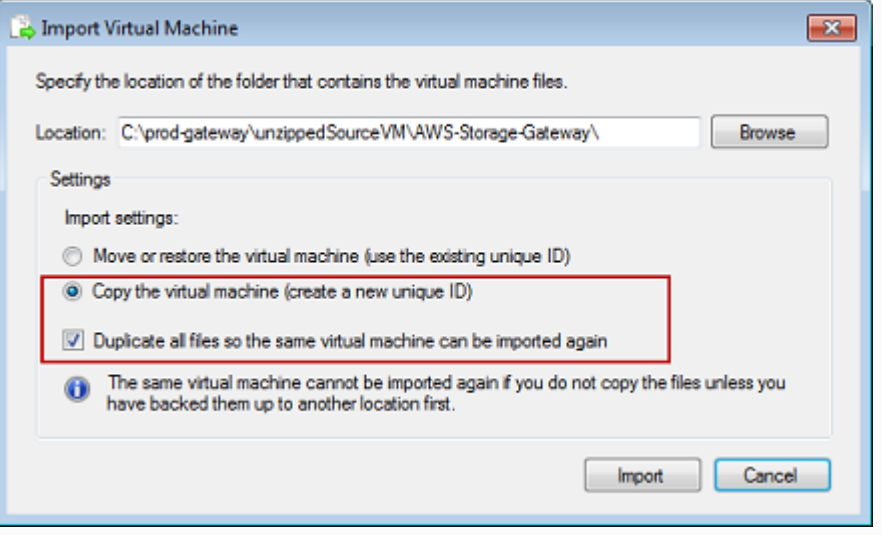

您嘗試匯入閘道,不過收 到以下錯誤訊息:"Import failed. Import task failed to copy file."。

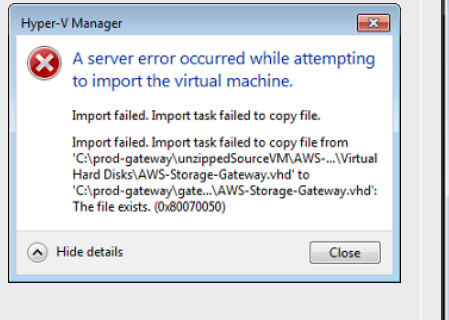

## 您嘗試匯入閘道,不 過收到以下錯誤訊息

:"Import failed. Import failed because the virtual machine must have a new identifier. Select a new identifier and try the import again."。

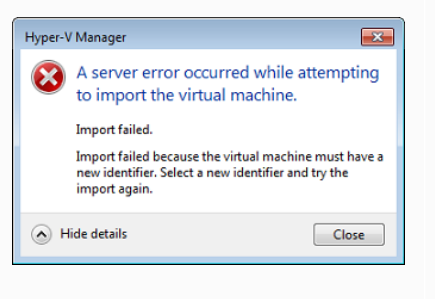

#### 問題 アンチン こうしん 採取動作

如已部署閘道,而您嘗試重複使用存放虛擬硬碟檔案和虛擬機器組態 檔案的預設資料夾,則會發生此錯誤。為修正此問題,請在 Hyper-V Settings (Hyper-V 設定) 對話方塊中指定新的位置。

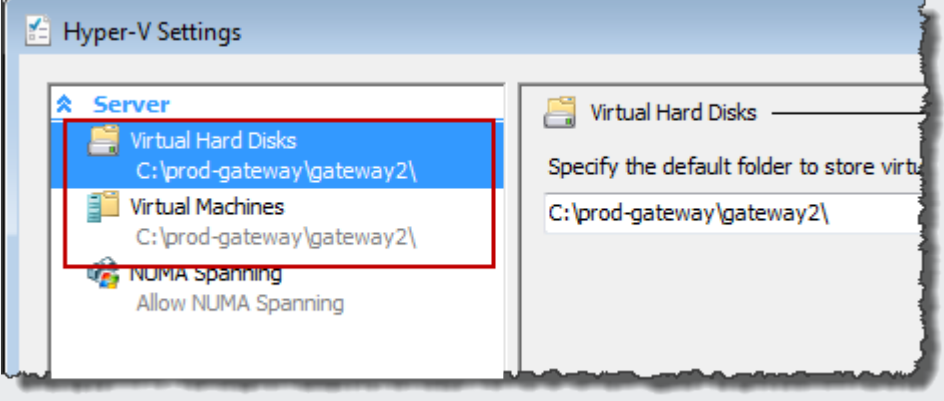

當您匯入閘道時,請務必選取複製虛擬機器選項及勾選匯入虛擬機 器對話方塊中的複製所有檔案選項,為 VM 建立新的唯一 ID。以下 範例顯示 Import Virtual Machine (匯入虛擬機器) 對話方塊中您應該 使用的選項。

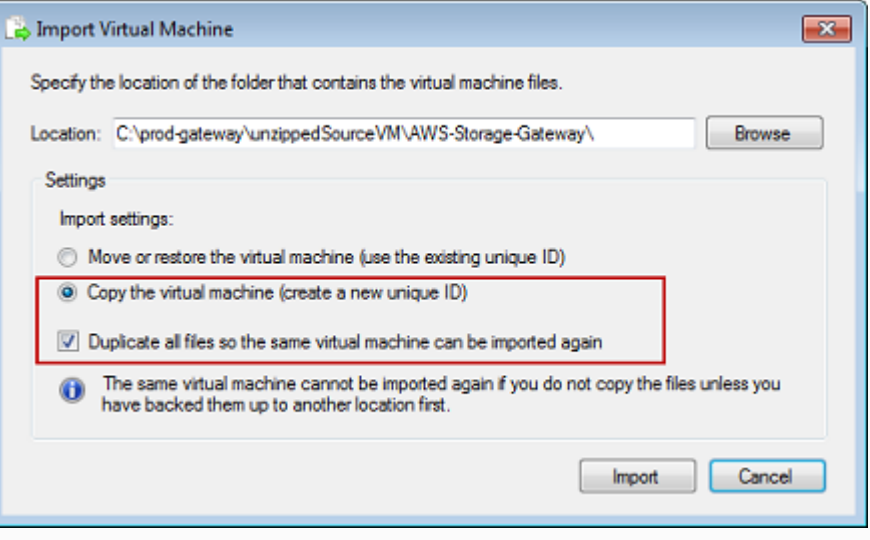

您嘗試啟動閘道 VM,不過 收到以下錯誤訊息:"The child partition processor setting is incompatible with parent partition."。

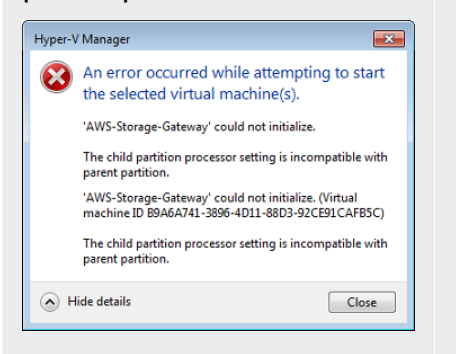

您嘗試啟動閘道 VM,不 過收到以下錯誤訊息:"Fai led to create partition: Insufficient resources exist to complete the requested service."。

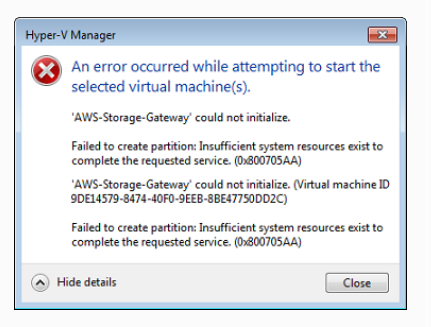

您的快照和閘道軟體更新出 現的次數會和預期的稍有不 同。

您需要將解壓縮的 Microsoft Hyper-V Storage Gateway 檔案放在主機的檔 案系統。

#### 問題 アンチン こうしん 採取動作

此錯誤可能是因為閘道所需 CPU 和主機可用 CPU 之間的 CPU 差異 所造成。請確定基礎虛擬化管理程序支援 VM CPU 計數。

如需關於 Storage Gateway 需求的詳細資訊,請參閱 [要求。](#page-18-0)

此錯誤可能是因為閘道所需 RAM 和主機可用 RAM 之間的 RAM 差 異所造成。

如需關於 Storage Gateway 需求的詳細資訊,請參閱 [要求。](#page-18-0)

閘道 VM 的時鐘可能會從實際的時間偏移,稱為時鐘飄移。請使用本 機閘道主控台的時間同步選項,檢查並更正 VM 的時間。如需詳細資 訊,請參閱 [同步閘道的 VM 時間](#page-157-0)。

像您對一般 Microsoft Windows 伺服器所做的一樣,存取主機。例 如,如果虛擬化管理程序主機名為 hyperv-server ,則您可使 用以下 UNC 路徑 \\hyperv-server\c\$ 其假設 hyperv-se rver 名稱可在本機主機檔案中解析或定義。

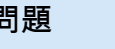

連線到虛擬化管理程序時, 系統會提示您提供登入資 料。

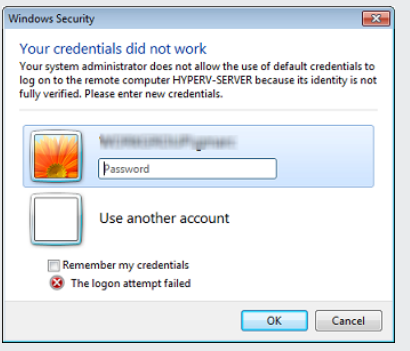

如果您在使用 Broadcom 網 路介面卡的 Hyper-V 主機上 啟動虛擬機器佇列 (VMQ), 可能會發現網路效能不佳。

問題 アンチン こうしょう 採取動作

使用 Sconfig.cmd 工具新增您的使用者登入資料,做為虛擬化管理程 序主機的本機管理員。

如需關於解決方法的資訊,請參閱 Microsoft 文件,請參閱 [如果已啟](https://learn.microsoft.com/en-us/troubleshoot/windows-server/networking/poor-network-performance-hyper-v-host-vm) 用 VMQ,則在 Windows Server 2012 Hyper-V 主機上的虛擬機器上 [的網路效能不佳](https://learn.microsoft.com/en-us/troubleshoot/windows-server/networking/poor-network-performance-hyper-v-host-vm)。

# 為 Amazon EC2 閘道問題進行疑難排解

在下列各節中,您會發現使用部署在 Amazon EC2 的閘道時,一般可能遇到的問題。如需內部部署閘 道和部署在 Amazon EC2 閘道兩者間之差異的詳細資訊,請參閱 [部署 Amazon EC2 執行個體以託管](#page-246-0) [磁碟區閘道](#page-246-0)。

主題

- [您的閘道在一段時間後仍未啟用](#page-222-0)
- [執行個體清單中找不到您的 EC2 閘道執行個體](#page-222-1)
- [您建立了 Amazon EBS 磁碟區,但無法連接到您的 EC2 閘道執行個體](#page-222-2)
- [您無法將啟動器連接到您 EC2 閘道的磁碟區目標](#page-222-3)
- [當您嘗試新增儲存磁碟區時,收到無磁碟可用的訊息](#page-222-4)
- [您想要移除配置為上傳緩衝空間的磁碟,以減少上傳緩衝空間](#page-223-0)
- [您的 EC2 閘道出入輸送量降到零](#page-223-1)
- [您想 AWS Support 要協助疑難排解 EC2 閘道](#page-223-2)
- [使用 Amazon EC2 序列主控台連接到您的閘道執行個體](#page-225-0)

## <span id="page-222-0"></span>您的閘道在一段時間後仍未啟用

在 Amazon EC2 主控台中,檢查以下項目:

- 已於執行個體相關聯的安全群組中啟用連接埠 80。如需關於新增安全群組規則的詳細資訊,請參閱 《Amazon EC2 Linux 執行個體使用者指南》中的[新增安全群組規則。](https://docs.aws.amazon.com/AWSEC2/latest/UserGuide/ec2-security-groups.html#adding-security-group-rule)
- 閘道執行個體標示為執行中。在 Amazon EC2 主控台中,執行個體的狀態值應為執行中。
- 請確保您的 Amazon EC2 執行個體類型符合最低要求,如 [儲存需求](#page-19-0) 所述。

更正問題後,請嘗試再次啟動閘道。若要執行此操作,請開啟 Storage Gateway 主控台,選擇在 Amazon EC2 上部署新的閘道,然後重新輸入執行個體的 IP 位址。

## <span id="page-222-1"></span>執行個體清單中找不到您的 EC2 閘道執行個體

如果您並未建立執行個體的資源標籤,又有許多執行個體正在執行,要分辨您啟動了哪些執行個體會十 分困難。在這種情況下,您可以執行以下動作,尋找閘道執行個體:

- 在執行個體的描述標籤上檢查 Amazon Machine Image (AMI) 的名稱。以 Storage Gateway AMI 為 基礎的執行個體的開頭文字應為 **aws-storage-gateway-ami**。
- 如果您有數個以 Storage Gateway AMI 為基礎的執行個體,請檢查執行個體的啟動時間,以尋找正 確的執行個體。

#### <span id="page-222-2"></span>您建立了 Amazon EBS 磁碟區,但無法連接到您的 EC2 閘道執行個體

檢查有問題的 Amazon EBS 磁碟區是否與閘道執行個體位於相同的可用區域中。如果可用區域有差 異,請在與您執行個體相同的可用區域中建立新的 Amazon EBS 磁碟區。

#### <span id="page-222-3"></span>您無法將啟動器連接到您 EC2 閘道的磁碟區目標

檢查您啟動執行個體所用的安全群組是否包含以下規則:允許您用於 iSCSI 存取的連接埠。此連接埠 通常設定為 3260。如需連線到磁碟區的詳細資訊,請參[閱將磁碟區連線至 Windows 用戶端](#page-261-0)。

<span id="page-222-4"></span>當您嘗試新增儲存磁碟區時,收到無磁碟可用的訊息

最近啟用的閘道未定義儲存磁碟區。您必須先配置本機磁碟到閘道,用作上傳緩衝和快取儲存,才能 定義磁碟區儲存。若為部署到 Amazon EC2 的閘道,本機磁碟為連接到執行個體的 Amazon EBS 磁碟 區。此錯誤訊息可能是因為執行個體無定義的 Amazon EBS 磁碟區而產生。

檢查執行閘道的執行個體是否有定義的區塊型儲存設備。如果只有兩個區塊型儲存裝置 (AMI 隨附的預 設裝置),則應該新增儲存體。如需這項作業的詳細資訊,請參閱[部署 Amazon EC2 執行個體以託管磁](#page-246-0) [碟區閘道](#page-246-0)。連接兩個或更多 Amazon EBS 磁碟區後,嘗試在閘道上建立磁碟區儲存。

#### <span id="page-223-0"></span>您想要移除配置為上傳緩衝空間的磁碟,以減少上傳緩衝空間

<span id="page-223-1"></span>請遵循 [判斷要配置的上傳緩衝大小](#page-137-0) 中的步驟。

#### 您的 EC2 閘道出入輸送量降到零

確認閘道執行個體正在執行。如果執行個體因為重新開機等原因而啟動,請等待執行個體重新啟動。

此外,請確認閘道 IP 沒有變更。如果執行個體在停止後又重新啟動,則執行個體的 IP 地址可能會變 更。在這種情況下,您需要啟用新的閘道。

您可以從 Amazon CloudWatch 主控台檢視進出閘道的輸送量。如需有關測量進出閘道輸送量的詳細資 訊 AWS,請參閱[測量您閘道和 AWS之間的效能](#page-125-0)。

## <span id="page-223-2"></span>您想 AWS Support 要協助疑難排解 EC2 閘道

Storage Gateway 提供了一個本機主控台,可讓您用來執行多項維護工作,包括啟動 AWS Support 以 存取閘道以協助您疑難排解閘道問題。根據預設,會停用對閘道的 AWS Support 存取。您可以透過 Amazon EC2 本機主控台提供此存取。您可以透過 Secure Shell (SSH) 登入 Amazon EC2 本機主控 台。若要透過 SSH 成功登入,您執行個體的安全群組必須有開啟 TCP 連接埠 22 的規則。

**a** Note

如果您將新的規則新增至現有的安全群組,新的規則將套用到使用該安全群組的所有執行個 體。如需安全群組以及如何新增安全群組規則的詳細資訊,請參閱《Amazon EC2 使用者指 南》中的 [Amazon EC2 安全群組](https://docs.aws.amazon.com/AWSEC2/latest/UserGuide/using-network-security.html)。

若要讓您 AWS Support 連線到閘道,請先登入 Amazon EC2 執行個體的本機主控台,導覽至儲存閘 道的主控台,然後提供存取權。

啟 AWS Support 用對 Amazon EC2 執行個體上部署閘道的存取

1. 登入 Amazon EC2 執行個體的本機主控台。如需說明,請參閱《Amazon EC2 使用者指南》中 的[連線到您的執行個體](https://docs.aws.amazon.com/AWSEC2/latest/UserGuide/AccessingInstances.html)。

您可以使用以下命令登入 EC2 執行個體的本機主控台。

ssh –i *PRIVATE-KEY* admin@*INSTANCE-PUBLIC-DNS-NAME*

#### **a** Note

*PRIVATE-KEY* 是 .pem 檔案,其中包含 EC2 金鑰對的私有憑證,您可用來啟動 Amazon EC2 執行個體。如需詳細資訊,請參閱《Amazon EC2 使用者指南》中的[擷取金鑰對的公](https://docs.aws.amazon.com/AWSEC2/latest/UserGuide/ec2-key-pairs.html#retriving-the-public-key) [有金鑰](https://docs.aws.amazon.com/AWSEC2/latest/UserGuide/ec2-key-pairs.html#retriving-the-public-key)。 *INSTANCE-PUBLIC-DNS-NAME* 是用於執行閘道之 Amazon EC2 執行個體的公有網域名 稱系統 (DNS) 名稱。您可以在 EC2 主控台中選取 Amazon EC2 執行個體,然後按一下描 述標籤以取得此公有 DNS 名稱。

2. 出現提示時,輸入 **6 - Command Prompt** 以開啟 AWS Support 管道主控台。

- 3. 輸入 **h** 以開啟可用命令視窗。
- 4. 執行以下任意一項:
	- 如果您的閘道使用公有端點,請在可用命令視窗中輸入 **open-support-channel** 來連線到 Storage Gateway 的客戶支援。允許 TCP 連接埠 22, 即可開啟 AWS的支援管道。當您連線到 客戶支援時,Storage Gateway 會指派一個支援號碼給您。請記下您的支援號碼。
	- 如果您的閘道使用 VPC 端點,請在可用命令視窗中輸入 **open-support-channel**。如果您的 閘道未啟用,請提供 VPC 端點或 IP 地址以連線到 Storage Gateway 的客戶支援。允許 TCP 連 接埠 22,即可開啟 AWS的支援管道。當您連線到客戶支援時,Storage Gateway 會指派一個支 援號碼給您。請記下您的支援號碼。

**a** Note

此管道號碼不是傳輸控制通訊協定/使用者資料包通訊協定 (TCP/UDP) 連接埠號碼。反 之,閘道以 Secure Shell (SSH) (TCP 22) 連線到 Storage Gateway 伺服器,並提供此連 線的支援管道。

- 5. 建立支援管道後,請提供您的支援服務號碼, AWS Support 以 AWS Support 便提供疑難排解協 助。
- 6. 當支援工作階段完成時,請輸入 **q** 將其結束。 AWS Support 在通知您支援工作階段完成之前,請 勿關閉工作階段。
- 7. 輸入 **exit** 以結束 Storage Gateway 主控台。
- 8. 依照主控台選單操作登出 Storage Gateway 執行個體。

## <span id="page-225-0"></span>使用 Amazon EC2 序列主控台連接到您的閘道執行個體

您可以使用 Amazon EC2 序列主控台來疑難排解開機、網路設定和其他問題。如需指示和疑難排解秘 訣,請參閱《Amazon 彈性運算雲端使用者指南》中的 [Amazon EC2 序列主控台。](https://docs.aws.amazon.com/AWSEC2/latest/UserGuide/ec2-serial-console.html)

## 故障診斷硬體設備問題

下列主題討論您可能會遇到的 Storage Gateway 硬體設備問題,以及疑難排解的建議。

## 您無法確定服務 IP 地址

嘗試連接到服務時,請務必使用服務的 IP 地址,而非主機 IP 地址。在服務主控台中設定服務 IP 地 址,並在硬體主控台設定主機 IP 地址。當您啟動硬體設備時會看到硬體主控台。若要從硬體主控台前 往服務主控台,請選擇 Open Service Console (開啟服務主控台)。

#### 如何執行重設成出廠預設值?

如果您需要在設備上執行重設成出廠預設值,請聯絡 Storage Gateway 硬體設備團隊以請求支援,如 下列「支援」部分所述。

#### 如何執行遠端重新啟動?

如果您需要執行設備的遠端重新啟動,可以使用 Dell iDRAC 管理介面來執行此作業。如需詳細資訊, 請參閱戴爾技術網站上的 [iDRAC9 虛擬電源重新啟動:遠端重新啟動 Dell EMC PowerEdge 伺服器電](https://infohub.delltechnologies.com/p/idrac9-virtual-power-cycle-remotely-power-cycle-dell-emc-poweredge-servers/) 源。 InfoHub

#### 哪裡可以取得 Dell iDRAC 支援?

戴爾 PowerEdge R640 伺服器隨附戴爾 iDRAC 管理介面。我們建議下列作法:

- 如果您使用 iDRAC 管理介面,則應變更預設密碼。如需有關 iDRAC 認證的詳細資訊,請參閱 [Dell](https://www.dell.com/support/article/en-us/sln306783/dell-poweredge-what-is-the-default-username-and-password-for-idrac?lang=en)  [PowerEdge -什麼是 iDRAC 的預設登入憑證?](https://www.dell.com/support/article/en-us/sln306783/dell-poweredge-what-is-the-default-username-and-password-for-idrac?lang=en) 。
- 確保固件是 up-to-date 為了防止安全漏洞。
- 將 iDRAC 網路界面移到一般 (em) 連接埠,可能導致效能問題或阻止設備正常運作。

# 您找不到硬體設備序號

如需尋找硬體設備的序號,請前往 Storage Gateway 主控台中的硬體設備概觀頁面,如下所示。 已選取設備的 Storage Gateway 主控台硬體標籤並顯示詳細資訊。

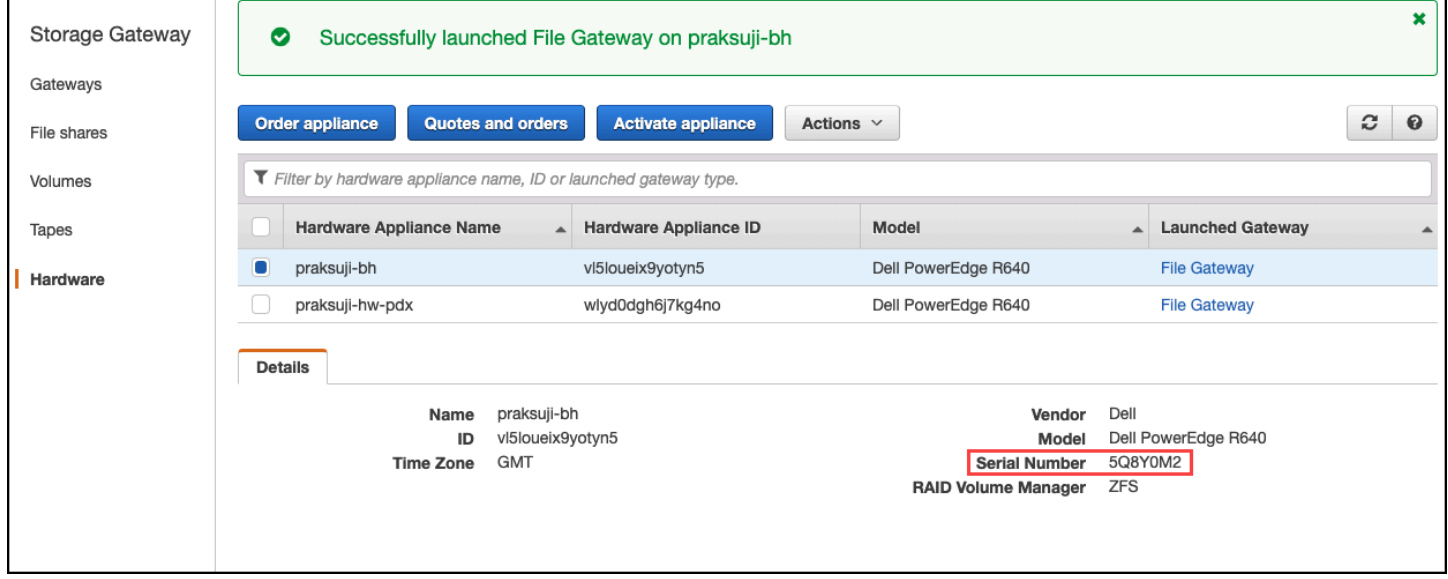

已選取設備的 Storage Gateway 主控台硬體標籤並顯示詳細資訊。

## 在何處取得硬體設備支援

若要連絡 Storage Gateway 硬體設備支援,請參閱 [AWS Support](https://aws.amazon.com/contact-us)。

AWS Support 團隊可能會要求您啟用支援管道,以遠端疑難排解閘道問題。不需要將此連接埠開放給 閘道的正常操作使用,但進行疑難排解時需要用到。您可以從硬體主控台啟用支援管道,如以下程序所 示。

若要開啟支援管道 AWS

- 1. 開啟硬體主控台。
- 2. 選擇 Open Support Channel (開啟支援管道),如下所示。 顯示支援管道狀態的硬體設備主控台。

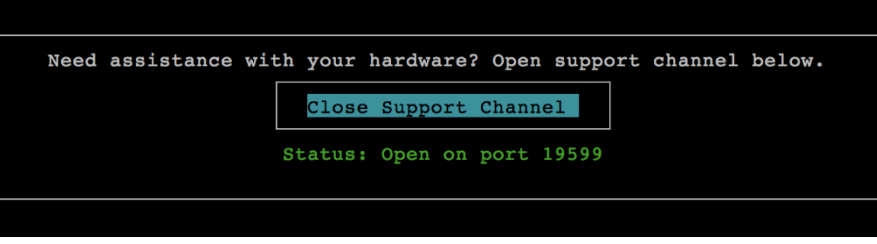

顯示支援管道狀態的硬體設備主控台。

如果沒有網路連線或防火牆問題的話,指派的連接埠號碼應該會在 30 秒內顯示。

3. 請記下連接埠號碼,並將其提供給 AWS Support。

## 對磁碟區問題進行故障診斷

您可以找到使用磁碟區時一般最可能遇到的問題相關資訊,以及我們建議您修正問題所要採取的動作。

#### 主題

- [主控台指出您的磁碟區尚未設定](#page-227-0)
- [主控台指出您的磁碟區無法恢復](#page-227-1)
- [您的快取閘道無法連接,而您想要復原資料](#page-228-0)
- [主控台指出您的磁碟區狀態為 PASS THROUGH \(傳遞\)](#page-228-1)
- [您想要驗證磁碟區完整性並修復可能的錯誤](#page-229-0)
- [您磁碟區的 iSCSI 目標未出現在 Windows 磁碟管理主控台](#page-229-1)
- [您想要變更您磁碟區的 iSCSI 目標名稱](#page-229-2)
- [您的排程磁碟區快照未出現](#page-229-3)
- [您需要移除或取代故障的磁碟](#page-229-4)
- [從您應用程式到磁碟區的輸送量降到零](#page-230-0)
- [您閘道的快取磁碟發生故障](#page-230-1)
- [磁碟區快照的 PENDING \(擱置\) 狀態比預期久](#page-231-0)
- [高可用性運作狀態通知](#page-231-1)

#### <span id="page-227-0"></span>主控台指出您的磁碟區尚未設定

如果 Storage Gateway 主控台指出您的磁碟區狀態為未設定上傳緩衝,請在您的閘道新增上傳緩衝容 量。如未設定閘道上傳緩衝,您無法使用閘道來存放您的應用程式資料。如需詳細資訊,請參閱 [為您](#page-139-0) [的閘道設定額外的上傳緩衝或快取儲存體](#page-139-0)。

#### <span id="page-227-1"></span>主控台指出您的磁碟區無法恢復

對於存放的磁碟區,如果 Storage Gateway 主控台指出您的磁碟區狀態為無法恢復,您就不能再使用 此磁碟區。您可以嘗試在 Storage Gateway 主控台中刪除磁碟區。如果磁碟區上有資料,則可在以最

初建立磁碟區所用 VM 之本機磁碟為基礎建立新磁碟區時,恢復資料。當您建立新的磁碟區時,選取 Preserve existing data (保留現有的資料)。請務必在刪除磁碟區前,先刪除等待中的磁碟區快照。如需 詳細資訊,請參閱 [刪除快照](#page-81-0)。如果在 Storage Gateway 主控台中刪除磁碟區無效,可能是為磁碟區配 置的磁碟已從 VM 中不當移除,且無法從設備中移除。

對於快取的磁碟區,如果 Storage Gateway 主控台指出您的磁碟區狀態為無法恢復,您就不能再使用 此磁碟區。如果磁碟區上有資料,您可以建立磁碟區快照,然後使用該快照恢復您的資料,或者從最後 一個復原點複製磁碟區。您可以在恢復您的資料之後刪除磁碟區。如需詳細資訊,請參閱 [您的快取閘](#page-228-0) [道無法連接,而您想要復原資料](#page-228-0)。

對於存放的磁碟區,您可以從建立無法恢復之磁碟區所用的磁碟建立新磁碟區。如需詳細資訊,請參閱 [建立磁碟區](#page-51-0)。如需磁碟區狀態的資訊,請參閱[了解磁碟區狀態和轉換](#page-94-0)。

#### <span id="page-228-0"></span>您的快取閘道無法連接,而您想要復原資料

當您的閘道無法連線時 (例如,當您關閉它時),您可以選擇從磁碟區復原點建立快照並使用該快照,或 從現有磁碟區的最新復原點複製新的磁碟區。從磁碟區復原點複製比建立快照更迅速且更經濟實惠。如 需複製磁碟區的詳細資訊,請參閱[複製磁碟區](#page-73-0)。

Storage Gateway 在快取的磁碟區閘道架構中為每個磁碟區提供復原點。磁碟區復原點是一個時間點, 此時的磁碟區所有資料皆一致,而且您可建立快照或複製磁碟區。

# <span id="page-228-1"></span>主控台指出您的磁碟區狀態為 PASS THROUGH (傳遞)

在某些情況下,Storage Gateway 主控台可能會指出您的磁碟區狀態為傳遞。磁碟區狀態為 PASSTHROUGH (傳遞) 有幾個原因。有些原因需要採取動作,有些不需要。

應該採取動作的時機,例如,如果您磁碟區的狀態為 PASS THROUGH (傳遞),即表示您的閘道已 用盡上傳緩衝空間。若要確認過去是否超過上傳緩衝區,您可以在 Amazon CloudWatch 主控台中檢 視UploadBufferPercentUsed指標;如需詳細資訊,請參閱[監控上傳緩衝區。](#page-113-0)如果您的閘道因為上 傳緩衝區空間不足而具有傳遞狀態,您應該為閘道配置更多上傳緩衝區空間。新增更多緩衝區空間將導 致您的磁碟區自動從傳遞轉換為啟動載入可用。雖然磁碟區的狀態為引導,但閘道會讀取完磁碟區的磁 碟資料、將此資料上傳至 Amazon S3 並視需要趕上。當閘道趕上並將磁碟區資料儲存到 Amazon S3 後,磁碟區的狀態就會變成可用,快照可再次啟動。請注意,當您的磁碟區狀態為 PASS THROUGH (傳遞) 或 BOOTSTRAPPING (引導) 時,您可以持續從磁碟區磁碟讀取和寫入資料。如需新增更多上 傳緩衝空間的詳細資訊,請參閱[判斷要配置的上傳緩衝大小](#page-137-0)。

您可以在閘道的上傳緩衝設定閾值警示,於上傳緩衝超過以前先採取動作。如需詳細資訊,請參閱 [設](#page-114-0) [定閘道上傳緩衝區的閾值警示上限](#page-114-0)。

反之,當磁碟區狀態為 PASS THROUGH (傳遞) 時,若磁碟區在等待引導,原因是另一個磁碟區處於 引導中,即為不需要採取動作的範例。閘道會一次引導一個磁碟區。

PASS THROUGH (傳遞) 狀態有時可能代表上傳緩衝的配置磁碟失效。如果是這種情況,您應該移除 磁碟。如需詳細資訊,請參閱 [磁碟區閘道](#page-252-0)。如需磁碟區狀態的資訊,請參[閱了解磁碟區狀態和轉換](#page-94-0)。

#### <span id="page-229-0"></span>您想要驗證磁碟區完整性並修復可能的錯誤

如果您想要驗證磁碟區完整性並修正可能的錯誤,而您的閘道使用 Microsoft Windows 啟動器連線到其 磁碟區,您可以使用 Windows CHKDSK 公用程式來驗證磁碟區的完整性並修復磁碟區中任何錯誤。 當偵測到磁碟區損毀時,Windows 會自動執行 CHKDSK 工具,或者您可以自已執行它。

#### <span id="page-229-1"></span>您磁碟區的 iSCSI 目標未出現在 Windows 磁碟管理主控台

如果您磁碟區的 iSCSI 目標未出現在 Windows 的磁碟管理主控台中,請檢查您是否已設定閘道的上傳 緩衝。如需詳細資訊,請參閱 [為您的閘道設定額外的上傳緩衝或快取儲存體](#page-139-0)。

## <span id="page-229-2"></span>您想要變更您磁碟區的 iSCSI 目標名稱

如果您想要變更您磁碟區的 iSCSI 目標名稱,您必須刪除該磁碟區,並以新的目標名稱再次新增它。 如果這樣做,您就可以保留磁碟區中的資料。

#### <span id="page-229-3"></span>您的排程磁碟區快照未出現

如果您的磁碟區排程快照未出現,請檢查您的磁碟區狀態是否為 PASSTHROUGH (傳遞),或閘道 的上傳緩衝是否剛好在排定快照時間前填滿。您可以在 Amazon CloudWatch 主控台中查看閘道 的UploadBufferPercentUsed指標,並為此指標建立警示。如需詳細資訊,請參閱 [監控上傳緩衝](#page-113-0) [區](#page-113-0) 及 [設定閘道上傳緩衝區的閾值警示上限。](#page-114-0)

#### <span id="page-229-4"></span>您需要移除或取代故障的磁碟

如果您需要取代故障的磁碟區磁碟,或取代不需要的磁碟區,您應該先使用 Storage Gateway 主控台 移除磁碟區。如需詳細資訊,請參閱 [刪除磁碟區](#page-78-0)。然後,使用虛擬化管理程序用戶端移除支援儲存裝 置:

- 若為 VMware ESXi,請移除支援儲存裝置,[如刪除磁碟區](#page-77-0)中所述。
- 若為 Microsoft Hyper-V,請移除支援儲存裝置。

## <span id="page-230-0"></span>從您應用程式到磁碟區的輸送量降到零

如果從您應用程式到磁碟區的輸送量已降到零,請嘗試下列作業:

- 如果您使用的是 VMware vSphere 用戶端,請檢查您磁碟區的 Host IP (主機 IP) 地址是否符合 Summary (摘要) 標籤之 vSphere 用戶端所顯示的其中一個地址。您可以在磁碟區的詳細資訊標籤 中,在 Storage Gateway 主控台中找到儲存磁碟區的主機 IP 地址。IP 位址可能發生差異,例如, 當您將新的靜態 IP 位址指派給您的閘道時。如有差異,請從 Storage Gateway 主控台重新啟動您的 閘道,如 [關閉閘道 VM](#page-134-0) 所述。重新啟動後,儲存磁碟區之 ISCSI Target Info (ISCSI 目標資訊) 標籤 中的 Host IP (主機 IP) 地址,應該符合閘道 Summary (摘要) 標籤之 vSphere 用戶端中顯示的 IP 地 址。
- 如果磁碟區的 Host IP (主機 IP) 方塊中沒有 IP 地址,而閘道已上線。例如,如果您建立與閘道網路 轉接器 IP 地址相關聯的磁碟區,且閘道有兩個或更多的網路轉接器,就可能發生這種狀況。當您移 除或停用與磁碟區相關聯的網路轉接器時,IP 位址可能不會顯示在主機 IP 方塊中。為解決此問題, 請刪除磁碟區,然後重新予以建立,以便保留現有的資料。
- 檢查您應用程式使用的 iSCSI 啟動器是否正確映射到儲存磁碟區的 iSCSI 目標。如需連線至儲存磁 碟區的詳細資訊,請參閱[將磁碟區連線至 Windows 用戶端](#page-261-0)。

您可以從 Amazon CloudWatch 主控台檢視磁碟區的輸送量並建立警示。如需測量您應用程式到磁碟區 之輸送量的詳細資訊,請參閱[測量您應用程式和閘道之間的效能](#page-123-0)。

#### <span id="page-230-1"></span>您閘道的快取磁碟發生故障

如果您閘道的一個或多個快取磁碟發生故障,閘道會阻止對虛擬磁帶和磁碟區的讀寫操作。若要恢復正 常功能,請依照下列說明重新設定**閘**道:

- 如果快取磁碟無法存取或無法使用,請從閘道組態中刪除磁碟。
- 如果快取磁碟仍然可以存取且可使用,請將其重新連線到閘道。

**a** Note

當閘道恢復正常功能時,如果刪除具有清除資料 (亦即快取磁碟和 Amazon S3 中的資料 同步處理的快取磁碟、磁帶或磁碟區)仍可用。例如,如果您的閘道有三個快取磁碟,而 您刪除兩個快取磁碟,則清除的磁帶或磁碟區將會有可用狀態。其他磁帶和磁碟區將具有 IRRECOVERABLE (無法復原) 的狀態。

如果您使用暫時磁碟做為閘道的快取磁碟,或將快取磁碟掛載到暫時磁碟機上,當您關閉閘道 時,快取磁碟將會遺失。在快取磁碟和 Amazon S3 不同步時關閉閘道可能會導致資料遺失。 因此,我們建議您不要使用臨時磁碟機或磁碟。

## <span id="page-231-0"></span>磁碟區快照的 PENDING (擱置) 狀態比預期久

如果磁碟區快照保持 PENDING (擱置) 狀態的時間過久,很可能是閘道 VM 已經意外損毀,或是磁碟 區狀態已變更為 PASS THROUGH (傳遞) 或 IRRECOVERABLE (無法恢復)。如果是其中任一狀況, 快照會保持 PENDING (擱置) 狀態,且快照不會成功完成。在這些情況下,我們建議您刪除快照。如 需詳細資訊,請參閱 [刪除快照](#page-81-0)。

當磁碟區返回 AVAILABLE (可用) 狀態時,請建立新的磁碟區快照。如需磁碟區狀態的資訊,請參閱[了](#page-94-0) [解磁碟區狀態和轉換](#page-94-0)。

#### <span id="page-231-1"></span>高可用性運作狀態通知

在 VMware vSphere High Availability (HA) 平台上執行閘道時,您可能會收到運作狀態通知。如需運作 狀態通知的詳細資訊,請參閱[為高可用性問題進行故障診斷](#page-231-2)。

## <span id="page-231-2"></span>為高可用性問題進行故障診斷

如果發生可用性問題,您可在下列資訊中找到應採取的動作。

#### 主題

- [運作狀態通知](#page-231-3)
- [指標](#page-233-0)

#### <span id="page-231-3"></span>運作狀態通知

當您在 VMware vSphere HA 上執行閘道時,所有閘道都會向您設定的 Amazon CloudWatch 日誌群組 產生下列運作狀態通知。這些通知會進入名為 AvailabilityMonitor 的日誌串流。

#### 主題

- [通知:重新啟動](#page-232-0)
- [通知: HardReboot](#page-232-1)
- [通知: HealthCheckFailure](#page-232-2)

#### • [通知: AvailabilityMonitorTest](#page-233-1)

#### <span id="page-232-0"></span>通知:重新啟動

當閘道 VM 重新啟動時,您可能會收到重新啟動通知。您可以使用 VM Hypervisor Management 主控 台或 Storage Gateway 主控台來重新啟動閘道 VM。您也可以在閘道維護週期期間使用閘道軟體來重 新啟動。

採取動作

如果重新啟動的時間在閘道所設定之[維護開始時間](#page-147-0)的 10 分鐘以內,這可能是正常的情況,而不是任何 問題的徵兆。如果重新啟動很常在維護時段外發生,請檢查閘道是否已手動重新啟動。

#### <span id="page-232-1"></span>通知: HardReboot

當閘道 VM 意外重新啟動時,您可能會收到 HardReboot 通知。這種重新啟動可能是因為電源中斷、 硬體故障或其他事件。若是 VMware 閘道,由 vSphere High Availability Application Monitoring 執行的 重設可能會啟動此事件。

採取動作

當閘道在這種環境中執行時,請檢查 HealthCheckFailure 通知是否存在,並參閱 VM 的 VMware 事件記錄。

#### <span id="page-232-2"></span>通知: HealthCheckFailure

若是 VMware vSphere HA 上的閘道,當運作狀態檢查失敗且請求 VM 重新啟動時,您可能 會收到 HealthCheckFailure 通知。此事件也會在監控可用性的測試期間發生,並顯示於 AvailabilityMonitorTest 通知中。在此情況下,則預期會收到HealthCheckFailure 通知。

**a** Note

此通知僅適用於 VMware 閘道。

採取動作

如果此事件在沒有 AvailabilityMonitorTest 通知的情況下重複發生,請檢查您的 VM 基礎設施 是否有問題 (儲存空間、記憶體等)。如果您需要其他協助,請聯絡 AWS Support。

#### <span id="page-233-1"></span>通知: AvailabilityMonitorTest

對於 VMware vSphere HA 上的閘道,您可以在 VMware [中執行](#page-187-0)[可用性和應用程式監控](https://docs.aws.amazon.com/storagegateway/latest/APIReference/API_StartAvailabilityMonitorTest.html)系統的測試時 收到 AvailabilityMonitorTest 通知。

## <span id="page-233-0"></span>指標

AvailabilityNotifications 指標可在所有閘道上使用。此指標會計算閘道產生的可用相關運作 狀態通知數目。使用 Sum 統計資料,即可觀察閘道是否發生任何可用性相關事件。如需有關事件的詳 細資訊,請洽詢您設定的 CloudWatch 記錄群組。

# 復原資料的最佳實務

雖然這種情況極少發生,但您的閘道可能遇到無法復原的故障。這種故障可能發生在您的虛擬機器 (VM)、閘道本身、本機儲存體或其他地方。如果發生故障,我們建議您按照下列合適各節中的指示來 復原資料。

#### **A** Important

Storage Gateway 不支援從 Hypervisor 或 Amazon EC2 Amazon Machine Image (AMI) 所建 立的快照復原閘道 VM。若您的閘道 VM 發生問題,請啟用新的閘道,並使用下列指示將您的 資料復原至該閘道。

#### 主題

- [從非預期的虛擬機器關機復原](#page-233-2)
- [從故障的閘道或 VM 復原資料](#page-234-0)
- [從無法復原的磁碟區復原資料](#page-234-1)
- [從故障的快取磁碟復原資料](#page-235-0)
- [從損毀的檔案系統復原資料](#page-235-1)
- [從無法存取的資料中心復原資料](#page-236-0)

## <span id="page-233-2"></span>從非預期的虛擬機器關機復原

如果您的 VM 因非預期原因關閉 (例如停電),您的閘道就會無法連接。當電力和網路連線還原後,您的 閘道就可以連接並開始正常運作。下列是您可在此時採取的步驟,有利於復原您的資料:

- 如果中斷導致網路連線問題,您可以故障診斷此問題。如需如何測試網路連線的資訊,請參閱[測試閘](#page-156-0) [道的網際網路連線](#page-156-0)。
- 針對快取磁碟區設定,當您的閘道可以連接時,您的磁碟區會變成引導狀態。此功能可確保您本機儲 存的資料繼續與同步 AWS。如需此狀態的詳細資訊,請參閱[了解磁碟區狀態和轉換。](#page-94-0)
- 如果您的閘道發生磁碟區或磁帶故障和問題,以致非預期關機,您可以復原您的資料。有關如何復原 資料的資訊,請參閱下列適用於您案例的各節。

#### <span id="page-234-0"></span>從故障的閘道或 VM 復原資料

如果閘道或虛擬機器故障,您可以復原已上傳到 Amazon S3 中某個磁碟區 AWS 並存放在磁碟區上的 資料。若為快取磁碟區閘道,您是從復原快照恢復資料。針對存放的磁碟區閘道,您可以從您磁碟區的 最新 Amazon EBS 快照復原資料。針對磁帶閘道,您可從復原點將一個或多個磁帶復原至新的磁帶閘 道。

如果您無法連接快取磁碟區閘道,您可以使用下列步驟從復原快照復原資料:

- 1. 在中 AWS Management Console,選擇故障的閘道,選擇要復原的磁碟區,然後從中建立復原快照 集。
- 2. 部署並啟用新的磁碟區閘道。或者,如果您現有的磁碟區閘道可正常運作,您可以使用該閘道來復 原磁碟區資料。
- 3. 尋找您建立的快照,將它還原到運作正常的閘道新磁碟區。
- 4. 將新的磁碟區掛載為您現場部署應用程式伺服器的 iSCSI 裝置。

如需如何從復原快照復原快取磁碟區資料的詳細資訊,請參閱[您的快取閘道無法連接,而您想要復原資](#page-228-0) [料](#page-228-0)。

#### <span id="page-234-1"></span>從無法復原的磁碟區復原資料

如果您的磁碟區狀態為 IRRECOVERABLE (無法復原),您就不能再使用此磁碟區。

針對存放磁碟區,您可以使用下列步驟,將無法復原的磁碟區資料擷取到新的磁碟區:

- 1. 從建立無法復原之磁碟區所用的磁碟建立新磁碟區。
- 2. 當您建立新的磁碟區時,保留現有的資料。
- 3. 刪除所有無法復原磁碟區的待定快照任務。
- 4. 從閘道刪除無法復原的磁碟區。

若為快取磁碟區,我們建議您使用最新的復原點複製新的磁碟區。

如需如何將無法復原磁碟區的資料擷取到新磁碟區的詳細資訊,請參閱[主控台指出您的磁碟區無法恢](#page-227-1) [復](#page-227-1)。

## <span id="page-235-0"></span>從故障的快取磁碟復原資料

如果您的快取磁碟發生故障,我們建議根據您的情況,使用下列步驟復原您的資料:

- 如果發生故障的原因是快取磁碟已從您的主機移除,請關閉閘道、重新新增磁碟並重新啟動閘道。
- 如果快取磁碟損毀或無法存取,請關閉閘道、重設快取磁碟、重設快取儲存磁碟並重新啟動閘道。

## <span id="page-235-1"></span>從損毀的檔案系統復原資料

如果您的檔案系統毀損,您可以使用 **fsck** 命令檢查您的檔案系統錯誤並予以修復。如果您可以修復檔 案系統,您就可以從檔案系統的磁碟區復原資料,如下所述:

1. 關閉您的虛擬機器,然後使用 Storage Gateway 管理主控台建立復原快照。此快照表示儲存在中的 最新資料 AWS。

#### **a** Note

如果您的檔案系統無法修復,或快照建立程序無法順利完成,您可使用此快照做為後援。

如需如何建立復原快照的資訊,請參[閱您的快取閘道無法連接,而您想要復原資料](#page-228-0)。

- 2. 使用 **fsck** 命令檢查您的檔案系統錯誤並嘗試修復。
- 3. 重新啟動您的閘道 VM。
- 4. 當您的虛擬化管理程序主機開始啟動時,請按住 shift 鍵進入 GRUB 開機選單。
- 5. 在選單中按下 **e** 編輯。
- 6. 選擇核心行 (第二行),然後按下 **e** 編輯。
- 7. 將下列選項附加到核心命令列:**init=/bin/bash**。使用空間區隔之前的選項和您剛才附加的選 項。
- 8. 刪除這兩行 console=,確保刪除 = 符號後面的所有值,包括以逗號分隔的值。
- 9. 按下 **Return** 以儲存變更。

10.按下 **b** 以修改過的核心選項來將電腦開機。您的電腦會開機到 bash# 提示。

11.輸入 **/sbin/fsck -f** */dev/sda1* 依照提示手動執行此命令,以檢查並修復您的檔案系統。如果 指令不適用於 /dev/sda1 路徑,您可以使用 **lsblk** 來判定 / 的根檔案系統裝置,並改用該路徑。

12.當檔案系統完成檢查和修復之後,重新開機執行個體。GRUB 設定會恢復為原始值,閘道則正常開 機。

13.等待正從原始閘道逐漸完成的快照,然後驗證快照資料。

您可以依現狀繼續使用原始磁碟區,或者您可以根據復原快照或已完成的快照,使用新磁碟區來建立新 的閘道。或者,您可以從這個磁碟區中任何已完成的快照建立新磁碟區。

#### <span id="page-236-0"></span>從無法存取的資料中心復原資料

如果您的閘道或資料中心因為某些原因而無法存取,您可以將資料復原到不同資料中心的另一個閘 道,或復原到 Amazon EC2 執行個體託管的閘道。如果您無法存取另一個資料中心,我們建議您在 Amazon EC2 執行個體上建立閘道。您遵循的步驟取決於處理資料的閘道類型。

從無法存取之資料中心的磁碟區閘道復原資料

1. 在 Amazon EC2 主機上建立和啟用新的磁碟區閘道。如需詳細資訊,請參閱 [部署 Amazon EC2](#page-246-0)  [執行個體以託管磁碟區閘道](#page-246-0)。

**a** Note

Amazon EC2 執行個體無法託管閘道存放的磁碟區。

2. 建立新的磁碟區並選擇 EC2 閘道做為目標閘道。如需詳細資訊,請參閱 [建立磁碟區](#page-51-0)。

根據 Amazon EBS 快照或從您想復原之最新磁碟區復原點進行複製來建立新的磁碟區。

如果您的磁碟區是以快照為基礎,請提供快照 ID。

如果您是從復原點複製磁碟區,請選擇來源磁碟區。

# 其他 Storage Gateway 資源

本節說明 AWS 可協助您設定或管理閘道以及 Storage Gateway 配額的協力廠商軟體、工具和資源。

#### 主題

- [主機設定](#page-237-0)
- [磁碟區閘道](#page-252-0)
- [取得您閘道的啟用金鑰](#page-257-0)
- [連線 iSCSI 啟動器](#page-260-0)
- [AWS Direct Connect 搭配 Storage Gateway 使用](#page-283-0)
- [連接埠需求](#page-284-0)
- [連線至閘道](#page-288-0)
- [了解 Storage Gateway 資源和資源 ID](#page-290-0)
- [為 Storage Gateway 資源加上標籤](#page-291-0)
- [使用 AWS Storage Gateway的開放原始碼元件](#page-292-0)
- [AWS Storage Gateway 配額](#page-293-0)

# <span id="page-237-0"></span>主機設定

#### 主題

- [設定用於 Storage Gateway 的 VMware](#page-237-1)
- [同步閘道的 VM 時間](#page-244-0)
- [部署 Amazon EC2 執行個體以託管磁碟區閘道](#page-246-0)
- [使用預設設定部署 Amazon EC2](#page-249-0)
- [修改 Amazon EC2 實例元數據選項](#page-251-0)

# <span id="page-237-1"></span>設定用於 Storage Gateway 的 VMware

設定用於 Storage Gateway 的 VMware 時,請務必同步 VM 時間與主機時間、設定 VM 以在佈建儲存 時使用全虛擬化磁碟控制器,以及提供保護免於支援閘道 VM 之基礎設施層的故障。

主題

- [同步 VM 時間與主機時間](#page-238-0)
- [將 AWS Storage Gateway VM 設定為使用半虛擬化磁碟控制器](#page-242-0)
- [搭配使用 Storage Gateway 與 VMware 高可用性](#page-243-0)

#### <span id="page-238-0"></span>同步 VM 時間與主機時間

若要成功啟用您的閘道,您必須確定 VM 時間與主機時間同步,而且主機時間設定正確。在本節中, 您先同步 VM 上的時間與主機時間。然後,您檢查主機時間,並在需要時設定主機時間,以及設定主 機自動同步其時間與網路時間協定 (NTP) 伺服器。

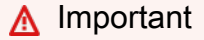

需要同步 VM 時間與主機時間,才能成功啟用閘道。

同步 VM 時間與主機時間

- 1. 設定 VM 時間。
	- a. 在 vSphere 用戶端中,開啟閘道 VM 的內容 (按右鍵) 選單,然後選擇 Edit Settings (編輯設 定)。

Virtual Machine Properties (虛擬機器屬性) 對話方塊隨即開啟。

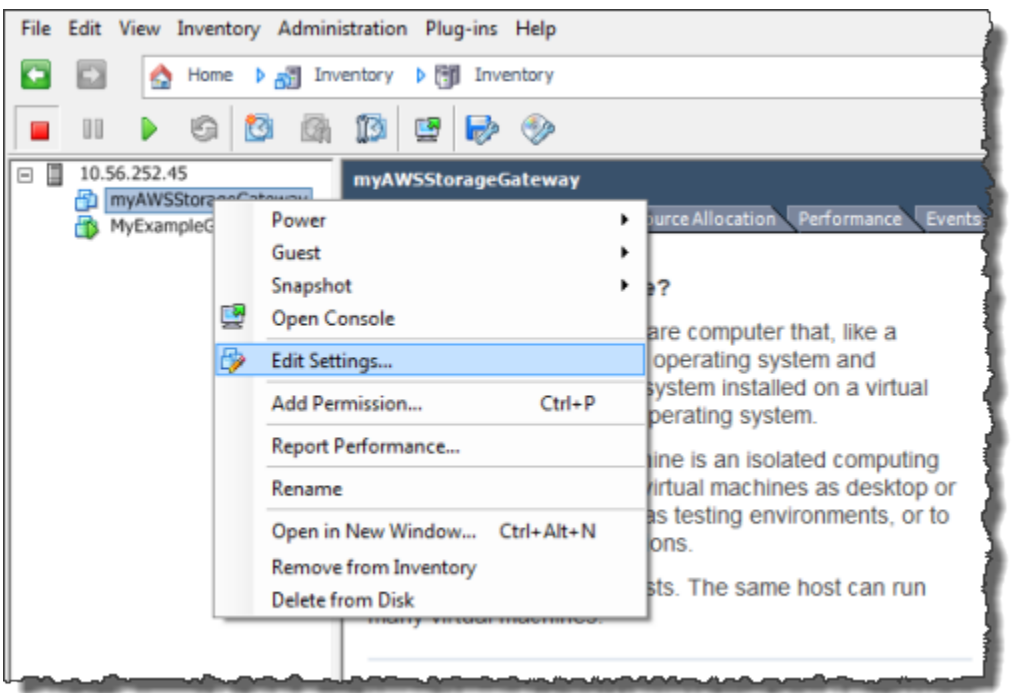

- b. 選擇 Options (選項) 標籤,然後選擇選項清單中的 VMware Tools。
- c. 核取 Synchronize guest time with host (同步訪客時間與主機) 選項,然後選擇 OK (確定)。

VM 會同步其時間與主機。

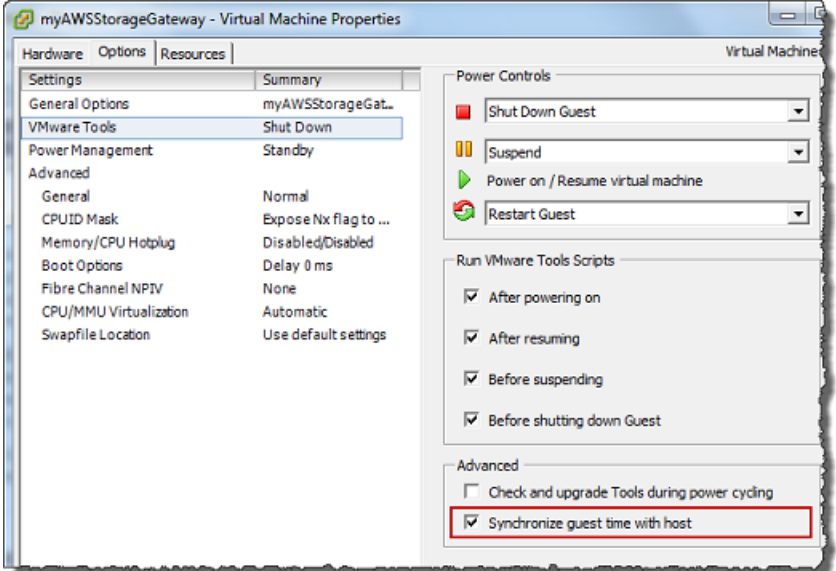

2. 設定主機時間。

請務必確定您的主機時鐘設定為正確時間。如果您尚未設定主機時鐘,請執行下列步驟來設定和同 步它與 NTP 伺服器。

- a. 在 VMware vSphere 用戶端中,於左窗格中選取 vSphere 主機節點,然後選擇 Configuration (組態) 標籤。
- b. 選取 Software (軟體) 面板中的 Time Configuration (時間組態),然後選擇 Properties (屬性) 連結。

Time Configuration (時間組態) 對話方塊隨即出現。

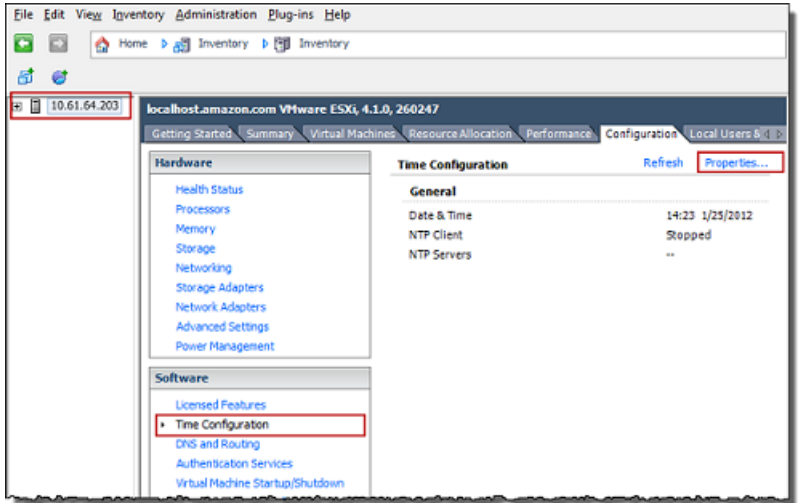

c. 在 Date and Time (日期和時間) 面板中,設定日期和時間。

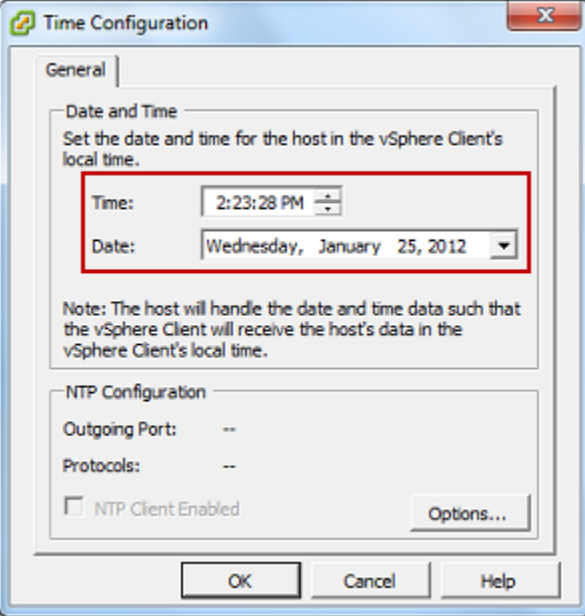

d. 設定主機自動同步其時間與 NTP 伺服器。

i. 選擇 Time Configuration (時間組態) 對話方塊中的 Options (選項), 然後在 NTP Daemon (ntpd) Options (NTP 協助程式 (ntpd) 選項) 對話方塊的左窗格中選擇 NTP Settings (NTP 設定)。

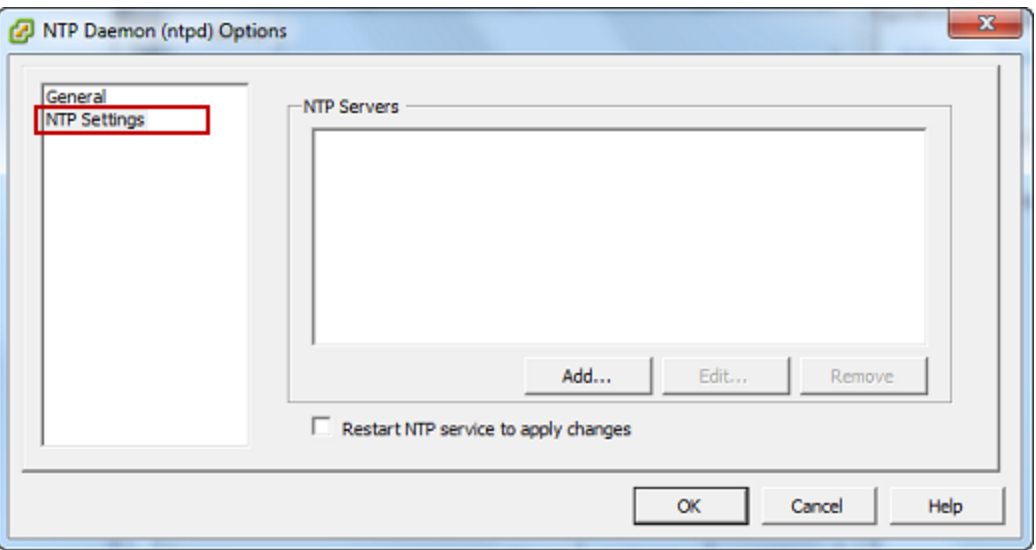

- ii. 選擇 Add (新增) 以新增 NTP 伺服器。
- iii. 在 Add NTP Server (新增 NTP 伺服器) 對話方塊中,輸入 NTP 伺服器之完整網域名稱的 IP 地址,然後選擇 OK (確定)。

您可以使用 pool.ntp.org,如下列範例所示。

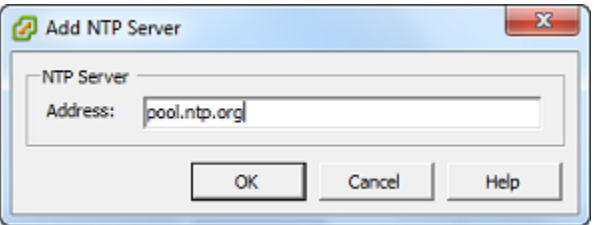

- iv. 在 NTP Daemon (ntpd) Options (NTP 協助程式 (ntpd) 選項) 對話方塊中,選擇左窗格中 的 General (一般)。
- v. 在 Service Commands (服務命令) 窗格中,選擇 Start (啟動) 以啟動服務。

請注意,如果您變更此 NTP 伺服器參考,或稍後新增另一個參考,則需要重新啟動服 務,以使用新的伺服器。

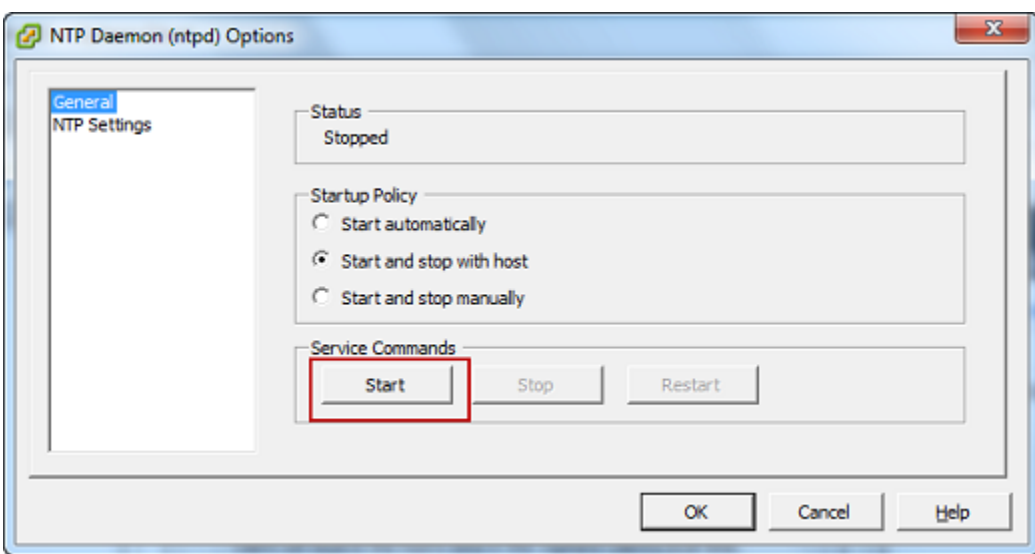

- e. 選擇 OK (確定) 以關閉 NTP Daemon (ntpd) Options (NTP 協助程式 (ntpd) 選項) 對話方塊。
- f. 選擇 OK (確定) 以關閉 Time Configuration (時間組態) 對話方塊。

## <span id="page-242-0"></span>將 AWS Storage Gateway VM 設定為使用半虛擬化磁碟控制器

在此任務中,您設定 iSCSI 控制器,讓 VM 使用全虛擬化。「全虛擬化」是閘道 VM 與主機作業系統 搭配運作的模式,讓主控台可以識別您新增至 VM 的虛擬磁碟。

**a** Note

您必須完成此步驟,以避免在您於閘道主控台設定這些磁碟時識別它們的問題。

設定 VM 以使用全虛擬化控制器

- 1. 在 VMware vSphere 用戶端中,開啟閘道 VM 的內容 (按右鍵) 選單,然後選擇 編輯設定。
- 2. 在 虛擬機器屬性 對話方塊中,選擇 硬體 標籤,並選取 SCSI 控制器 0,然後選擇 變更類型。

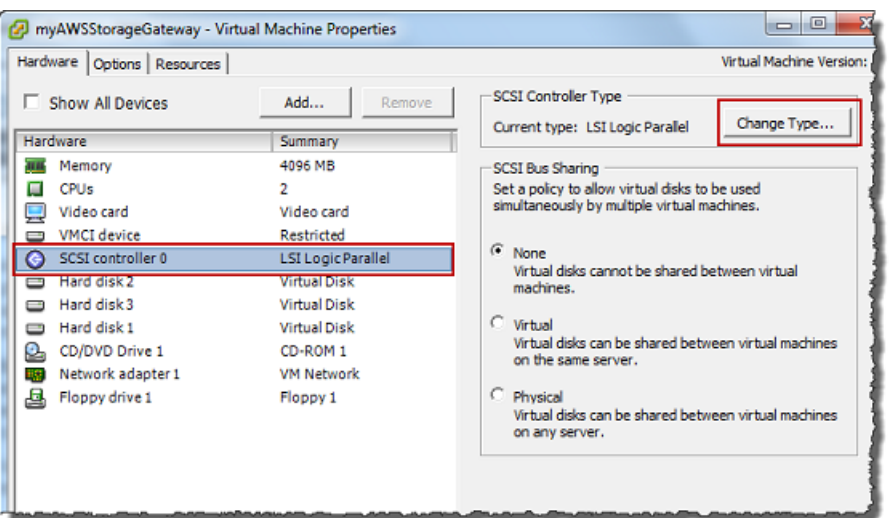

3. 在 變更 SCSI 控制器類型 對話方塊中,選取 VMware 全虛擬化 SCSI 控制器類型,然後選擇 確 定。

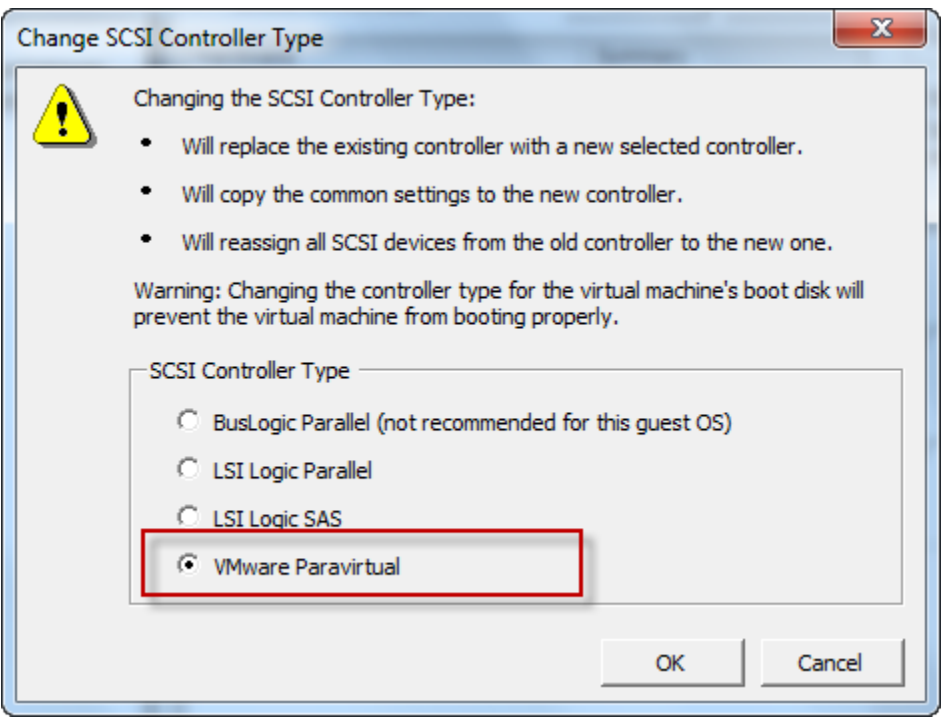

<span id="page-243-0"></span>搭配使用 Storage Gateway 與 VMware 高可用性

VMware 高可用性 (HA) 是一種 vSphere 元件,可提供保護免於支援閘道 VM 之基礎設施層的故 障。VMware HA 的做法是使用多個設定為叢集的主機,因此,如果執行閘道 VM 的主機故障,則可以 在叢集的另一個主機上自動重新啟動閘道 VM。如需 VMware HA 的詳細資訊,請參閱 VMware 網站上 的 [VMware HA: Concepts and Best Practices。](http://www.vmware.com/resources/techresources/402)

若要搭配使用 Storage Gateway 與 VMware HA,建議執行下列事項:

- 僅在叢集的一個主機上部署 VMware ESX .ova 可下載套件,其中包含 Storage Gateway VM。
- 部署 .ova 套件時,請選取不在某個主機本機的資料存放區。相反地,使用叢集中所有主機都可以存 取的資料存放區。如果您選取在主機本機的資料存放區,而且主機故障,則可能無法從叢集的其他主 機存取資料來源,而且容錯移轉到另一個主機可能不會成功。
- 若要防止啟動器在容錯移轉期間與儲存磁碟區中斷連線,請遵循您作業系統的建議 iSCSI 設定。 在容錯移轉事件中,可能需要幾秒到幾分鐘的時間,才能在容錯移轉叢集的新主機中啟動閘道 VM。Windows 和 Linux 用戶端的建議 iSCSI 逾時大於容錯移轉發生所需的一般時間。如需自訂 Windows 用戶端逾時設定的詳細資訊,請參閱[自訂您的 Windows iSCSI 設定](#page-268-0)。如需自訂 Linux 用戶 端逾時設定的詳細資訊,請參閱[自訂您的 Linux iSCSI 設定](#page-272-0)。
- 使用叢集處理時,如果您將 .ova 套件部署至叢集,則請在系統提示您選取主機時選取主機。或者, 您可以直接部署至叢集中的主機。

#### <span id="page-244-0"></span>同步閘道的 VM 時間

針對部署在 VMware ESXi 上的閘道,設定虛擬化管理程序主機時間並讓 VM 時間與主機同步便足以避 免時間產生差異。如需詳細資訊,請參閱 [同步 VM 時間與主機時間。](#page-238-0)針對在 Microsoft Hyper-V 上部署 的閘道,建議您使用以下說明的程序定期檢查您 VM 的時間。

檢視並將 Hypervisor 閘道虛擬機器的時間與網路時間協定 (NTP) 伺服器同步

- 1. 登入您閘道的本機主控台:
	- 如需登入 VMware ESXi 本機主控台的詳細資訊,請參閱[使用 VMware ESXi 存取閘道本機主控](#page-169-0) [台](#page-169-0)。
	- 如需登入 Microsoft Hyper-V 本機主控台的詳細資訊,請參閱[使用 Microsoft Hyper-V 存取閘道](#page-171-0) [本機主控台](#page-171-0)。
	- 如需登入 Linux 核心型虛擬機器 (KVM) 的本機主控台的詳細資訊,請參閱[使用 Linux KVM 存取](#page-168-0) [閘道本機主控台](#page-168-0)。
- 2. 在Storage Gateway 組態主選單上,請針對系統時間管理輸入 **4**。

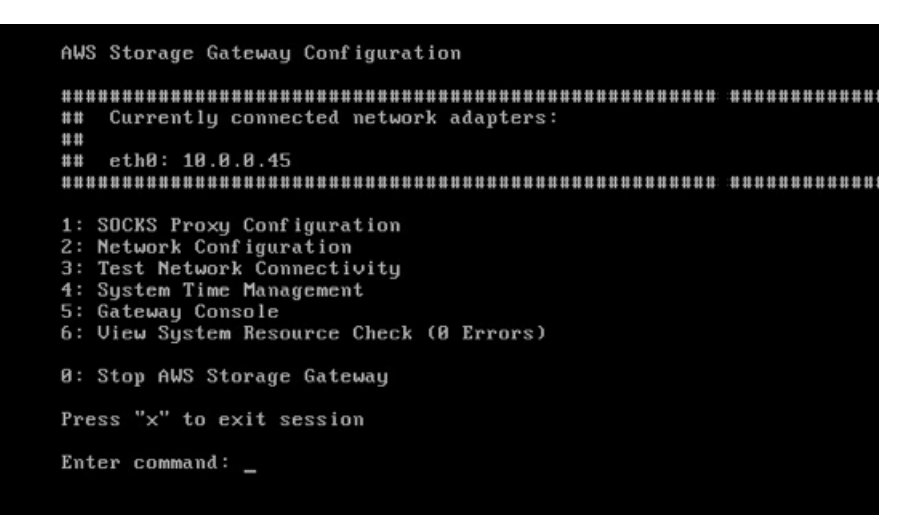

3. 在系統時間管理選單上,針對檢視及同步系統時間,輸入 **1**。

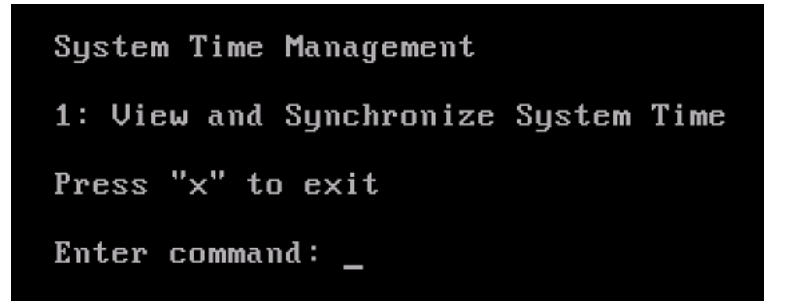

4. 若結果指出您應將您 VM 的時間與 NTP 時間同步,請輸入 **y**。否則,輸入 **n**。

若您輸入 **y** 以進行同步,同步可能需要一些時間。

以下螢幕擷取畫面顯示不需要進行時間同步的 VM。

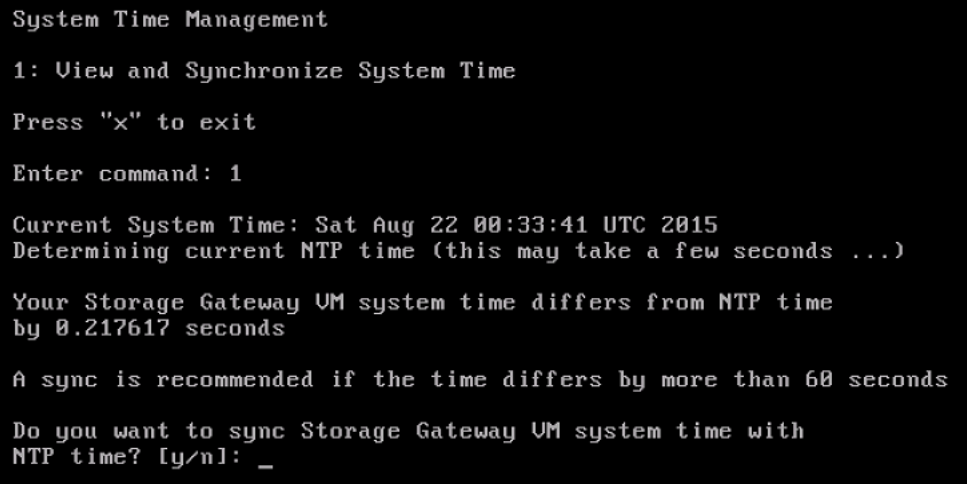

以下螢幕擷取畫面顯示需要進行時間同步的 VM。

```
System Time Management
1: View and Synchronize System Time
Press "x" to exit
Enter command: 1
Current System Time: Sat Aug 22 00:33:41 UTC 2015
Determining current NTP time (this may take a few seconds ...)
Your Storage Gateway UM system time differs from NTP time
by 61.217617 seconds
A sync is recommended if the time differs by more than 60 seconds
Do you want to sync Storage Gateway VM system time with
NTP time? [y/n]:
```
## <span id="page-246-0"></span>部署 Amazon EC2 執行個體以託管磁碟區閘道

您可以在 Amazon Elastic Compute Cloud (Amazon EC2) 執行個體上部署和啟用磁碟區閘道。 AWS Storage Gateway Amazon Machine Image (AMI) 提供為社群 AMI。

**a** Note

Storage Gateway 社群 AMI 已發佈且完整支援 AWS。您可以看到發行者是 AWS經過驗證的提 供者。

若要部署 Amazon EC2 執行個體以託管磁碟區閘道

1. 使用 Storage Gateway 主控台開始設定新閘道。如需指示,請參[閱設定磁碟區閘道](https://docs.aws.amazon.com/storagegateway/latest/vgw/create-volume-gateway.html#set-up-gateway-volume)。進入平台選 項區段時,選擇 Amazon EC2 做為主機平台,然後使用下列步驟啟動將託管您的磁碟區閘道的 Amazon EC2 執行個體。

**a** Note

Amazon EC2 主機平台僅支援快取磁碟區。儲存磁碟區閘道無法部署在 EC2 執行個體 上。

2. 選擇啟動執行個體以在 Amazon EC2 主控台中開啟 AWS Storage Gateway AMI 範本,您可以在 其中設定其他設定。

使用快速啟動以預設設定啟動 Amazon EC2 執行個體。如需 Amazon EC2 快速啟動預設規格的詳 細資訊,請參閱 Amazon EC2 的[。Amazon EC2 的快速啟動組態規格](https://docs.aws.amazon.com/storagegateway/latest/vgw/ec2-quicklaunch-settings.html)。

- 3. 對於 Name (名稱),輸入 Amazon EC2 執行個體的描述性名稱。部署執行個體後,您可以搜尋此 名稱,在 Amazon EC2 主控台的清單頁面上尋找您的執行個體。
- 4. 在執行個體類型區段中,從執行個體類型清單中,為執行個體選擇硬體組態。硬體組態必須符合特 定的最低需求,才能支援閘道。建議您從 m5.xlarge 執行個體類型開始,它符合您閘道正常運作的 最低硬體要求。如需詳細資訊,請參閱 [Amazon EC2 執行個體類型的需求](#page-18-1)。

必要時,您可以在啟動執行個體之後調整執行個體的大小。如需詳細資訊,請參閱適用於 Linux 執 行個體的 Amazon EC2 使用者指南中[的調整執行個體的大小](https://docs.aws.amazon.com/AWSEC2/latest/UserGuide/ec2-instance-resize.html)。

**a** Note

有些執行個體類型,特別是 i3 EC2,會使用 NVMe SSD 磁碟。它們會在您啟動或停止磁 碟區閘道時產生問題;例如,您可能會遺失快取的資料。監控 CachePercentDirty Amazon 指 CloudWatch 標,只有在該參數為時才啟動或停止系統0。若要深入了解如何 監控閘道指標,請參閱 CloudWatch 文件中的 S [torage Gateway 指標和維度](https://docs.aws.amazon.com/AmazonCloudWatch/latest/monitoring/awssg-metricscollected.html)。

- 5. 在金鑰對 (登入) 區段中,針對金鑰對名稱 (必要),選取您要用來安全連線至執行個體的金 鑰對。如有必要,您可以建立新的金鑰對。如需詳細資訊,請參閱《適用於 Linux 執行個體的 Amazon Elastic Compute Cloud 使用者指南》中的[建立金輪對。](https://docs.aws.amazon.com/AWSEC2/latest/UserGuide/get-set-up-for-amazon-ec2.html#create-a-key-pair)
- 6. 在網路設定區段中,檢閱預先設定的設定值,然後選擇編輯以變更下列欄位:
	- a. 對於 VPC:必要項目,請選擇您要啟動 Amazon EC2 執行個體的 VPC。如需詳細資訊,請 參閱《Amazon Virtual Private Cloud 使用者指南》中的 [VPC 如何運作](https://docs.aws.amazon.com/vpc/latest/userguide/how-it-works.html)。
	- b. (選擇性) 對於子網路,請選擇要在其中啟動 Amazon EC2 執行個體的子網路。
	- c. 在 Auto-assign Public IP (自動指派公有 IP) 中,選擇 Enable (啟用)。
- 7. 在防火牆 (安全群組) 子區段中,檢閱預先設定的設定值。您可以視需要變更要為 Amazon EC2 執 行個體建立的新安全群組的預設名稱和說明,或選擇從現有安全群組套用防火牆規則。
- 8. 在傳入安全群組規則子區段中,新增防火牆規則,以開啟用戶端將用來連線至執行個體的連接埠。 如需磁碟區閘道所需連接埠的詳細資訊,請參閱[連接埠需求](https://docs.aws.amazon.com/storagegateway/latest/vgw/Requirements.html#requirements-network)。如需詳細資訊,請參閱《適用於 Linux 執行個體的 Amazon EC2 使用者指南》中[的安全群組規則](https://docs.aws.amazon.com/AWSEC2/latest/UserGuide/security-group-rules.html)。

**a** Note

磁碟區閘道需要開放 TCP 連接埠 80 以供傳入流量使用,並在閘道啟動期間進行一次性 HTTP 存取。激活後,您可以關閉此連接埠。 此外,您必須為 iSCSI 存取開啟 TCP 連接埠 3260。

- 9. 在進階網路組態子區段中,檢閱預先設定的設定,並視需要進行變更。
- 10. 在新增儲存體 頁面上,選擇新增新的磁碟區將儲存體新增到您的閘道執行個體。

**A** Important

除了預先設定的根磁碟區之外,您還必須新增至少一個具有 165 GiB 容量的 Amazon EBS 磁碟區以供快取儲存使用,以及至少一個具有 150 GiB 容量的 Amazon EBS 磁碟區以供 上傳緩衝區使用。為了提高效能,我們建議為每個至少 150 GiB 的快取儲存配置多個 EBS 磁碟區。

- 11. 在進階詳細資料區段中,檢閱預先設定的設定值,並視需要進行變更。
- 12. 選擇啟動執行個體以使用已設定的設定值來啟動新的 Amazon EC2 閘道執行個體。
- 13. 若要驗證新執行個體是否已成功啟動,請導覽至 Amazon EC2 主控台中的執行個體頁面,然後按 名稱搜尋新執行個體。確定執行個體狀態顯示為執行中以及具有綠色核取記號,且狀態核取方塊已 完成,並顯示綠色核取記號。
- 14. 從詳細資訊頁面選取執行個體。從執行個體摘要區段複製公用 IPv4 地址,然後返回 Storage Gateway 主控台中的 建立閘道頁面,繼續設定磁碟區閘道。

您可以使用儲存裝置閘道磁碟區閘道的 AMI ID。

若要判定 AMI ID,請執行以下操作之一:

• 使用 Storage Gateway 主控台開始設定新閘道。如需指示,請參[閱設定磁碟區閘道](https://docs.aws.amazon.com/storagegateway/latest/vgw/create-volume-gateway.html#set-up-gateway-volume)。到達「平台選 項」區段時,選擇 Amazon EC2 做為主機平台,然後選擇啟動執行個體在 Amazon EC2 主控台中開 啟 AWS Storage Gateway AMI 範本。

系統會將您重新導向至 EC2 社群 AMI 頁面,您可以在此頁面中看到您 AWS 區域的 AMI ID。

• 查詢 Systems Manager 參數存放區 您可以使用 AWS CLI 或 Storage Gateway 道 API,/aws/ service/storagegateway/ami/CACHED/latest針對快取磁碟區閘道或預存磁碟區閘道,查 詢命名空間下/aws/service/storagegateway/ami/STORED/latest的 Systems Manager public 參數。例如,使用下列 CLI 命令會傳回 AWS 區域 您指定之目前 AMI 的識別碼。

```
aws --region us-east-2 ssm get-parameter --name /aws/service/storagegateway/ami/
STORED/latest
```
CLI 命令會傳回類似以下的輸出。

```
{ 
     "Parameter": { 
         "Type": "String", 
          "LastModifiedDate": 1561054105.083, 
          "Version": 4, 
         "ARN": "arn:aws:ssm:us-east-2::parameter/aws/service/storagegateway/ami/
STORED/latest", 
         "Name": "/aws/service/storagegateway/ami/STORED/latest", 
         "Value": "ami-123c45dd67d891000" 
     }
}
```
## <span id="page-249-0"></span>使用預設設定部署 Amazon EC2

本主題列出使用預設規格部署 Amazon EC2 主機的步驟。

您可以在 Amazon Elastic Compute Cloud (Amazon EC2) 執行個體上部署和啟用磁碟區閘道。 AWS Storage Gateway Amazon Machine Image (AMI) 閘道會以社群 AMI 的形式提供。

**a** Note

Storage Gateway 社群 AMI 已發佈且完整支援 AWS。您可以看到發行者是 AWS經過驗證的提 供者。

- 1. 若要設定 Amazon EC2Instance,請在工作流程的平台選項區段中選擇 Amazon EC2 做為主機平 台。如需設定 Amazon EC2 執行個體的指示,請參[閱部署 Amazon EC2 執行個體以託管磁碟區閘](https://docs.aws.amazon.com/storagegateway/latest/vgw/ec2-gateway-common.html) [道](https://docs.aws.amazon.com/storagegateway/latest/vgw/ec2-gateway-common.html)。
- 2. 選取啟動執行個體以在 Amazon EC2 主控台中開啟 S AWS torage Gateway AMI 範本,並自訂其 他設定,例如執行個體類型、網路設定和設定儲存。
- 3. 或者,您可以選取 Storage Gateway 主控台中的使用預設設定,以使用預設組態部署 Amazon EC2 執行個體。

使用預設設定建立的 Amazon EC2 執行個體具有下列預設規格:

- 執行個體類型 m5.xlarge
- 網路設定
	- 針對 VPC,選擇您要建立您的 EC2 執行個體所在的 VPC。
	- 對於子網路,指定 EC2 執行個體應在其中啟動的子網路。

**a** Note 只有當 VPC 子網路從 VPC 管理主控台啟用了自動指派公用 IPv4 位址設定時,VPC 子網路才會顯示在下拉式清單中。

• 自動分配公用 IP — 已啟動

EC2 安全群組會建立關聯 EC2 執行個體。安全群組具有下列傳入連接埠規則:

**a** Note

在閘道啟動期間,您需要開啟連接埠 80。啟動後,連接埠會立即關閉。之後,您的 EC2 執行個體只能透過所選 VPC 的其他連接埠存取。 閘道上的 iSCSI 目標只能從與閘道位於相同 VPC 中的主機存取。如果 iSCSI 目標需要 從 VPC 以外的主機存取,您應該更新適當的安全群組規則。 您可以隨時編輯安全群組,方法是導覽至 Amazon EC2 執行個體詳細資訊頁面、選取安 全性、導覽至安全群組詳細資訊,然後選擇安全群組 ID。

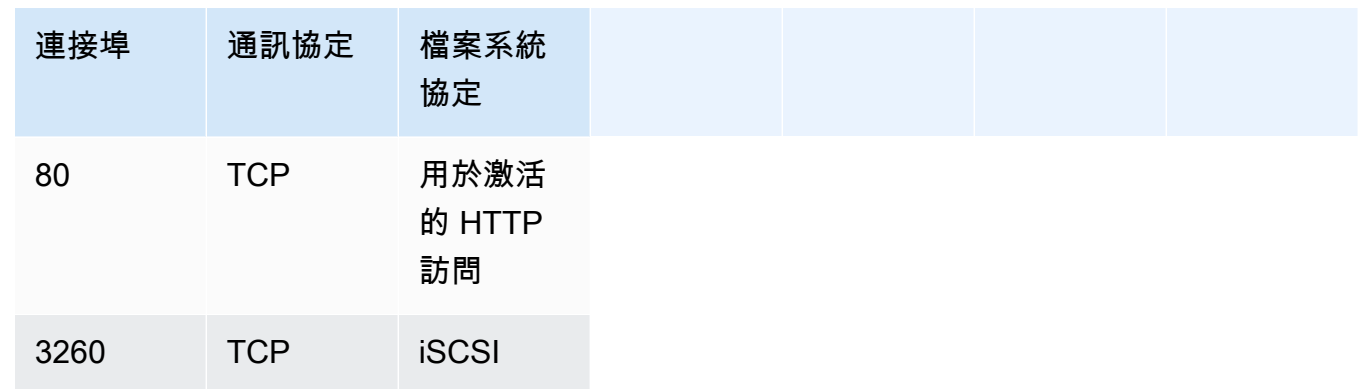

#### • 設定儲存

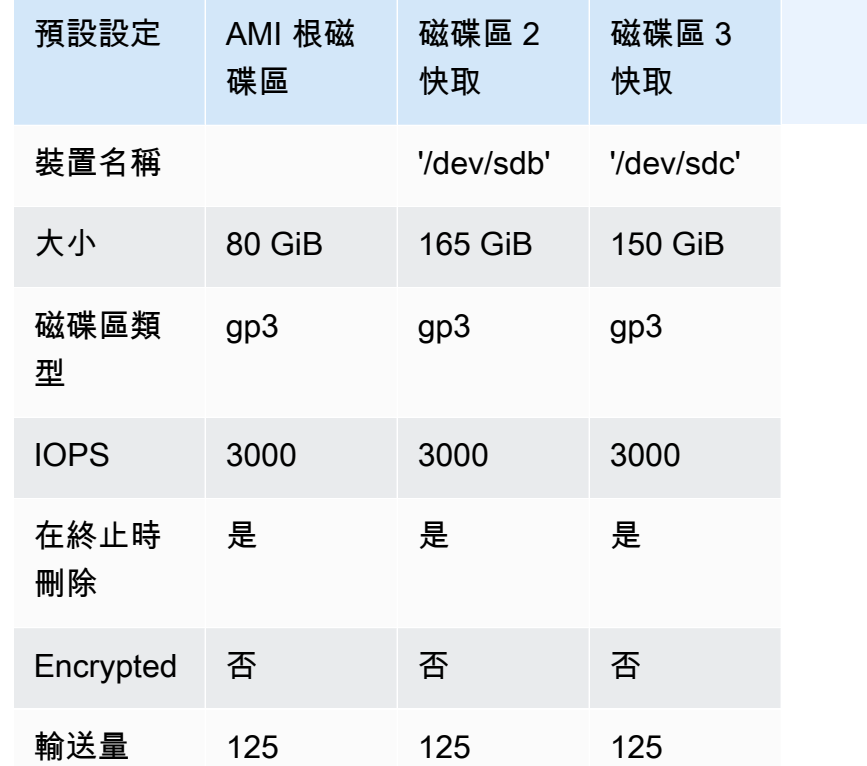

## <span id="page-251-0"></span>修改 Amazon EC2 實例元數據選項

執行個體中繼資料服務 (IMDS) 是執行個體上元件,可提供對 Amazon EC2 執行個體中繼資料的安全 存取。執行個體可設定為接受使用 IMDS 第 1 版 (IMDSv1) 的內送中繼資料要求,或要求所有中繼資料 要求都使用 IMDS 第 2 版 (IMDSv2)。IMDSv2 會使用工作階段導向的請求,並減緩可能用來嘗試存取 IMDS 的幾種漏洞類型[。如需 IMDSv2 的相關資訊,請參閱 Amazon 彈性運算雲端使用者指南中的執](https://docs.aws.amazon.com/AWSEC2/latest/UserGuide/instance-metadata-v2-how-it-works.html) [行個體中繼資料服務第 2 版的運作](https://docs.aws.amazon.com/AWSEC2/latest/UserGuide/instance-metadata-v2-how-it-works.html)方式。
我們建議您對託管 Storage Gateway 的所有 Amazon EC2 執行個體都需要 IMDSv2。依預設,所有新 啟動的閘道執行個體都需要 IMDSv2。如果您的現有執行個體仍設定為接受 IMDSv1 中繼資料請求,請 參閱 Amazon 彈性運算雲端使用者指南[中的「需要使用 IMDSv2」](https://docs.aws.amazon.com/AWSEC2/latest/UserGuide/configuring-IMDS-existing-instances.html#modify-require-IMDSv2),以取得修改執行個體中繼資料選 項以要求使用 IMDSv2 的說明。套用此變更不需要重新啟動執行個體。

# 磁碟區閘道

主題

- [從閘道移除磁碟](#page-252-0)
- [為您在 Amazon EC2 上託管的閘道新增和移除 Amazon EBS 磁碟區](#page-256-0)

## <span id="page-252-0"></span>從閘道移除磁碟

雖然不建議從閘道移除基礎磁碟,但建議您從閘道移除磁碟 (例如,您有一個故障的磁碟時)。

從 VMware ESXi 上託管的閘道移除磁碟

您可以使用下列程序,從 VMware 虛擬化管理程序上託管的閘道移除磁碟。

移除針對上傳緩衝區所配置的磁碟 (VMware ESXi)

- 1. 在 vSphere 用戶端中,開啟內容 (按右鍵) 選單,並選擇閘道 VM 名稱,然後選擇 Edit Settings (編輯設定)。
- 2. 在 Virtual Machine Properties (虛擬機器屬性) 對話方塊的 Hardware (硬體) 標籤上,選取配置為 上傳緩衝區空間的磁碟,然後選擇 Remove (移除)。

請確認虛擬機器屬性對話方塊中的虛擬裝置節點值具有您先前記下的相同值。這樣做有助於確保您 移除正確的磁碟。

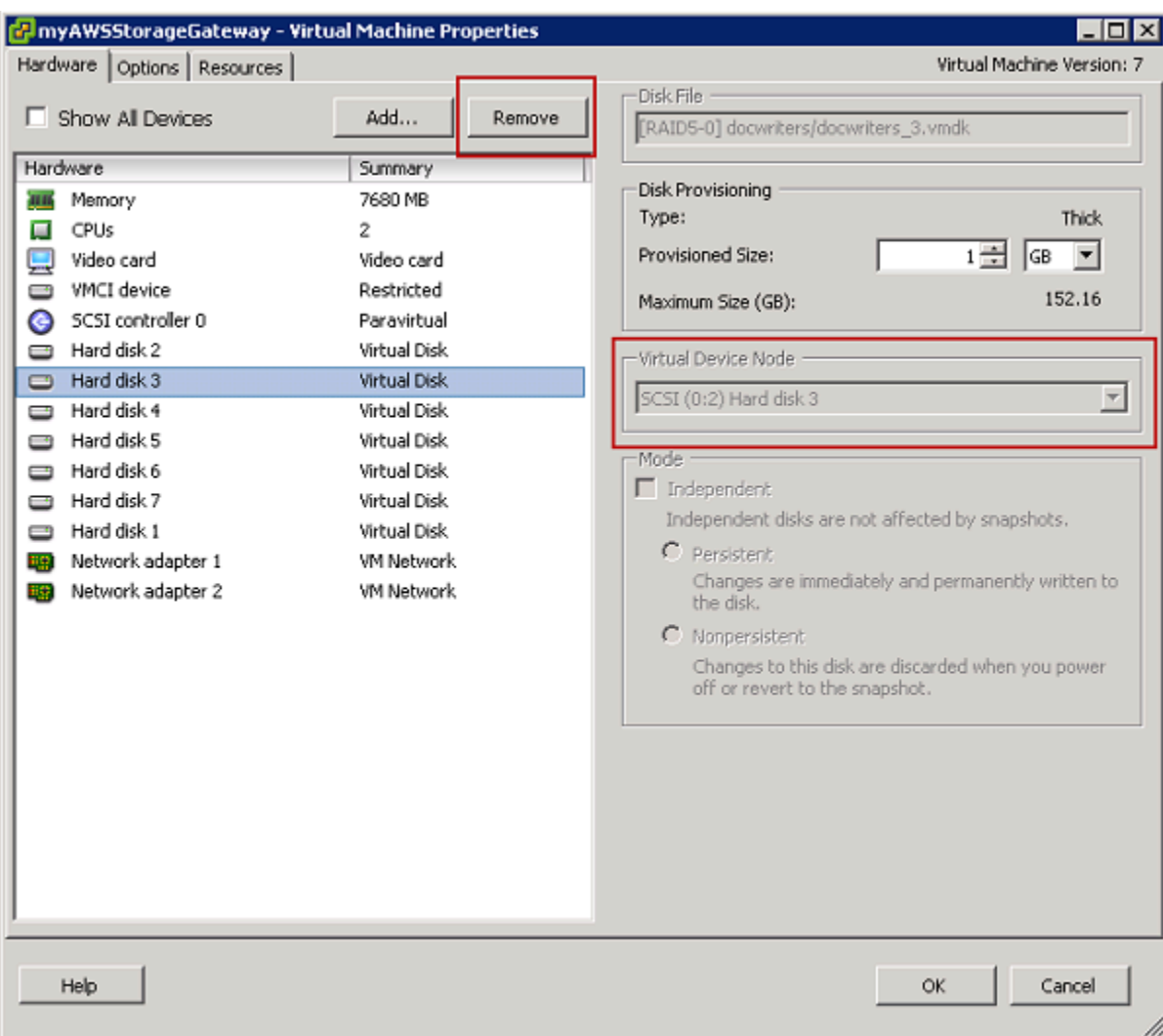

3. 選擇 Removal Options (移除選項) 面板中的選項,然後選擇 OK (確定) 來完成移除磁碟程序。

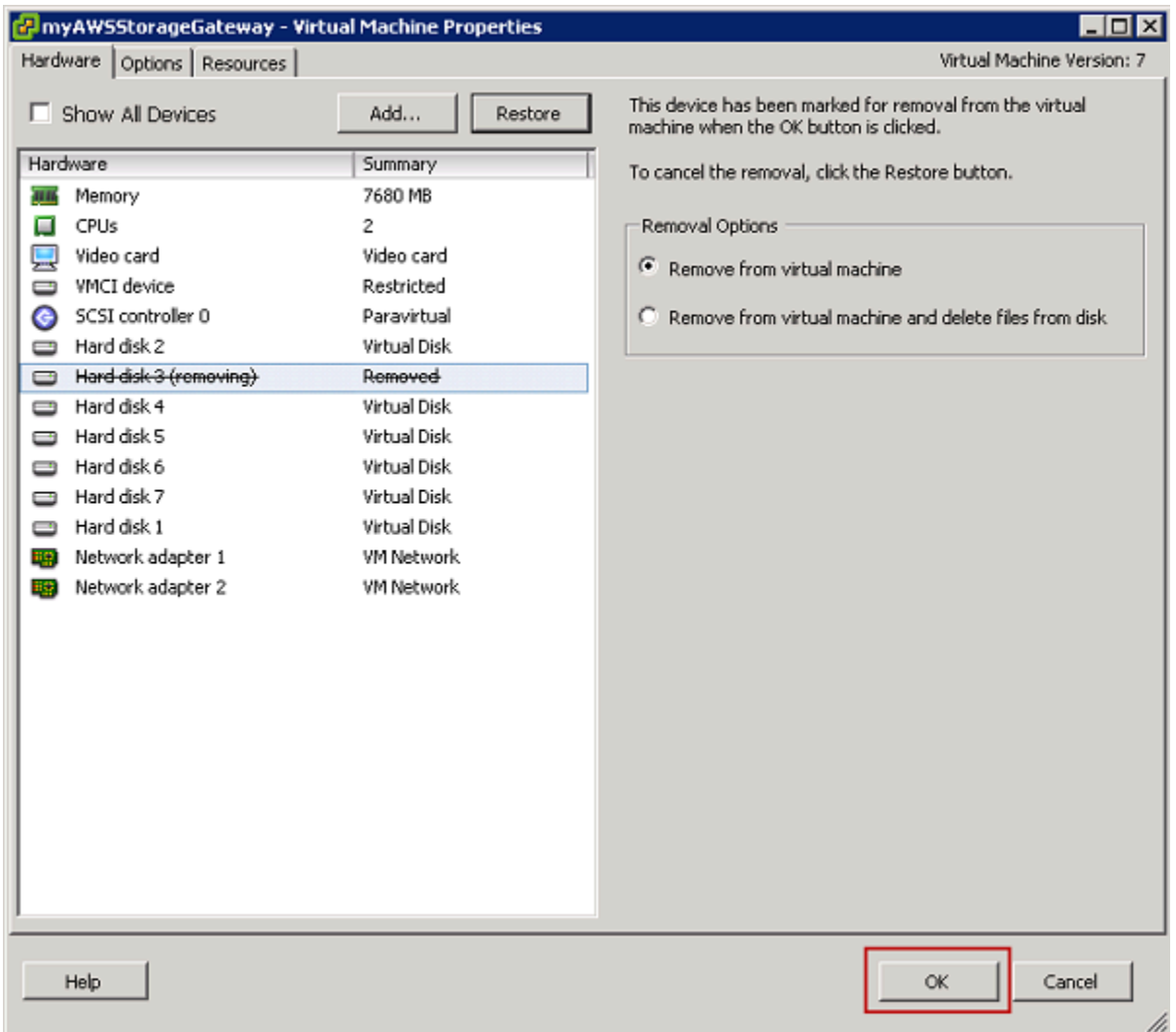

從 Microsoft Hyper-V 上託管的閘道移除磁碟

您可以使用下列程序,從 Microsoft Hyper-V 虛擬化管理程序上託管的閘道移除磁碟。

移除針對上傳緩衝區所配置的基礎磁碟 (Microsoft Hyper-V)

- 1. 在 Microsoft Hyper-V Manager 中,開啟內容 (按右鍵) 選單,並選擇閘道 VM 名稱,然後選擇 Settings (設定)。
- 2. 在 Settings (設定) 對話方塊的 Hardware (硬體) 清單中,選取要移除的磁碟,然後選擇 Remove (移除)。

您新增至閘道的磁碟會出現在硬體清單中的 SCSI 控制器項目下。請確認 Controller (控制器) 和 Location (位置) 值具有您先前記下的相同值。這樣做有助於確保您移除正確的磁碟。

### Microsoft Hyper-V Manager 中所顯示的第一個 SCSI 控制器是控制器 0。

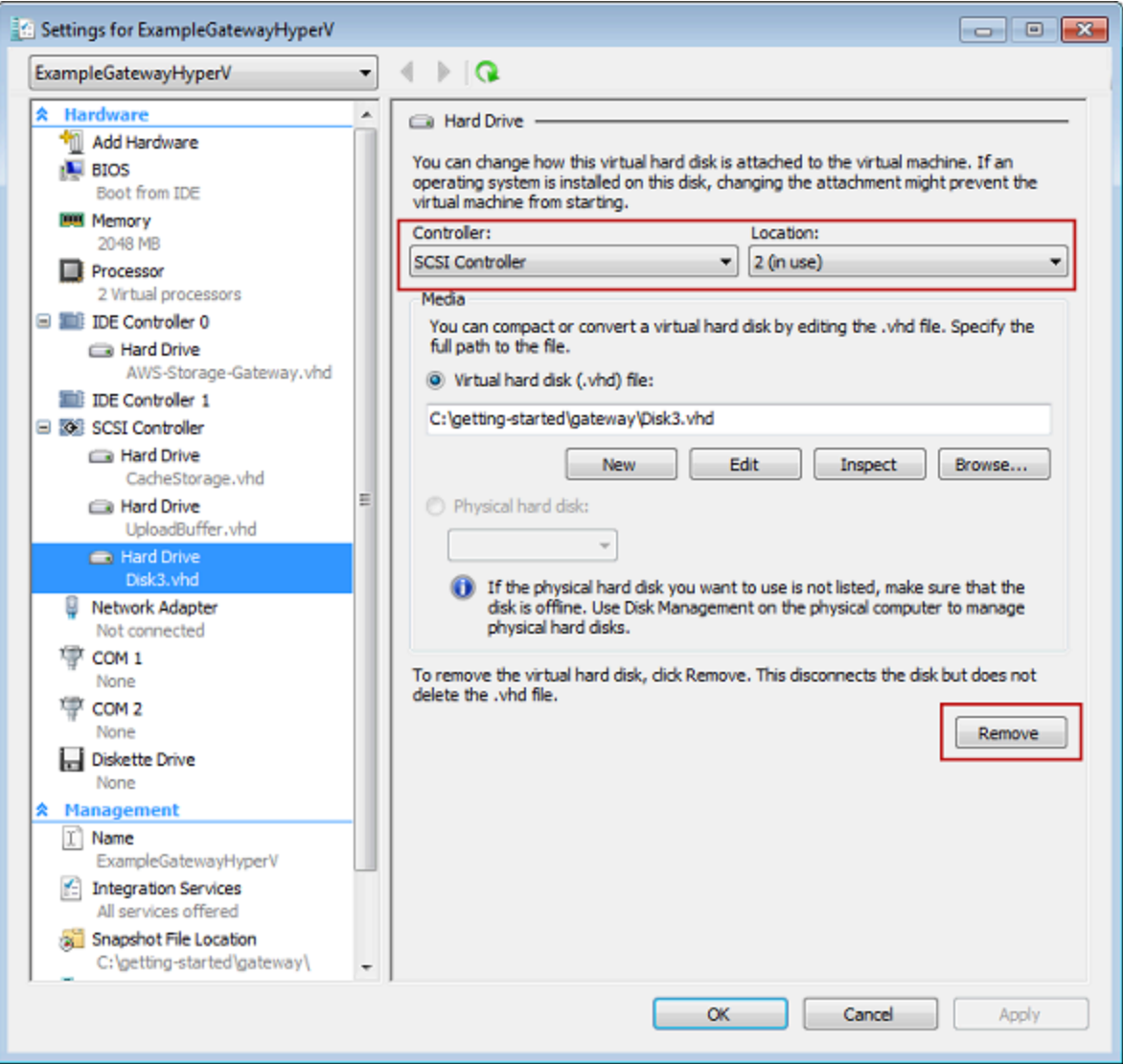

3. 選擇 OK (確定) 以套用變更。

從 Linux KVM 上託管的閘道移除磁碟

若要將磁碟從裝載在 Linux 核心虛擬機器 (KVM) 虛擬機器 Hypervisor 上的閘道分離,您可以使用類似 下列其中一個 virsh 命令。

\$ virsh detach-disk *domain\_name /device/path*

如需管理 KVM 磁碟的詳細資訊,請參閱 Linux 發行版的說明文件。

## <span id="page-256-0"></span>為您在 Amazon EC2 上託管的閘道新增和移除 Amazon EBS 磁碟區

當您一開始設定閘道執行為 Amazon EC2 執行個體時,您已配置 Amazon EBS 磁碟區做為上傳緩衝 和快取儲存體使用。一段時間之後,當您的應用程式需要改變時,您可以配置其他的 Amazon EBS 磁碟區做為此用。您也可以移除之前配置的 Amazon EBS 磁碟區,降低您配置的儲存體。如需有關 Amazon EBS 的詳細資訊,請參閱《Amazon EC2 Linux 執行個體使用者指南》中的 [Amazon Elastic](https://docs.aws.amazon.com/AWSEC2/latest/UserGuide/AmazonEBS.html)  [Block Store \(Amazon EBS\)。](https://docs.aws.amazon.com/AWSEC2/latest/UserGuide/AmazonEBS.html)

在閘道中新增更多儲存體之前,您應該先檢閱如何根據閘道的應用程式需求,決定上傳緩衝和快取儲存 的大小。若要執行此作業,請參閱[判斷要配置的上傳緩衝大小](#page-137-0)和[判斷要配置的快取儲存體大小](#page-138-0)。

您可配置為上傳緩衝和快取儲存的儲存體配額有限制。您可以將任意數量的 Amazon EBS 磁碟區連接 到您的執行個體,但您只能將這些磁碟區設定為上傳緩衝和快取儲存空間,不得超過這些儲存體的配 額。如需詳細資訊,請參閱 [AWS Storage Gateway 配額。](#page-293-0)

為您的閘道新增及設定 Amazon EBS 磁碟區

- 1. 建立 Amazon EBS 磁碟區 如需指示,請參閱《Amazon EC2 Linux 執行個體使用者指南》中[的建](https://docs.aws.amazon.com/AWSEC2/latest/UserGuide/ebs-creating-volume.html) [立或儲存 Amazon EBS 磁碟區。](https://docs.aws.amazon.com/AWSEC2/latest/UserGuide/ebs-creating-volume.html)
- 2. 將 Amazon EBS 磁碟區連接至您的 Amazon EC2 執行個體。如需指示,請參閱《Amazon EC2 Linux 執行個體使用者指南》中[的將 Amazon EBS 磁碟區連接到執行個體。](https://docs.aws.amazon.com/AWSEC2/latest/UserGuide/ebs-attaching-volume.html)
- 3. 設定您新增為上傳緩衝或快取儲存的 Amazon EBS 磁碟區。如需說明,請參閱[管理 Storage](#page-135-0) [Gateway 的本機磁碟。](#page-135-0)

有時候您可能發現您不需要為上傳緩衝所配置的儲存量。

移除 Amazon EBS 磁碟區

**A** Warning

這些步驟僅適用於分配為上傳緩衝區空間的 Amazon EBS 磁碟區,不適用於分配給快取的磁碟 區。

- 1. 依照[關閉閘道 VM](#page-134-0) 一節中所述的方法關閉閘道。
- 2. 將 Amazon EBS 磁碟區從 Amazon EC2 執行個體分開。如需指示,請參閱《Amazon EC2 Linux 執行個體使用者指南》中的[從執行個體分離 Amazon EBS 磁碟區。](https://docs.aws.amazon.com/AWSEC2/latest/UserGuide/ebs-detaching-volume.html)
- 3. 刪除 Amazon EBS 磁碟區。如需指示,請參閱《Amazon EC2 Linux 執行個體使用者指南》中 的[刪除 Amazon EBS 磁碟區。](https://docs.aws.amazon.com/AWSEC2/latest/UserGuide/ebs-deleting-volume.html)
- 4. 依照[關閉閘道 VM](#page-134-0) 一節中所述的方法啟動閘道。

# 取得您閘道的啟用金鑰

若要接收閘道的啟用金鑰,請向閘道虛擬機器 (VM) 發出網頁請求。虛擬機器會傳回包含啟用金鑰的重 新導向,該重新導向會當做 ActivateGateway API 動作的其中一個參數傳遞,以指定閘道的組態。 如需詳細資訊,請參閱 [ActivateGateway](https://docs.aws.amazon.com/storagegateway/latest/APIReference/API_ActivateGateway.html)S torage Gateway API 參考中的。

#### **a** Note

如果未使用,閘道啟用金鑰會在 30 分鐘內過期。

您對閘道虛擬機器發出的要求包括啟用發生的 AWS 區域。重新導向在回應中傳回的 URL 會包含 稱為 activationkey 的查詢字串參數。此查詢字串參數便是您的啟用金鑰。查詢字串的格式如 下:http://*gateway\_ip\_address*/?activationRegion=*activation\_region*。此查詢的輸 出返回激活區域和金鑰。

此 URL 也包含 vpcEndpoint 使用 VPC 端點類型連線之閘道的 VPC 端點識別碼。

**a** Note

Storage Gateway 硬體設備、虛擬機器映像範本和 Amazon EC2 Amazon 機器映像 (AMI) 已預 先設定好接收和回應本頁所述的 Web 請求所需的 HTTP 服務。您不需要或建議您在閘道上安 裝任何其他服務。

#### 主題

- [Linux \(curl\)](#page-258-0)
- [Linux \(bash/zsh\)](#page-258-1)
- [Microsoft 視窗 PowerShell](#page-259-0)
- [使用本機主控台](#page-259-1)

## <span id="page-258-0"></span>Linux (curl)

以下範例顯示如何使用 Linux (curl) 取得啟用金鑰。

**a** Note 將反白顯示的變數取代為閘道的實際值。可接受的值如下: • *gateway\_ip\_address*:例如,閘道器的 IPv4 位址 172.31.29.201 • *####*-您要啟動的閘道類型,例如STORED、、CACHEDVTL、FILE\_S3或。FILE\_FSX\_SMB • *region\_code*:您要啟用閘道的區域。請參閱 AWS 一般參考指南中[的區域端點](https://docs.aws.amazon.com/general/latest/gr/rande.html#regional-endpoints)。 • *vpc\_endpoint*:例如,閘道的虛擬私人 VPC 端點名稱 vpce-050f90485f28f2fd0-

iep0e8vq.storagegateway.us-west-2.vpce.amazonaws.com。

若要取得公用端點的啟動金鑰:

curl "http://*gateway\_ip\_address*/?activationRegion=*region\_code*&no\_redirect"

若要取得 VPC 端點的啟動金鑰:

```
curl "http://gateway_ip_address/?
activationRegion=region_code&vpcEndpoint=vpc_endpoint&no_redirect"
```
<span id="page-258-1"></span>Linux (bash/zsh)

下列範例顯示如何使用 Linux (bash/zsh) 擷取 HTTP 回應、剖析 HTTP 標頭及取得啟用金鑰的方式。

```
function get-activation-key() { 
   local ip_address=$1 
   local activation_region=$2 
   if [[ -z "$ip_address" || -z "$activation_region" || -z "$gateway_type" ]]; then 
     echo "Usage: get-activation-key ip_address activation_region gateway_type" 
     return 1 
   fi
```

```
 if redirect_url=$(curl -f -s -S -w '%{redirect_url}' "http://$ip_address/?
activationRegion=$activation_region&gatewayType=$gateway_type"); then 
     activation_key_param=$(echo "$redirect_url" | grep -oE 'activationKey=[A-Z0-9-]+') 
     echo "$activation_key_param" | cut -f2 -d= 
   else 
     return 1 
   fi
}
```
# <span id="page-259-0"></span>Microsoft 視窗 PowerShell

下列範例說明如何使用 Microsoft 視窗擷 PowerShell 取 HTTP 回應、剖析 HTTP 標頭,以及取得啟用 金鑰。

```
function Get-ActivationKey { 
   [CmdletBinding()] 
   Param( 
     [parameter(Mandatory=$true)][string]$IpAddress, 
     [parameter(Mandatory=$true)][string]$ActivationRegion, 
     [parameter(Mandatory=$true)][string]$GatewayType 
   ) 
   PROCESS { 
     $request = Invoke-WebRequest -UseBasicParsing -Uri "http://$IpAddress/?
activationRegion=$ActivationRegion&gatewayType=$GatewayType" -MaximumRedirection 0 -
ErrorAction SilentlyContinue 
     if ($request) { 
       $activationKeyParam = $request.Headers.Location | Select-String -Pattern 
  "activationKey=([A-Z0-9-]+)" 
       $activationKeyParam.Matches.Value.Split("=")[1] 
     } 
   }
}
```
## <span id="page-259-1"></span>使用本機主控台

以下範例顯示如何使用本機主控台產生並顯示啟用金鑰。

### 從本機主控台取得閘道的啟動金鑰

- 1. 登入您的本機主控台。如果您是從 Windows 電腦連線到您的 Amazon EC2 執行個體,請以 admin 身分登入。
- 2. 登入並查看 AWS 設備啟用-設定主功能表後,選取 0 以選擇取得啟用金鑰。
- 3. 為閘道系列選項選取 Storage Gateway。
- 4. 出現提示時,輸入您要啟用閘道的 AWS 區域。
- 5. 輸入 1 公用端點或 2 VPC 端點做為網路類型。
- 6. 輸入 1 標準或 2 美國聯邦資訊處理標準 (FIPS) 做為端點類型。

## 連線 iSCSI 啟動器

在管理网关时,您将使用作为 Internet 小型计算机系统接口 (iSCSI) 目标公开的卷或虚拟磁带库 (VTL) 设备。对于卷网关,iSCSI 目标是卷。針對磁帶閘道,目標是 VTL 裝置。在此工作期間,您執行 連線至這些目標、自訂 iSCSI 設定、從 Red Hat Linux 用戶端連線,以及設定挑戰交握驗證協定 (Challenge-Handshake Authentication Protocol, CHAP) 這類任務。

主題

- [將磁碟區連線至 Windows 用戶端](#page-261-0)
- [將磁碟區或 VTL 裝置連線至 Linux 用戶端](#page-266-0)
- [自訂 iSCSI 設定](#page-268-0)
- [設定 iSCSI 目標的 CHAP 身分驗證](#page-275-0)

iSCSI 標準是網際網路通訊協定 (IP) 類型儲存聯網標準,可用於啟動和管理 IP 類型儲存裝置與用戶端 之間的連線。下列清單定義一些詞語,用來說明 iSCSI 連線和所含的元件。

iSCSI initiator (iSCSI 啟動器)

iSCSI 網路的用戶端元件。啟動器會將請求傳送至 iSCSI 目標。啟動器可以在軟體或硬體中予以實 作。Storage Gateway 僅支援軟體啟動器。

iSCSI target (iSCSI 目標)

iSCSI 網路的伺服器元件,可接收和回應來自啟動器的請求。每個磁碟區都會公開為 iSCSI 目標。 只將一個 iSCSI 啟動器連線至一個 iSCSI 目標。

Microsoft iSCSI initiator (Microsoft iSCSI 啟動器)

Microsoft Windows 電腦上的軟體程式,可讓您將用戶端電腦 (即執行要將其資料寫入至閘道 之應用程式的電腦) 連線至外部 iSCSI 類型陣列 (即閘道)。使用主機電腦的乙太網路轉接卡 建立連線。Microsoft iSCSI 啟動器已在 Windows 8.1、 Windows 10、Windows Server 2012 R2、Windows Server 2016 和 Windows Server 2019 上驗證。啟動器內建於這些作業系統中。 Red Hat iSCSI initiator (Red Hat iSCSI 啟動器)

iscsi-initiator-utils Resource Package Manager (RPM) 套件提供 Red Hat Linux 軟體中 所實作的 iSCSI 啟動器。此套件包含 iSCSI 通訊協定的伺服器協助程式。

每種類型的閘道都可以連線至 iSCSI 裝置,而且您可以自訂這些連線,如下所述。

<span id="page-261-0"></span>將磁碟區連線至 Windows 用戶端

磁碟區閘道會將您已針對閘道所建立的磁碟區公開為 iSCSI 目標。如需詳細資訊,請參閱 [將磁碟區連](#page-55-0) [線至用戶端](#page-55-0)。

#### **a** Note

若要連線至磁碟區目標,閘道必須已設定上傳緩衝區。如果未設定閘道的上傳緩衝區,則磁碟 區狀態會顯示為 UPLOAD BUFFER NOT CONFIGURED (未設定上傳緩衝區)。若要設定存放 磁碟區設定中閘道的上傳緩衝區,請參閱[為您的閘道設定額外的上傳緩衝或快取儲存體](#page-139-0)。若要 設定快取磁碟區設定中閘道的上傳緩衝區,請參閱[為您的閘道設定額外的上傳緩衝或快取儲存](#page-139-0) [體](#page-139-0)。

下圖反白顯示大型 Storage Gateway 構中的 iSCSI 目標。如需詳細資訊,請參閱 [磁碟區閘道的運作方](#page-11-0) [式 \(架構\)](#page-11-0)。

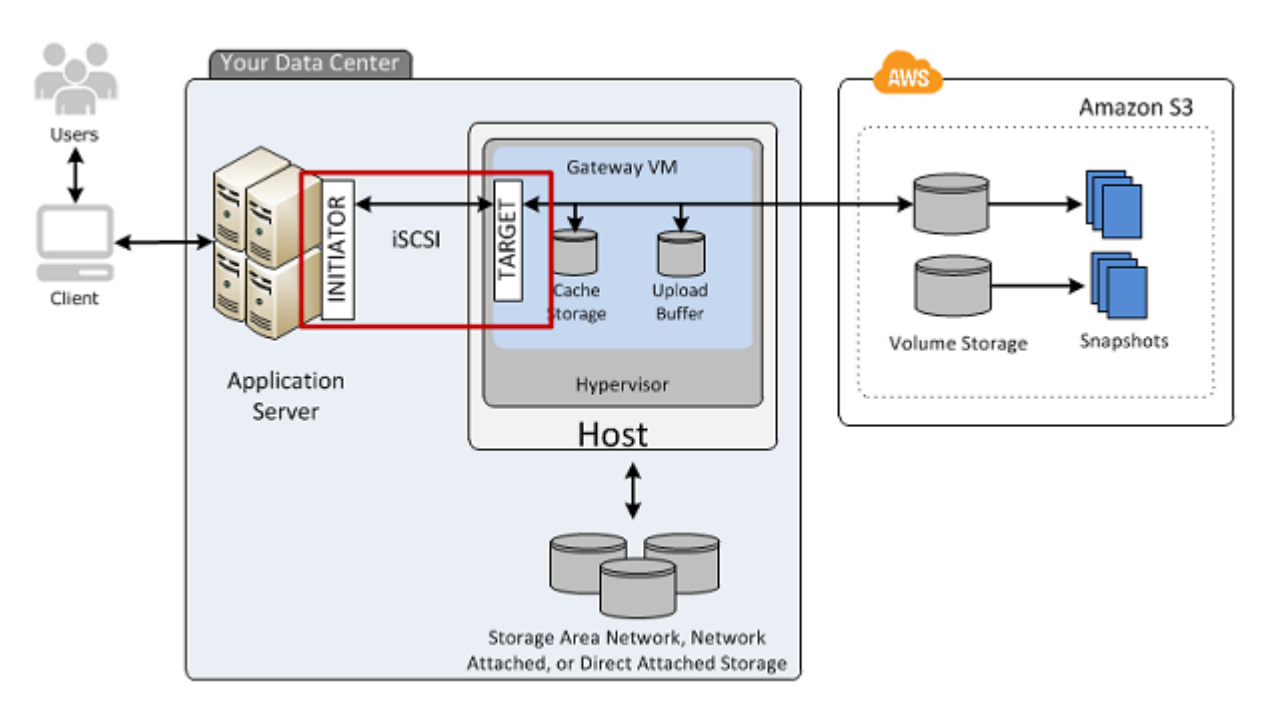

您可以從 Windows 或 Red Hat Linux 用戶端連線至磁碟區。您可以選擇性地設定 CHAP 做為任一用戶 端類型。

您的閘道會將磁碟區公開為具有您所指定名稱的 iSCSI 目標,並且前面加上

iqn.1997-05.com.amazon:。例如,如果您指定目標名稱 myvolume,則您用來連線至磁碟區的 iSCSI 目標是 iqn.1997-05.com.amazon:myvolume。如需如何設定應用程式透過 iSCSI 掛載磁碟 區的詳細資訊,請參閱[將磁碟區連線至 Windows 用戶端](#page-261-0)。

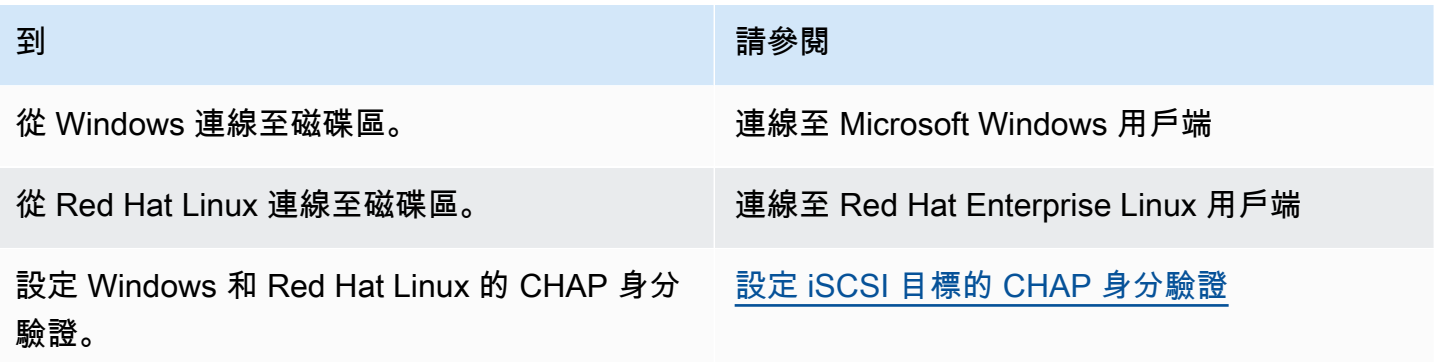

將 Windows 用戶端連線至儲存磁碟區

1. 在 Windows 用戶端電腦的開始選單上,於搜尋程式和檔案方塊中輸入 **iscsicpl.exe**,並找到 iSCSI 啟動器程式,然後予以執行。

**a** Note

您必須擁有用戶端電腦的管理員權利,才能執行 iSCSI 啟動器。

2. 如果系統提示,則選擇是啟動 Microsoft iSCSI 啟動器服務。

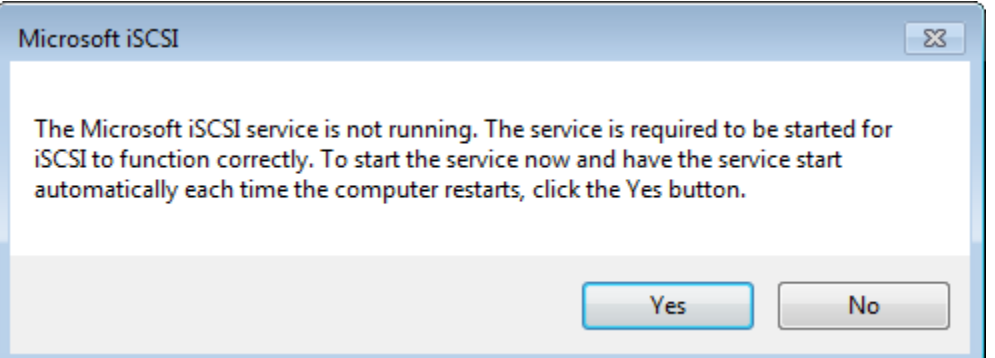

3. 在 iSCSI Initiator Properties (iSCSI 啟動器屬性) 對話方塊中,選擇 Discovery (搜索) 標籤,然後 選擇 Discover Portal (搜索入口網站)。

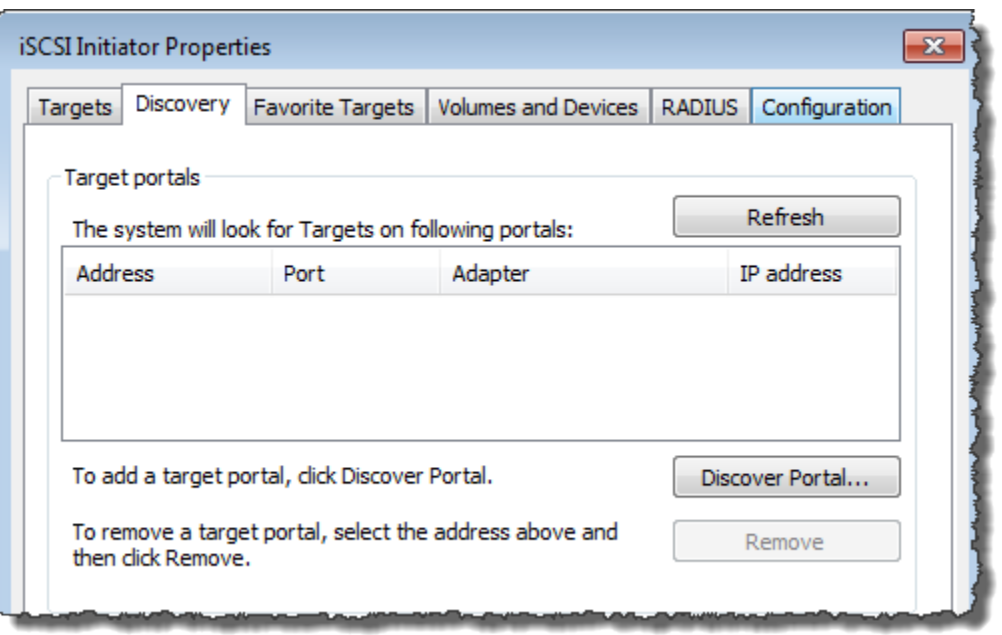

4. 在搜索目標入口網站對話方塊中,針對 IP 地址或 DNS 名稱輸入 iSCSI 目標的 IP 地址,然後選 擇確定。若要取得閘道的 IP 地址,請檢查 Storage Gateway 主控台上的 Gateway (閘道) 標籤。 如果您已在 Amazon EC2 執行個體上部署閘道,則可以在 Amazon EC2 主控台的描述標籤中找到 公有 IP 或 DNS 地址。

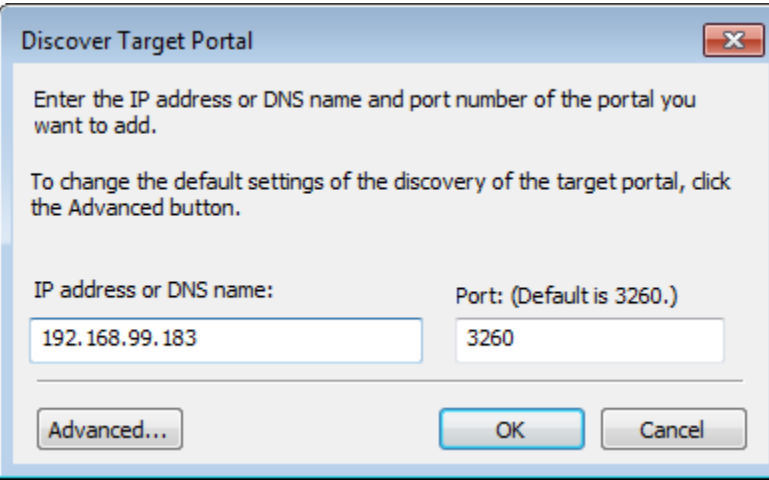

IP 地址現在會出現在 Discovery (搜索) 標籤的 Target portals (目標入口網站) 清單中。

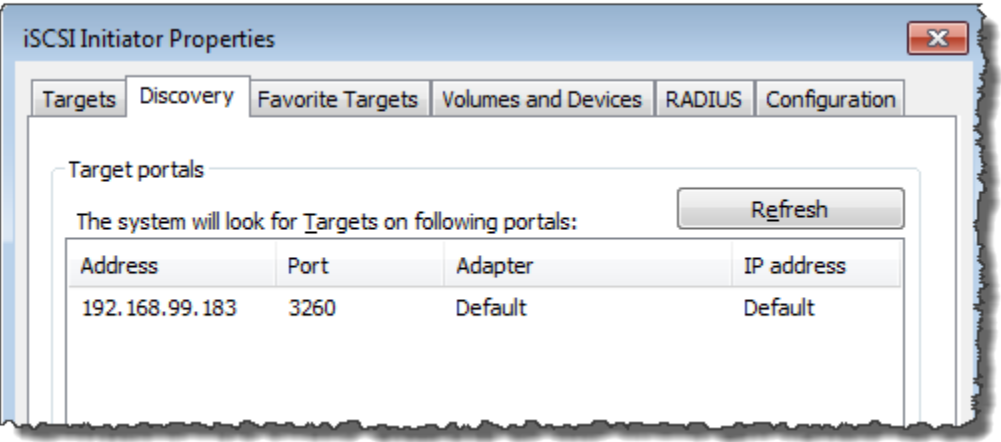

### **A** Warning

針對 Amazon EC2 執行個體上所部署的閘道,不支援透過公有網際網路連線來存取閘 道。Amazon EC2 執行個體的彈性 IP 地址無法當成目標地址使用。

- 5. 將新的目標入口網站連線至閘道上的儲存磁碟區目標:
	- a. 選擇 Targets (目標) 標籤。

新的目標入口網站即會與非作用中狀態一起顯示。顯示的目標名稱應該與您在步驟 1 中針對 儲存磁碟區所指定的名稱相同。

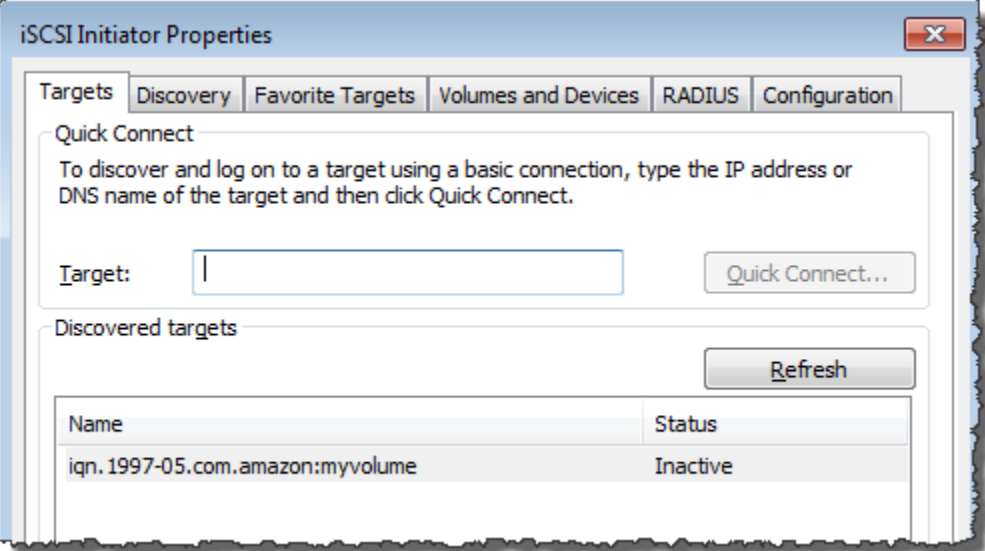

b. 選取目標,然後選擇 Connect (連線)。

如果尚未填入目標名稱,請輸入如步驟 1 所示的目標名稱。在連線至目標對話方塊中,選 取將此連線新增至「最愛目標」清單,然後選擇確定。

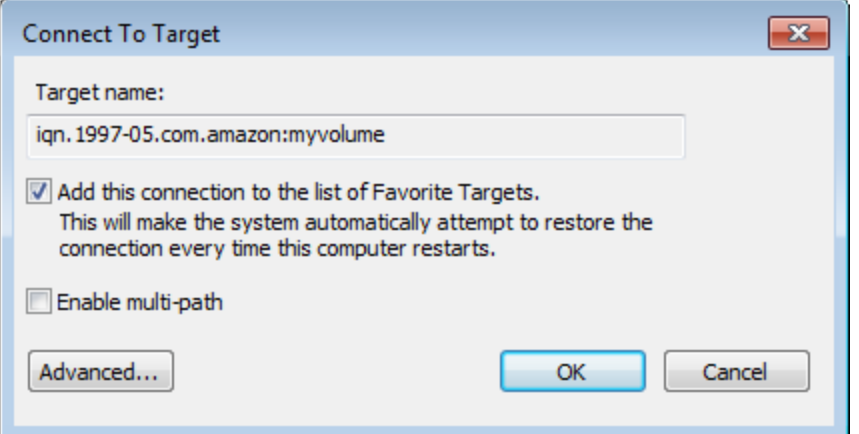

c. 在 Targets (目標) 標籤中,確定目標 Status (狀態) 的值為 Connected (已連線) (表明已連線目 標),然後選擇 OK (確定)。

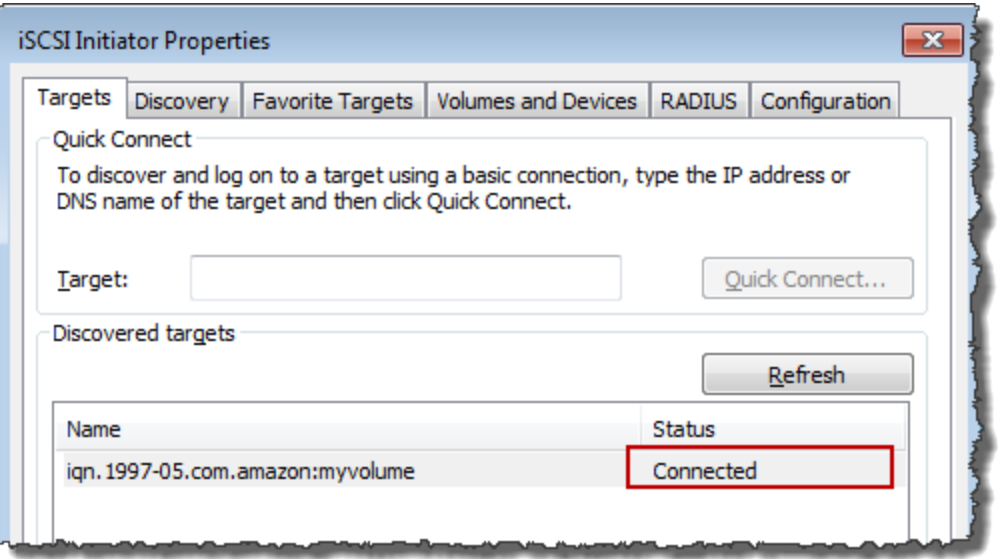

您現在可以針對 Windows 初始化和格式化此儲存磁碟區,以開始在其上儲存資料。若要執行此作業, 請使用 Windows 磁碟管理工具。

#### **a** Note

雖然本練習不需要這麼做,但強烈建議依照[自訂您的 Windows iSCSI 設定](#page-268-1)討論的內容自訂真實 應用程式的 iSCSI 設定。

## <span id="page-266-0"></span>將磁碟區或 VTL 裝置連線至 Linux 用戶端

使用 Red Hat Enterprise Linux (RHEL) 時,您可以使用 <code>iscsi-initiator-utils RPM 套件連線至</code> 閘道 iSCSI 目標 (磁碟區或 VTL 裝置)。

將 Linux 用戶端連線至 iSCSI 目標

1. 安裝 iscsi-initiator-utils RPM 套件 (若尚未安裝在用戶端上)。

您可以使用下列命令來安裝套件。

sudo yum install iscsi-initiator-utils

- 2. 確定 iSCSI 協助程式正在執行。
	- a. 使用下列其中一個命令,確認 iSCSI 協助程式正在執行。

針對 RHEL 5 或 6,使用下列命令。

sudo /etc/init.d/iscsi status

針對 RHEL 7,使用下列命令。

sudo service iscsid status

b. 如果狀態命令未傳回狀態正在執行,則請使用下列其中一個命令來啟動協助程式。

針對 RHEL 5 或 6,使用下列命令。

sudo /etc/init.d/iscsi start

針對 RHEL 7,使用下列命令。針對 RHEL 7,您通常不需要明確地啟動 iscsid 服務。

sudo service iscsid start

#### 3. 若要搜索針對閘道所定義的磁碟區或 VTL 裝置目標,請使用下列搜索命令。

sudo /sbin/iscsiadm --mode discovery --type sendtargets --portal *[GATEWAY\_IP]*:3260

將前一個命令中的 *[GATEWAY\_IP]* 變數,替代為您閘道的 IP 地址。您可以在 Storage Gateway 主控台之磁碟區的iSCSI 目標資訊屬性中找到閘道 IP。

搜索命令的輸出看起來會像下列範例輸出。

若為磁碟區閘道:*[GATEWAY\_IP]*:3260, 1 iqn.1997-05.com.amazon:myvolume

若為磁帶閘道,請參閱:iqn.1997-05.com.amazon:*[GATEWAY\_IP]*-tapedrive-01。

您的 iSCSI 合格名稱 (IQN) 會與前面所顯示的名稱不同,因為 IQN 值對於組織而言是唯一的。目 標的名稱就是您在建立磁碟區時指定的名稱。當您在 Storage Gateway 主控台上選取磁碟區時, 也可以在iSCSI 目標資訊屬性窗格中找到此目標名稱。

4. 若要連線至目標,請使用下列命令。

請注意,您需要在連線命令中指定正確的 *[GATEWAY\_IP]* 和 IQN。

#### **A** Warning

針對 Amazon EC2 執行個體上所部署的閘道,不支援透過公有網際網路連線來存取閘 道。Amazon EC2 執行個體的彈性 IP 地址無法當成目標地址使用。

sudo /sbin/iscsiadm --mode node --targetname iqn.1997-05.com.amazon:*[ISCSI\_TARGET\_NAME]* --portal *[GATEWAY\_IP]*:3260,1 --login

5. 若要確認磁碟區連接至用戶端機器 (啟動器),請使用下列命令。

ls -l /dev/disk/by-path

命令的輸出看起來會像下列範例輸出。

lrwxrwxrwx. 1 root root 9 Apr 16 19:31 ip-*[GATEWAY\_IP]*:3260-iscsiiqn.1997-05.com.amazon:myvolume-lun-0 -> ../../sda

強烈建議您在設定啟動器之後,依照 [自訂您的 Linux iSCSI 設定](#page-272-0) 中討論的內容自訂 iSCSI 設定。

## <span id="page-268-0"></span>自訂 iSCSI 設定

我們強烈建議您在設定啓動器之後,自訂您的 iSCSI 設定以防止啟動器中斷與目標的連線。

如下列步驟所示增加 iSCSI 逾時值,您讓您的應用程式更善於處理需時甚久的寫入操作,以及其他暫 時性問題,例如網路中斷。

#### **a** Note

變更登錄之前,您應該先備份一份登錄。如需製作備份副本的相關資訊,以及使用登錄時要遵 循的其他最佳作法,請參閱 Microsoft TechNet Library 中的[登錄最佳作](http://technet.microsoft.com/en-us/library/cc780921(WS.10).aspx)法。

#### 主題

- [自訂您的 Windows iSCSI 設定](#page-268-1)
- [自訂您的 Linux iSCSI 設定](#page-272-0)
- [自訂磁碟區閘道的 Linux 磁碟逾時設定](#page-274-0)

<span id="page-268-1"></span>自訂您的 Windows iSCSI 設定

使用 Windows 用戶端時,您要使用 Microsoft iSCSI 啟動器連線到您的閘道磁碟區。如需如何連線到 磁碟區的指示,請參閱[將磁碟區連線至用戶端](#page-55-0)。

- 1. 將您的磁帶閘道裝置連線到您的 Windows 用戶端。
- 2. 如果您使用的是備份應用程式,請設定應用程式以使用裝置。

自訂您的 Windows iSCSI 設定

- 1. 提高請求佇列的時間上限。
	- a. 啟動登錄編輯器 (Regedit.exe)。
	- b. 導覽至裝置類別的全域唯一識別碼 (GUID) 金鑰,其包含 iSCSI 控制器設定,如下所示。

**A** Warning

請確定您正在使用CurrentControlSet子機碼,而不是使用其他控制集,例如 ControlSet001 或 ControlSet002。

HKEY\_Local\_Machine\SYSTEM\CurrentControlSet\Control\Class\{4D36E97B-E325-11CE-BFC1-08002BE10318}

c. 尋找適用於 Microsoft iSCSI 啟動器的子機碼,如下所示為 *&1 t;[ ######]* 。

此機碼由四位數的號碼組成,例如 0000。

```
HKEY_Local_Machine\SYSTEM\CurrentControlSet\Control\Class\{4D36E97B-E325-11CE-
BFC1-08002BE10318}\[<Instance Number]
```
視您在電腦上安裝的內容而定,Microsoft iSCSI 啟動器可能不是子機碼 0000。您可如下列範 例所示,驗證字串 DriverDesc 是否具有 Microsoft iSCSI Initiator 值來確定已選 取正確的子機碼。

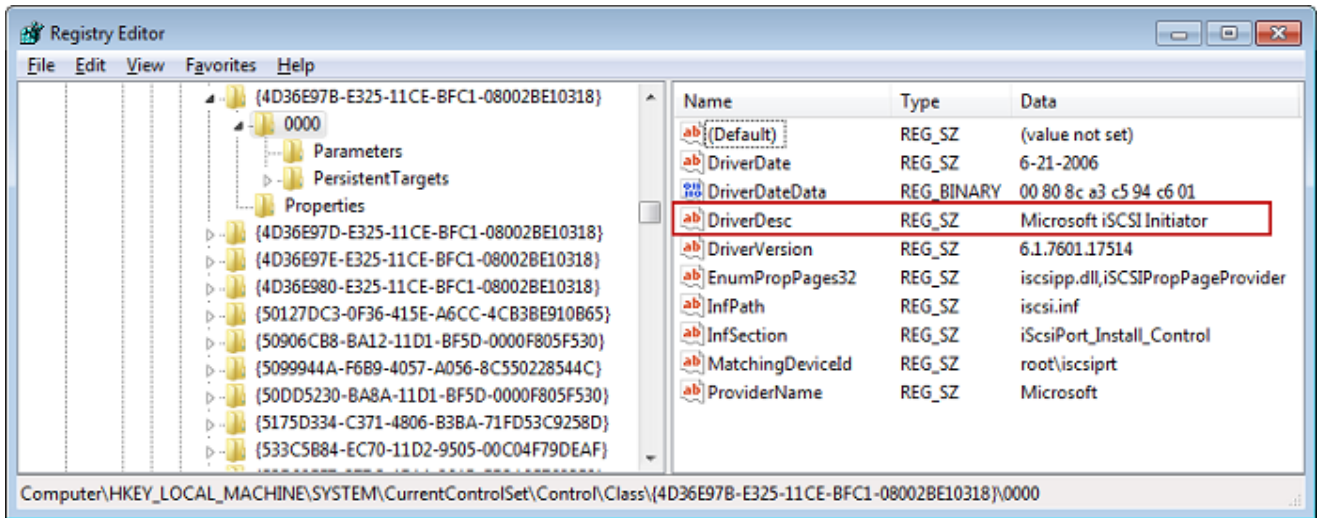

- d. 若要顯示 iSCSI 設定,請選擇 Parameters (參數) 子機碼。
- e. 開啟 MaxRequestHoldTimeDWORD (32 位元) 值的內容 (按一下滑鼠右鍵) 功能表,選擇 [修 改],然後將**600**值變更為。

MaxRequestHoldTime指定 Microsoft iSCSI 啟動器應保留多少秒,並重試未完成的命令,然 後再通知事件的Device Removal上層。此值代表 600 秒的保留時間,如下列範例所示。

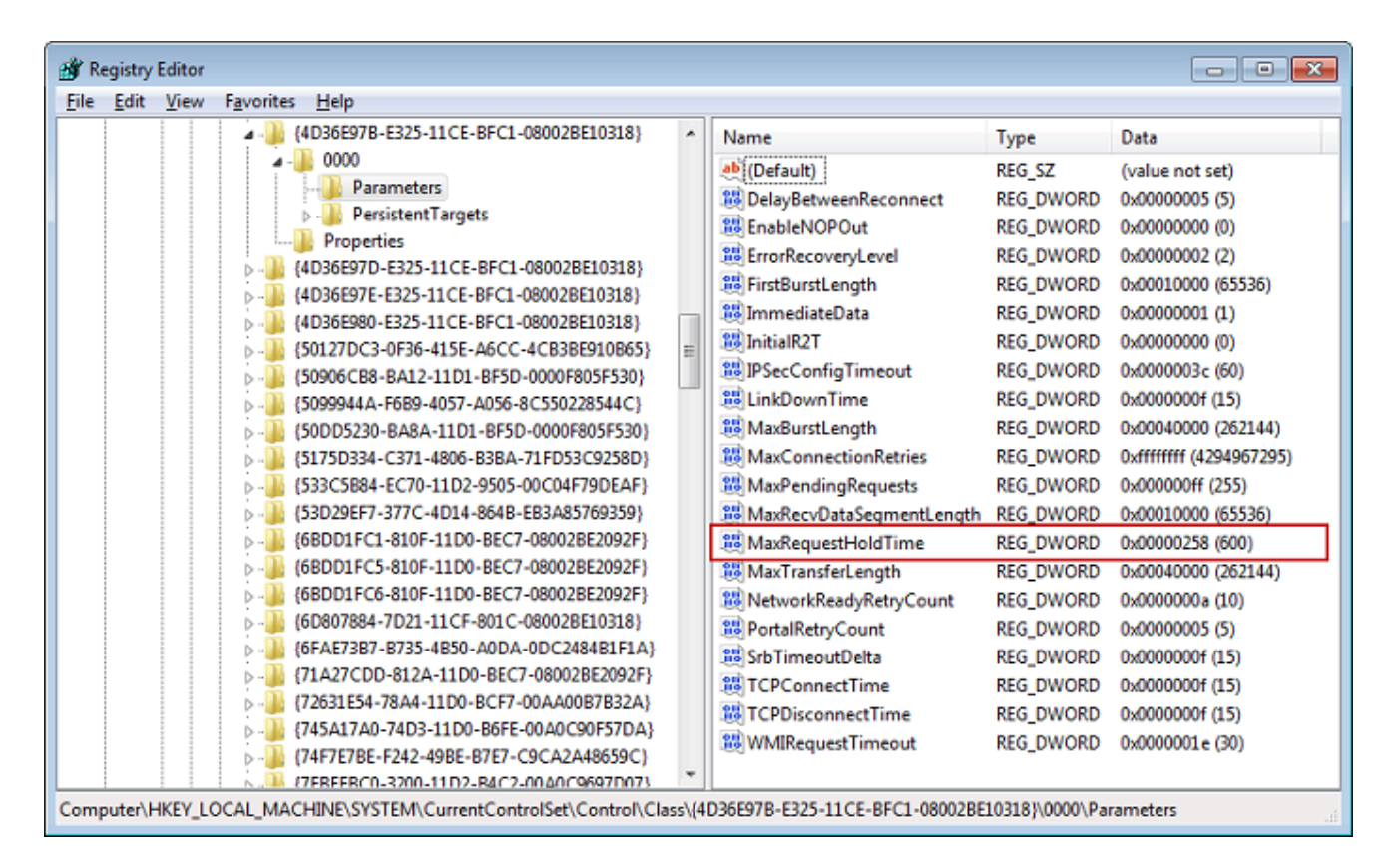

- 2. 您可以修改下列參數,增加 iSCSI 封包中可傳送的資料量上限:
	- FirstBurstLength控制可在未經請求的寫入要求中傳輸的最大資料量。將此值設為 **262144** 或 Windows 作業系統預設值,以較高者為準。
	- MaxBurstLength類似於 FirstBurstLength,但它會設定可以在請求寫入序列中傳輸的最大資料 量。將此值設為 **1048576** 或 Windows 作業系統預設值,以較高者為準。
	- MaxRecvDataSegmentLength控制與單一通訊協定資料單元 (PDU) 相關聯的最大資料區段大 小。將此值設為 **262144** 或 Windows 作業系統預設值,以較高者為準。

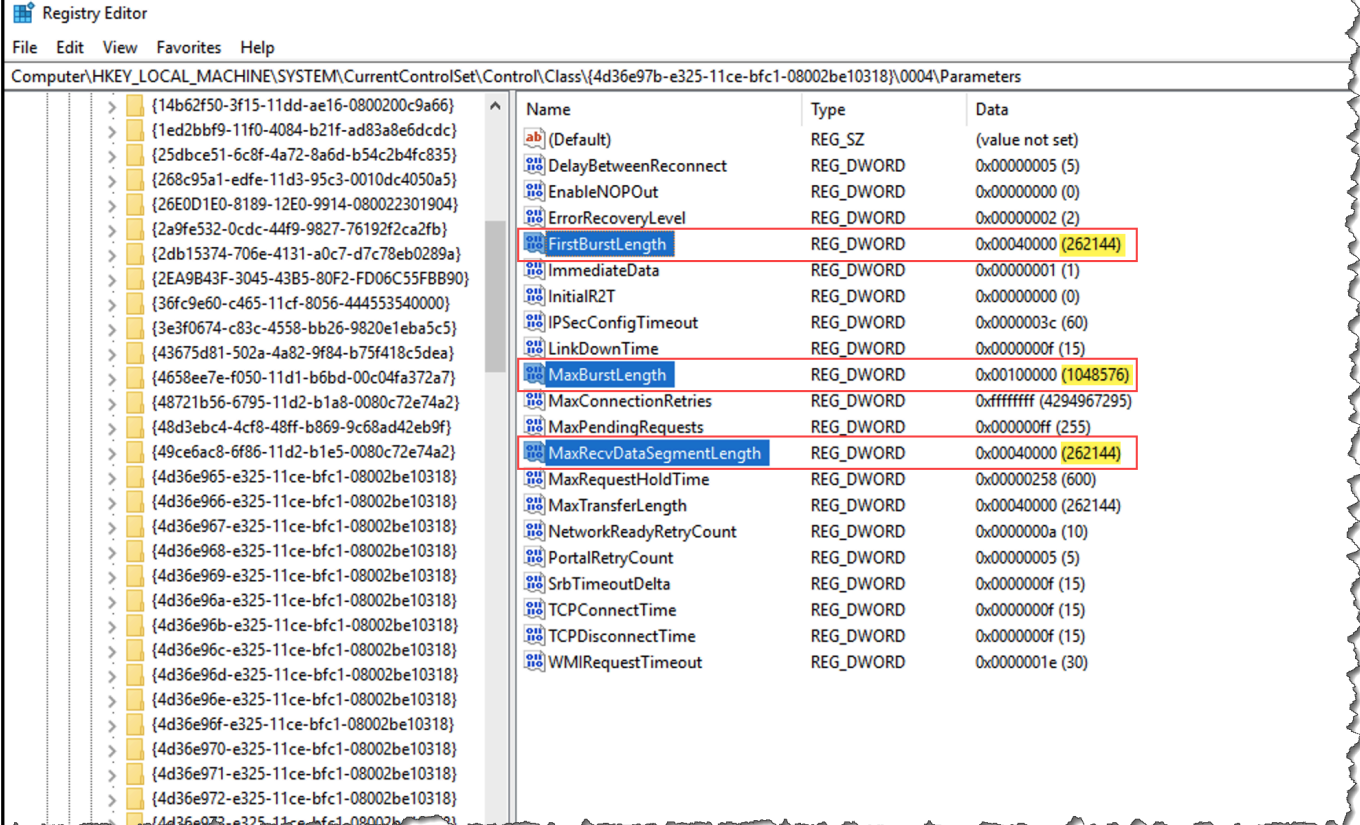

#### **a** Note

可利用不同 iSCSI 設定將各個備份軟體最佳化,以發揮最大效益。如要確認這些參數的哪 些值能夠帶來最佳效能,請參閱備份軟體的文件。

- 3. 提高磁碟逾時值,如下所示:
	- a. 如尚未啟動,請啟動登錄編輯器 (Regedit.exe)。
	- b. 瀏覽至的「服務」子機碼中的「磁碟」子機碼 CurrentControlSet,如下所示。

HKEY\_Local\_Machine\SYSTEM\CurrentControlSet\Services\Disk

c. 開啟 TimeOutValueDWORD (32 位元) 值的內容 (按一下滑鼠右鍵) 功能表, 選擇 [修改],然 後將**600**值變更為。

TimeOutValue指定 iSCSI 啟動器在透過中斷並重新建立連線來嘗試工作階段復原之前,要等 待目標回應的秒數。這個值代表 600 秒的逾時期間,如下列範例所示。

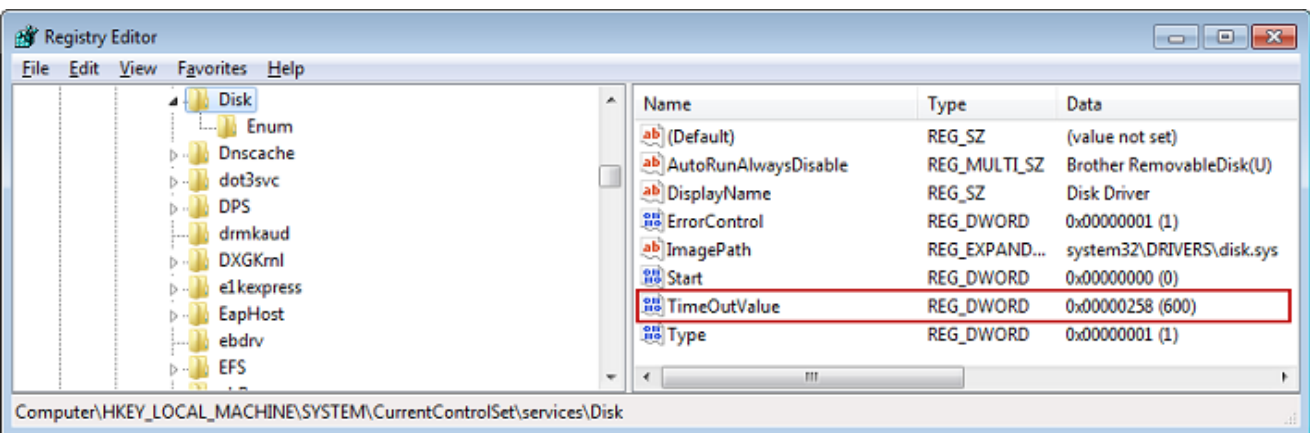

4. 為確保新的組態值生效,請重新啟動您的系統。

重新啟動之前,您必須確定磁碟區所有寫入操作的結果都已排清。若要執行此作業,請先將所有映 射儲存磁碟區的磁碟離線,再重新啟動。

### <span id="page-272-0"></span>自訂您的 Linux iSCSI 設定

我們強烈建議您在設定啓動器之後,自訂您的 iSCSI 設定以防止啟動器中斷與目標的連線。如下列 步驟所示增加 iSCSI 逾時值,您讓您的應用程式更善於處理需時甚久的寫入操作,以及其他暫時性問 題,例如網路中斷。

#### **a** Note

用於 Linux 其他類型的命令可能稍有不同。下列範例是以 Red Hat Linux 為基礎。

自訂您的 Linux iSCSI 設定

- 1. 提高請求佇列的時間上限。
	- a. 開啓 /etc/iscsi/iscsid.conf 檔案並尋找下列各行。

```
node.session.timeo.replacement_timeout = [replacement_timeout_value]
node.conn[0].timeo.noop_out_interval = [noop_out_interval_value]
node.conn[0].timeo.noop_out_timeout = [noop_out_timeout_value]
```
b. 將 *[replacement\_timeout\_value]* 值設為 **600**。

將 *[noop\_out\_interval\_value]* 值設為 **60**。

將 *[noop\_out\_timeout\_value]* 值設為 **600**。

#### 這三種值全以秒為單位。

```
a Note
```
必須先設定  $i$ scs $i$ d.conf 設定才能探索閘道。如已探索到您的閘道或登入目標,或 兩項都完成,您可以使用下列命令從探索資料庫刪除項目。然後,您可以重新探索或 再次登入以挑選新的組態。

```
iscsiadm -m discoverydb -t sendtargets -p [GATEWAY_IP]:3260 -o delete
```
- 2. 增加每個回應可傳輸的資料量上限值。
	- a. 開啓 /etc/iscsi/iscsid.conf 檔案並尋找下列各行。

```
node.session.iscsi.FirstBurstLength = [replacement_first_burst_length_value]
node.session.iscsi.MaxBurstLength = [replacement_max_burst_length_value]
node.conn[0].iscsi.MaxRecvDataSegmentLength 
  = [replacement_segment_length_value]
```
b. 建議您使用下列值,以提升效能。您的備份軟體可能需使用不同值來進行最佳化,因此請參閱 備份軟體文件以取得最佳結果。

將 *[replacement\_first\_burst\_length\_value]* 值設定為 **262144** 或 Linux 作業系統 預設值,以較高者為準。

將 *[replacement\_max\_burst\_length\_value]* 值設定為 **1048576** 或 Linux 作業系統預 設值,以較高者為準。

將 *[replacement\_segment\_length\_value]* 值設定為 **262144** 或 Linux 作業系統預設 值,以較高者為準。

**a** Note

可利用不同 iSCSI 設定將各個備份軟體最佳化,以發揮最大效益。如要確認這些參數 的哪些值能夠帶來最佳效能,請參閱備份軟體的文件。

3. 為確保新的組態值生效,請重新啟動您的系統。

重新啟動之前,您必須確定磁帶所有寫入操作的結果都已排清。若要這麼做,請先卸載磁帶再重新 啟動。

<span id="page-274-0"></span>自訂磁碟區閘道的 Linux 磁碟逾時設定

如果您使用的是磁碟區閘道,除了上一節所述的 iSCSI 設定之外,您還可以自訂下列 Linux 磁碟逾時 設定。

自訂您的 Linux 磁碟逾時設定

- 1. 在規則檔案中提高磁碟逾時值。
	- a. 如果您使用的是 RHEL 5 啟動器,請開啟 /etc/udev/rules.d/50-udev.rules 檔案並 尋找下行。

ACTION=="add", SUBSYSTEM=="scsi", SYSFS{type}=="0|7|14", \ RUN+="/bin/sh -c 'echo *[timeout]* > /sys\$\$DEVPATH/timeout'"

此規則檔案不存在於 RHEL 6 或 7 啟動器中,因此您必須使用下列規則來建立它。

```
ACTION=="add", SUBSYSTEMS=="scsi" , ATTRS{model}=="Storage Gateway", 
RUN+="/bin/sh -c 'echo [timeout] > /sys$$DEVPATH/timeout'"
```
若要在 RHEL 6 中修改逾時值,請使用下列命令,然後新增前文所示的程式碼。

sudo vim /etc/udev/rules.d/50-udev.rules

若要在 RHEL 7 中修改逾時值,請使用下列命令,然後新增前文所示的程式碼。

sudo su -c "echo 600 > /sys/block/[device name]/device/*timeout*"

b. 將 *[##]* 值設為 **600**。

此值表示逾時為 600 秒。

2. 為確保新的組態值生效,請重新啟動您的系統。

重新啟動之前,您必須確定磁碟區所有寫入操作的結果都已排清。若要執行此作業,請先卸載儲存 磁碟區,再重新啟動。

3. 您可使用下列命令來測試組態。

udevadm test *[PATH\_TO\_ISCSI\_DEVICE]*

此命令會顯示套用到 iSCSI 裝置的 udev 規則。

## <span id="page-275-0"></span>設定 iSCSI 目標的 CHAP 身分驗證

Storage Gateway 使用挑戰交握驗證通訊協定 (CHAP),在閘道和 iSCSI 啟動器之間進行驗證。CHAP 會定期驗證 iSCSI 啟動器的身分識別,以存取磁碟區和 VTL 裝置目標,提供保護以防止播放攻擊。

**a** Note

CHAP 組態為可選項,但強烈建議選擇。

若要設定 CHAP,您必須同時在 Storage Gateway 主控台以及用來連線至目標的 iSCSI 啟動器軟體中 設定它。Storage Gateway 會使用雙向 CHAP,即啟動器驗證目標且目標驗證啟動器時。

設定目標的雙向 CHAP

- 1. 在 Storage Gateway 主控台上設定 CHAP,如 在 Storage Gateway 主控台上設定磁碟區目標的 [CHAP](#page-275-1) 中所討論。
- 2. 在您的用戶端啟動器軟體中,完成 CHAP 組態:
	- 若要在 Windows 用戶端上設定雙向 CHAP,請參閱[在 Windows 用戶端上設定雙向 CHAP。](#page-277-0)
	- 若要在 Red Hat Linux 用戶端上設定雙向 CHAP,請參[閱在 Red Hat Linux 用戶端上設定雙向](#page-281-0)  [CHAP](#page-281-0)。

<span id="page-275-1"></span>在 Storage Gateway 主控台上設定磁碟區目標的 CHAP

在此程序中,您指定兩個用於讀取和寫入磁碟區的秘密金鑰。在此程序中,會使用這些相同的金鑰來設 定用戶端啟動器。

1. 在 Storage Gateway 主控台的導覽窗格上,選擇磁碟區。

- 2. 針對 Actions (動作),選擇 Configure CHAP authentication (設定 CHAP 身分驗證)。
- 3. 在設定 CHAP 身分驗證對話方塊中提供請求的資訊。
	- a. 針對啟動器名稱,輸入您 iSCSI 啟動器的名稱。此名稱是亞馬遜 iSCSI 合格名稱 (IQN),前接 iqn.1997-05.com.amazon:,后為目標名稱。以下是範例。

iqn.1997-05.com.amazon:*your-volume-name*

您可以使用 iSCSI 啟動器軟體來找到啟動器名稱。例如,針對 Windows 用戶端,名稱就是 iSCSI 啟動器之 Configuration (組態) 標籤上的值。如需詳細資訊,請參閱 [在 Windows 用戶](#page-277-0) [端上設定雙向 CHAP。](#page-277-0)

#### **a** Note

若要變更啟動器名稱,您必須先停用 CHAP,並在 iSCSI 啟動器軟體中變更啟動器名 稱,然後使用新的名稱啟用 CHAP。

b. 針對啟動器驗證所用的秘密,輸入所請求的秘密。

此秘密的長度必須最少為 12 個字元,最多為 16 個字元。此值是秘密金鑰,而啟動器 (即 Windows 用戶端) 必須知道秘密金鑰才能參與和目標的 CHAP。

c. 針對目標驗證所用的秘密 (雙向 CHAP),輸入所請求的秘密。

此秘密的長度必須最少為 12 個字元,最多為 16 個字元。此值是秘密金鑰,而目標必須知道 秘密金鑰才能參與和啟動器的 CHAP。

**a** Note 用來驗證目標的秘密必須與驗證啟動器的秘密不同。

#### d. 選擇儲存。

4. 選擇 Details (詳細資訊) 標籤,並確認 iSCSI CHAP authentication (iSCSI CHAP 身分驗證) 設定 為 true。

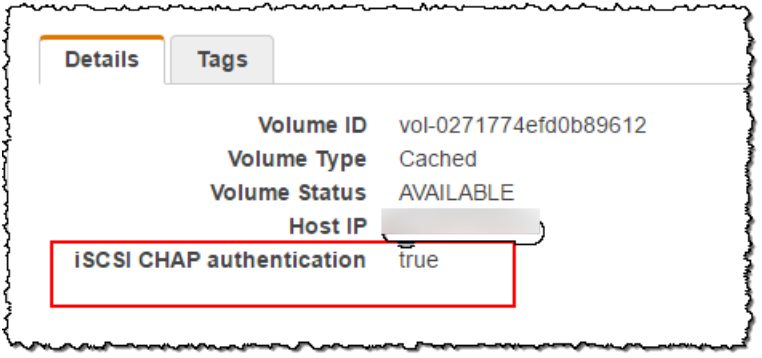

<span id="page-277-0"></span>在 Windows 用戶端上設定雙向 CHAP

在此程序中,您使用用來在主控台上設定磁碟區之 CHAP 的相同金鑰,在 Microsoft iSCSI 啟動器中設 定 CHAP。

- 1. 如果尚未啟動 iSCSI 啟動器,請在 Windows 用戶端電腦的開始選單上選擇執行,並輸入 **iscsicpl.exe**,然後選擇 確定 執行程式。
- 2. 設定啟動器 (即 Windows 用戶端) 的雙向 CHAP 組態:
	- a. 選擇 Configuration (組態) 索引標籤。

#### **a** Note

Initiator Name (啟動器名稱) 值對於啟動器和公司必須是唯一的。前面所顯示的名稱是 您在 Storage Gateway 主控台之設定 CHAP 身分驗證對話方塊中所使用的值。 範例影像中所顯示的名稱僅供示範之用。

- b. 選擇 CHAP。
- c. 在 iSCSI 啟動器雙向 CHAP 秘密對話方塊中,輸入雙向 CHAP 秘密值。

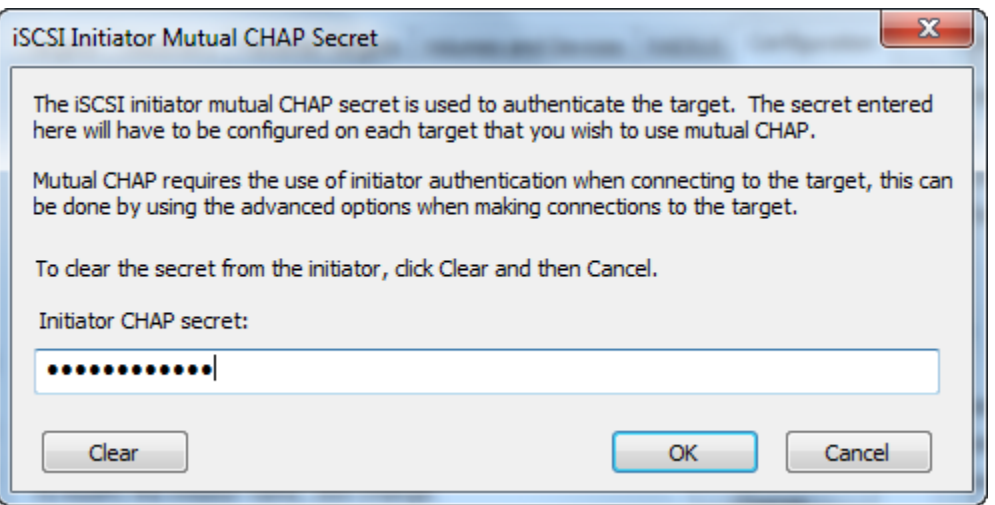

在此對話方塊中,您輸入啟動器 (Windows 用戶端) 用來驗證目標 (儲存磁碟區) 的秘密。此 秘密可讓目標讀取和寫入啟動器。此秘密與設定 CHAP 身分驗證對話方塊中的目標驗證所用 的秘密 (雙向 CHAP) 方塊中所輸入的秘密相同。如需詳細資訊,請參閱 [設定 iSCSI 目標的](#page-275-0)  [CHAP 身分驗證。](#page-275-0)

d. 如果您輸入的金鑰長度少於 12 個字元或超過 16 個字元,則會出現啟動器 CHAP 秘密錯誤對 話方塊。

選擇確定,然後重新輸入金鑰。

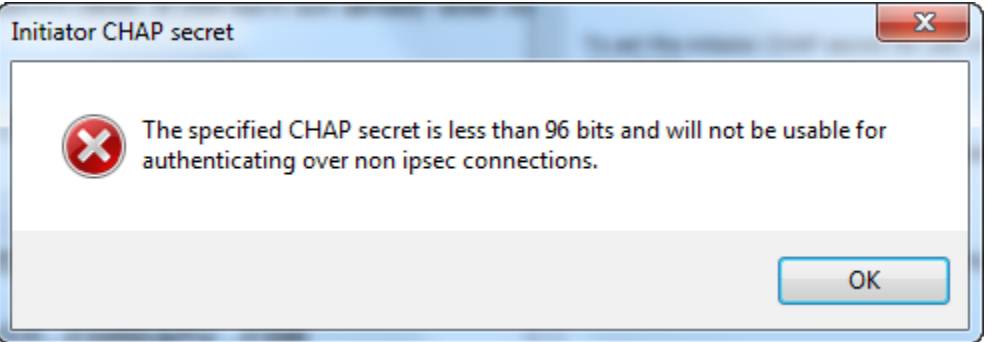

- 3. 使用啟動器的秘密設定目標,以完成雙向 CHAP 組態。
	- a. 選擇 Targets (目標) 標籤。

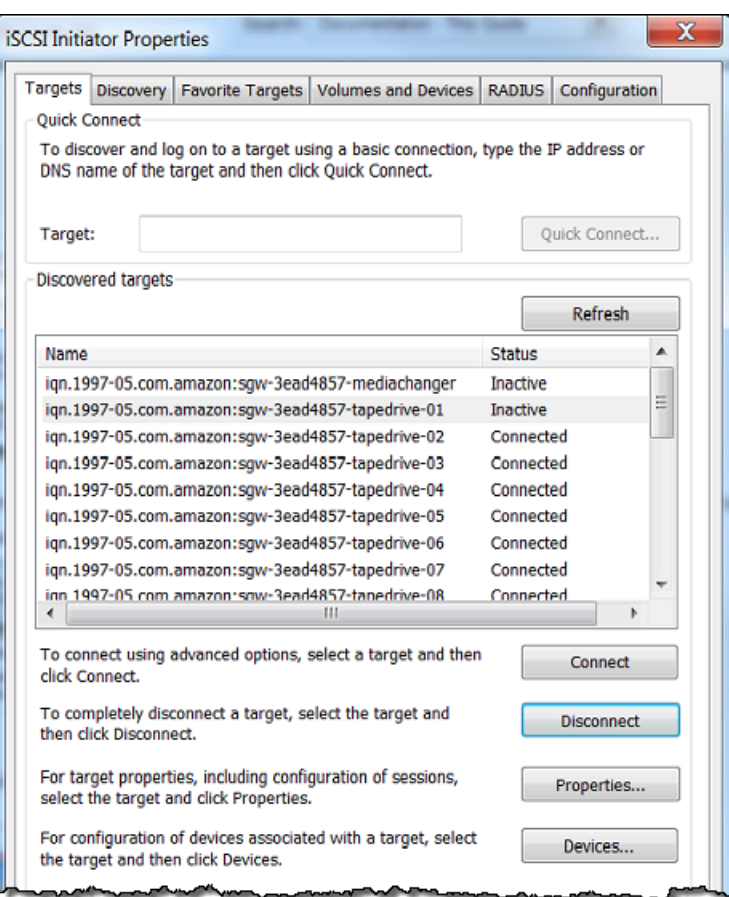

- b. 如果目前已連線您要針對 CHAP 設定的目標,則請選取目標,並選擇 Disconnect (中斷連 線),以將目標中斷連線。
- c. 選取您要針對 CHAP 設定的目標,然後選擇 Connect (連線)。

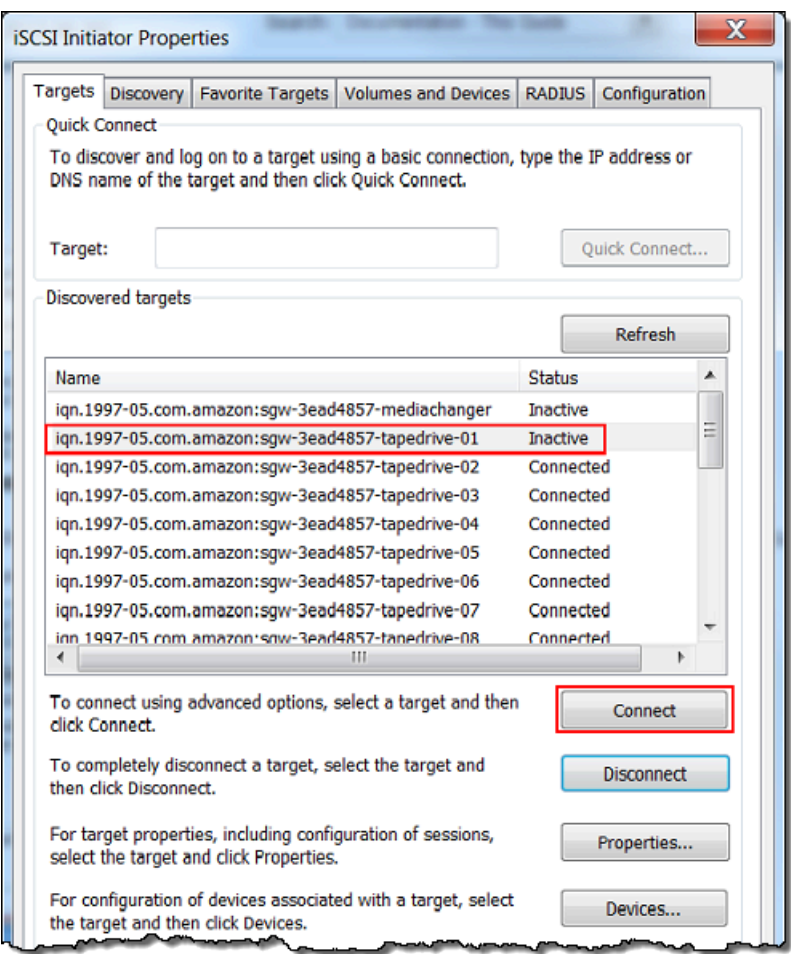

d. 在 Connect to Target (連線至目標) 對話方塊中,選擇 Advanced (進階)。

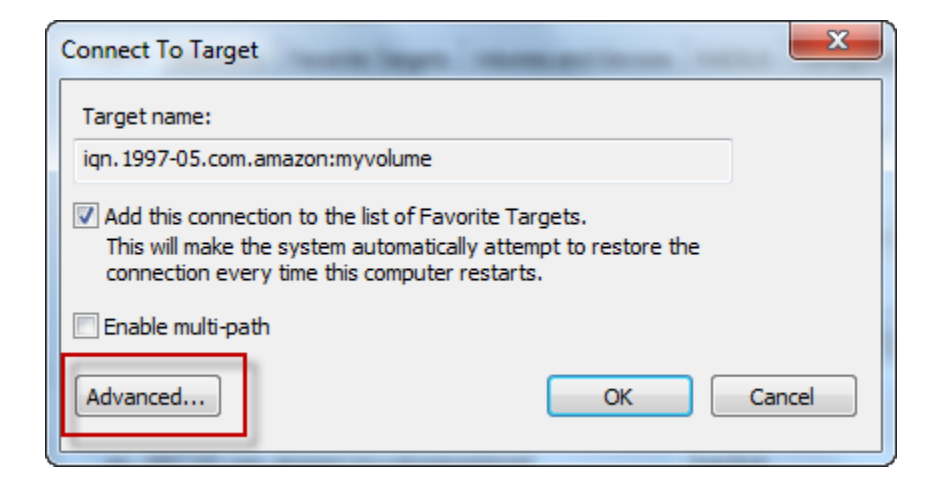

- e. 在 Advanced Settings (進階設定) 對話方塊中,設定 CHAP。
	- i. 選取啟動 CHAP 登入。
- ii. 輸入驗證啟動器所需的秘密。此秘密與設定 CHAP 身分驗證對話方塊中的啟動器驗證所 用的秘密方塊所輸入的秘密相同。如需詳細資訊,請參閱 [設定 iSCSI 目標的 CHAP 身分](#page-275-0) [驗證](#page-275-0)。
- iii. 選取 Perform mutual authentication (執行交互身分驗證)。
- iv. 若要套用變更,請選擇 OK (確定)。
- f. 在 Connect to Target (連線至目標) 對話方塊中,選擇 OK (確定)。
- 4. 如果您已提供正確的秘密金鑰,則目標會顯示 Connected (已連線) 狀態。

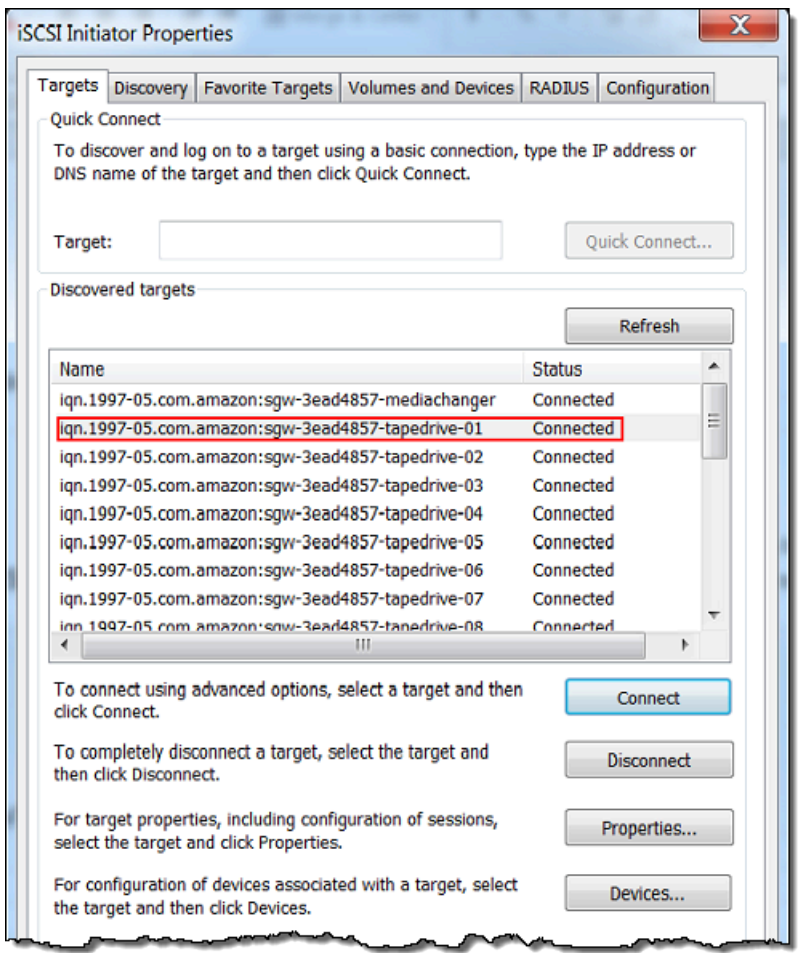

<span id="page-281-0"></span>在 Red Hat Linux 用戶端上設定雙向 CHAP

在此程序中,您使用用來在 Storage Gateway 主控台上設定磁碟區之 CHAP 的相同金鑰,在 Linux iSCSI 啟動器中設定 CHAP。

1. 確定 iSCSI 協助程式正在執行,而且您已經連線至目標。如果您尚未完成這兩項工作,請參[閱連](https://docs.aws.amazon.com/storagegateway/latest/vgw/GettingStarted-use-volumes.html#issci-rhel) [線至 RHEL 用戶端。](https://docs.aws.amazon.com/storagegateway/latest/vgw/GettingStarted-use-volumes.html#issci-rhel)

2. 中斷連線和移除您要設定 CHAP 之目標的任何現有組態。

a. 若要尋找目標名稱,並確保它是已定義的組態,請使用下列命令列出儲存的組態。

sudo /sbin/iscsiadm --mode node

b. 與目標中斷連線。

下列命令會與名為 **myvolume** 且定義於 Amazon iSCSI 合格名稱 (IQN) 中的目標中斷連線。 視需要針對您的情況變更目標名稱和 IQN。

sudo /sbin/iscsiadm --mode node --logout *GATEWAY\_IP*:3260,1 iqn.1997-05.com.amazon:myvolume

c. 移除目標的組態。

下列命令會移除 **myvolume** 目標的組態。

```
sudo /sbin/iscsiadm --mode node --op delete --targetname 
  iqn.1997-05.com.amazon:myvolume
```
- 3. 編輯 iSCSI 組態檔案以啟用 CHAP。
	- a. 取得啟動器的名稱 (即您正在使用的用戶端)。

下列命令會從 /etc/iscsi/initiatorname.iscsi 檔案取得啟動器名稱。

sudo cat /etc/iscsi/initiatorname.iscsi

此命令的輸出如下所示 ·

InitiatorName=iqn.1994-05.com.redhat:8e89b27b5b8

- b. 開啟 /etc/iscsi/iscsid.conf 檔案。
- c. 取消檔案中下列數行的註解,並指定 *username*、*password*、*username\_in* 和 *password\_in* 的正確值。

node.session.auth.authmethod = CHAP node.session.auth.username = *username* node.session.auth.password = *password* node.session.auth.username\_in = *username\_in*

```
node.session.auth.password_in = password_in
```
#### 如需所要指定值的指導,請參閱下表。

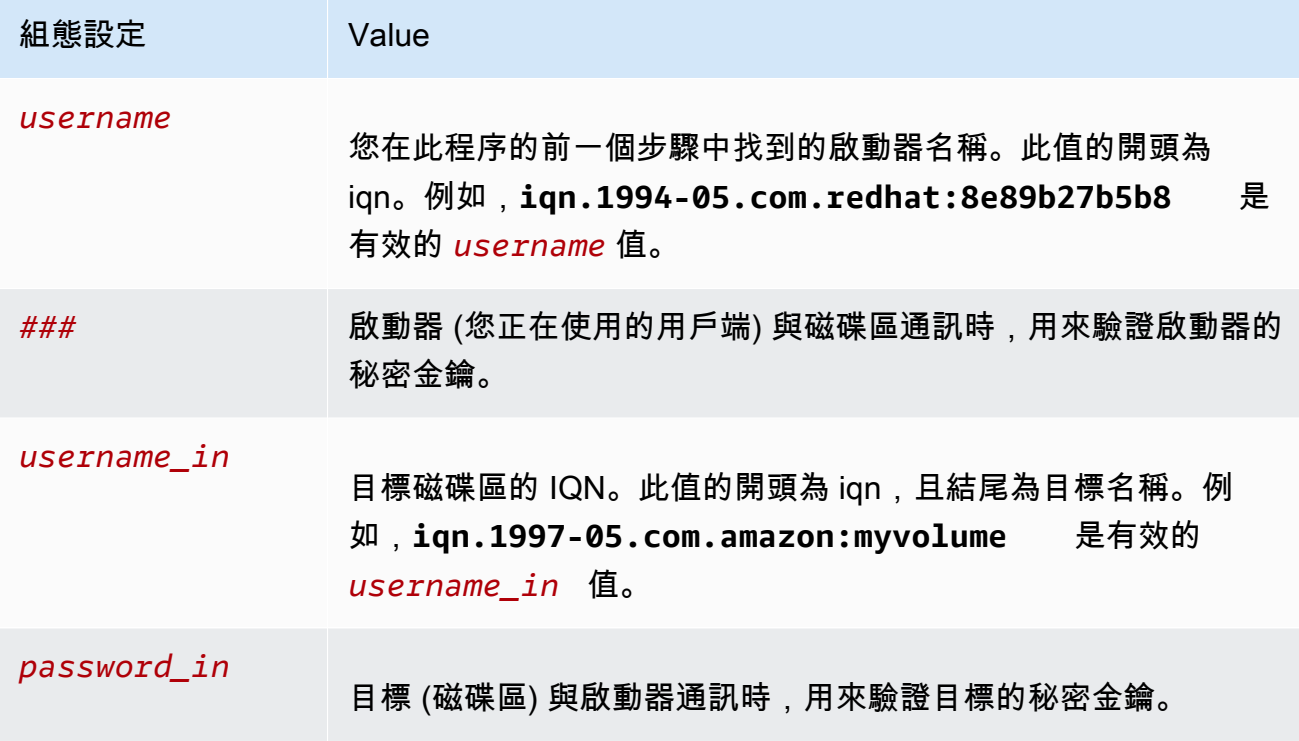

d. 儲存組態檔案中的變更,然後關閉檔案。

4. 搜索和登入目標。若要這麼做,請依照[連線至 Red Hat Enterprise Linux 用戶端中](https://docs.aws.amazon.com/storagegateway/latest/vgw/GettingStarted-use-volumes.html#issci-rhel)的步驟進行。

# AWS Direct Connect 搭配 Storage Gateway 使用

AWS Direct Connect 將您的內部網路連結至 Amazon Web Services 雲端。透過 AWS Direct Connect 與 Storage Gateway 搭配使用,您可以建立連線以滿足高輸送量工作負載需求,在內部部署閘道和 AWS.

Storage Gateway 使用公用端點。建立 AWS Direct Connect 連線後,您可以建立公用虛擬介面,以 允許將流量路由到 Storage Gateway 端點。公有虛擬界面會略過您網路路徑中的網際網路服務提供 者。Storage Gateway 服務公用端點可以位於與 AWS Direct Connect 位置相同的 AWS 區域,也可以 位於不同的 AWS 區域。

下圖顯示如何與 Storage Gateway AWS Direct Connect 搭配使用的範例。 網絡架構顯示使用 AWS 直接連接連接到雲端的 Storage Gateway。

下列程序假設您已建立正常運作的閘道。

### AWS Direct Connect 搭配 Storage Gateway 使用

- 1. 在內部部署資料中心和 Storage Gateway 端點之間建立並建立 AWS Direct Connect 連線。如 需關於如何建立連線的詳細資訊,請參閱《AWS Direct Connect 使用者指南》中的《 AWS Direct Connect的入門指南[》https://docs.aws.amazon.com/directconnect/latest/UserGuide/](https://docs.aws.amazon.com/directconnect/latest/UserGuide/getting_started.html)  [getting\\_started.html。](https://docs.aws.amazon.com/directconnect/latest/UserGuide/getting_started.html)
- 2. 將內部部署 Storage Gateway 設備 Connect 至 AWS Direct Connect 路由器。
- 3. 建立公有虛擬界面,然後以同樣方式設定您的現場部署路由器。即使使用 Direct Connect,也必 須使用 HAProxy 建立 VPC 端點。如需詳細資訊,請參閱《AWS Direct Connect 使用者指南》中 的[建立虛擬介面](https://docs.aws.amazon.com/directconnect/latest/UserGuide/create-vif.html)。

如需詳細資訊 AWS Direct Connect,請參閱[「什麼是 AWS Direct Connect?」](https://docs.aws.amazon.com/directconnect/latest/UserGuide/Welcome.html) 在《AWS Direct Connect 使用者指南》中。

## 連接埠需求

Storage Gateway 需要下列連接埠才能進行操作。有些連接埠是所有閘道類型常見的連接埠,也是所有 閘道類型均需使用的連接埠。有些則是特定閘道類型需要的連接埠。在本節中,您可以找到磁碟區閘 道所需連接埠的圖例和清單。

#### 磁碟區閘道

下圖顯示要為磁碟區閘道閘道操作開啟的所有連接埠。

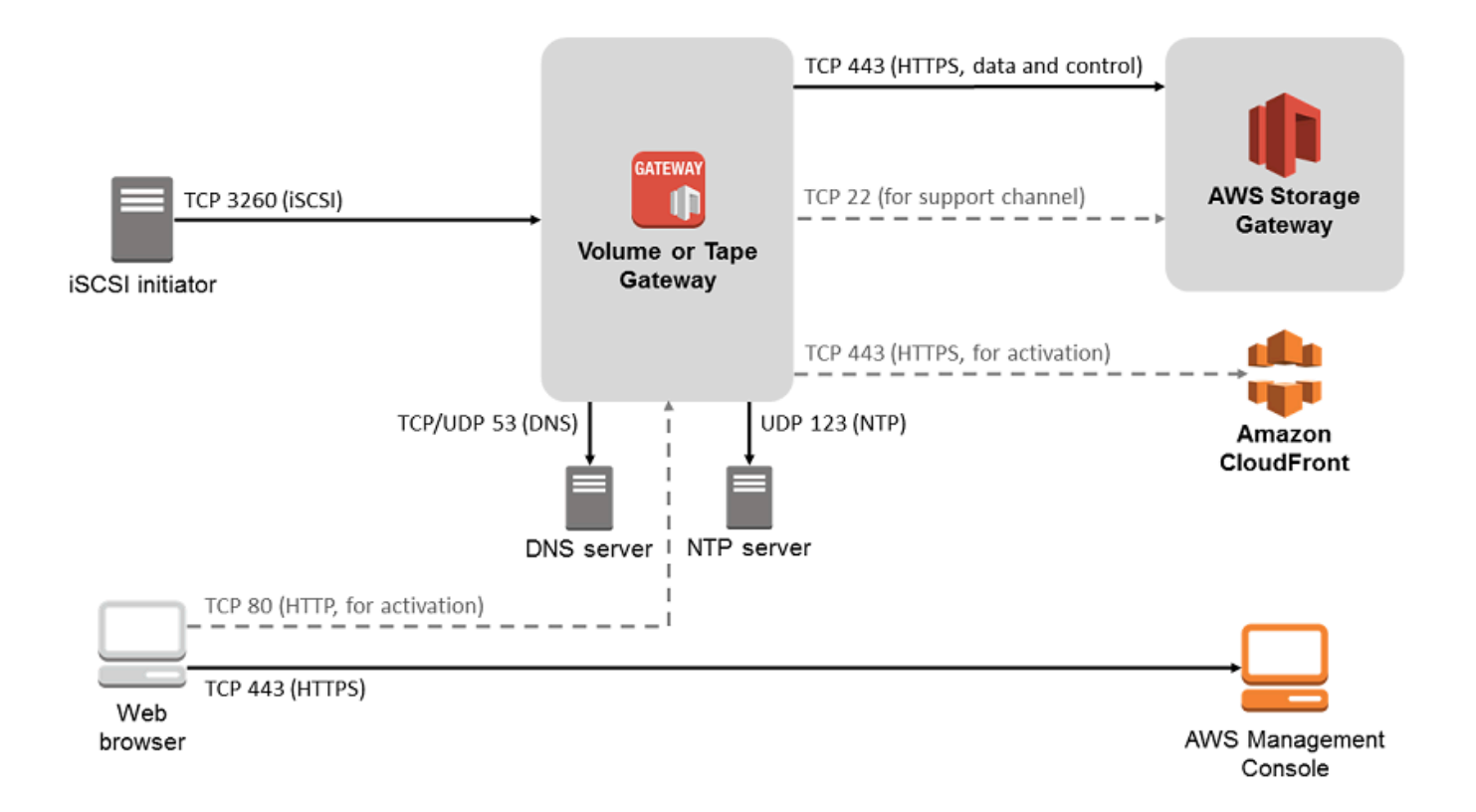

### 以下連接埠是所有閘道類型常見的連接埠,也是所有閘道類型均需使用的連接埠。

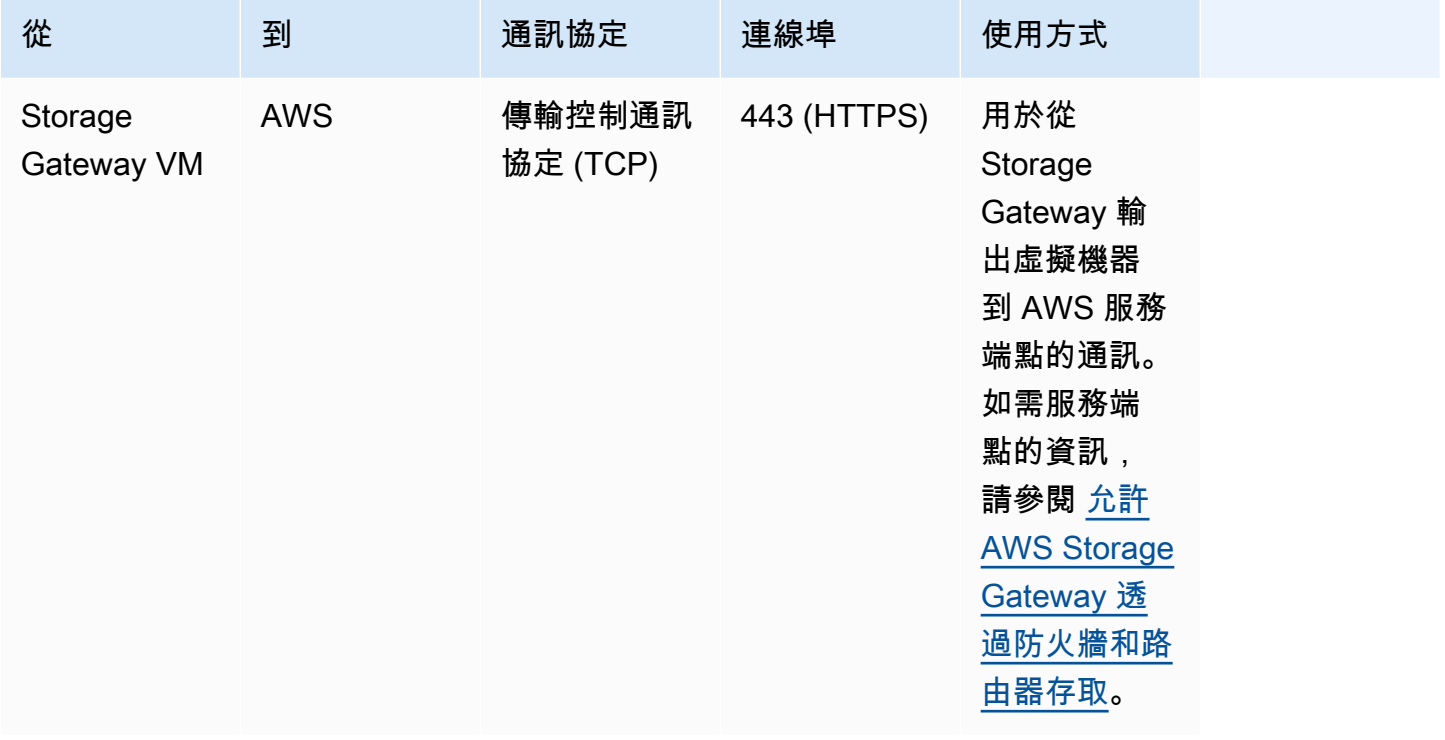

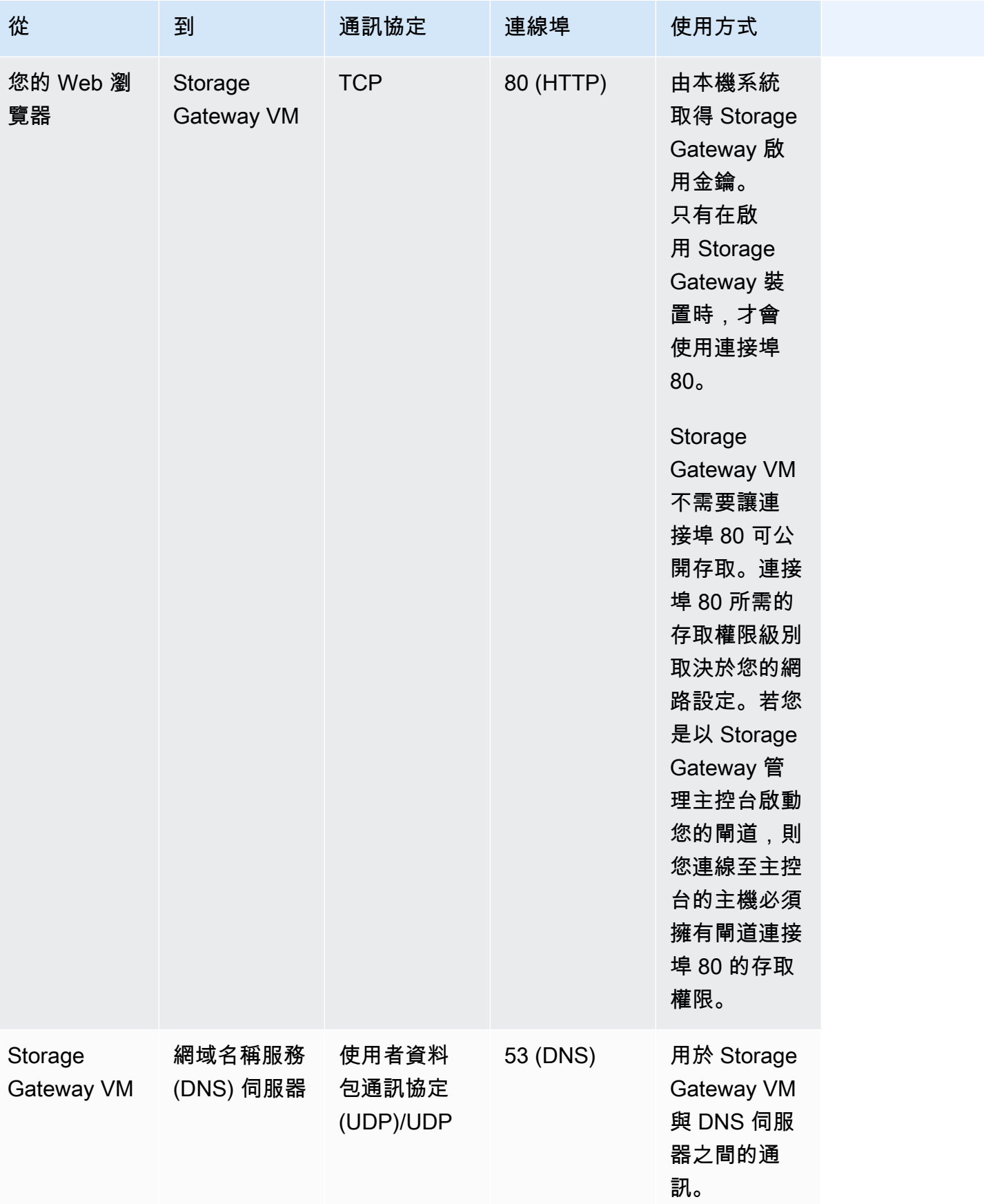

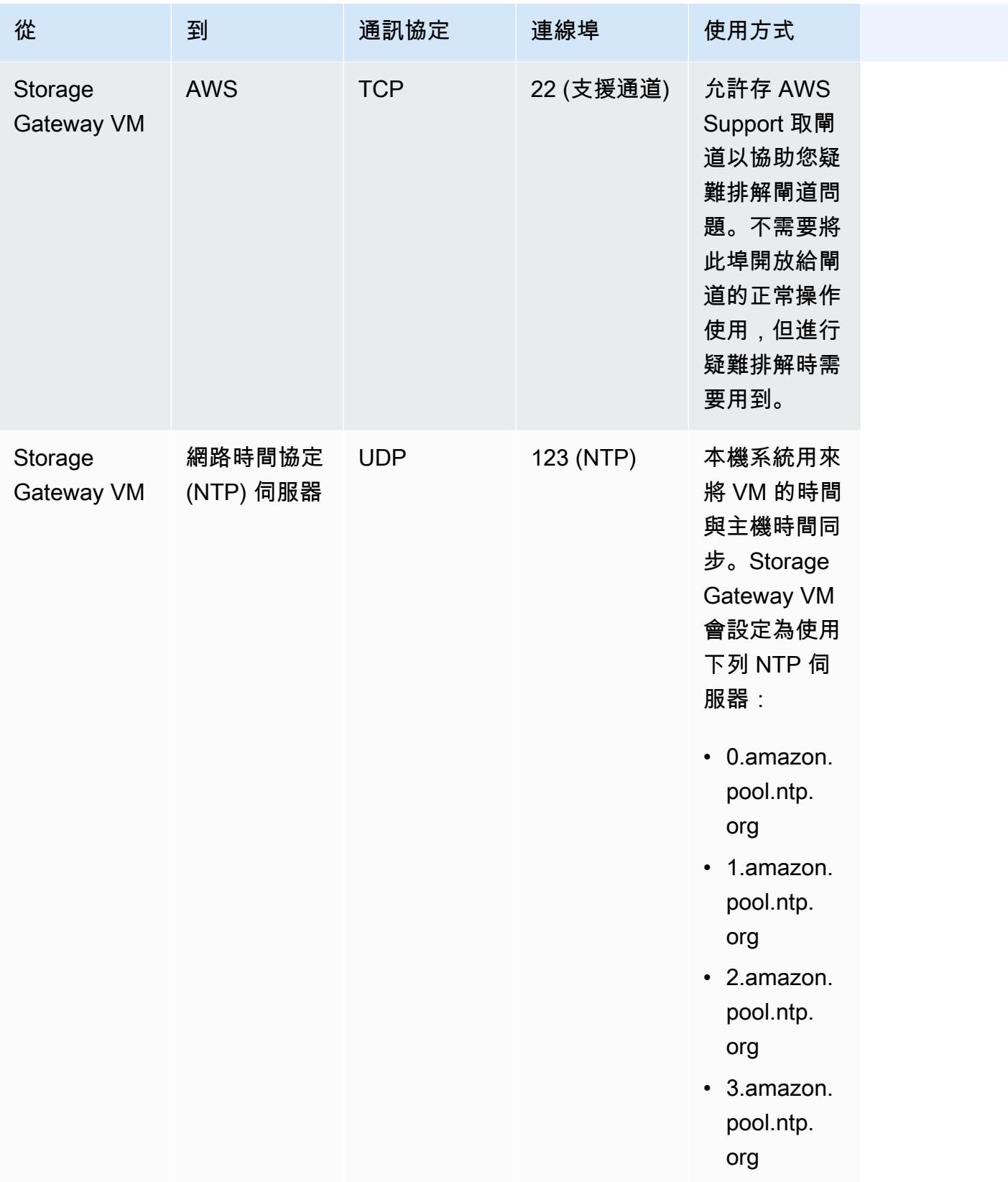
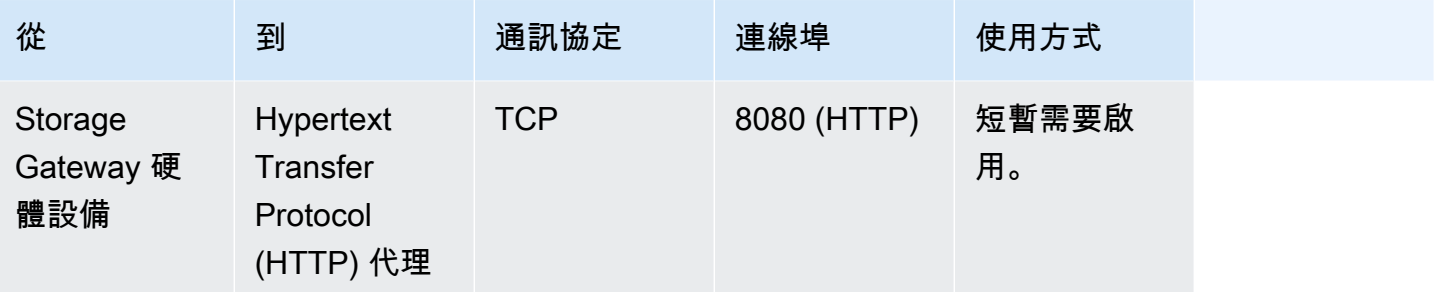

除了常用的連接埠之外,磁碟區閘道還需下要下列連接埠。

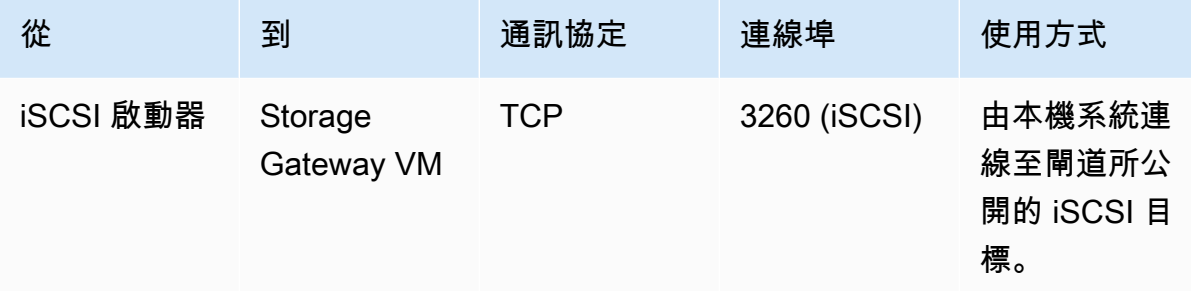

## 連線至閘道

在您選擇主機以及部署閘道 VM 之後,即可連線和啟用閘道。若要執行此作業,您需要閘道 VM 的 IP 地址。您可以從閘道的本機主控台取得 IP 地址。您登入本機主控台,並從主控台頁面頂端取得 IP 地 址。

針對在現場部署所部署的閘道,您也可以從虛擬化管理程序取得 IP 地址。針對 Amazon EC2 閘道,您 也可以從 Amazon EC2 管理主控台取得 Amazon EC2 執行個體的 IP 地址。若要了解如何取得閘道的 IP 地址,請參閱下列其中一項:

- VMware 主機 : 使用 VMware ESXi 存取閘道本機主控台
- HyperV 主機[:使用 Microsoft Hyper-V 存取閘道本機主控台](#page-171-0)
- Linux 核心型虛擬機器 (KVM) 主機:[使用 Linux KVM 存取閘道本機主控台](#page-168-0)
- EC2 主機:[從 Amazon EC2 主機取得 IP 地址](#page-289-0)

當您找到 IP 地址時,請記下它。然後,返回 Storage Gateway 主控台,並在主控台中輸入 IP 地址。

### <span id="page-289-0"></span>從 Amazon EC2 主機取得 IP 地址

若要取得閘道部署所在之 Amazon EC2 執行個體的 IP 地址,請登入 EC2 執行個體的本機主控台。然 後,從主控台頁面頂端取得 IP 地址。如需說明,請參閱[登入至您的 Amazon EC2 閘道本機主控台](#page-163-0)。

您也可以從 Amazon EC2 管理主控台取得 IP 地址。建議您使用公有 IP 地址予以啟用。若要取得公有 IP 地址,請使用程序 1。如果您選擇改為使用彈性 IP 地址,請參閱程序 2。

程序 1:使用公有 IP 地址連線至閘道

- 1. 前往<https://console.aws.amazon.com/ec2/> 開啟 Amazon EC2 主控台。
- 2. 在導覽窗格中,選擇 Instances (執行個體),然後選取您閘道部署所在的 EC2 執行個體。
- 3. 選擇底部的 Description (描述) 標籤,然後記下公有 IP。您可以使用此 IP 地址連線至閘道。返回 Storage Gateway 主控台,並輸入彈性 IP 地址。

如果您要使用彈性 IP 地址予以啟用,請使用下列程序。

程序 2:使用彈性 IP 地址連線至閘道

- 1. 前往<https://console.aws.amazon.com/ec2/> 開啟 Amazon EC2 主控台。
- 2. 在導覽窗格中,選擇 Instances (執行個體),然後選取您閘道部署所在的 EC2 執行個體。
- 3. 選擇底部的 Description (描述) 標籤,然後記下 Elastic IP (彈性 IP) 值。您可以使用此彈性 IP 地址 連線至閘道。返回 Storage Gateway 主控台,並輸入彈性 IP 地址。
- 4. 在啟用您的閘道之後,請選擇您剛剛啟用的閘道,然後選擇底部面板中的 VTL devices (VTL 裝置) 標籤。
- 5. 取得您所有 VTL 裝置的名稱。
- 6. 針對每個目標,執行下列命令來設定目標。

iscsiadm -m node -o new -T [*\$TARGET\_NAME*] -p [*\$Elastic\_IP*]:3260

7. 針對每個目標,執行下列命令來登入。

iscsiadm -m node -p [*\$ELASTIC\_IP*]:3260 --login

您的閘道現在可以使用 EC2 執行個體的彈性 IP 地址予以連線。

# 了解 Storage Gateway 資源和資源 ID

在 Storage Gateway 中,主要資源是一種閘道,但其他資源類型包含:磁碟區、虛擬磁帶、iSCSI 目 標和VTL 裝置。它們稱為子資源,必須與閘道相關聯才能存在。

這些資源和子資源都有獨一無二的 Amazon Resource Name (ARN) 與其相關聯,如下表所示。

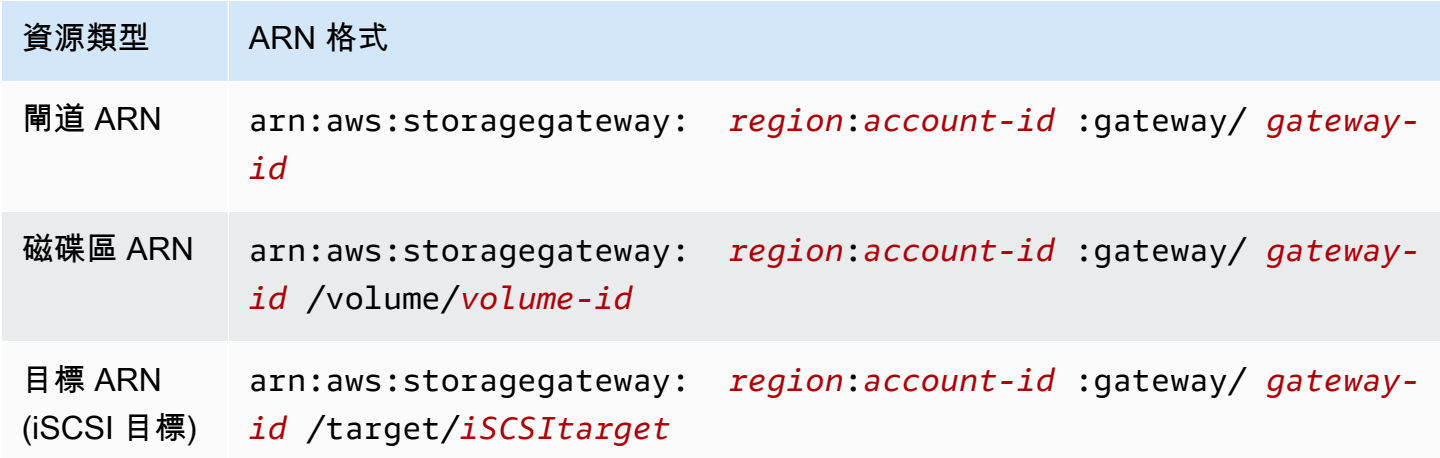

Storage Gateway 也支援使用 EC2 執行個體以及 EBS 磁碟區和快照。這些資源是 Storage Gateway 中所使用的 Amazon EC2 資源。

### 使用資源 ID

當您建立資源時,Storage Gateway 會將唯一資源 ID 指派給資源。此資源 ID 是資源 ARN 的一部分。 資源 ID 的形式為資源識別符 (其後伴隨連字號) 以及唯一的八個字母與數字組合。例如,閘道 ID 的形 式為 sgw-12A3456B,其中 sgw 是閘道的資源識別符。磁碟區 ID 的形式為 vol-3344CCDD,其中 vol 是磁碟區的資源識別符。

針對虛擬磁帶,您最多可以在條碼 ID 前面加上四個字元的字首,以協助組織磁帶。

Storage Gateway 資源 ID 為大寫。不過,當您搭配使用這些資源 ID 與 Amazon EC2 API 時,Amazon EC2 預期資源 ID 為小寫。您必須將資源 ID 變更為小寫,才能將它與 EC2 API 搭配使 用。例如,在 Storage Gateway 中,磁碟區的 ID 可能是 vol-1122AABB。但當您使用此 ID 配合 EC2 API 時,您必須將它變更為 vol-1122aabb。否則,EC2 API 可能無法如預期運作。

## 為 Storage Gateway 資源加上標籤

在 Storage Gateway 中,您可以使用標籤來管理您的資源。標籤可讓您將中繼資料新增到您的資源並 對您的資源進行分類,使資源更易於管理。每個標籤都是由您定義的金鑰/值對所構成。您可以將標籤 新增到閘道、磁碟區和虛擬磁帶。您可以根據您新增的標籤搜尋及篩選這些資源。

例如,您可以使用標籤來識別您組織中各部門所使用的 Storage Gateway 資源。您可以為會計部門所 使用的閘道和磁碟區新增標籤如下:(key=department 和 value=accounting)。您接著可以使用 此標籤進行篩選,識別您的會計部門所使用的所有閘道和磁碟區,然後運用此資訊來判斷成本。如需詳 細資訊,請參閱[使用成本配置標籤](https://docs.aws.amazon.com/awsaccountbilling/latest/aboutv2/cost-alloc-tags.html)和[使用標籤編輯器](https://docs.aws.amazon.com/ARG/latest/userguide/tag-editor.html)。

若您存檔已加上標籤的虛擬磁帶,磁帶會在存檔中維持其標籤。同樣地,若您從存檔將磁帶擷取至另一 個閘道,標籤也會保留在新的閘道中。

標籤不具有任何語意意義,而是會解譯成字元字串。

以下限制適用於標籤:

- 標籤金鑰與值皆區分大小寫。
- 每個資源的標籤數上限為 50。
- 標籤金鑰的開頭不可為 aws:。此前綴保留供 AWS 使用。
- 金鑰屬性的有效字元為 UTF-8 字母和數字、空格及特殊字元 + = . \_ : / 和 @。

### 處理標籤

您可以使用 Storage Gateway 主控台、Storage Gateway API,或是 Storage Gateway 命令列界面 [\(CLI\)](https://docs.aws.amazon.com/cli/latest/reference/storagegateway/index.html) 來使用標籤。以下程序顯示在主控台上新增、編輯及刪除標籤的方式。

#### 新增標籤

- 1. 開啟 Storage Gateway 主控台,網址為 <https://console.aws.amazon.com/storagegateway/> [home](https://console.aws.amazon.com/storagegateway/)。
- 2. 在導覽窗格中,選擇您希望新增標籤的資源。

例如,若要為閘道新增標籤,請選擇 閘道,然後從閘道清單中選擇您希望新增標籤的閘道。

- 3. 選擇 標籤, 然後選擇 新增/編輯標籤。
- 4. 在 新增/編輯標籤 對話方塊中,選擇 建立標籤。

### 5. 針對 金鑰 輸入金鑰,並針對 值 輸入值。例如,您可以針對金鑰輸入 **Department**,並針對值輸 入 **Accounting**。

#### **a** Note

您可以將 值 方塊保留空白。

- 6. 選擇 建立標籤 以新增更多標籤。您可以為單一資源新增多個標籤。
- 7. 完成新增標籤後,請選擇 儲存。

#### 編輯標籤

- 1. 開啟 Storage Gateway 主控台,網址為 <https://console.aws.amazon.com/storagegateway/> [home](https://console.aws.amazon.com/storagegateway/)。
- 2. 選擇您要編輯標籤的資源。
- 3. 選擇標籤以開啟新增/編輯標籤對話方塊。
- 4. 選擇您希望編輯之標籤旁的鉛筆圖示,然後編輯標籤。
- 5. 完成編輯標籤後,選擇儲存。

#### 若要刪除標籤

- 1. 開啟 Storage Gateway 主控台,網址為 <https://console.aws.amazon.com/storagegateway/> [home](https://console.aws.amazon.com/storagegateway/)。
- 2. 選擇您要刪除標籤的資源。
- 3. 選擇標籤,然後選擇 新增/編輯標籤以開啟新增/編輯標籤對話方塊。
- 4. 選擇您要刪除之標籤旁的 X 圖示,然後選擇 儲存。

## 使用 AWS Storage Gateway的開放原始碼元件

本節說明我們為提供 Storage Gateway 功能所仰賴的第三方工具和授權。

下列位置提供 AWS Storage Gateway 軟體所隨附之特定開放原始碼軟體元件的來源碼,以供下載:

- 對於部署在 VMware ESXi 上的閘道,請下載 [sources.tar](https://s3.amazonaws.com/aws-storage-gateway-terms/sources.tar)
- 對於部署在 Microsoft Hyper-V 上的閘道,請下載 [sources\\_hyperv.tar](https://s3.amazonaws.com/aws-storage-gateway-terms/sources_hyperv.tar)

• 對於部署在 Linux 核心架構虛擬機器 (KVM) 上的閘道,請下載 [sources\\_KVM.tar](https://s3.amazonaws.com/aws-storage-gateway-terms/sources_KVM.tar)

此產品包含 OpenSSL Project 所開發以用於 OpenSSL Toolkit 的軟體 ([http://www.openssl.org/\)](http://www.openssl.org/)。如需 所有相依第三方工具的相關授權,請參閱[第三方授權](https://s3.amazonaws.com/aws-storage-gateway-terms/THIRD_PARTY_LICENSES.txt)。

# AWS Storage Gateway 配額

在本主題中,您可以找到 Storage Gateway 磁碟區與磁碟配額、組態和效能配額的相關資訊。

- 主題
- [磁碟區的配額](#page-293-0)
- [適用於您閘道的建議本機磁碟大小](#page-294-0)

## <span id="page-293-0"></span>磁碟區的配額

下表列出磁碟區的配額。

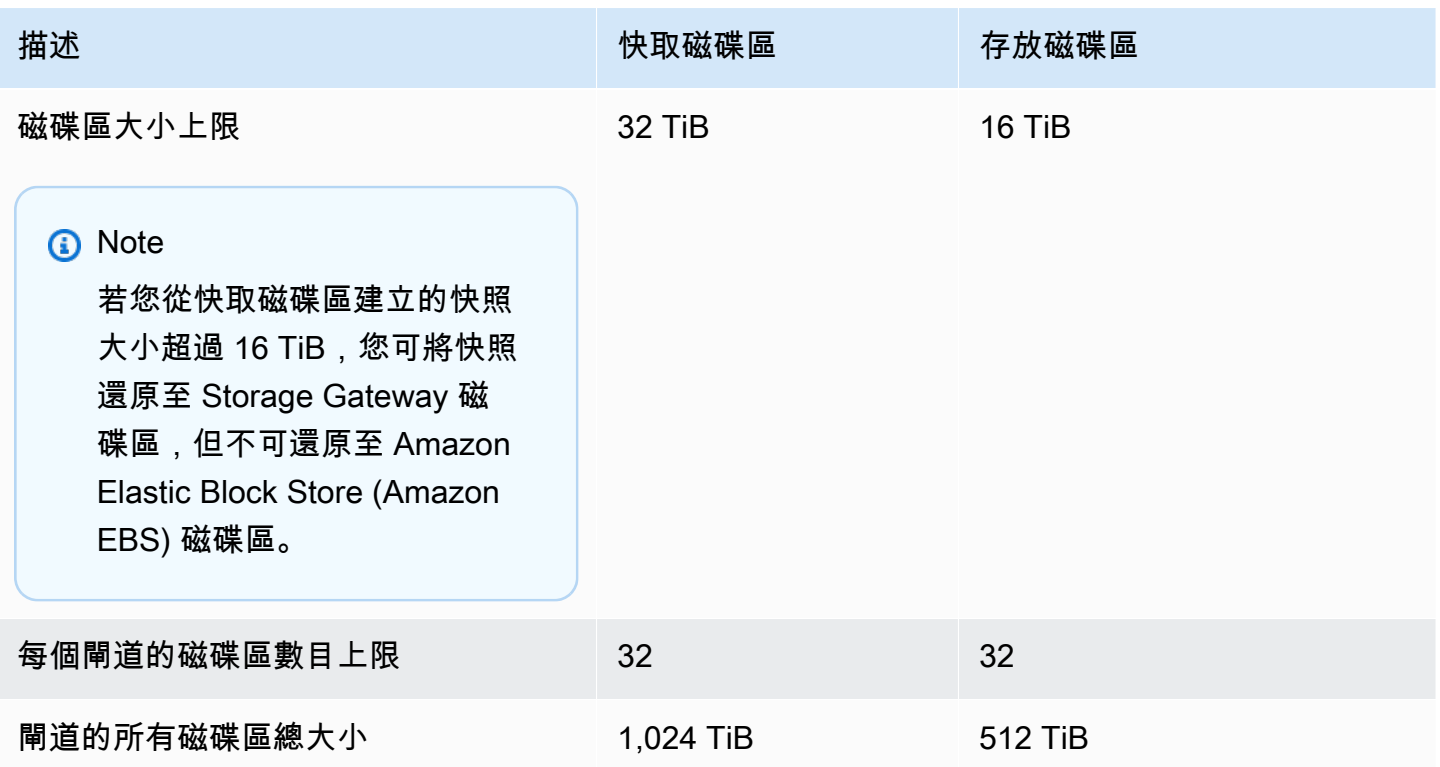

## <span id="page-294-0"></span>適用於您閘道的建議本機磁碟大小

下表針對您所部署的閘道建議本機磁碟儲存體大小。

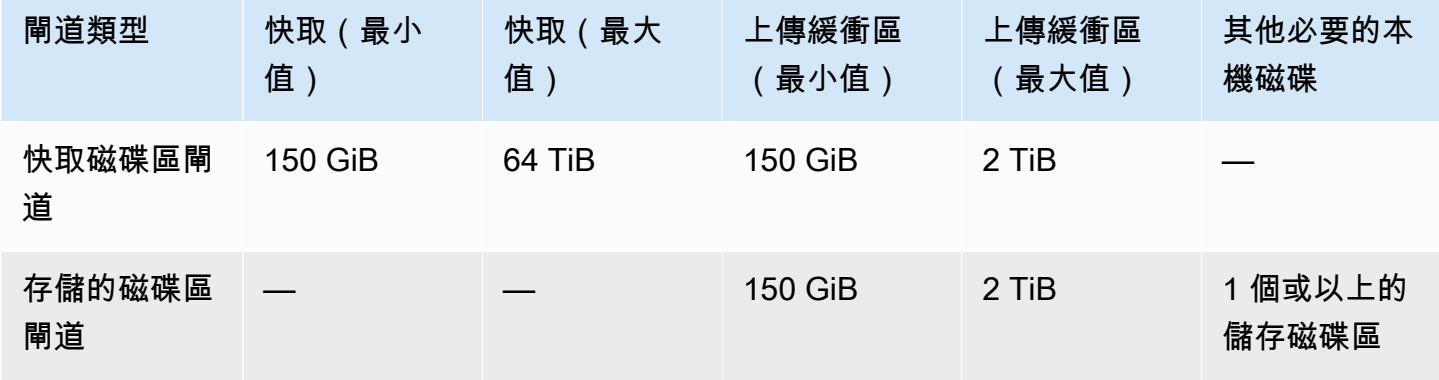

### **a** Note

您可以為快取和上傳緩衝區設定一個或多個本機磁碟機,上限為最大容量。 新增快取或上傳緩衝至現有的閘道時,請務必在您的主機 (Hypervisor 或 Amazon EC2 執行 個體) 中建立新的磁碟。如果先前已將磁碟配置為快取或上傳緩衝區,請勿變更現有磁碟的大 小。

# <span id="page-295-1"></span>Storage Gateway 的 API 參考

除了使用主控台之外,您還可以使用 AWS Storage Gateway API 以程式設計方式設定和管理閘道。本 節說明作 AWS Storage Gateway 業、驗證要求簽署以及錯誤處理。如需 Storage Gateway 可用區域 和端點的詳細資訊,請參閱 AWS 一般參考 中的 [AWS Storage Gateway 端點與配額](https://docs.aws.amazon.com/general/latest/gr/sg.html)。

#### **a** Note

您也可 AWS 以在使用. AWS Storage Gateway適用於 Java,.NET 和 PHP 的 AWS 開發套件 包裝了基礎 AWS Storage Gateway API,從而簡化了您的編程任務。如需下載軟體開發套件程 式庫的詳細資訊,請參閱[範本程式碼程式庫](https://aws.amazon.com/code)。

#### 主題

- [Storage Gateway 的必要請求標頭](#page-295-0)
- [簽署請求](#page-297-0)
- [錯誤回應](#page-299-0)
- [動作](https://docs.aws.amazon.com/storagegateway/latest/APIReference/API_Operations.html)

## <span id="page-295-0"></span>Storage Gateway 的必要請求標頭

本節說明您必須在每個傳送到 Storage Gateway 的 POST 請求中附上的必要標頭。您會透過包含 HTTP 標頭,來識別關於請求的關鍵資訊,包含您希望呼叫的操作、請求的日期,以及表示授權您做為 請求寄件者的資訊。標頭不區分大小寫,並且標頭的順序也不重要。

#### 下列範例顯示[ActivateGateway作](https://docs.aws.amazon.com/storagegateway/latest/APIReference/API_ActivateGateway.html)業中使用的標頭。

POST / HTTP/1.1 Host: storagegateway.us-east-2.amazonaws.com Content-Type: application/x-amz-json-1.1 Authorization: AWS4-HMAC-SHA256 Credential=AKIAIOSFODNN7EXAMPLE/20120425/us-east-2/ storagegateway/aws4\_request, SignedHeaders=content-type;host;x-amz-date;x-amz-target, Signature=9cd5a3584d1d67d57e61f120f35102d6b3649066abdd4bf4bbcf05bd9f2f8fe2

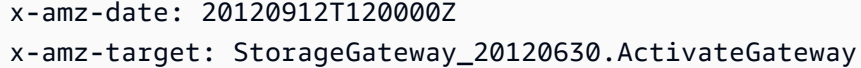

以下為必須包含在您傳送至 Storage Gateway 之 POST 請求中的標頭。下面顯示以「x-amz」開頭的 標題是 AWS特定的標題。所有其他列出的標頭都是 HTTP 交易中使用的常見標頭。

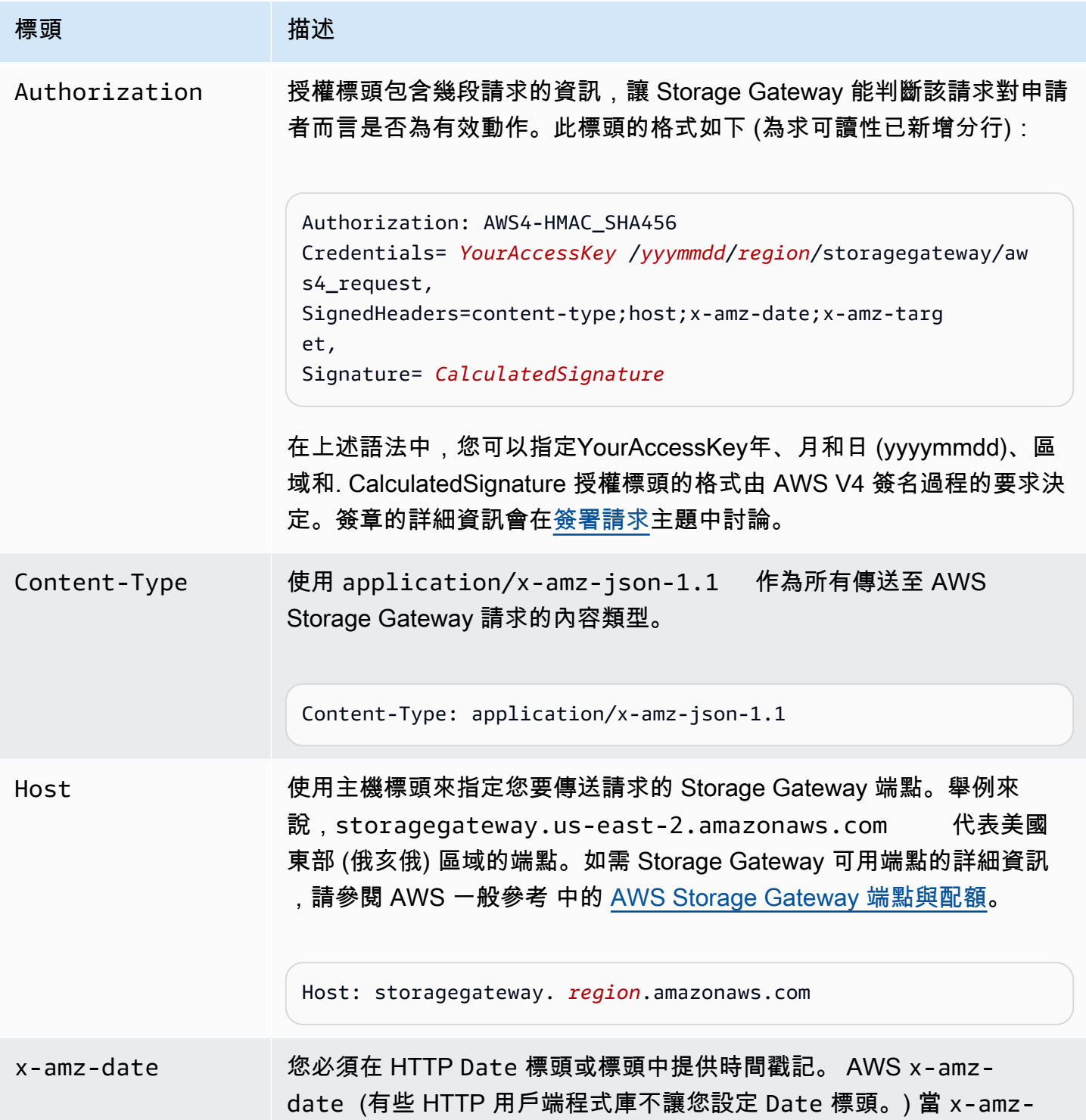

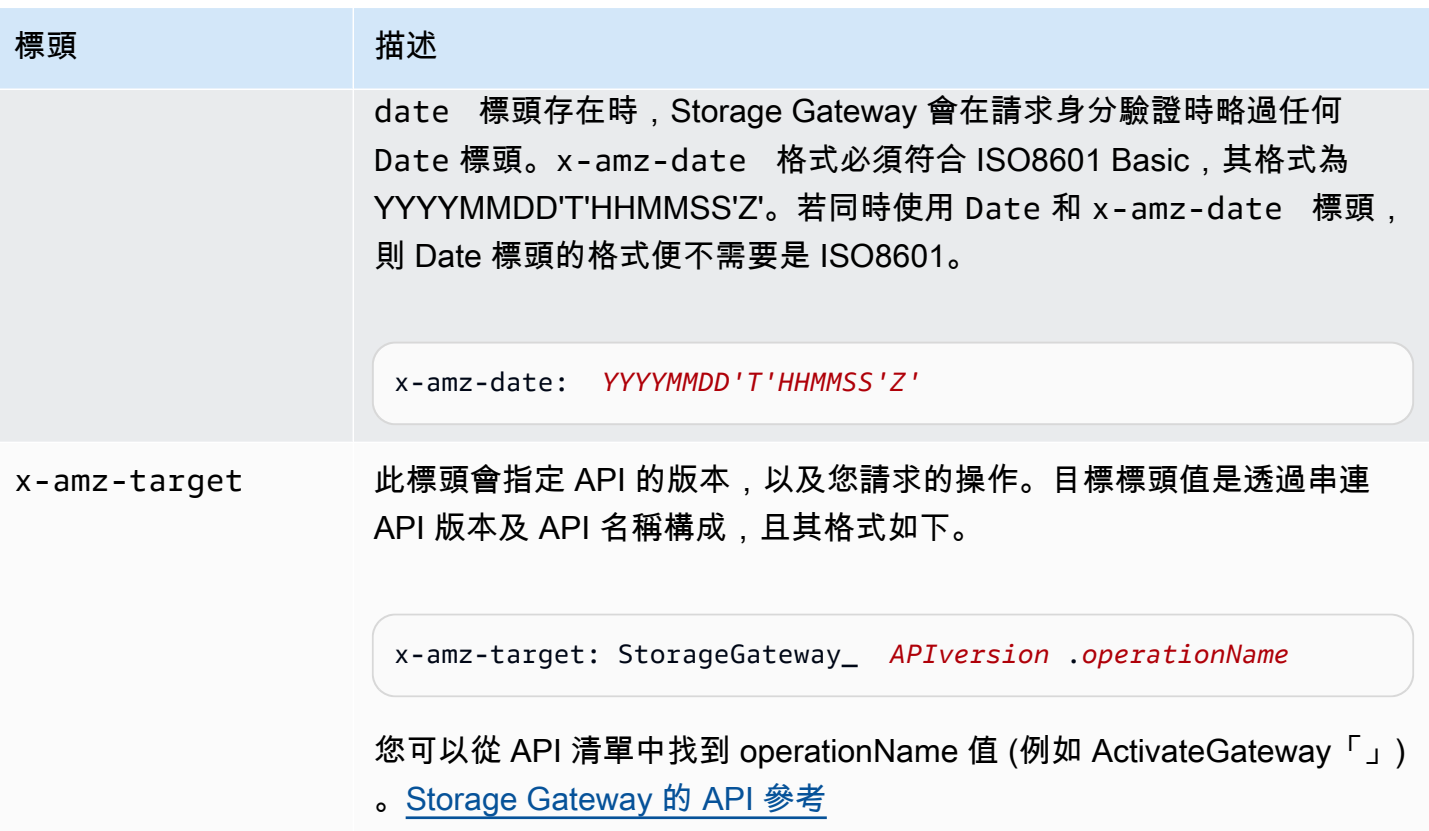

## <span id="page-297-0"></span>簽署請求

Storage Gateway 會要求您簽署請求,對您發送的每個請求進行身分驗證。若要簽署請求,請使用加密 雜湊函數來計算數位簽章。加密雜湊是一個函數, 其根據輸入傳回一個唯一的雜湊值。此雜湊函數的輸 入包含請求和私密存取金鑰的文字。雜湊函數會傳回一個雜湊值,您將此值包含在請求中做為簽章。該 簽章是請求 Authorization 標頭中的一部分。

收到請求後,Storage Gateway 會使用您原先用以簽署請求的相同雜湊函數與輸入,重新計算簽章。如 果產生的簽章符合請求中的簽章,Storage Gateway 將處理請求。否則,請求會遭到拒絕。

Storage Gateway 支援使用 [AWS Signature 第 4 版進](https://docs.aws.amazon.com/general/latest/gr/signature-version-4.html)行身分驗證。計算簽章的程序可以分成三個任 務:

#### <span id="page-297-1"></span>• [任務 1:建立正式請求](https://docs.aws.amazon.com/general/latest/gr/sigv4-create-canonical-request.html)

將 HTTP 請求重新編排為正式格式。使用標準表單是必要的,因為 Storage Gateway 在重新計算簽 章以與所傳送的簽章進行比較時,會使用相同的標準表單。

<span id="page-297-2"></span>• [任務 2:建立登入字串](https://docs.aws.amazon.com/general/latest/gr/sigv4-create-string-to-sign.html)

建立一個字串,您會使用此字串做為密碼編譯雜湊函數的其中一個輸入值。此字串,稱為登入字串, 是雜湊演算法的名稱、請求日期、登入資料範圍字串和前一個任務的正式請求的串連。登入資料範 圍字串本身是日期、區域和服務資訊的串連。

<span id="page-298-0"></span>• [任務 3:建立簽章](https://docs.aws.amazon.com/general/latest/gr/sigv4-calculate-signature.html)

使用接受兩個輸入字串的密碼編譯雜湊函數來建立請求的簽章:您的 登入字串和衍生金鑰。「衍生 金鑰」的計算方式是從私密存取金鑰開始,並使用「登入資料範圍」字串來建立一系列雜湊類型訊息 身分驗證碼 (HMAC)。

### 簽章計算範例

以下範例會逐步解說為 [ListGateways](https://docs.aws.amazon.com/storagegateway/latest/APIReference/API_ListGateways.html) 建立簽章的詳細資訊 。此範例可用作檢查簽名簽章計算方法的參 考。Amazon Web Services 詞彙表的 [Signature Version 4 Test Suite](https://docs.aws.amazon.com/general/latest/gr/signature-v4-test-suite.html) 包含其他參考計算。

該範例假設如下:

• 請求的時間戳記為 "Mon, 10 Sep 2012 00:00:00" GMT。

• 端點是美國東部 (俄亥俄) 區域。

一般請求語法 (包括 JSON 內文) 是:

```
POST / HTTP/1.1
Host: storagegateway.us-east-2.amazonaws.com
x-amz-Date: 20120910T000000Z
Authorization: SignatureToBeCalculated
Content-type: application/x-amz-json-1.1
x-amz-target: StorageGateway_20120630.ListGateways
{}
```
針對 [任務 1:建立正式請求](https://docs.aws.amazon.com/general/latest/gr/sigv4-create-canonical-request.html) 所計算之請求的正式格式為:

```
POST
/
content-type:application/x-amz-json-1.1
host:storagegateway.us-east-2.amazonaws.com
x-amz-date:20120910T000000Z
x-amz-target:StorageGateway_20120630.ListGateways
```

```
content-type;host;x-amz-date;x-amz-target
44136fa355b3678a1146ad16f7e8649e94fb4fc21fe77e8310c060f61caaff8a
```
正式請求的最後一行是請求內文的雜湊值。另外,請注意正式請求中的空的第三行。這是因為此 API (或任何 Storage Gateway API) 沒有查詢參數。

的「登入字串」[任務 2:建立登入字串為](https://docs.aws.amazon.com/general/latest/gr/sigv4-create-string-to-sign.html):

AWS4-HMAC-SHA256 20120910T000000Z 20120910/us-east-2/storagegateway/aws4\_request 92c0effa6f9224ac752ca179a04cecbede3038b0959666a8160ab452c9e51b3e

「登入字串」的第一行是演算法、第二行是時間戳記、第三行是「登入資料範圍」,而最後一行是來自 任務 1 的正式請求雜湊。

針對[任務 3:建立簽章,](https://docs.aws.amazon.com/general/latest/gr/sigv4-calculate-signature.html)「衍生金鑰」可以呈現為:

```
derived key = HMAC(HMAC(HMAC(HMAC("AWS4" + YourSecretAccessKey,"20120910"),"us-
east-2"),"storagegateway"),"aws4_request")
```
如果使用密鑰訪問密鑰, 密鑰, 密鑰, 然後計算出的簽bPxRfi名是:

6d4c40b8f2257534dbdca9f326f147a0a7a419b63aff349d9d9c737c9a0f4c81

最後步驟是建立 Authorization 標頭。對於示範存取金鑰 (AKIAIOSFODNN7EXAMPLE),標頭 (為了可讀性而新增了換行) 是:

Authorization: AWS4-HMAC-SHA256 Credential=AKIAIOSFODNN7EXAMPLE/20120910/us-east-2/

storagegateway/aws4\_request,

SignedHeaders=content-type;host;x-amz-date;x-amz-target,

Signature=6d4c40b8f2257534dbdca9f326f147a0a7a419b63aff349d9d9c737c9a0f4c81

## <span id="page-299-0"></span>錯誤回應

主題

- [例外狀況](#page-300-0)
- [操作錯誤代碼](#page-302-0)
- [錯誤回應](#page-321-0)

本節提供有關 AWS Storage Gateway 錯誤的參考資訊。這些錯誤會以錯誤異常及操作錯誤代碼表示。 例如,若請求簽章發生問題,任意 API 回應會傳回 InvalidSignatureException 錯誤異常。不 過,只會針ActivationKeyInvalid對 [ActivateGateway](https://docs.aws.amazon.com/storagegateway/latest/APIReference/API_ActivateGateway.html)API 傳回作業錯誤碼。

根據錯誤的類型,Storage Gateway 可能只會傳回異常,或是同時傳回異常及操作錯誤代碼。錯誤回應 的範例會在[錯誤回應](#page-321-0)中顯示。

## <span id="page-300-0"></span>例外狀況

下表列出 AWS Storage Gateway API 例外狀況。當 AWS Storage Gateway 作業傳回 錯誤回應時,回應主體會包含下列其中一個例外狀況。InternalServerError 和 InvalidGatewayRequestException 會傳回 [操作錯誤代碼](#page-302-0) 訊息代碼中的其中一項操作錯誤代碼, 提供特定操作錯誤代碼。

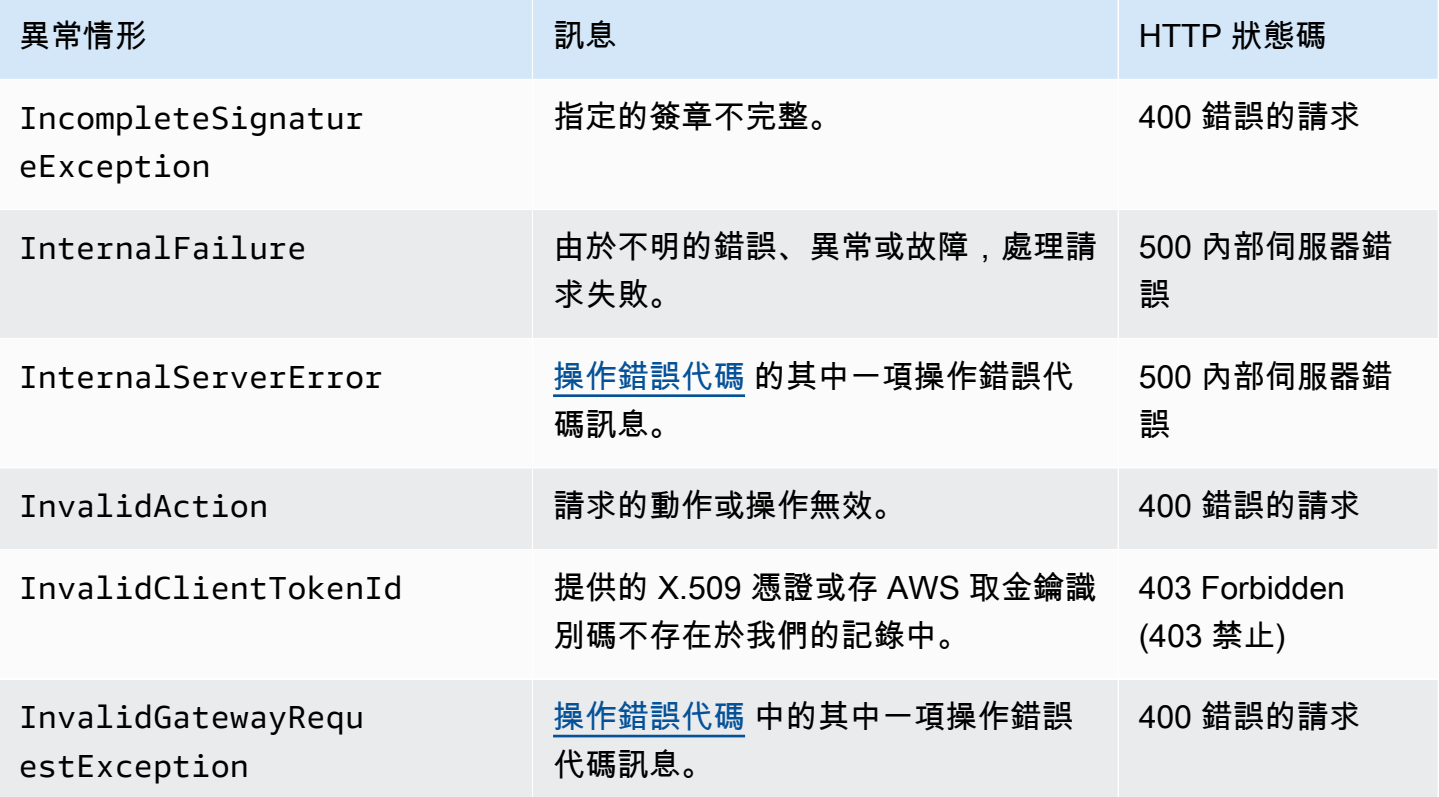

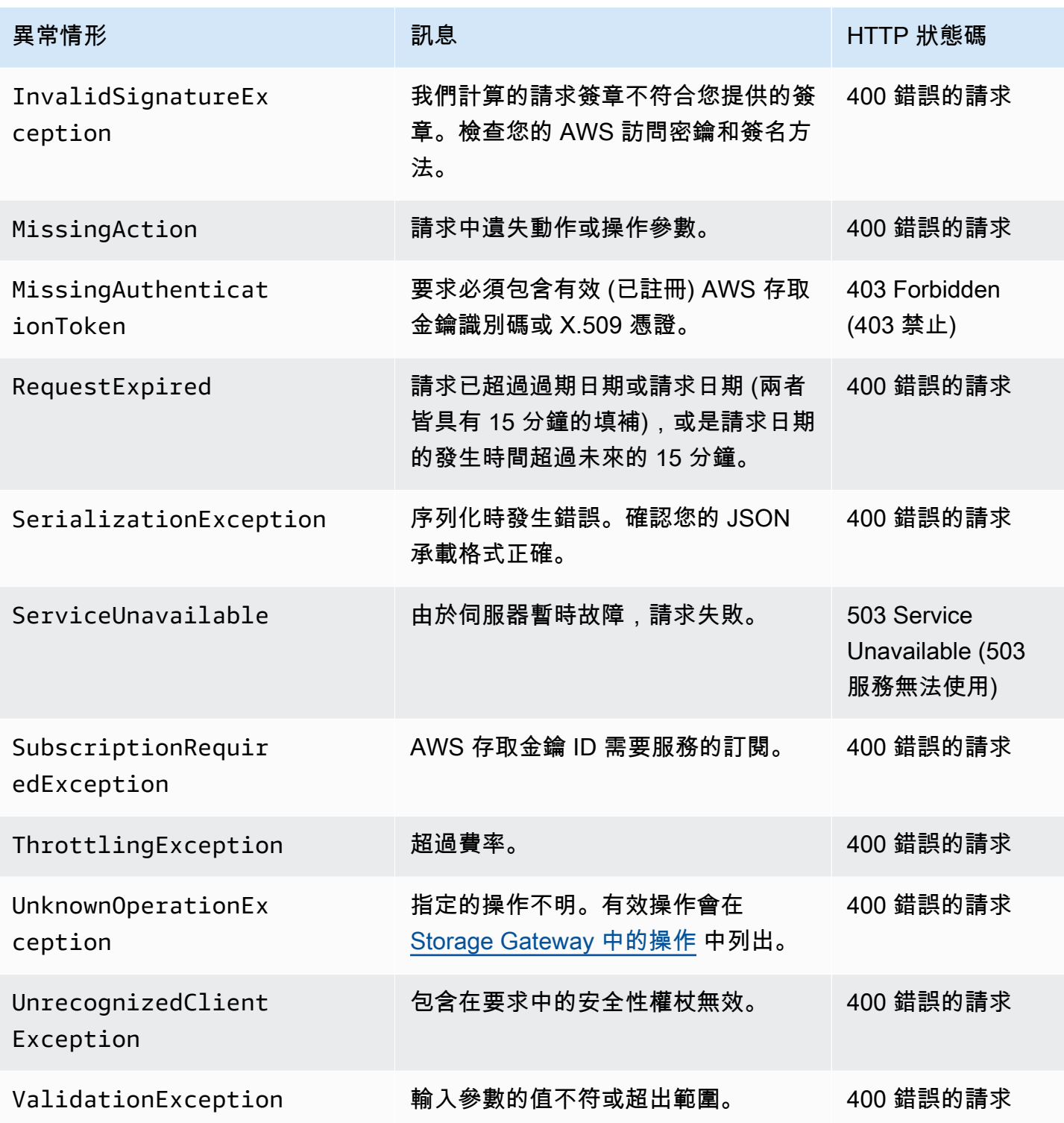

## <span id="page-302-0"></span>操作錯誤代碼

下表顯示 AWS Storage Gateway 操作錯誤代碼和可以返回代碼的 API 之間的映射。 所有的操作錯誤代碼都會使用InternalServerError中所說明之兩種一般異常 (InvalidGatewayRequestException 和 [例外狀況\)](#page-300-0) 中的其中一種傳回。

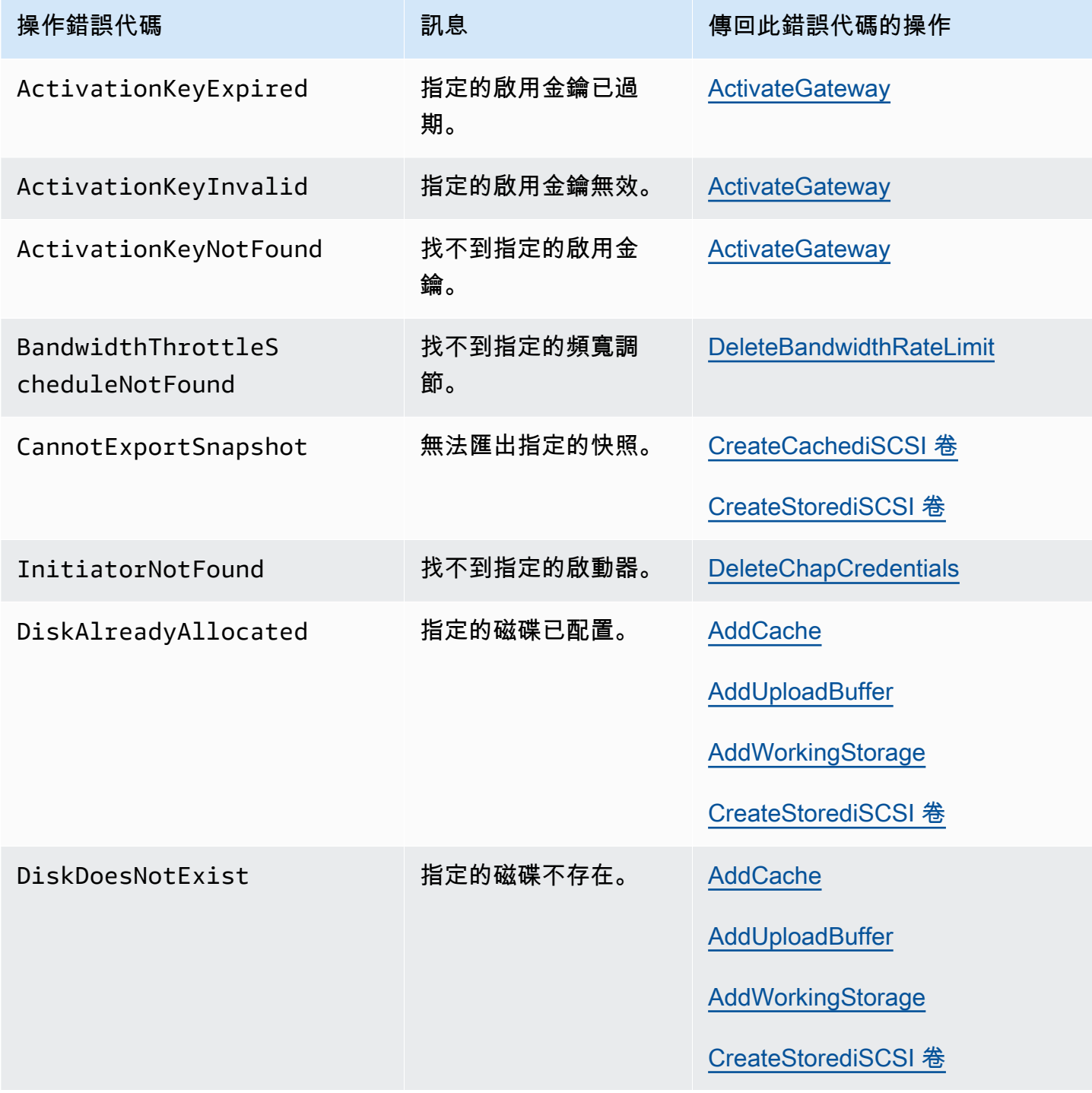

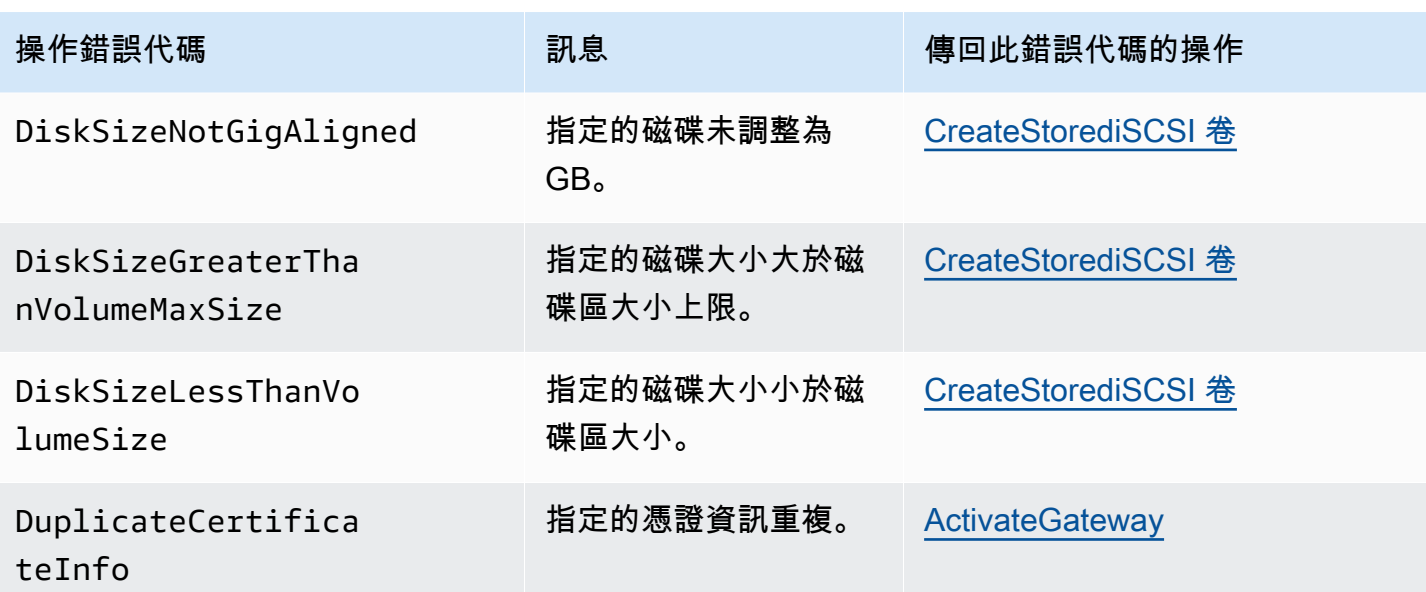

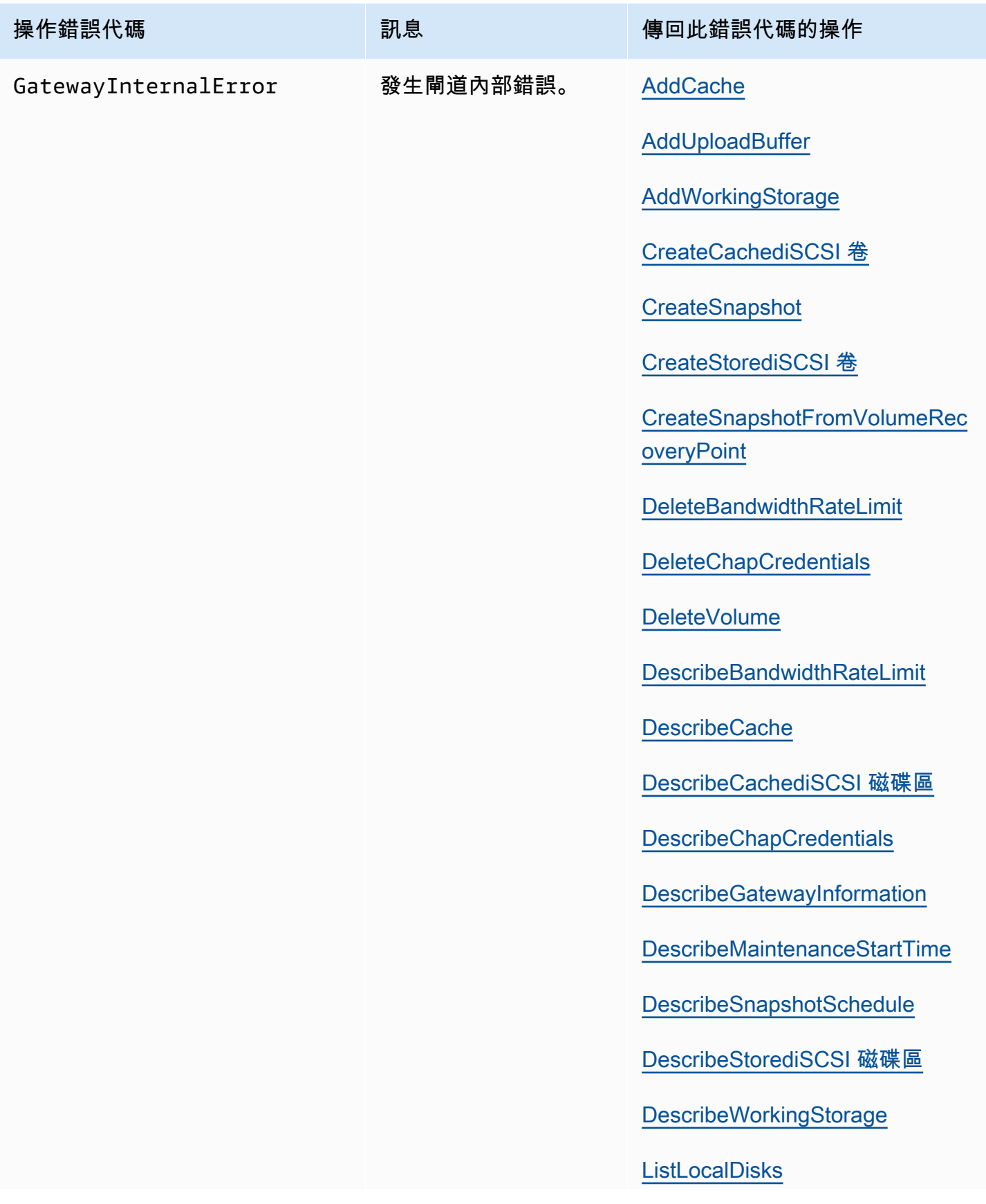

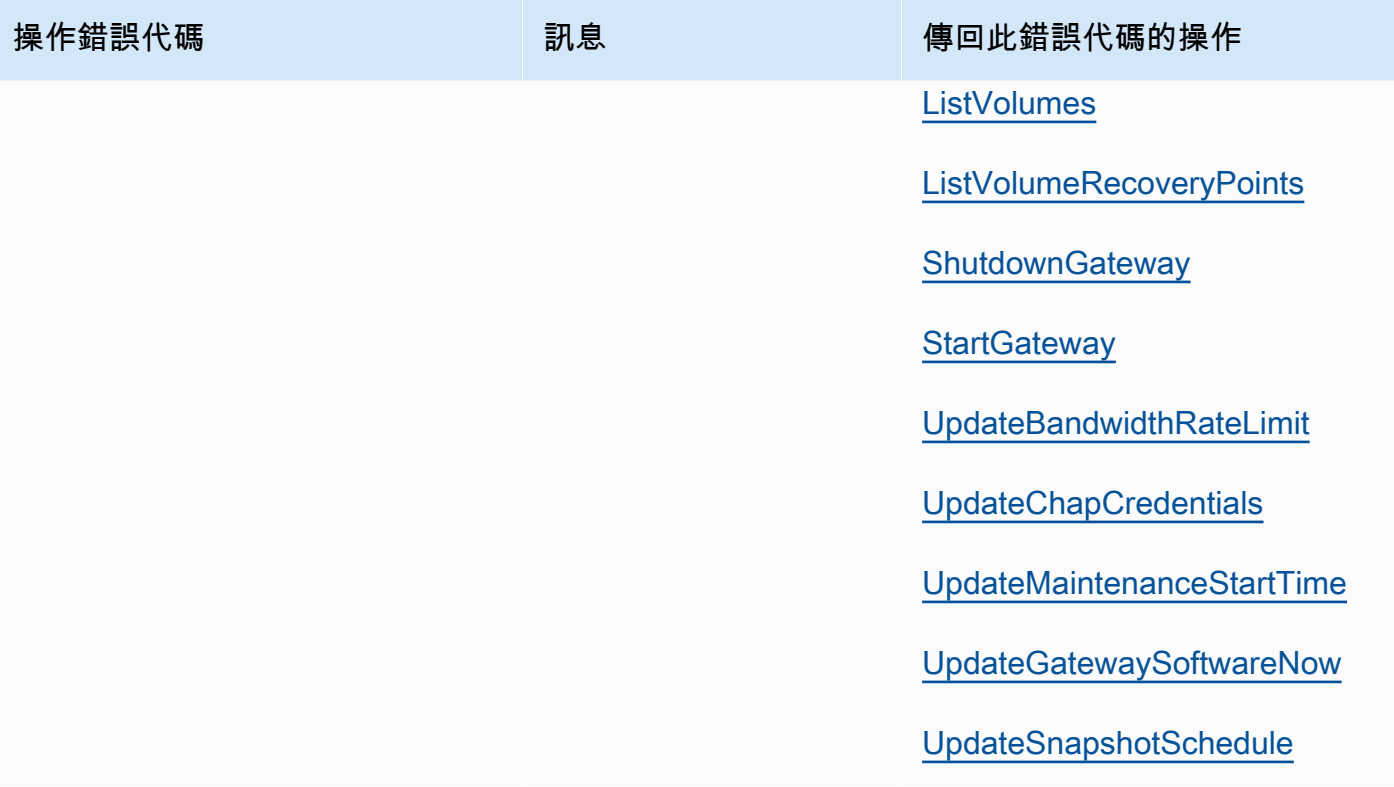

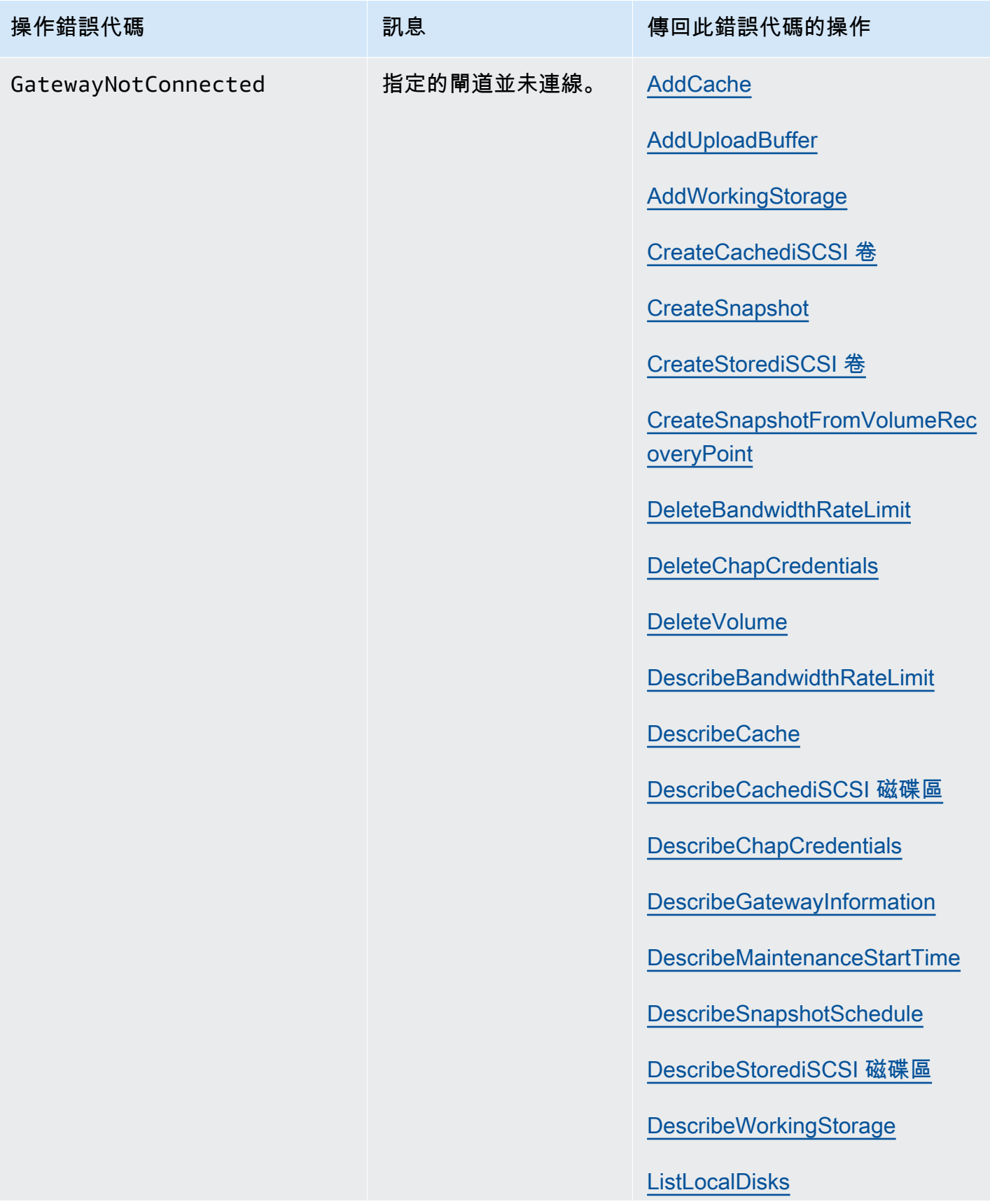

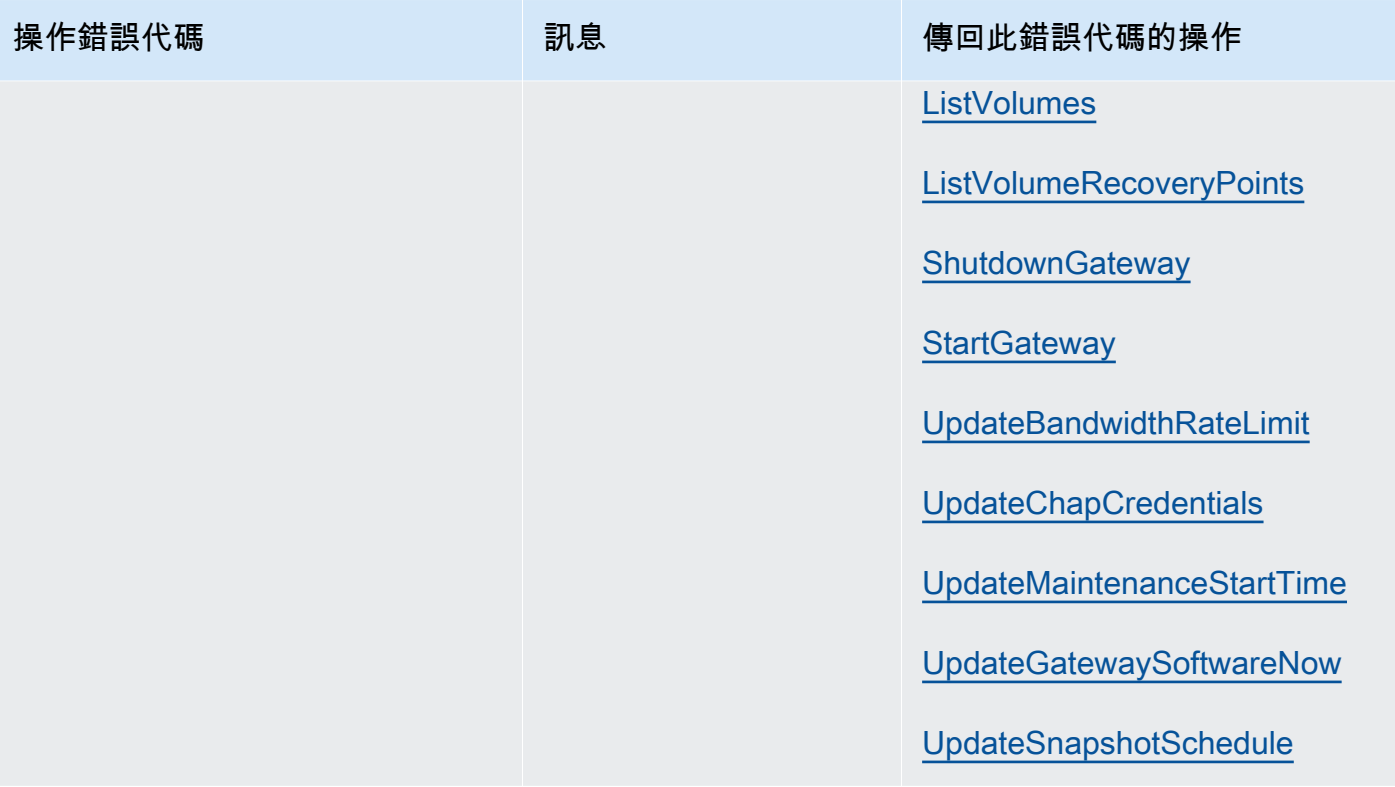

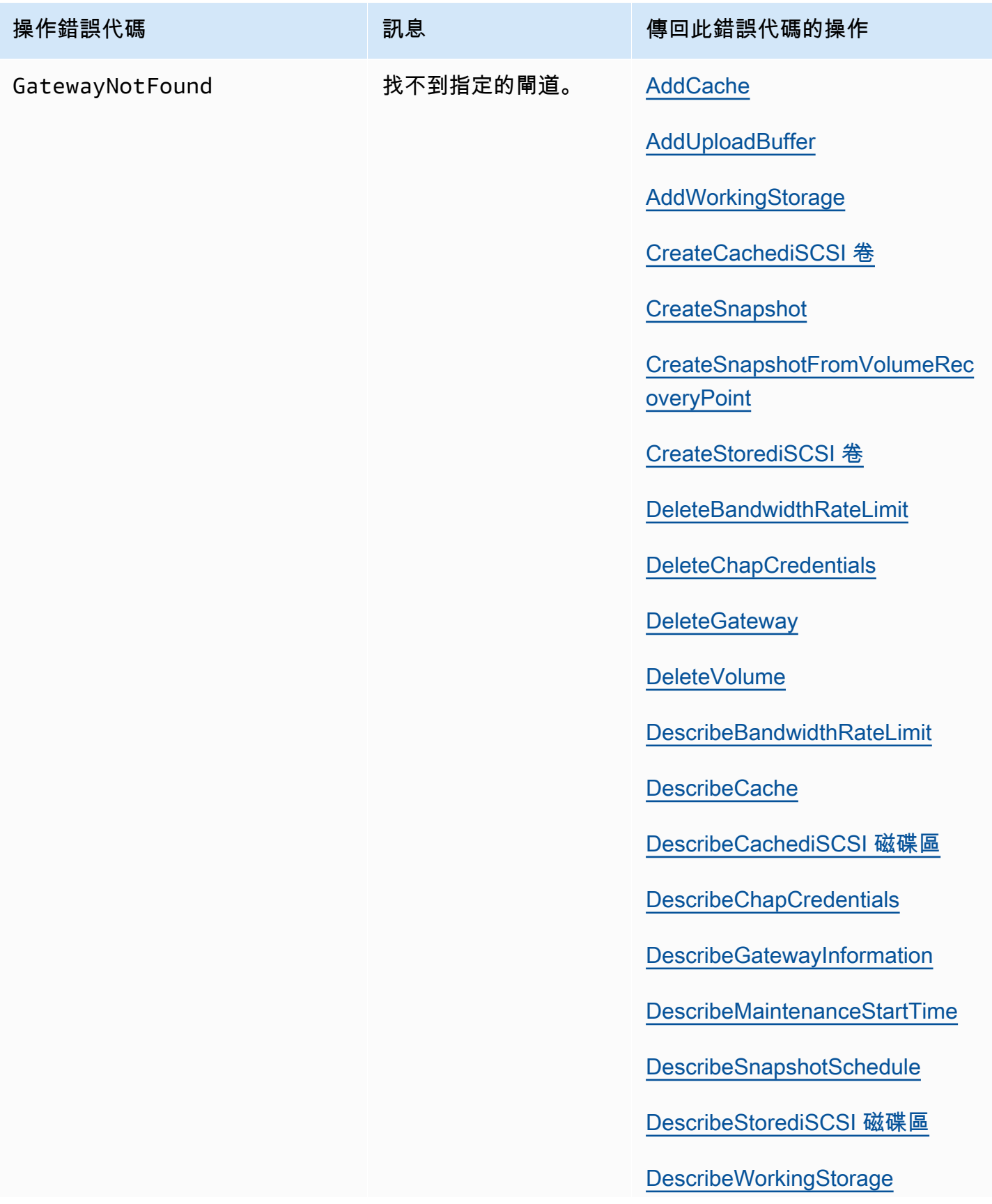

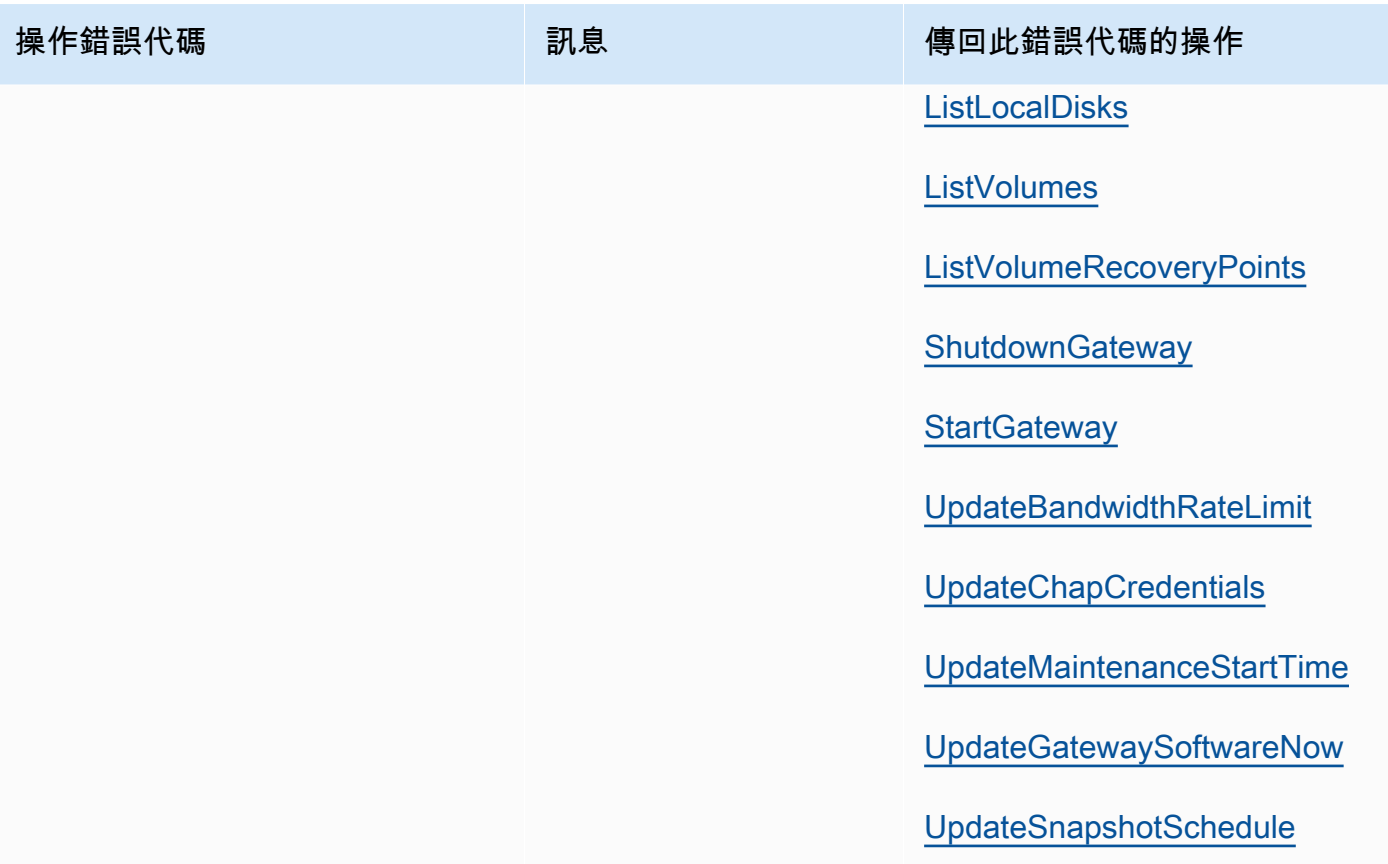

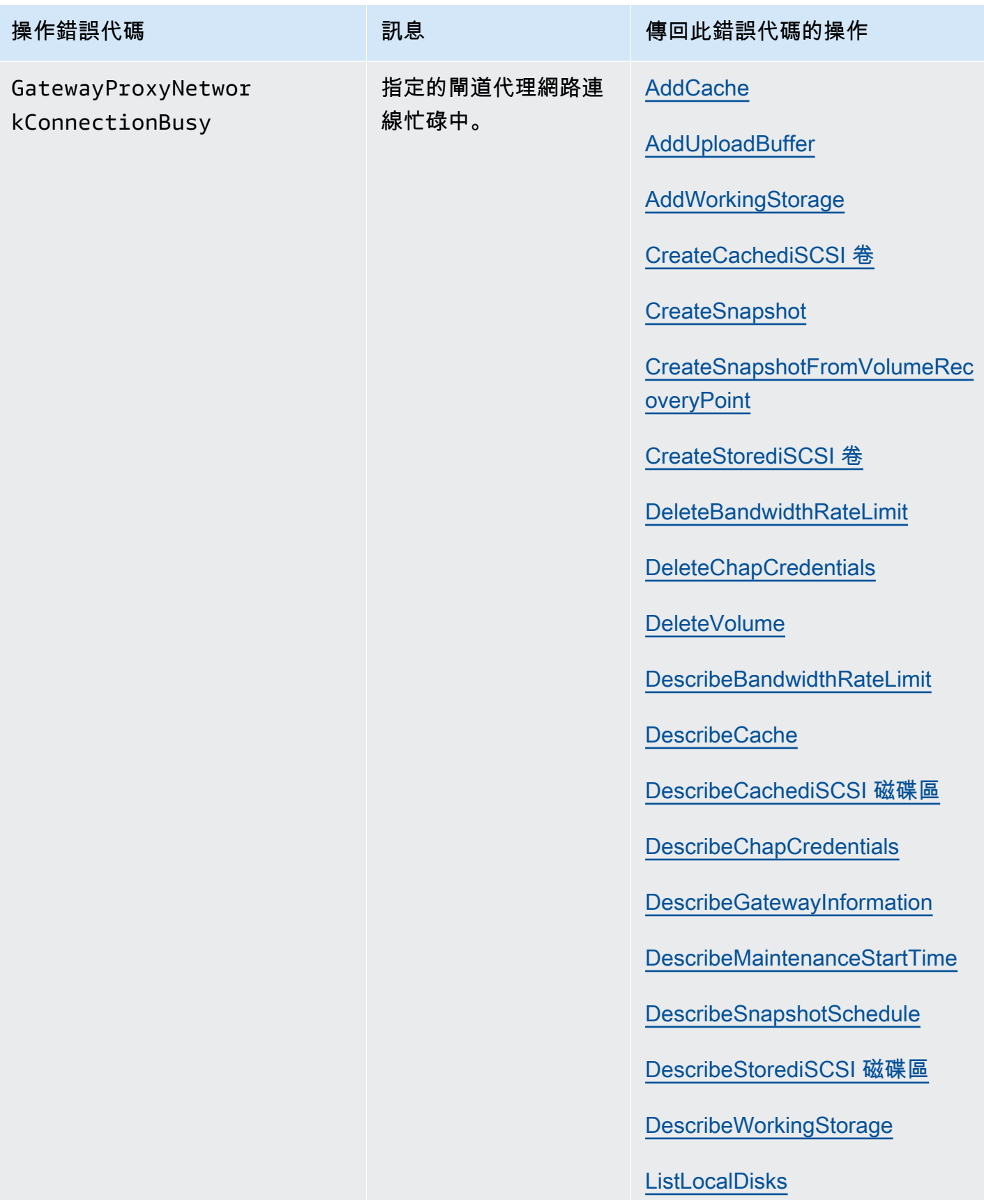

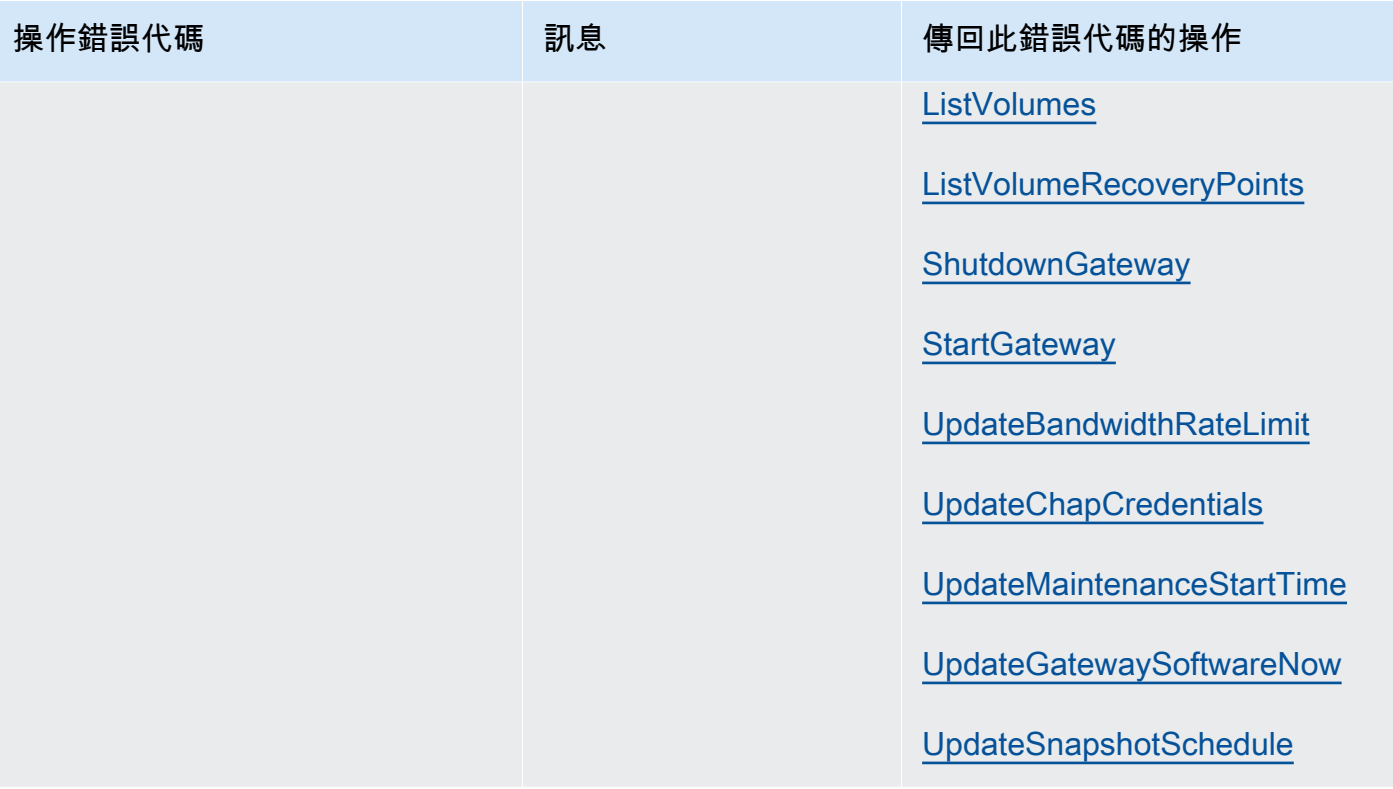

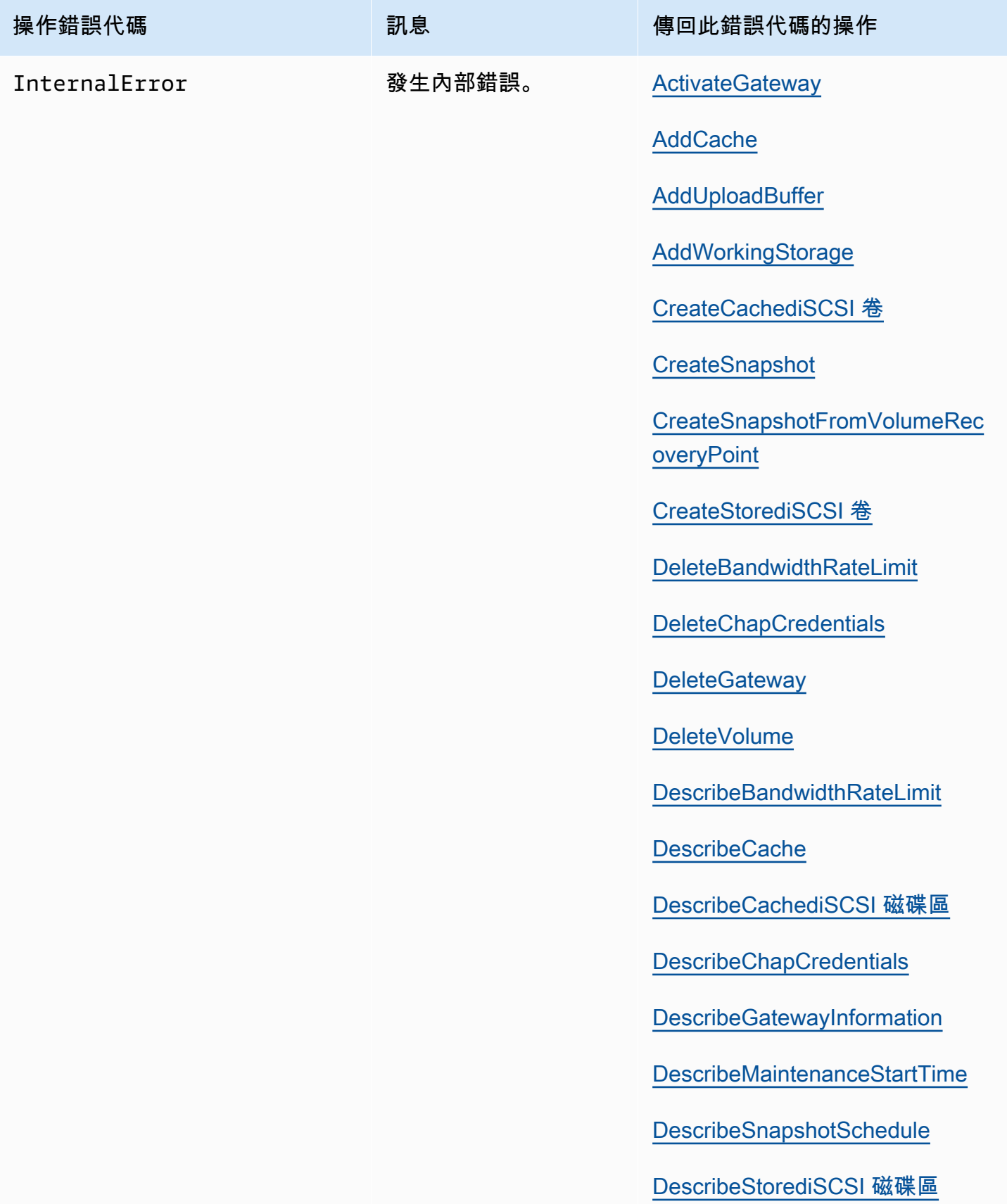

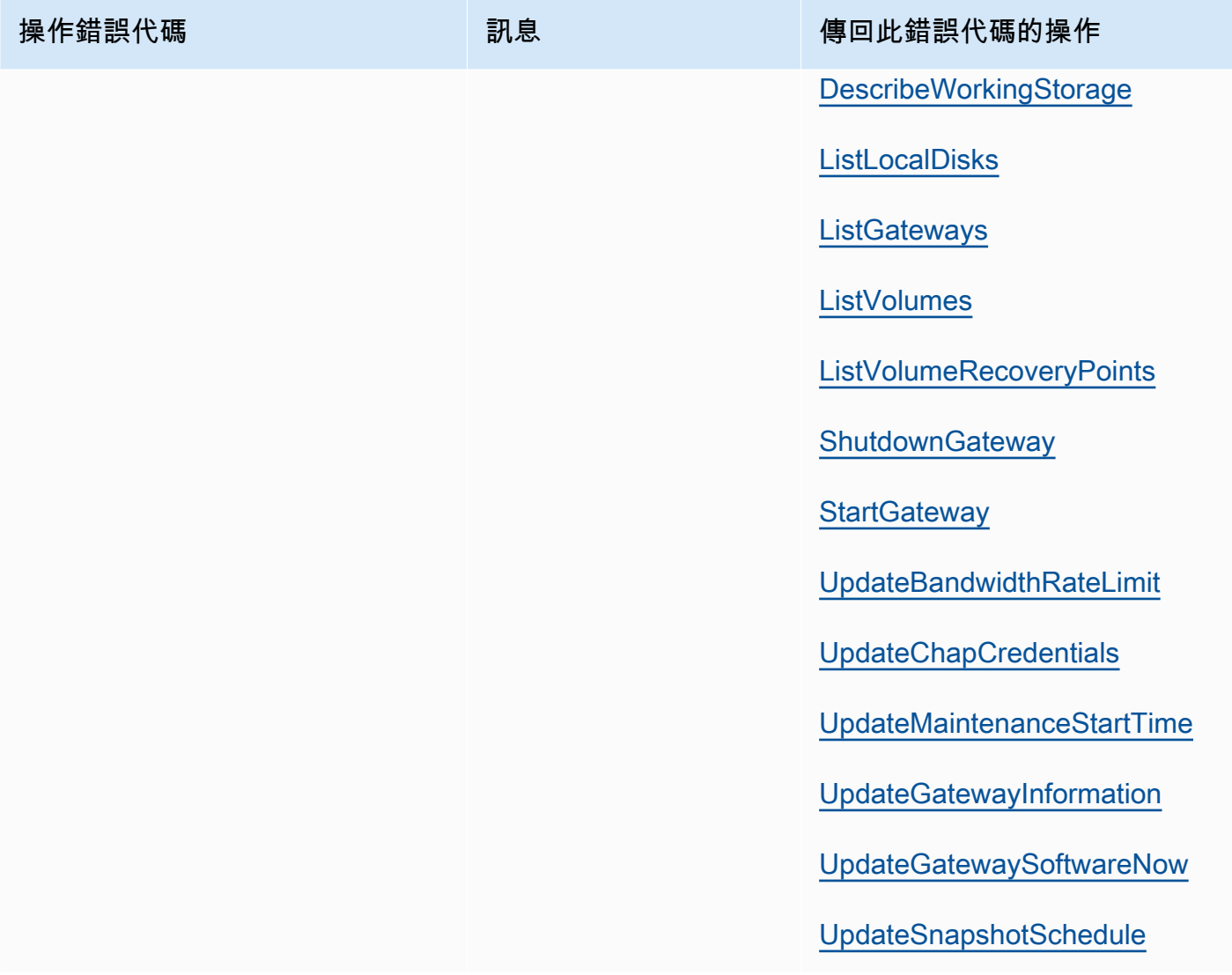

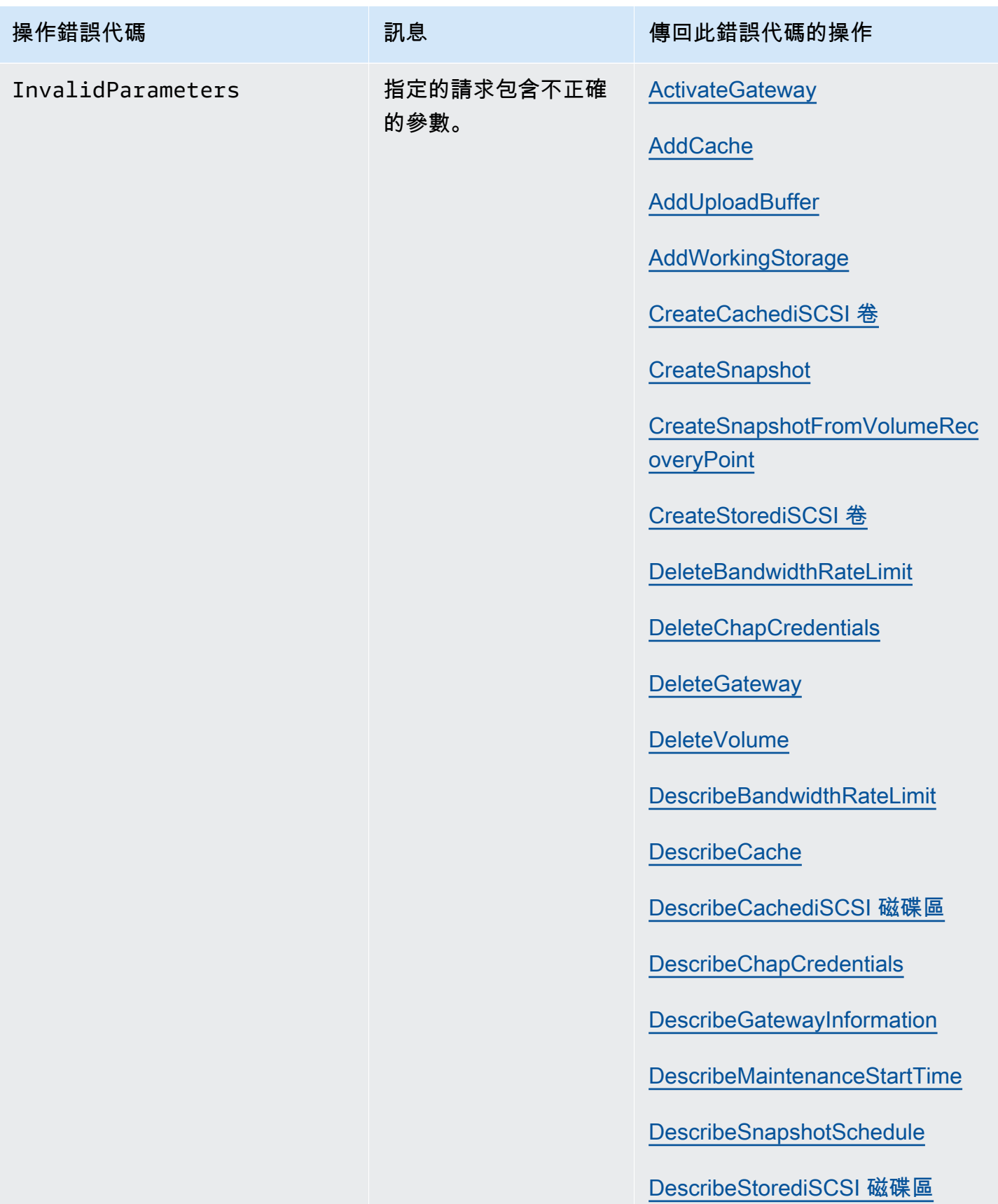

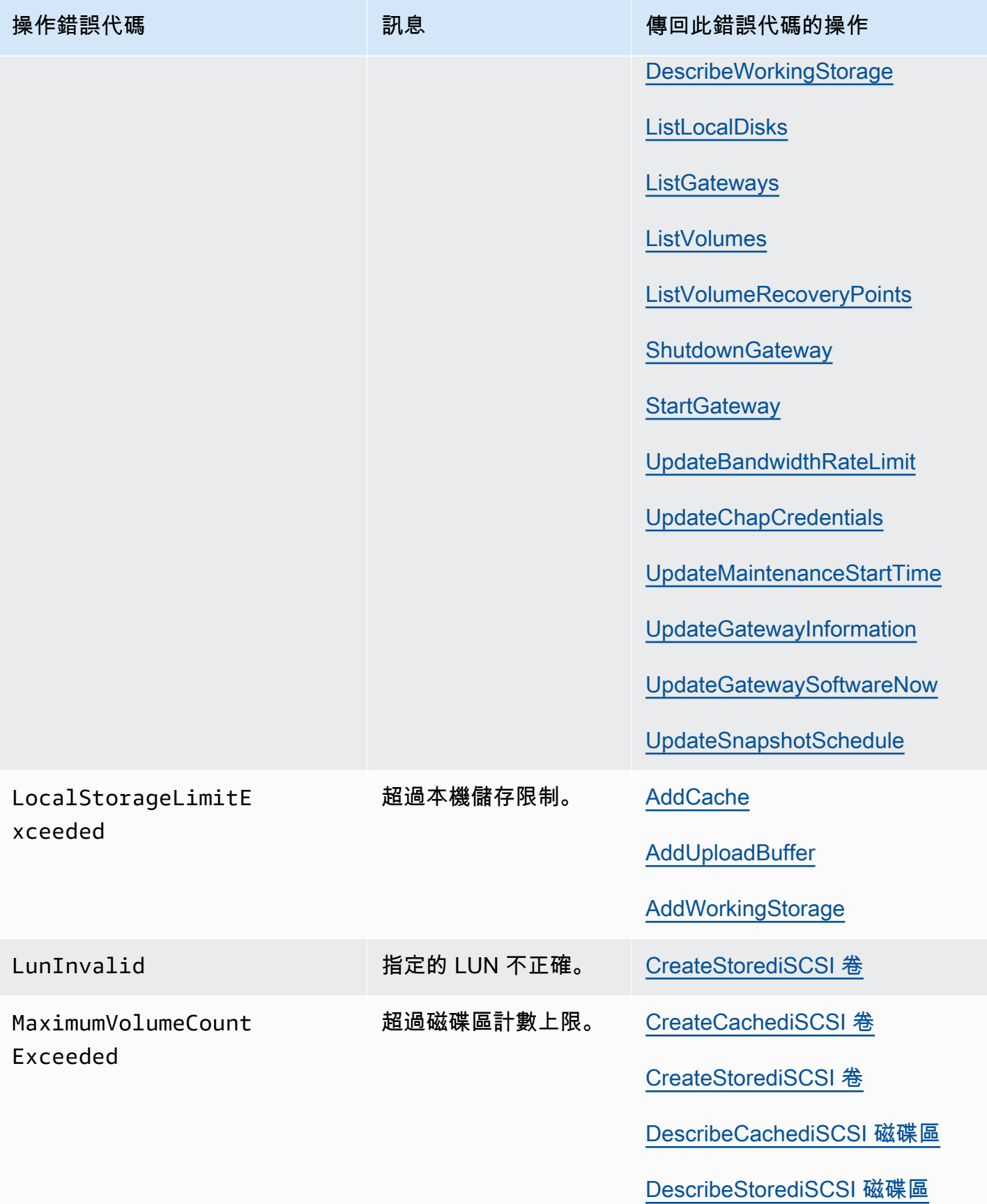

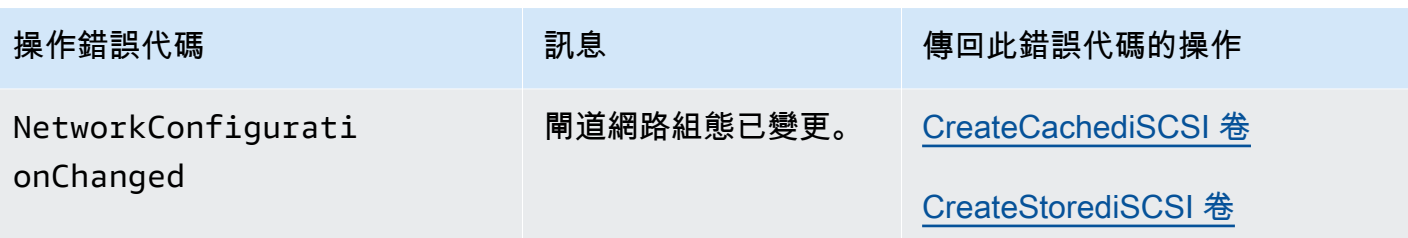

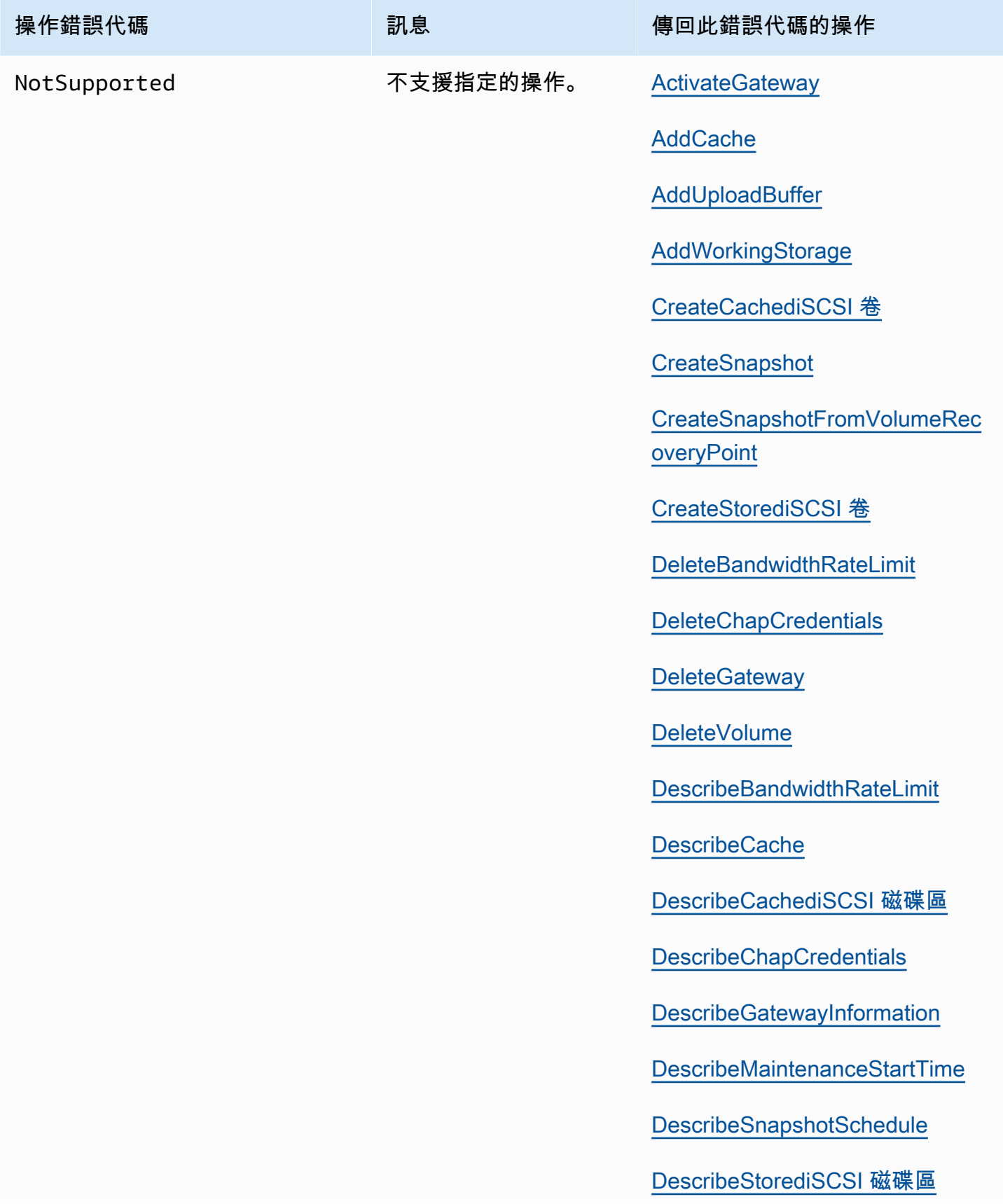

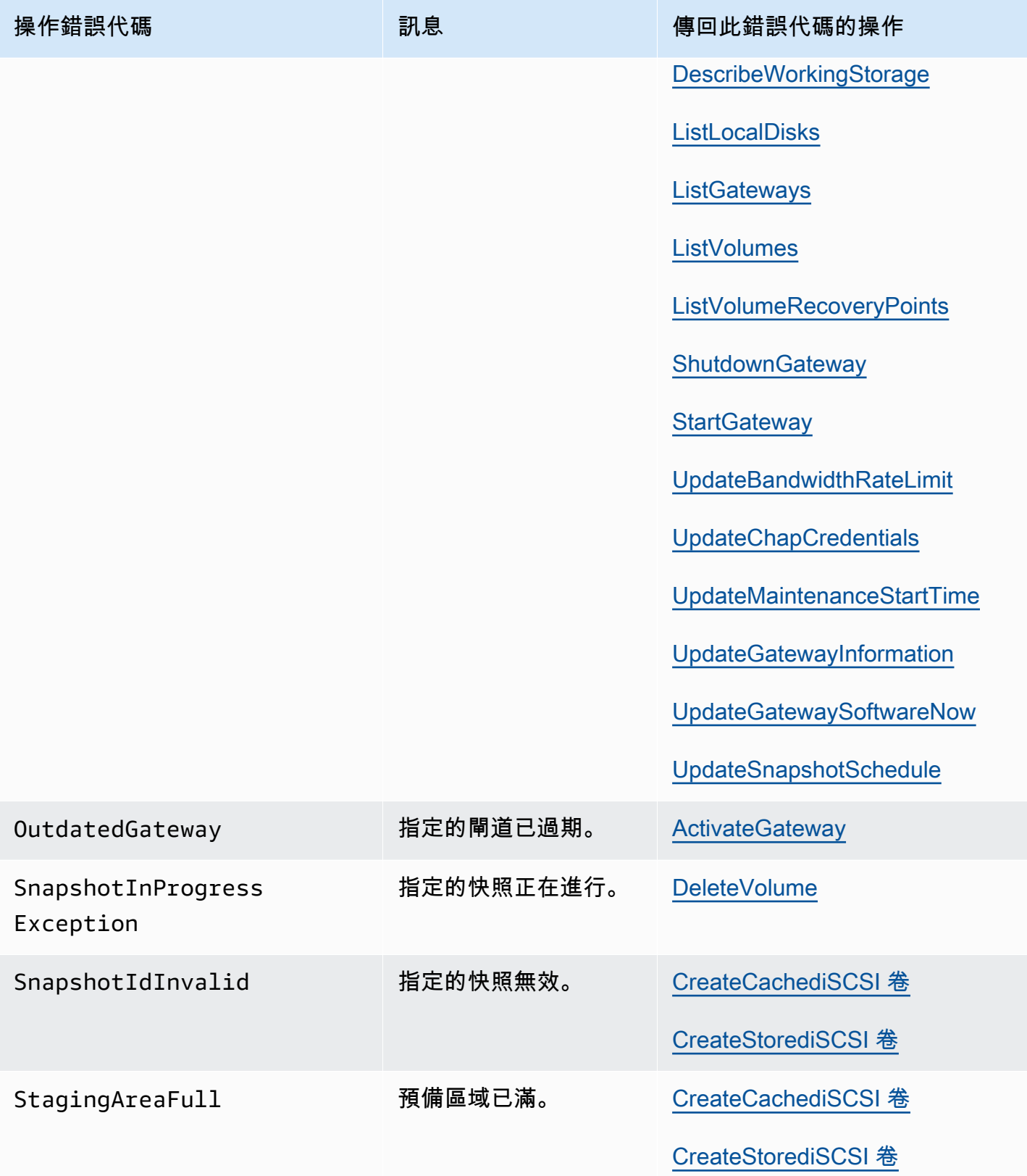

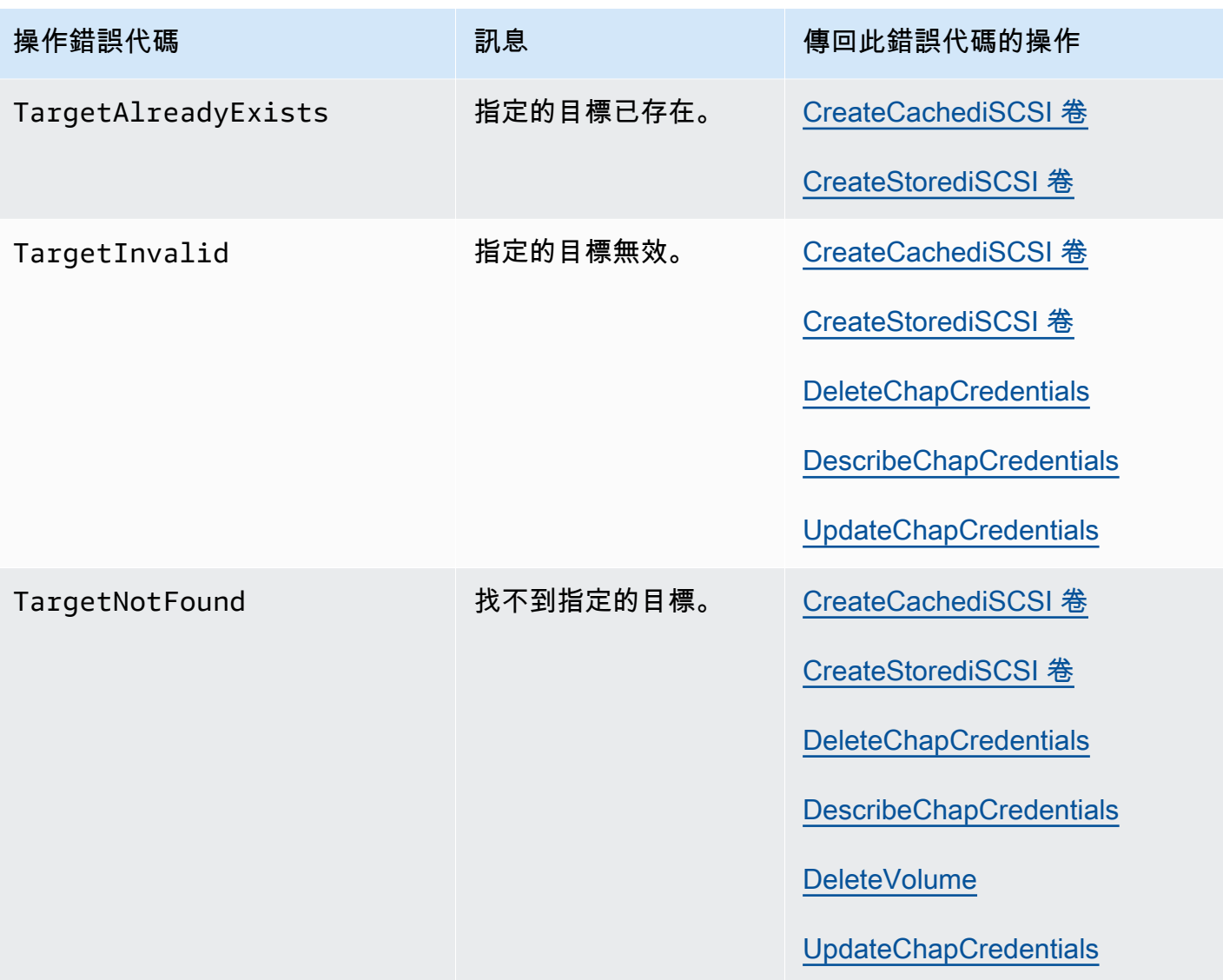

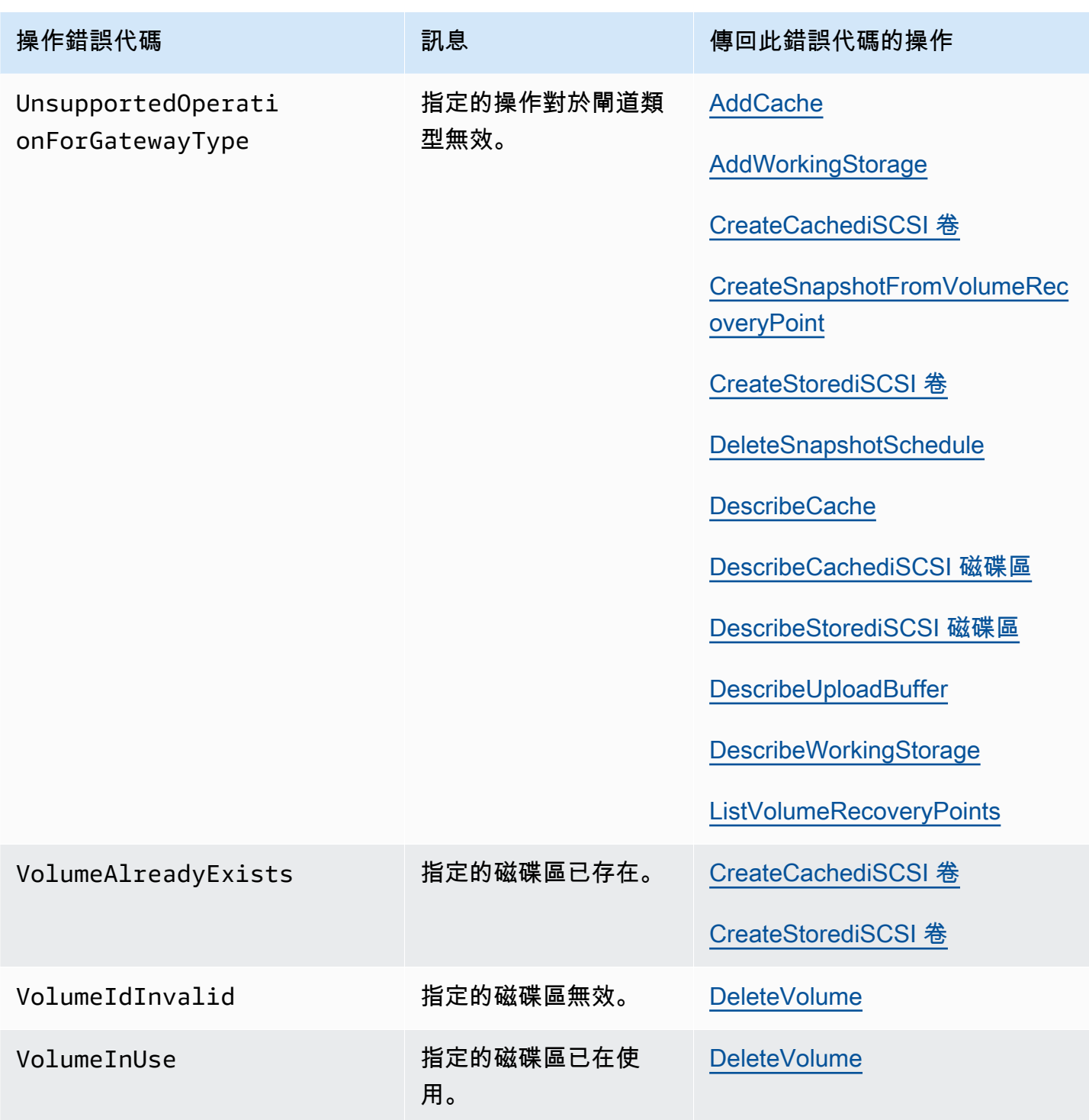

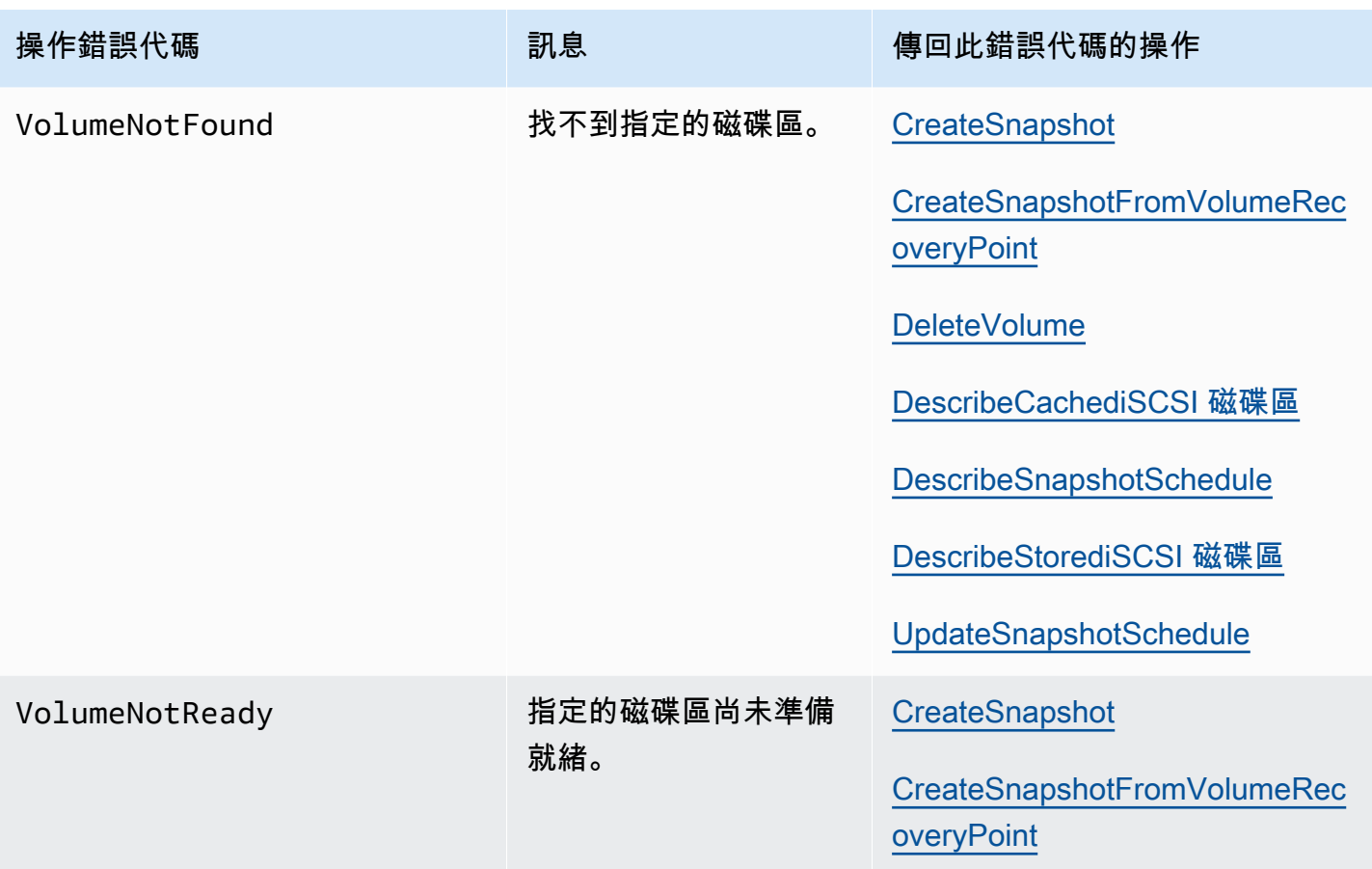

## <span id="page-321-0"></span>錯誤回應

當發生錯誤時,回應標頭資訊會包含:

- 內容類型:應用程式 /-1.1 x-amz-json
- 適當的 4xx 或 5xx HTTP 狀態代碼

錯誤回應的內文會包含發生錯誤的資訊。以下範例錯誤回應會顯示所有錯誤回應常見的回應元素輸出語 法。

```
{ 
     "__type": "String", 
     "message": "String", 
     "error": 
          { "errorCode": "String", 
            "errorDetails": "String" 
          }
```
}

下表說明在上述語法中顯示的 JSON 錯誤回應欄位。

#### \_\_type

其中一個來自[例外狀況](#page-300-0)的異常。

類型:字串

#### error

包含特定 API 的錯誤詳細資訊。在一般錯誤 (即不限定於任何 API) 中,不會顯示這項錯誤資訊。

#### 類型:集合

#### errorCode

其中一項操作錯誤代碼 。

#### 類型:字串

errorDetails

目前的 API 版本未使用此欄位。

#### 類型:字串

#### message

的其中一項操作錯誤代碼訊息。

#### 類型:字串

#### 錯誤回應範例

如果您使用 DescribeStoredi SCSiVolumes API 並指定不存在的閘道 ARN 要求輸入,則會傳回下列 JSON 主體。

```
{ 
   "__type": "InvalidGatewayRequestException", 
   "message": "The specified volume was not found.", 
   "error": { 
     "errorCode": "VolumeNotFound" 
   }
```
}

若 Storage Gateway 計算出的簽章不符合與請求一同傳送的簽章,便會傳回以下 JSON 內文。

```
{   
   "__type": "InvalidSignatureException",   
   "message": "The request signature we calculated does not match the signature you 
  provided." 
}
```
# <span id="page-323-0"></span>Storage Gateway 中的操作

如需 Storage Gateway 作業的清單,請參閱 AWS Storage Gateway API 參考中的[動作。](https://docs.aws.amazon.com/storagegateway/latest/APIReference/API_Operations.html)
## <span id="page-324-0"></span>磁碟區閘道使用者指南的文件歷史記錄

- API 版本:2013 年 6 月 30 日
- 文件最新更新時間:2022 年 11 月 24 日

下表會說明 2018 年 4 月後,AWS Storage Gateway 使用者指南每個版本的重要變更。如需有關此文 件更新的通知,您可以訂閱 RSS 訂閱源。

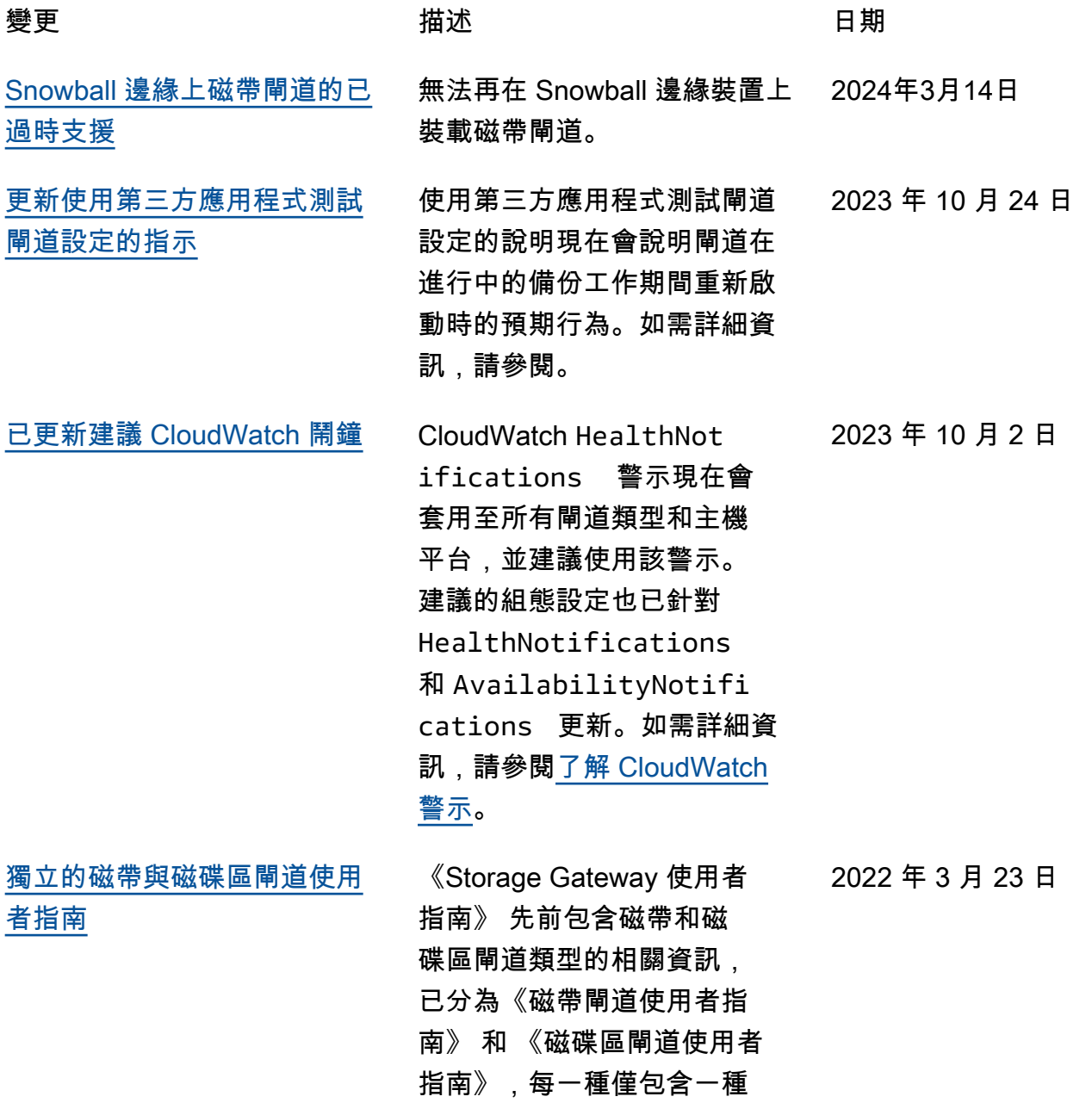

閘道類型的資訊。如需詳細 資訊,請參閱《磁帶閘道使 用者指南》[https://docs.aws.](https://docs.aws.amazon.com/storagegateway/latest/tgw/WhatIsStorageGateway.html)  [amazon.com/storagegateway/](https://docs.aws.amazon.com/storagegateway/latest/tgw/WhatIsStorageGateway.html)  [latest/tgw/WhatIsStorage](https://docs.aws.amazon.com/storagegateway/latest/tgw/WhatIsStorageGateway.html)  [Gateway.html和](https://docs.aws.amazon.com/storagegateway/latest/tgw/WhatIsStorageGateway.html)《磁碟區閘道 使用者指南》[https://docs.aws.](https://docs.aws.amazon.com/storagegateway/latest/vgw/WhatIsStorageGateway.html)  [amazon.com/storagegateway/](https://docs.aws.amazon.com/storagegateway/latest/vgw/WhatIsStorageGateway.html)  [latest/vgw/WhatIsStorage](https://docs.aws.amazon.com/storagegateway/latest/vgw/WhatIsStorageGateway.html) [Gateway.html。](https://docs.aws.amazon.com/storagegateway/latest/vgw/WhatIsStorageGateway.html)

[更新的閘道建立程序](#page-324-0) 已更新使用 Storage Gateway 主控台建立所有閘道類型的程 序。如需詳細資訊,請參閱[建](https://docs.aws.amazon.com/storagegateway/latest/vgw/creating-your-gateway.html) [立閘道。](https://docs.aws.amazon.com/storagegateway/latest/vgw/creating-your-gateway.html)

[全新磁帶介面](#page-324-0) AWS Storage Gateway 主控台 中的 [磁帶概觀] 頁面已更新為 新的搜尋和篩選功能。本指南 中的所有相關程序已更新以說 明新功能。如需詳細資訊,請 參閱[管理磁帶閘道。](https://docs.aws.amazon.com/storagegateway/latest/tgw/managing-gateway-vtl.html)

> 磁帶閘道現在支持任務 NetVault Backup 13 Microsoft 視窗服務器 2012 R2 或 Microsoft 視窗服務器 2016 上 運行。如需詳細資訊,請參 閱[使用 Quest NetVault Backup](https://docs.aws.amazon.com/storagegateway/latest/tgw/backup-netvault.html) [來測試您的設定。](https://docs.aws.amazon.com/storagegateway/latest/tgw/backup-netvault.html)

為了讓客戶設定各自的閘道類 型時,更容易遵循磁帶閘道和 磁碟區閘道的使用者指南,部 分不必要的主題已移除。 2021 年 7 月 21 日

2022 年 1 月 18 日

2021 年 9 月 23 日

2023 年 8 月 22 日

[從磁帶和磁碟區閘道指南移除](#page-324-0) [的 S3 檔案閘道主題](#page-324-0)

[Support 磁帶閘道的任務](#page-324-0)

[NetVault Backup 13](#page-324-0)

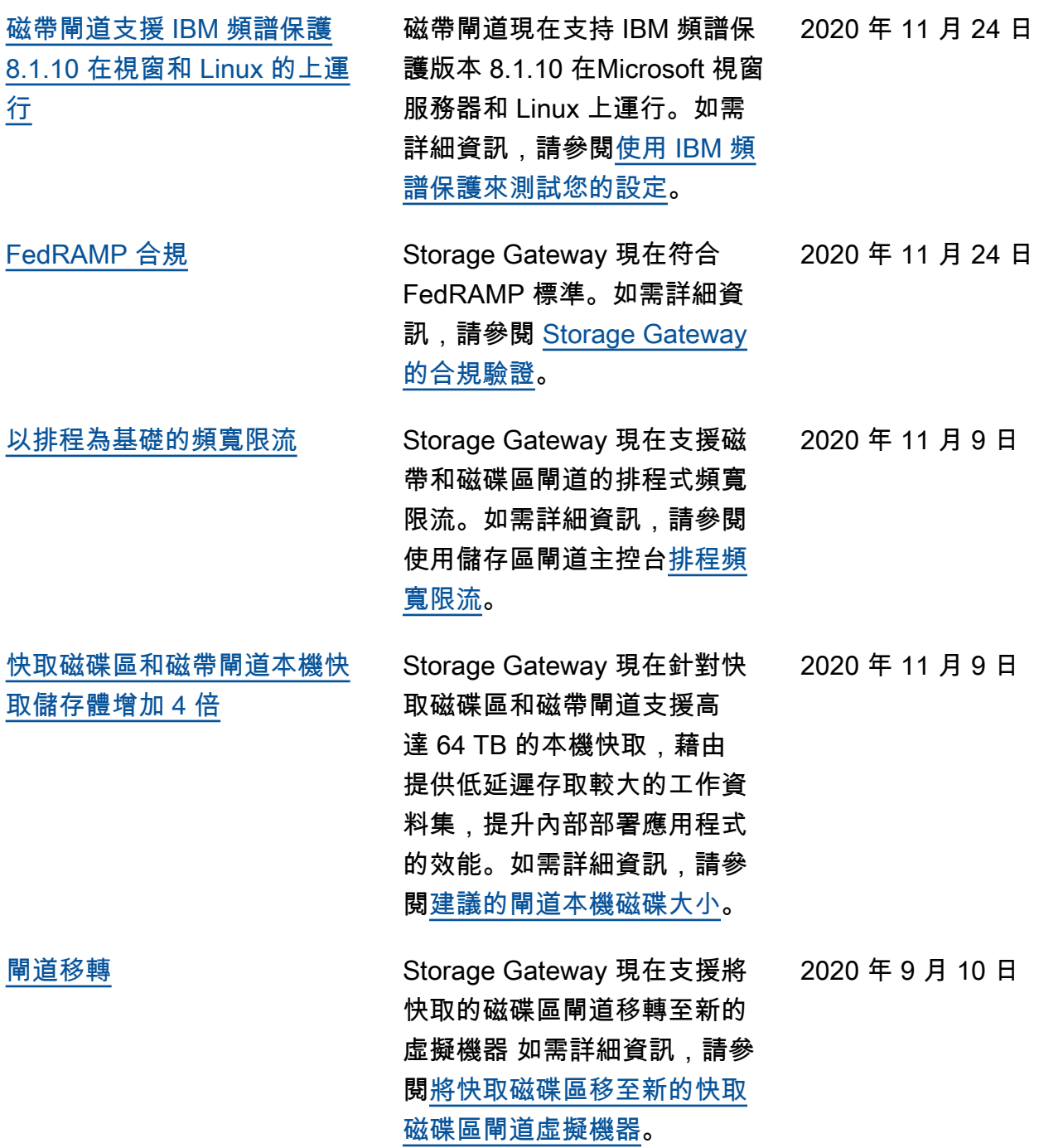

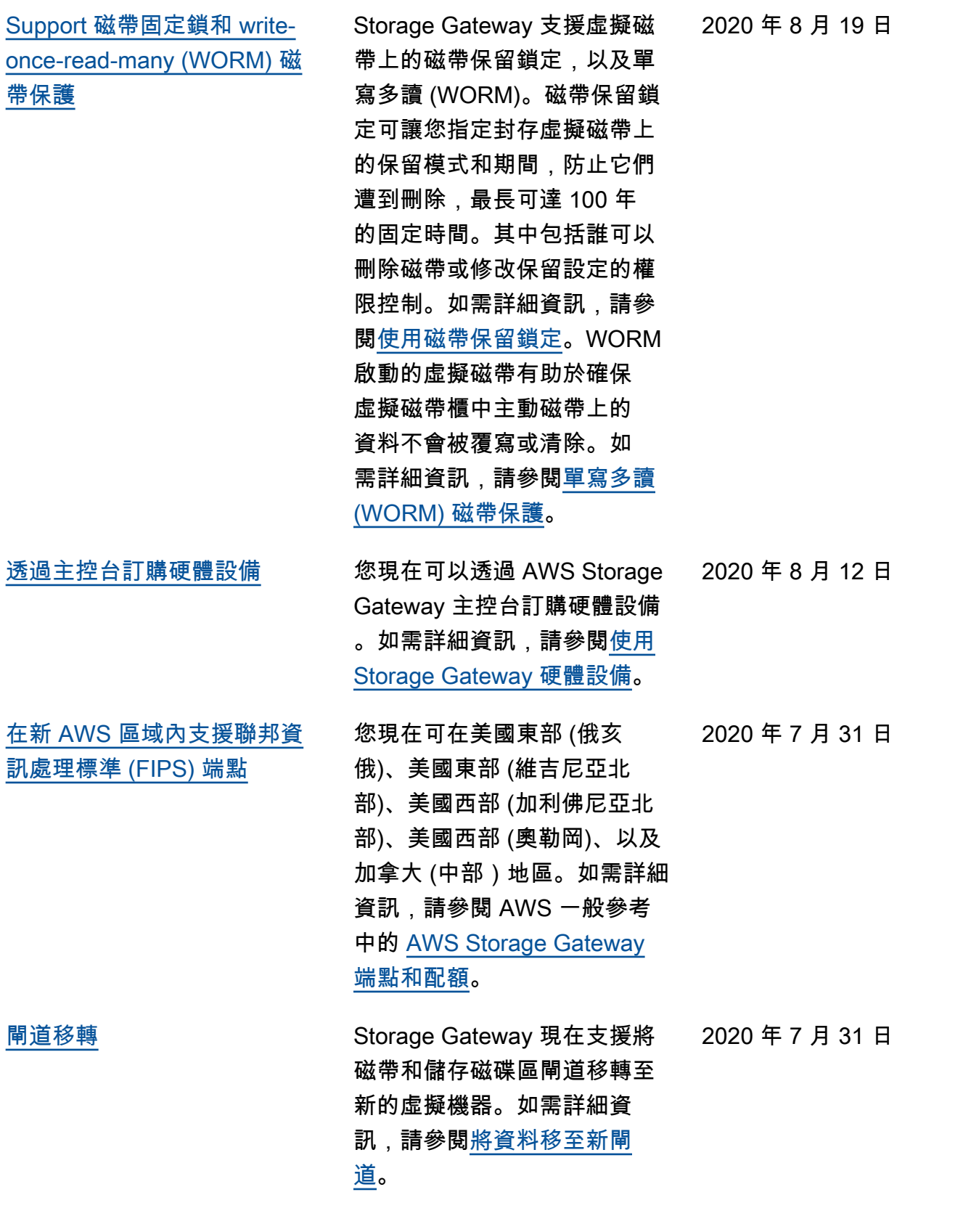

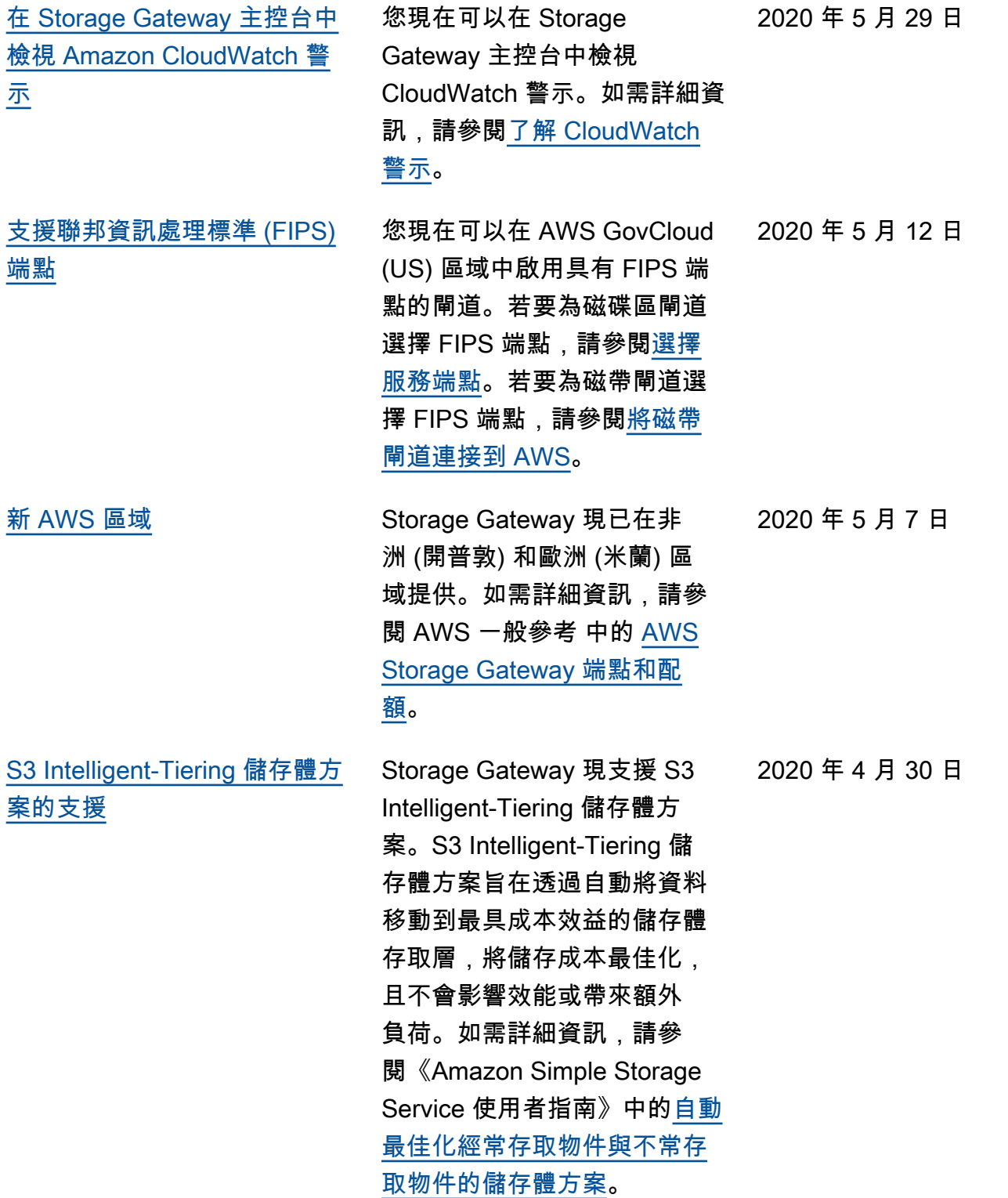

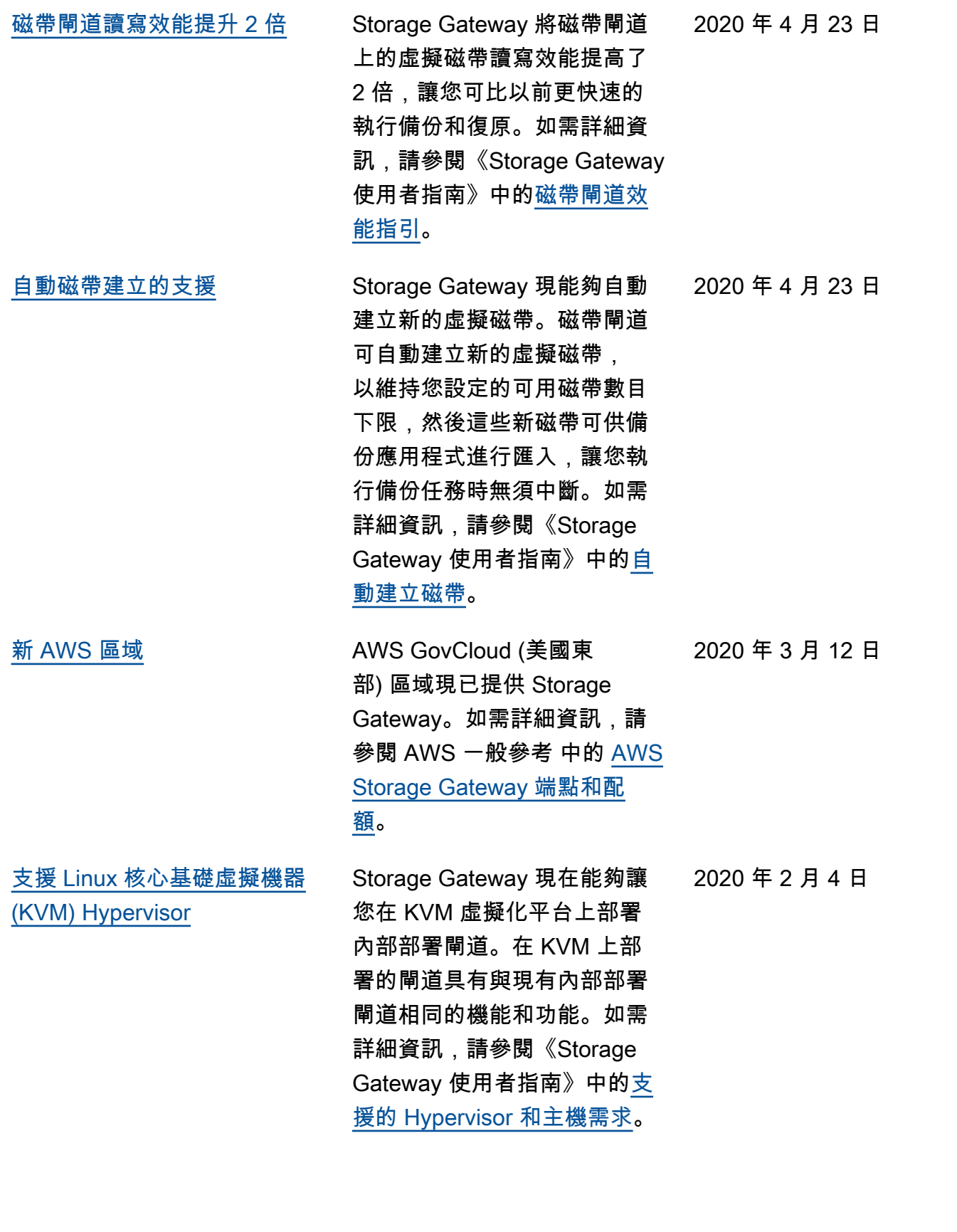

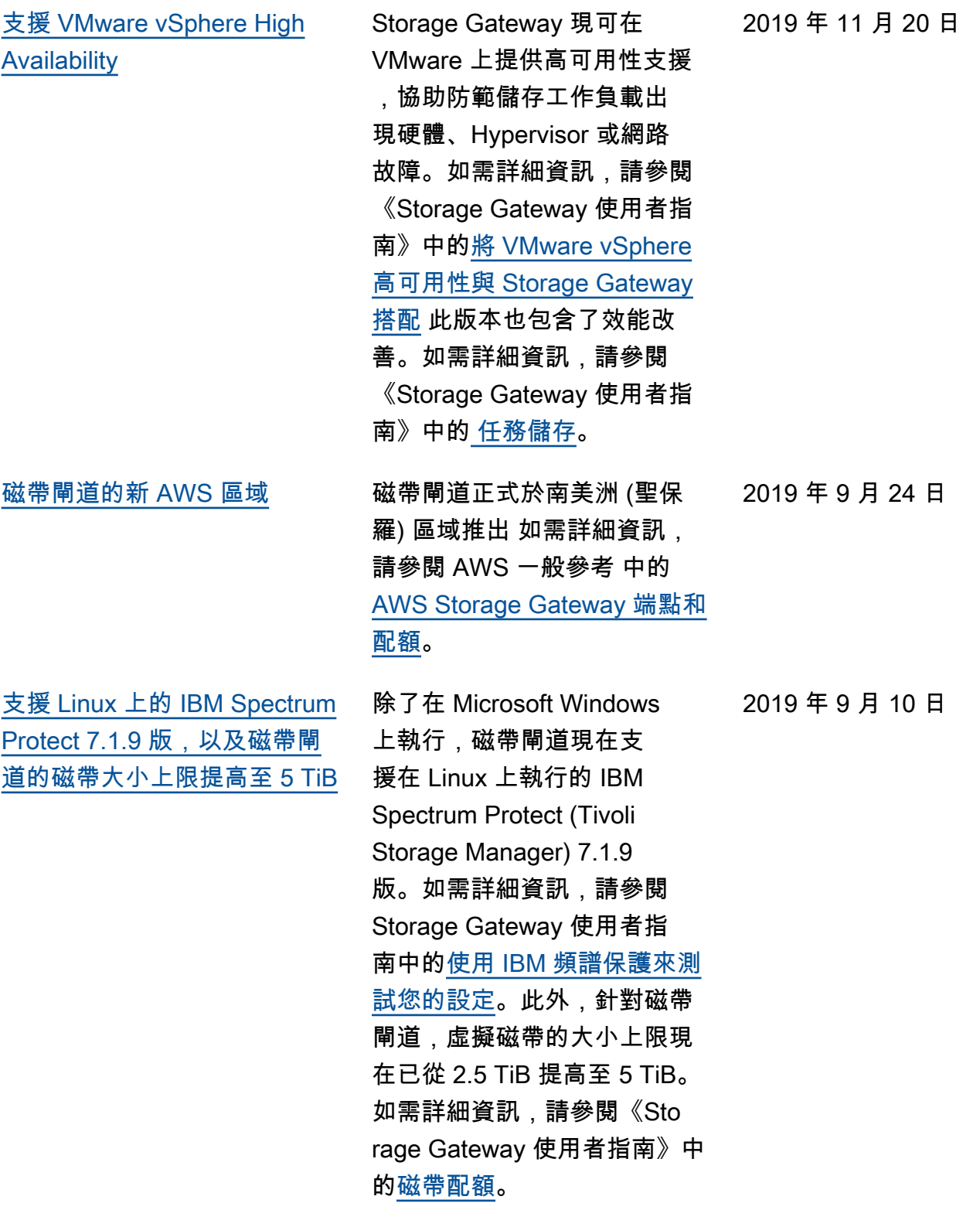

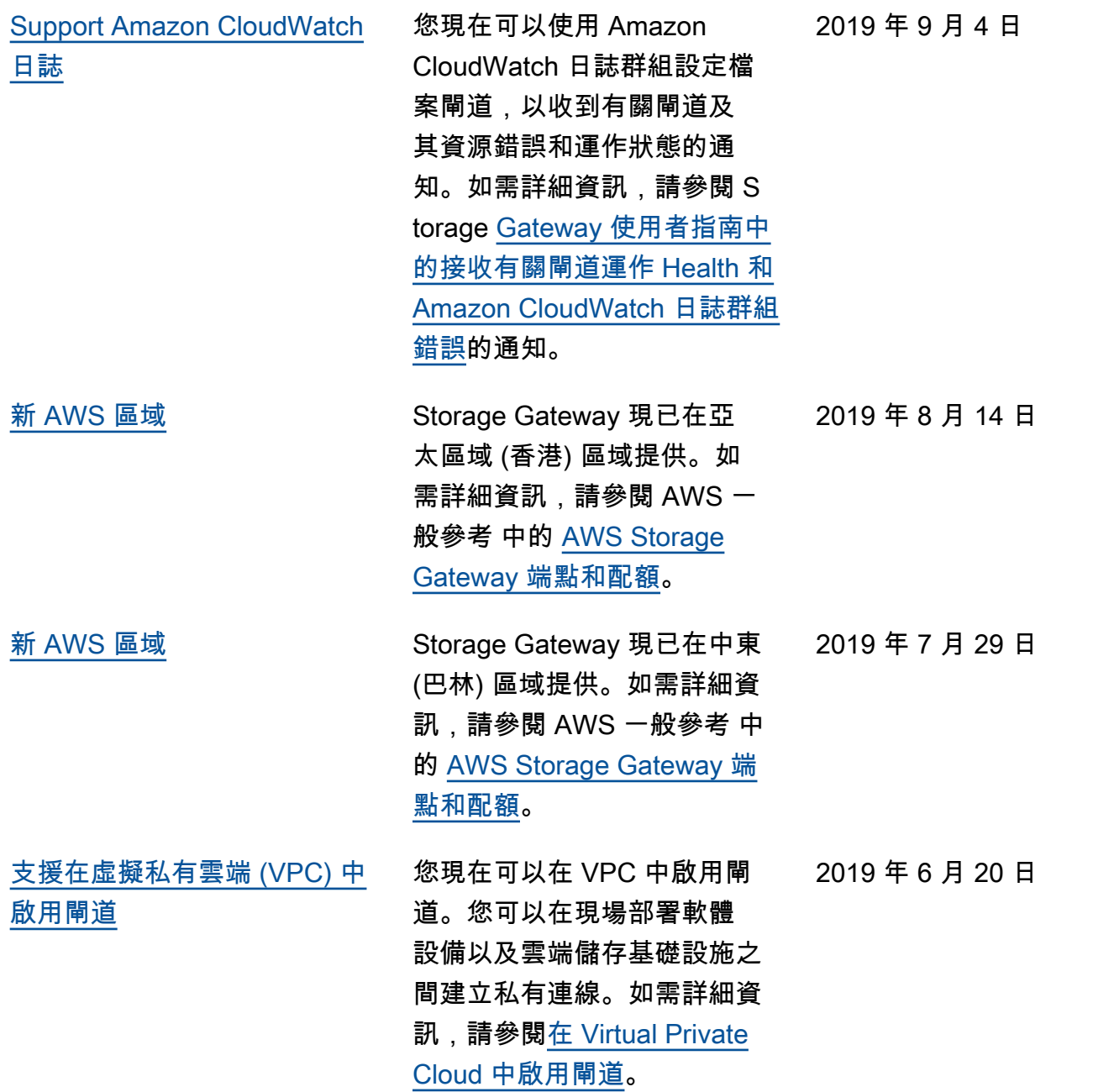

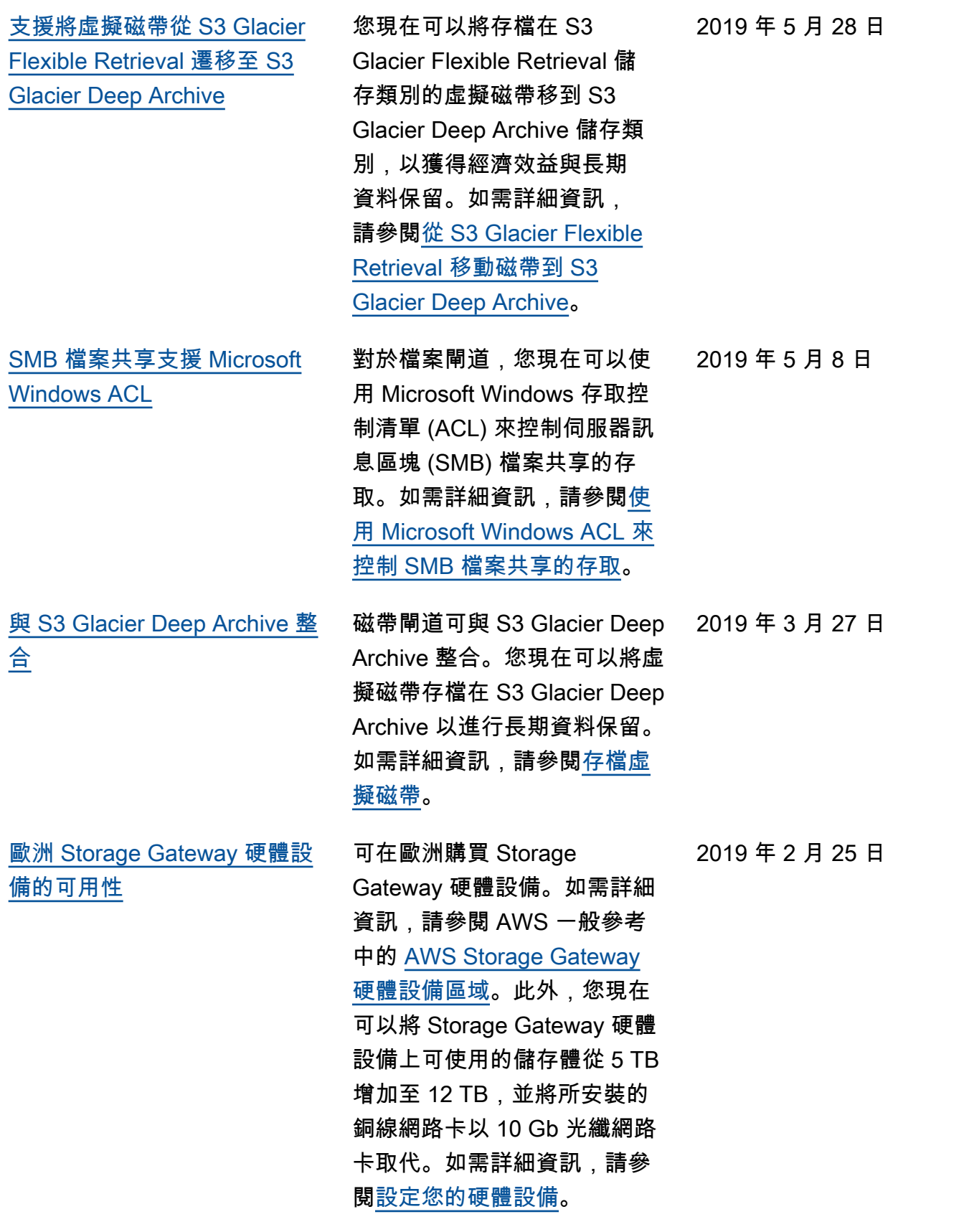

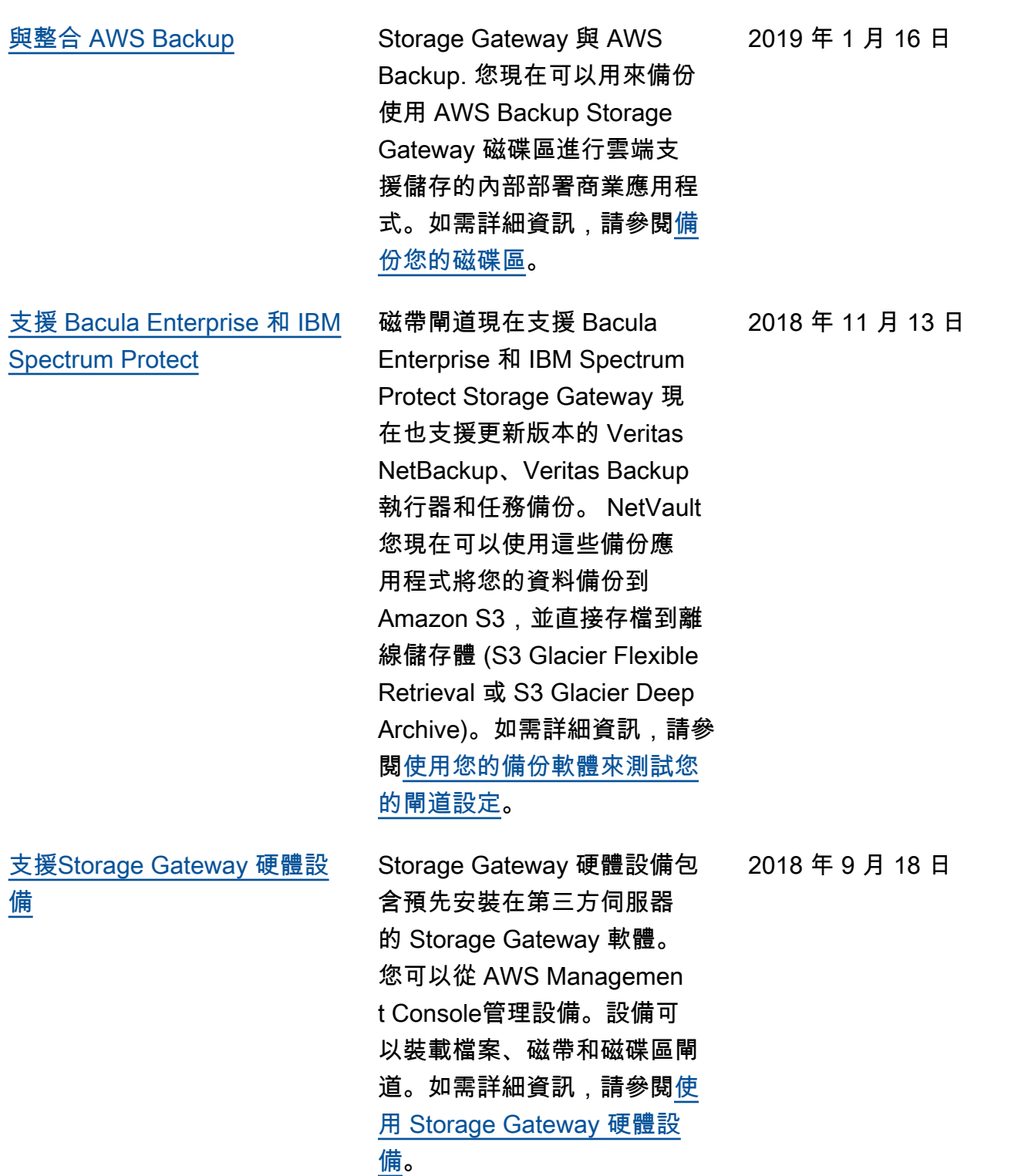

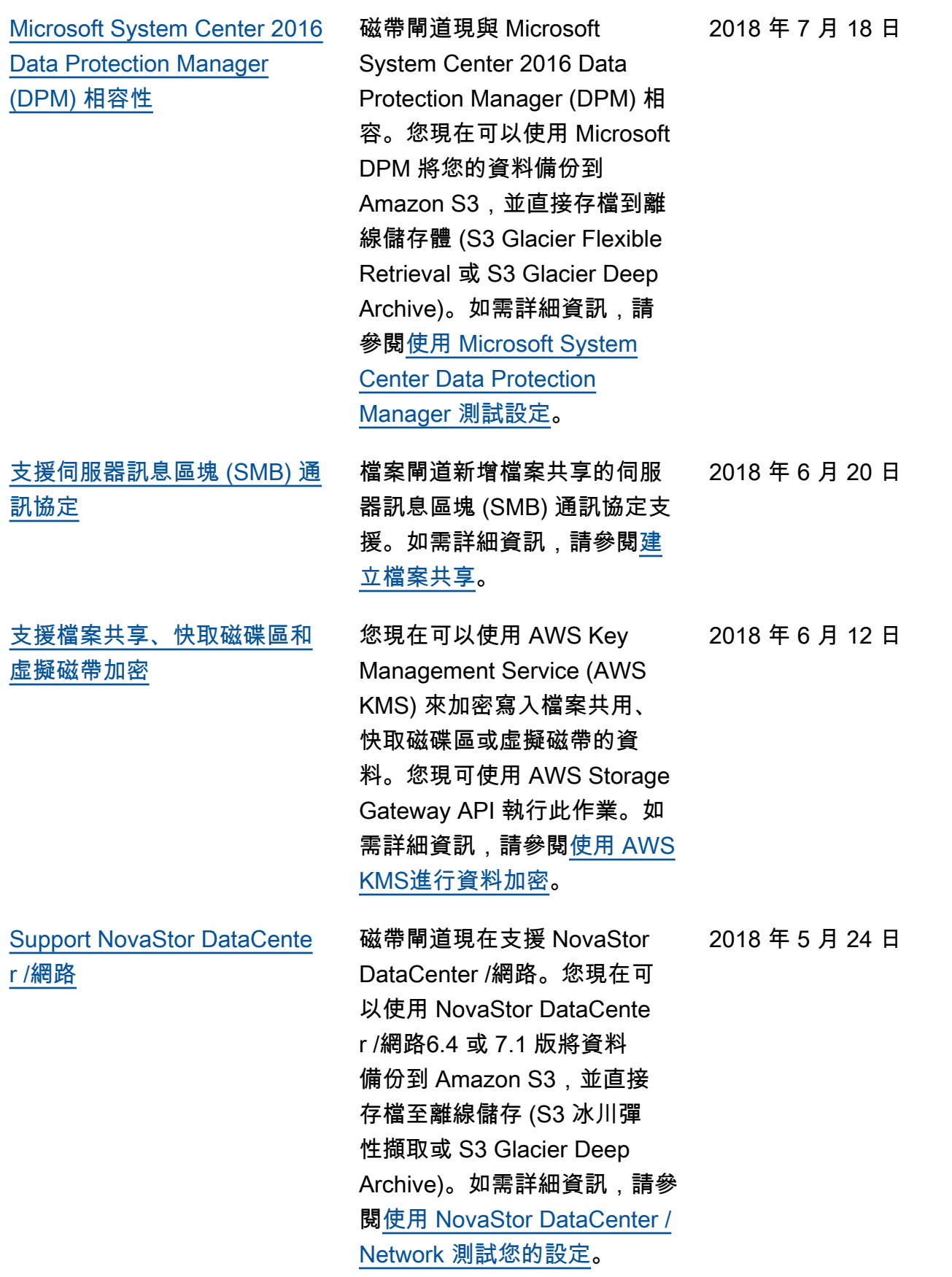

## 舊版更新

下表說明 2018 年 5 月前每個《AWS Storage Gateway 使用者指南》版本的重要變更。

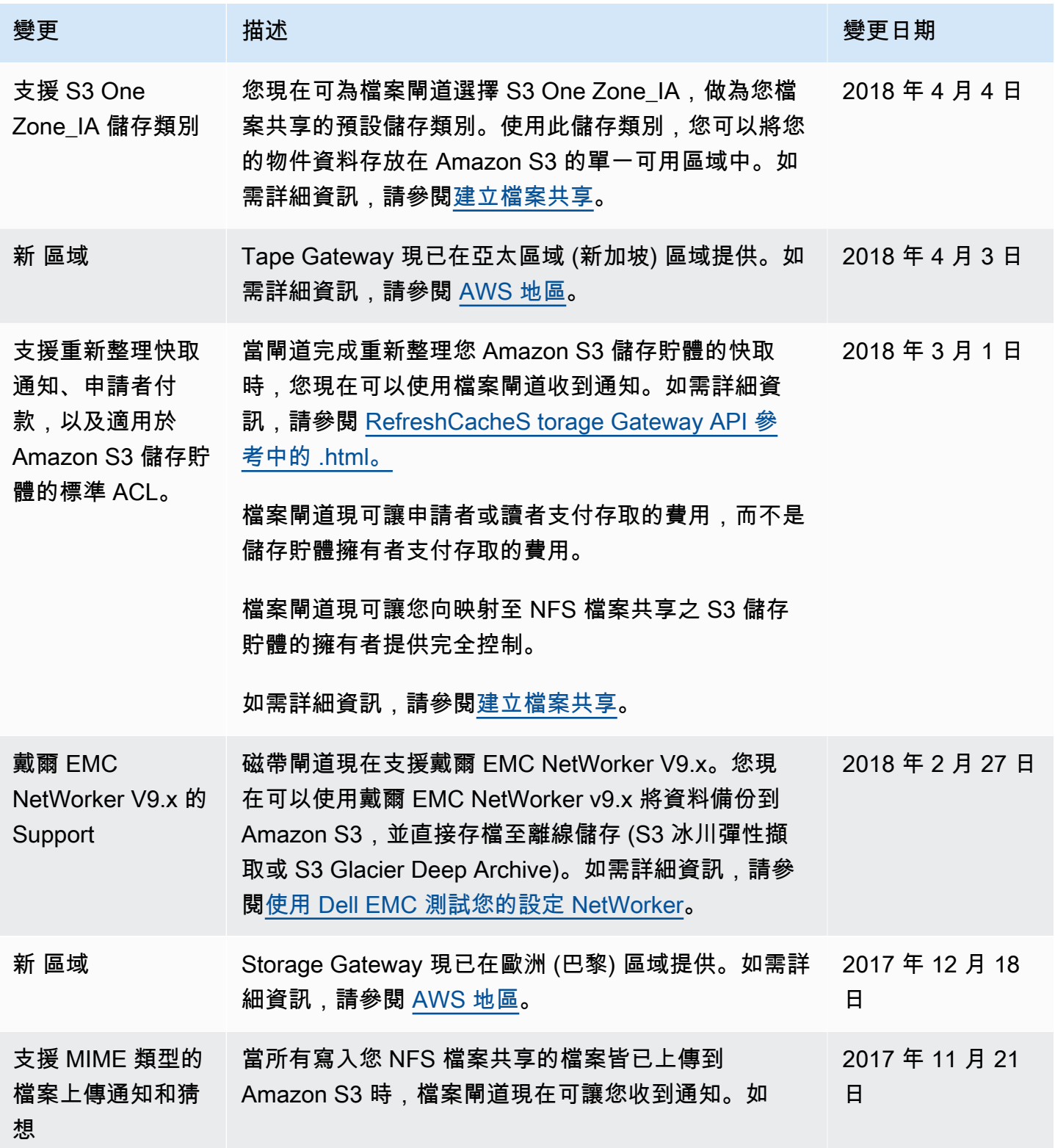

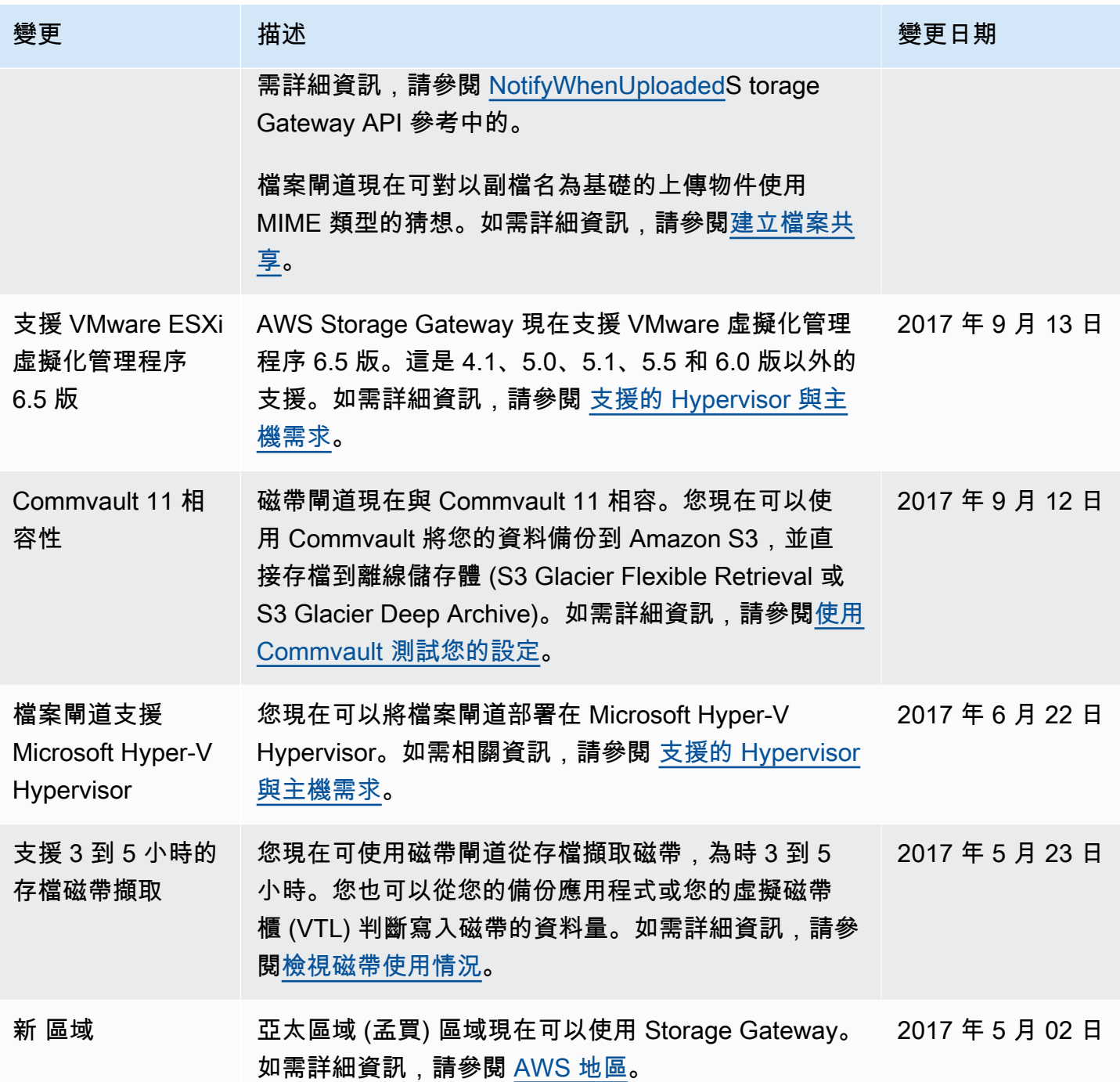

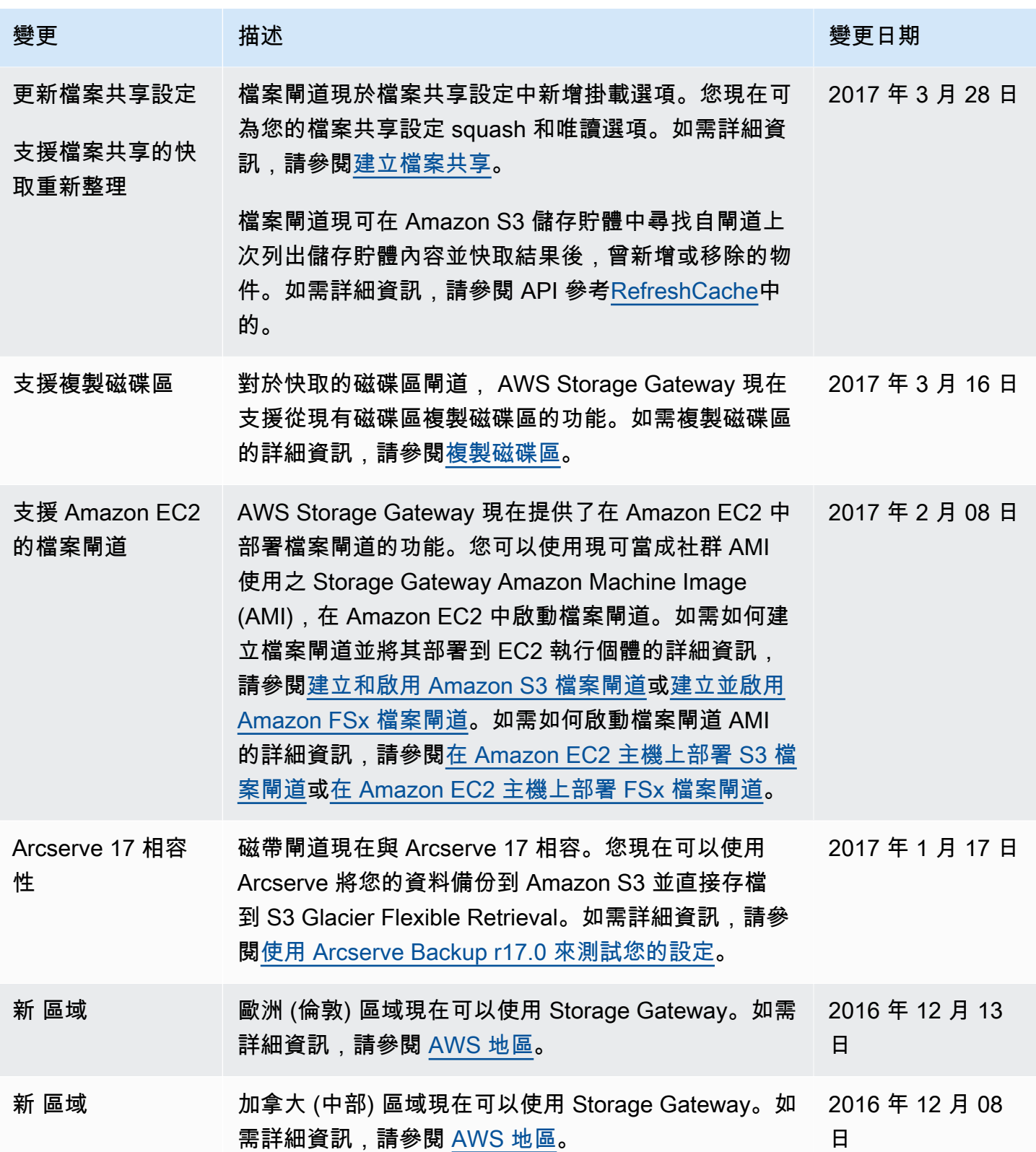

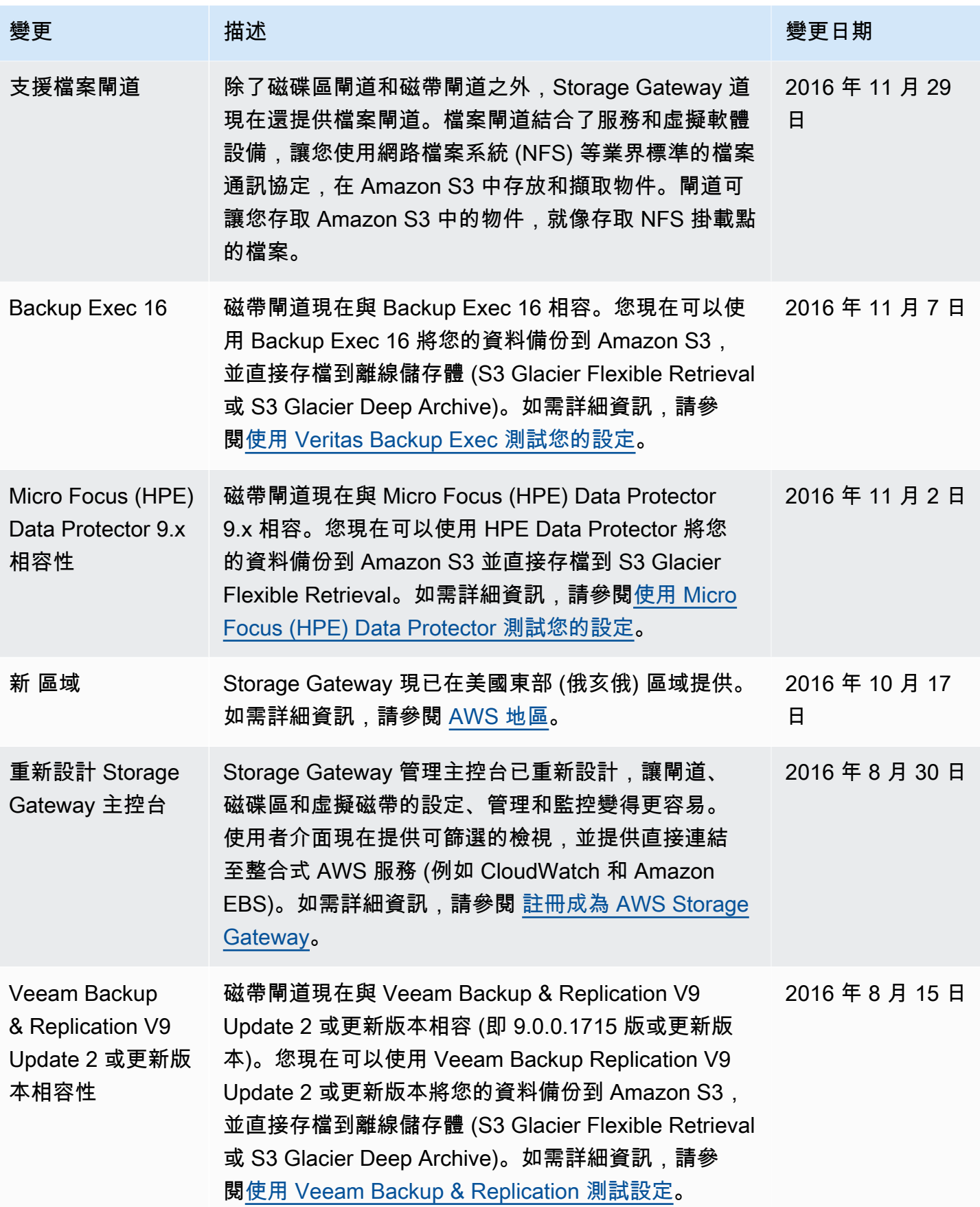

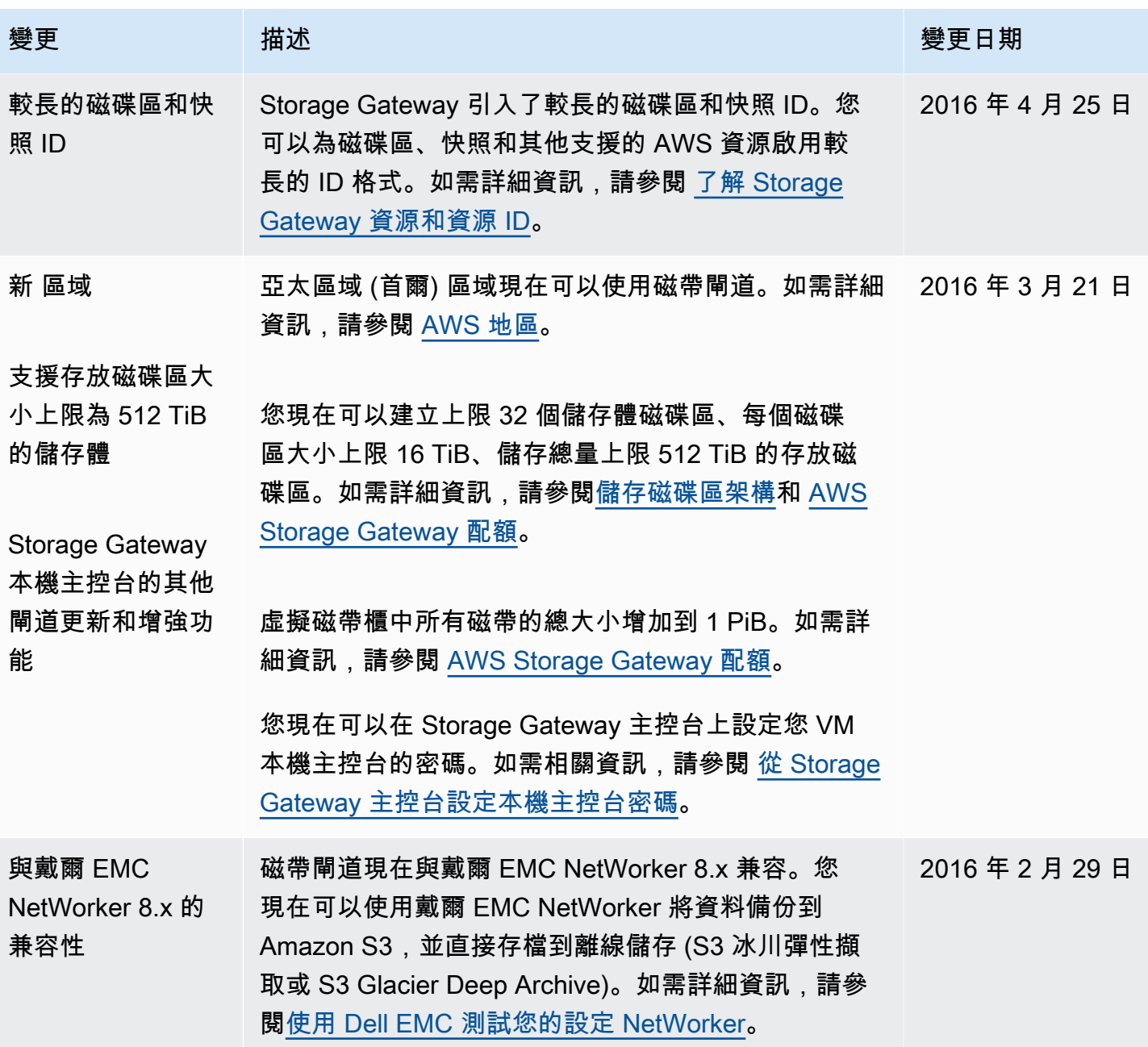

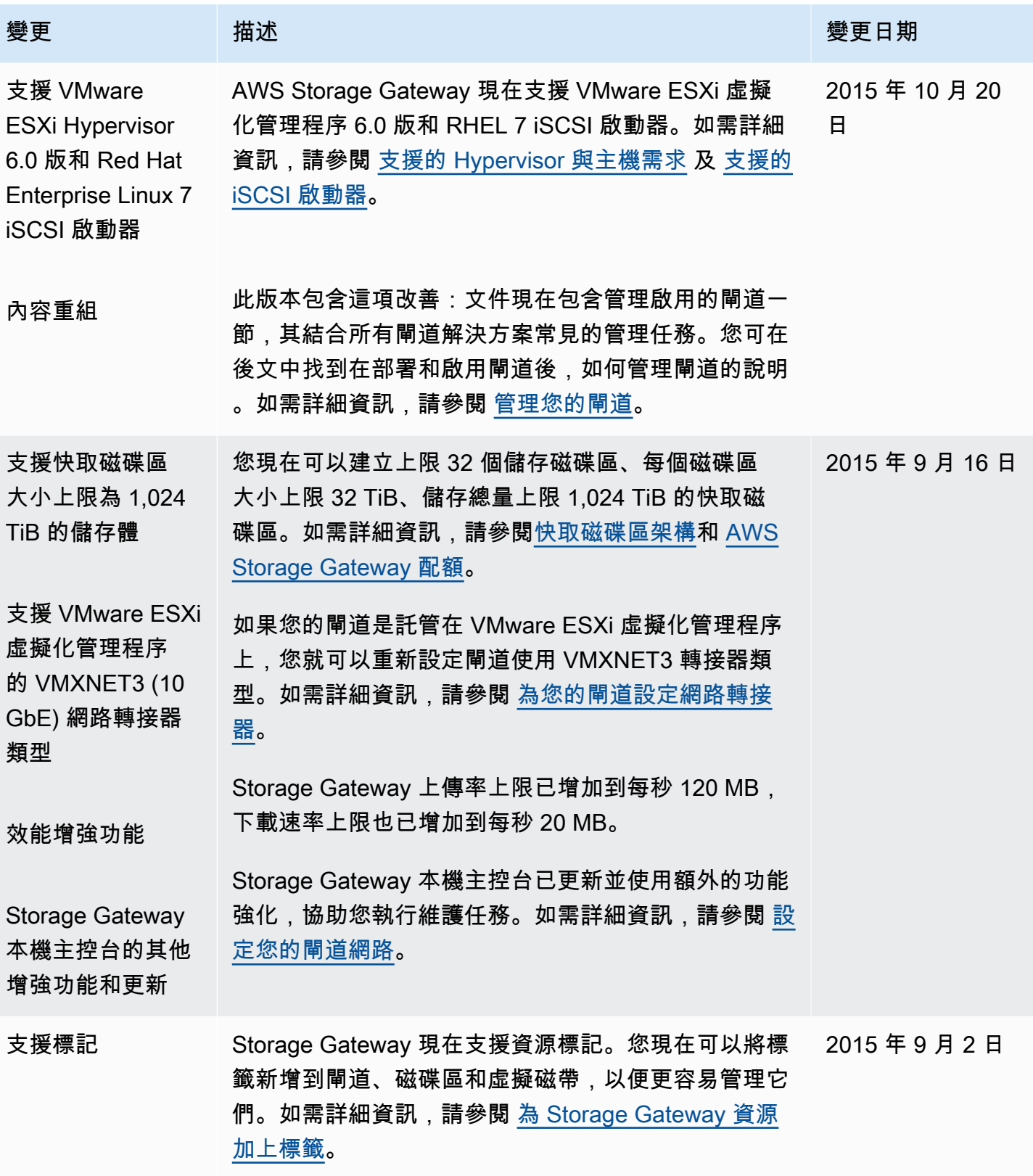

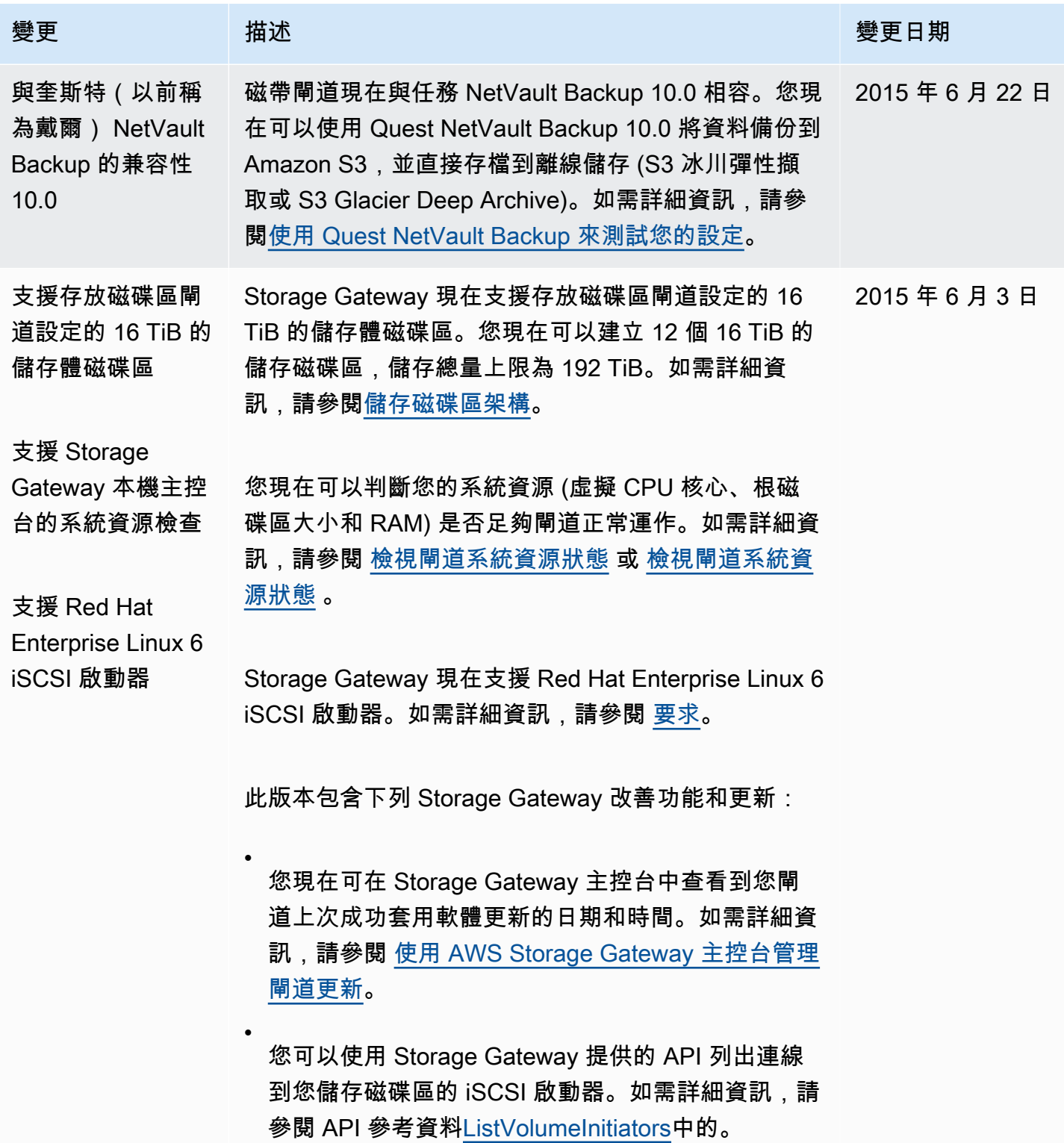

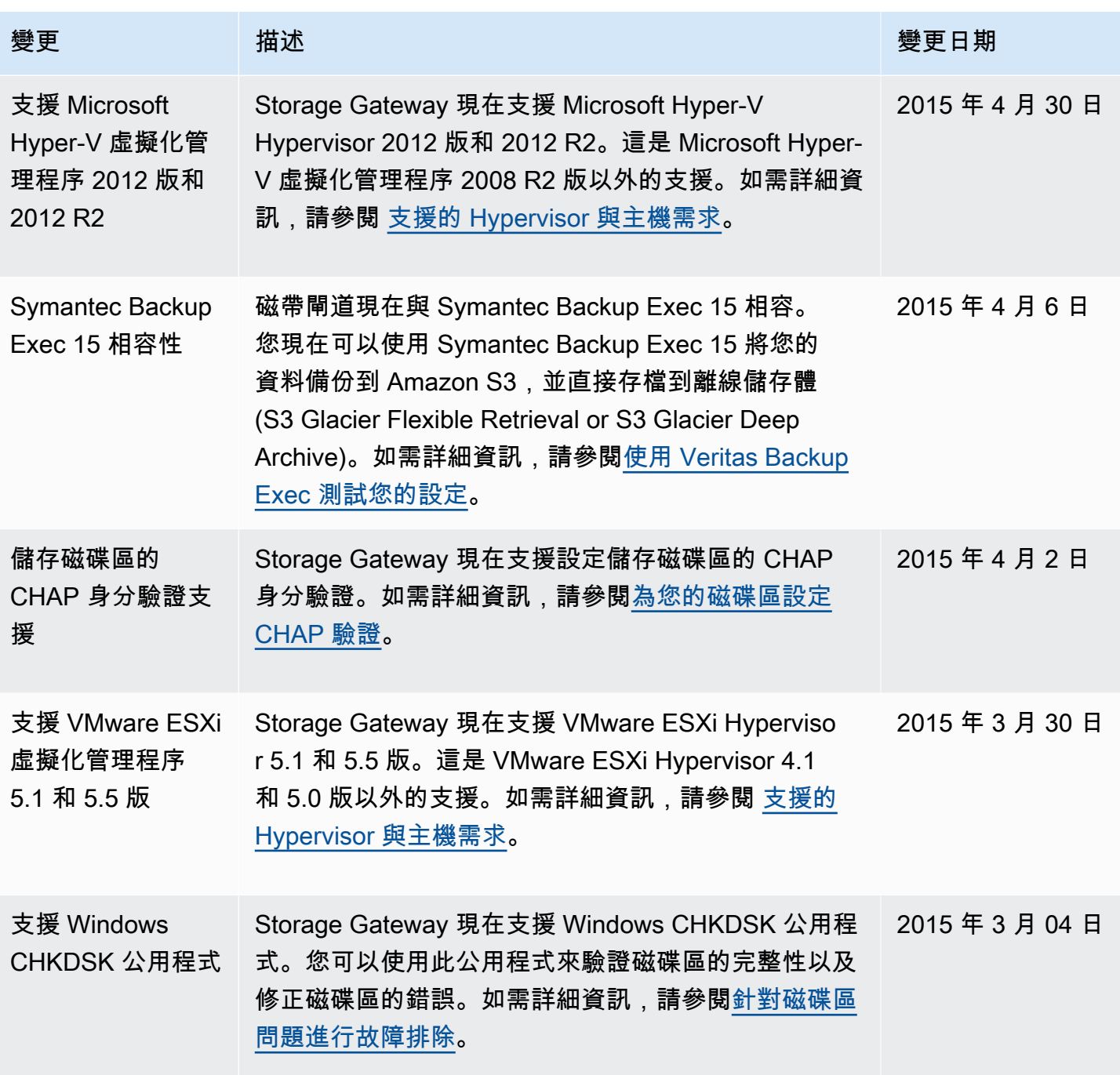

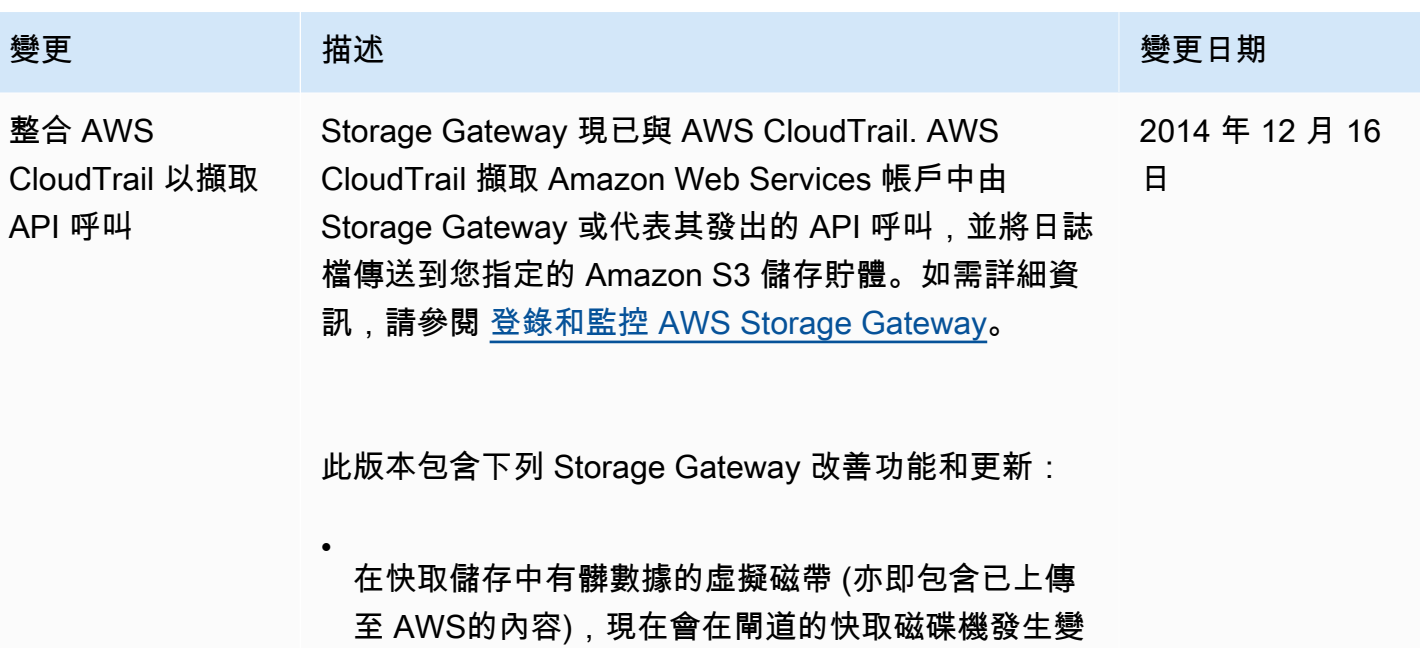

更時復原。如需詳細資訊,請參閱 [從無法恢復的閘道](https://docs.aws.amazon.com/storagegateway/latest/tgw/Main_TapesIssues-vtl.html#recovery-tapes)

[復原虛擬磁帶。](https://docs.aws.amazon.com/storagegateway/latest/tgw/Main_TapesIssues-vtl.html#recovery-tapes)

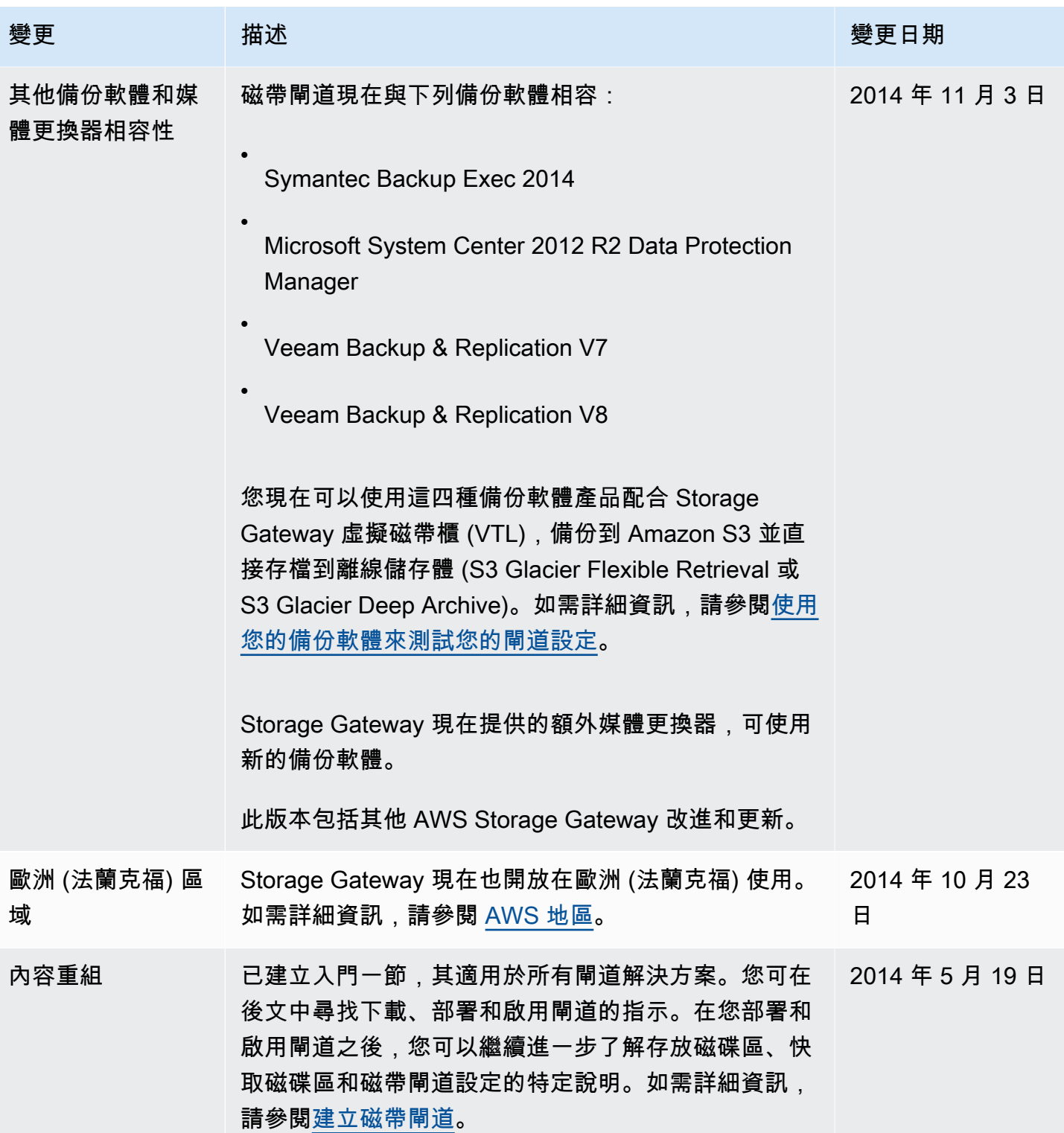

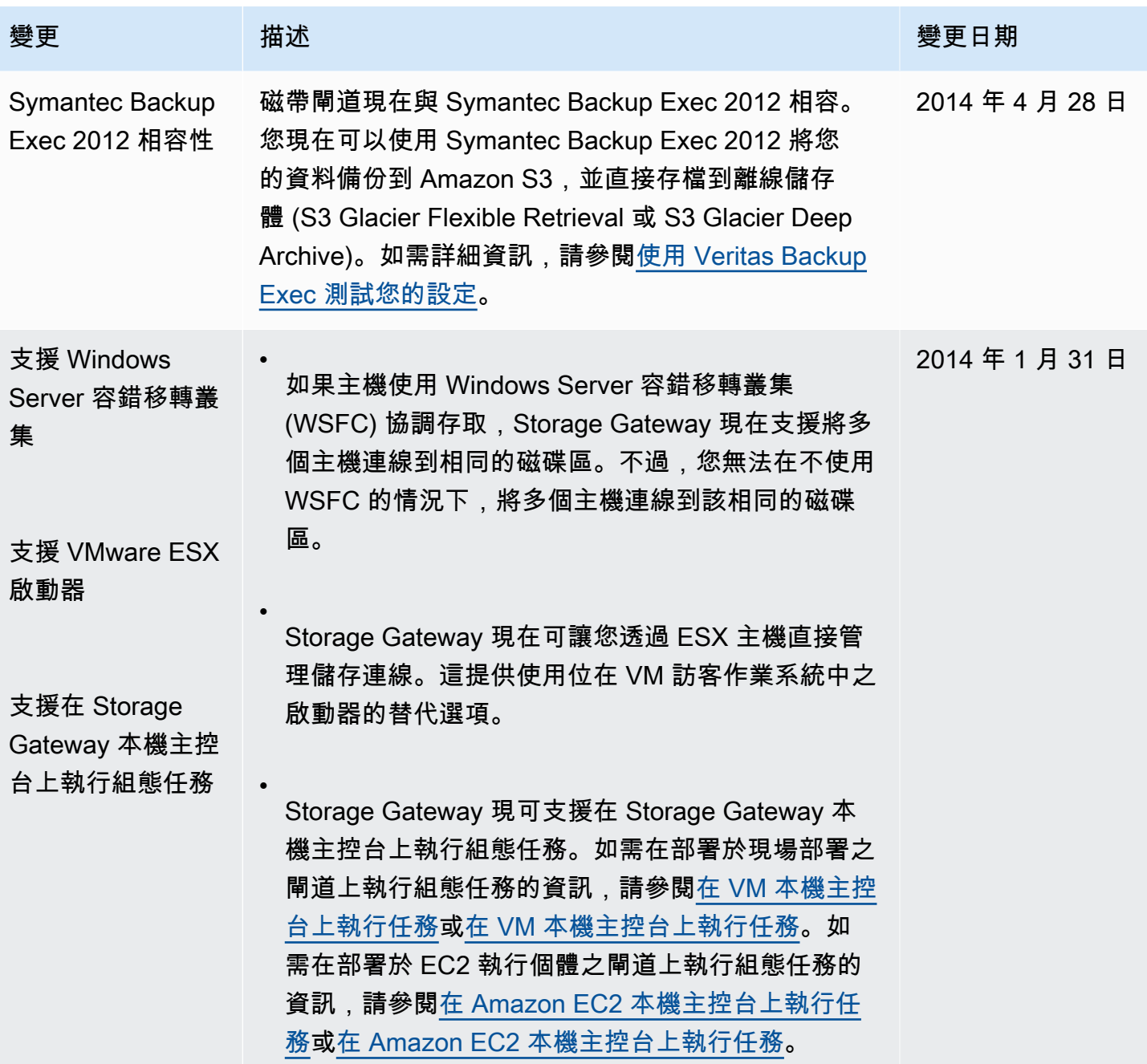

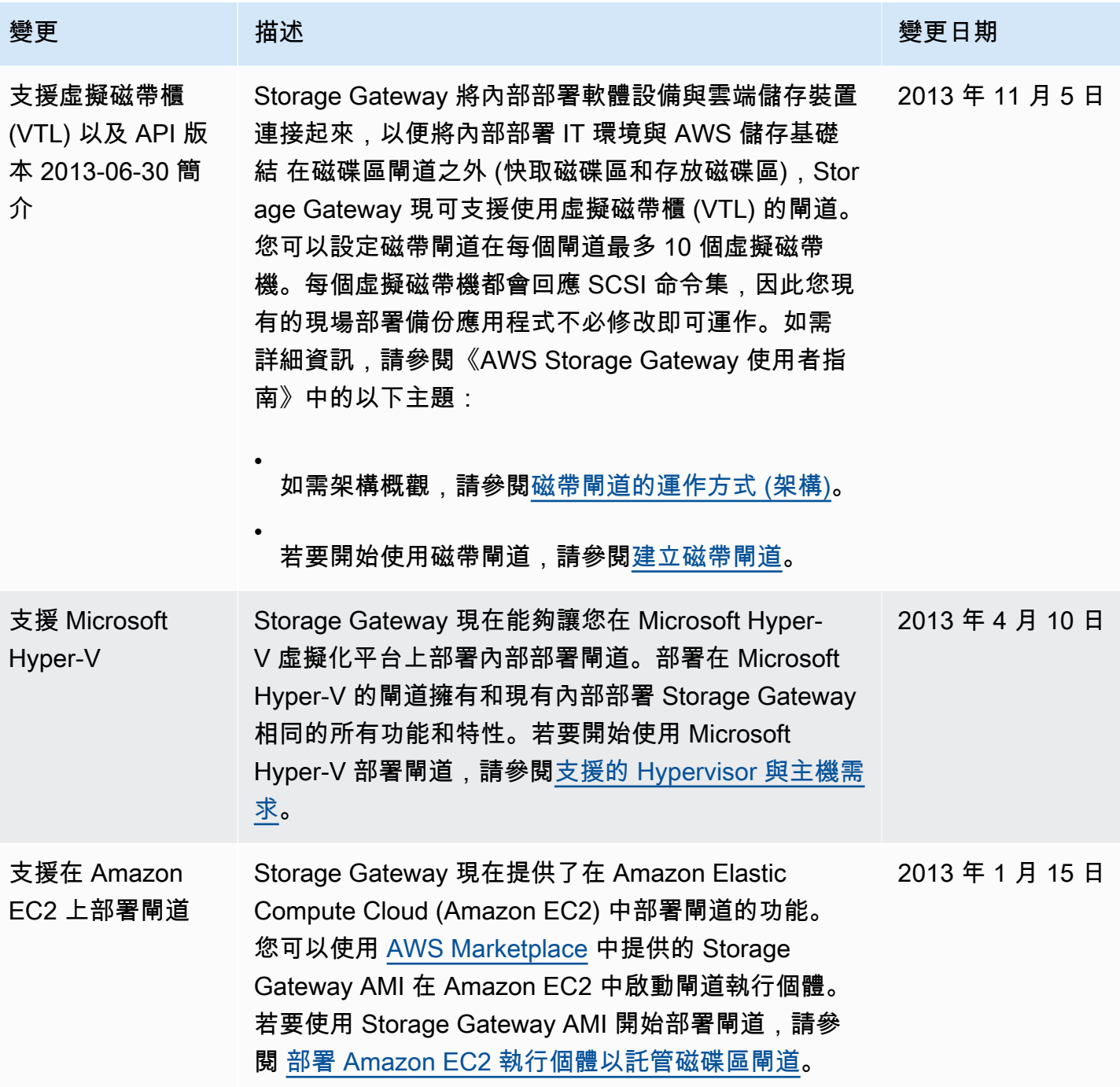

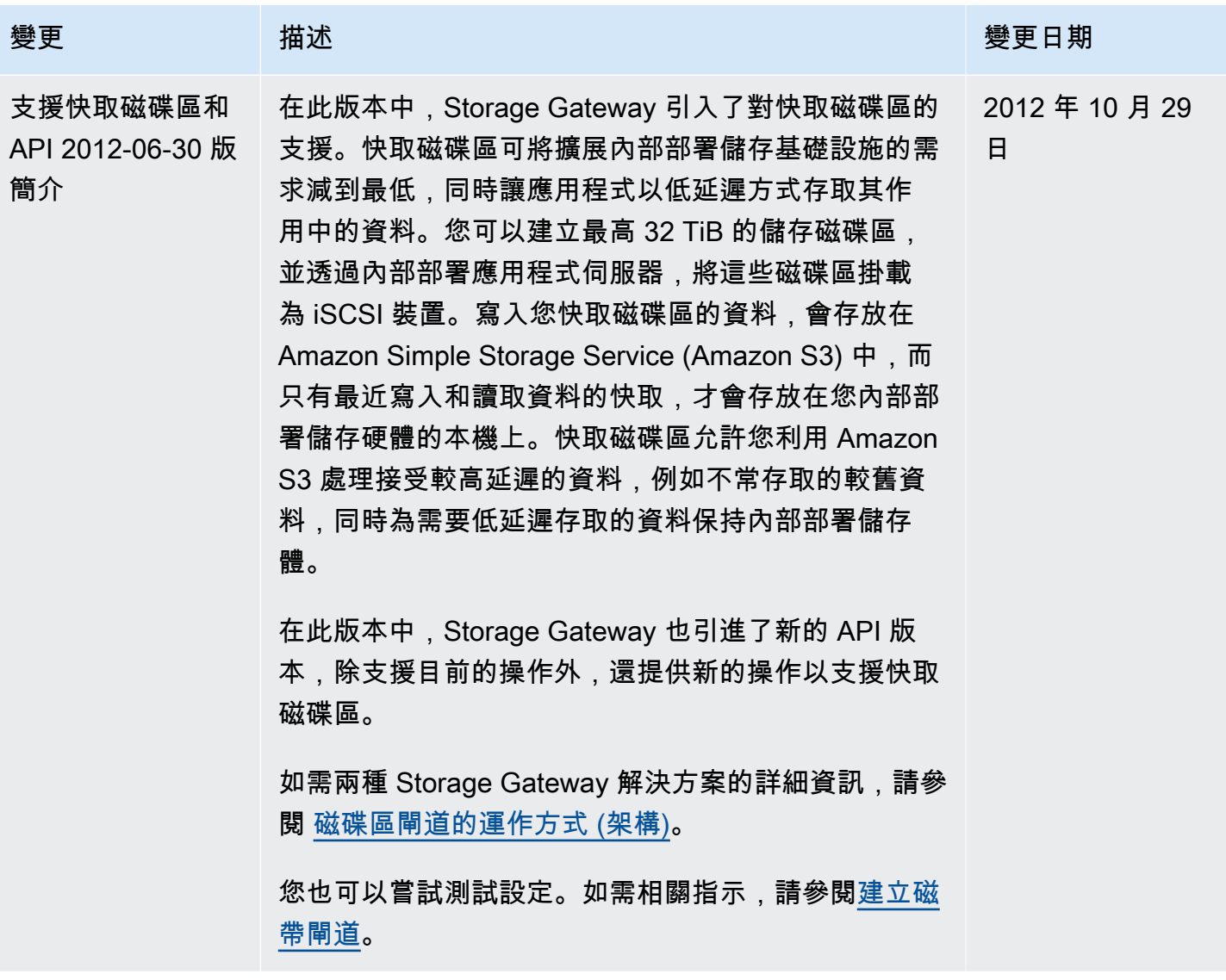

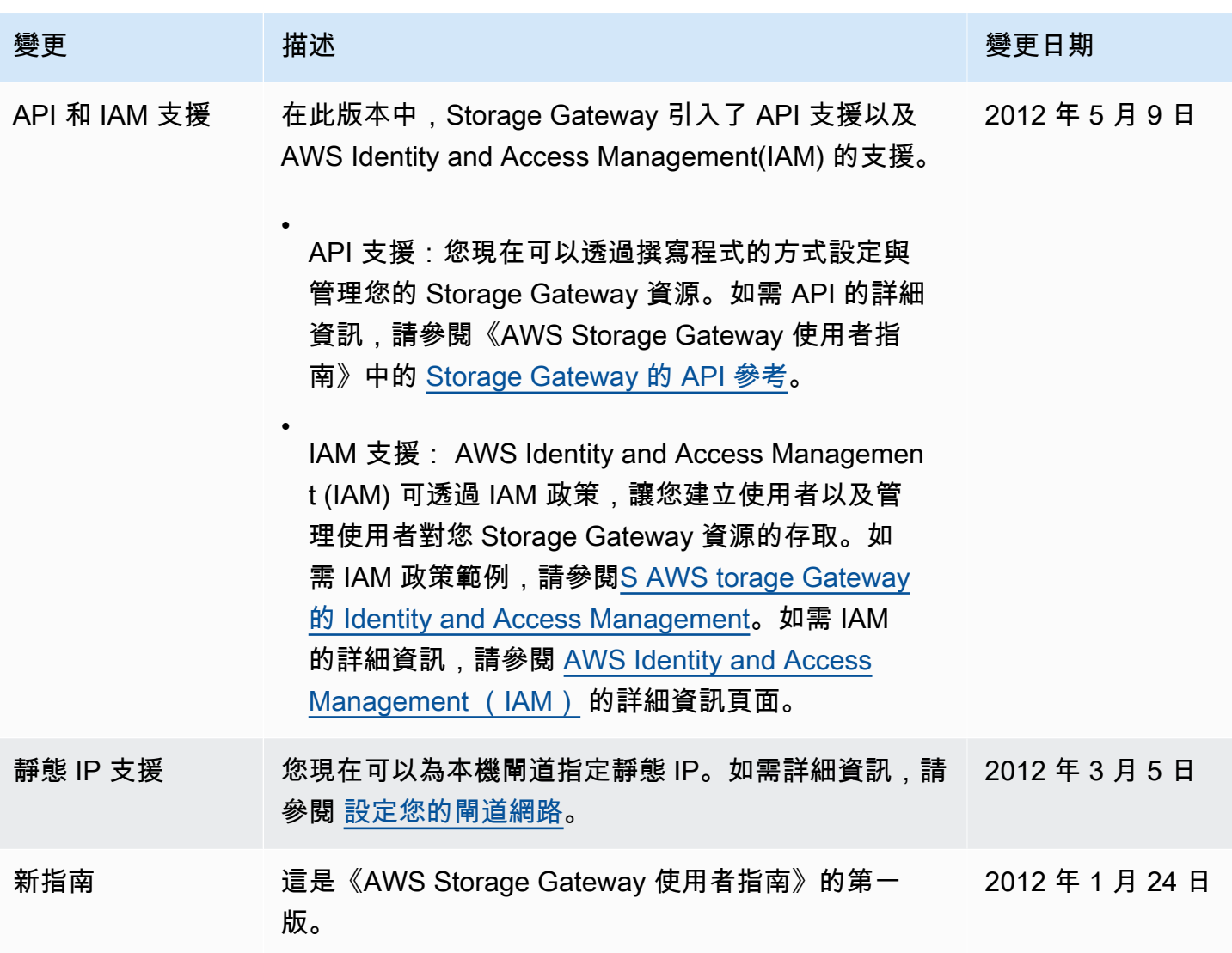

## 磁碟區閘道設備軟體的版本說明

這些版本說明說明每個版本的設備隨附的新功能和更新功能、改進和修正。每個軟體版本都會以其發行 日期和唯一的版本號碼來識別。

您可以在 Storage Gateway 主控台中檢查閘道的詳細資料頁面,或使用類似下列的 AWS CLI 命令呼叫 [DescribeGatewayInformationA](https://amazonaws.com/storagegateway/latest/APIReference/API_DescribeGatewayInformation.html)PI 動作,以判斷閘道的軟體版本號碼:

```
aws storagegateway describe-gateway-information --gateway-arn 
"arn:aws:storagegateway:us-west-2:123456789012:gateway/sgw-12A3456B"
```
版本號碼會在 API 回應的SoftwareVersion欄位中傳回。

## **a** Note

在下列情況下,閘道不會回報軟體版本資訊:

- 閘道處於離線狀態。
- 閘道執行的舊版軟體不支援版本報告。
- 閘道類型為 FSx 檔案閘道。

如需更新的相關資訊,包括如何修改閘道的預設自動維護和更新排程,請參閱使用 Storage [Gateway](https://docs.aws.amazon.com/storagegateway/latest/vgw/MaintenanceManagingUpdate-common.html)  [主控台管理閘道](https://docs.aws.amazon.com/storagegateway/latest/vgw/MaintenanceManagingUpdate-common.html)更新。 AWS

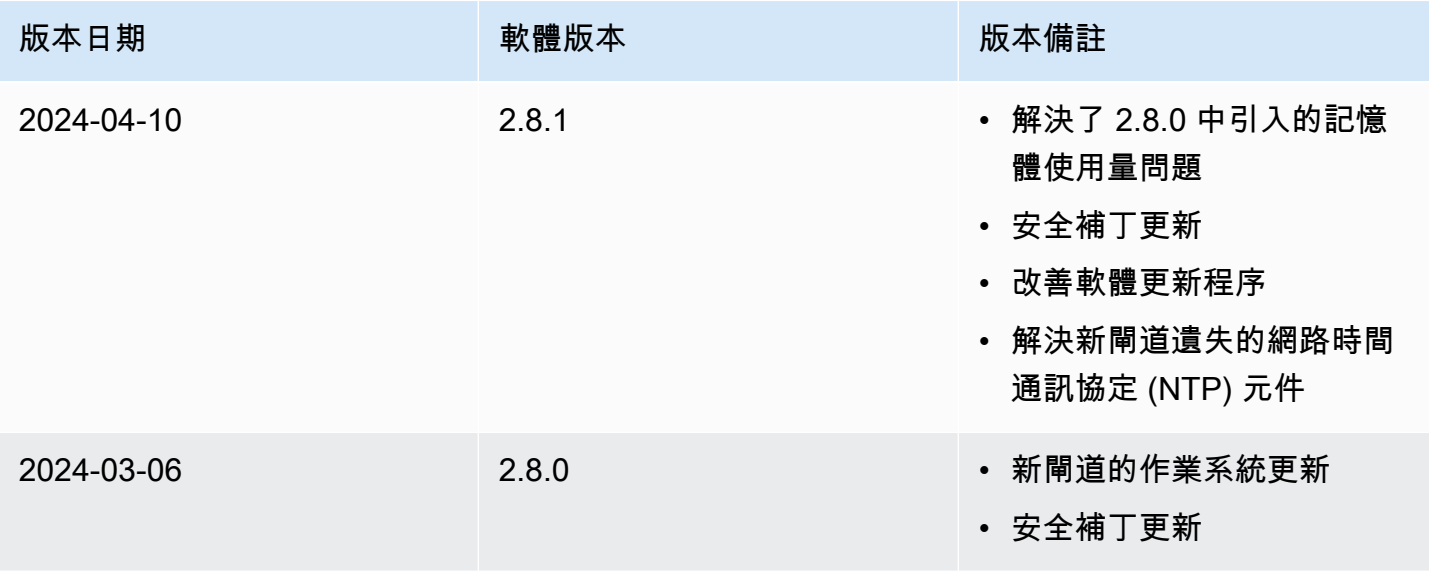

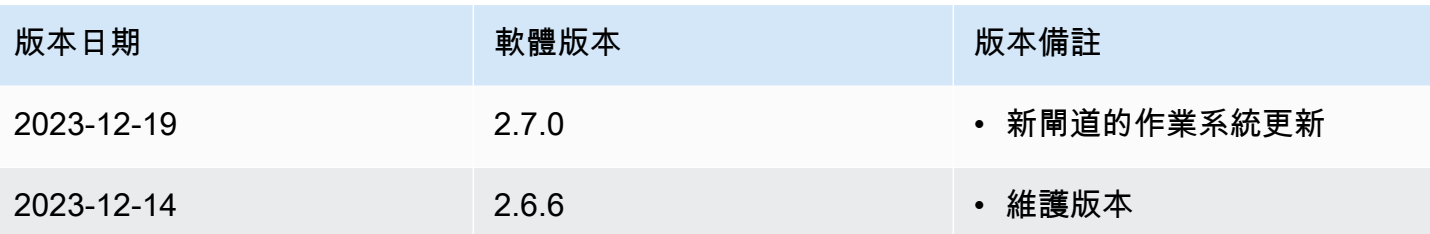